## aludu CISCO.

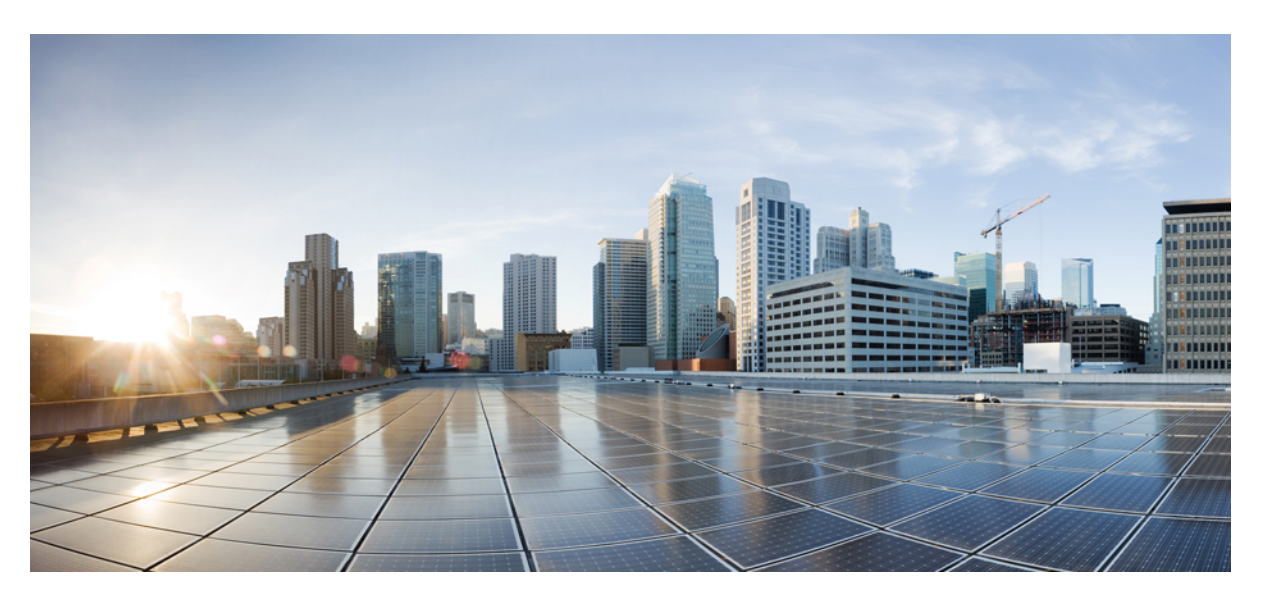

# **Cisco Catalyst SD-WANCloud OnRamp Configuration Guide, Cisco IOS XE Catalyst SD-WAN Release 17.x**

**First Published:** 2020-05-16

**Last Modified:** 2024-04-29

### **Americas Headquarters**

Cisco Systems, Inc. 170 West Tasman Drive San Jose, CA 95134-1706 USA http://www.cisco.com Tel: 408 526-4000 800 553-NETS (6387) Fax: 408 527-0883

THE SPECIFICATIONS AND INFORMATION REGARDING THE PRODUCTS IN THIS MANUAL ARE SUBJECT TO CHANGE WITHOUT NOTICE. ALL STATEMENTS, INFORMATION, AND RECOMMENDATIONS IN THIS MANUAL ARE BELIEVED TO BE ACCURATE BUT ARE PRESENTED WITHOUT WARRANTY OF ANY KIND, EXPRESS OR IMPLIED. USERS MUST TAKE FULL RESPONSIBILITY FOR THEIR APPLICATION OF ANY PRODUCTS.

THE SOFTWARE LICENSE AND LIMITED WARRANTY FOR THE ACCOMPANYING PRODUCT ARE SET FORTH IN THE INFORMATION PACKET THAT SHIPPED WITH THE PRODUCT AND ARE INCORPORATED HEREIN BY THIS REFERENCE. IF YOU ARE UNABLE TO LOCATE THE SOFTWARE LICENSE OR LIMITED WARRANTY, CONTACT YOUR CISCO REPRESENTATIVE FOR A COPY.

The Cisco implementation of TCP header compression is an adaptation of a program developed by the University of California, Berkeley (UCB) as part of UCB's public domain version of the UNIX operating system. All rights reserved. Copyright © 1981, Regents of the University of California.

NOTWITHSTANDING ANY OTHER WARRANTY HEREIN, ALL DOCUMENT FILES AND SOFTWARE OF THESE SUPPLIERS ARE PROVIDED "AS IS" WITH ALL FAULTS. CISCO AND THE ABOVE-NAMED SUPPLIERS DISCLAIM ALL WARRANTIES, EXPRESSED OR IMPLIED, INCLUDING, WITHOUT LIMITATION, THOSE OF MERCHANTABILITY, FITNESS FOR A PARTICULAR PURPOSE AND NONINFRINGEMENT OR ARISING FROM A COURSE OF DEALING, USAGE, OR TRADE PRACTICE.

IN NO EVENT SHALL CISCO OR ITS SUPPLIERS BE LIABLE FOR ANY INDIRECT, SPECIAL, CONSEQUENTIAL, OR INCIDENTAL DAMAGES, INCLUDING, WITHOUT LIMITATION, LOST PROFITS OR LOSS OR DAMAGE TO DATA ARISING OUT OF THE USE OR INABILITY TO USE THIS MANUAL, EVEN IF CISCO OR ITS SUPPLIERS HAVE BEEN ADVISED OF THE POSSIBILITY OF SUCH DAMAGES.

Any Internet Protocol (IP) addresses and phone numbers used in this document are not intended to be actual addresses and phone numbers. Any examples, command display output, network topology diagrams, and other figures included in the document are shown for illustrative purposes only. Any use of actual IP addresses or phone numbers in illustrative content is unintentional and coincidental.

All printed copies and duplicate soft copies of this document are considered uncontrolled. See the current online version for the latest version.

Cisco has more than 200 offices worldwide. Addresses and phone numbers are listed on the Cisco website at www.cisco.com/go/offices.

Cisco and the Cisco logo are trademarks or registered trademarks of Cisco and/or its affiliates in the U.S. and other countries. To view a list of Cisco trademarks, go to this URL: <https://www.cisco.com/c/en/us/about/legal/trademarks.html>. Third-party trademarks mentioned are the property of their respective owners. The use of the word partner does not imply a partnership relationship between Cisco and any other company. (1721R)

© 2019–2024 Cisco Systems, Inc. All rights reserved.

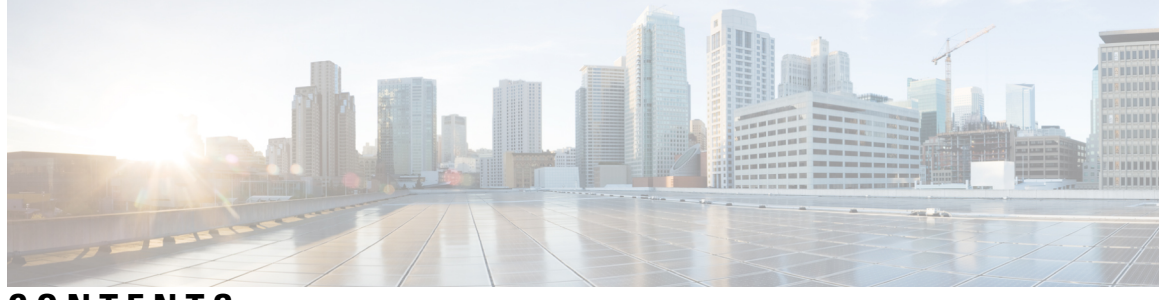

**CONTENTS**

I

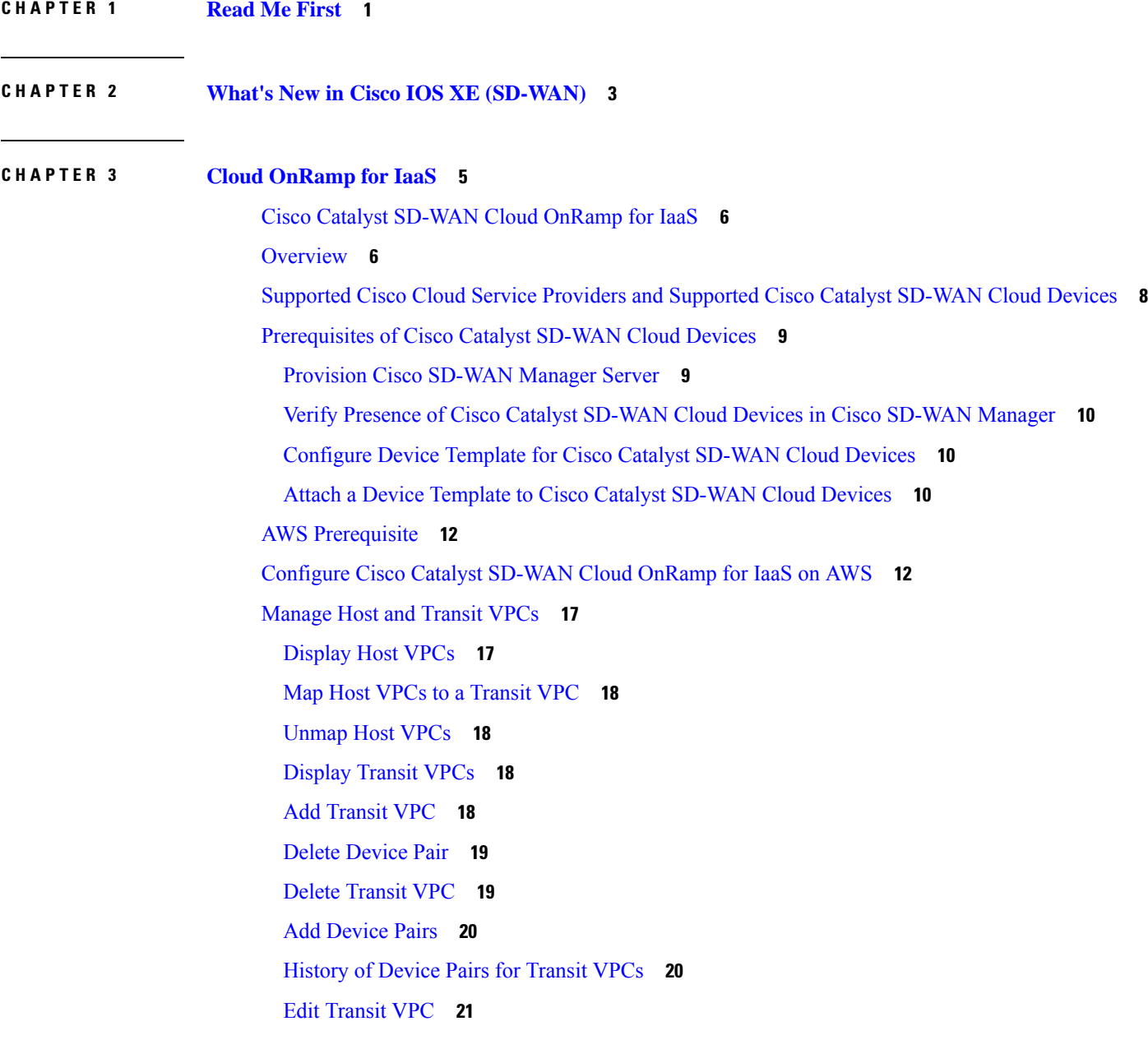

Microsoft Azure [Prerequisites](#page-36-1) **21** [Configure](#page-39-0) Cisco Catalyst SD-WAN Cloud OnRamp for IaaS on Microsoft Azure **24** [Manage](#page-43-0) Host and Transit VNets **28** [Display](#page-43-1) Host VNets **28** Map Host VNets to an [Existing](#page-43-2) Transit VNet **28** [Unmap](#page-43-3) Host VNets **28** [Display](#page-44-0) Transit VNets **29** Add [Transit](#page-44-1) VNet **29** Delete [Transit](#page-44-2) VNet **29** [Troubleshoot](#page-44-3) Cisco Catalyst SD-WAN Cloud OnRamp for IaaS **29** Sample Feature [Template](#page-47-0) Settings **32** Sample Device [Template](#page-53-0) Variable Values **38** Example for Cisco Catalyst [SD-WAN](#page-54-0) Cloud OnRamp for IaaS **39 CHAPTER 4 Cloud OnRamp for [Colocation](#page-58-0) 43** Deploy Cloud OnRamp for [Colocation](#page-60-0) Solution **45** Manage Cloud OnRamp for [Colocation](#page-61-0) Devices **46** Add Cloud OnRamp [Colocation](#page-61-1) Devices **46** Delete Cloud OnRamp for [Colocation](#page-63-0) Devices **48** Manage [Clusters](#page-63-1) **48** Provision and [Configure](#page-64-0) Cluster **49** Create and [Activate](#page-65-0) Clusters **50** Cluster [Configuration](#page-67-0) **52** Progress of Cluster [Activation](#page-77-0) **62** View [Cluster](#page-79-0) **64** Edit [Cluster](#page-79-1) **64** Add CSP Device to [Cluster](#page-80-0) **65** Delete CSP [Devices](#page-82-0) from Cluster **67** Delete CSP with Cisco Colo [Manager](#page-83-0) **68** Replace Cisco CSP [Devices](#page-84-0) After RMA **69** Return of [Materials](#page-84-1) of Cisco CSP Devices **69** RMA Process for Cisco CSP [Devices](#page-85-0) **70** [Prerequisites](#page-85-1) and Restrictions for Backup and Restore of CSP Devices **70** [Remove](#page-87-0) Cluster **72**

[Reactivate](#page-87-1) Cluster **72** [Manage](#page-88-0) Service Groups **73** Create [Service](#page-88-1) Chain in a Service Group **73** QoS on [Service](#page-94-0) Chains **79** Clone [Service](#page-95-0) Groups **80** Create [Custom](#page-97-0) Service Chain **82** Custom Service Chain with Shared PNF [Devices](#page-98-0) **83** Custom Service Chain with Shared VNF [Devices](#page-101-0) **86** View [Service](#page-103-0) Groups **88** Edit [Service](#page-103-1) Groups **88** Attach or Detach a [Service](#page-103-2) Group in a Cluster **88** Manage VM Catalog and [Repository](#page-104-0) **89** [Upload](#page-106-0) VNF Images **91** Create [Customized](#page-107-0) VNF Image **92** View VNF [Images](#page-112-0) **97** Delete VNF [Images](#page-112-1) **97** Upgrade Cisco NFVIS Using Cisco [SD-WAN](#page-113-0) Manager **98** Upload NFVIS [Upgrade](#page-113-1) Image **98** Upgrade a CSP Device with a Cisco NFVIS [Upgrade](#page-114-0) Image **99** Supported Upgrade Scenarios and [Recommended](#page-114-1) Connections **99** Monitor [Operational](#page-116-0) Status of Cloud OnRamp for Colocation Devices from Cisco Catalyst SD-WAN [Manager](#page-116-0) **101** View Cisco Colo [Manager](#page-117-0) Health **102** View [Information](#page-118-0) About VNFs **103** Monitor Cloud OnRamp [Colocation](#page-120-0) Clusters **105** Packet Capture for Cloud OnRamp [Colocation](#page-123-0) Clusters **108** Cisco Catalyst SD-WAN Cloud OnRamp for Colocation [Multitenancy](#page-125-0) **110** Overview of Colocation [Multitenancy](#page-126-0) **111** Roles and [Functionalities](#page-127-0) in a Multitenant Environment **112** [Recommended](#page-128-0) Specifications in a Multitenant Environment **113** Assumptions and Restrictions in Colocation [Multitenancy](#page-128-1) **113** Service Provider [Functionalities](#page-129-0) **114** [Provision](#page-129-1) a New Tenant **114** Delete an RBAC User from a [Colocation](#page-131-0) User Group **116**

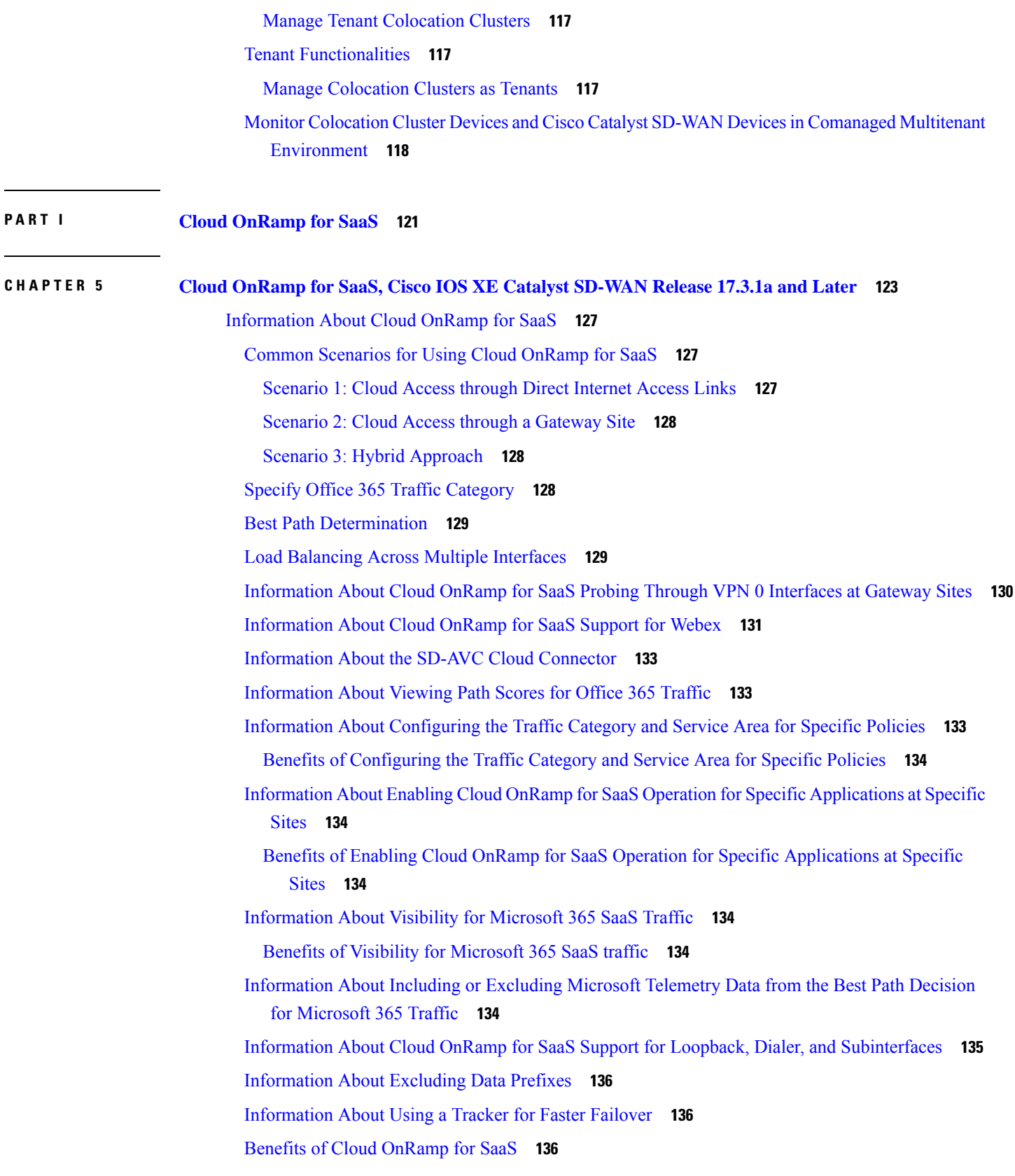

Г

 $\mathbf I$ 

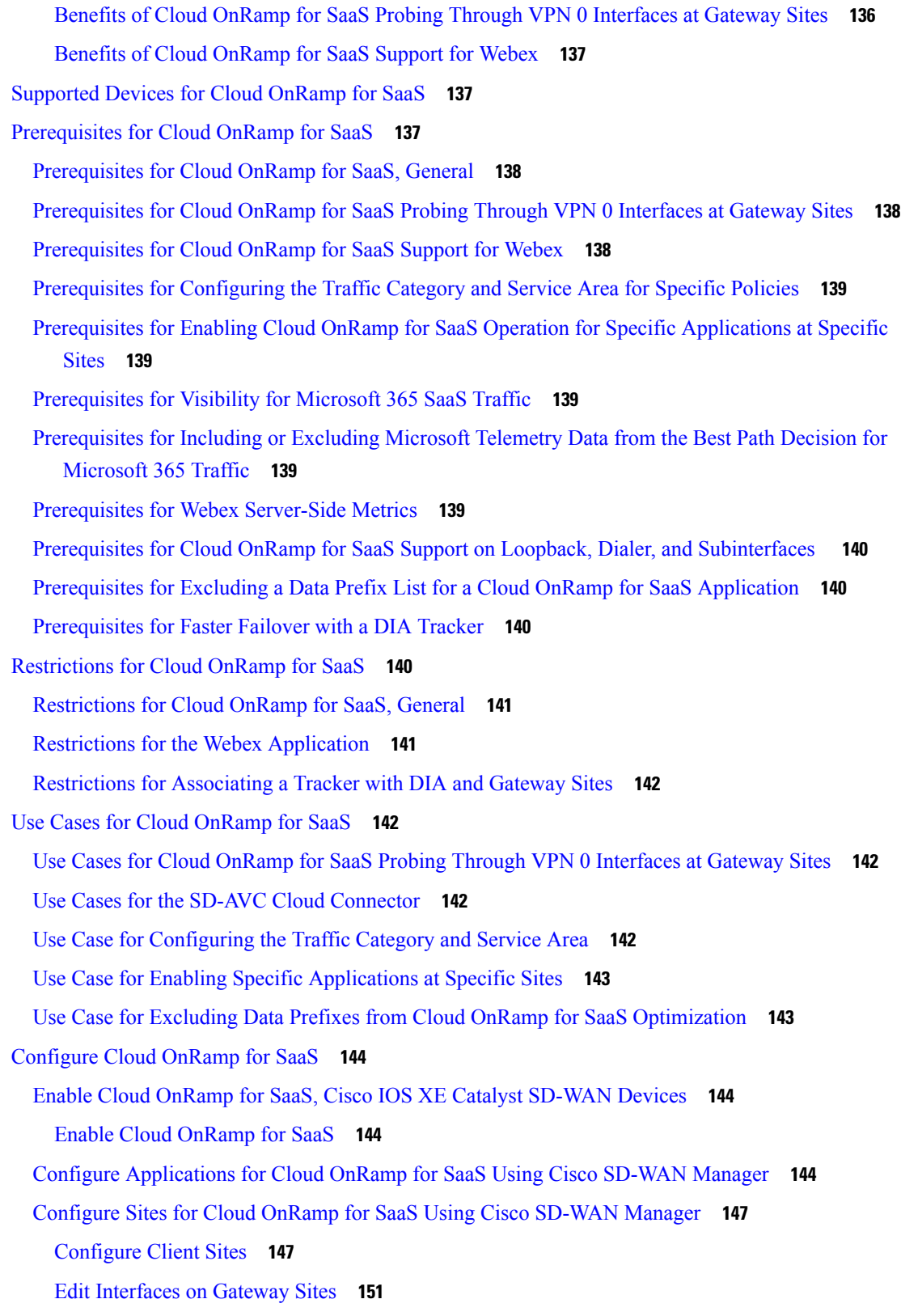

 $\blacksquare$ 

 $\mathbf I$ 

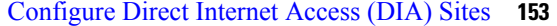

Edit [Interfaces](#page-169-0) on Direct Internet Access (DIA) Sites **154**

Enable [Application](#page-170-0) Feedback Metrics for Office 365 Traffic **155**

Enable Microsoft to Provide [Telemetry](#page-171-0) for Office 365 Traffic **156**

Enable Webex for Cloud [OnRamp](#page-172-0) for SaaS **157**

Enable Webex [Server-Side](#page-172-1) Metrics **157**

Update the Webex Server [Information](#page-174-0) for Cloud OnRamp for SaaS **159**

- [Configure](#page-174-1) the Traffic Category and Service Area for Specific Policies Using Cisco SD-WAN [Manager](#page-174-1) **159**
- Configure AAR Policy to Enable Cloud OnRamp Operation on Specific [Applications](#page-175-0) at Specific Sites Using Cisco [SD-WAN](#page-175-0) Manager **160**

Enable [Application](#page-176-0) Visibility and Flow Visibility **161**

[Configure](#page-176-1) Visibility for Microsoft 365 SaaS traffic Using Cisco SD-WAN Manager **161**

View [Application](#page-177-0) Usage **162**

Verify Cloud [OnRamp](#page-177-1) for SaaS **162**

Verify That an [Application](#page-178-0) is Enabled for Cloud OnRamp for SaaS **163**

Verify Changes to the [Configuration](#page-178-1) of the Traffic Category and Service Area for Specific Policies Using Cisco [SD-WAN](#page-178-1) Manager **163**

Verify Which [Applications](#page-178-2) Are Enabled for Specific Devices Using Cisco SD-WAN Manager **163**

Verify Which [Applications](#page-179-0) Are Enabled for a Specific Policy Using Cisco SD-WAN Manager **164**

Verify the Excluded Data Prefixes Using Cisco [SD-WAN](#page-179-1) Manager **164**

Monitor Cloud [OnRamp](#page-180-0) for SaaS **165**

View Details of Monitored [Applications](#page-180-1) **165**

Monitor the Status of Webex for Cloud [OnRamp](#page-182-0) for SaaS **167**

View Server [Information](#page-182-1) Using the SD-AVC Cloud Connector **167**

Monitor an [Excluded](#page-184-0) Data Prefix List for Cloud OnRamp for SaaS **169**

View Logs in Syslog And [Console](#page-184-1) Log **169**

Cloud [OnRamp](#page-185-0) for SaaS Over SIG Tunnels **170**

[Prerequisites](#page-185-1) for Cloud OnRamp for SaaS Over SIG Tunnels **170**

[Restrictions](#page-185-2) for Cloud OnRamp for SaaS Over SIG Tunnels **170**

[Information](#page-186-0) About Cloud OnRamp for SaaS Over SIG Tunnels **171**

Benefits of Cloud [OnRamp](#page-186-1) for SaaS Over SIG Tunnels **171**

Use Cases for Cloud [OnRamp](#page-186-2) for SaaS Over SIG Tunnels **171**

[Configure](#page-189-0) Cloud OnRamp for SaaS Over SIG Tunnels **174**

[Configure](#page-191-0) Cloud OnRamp for SaaS Over SIG Tunnels Using the CLI **176**

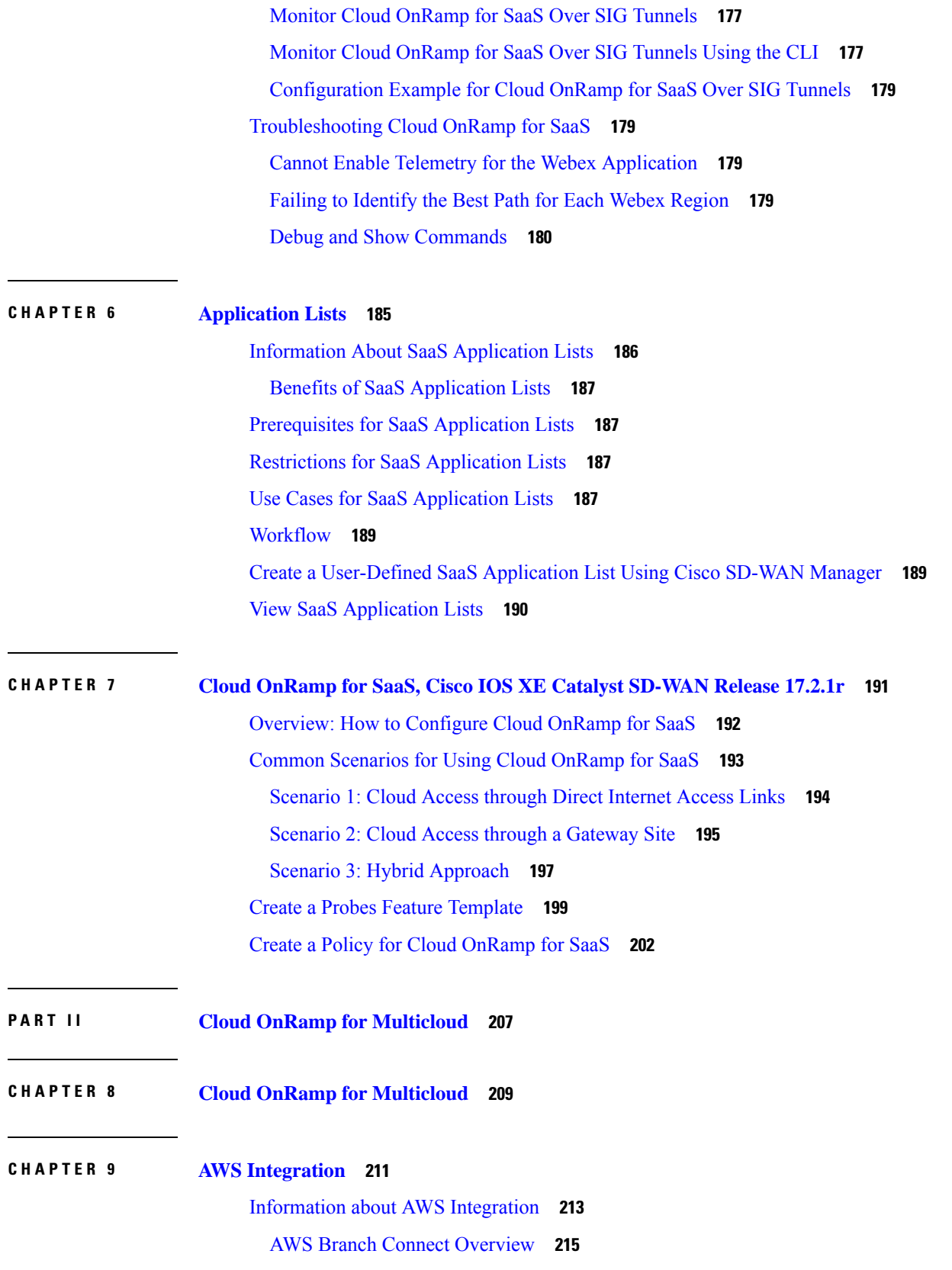

 $\blacksquare$ 

 $\mathbf{l}$ 

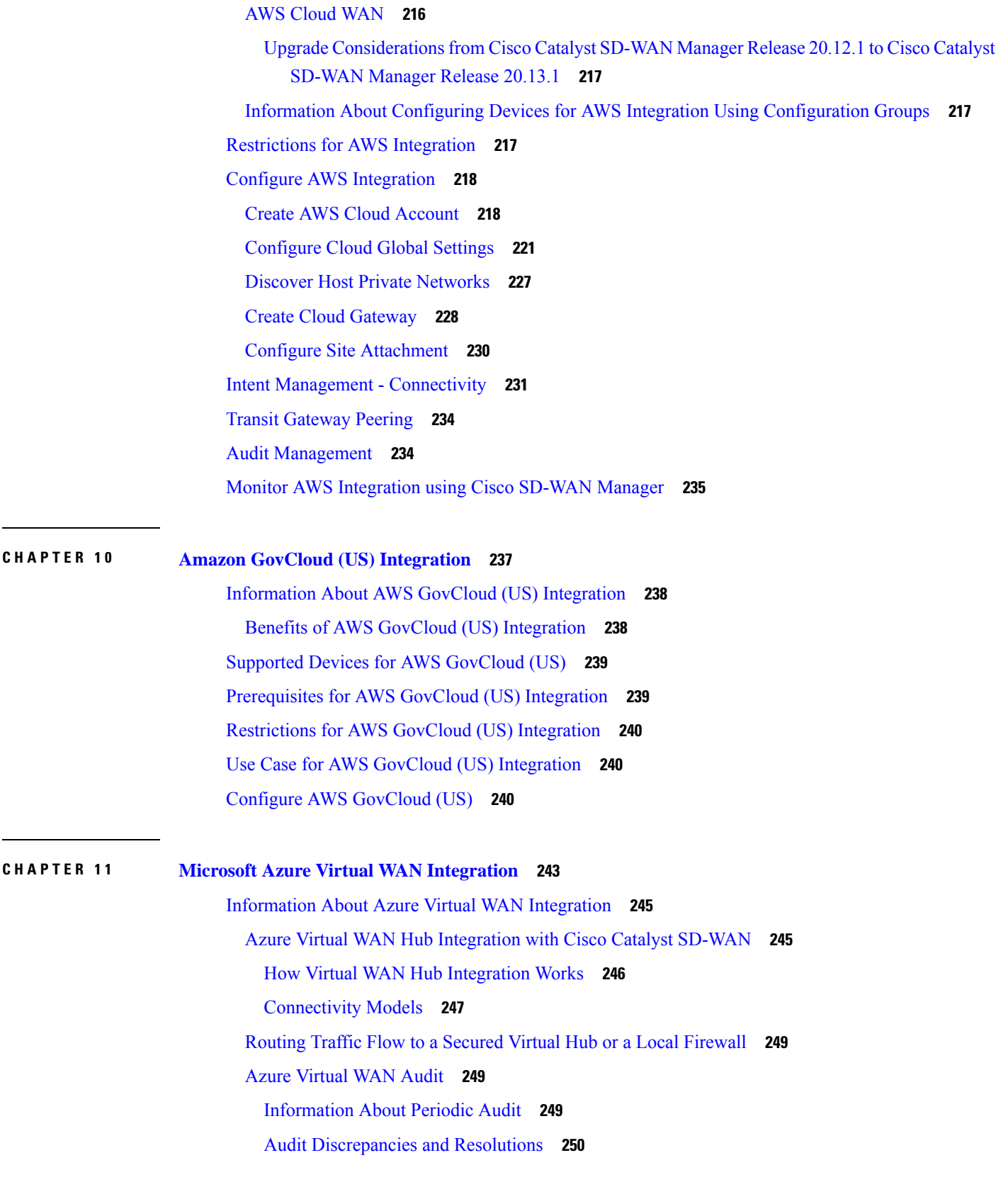

Г

 $\mathbf I$ 

SKU Scale Value of Network Virtual [Appliances](#page-267-0) **252** Security Rules [Configuration](#page-267-1) of Network Virtual Appliances **252** Information About Azure [ExpressRoute](#page-268-0) Connection to NVA **253** [Information](#page-268-1) about Multiple Virtual Hubs in Each Region **253** Supported Devices for Azure Virtual WAN [Integration](#page-268-2) **253** [Supported](#page-268-3) Azure Instances **253** [Prerequisites](#page-269-0) for Azure Virtual WAN Integration **254** [Prerequisites](#page-269-1) for Routing Traffic to a Secured Virtual Hub or a Local Firewall **254** [Prerequisites](#page-270-0) for Azure SKU Scaling, Audit, and Security Rules of Network Virtual Appliances **255** [Restrictions](#page-270-1) for Azure Virtual WAN Integration **255** [Restrictions](#page-270-2) for Azure Virtual WAN Integration **255** [Restrictions](#page-271-0) for Routing Traffic to a Secured Virtual Hub or a Local Firewall **256** [Restrictions](#page-271-1) for Azure SKU Scaling, Audit, and Security Rules of Network Virtual Appliances **256** [Restrictions](#page-271-2) for Multiple Virtual Hub per Region **256** Use Cases for Azure Virtual WAN [Integration](#page-271-3) **256** Use Cases for Routing Traffic Flow to a Secured Virtual Hub or a Local [Firewall](#page-271-4) **256** Use Cases for Azure SKU [Scaling](#page-271-5) **256** Use Cases for [Azure](#page-272-0) Audit **257** Use Cases for [Security](#page-272-1) Rules of NVAs **257** Configure Azure Virtual WAN [Integration](#page-272-2) **257** [Configure](#page-272-3) Azure Virtual WAN Hubs **257** [Configuration](#page-272-4) Prerequisites **257** [Integrate](#page-272-5) Your Azure Cloud Account **257** Create and Manage Cloud [Gateways](#page-275-0) **260** [Discover](#page-278-0) Host VNets and Create Tags **263** Map VNets Tags and Branch [Network](#page-278-1) VPNs **263** [Rebalance](#page-279-0) VNets **264** [Configure](#page-279-1) an Azure Virtual WAN Hub Through the Azure Portal **264** [Configure](#page-282-0) Routing of Traffic Flow to a Secured Virtual Hub or a Local Firewall **267** Route Local [Outgoing](#page-282-1) Traffic Flow to an Azure Secured Virtual Hub **267** Route Azure [Outgoing](#page-283-0) Traffic Flow to a Local Branch Router **268** [Configure](#page-284-0) SKU Scale Value **269** Initiate [On-Demand](#page-284-1) Audit **269** Enable [Periodic](#page-285-0) Audit **270**

[Configure](#page-285-1) Security Rules of NVAs **270** Verify Azure Virtual WAN [Integration](#page-286-0) **271** View, Edit, or Delete a Cloud [Gateway](#page-286-1) **271** Verify Azure SKU Scale Value [Update](#page-286-2) **271** Verify Security Rule for Network Virtual [Appliances](#page-287-0) **272** Monitor Azure Virtual WAN [Integration](#page-287-1) Using Cisco SD-WAN Manager **272** Monitor Azure Virtual WAN [Integration](#page-287-2) **272 CHAPTER 1 2 Microsoft Azure for US [Government](#page-290-0) Integration 275** Information About Azure for US [Government](#page-291-0) Integration **276** Benefits of Azure for US [Government](#page-291-1) Integration **276** Supported Devices for Azure for US [Government](#page-292-0) **277** [Prerequisites](#page-292-1) for Azure for US Government Integration **277** Restrictions for Azure for US [Government](#page-292-2) Integration **277** Use Case for Azure for US [Government](#page-292-3) Integration **277** Configure Azure for US [Government](#page-292-4) **277** Monitor Azure for US [Government](#page-293-0) Integration **278 CHAPTER 1 3 Google Cloud [Integration](#page-294-0) 279** [Supported](#page-296-0) Platforms and Instances **281** Limitations and [Restrictions](#page-297-0) **282** [Overview](#page-298-0) of Cisco Catalyst SD-WAN Cloud Gateway with Google Cloud **283** [Horizontal](#page-298-1) Scaling of Cisco Catalyst 8000V Instances in a Cloud Gateway **283** Google Service Directory [Integration](#page-299-0) and Lookup **284** [Connectivity](#page-300-0) Models **285** Decoupled Site-to-Site and Site-to-Cloud Connectivity [Configuration](#page-301-0) for Cloud Gateways **286** [Configure](#page-302-0) Cisco Catalyst SD-WAN Cloud Gateway with Google Cloud **287** [Configuration](#page-302-1) Prerequisites **287**

Attach Cisco Catalyst 8000V [Instances](#page-303-0) to a Device Template **288**

Associate Your Google Cloud Account with Cisco [SD-WAN](#page-304-0) Manager **289**

[Configure](#page-305-0) Cloud Global Settings **290**

[Discover](#page-306-0) Host VPCs and Create Tags **291**

Create and Manage Cloud [Gateways](#page-307-0) **292**

Map VPC Tags and Branch [Network](#page-308-0) VPNs **293**

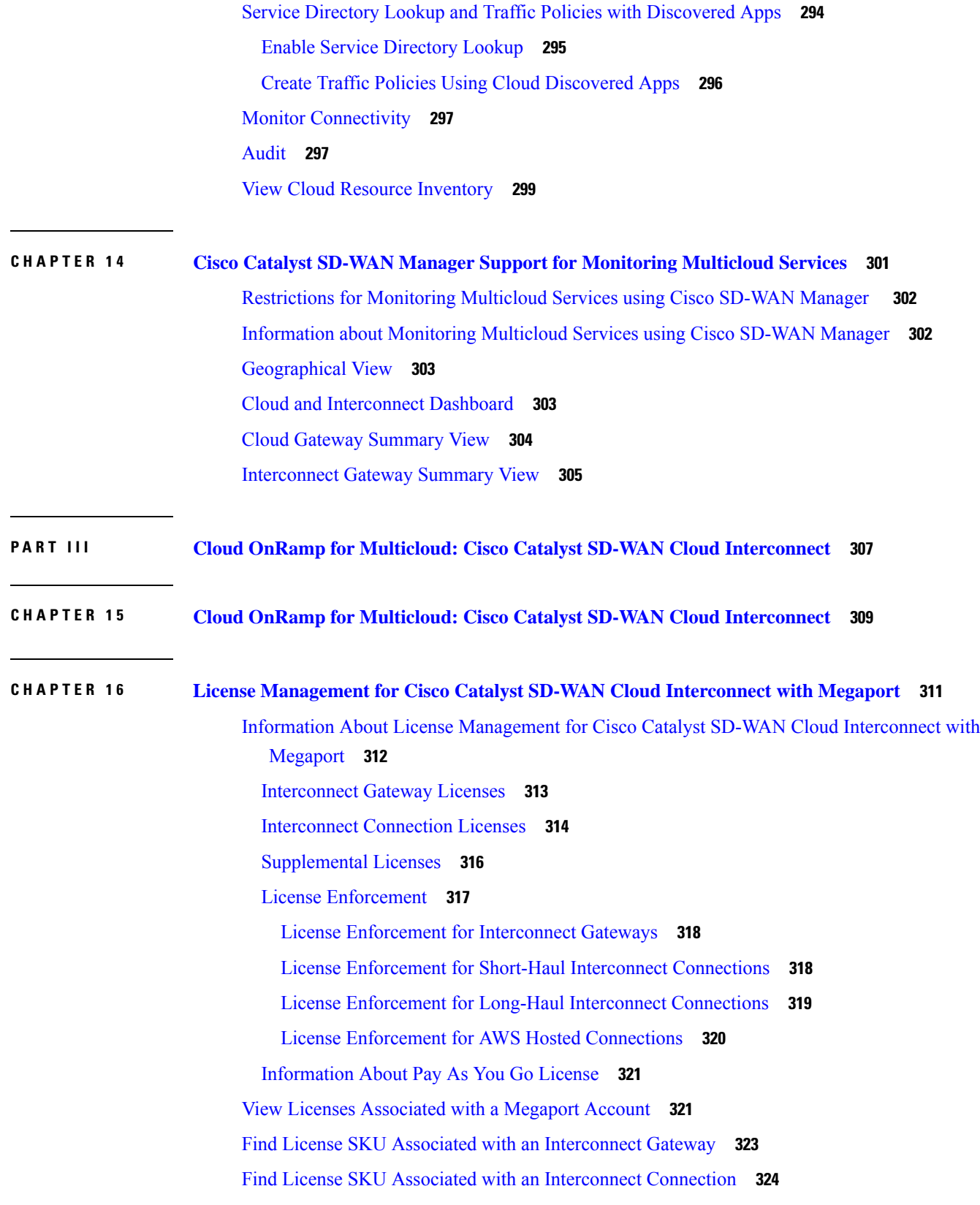

 $\blacksquare$ 

 $\mathbf{l}$ 

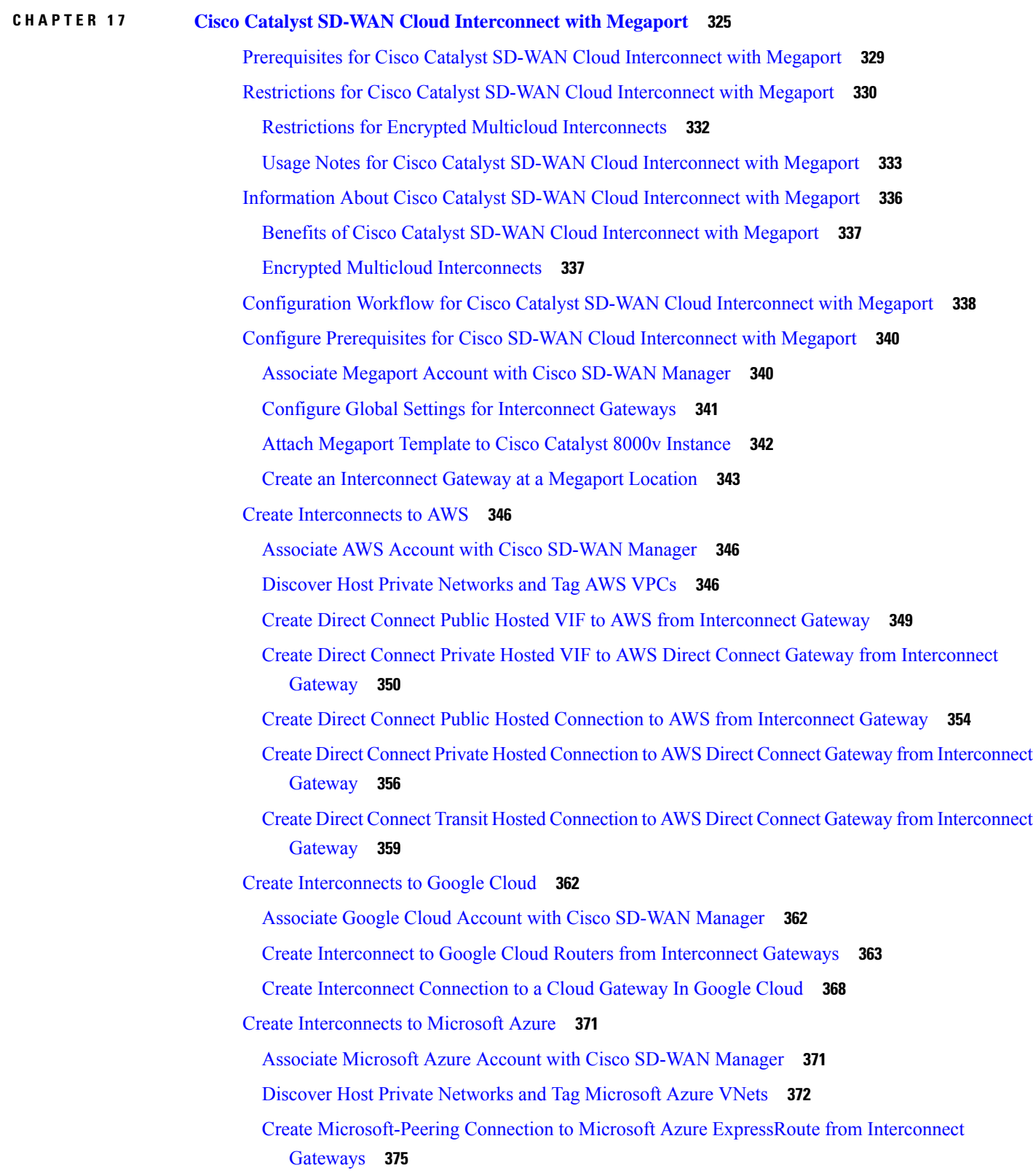

Г

 $\mathbf I$ 

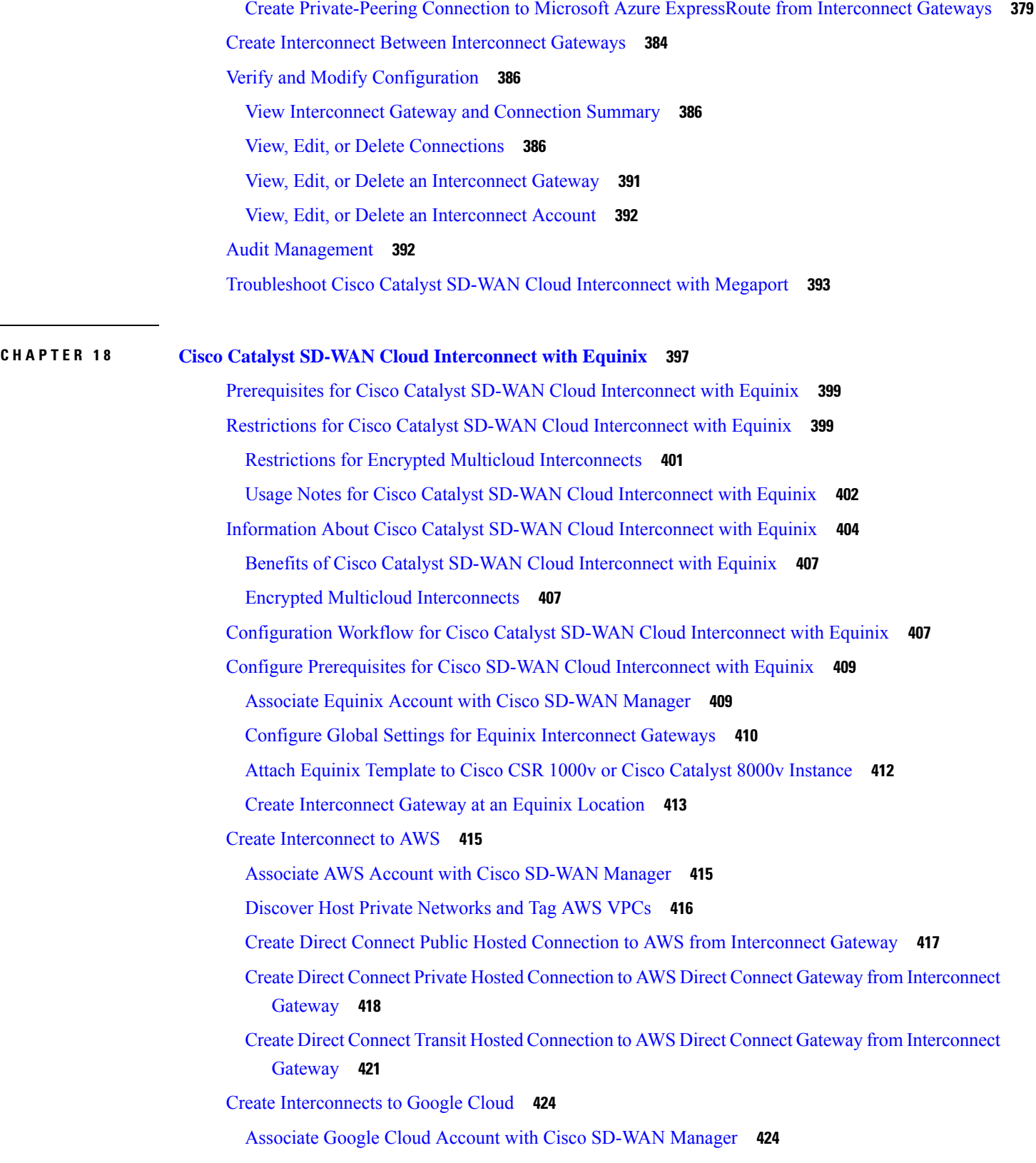

 $\mathbf I$ 

 $\overline{a}$ 

 $\mathbf{l}$ 

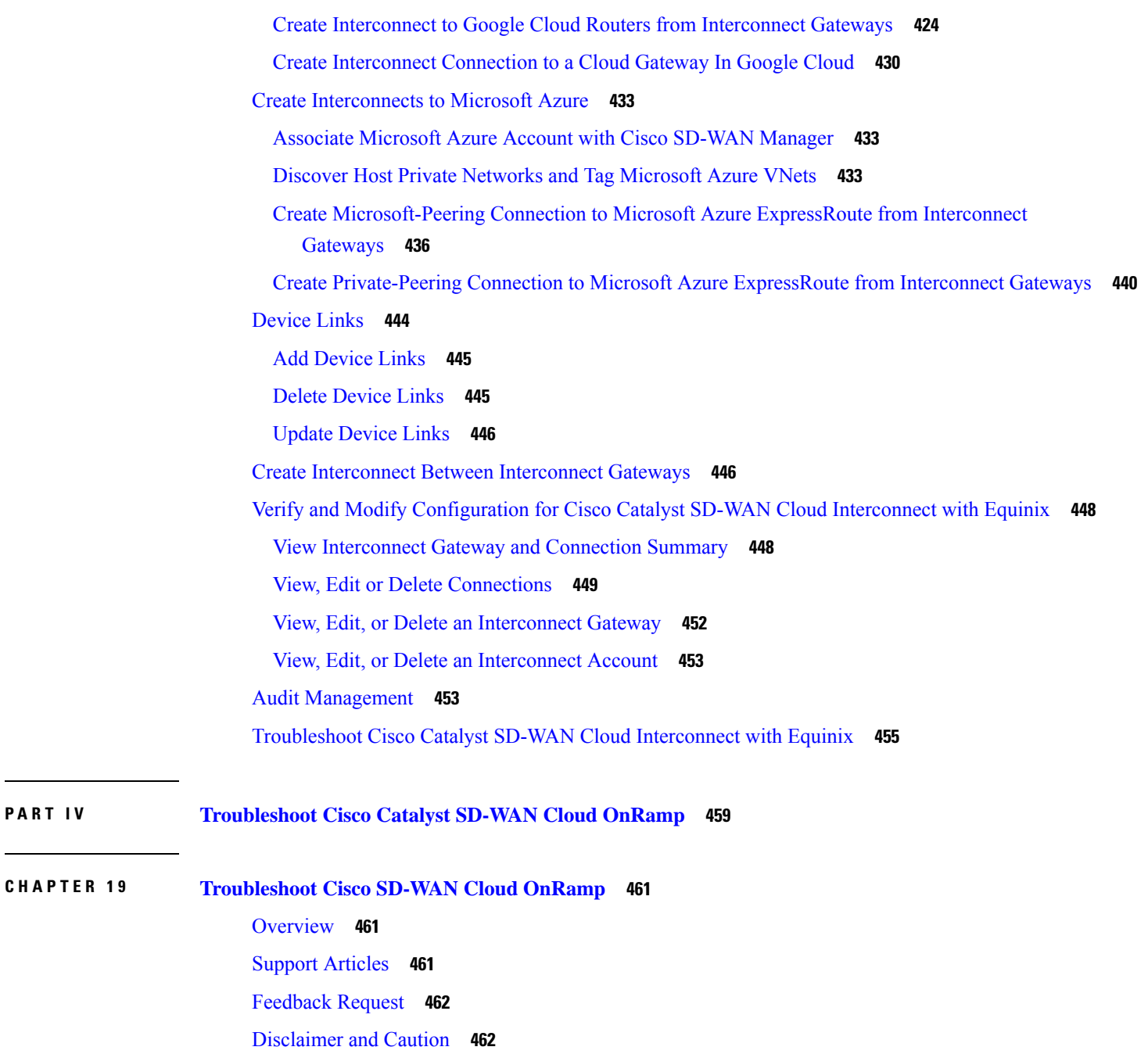

 $\mathbf I$ 

Ц.

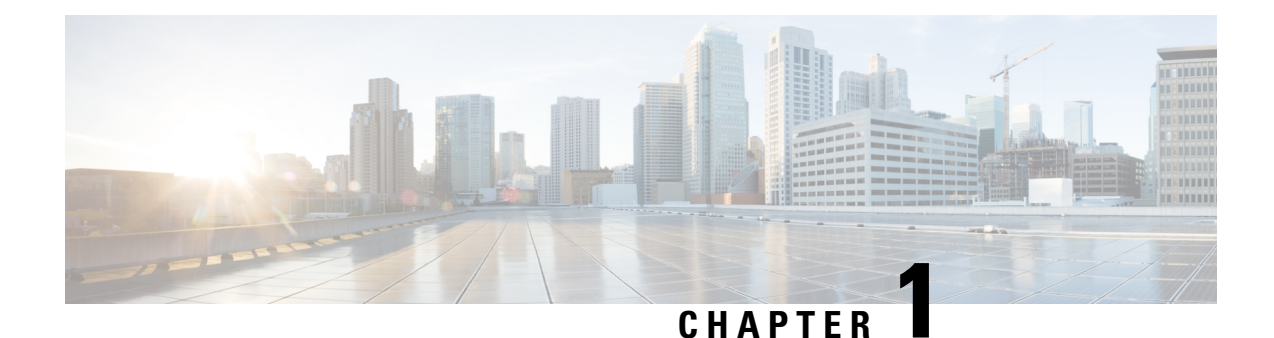

# <span id="page-16-0"></span>**Read Me First**

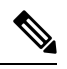

**Note**

To achieve simplification and consistency, the Cisco SD-WAN solution has been rebranded as Cisco Catalyst SD-WAN. In addition, from Cisco IOS XE SD-WAN Release 17.12.1a and Cisco Catalyst SD-WAN Release 20.12.1, the following component changes are applicable: **Cisco vManage** to **Cisco Catalyst SD-WAN Manager**, **Cisco vAnalytics**to **Cisco CatalystSD-WAN Analytics**, **Cisco vBond**to **Cisco CatalystSD-WAN Validator**, **Cisco vSmart** to **Cisco Catalyst SD-WAN Controller**, and **Cisco Controllers** to **Cisco Catalyst SD-WAN Control Components**. See the latest Release Notes for a comprehensive list of all the component brand name changes. While we transition to the new names, some inconsistencies might be present in the documentation set because of a phased approach to the user interface updates of the software product.

#### **Related References**

- Cisco Catalyst SD-WAN Control Components Compatibility Matrix and Server [Recommendations](https://www.cisco.com/c/en/us/td/docs/routers/sdwan/release/notes/compatibility-and-server-recommendations.html)
- Cisco Catalyst SD-WAN Device [Compatibility](https://www.cisco.com/c/en/us/td/docs/routers/sdwan/release/compatibility/sdwan-device-compatibility.html)

#### **User Documentation**

• User [Documentation](https://www.cisco.com/c/en/us/td/docs/routers/sdwan/config/ios-xe-sdwan17.html) for Cisco IOS XE Catalyst SD-WAN Release 17

#### **Communications, Services, and Additional Information**

- Sign up for Cisco email newsletters and other communications at: Cisco Profile [Manager](https://www.cisco.com/offer/subscribe).
- For information on the latest technical, advanced, and remote services to increase the operational reliability of your network visit Cisco [Services.](https://www.cisco.com/go/services)
- To browse and discover secure, validated enterprise-class apps, products, solutions, and services, visit Cisco [Devnet.](https://www.cisco.com/go/marketplace/)
- To obtain general networking, training, and certification titles from Cisco Press Publishers, visit [Cisco](http://www.ciscopress.com/) [Press.](http://www.ciscopress.com/)
- To find warranty information for a specific product or product family, visit Cisco [Warranty](http://www.cisco-warrantyfinder.com/) Finder.
- To view open and resolved bugs for a release, access the Cisco Bug [Search](https://bst.cloudapps.cisco.com/bugsearch/search) Tool.
- To submit a service request, visit Cisco [Support.](https://www.cisco.com/c/en/us/support/index.html)

I

#### **Documentation Feedback**

To provide feedback about Cisco technical documentation use the feedback form available in the right pane of every online document.

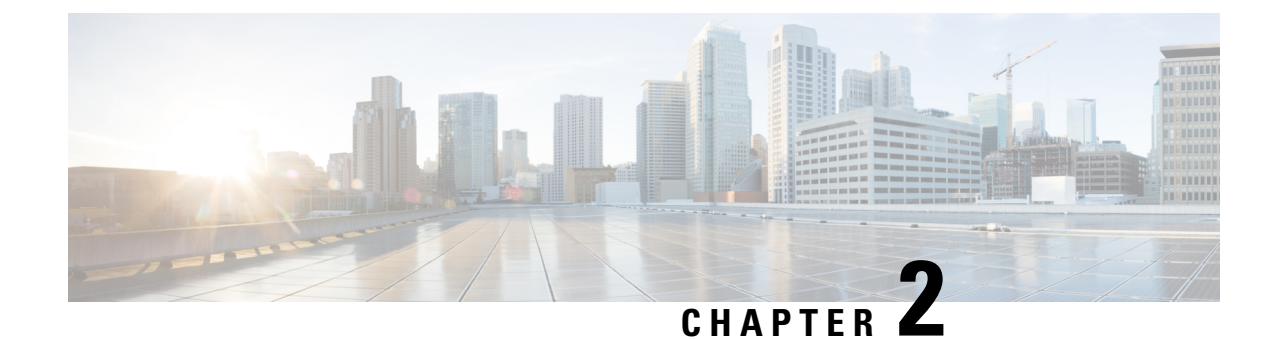

# <span id="page-18-0"></span>**What's New in Cisco IOS XE (SD-WAN)**

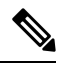

**Note**

To achieve simplification and consistency, the Cisco SD-WAN solution has been rebranded as Cisco Catalyst SD-WAN. In addition, from Cisco IOS XE SD-WAN Release 17.12.1a and Cisco Catalyst SD-WAN Release 20.12.1, the following component changes are applicable: **Cisco vManage** to **Cisco Catalyst SD-WAN Manager**, **Cisco vAnalytics**to **Cisco CatalystSD-WAN Analytics**, **Cisco vBond**to **Cisco CatalystSD-WAN Validator**, **Cisco vSmart** to **Cisco Catalyst SD-WAN Controller**, and **Cisco Controllers** to **Cisco Catalyst SD-WAN Control Components**. See the latest Release Notes for a comprehensive list of all the component brand name changes. While we transition to the new names, some inconsistencies might be present in the documentation set because of a phased approach to the user interface updates of the software product.

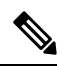

**Note**

Cisco is constantly enhancing the Cisco Catalyst SD-WAN solution with every release and we try and keep the content in line with the latest enhancements. The following table lists new and modified features we documented in the Configuration, Command Reference, and Hardware Installation guides. For information on additional features and fixes that were committed to the Cisco Catalyst SD-WAN solution, see the *Resolved and Open Bugs* section in the Release Notes.

What's New in Cisco IOS XE Catalyst [SD-WAN](https://www.cisco.com/c/en/us/td/docs/routers/sdwan/release/whats-new-ios-xe-cisco-sd-wan-book/m-whats-new-in-cisco-ios-xe.html) Release 17.x

 $\mathbf I$ 

٦

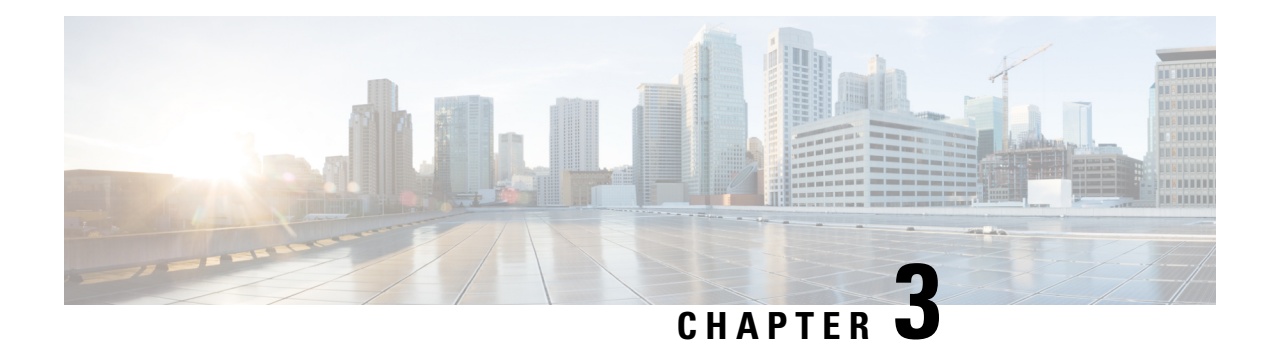

# <span id="page-20-0"></span>**Cloud OnRamp for IaaS**

To achieve simplification and consistency, the Cisco SD-WAN solution has been rebranded as Cisco Catalyst SD-WAN. In addition, from Cisco IOS XE SD-WAN Release 17.12.1a and Cisco Catalyst SD-WAN Release 20.12.1, the following component changes are applicable: **Cisco vManage** to **Cisco Catalyst SD-WAN Manager**, **Cisco vAnalytics**to **Cisco CatalystSD-WAN Analytics**, **Cisco vBond**to **Cisco CatalystSD-WAN Validator**, **Cisco vSmart** to **Cisco Catalyst SD-WAN Controller**, and **Cisco Controllers** to **Cisco Catalyst SD-WAN Control Components**. See the latest Release Notes for a comprehensive list of all the component brand name changes. While we transition to the new names, some inconsistencies might be present in the documentation set because of a phased approach to the user interface updates of the software product.

- Cisco Catalyst [SD-WAN](#page-21-0) Cloud OnRamp for IaaS, on page 6
- [Overview,](#page-21-1) on page 6
- Supported Cisco Cloud Service Providers and [Supported](#page-23-0) Cisco Catalyst SD-WAN Cloud Devices, on [page](#page-23-0) 8
- [Prerequisites](#page-24-0) of Cisco Catalyst SD-WAN Cloud Devices, on page 9
- AWS [Prerequisite,](#page-27-0) on page 12
- [Configure](#page-27-1) Cisco Catalyst SD-WAN Cloud OnRamp for IaaS on AWS, on page 12
- [Manage](#page-32-0) Host and Transit VPCs, on page 17
- Microsoft Azure [Prerequisites,](#page-36-1) on page 21
- [Configure](#page-39-0) Cisco Catalyst SD-WAN Cloud OnRamp for IaaS on Microsoft Azure, on page 24
- [Manage](#page-43-0) Host and Transit VNets, on page 28
- [Troubleshoot](#page-44-3) Cisco Catalyst SD-WAN Cloud OnRamp for IaaS, on page 29
- Sample Feature [Template](#page-47-0) Settings , on page 32
- Sample Device [Template](#page-53-0) Variable Values, on page 38
- Example for Cisco Catalyst [SD-WAN](#page-54-0) Cloud OnRamp for IaaS, on page 39

# <span id="page-21-0"></span>**Cisco Catalyst SD-WAN Cloud OnRamp for IaaS**

#### **Table 1: Feature History**

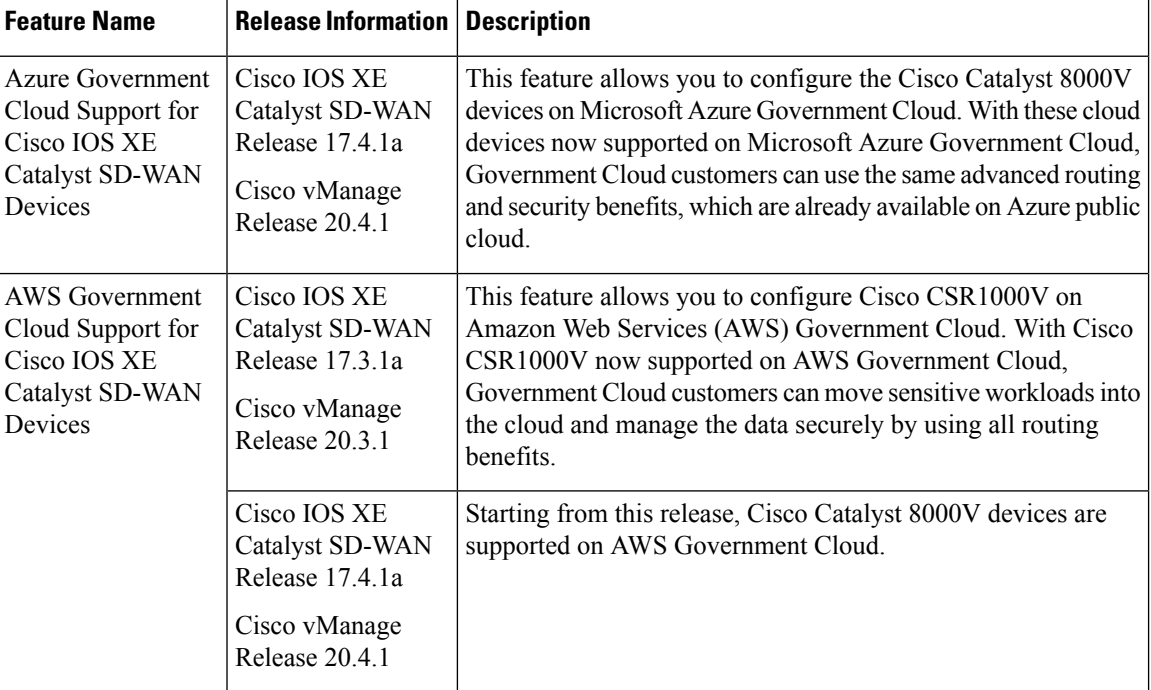

# <span id="page-21-1"></span>**Overview**

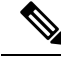

**Note**

Beginning with Cisco vManage Release 20.9.1, we recommend setting up your cloud infrastructure using Cloud OnRamp for Multicloud. Cloud OnRamp for IaaS will be phased out in a future release.

Cisco Catalyst SD-WAN Cloud OnRamp for Infrastructure as a Service (IaaS) extends the fabric of Cisco Catalyst SD-WAN overlay network to public cloud instances. Cisco Catalyst SD-WAN Cloud OnRamp for IaaS allows branches with Cisco Cloud Services Router 1000V Series and Cisco Catalyst 8000V devices to connect directly to public-cloud application providers. By eliminating the need for a physical data center, Cisco Catalyst SD-WAN Cloud OnRamp for IaaS improves the performance of SaaS applications.

To know more about Cisco Catalyst 8000V devices, see the Cisco Catalyst 8000V Edge Software Configuration [Guide](https://www-author3.cisco.com/content/en/us/td/docs/routers/C8000V/Configuration/c8000v-edge-software-configuration-guide.html).

The connection between the overlay network and a public-cloud application is provided by one to four pairs of redundant Cisco Catalyst SD-WAN cloud devices. These devices act together as a transit between the overlay network and an application. By using redundant devices to form the transit, Cisco Catalyst SD-WAN Cloud OnRamp for IaaS offers path resiliency to the public cloud. In addition, having redundant routers helps in brownout protection to improve the availability of public-cloud applications. Together, the two routers can remediate link degradation that might occur during brownouts. You can configure these devices as part of the Cisco Catalyst SD-WAN Cloud OnRamp for IaaS workflow.

With Cisco Catalyst SD-WAN Cloud OnRamp for IaaS support on Amazon Web Services (AWS) and Microsoft Azure government cloud (GovCloud), you can configure Cisco CSR1000V and Cisco Catalyst 8000V devices to host sensitive data. AWS or Microsoft Azure GovCloud (US) are isolated AWS or Azure regions that allow the U.S. government agencies and customers to move sensitive workloads into the government cloud. The customers can use these devices that provide routing capabilities and support full path encryption with powerful cipher suites. The regions that you can choose during Cisco Catalyst SD-WAN Cloud OnRamp for IaaS configuration are related to the AWS or Microsoft Azure GovCloud specifications. See AWS GovCloud documentation and Microsoft Azure GovCloud documentation for details on setting up your GovCloud (US) account.

The Cisco Catalyst SD-WAN Cloud OnRamp for IaaS works along with AWS Virtual Private Cloud (VPC) and Azure Virtual Network (VNet).

The key steps to deploy a Cisco Catalyst SD-WAN Cloud OnRamp for IaaS solution are:

- **1.** Identify one to four pairs of unused Cisco Catalyst SD-WAN cloud devices in Cisco SD-WAN Manager that you can use forCisco Catalyst SD-WAN Cloud OnRamp for IaaS.
- **2.** Configure and attach a basic device template to both the Cisco Catalyst SD-WAN cloud devices.
- **3.** Enter AWS or Azure API credentials (access key and secret key) when configuring using Cisco SD-WAN Manager.
- **4.** Add the transit Virtual Private Cloud (VPC) or transit Virtual Network (VNet) configuration.
- **5.** Discover and map host VPCs or host VNets to the transit VPC or transit VNet.

The following image shows the topology of Cisco Catalyst SD-WAN Cloud OnRamp for IaaSwith AWS and Microsoft Azure integrated. You can apply the same policy, security, and other Cisco Catalyst SD-WAN policies everywhere with Cisco SD-WAN Manager as a single server for all the Cisco Catalyst SD-WAN devices, which are on-premises and on multiple clouds. The infrastructure on AWS and Microsoft Azure can be seamlessly integrated into the Cisco Catalyst SD-WAN fabric. The Cisco Catalyst SD-WAN Cloud OnRamp for IaaS workflow automates all steps, and the Cisco SD-WAN Manager server builds the whole solution within minutes.

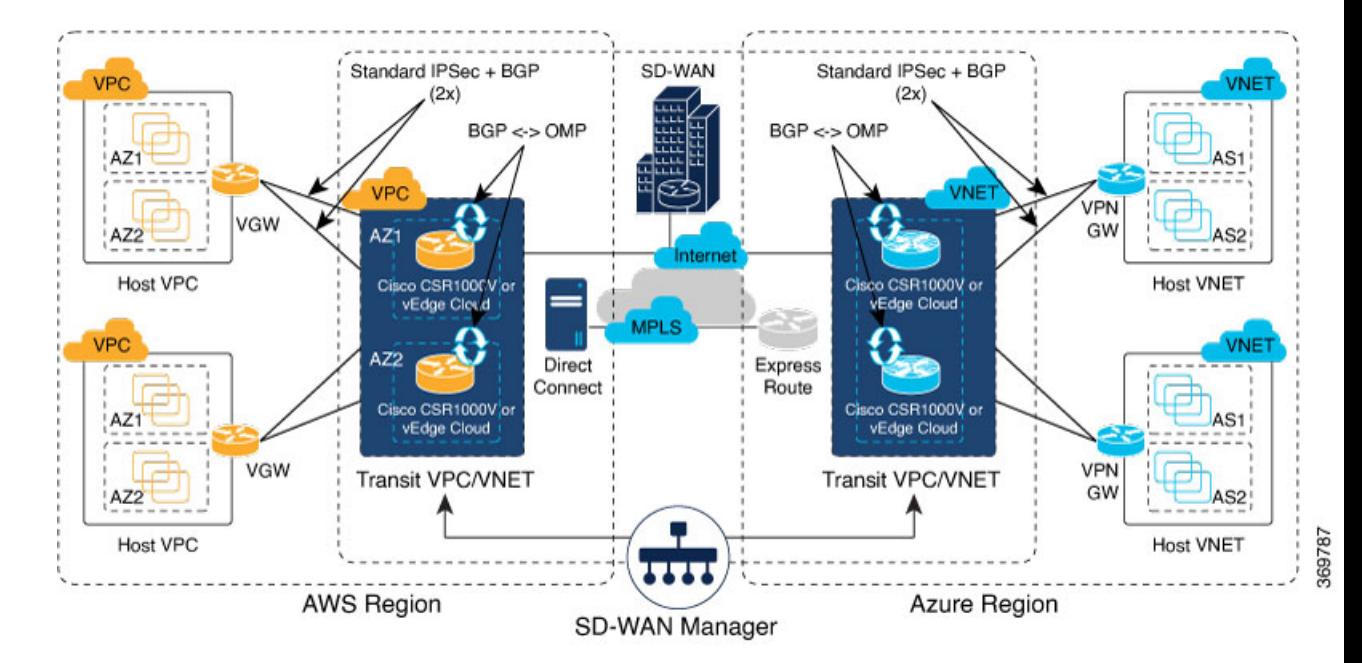

#### **Figure 1: Cisco Catalyst SD-WAN Cloud OnRamp for IaaS Topology**

# <span id="page-23-0"></span>**Supported Cisco Cloud Service Providers and Supported Cisco Catalyst SD-WAN Cloud Devices**

The following IaaS public cloud providers are supported with Cisco Catalyst SD-WAN Cloud OnRamp for IaaS:

- Amazon AWS
- Microsoft Azure

The following devices are supported:

- Cisco Cloud Services Router 1000V Series (Cisco CSR1000V)
- Cisco Catalyst 8000V Edge Software (Cisco Catalyst 8000V)

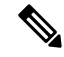

From Cisco IOS XE Catalyst SD-WAN Release 17.4.1a, Cisco Catalyst 8000V replaces Cisco CSR1000V. Therefore, Azure Government Cloud support is only available for Cisco Catalyst 8000V, and we recommend that you use Cisco Catalyst 8000V devices. **Note**

In this document, the supported devices are collectively referred to as Cisco Catalyst SD-WAN cloud devices.

# <span id="page-24-0"></span>**Prerequisites of Cisco Catalyst SD-WAN Cloud Devices**

Before you can configure Cisco Catalyst SD-WAN Cloud OnRamp for IaaS, ensure that the following device requirements are met.

- Verify you have available tokens or licenses for at least two Cisco CSR1000V or Cisco Catalyst 8000V devices in Cisco SD-WAN Manager. See Verify Presence of Cisco Catalyst [SD-WAN](#page-25-0) Cloud Devices in Cisco [SD-WAN](#page-25-0) Manager, on page 10.
- Configure feature and device templates for the Cisco CSR1000V or Cisco Catalyst 8000V devices that you'll use within the transit VPCs or VNets during configuration. See [Configure](#page-25-1) Device Template for Cisco Catalyst [SD-WAN](#page-25-1) Cloud Devices, on page 10.
- Attach the device template to the software tokens representing the Cisco CSR1000V or Cisco Catalyst 8000V devices that you'll use within the transit VPCs or VNets. See Attach a Device [Template](#page-25-2) to Cisco Catalyst [SD-WAN](#page-25-2) Cloud Devices, on page 10.

## <span id="page-24-1"></span>**Provision Cisco SD-WAN Manager Server**

Before you can configure Cisco Catalyst SD-WAN Cloud OnRamp for IaaS, provision the Cisco SD-WAN Manager server.

- **1.** Ensure that your Cisco SD-WAN Manager server can access the Internet, and you configure the DNS server so that it can reach AWS or Microsoft Azure. To configure a DNS server, in the Cisco SD-WAN Manager VPN feature configuration template, enter the IP address of a DNS server. Next, reattach the configuration template to the VPN feature using Cisco SD-WAN Manager.
- **2.** Ensure that you add at least two Cisco Catalyst SD-WAN cloud devices to the Cisco SD-WAN Manager server to bring up Cisco Catalyst SD-WAN Cloud OnRamp for IaaS. Attach these two Cisco Catalyst SD-WAN cloud devices to the appropriate configuration template. Ensure that the configuration for these devices include the following attributes:
	- Hostname
	- IP address of Cisco Catalyst SD-WAN Validator
	- Site ID
	- Organization name
	- Tunnel interface configuration on the eth1 interface

In Cisco CSR1000V or Cisco Catalyst 8000V devices, the tunnel interface is on the GigabitEthernet2 interface.

**3.** Ensure that you synchronize the Cisco SD-WAN Manager server with the current time. To check the current time, click the **Help(?)** icon at the top bar of the Cisco SD-WAN Manager screen. The **Timestamp** field shows the current time. If the time isn't correct, configure the Cisco SD-WAN Manager server time to point to an NTP time server, such as the Google NTP server. To configure the server time, in the Cisco SD-WAN Manager NTP feature configuration template, enter the hostname of an NTP server. Next, reattach the configuration template to the NTP feature using Cisco SD-WAN Manager. The Google NTP servers are time.google.com, time2.google.com, time3.google.com, and time4.google.com, and so on.

# <span id="page-25-0"></span>**Verify Presence of Cisco Catalyst SD-WAN Cloud Devices in Cisco SD-WAN Manager**

**Step 1** From the Cisco SD-WAN Manager menu, choose **Configuration** > **Devices**.

**Step 2** On the Device listing page, verify that there are at least two valid Cisco CSR1000V or Cisco Catalyst 8000V devices, which aren't used already.

The valid unused devices are:

- The devices that have the word, "valid"under the **Validity** column.
- The devices that have the **Assigned Template**, **Device Status**, **Hostname**, **System IP**, and **Site ID** columns blank.

Go to [software.cisco.com](http://software.cisco.com), and use the Plug and Play Connect portal to add tokens or licenses if you have insufficient Cisco CSR1000V or Cisco Catalyst 8000V devices.

# <span id="page-25-1"></span>**Configure Device Template for Cisco Catalyst SD-WAN Cloud Devices**

Ensure that you have at least a minimal device template assigned within Cisco SD-WAN Manager to the two Cisco CSR1000V or Cisco Catalyst 8000V devices. A minimal device template is the one that uses factory default feature templates within the device template. You need at least one service VPN and the management (VPN 512) interface configured within the device template. However, we recommend that you configure a fully functional device template that includes settings specific to your deployment within custom feature templates. See Configure the Cisco SD-WAN Routers for step-by-step instructions on how to create individual feature templates and device templates using Cisco SD-WAN Manager.

Ensure that you don't modify the feature templates after these templates have been attached to the device templates and configured using the Cloud OnRamp for IaaS. The Cloud OnRamp for IaaS configuration overwrites these feature templates configuration that is modified.

A sample device template, and the various feature templates which make up the device template, is available in Sample Feature [Template](#page-47-0) Settings topic that you can use for Cisco CSR1000V or Cisco Catalyst 8000V devices.

### <span id="page-25-2"></span>**Attach a Device Template to Cisco Catalyst SD-WAN Cloud Devices**

When you attach a device template to the Cisco CSR1000V or Cisco Catalyst 8000V devices, Cisco SD-WAN Manager builds the configurations based on the feature templates and then saves the configurations to the designated , Cisco CSR1000V or Cisco Catalyst 8000V devices. Before you can build and save the configurations, define all variables within the feature templates attached to the device template.

To enter values of the variables manually using Cisco SD-WAN Manager, instead of uploading a .csv file:

**Step 1** From the Cisco SD-WAN Manager menu, choose **Configuration** > **Templates** > **Device Templates**. **Note** In Cisco vManage Release 20.7.1 and earlier releases, **Device Templates** is titled **Device**.

**Step 2** For the desired device template, click **…** and choose **Attach Devices**.

A pop-up window listing the available devices to be attached to this configuration appear. The list of available devices contains either:

- The hostname and IP address of a device if it's known using Cisco SD-WAN Manager.
- The chassis serial number of the devices that aren't available on the network and aren't known to Cisco SD-WAN Manager.

Cisco CSR1000V or Cisco Catalyst 8000V devices are assigned a chassis serial number although there's no physical chassis. The list contains only the device model that was defined when the device template was created.

- **Step 3** To apply the configuration template, choose one or more devices from **Available Devices** and move them to **Selected Devices**.
	- In this document, we're using two Cisco Catalyst SD-WAN cloud devices on which you apply the configurations. **Note**

#### **Step 4** Click **Attach**.

The window that appears, lists the Cisco Catalyst SD-WAN cloud devices that you had chosen.

**Step 5** For the first Cisco CSR1000V or Cisco Catalyst 8000V devices, click **…** and choose **Edit Device Template**.

A pop-up window appears with a list of variables and empty text boxes. There can be variables with check boxes to check and uncheck for on and off values. Make sure that you fill all text boxes. You can use the sample information available in the Sample Device [Template](#page-53-0) Variable Values, on page 38 topic to fill in the variable values.

#### **Step 6** Click **Update**.

**Step 7** Repeat Steps 5–6 for the second Cisco CSR1000V or Cisco Catalyst 8000V devices.

You can download the variable values into the .csv file for future use.

**Step 8** Click **Next**.

The window indicates that the configure action is applied to the two devices, which are attached to one device template.

You can select a device from the left pane to view the configuration that is saved on the Cisco Catalyst SD-WAN cloud device.

- **Step 9** Click **Configure Devices**.
- **Step 10** In the pop-up window that appears, check **Confirm configuration changes on 2 devices**.
- **Step 11** Click **OK**.

The **Task View** window appears.

After some time, the status of the two Cisco CSR1000V or Cisco Catalyst 8000V devices appears as **Done –Scheduled** with a message indicating that the device is offline and that the template will be attached to the device when it's online.

#### **What to do next**

You can now deploy the two Cisco CSR1000V or Cisco Catalyst 8000V devices within the AWS transit VPC or Azure transit VNet using Cisco Catalyst SD-WAN Cloud OnRamp for IaaS.

# <span id="page-27-0"></span>**AWS Prerequisite**

- **Step 1** Have a valid AWS account.
- **Step 2** Have a valid AWS Government account for GovCloud access.
- **Step 3** Subscribe to the Cisco CSR1000V, Cisco Catalyst 8000V devices Amazon machine image (AMI) in your account within the AWS Marketplace. To subscribe to Amazon machine image (AMI) in your account within the AWS Marketplace:
	- a) Log in to Amazon Web Services [Marketplace](https://aws.amazon.com/marketplace).
	- b) Search AWS Marketplace for: "Cisco CSR1000V or Cisco Catalyst 8000V devices".

A list of AMIs appears.

c) From the list, click the Cisco CSR1000V or Cisco Catalyst 8000V devices link that you're planning to deploy.

The subscription screen appears where you can subscribe to the Cisco CSR1000V or Cisco Catalyst 8000V devices AMI.

- d) Click **Continue to Subscribe**.
- e) Click **Accept Terms**.

After a few moments, a message appears that you're subscribed to use the Cisco CSR1000V or Cisco Catalyst 8000V devices AMI.

- Don't click **Continue to Configuration**, because Cisco Catalyst SD-WAN Cloud OnRamp for IaaS automatically configures the Cisco Catalyst SD-WAN cloud devices when it creates the transit VPC. **Note**
- f) Log out of from the AWS Marketplace.

# <span id="page-27-1"></span>**Configure Cisco Catalyst SD-WAN Cloud OnRamp for IaaS on AWS**

#### **Points to Consider**

- Transit VPCs provide the connection between the Cisco overlay network and the cloud-based applications running on host VPCs. You can provision up to four pairs of redundant Cisco Catalyst SD-WAN cloud devices within each VPC dedicated to function as a transit point for traffic from the branch to host VPCs. The individual Cisco Catalyst SD-WAN devices of each redundant pair are deployed within a different availability zone in the AWS region of the transit VPC. Multiple Cisco Catalyst SD-WAN devices provide redundancy for the connection between the overlay network and cloud-based applications. On each of these two Cisco Catalyst SD-WAN cloud devices, the transport VPN (VPN 0) connects to a branch router, and the service-side VPNs (any VPN except for VPN 0 and VPN 512) connect to applications and application providers in the public cloud.
- The Cisco Catalyst SD-WAN Cloud OnRamp for IaaS workflow uses a public IP address of the second WAN interface to set up the Customer Gateway for mapping (ipsec tunnels) the host VPCs to a transit VPC. To add the public IP address of the WAN interface, configure the VPN interface ethernet template with GigabitEthernet2 interface for the devices used in Cisco Catalyst SD-WAN Cloud OnRamp for

IaaS. In Cisco CSR1000V and Cisco Catalyst 8000V devices, the tunnel interface is on the GigabitEthernet2 interface. See sample VPN interface ethernet template configuration in VPN0 [Interface](#page-51-0) Feature [Template,](#page-51-0) on page 36.

- Cisco Catalyst SD-WAN Cloud OnRamp for IaaS supports autoscale for AWS. To use the AWS autoscale feature, ensure that you associate one to four pairs of Cisco Catalyst SD-WAN cloud devices with a transit VPC.
- Host VPCs are virtual private clouds in which your cloud-based applications reside. When a transit VPC connects to an application or application provider, it's simply connecting to a host VPC.
- All host VPCs can belong to the same AWSaccount, or each host VPC can belong to a different account. You can map a host that belongs to one AWSaccount to a transit VPC that belongs to a different account. You configure cloud instances or cloud accounts by using the Cloud OnRamp configuration wizard.

#### **Step 1** From the Cisco SD-WAN Manager menu, choose **Configuration** > **Cloud OnRamp for IaaS**.

If you're configuring Cisco Catalyst SD-WAN Cloud OnRamp for IaaS the first time, no cloud instances appear in the screen. A cloud instance corresponds to an AWS account with one or more transit VPCs created within an AWS region.

- **Step 2** Click **Add New Cloud Instance**.
- **Step 3** Click the **Amazon Web Services (AWS)** radio button.
- **Step 4** In the next pop-up window, perform the following:
	- a) To log in to the cloud server, click **IAM Role** or **Key**. We recommend that you use IAM Role.
	- b) If you click **IAM Role**, then create an IAM role with Cisco SD-WAN Manager provided **External ID**. Note the displayed external Id from the window and provide the **Role ARN** value that is available when creating an IAM role.

Starting from Cisco IOS XE Catalyst SD-WAN Release 17.4.1a, to create an IAM role, you must enter the Cisco SD-WAN Manager provided External Id into a policy by using the AWS Management Console. Do the following:

- **1.** Attach an IAM Role to an existing Cisco SD-WAN Manager EC2 instance.
	- **a.** See the Creating an IAM role (console) topic of AWS [documentation](https://docs.aws.amazon.com/IAM/latest/UserGuide/id_roles_create_for-user.html) to create a policy. In the AWS **Create policy** wizard, click **JSON** and enter the following JSON policy document.

```
{
"Version": "2012-10-17",
 "Statement": [{
    "Sid": "VisualEditor0",
"Effect": "Allow",
    "Action": "sts:AssumeRole",
"Resource": "*"
    }
\overline{1}}
```
- **b.** See the Easily Replace or Attach an IAM Role to an Existing EC2 Instance by Using the EC2 Console blog of AWS [Security](https://aws.amazon.com/search/?searchQuery=Easily%20Replace%20or%20Attach%20an%20IAM%20Role%20to%20an%20Existing%20EC2%20Instance%20by%20Using%20the%20EC2%20Console#facet_blog_name=AWS%20Security%20Blog&facet_type=blogs&limit=25&page=1&sortResults=modification_date%20desc) Blog for information about creating an IAM role and attaching it to the Cisco SD-WAN Manager EC2 instance based on the policy created in Step 1.
	- On the **Attach permissions policy** window, choose the AWS-managed policy that you created in Step 1. **Note**
- **2.** Create an IAM role on an AWS account that you want to use for Cisco Catalyst SD-WAN Cloud OnRamp for IaaS.
	- **a.** See the Creating an IAM role (console) topic of AWS [Documentation](https://docs.aws.amazon.com/IAM/latest/UserGuide/id_roles_create_for-user.html) and create an IAM role by checking **Require external ID** and pasting the external Id that you noted in Step 4(b).
	- **b.** See the Modifying a role trust policy (console) topic of AWS [Documentation](https://docs.aws.amazon.com/index.html) to change who can assume a role.

In the **IAM Roles** window, scroll down and click the role you created in the previous step.

In the **Summary** window, note the **Role ARN**.

**Note** You can enter this role ARN value when you choose the IAM role in Step 4(b).

**c.** After modifying the trust relationship, click **JSON** and enter the following JSON document. Save the changes.

**Note** The account Id in the following JSON document is the Cisco SD-WAN Manager EC2 instance.

```
{
 "Version": "2012-10-17",
 "Statement": [
   {
      "Effect": "Allow",
      "Principal": {
        "AWS": "arn:aws:iam::[Account ID from Part 1]:root"
      },
      "Action": "sts:AssumeRole",
      "Condition": {
        "StringEquals": {
          "sts:ExternalId": "[vManage provided External ID]"
       }
      }
   }
 ]
}
```
- c) If you click the **Key** radio button:
	- **1.** In the **API Key** field, enter your Amazon API key.
	- **2.** In the **Secret Key** field, enter the password associated with the API key.
	- **3.** From the **Environment** drop-down list, choose **commercial** or **govcloud**.

By default, commercial environment isselected. You can choose the geographical regions based on the environment specifications.

**Step 5** Click **Login** to log in to the cloud server.

The cloud instance configuration wizard appears. This wizard consists of three screens that you use to select a region, add a transit VPC, discover host VPCs, and map host VPCs to transit the VPC. A graphic on each wizard screen illustrates the steps in the cloud instance configuration process. The steps that aren't yet completed are shown in light gray. The current step is highlighted within a blue box. Completed steps are indicated with a green checkmark and are shown in light orange.

**Step 6** Select a region:

From the **Choose Region** drop-down list, choose a region where you want to create the transit VPC.

#### **Step 7** Add a transit VPC:

a) In the **Transit VPC Name** field, enter the transit VPC name.

The name can contain 128 alphanumeric characters, hyphens  $(-)$ , and underscores  $($ ). It can't contain spaces or any other characters.

- b) Under **Device Information**, enter information about the transit VPC:
	- **1.** In the **WAN Edge Version** drop-down list, choose the software version of the Cisco Catalyst SD-WAN cloud device to run on the transit VPC.
	- **2.** In the **Size of Transit WAN Edge** drop-down list, choose an option to determine the memory and CPUs you can use for each of the Cisco Catalyst SD-WAN cloud devices that run on the transit VPC.
		- See the [Supported](https://www.cisco.com/c/en/us/td/docs/routers/csr1000/software/aws/b_csraws/deploying_the_cisco_csr_1000v_on_amazon_web_services.html#con_1056408) Instance Types topic for Cisco CSR1000V devices of the *Cisco CSR 1000v Series Cloud Services Router Deployment Guide for Amazon Web Services*.
		- See the [Supported](https://www.cisco.com/c/en/us/td/docs/routers/C8000V/AWS/deploying-c8000v-on-amazon-web-services/deploy-c8000v-on-amazon-web-services.html#con_1056408) Instance Types topic for Cisco Catalyst 8000V in the *Deploying Cisco Catalyst 8000V on Amazon Web Services*.
		- We recommend that you choose the following size: **Note**

For Cisco CSR1000V and Cisco Catalyst 8000V, choose c5 instance type with four or more than four vCPUs, such as c5.xlarge (4 vCPU).

- **3.** In the **Max. Host VPCs per Device Pair** field, select the maximum number of host VPCs that can be mapped to each device pair for the transit VPC. Valid values are 1–32.
- **4.** To set up the transit VPC devices for Direct Internet Access (DIA), click one of the following:
	- **Disabled**: No Internet access.
	- **Enabled via Transport**: Configure or enable NAT for the WAN interface on a device.
	- **Enabled via Umbrella SIG**: Configure Cisco Umbrella to enable secure DIA on a device.
- **5.** In the **Device Pair 1#** field, choose the serial numbers of each device in the pair. To remove a device serial number, click **X** that appears in the field.

The serial numbers of the devices that appear are associated with a configuration template and supports the Cisco Catalyst SD-WAN WAN edge version that you selected in Step 1.

**6.** To add more device pairs, click  $\bullet$ .

To remove a device pair, click  $\Box$ .

A transit VPC can be associated with one to four device pairs. To enable the autoscale feature on AWS, associate at least two device pairs with the transit VPC.

- **7.** Click **Advanced**, if you wish to enter more specific configuration options:
	- **a.** In the **Transit VPC CIDR** field, enter a custom CIDR that has a network mask in the range of 16–25. If you choose to leave this field empty, the Transit VPC is created with a default CIDR of 10.0.0.0/16. There must be sufficient address space to create six subnets within the CIDR block.
	- **b.** (Optional) In the **SSH PEM Key** drop-down list, choose a PEM key pair to log into an instance. The key pairs are region-specific. See the AWS [Documentation](https://docs.aws.amazon.com/index.html) for instructions about creating key pairs.
- **8.** To complete the transit VPC configuration, click **Save and Finish**, or optionally to continue with the wizard, click **Proceed to Discovery and Mapping**.

With this cloud instance, a single transit VPC with two Cisco Catalyst SD-WAN cloud devices has been created. You can configure multiple transit VPCs within a single cloud instance (AWS account within a region). When multiple transit VPCs exist within a cloud instance, you can map host VPCs to any one of the transit VPCs.

- **9.** Discover host VPCs:
	- **a.** In the **Select an account to discover** field, choose the AWS account from which you wish to discover host VPCs.

Alternatively, to add a new AWSaccount from which you wish to discover host VPCs, click **New Account**.

**b.** Click **Discover Host VPCs**.

A table appears that display the VPCs, which are available to be mapped to a transit VPC. Only the host VPCs in the selected AWS account and within the same AWS region as the transit VPC appears.

**c.** In the table that appears, check one or more hosts to map to the transit VPC.

To filter the search results, use the Filter option in the search bar and display only host VPCs that match specific search criteria.

Click the **Refresh** icon to update the table with current information.

Click the **Show Table Columns** icon to specify which columns to be displayed in the table.

- **10.** Map the host VPCs to a transit VPC:
	- **a.** In the table with all host VPCs, choose the desired host VPCs.
	- **b.** Click **Map VPCs**. The Map Host VPCs pop-up opens.
	- **c.** In the **Transit VPC** drop-down list, choose the transit VPC to map to the host VPCs.
	- **d.** In the **VPN** drop-down list, choose a service VPN in the overlay network in which to place the mapping.
	- **e.** Enable the **Route Propagation** option if Cisco SD-WAN Manager automatically propagates route to the host VPC routes table.

By default, **Route Propagation** is disabled.

**f.** Click **Map VPCs**.

After a few minutes, the **Task View** screen appears, confirming that the host VPC has been mapped to the transit VPC.

Ш

- When configuring the VPN feature template for VPN 0 for the two Cisco Catalyst SD-WAN cloud devices that form the transit VPC, ensure that the color you assign to the tunnel interface is a public color, and not a private color. The following are the public colors: **Note**
	- **3g**
	- **biz-internet**
	- **blue**
	- **bronze**
	- **custom1**
	- **custom2**
	- **custom3**
	- **default**
	- **gold**
	- **green**
	- **lte**
	- **metro-ethernet**
	- **mpls**
	- **public-internet**
	- **red**
	- **silver**

# <span id="page-32-1"></span><span id="page-32-0"></span>**Manage Host and Transit VPCs**

## **Display Host VPCs**

**Step 1** From the Cisco SD-WAN Manager menu, choose **Configuration** > **Cloud OnRamp for IaaS**. Click the desired VPC. The **Host VPCs/Transit VPCs** window opens.

By default, the **Mapped Host VPCs** field is selected, and the table under mapped host VPCs list the mapped host and transit VPCs, the state of the transit VPC, and the VPN ID.

- **Step 2** To list unmapped host VPCs, click **Un-Mapped Host VPCs**. Then, click **Discover Host VPCs**.
- **Step 3** To display the transit VPCs, click **Transit VPCs**.

## <span id="page-33-0"></span>**Map Host VPCs to a Transit VPC**

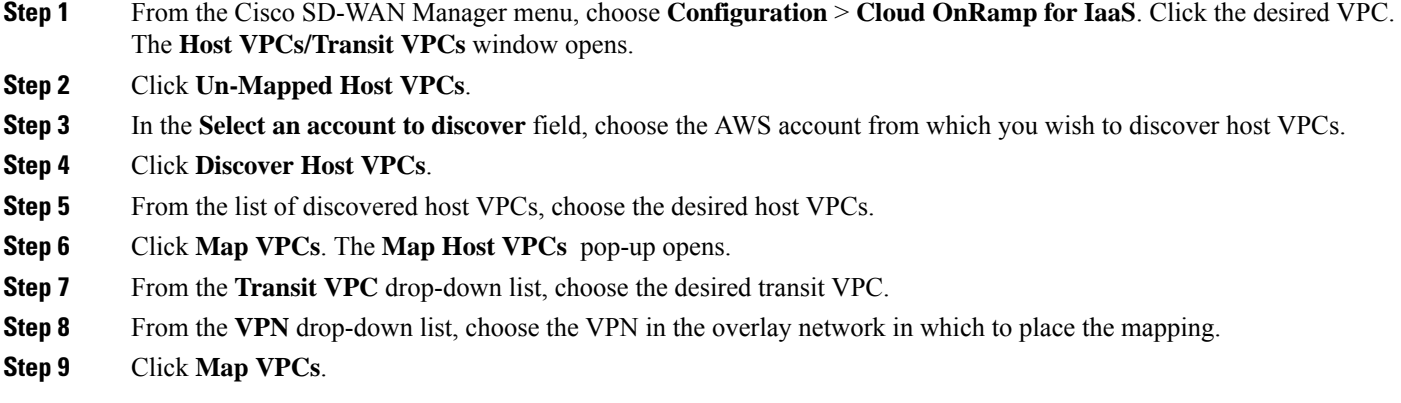

### <span id="page-33-1"></span>**Unmap Host VPCs**

- **Step 1** From the Cisco SD-WAN Manager menu, choose **Configuration** > **Cloud OnRamp for IaaS**. Click the desired VPC. The **Host VPCs/Transit VPCs** window opens.
- **Step 2** Click **Mapped Host VPCs**.
- **Step 3** From the list of VPCs, choose the desired host VPC that you wish to unmap.
- **Step 4** Click **Un-Map VPCs**.
- <span id="page-33-2"></span>**Step 5** Click **OK** to confirm the unmapping.

Unmapping host VPCs deletes all VPN connections to the VPN gateway in the host VPC, and then deletes the VPN gateway. When you make more VPN connections to a mapped host VPC, these connections are terminated as part of the unmapping process.

## **Display Transit VPCs**

<span id="page-33-3"></span>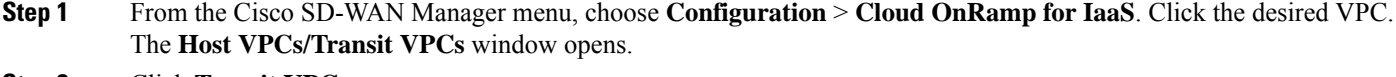

**Step 2** Click **Transit VPCs**.

## **Add Transit VPC**

**Step 1** From the Cisco SD-WAN Manager menu, choose **Configuration** > **Cloud OnRamp for IaaS**. Click the desired VPC. The **Host VPCs/Transit VPCs** window opens.

Ш

#### **Step 2** Click **Transit VPCs**.

**Step 3** Click **Add Transit VPC**.

To add a transit VPC, follow the instructions in Step 7 of [Configure](#page-27-1) Cisco Catalyst SD-WAN Cloud OnRamp for IaaS on [AWS,](#page-27-1) on page 12.

### <span id="page-34-0"></span>**Delete Device Pair**

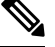

**Note** To delete the last pair of online device pairs, ensure to delete a transit VPC.

#### **Before you begin**

The device pair to be deleted should be offline.

- **Step 1** From the Cisco SD-WAN Manager menu, choose **Configuration** > **Cloud OnRamp for IaaS**.
- **Step 2** Click a device pair ID.
- **Step 3** Verify that the status of the device pair is offline.
- <span id="page-34-1"></span>**Step 4** To descale the device pairs, click the trash can icon under the **Action** column, or click **Trigger Autoscale**.

### **Delete Transit VPC**

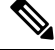

**Note** To delete the last pair of online device pairs, you should delete a transit VPC.

#### **Before you begin**

Delete the device pairs that are associated with the transit VPC.

- **Step 1** From the Cisco SD-WAN Manager menu, choose **Configuration** > **Cloud OnRamp for IaaS**. Click the desired VPC. The **Host VPCs/Transit VPCs** window opens.
- **Step 2** Click **Host VPCs**.
- **Step 3** Choose all host VPCs, and click **Un-Map VPCs**.

Ensure that all host VPCs mapped with the transit VPCs are unmapped.

- **Step 4** Click **OK** to confirm the unmapping.
- **Step 5** Click **Transit VPCs**.
- **Step 6** For the desired transit VPC to be deleted, click the trash icon.

The trash icon isn't available for the last device pair of transit VPC. Therefore, to delete the last device pair, click the **Delete Transit** drop-down list item. The trash icon is only available from the second device pair onwards. **Note**

**Step 7** Click **OK** to confirm.

### <span id="page-35-0"></span>**Add Device Pairs**

**Step 1** From the Cisco SD-WAN Manager menu, choose **Configuration** > **Cloud OnRamp for IaaS**. Click the desired VPC. The **Host VPCs/Transit VPCs** window opens. **Step 2** Click **Transit VPCs**. A table with the list of transit VPCs appears. **Step 3** For the desired transit VPC, click **...** and choose **Add Device Pair**. **Step 4** In the **Add Device Pairs** dialog box, click **Add** to add more device pairs. **Note** Ensure that the devices you're adding are already associated with a device template. You can add up to a total of four device pairs to the transit VPC.

<span id="page-35-1"></span>**Step 5** Click **Save**.

## **History of Device Pairs for Transit VPCs**

- **Step 1** From the Cisco SD-WAN Manager menu, choose **Configuration** > **Cloud OnRamp for IaaS**. Click the desired VPC. The **Host VPCs/Transit VPCs** window opens. **Step 2** Click **Transit VPCs**. A table with the list of transit VPCs appears. **Step 3** For the desired transit VPC, click **...** and choose **History for a device pair**. This displays the Transit VPC Connection History page with all the corresponding events. **Step 4** View a histogram of events that occurred in the previous one hour and a table of all events for the transit VPC that you've chosen. The table lists all the events generated in the transit VPC. The events can be one of the following: • Device Pair Added • Device Pair Spun Up
	- Device Pair Spun Down
	- Device Pair Removed
	- Host Vpc Mapped
	- Host Vpc Unmapped
- Host Vpc Moved
- Transit Vpc Created
- Transit Vpc Removed

# **Edit Transit VPC**

**Step 1** From the Cisco SD-WAN Manager menu, choose **Configuration** > **Cloud OnRamp for IaaS**. Click the desired VPC. The **Host VPCs/Transit VPCs** window opens.

**Step 2** Click **Transit VPCs**.

A table with the list of transit VPCs appears.

- **Step 3** For the desired transit VPC, click **...** and choose, and click **Edit Transit Details**.
- **Step 4** To enter DIA information, follow the instructions in Step 7 (iv) of [Configure](#page-27-0) Cisco Catalyst SD-WAN Cloud OnRamp for IaaS on [AWS,](#page-27-0) on page 12.

This operation might trigger autoscale, if required.

# **Microsoft Azure Prerequisites**

- **1.** Have a valid Microsoft Azure account.
- **2.** Have a valid Azure Government account for GovCloud access.

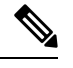

**Note** Azure Government Cloud support is only available for Cisco Catalyst 8000V.

**3.** Accept the terms and conditions for the Cisco CSR1000V or Cisco Catalyst 8000V devices in the [Azure](https://azuremarketplace.microsoft.com/en-us) [Marketplace.](https://azuremarketplace.microsoft.com/en-us)

To use a Cisco Catalyst SD-WAN cloud router as part of the Cisco Catalyst SD-WAN Cloud OnRamp for IaaS workflow, you must accept marketplace terms for using a virtual machine (VM). You can accept the Azure Terms of Service in one of the following ways:

- Bring up the cloud device on the portal manually, and accept the terms as part of the final page of the onboarding wizard.
- In the Azure APIs or on the Powershell/Cloud Shell scripts, use the [Set-AzureRmMarketplaceTerms](https://docs.microsoft.com/en-us/powershell/module/azurerm.marketplaceordering/Set-AzureRmMarketplaceTerms?view=azurermps-6.13.0&viewFallbackFrom=azurermps-6.1.0) command.
- **4.** Create an App Registration in Microsoft Azure and retrieve the credentials for your Azure account. For Cisco Catalyst SD-WAN Cloud OnRamp for IaaS, these credentials are used to authenticate the Cisco SD-WAN Manager server with Azure and bring up the VNet and the Virtual Machine instances.

To create and retrieve Azure credentials, create an App Registration in Azure with Owner privileges:

- **a.** Launch the [Microsoft](https://login.microsoftonline.com/organizations/oauth2/v2.0/authorize?client_id=c44b4083-3bb0-49c1-b47d-974e53cbdf3c&response_type=code%20id_token&scope=https%3A%2F%2Fmanagement.core.windows.net%2F%2Fuser_impersonation%20openid%20email%20profile&state=OpenIdConnect.AuthenticationProperties%3DgTCx6i42N5cBNBrDVW7b4ZDu-Gn8Jn80eCPDF-8WQMuUrSEmWv-UrJTv2EgBhSjKOjDocqbYr0UrnIY7LPN20Ah6IW2GmB35HqzZh_JvtgaZAWfUe7hic-EvXvpXOraLmXVYOIVWvnaIT9_ul2gUMwTXdClk5FdGL_emyE4jeaVrDlikXOmGhlEnk92l5GCts7yTNrbHCcN6EnQEVSgJx0j_W6pb_MlSvzZixyzEu2R_IAkzaElxG6cy7PXhN2WcogEQOpSIOJ6JnKwreHV_oSuizLJefrNV04VykT1cgfwhi-RN6bdi0nS1VxR0ogbPLjTwu26k7k9jfF14ZanowRv9VaFv-p82DRy_Ox8uUh5UksbHBVQBUoYhP1q7VdAQ&response_mode=form_post&nonce=637371443874425313.YmE0N2NiYjMtMjhmOS00MjQwLTlhZjctNzg3NmQ2Mjg0ODM3ZGYyNTRiY2QtZjhlZi00MGFmLWI2MzUtZTkyOGNhMjE3ZDYx&redirect_uri=https%3A%2F%2Fportal.azure.com%2Fsignin%2Findex%2F&site_id=501430&client-request-id=d1400997-7c95-4ef5-8768-b39f248cffed&x-client-SKU=ID_NET45&x-client-ver=5.3.0.0) Azure Portal.
- **b.** Verify Azure Active Directory (AD) Permissions. Select Azure Active Directory, and note your role. Only roles with admin privileges can register applications in your Azure AD tenant.
- **c.** Verify subscription permissions.

After verifying your role and privileges associated with the Azure AD, ensure that your Azure subscription account has **Microsoft.Authorization/\*/Write** access to assign a role to an Azure AD application. This access is associated only with the Owner role or User Access Administrator role.

- **1.** On the Azure portal, click **Subscriptions**.
- **2.** Navigate to a **Subscriptions** service, and click the **More Actions** icon to the right of the row.

The **Microsoft Azure Enterprise** page appears.

- **3.** Choose **My permissions**. Then, click **Click here to view complete access details for this subscription**.
- **4.** Click **View my access** to view your assigned roles.
- **5.** Determine if you have adequate permissions to assign a role to an AD application. If not, ask your Azure subscription administrator to add you to **User Access Administrator** role.
- **d.** Create an application ID and service principal:
	- **1.** In the left pane of the Azure portal, click **Azure Active Directory**.
	- **2.** From the sub-menu, click **App registrations**.
	- **3.** Click **New registration**. The system displays the **Register an application** screen.
	- **4.** In the **Name** field, enter a descriptive name such as, CloudOnRampApp.
	- **5.** In **Suported account types**, choose **Accounts in this organizational directory only (Microsoft only - Single tenant)**.
	- **6.** Under **Redirect URI**, choose **Web** for the type of application you want to create.
	- **7.** After setting the values, click **Register**.

You've now created your Azure AD application and service principal.

- **e.** Create a secret key for the Cloud OnRamp application:
	- **1.** From **App registrations** in Azure AD, click your application.
	- **2.** On the left pane, click **Certificates & secrets**.
	- **3.** Under **Client secrets**, click **New client secret**.
	- **4.** Provide a description of the secret key, and an expiry time period for the secret key.
	- **5.** Click **Add**.

After saving the client secret, the value of the client secret or key value appears. Note this value because you can't retrieve the key later, if required. You need to provide the key value with the application ID to sign into the application you have created.

- **f.** Get Subscription ID:
	- **1.** On the Azure portal, click **Subscriptions**.
	- **2.** Navigate to a **Subscriptions** service, and click the **More Actions** icon to the right of the row.

The **Microsoft Azure Enterprise** page appears.

**3.** From the page, note the **Subscription ID**.

You need the Subscription ID to provide Cisco SD-WAN Manager with programmatic access to your Azure Subscription.

If you have multiple subscriptions, copy and save the subscription ID which you're planning to use for configuring the CloudOnRampApp.

- **g.** View the Tenant ID:
	- **1.** On the left pane of the Azure portal, click **Azure Active Directory**.
	- **2.** From the left pane, click **Properties**. The system displays the directory ID which is equivalent to the tenant ID.
- **h.** Assign the Owner role to the application:

In this guide, we've provided the steps for assigning the Owner role, which lets you access and manage everything.

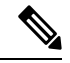

**Note** To know an appropriate role for an application, contact your Azure administrator.

- **1.** On the left pane of the Azure portal, click **Subscriptions**.
- **2.** Click the subscription to assign to the Cloud OnRamp application.
- **3.** In the subscription pane, navigate to Access Control (IAM).
- **4.** Click **Add a role assignment**. The **Add role assignment** pop-up appears.
- **5.** From the **Role** drop-down list, choose **Owner**.
- **6.** In the **Assign Access To** drop-down list, choose the default value, **Azure AD user**, **group**, or **service principal**.
- **7.** From the **Select** drop-down list, choose the Cloud OnRamp application that you created in Step d.
- **8.** Click **Save**.

You can see your application in the list of users with a role for that scope.

You can now log into the Cloud OnRamp application with the Azure credentials you created and saved.

- **5.** Check the Azure limits associated with your account by going to your subscription in the Azure portal. Under **Settings**, choose **Usage + Quotas**.
	- **a.** Choose a provider from the **All Providers** drop-down list.

#### **b.** Check **Microsoft.Network**.

You can view the amount of available availability sets for this subscription. Ensure that availability sets are sufficient that allows you to create the following resources in your account:

- One VNet, which is required for creating the transit VNet.
- One availability set required for Virtual Machine distribution in the transit VNet.
- Six Static Public IP addresses associated with the transit cloud routers.
- One Azure Virtual Network transit and two Static Public IP Addresses for each host VNet
- Four VPN connections for mapping each host VNet

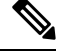

**Note** F-Series Azure VMs (F4 and F8) are supported on the Cisco Catalyst SD-WAN cloud devices.

# <span id="page-39-0"></span>**Configure Cisco Catalyst SD-WAN Cloud OnRamp for IaaS on Microsoft Azure**

In the configuration process, map one or more host VNets to a single transit VNet. When mapping, you're configuring the cloud-based applications that branch users can access.

The mapping process establishes IPsec and BGP connections between the transit VNet and each host VNet. The IPsec tunnel that connects the transit and host VNet runs IKE to provide security for the connection. For Azure, the IPsec tunnel uses IKE version 2. The BGP connection that is established over the secure IPsec tunnel allows the transit and host VNet to exchange routes. The BGP connections or the BGP routes are then re-distributed into OMP within the Cisco Catalyst SD-WAN cloud devices, which then advertises the OMP routes to the Cisco SD-WAN Controller in the domain. The transit VNet can then direct traffic from the branch to the proper host VNet and to the proper cloud-based application.

During the mapping process, the IPsec tunnels and BGP peering sessions are configured and established automatically. After establishing the mappings, you can view the IPsec and BGP configurations in the VPN Interface IPsec and BGP feature configuration templates, and modify them as necessary.

# **Points to Consider:**

To configure Cisco Catalyst SD-WAN Cloud OnRamp for IaaS on Azure, create Azure transit VNets, each of which consist of a pair of routers. Then, map the host VNets to transit VNets that exist in the Azure cloud. All VNets reside in the same resource group.

- Transit VNets provide the connection between the overlay network and the cloud-based applications running on the host VNet. Each transit VNet consists of two cloud devices that reside in their own VNet. Two cloud devices provide redundancy for the connection between the overlay network and cloud-based applications. On each of these two cloud devices, the transport VPN (VPN 0) connects to the simulated branch device, and the service-side VPNs (any VPN except for VPN 0 and VPN 512) connect to applications and application providers in the public cloud.
- The Cisco Catalyst SD-WAN Cloud OnRamp for IaaS workflow uses a public IP address of the second WAN interface to set up the Customer Gateway for mapping (ipsec tunnels) the host VNets to a transit

VNet. To add the public IPaddress of the WAN interface, configure the VPN Interface Ethernet template with GigabitEthernet2 interface for the devices used in Cisco Catalyst SD-WAN Cloud OnRamp for IaaS. In Cisco CSR1000V and Cisco Catalyst 8000V, the tunnel interface is on the GigabitEthernet2 interface. See sample VPN Interface Ethernet template configuration in VPN0 Interface Feature Template, on [page](#page-51-0) 36.

- Host VNets are virtual private clouds in which your cloud-based applications reside. When a transit VNet connects to an application or application provider, it's simply connecting to a host VNet.
- **Step 1** From the Cisco SD-WAN Manager menu, choose **Configuration** > **Cloud OnRamp for IaaS**.
- **Step 2** Click **Add New Cloud Instance**
- **Step 3** Click the **Microsoft Azure** radio button.
- **Step 4** In the next pop-up screen, perform the following:
	- a) In the **Subscription ID** field, enter the ID of the Microsoft Azure subscription you want to use as part of the Cisco Catalyst SD-WAN Cloud OnRamp for IaaS workflow.
	- b) In the **Client ID** field, enter the ID of an existing application or create a new application. To create an application, go to your **Azure Active Directory** > **App Registrations** > **New registration**. See Microsoft Azure documentation for more information on creating an application.
	- c) In the **Tenant ID** field, enter the ID of your account. To find the tenant ID, go to your Microsoft Azure Active Directory and click **Properties**.
	- d) In the **Secret Key** field, enter the password associated with the client ID.
	- e) In the **Environment** field, choose **commercial** or **GovCloud**.

By default, commercial environment isselected. You can choose the geographical locations based on the environment specifications.

f) Click **Login**.

The cloud instance configuration wizard opens.

The wizard consists of three screens that you use to select a location, add a transit VNet, discover host VNets, and map host VNets to the transit VNet. A graphic on the right side of each wizard screen illustrates the steps in the cloud instance configuration process. The steps not yet completed are shown in light gray. The current step is highlighted within a blue box. All completed steps are indicated with a green checkmark and are shown in light orange.

**Step 5** From the **Choose Location** drop-down list, choose a location where you want to create the transit VNet.

The locations available are based on the commercial cloud or GovCloud selection.

- **Step 6** Add a transit VNet:
	- a) In the **Transit VNet Name** field, type a name for the transit VNet.

The name can contain 32 alphanumeric characters, hyphens  $(-)$ , and underscore (). It can't contain spaces or any other characters.

- b) Under **Device Information**, enter information about the transit VNet:
	- **1.** In the **WAN Edge Version**drop-down list, choose the software version to run on the transit VNet. The drop-down list includes the published versions of the device software in the Microsoft Azure marketplace.
	- **2.** In the **Size of Transit WAN Edge** drop-down list, choose an option to determine the memory and CPUs you can use for each of theCisco Catalyst SD-WAN cloud devices that run on the transit VNet.
- See[Supported](https://www.cisco.com/c/en/us/td/docs/routers/csr1000/software/azu/b_csr1000config-azure/b_csr1000config-azure_chapter_0100.html#reference_wkv_ygy_lcb) Instance Typesfor Cisco CSR1000V in the *Cisco CSR 1000v Deployment Guide for Microsoft Azure*.
- See[Supported](https://www.cisco.com/c/en/us/td/docs/routers/C8000V/AWS/deploying-c8000v-on-amazon-web-services/deploy-c8000v-on-amazon-web-services.html#con_1056408) Instance Typesfor Cisco Catalyst 8000V in the *Deploying Cisco Catalyst 8000V on Microsoft Azure*.
- We recommend that you choose the following size: **Note**

For Cisco CSR1000V and Cisco Catalyst 8000V, choose DS3 instance type with four or more than four vCPUs such as, Standard DS3 v2 (4vCPU).

- **3.** To set up the transit VNet devices for Direct Internet Access (DIA), click one of the following:
	- **Disabled**: No Internet access.
	- **Enabled via Transport**: Configure or enable NAT for the WAN interface on a device.
	- **Enabled via Umbrella SIG**: Configure Cisco Umbrella to enable secure DIA on a device.
- **4.** In the **Device 1** drop-down list, choose the serial number of the first device.
- **5.** In the **Device 2** drop-down list, choose the serial number of the second device in the device pair.
- **6.** Click **Advanced** if you wish to enter more specific configuration options.
- **7.** In the **Transit VNet CIDR** field, enter a custom CIDR that has a network mask in the range of 16–25. If you leave this field empty, the Transit VNet is created with a default CIDR of 10.0.0.0/16.
- c) To complete the transit VNet configuration. click **Save and Finish**, or optionally to continue with the wizard, click **Proceed to Discovery and Mapping**.
- **Step 7** Map host VNets to transit VNets:
	- a) In the **Select an account to discover** drop-down list, choose your Azure subscription ID. Alternatively, to add a new Azure account from which you wish to discover host VNets, click **New Account**.
	- b) Click **Discover Host VNets**.
	- c) In the **Select a VNet** drop-down list, choose a desired host VNet.
	- d) Click **Next**.
	- e) From the table of host VNets, choose a desired host VNet.
	- f) Click **Map VNets**. The Map Host VNets pop-up appears.
	- g) In the **Transit VNet** drop-down list, choose the transit VNet to map to the host VNets.
	- h) In the **VPN** drop-down list, choose a VPN in the overlay network in which to place the mapping.
	- i) In the IPSec Tunnel CIDR section, to configure IPSec tunnels to reach the Azure virtual network transit, enter two pairs of interface IP addresses and a pair of loopback IP addresses for each of the Cisco CSR1000V or Cisco Catalyst 8000V devices . Ensure that the IP addresses are network addresses in the /30 subnet, unique across the overlay network, and they aren't part of the host VNet CIDR. If they are part of the host VNet CIDR, Microsoft Azure returns an error when attempting to create VPN connections to the transit VNet.

**Note** The IP addresses aren't part of the host VNet and Transit VPC CIDR.

Microsoft Azure supports single Virtual Private Gateway (VGW) configuration over IPSec tunnels with redundancy provided over a single tunnel. Therefore, Cisco Catalyst SD-WAN Cloud OnRamp for IaaS supports two VGWs for redundancy. During a planned maintenance or an unplanned event of a VGW, the IPSec tunnel from the VGW to the cloud devices get disconnected. This loss of connectivity causes the cloud devices lose BGP peering with Cisco

Ш

SD-WAN Manager over IPSec tunnel. To enable BGP peering with the cloud routers rather than the IP address of the IPSec tunnel, provide the loopback addresses for each cloud device.

- The loopback option for BGP peering supports single and multiple Virtual Gateways, or Customer Gateway configuration or both on Azure cloud. The loopback option applies only to the new host VNets mapped to transit VNets and not on the existing VNets. **Note**
- j) In the Azure Information section:
	- **1.** In the **BGP ASN** field, enter the ASN that you configure on the Azure Virtual Network Gateway, which is brought up within the host VNet. Use an ASN that isn't part of an existing configuration on Azure. For acceptable ASN values, refer to Microsoft Azure documentation.
	- **2.** In the **Host VNet Gateway Subnet** field, enter a host VNet subnet in which the Virtual Network Gateway can reside. We recommend you use a /28 subnet or higher. Ensure not to provide a subnet that is already created in the VNet.
		- **Note** Ensure that there's an unused CIDR inside the host VNet CIDR.
- k) Click **Map VNets**.

### l) Click **Save and Complete**.

- When configuring the VPN feature template for VPN 0 for the two Cisco Catalyst SD-WAN cloud devices that form the transit VNet, ensure that the color you assign to the tunnel interface is a public color, and not a private color. Public colors are: **Note**
	- **3g**
	- **biz-internet**
	- **blue**
	- **bronze**
	- **custom1**
	- **custom2**
	- **custom3**
	- **default**
	- **gold**
	- **green**
	- **lte**
	- **metro-ethernet**
	- **mpls**
	- **public-internet**
	- **red**
	- **silver**

The **Task View** screen appears, confirming that the host VNet has been mapped to the transit VNet successfully. The creation of VNet Gateway can take up to 45 minutes.

# **Manage Host and Transit VNets**

# **Display Host VNets**

**Step 1** From the Cisco SD-WAN Manager menu, choose **Configuration** > **Cloud OnRamp for IaaS**. Click the desired VNet. The **Host VNets/Transit VNets** window opens.

By default, the **Mapped Host VNets** field is selected and the table under mapped host VNets list the mapped host and transit VNets, the state of the transit VNets, and the VPN ID.

- **Step 2** To list unmapped host VNets, click **Un-Mapped Host VNets**. Then click **Discover Host VNets**.
- **Step 3** To display the transit VNets, click **Transit VNets**.

# **Map Host VNets to an Existing Transit VNet**

**Step 1** From the Cisco SD-WAN Manager menu, choose **Configuration** > **Cloud OnRamp for IaaS**. Click the desired VNet. The **Host VNets/Transit VNets** window opens. **Step 2** Click **Un-Mapped Host VNets**. **Step 3** Click **Discover Host VNets**. **Step 4** From the list of discovered host VNets, choose the desired host VNets. **Step 5** Click **Map VNet**. The Map Host VNets pop-up opens. **Step 6** From the **Transit VNet** drop-down list, choose the desired transit VNet. **Step 7** From the **VPN** drop-down list, choose the VPN in the overlay network in which to place the mapping. **Step 8** Click **Map VNets**.

# **Unmap Host VNets**

- **Step 1** From the Cisco SD-WAN Manager menu, choose **Configuration** > **Cloud OnRamp for IaaS**. Click the desired VNet. The **Host VNets/Transit VNets** window opens.
- **Step 2** Click **Mapped Host VNets**.
- **Step 3** From the list of VNets, choose the desired host VNets. We recommend that you unmap one VNet at a time. If you want to unmap multiple VNets, don't choose more than three in a single unmapping operation.
- **Step 4** Click **Un-Map VNets**.

**Step 5** Click **OK** to confirm the unmapping.

# **Display Transit VNets**

- **Step 1** From the Cisco SD-WAN Manager menu, choose **Configuration** > **Cloud OnRamp for IaaS**. Click the desired VNet. The **Host VNets/Transit VNets** window opens.
- **Step 2** Click **Transit VNets**.

A table lists all the transit VNets.

# **Add Transit VNet**

- **Step 1** From the Cisco SD-WAN Manager menu, choose **Configuration** > **Cloud OnRamp for IaaS**. Click the desired VNet. The **Host VNets/Transit VNets** window opens.
- **Step 2** Click **Transit VNets**.
- **Step 3** Click **Add Transit VNet**.

To add a transit VNet, follow the instructions in step 5 of [Configure](#page-39-0) Cisco Catalyst SD-WAN Cloud OnRamp for IaaS on [Microsoft](#page-39-0) Azure, on page 24.

# **Delete Transit VNet**

- **Step 1** From the Cisco SD-WAN Manager menu, choose **Configuration** > **Cloud OnRamp for IaaS**. Click the desired VNet. The **Host VNets/Transit VNets** window opens.
- **Step 2** Click **Mapped Host VNets**.
- **Step 3** Choose the desired host VNet, and click **Un-Map VNets**.

Ensure that you unmap all host VNets that are mapped to the transit VNet that you want to delete.

- **Step 4** Click **OK** to confirm the unmapping.
- **Step 5** Click **Transit VNets**.
- **Step 6** For the desired transit VNet to be deleted, click the trash icon.
- **Step 7** Click **OK** to confirm.

# **Troubleshoot Cisco Catalyst SD-WAN Cloud OnRamp for IaaS**

This section describes how to troubleshoot common problems with Cisco Catalyst SD-WAN Cloud OnRamp for IaaS.

#### **Two Cisco CSR1000V or Cisco Catalyst 8000V Devices are Not Available**

From the Cisco SD-WAN Manager menu, choose **Configuration** > **Cloud OnRamp for IaaS**. After you click **Add New Cloud Instance**, you see an error message indicating that two Cisco CSR1000V or Cisco Catalyst 8000V devices aren't available.

## **Resolve the Problem**

The Cisco SD-WAN Manager server doesn't have two Cisco CSR1000V or Cisco Catalyst 8000V devices that are running licensed Cisco Catalyst SD-WAN software. Contact your operations team so that they can create the necessary Cisco CSR1000V or Cisco Catalyst 8000V devices.

If the Cisco CSR1000V or Cisco Catalyst 8000V devices are present and the error message persists, then the two devices aren't attached to configuration templates. Attach these templates in the Cisco SD-WAN Manager **Configuration** > **Templates** Device window. For the desired device templates, click **…** and choose **Attach Devices**.

#### **Required API Permissions are Unavailable**

When you enter your API keys, you get an error message indicating that this user doesn't have the required permissions.

#### **Resolve the Problem**

Ensure that the Cisco SD-WAN Manager server can reach the internet and has a DNS server configured so that it can reach AWS or Microsoft Azure. To configure a DNS server, in the Cisco SD-WAN Manager VPN feature configuration template, enter the IP address of a DNS server, and then reattach the configuration template to the Cisco SD-WAN Manager server.

For AWS, check the API keys belonging to your AWSaccount. If you think you have the wrong keys, generate another pair of keys.

For AWS, if you're entering the correct keys and the error message persists, the keys don't have the required permissions. Check the user permissions associated with the key. Give necessary permissions to the user to create and edit VPCs and EC2 instances.

If the error message persists, check the time of the Cisco SD-WAN Manager server to ensure that it's set to the current time. If it's not, configure the Cisco SD-WAN Manager server time to point to the Google NTP server. To configure the server time, in the Cisco SD-WAN Manager NTP feature configuration template, enter the hostname of an NTP server. Next, reattach the configuration template to the NTP feature using Cisco SD-WAN Manager. The Google NTP servers are time.google.com, time2.google.com, time3.google.com, and time4.google.com, and so on.

#### **WAN Edge Router Software Versions don't Appear in the Drop-Down When Configuring for AWS**

### **Problem Statement**

When you're trying to configure transit VPC parameters for the transit VPC, Cisco CSR1000V and Cisco Catalyst 8000V devices software versions aren't listed in the drop-down list.

### **Resolve the Problem**

Ensure that you subscribe to the Cisco CSR1000V or Cisco Catalyst 8000V devices Amazon machine image (AMI) in your account within the AWS Marketplace.

Ensure that the Cisco CSR1000V is using software Release 16.12.1b or later and Cisco Catalyst 8000V is using software Release 17.4.1a or later.

## **VPNs aren't Listed During Configuration**

#### **Problem Statement**

After you select the host VPCs or VNets to map, VPNs aren't listed in the drop-down list.

#### **Resolve the Problem**

The problem occurs when the device configuration template attached to the Cisco Catalyst SD-WAN cloud devices doesn't include service-side VPNs. You require the service-side VPNs (VPNs other than VPN 0 and VPN 512) to configure the IPsec connection between the two Cisco Catalyst SD-WAN cloud devices that you select for the transit and host VPCs or VNets.

This problem can also occur if the two Cisco Catalyst SD-WAN cloud devices that you select for the transit VPC or VNet have no overlapping service-side VPNs. Because the two Cisco Cloud Services router 1000V or Cisco Catalyst 8000V devices form an active–active pair, configure the same service-side VPNs on both of them.

To configure service-side VPNs, in the Cisco SD-WAN Manager VPN feature configuration template, configure at least one service-side VPN. Ensure that at least one of the service-side VPNs is the same on both routers. Then reattach the configuration template to the routers.

#### **Cisco Catalyst SD-WAN Cloud OnRamp for IaaS Task Fails**

#### **Problem Statement**

After you have completed mapping the host VPCs to the transit VPCs, or host VNets to transit VNets, the configuration of Cisco Catalyst SD-WAN Cloud OnRamp for IaaS fails.

#### **Resolve the Problem**

Review the displayed task information that appears on the screen to determine why the task failed. If the errors are related to AWS or Azure resources, ensure that all required resources are in place.

# **Cisco Catalyst SD-WAN Cloud OnRamp for IaaS Task Succeeds, but Cisco Catalyst SD-WAN Cloud Devices Are Down**

#### **Problem Statement**

The Cisco Catalyst SD-WAN Cloud OnRamp for IaaS task was successful, but the Cisco Catalyst SD-WAN cloud devices are still in the down state.

### **Resolve the Problem**

Check the configuration templates:

- Check that all portions of the Cisco Catalyst SD-WAN cloud devices configuration, including policies, are valid and correct. If the configurations are invalid, they aren't applied to the router, and the router never comes up.
- Check that the configuration for the Cisco Catalyst SD-WAN Validator is correct. If the DNS name or IP address configured in the Cisco Catalyst SD-WAN Validator is wrong, the Cisco CSR1000V or Cisco Catalyst 8000V device are unable to reach the Cisco Catalyst SD-WAN Validator, and hence they are unable to join the overlay network.

After you have determined what the configuration issues are:

- **1.** Delete the Cisco Catalyst SD-WAN Cloud OnRamp for IaaS components:
	- **a.** Unmap the host VPCs or VNets and the transit VPCs or VNets.
- **b.** Delete the transit VPC for Cisco CSR1000V or Cisco Catalyst 8000V devices.
- **2.** Edit the configuration templates and reattach them to the Cisco Catalyst SD-WAN cloud devices.
- **3.** Repeat the Cisco Catalyst SD-WAN Cloud OnRamp for IaaS configuration process.

#### **Desired Routes are Not Exchanged**

#### **Problem Statement**

The Cisco Catalyst SD-WAN Cloud OnRamp for IaaS configuration workflow is successful, the Cisco CSR1000V or Cisco Catalyst 8000V devices are available and running, but the desired routes aren't getting exchanged.

### **Resolve the Problem**

In Cisco SD-WAN Manager, check the BGP configuration on the transit cloud routers. During the mapping process, when you configureCisco Catalyst SD-WAN Cloud OnRamp for IaaS service, BGP is configured to advertise the network address, 0.0.0.0/0. Make sure that the service-side VPN contains an IP route that points to 0.0.0.0/0. If necessary, add a static route in the VPN feature configuration template, and then reattach the configuration to the two cloud routers that you selected for the transit VPC or VNet.

On AWS, go to the host VPC and check the route table. In the route table, click **Enable route propagation** to ensure that the VPC receives the routes.

#### **End-to-End Ping Is Unsuccessful**

#### **Problem Statement**

Routing is working properly, but an end-to-end ping isn't working.

### **Resolve the Problem**

On AWS, check the security group rules of the host VPC. On Azure, check the network security group rules of the host VNet. The security group rules must allow the source IP address range subnets of the on-premises or branch-side devices to allow traffic from the branch to reach AWS.

# **Sample Feature Template Settings**

#### **Feature Templates**

The following is a sample of the various feature templates settings for Cisco CSR1000V, Cisco Catalyst 8000V devices.

#### **System Feature Template**

Template: Basic Information/Cisco System Template Name: Cisco\_System\_cEdge\_Template Description: System Template

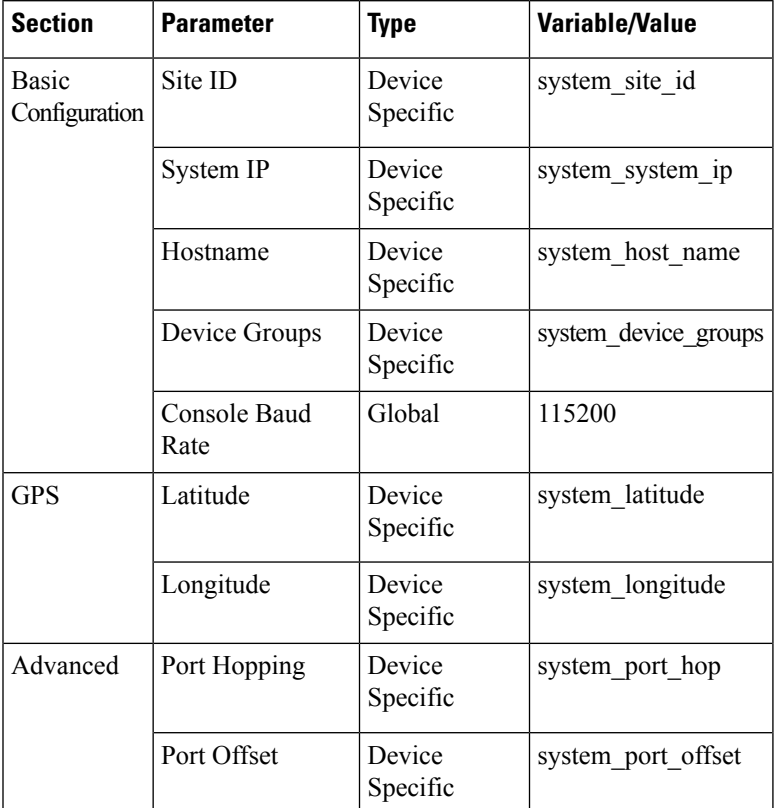

# **Table 2: System feature template settings**

# **Logging Feature Template**

Template: Other Templates/Cisco Logging

Template Name: Cisco\_Logging\_cEdge\_Template

Description: Logging Template

## **Table 3: Logging feature template settings**

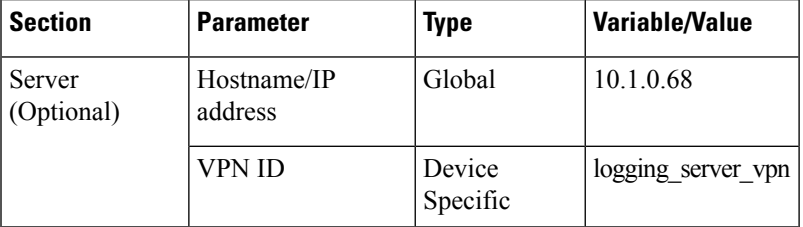

The logging server is optional within the Logging\_Template.

## **BFD Feature Template**

Template: Basic Information/Cisco BFD\_Template

Template Name: BFD\_cEdge\_Template

Description: BFD Template

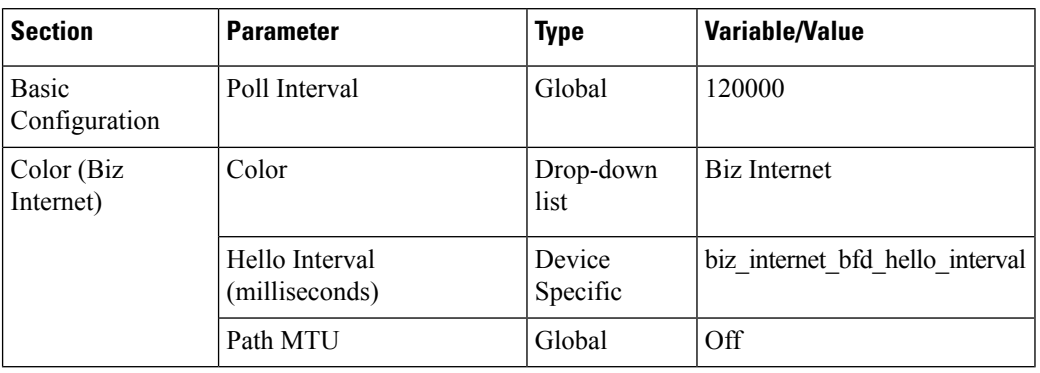

#### **Table 4: BFD feature template settings**

## **VPN512 Feature Template**

Template: VPN/Cisco VPN

Template Name: Cisco\_Transit\_VPN512\_Template\_cEdge\_Template

Description: VPN 512 Out-of-Band Management

#### **Table 5: VPN512 feature template settings**

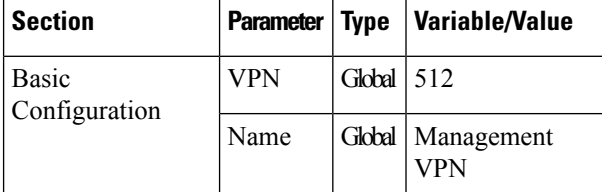

# **VPN512 Interface Ethernet Feature Template**

Template: VPN / Cisco VPN Interface Ethernet

Template Name: Cisco\_Transit\_VPN512\_Interface\_Template\_cEdge\_Template

Description: VPN 512 Management Interface

**Table 6: VPN512 Interface Ethernet feature template settings**

| <b>Section</b>                    | <b>Parameter</b>  | <b>Type</b>        | <b>Variable/Value</b>   |
|-----------------------------------|-------------------|--------------------|-------------------------|
| <b>Basic</b><br>Configuration     | Shutdown          | Global             | N <sub>0</sub>          |
|                                   | Interface<br>Name | Device<br>Specific | $vpn512$ mgmt int       |
|                                   | Description       | Global             | Management<br>Interface |
| IPv4 Configuration   IPv4 Address |                   | Radio Button       | Dynamic                 |

## **NTP Feature Template**

Template: Basic Information/Cisco NTP

Template Name: Cisco\_NTP\_cEdge\_Template

Description: NTP Template

**Table 7: NTP feature template settings**

| <b>Section Parameter</b>        | Type   Variable/Value |
|---------------------------------|-----------------------|
| Server   Hostname/IP<br>address | Global time.nist.gov  |

You should be careful to use only known and trusted NTP servers. Disruptions to time synchronizations can affect the ability of the Cisco Catalyst SD-WAN Cloud devices within the transit VPC or transit VNet to connect to the Cisco SD-WAN Control Components, and the ability to establish IPsec connections to other Cisco Catalyst SD-WAN devices.

#### **AAA Feature Template**

Template: Basic Information/Cisco AAA

Template Name: Cisco\_AAA\_cEdge\_Template

Description: AAA Template

**Table 8: Cisco AAA feature template settings**

|       | <b>Section   Parameter</b>     | <b>Type</b> | <b>Variable/Value</b>                 |
|-------|--------------------------------|-------------|---------------------------------------|
| Local | User/admin/Password            | Global      | <your admin<br="">password&gt;</your> |
|       | User/admin/Privilege           | Global      | 15                                    |
| AAA   | ServerGroups priority<br>order | Global      | local                                 |

# **OMP Feature Template**

Template: Basic Information/Cisco OMP

Template Name: Cisco\_OMP\_cEdge\_Template

Description: OMP Template

**Table 9: Cisco OMP feature template settings**

| <b>Section Parameter</b> | <b>Type   Variable/Value</b>                                                                    |
|--------------------------|-------------------------------------------------------------------------------------------------|
|                          | OMP   Number of Paths Advertised per Prefix   Global   Factory Default Cisco OMP ipv46 Template |

# **Security Feature Template**

Template: Basic Information/Cisco Security

Template Name: Cisco\_Security\_cEdge\_Template

Description: Security Template

#### **Table 10: Security feature template settings**

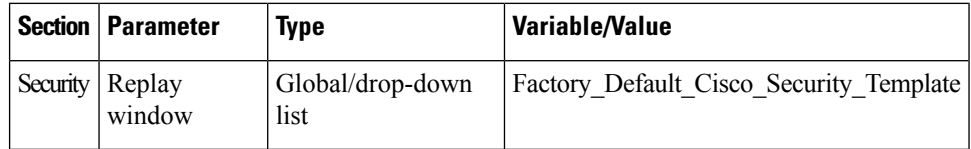

## **VPN0 Feature Template**

Template: VPN/Cisco VPN

Template Name: Cisco\_Transit\_VPN0\_cEdge\_Template

Description: VPN0 Transport Template

#### **Table 11: VPN0 feature template settings**

<span id="page-51-0"></span>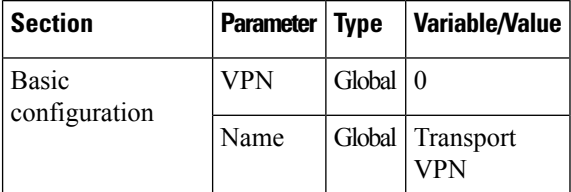

# **VPN0 Interface Feature Template**

Template: VPN/Cisco VPN Interface Ethernet

Template Name: Cisco\_Transit\_VPN0\_cEdge\_gigabit-ethernet2

Description: VPN0 Transport Interface

#### **Table 12: Cisco VPN0 interface feature template settings**

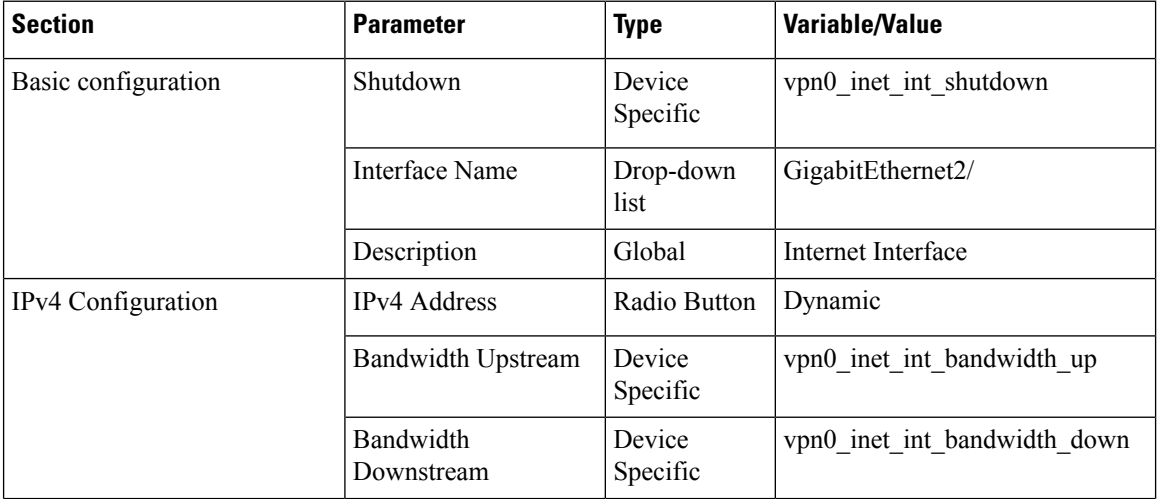

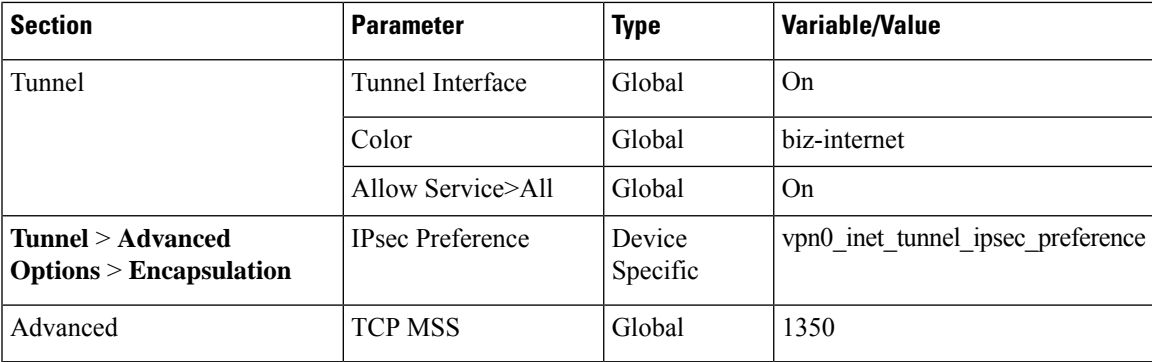

# **VPN1 Feature Template**

Template: VPN/Cisco VPN

Template Name: Cisco\_Transit\_VPN1\_cEdge\_Template

Description: VPN1 Service Template

## **Table 13: VPN1 feature template settings**

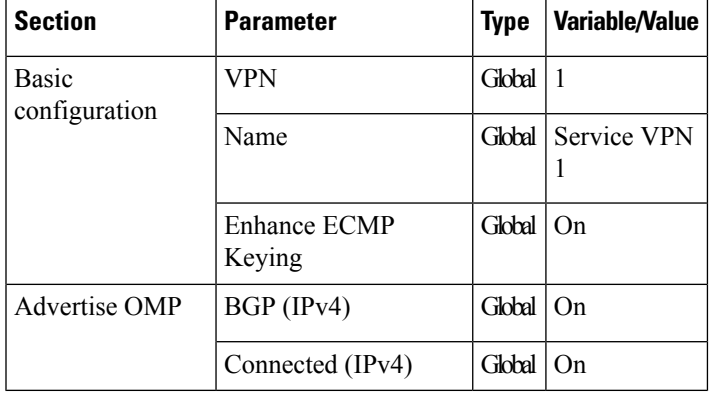

# **VPN2 Feature Template**

Template: VPN/Cisco VPN

Template Name: Cisco\_Transit\_VPN2\_cEdge\_Template

Description: VPN2 Service Template

### **Table 14: VPN2 feature template settings**

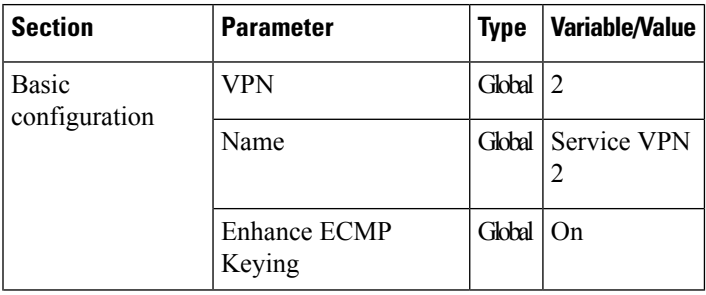

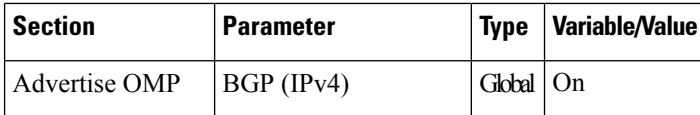

# **Device Templates**

The following table summarizes the device template for the Cisco CSR1000V or Cisco Catalyst 8000V devices. Template Name: Cloud\_OnRamp\_cEdge\_Template

**Table 15: Transit VPC or Transit VNet Device Template**

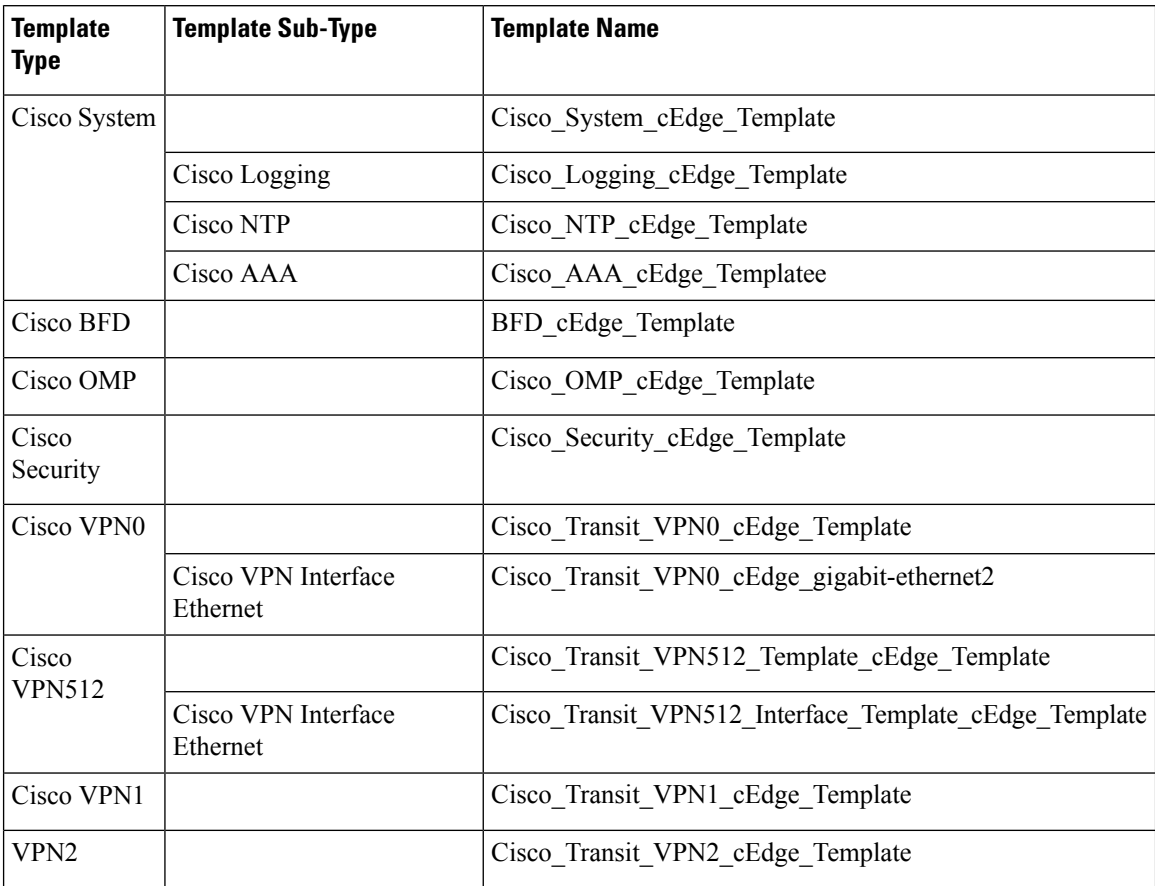

# **Sample Device Template Variable Values**

The following sample information provides the device template variable values that you can use for the first and second Cisco CSR1000V or Cisco Catalyst 8000V devices.

**Table 16: Cisco CSR1000V or Cisco Catalyst 8000V Device Template Variable Values for First Device**

| Variable                            | Value |
|-------------------------------------|-------|
| Hostname(system_host_name) CSR_CoR1 |       |

| Variable                                                    | <b>Value</b> |
|-------------------------------------------------------------|--------------|
| $\vert$ System IP(system_system_ip) $\vert$ 209.165.200.225 |              |
| Site ID(system site id)                                     | 115001       |

**Table 17: Cisco CSR1000V or Cisco Catalyst 8000V Device Template Variable Values for Second Device**

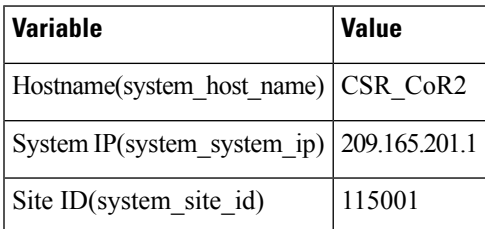

# **Example for Cisco Catalyst SD-WAN Cloud OnRamp for IaaS**

In this example, a single transit VPC or VNet is created within an AWS or Microsoft Azure region and you map two existing host VPCs or VNets within the same region to a transit VPC or VNet. Then, you can access the host VPCs or VNets from a campus and a simulated branch location.

Cisco Catalyst SD-WAN deployments implement connectivity using different VPNs that range 0–512. VPN 0 represents the transport (WAN) network and VPN 512 represents the management network. Use the remaining VPNs (1–511) as service VPNs. The following two scenarios to deploy Cisco Catalyst SD-WAN Cloud OnRamp for IaaS are considered:

• Full connectivity: Map both host VPCs or VNets to service VPN 1 within the transit VPC or VNet. You can configure service VPN 1 on the service-side of Cisco CSR1000V or Cisco Catalyst 8000V devices deployed within the campus, and Cisco CSR1000V or Cisco Catalyst 8000V devices deployed within the simulated branch. This connectivity allows communication from both the campus and the branch sites to AWS Elastic Compute Cloud (EC2) instances within either of the host VPCs. The connectivity also allows communication between AWS or Azure EC2 instances deployed within the two host VPCs. The deployment demonstrates a scenario where all entities within the organization have full connectivity to the public cloud resources deployed by the organization. The following image illustrates the first scenario.

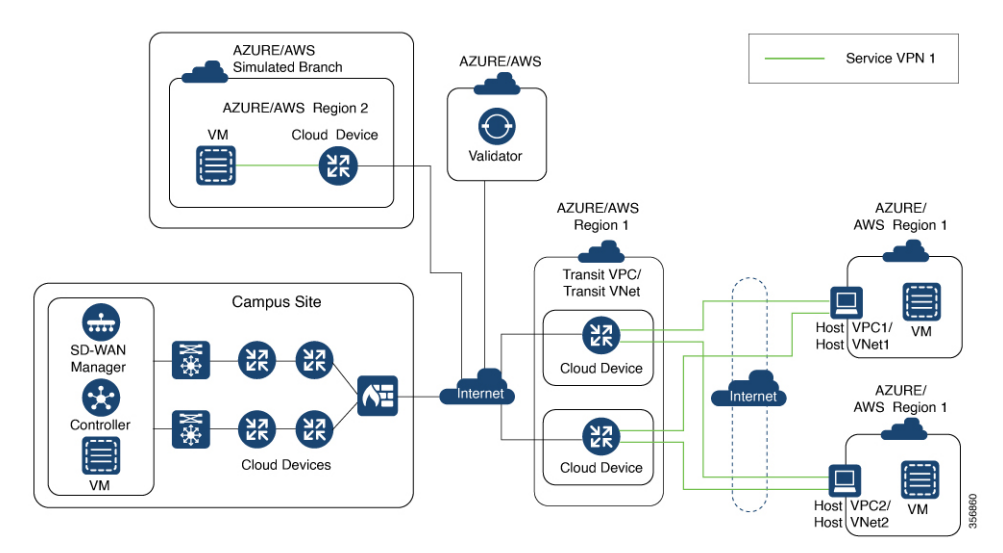

• Segmentation to the cloud provider: Map one of the host VPCs or VNets to service VPN 1 and the other host VPC or VNet to service VPN 2 within the transit VPC or VNet. This mapping provides segmentation and therefore traffic isolation between the two host VPCs or VNets. You can configure the campus only for service VPN 1, and allowing it to communicate with AWS or Azure EC2 instances within the first host VPC. Configure the branch for service VPN 2, allowing it to communicate with AWS or Azure EC2 instances within the second host VPC. This deployment demonstrates a scenario where different entities within an organization require access only to specific public cloud resources. The following figure illustrates the second scenario.

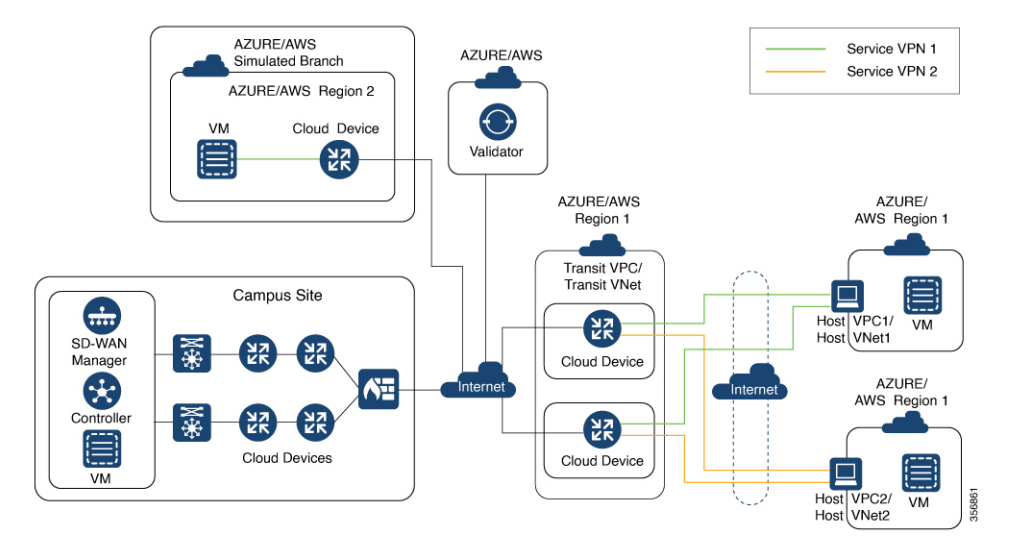

## **Map Host VPCs or VNets to the Transit VPC or VNet in the Same Service VPN**

To map both host VPCs or VNets to service VPN 1 within the transit VPC or VNet, perform the following:

**1.** From the Cisco SD-WAN Manager menu, choose **Configuration** > **Cloud OnRamp for IaaS**. Choose both the host VPCs or host VNets that you want to map, and click **Map VPCs** or **Map VNets**.

The **Map Host VPCs** or **Map Host VNets** pop-up opens.

- **2.** In the **Transit VPC** or **Transit VNet** drop-down list, choose the transit VPC or VNet to map to the host VPCs or VNets.
- **3.** In the **VPN** drop-down list, select **1**.

Mapping host VPCs or host VNets to the same service VPN allows communication between the host VPCs or VNets.

**4.** For AWS configuration, disable **Route Propagation**.

Enabling route propagation propagates the BGP routes to the host VPC selected for mapping.

**5.** Click **Map VPCs** or **Map VNets**.

After a few minutes, the Task View window appears, confirming that the host VPC or VNet has been mapped to the transit VPC or VNet.

These steps complete the mapping of both the host VPCs or VNets to service VPN 1. You can verify connectivity between EC2 instances with each host VPC or VNet by establishing an SSH connection between them. Similarly, by mapping both the campus and branch to service VPN 1, you can verify connectivity to both host VPCs or VNets by establishing SSH connections from the campus and branch to the EC2 instances within the host VPCs or VNets.

#### **Map Each Host VPC or VNet to the Transit VPC or VNet in Different Service VPNs**

To map one host VPC or VNet to service VPN 1; while the other host VPC or VNet to service VPN 2, perform the following steps:

**1.** From the Cisco SD-WAN Manager menu, choose **Configuration** > **Cloud OnRamp for IaaS**. Choose the host VPC or VNet that you want to map, and click **Map VPCs** or **Map VNets**.

The **Map Host VPCs** or **Map Host VNets** pop-up opens.

- **2.** In the **Transit VPC** or **Transit VNet** drop-down list, choose the transit VPC or VNet to map to the host VPCs or VNets.
- **3.** In the **VPN** drop-down list, choose **1**.

The first host VPC or VNet is now mapped to service VPN 1.

**4.** Click **Map VPCs** or **Map VNets**.

After a few minutes, the Task View window appears, confirming that the host VPC or VNet has been mapped to the transit VPC or VNet.

**5.** Repeat Steps 1–3 for the second host VPC or VNet

When selecting the VPN value, map the host VPC or VNet to service VPN 2.

This process completes the mapping of the first host VPC or VNet to service VPN 1 and the second host VPC or VNet to service VPN 2.

By mapping the campus to service VPN 1, you can verify connectivity to the first host VPC or VNet by establishing SSH connections from the campus to the EC2 instances within that host VPC or VNet. However, SSH connections from the campus to the EC2 instances within the second host VPC or VNet can't be established. By mapping the branch to service VPN 2, you can verify connectivity to the second host VPC or VNet by establishing SSH connections from the branch to the EC2 instances within that host VPC or VNet. However, SSH connections from the branch to the EC2 instances within the first host VPC or VNet can't be established.

 $\mathbf I$ 

**Example for Cisco Catalyst SD-WAN Cloud OnRamp for IaaS**

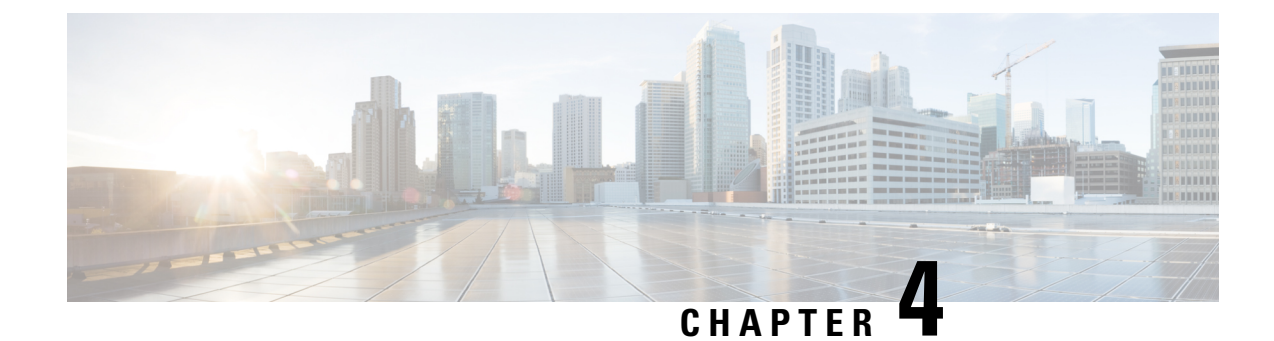

# **Cloud OnRamp for Colocation**

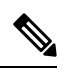

To achieve simplification and consistency, the Cisco SD-WAN solution has been rebranded as Cisco Catalyst SD-WAN. In addition, from Cisco IOS XE SD-WAN Release 17.12.1a and Cisco Catalyst SD-WAN Release 20.12.1, the following component changes are applicable: **Cisco vManage** to **Cisco Catalyst SD-WAN Manager**, **Cisco vAnalytics**to **Cisco CatalystSD-WAN Analytics**, **Cisco vBond**to **Cisco CatalystSD-WAN Validator**, **Cisco vSmart** to **Cisco Catalyst SD-WAN Controller**, and **Cisco Controllers** to **Cisco Catalyst SD-WAN Control Components**. See the latest Release Notes for a comprehensive list of all the component brand name changes. While we transition to the new names, some inconsistencies might be present in the documentation set because of a phased approach to the user interface updates of the software product. **Note**

As more applications move to the cloud, the traditional approach of backhauling traffic over expensive WAN circuits to a data center is no longer relevant. The conventional WAN infrastructure was not designed for accessing applications in the cloud. The infrastructure is expensive and introduces unnecessary latency that degrades the experience.

Network architects are reevaluating the design of the WANs to achieve the following:

- Support a cloud transition.
- Reduce network costs.
- Increase the visibility and manageability of the cloud traffic.

The architects are turning to Software-Defined WAN (SD-WAN) fabric to take advantage of inexpensive broadband Internet services and to route intelligently a trusted SaaS cloud-bound traffic directly from remote branches.

With the Cisco Catalyst SD-WAN Cloud OnRamp for Colocation solution built specifically for colocation facilities, the solution routes the traffic to the best-permissible path from branches and remote workers to where all applications are hosted. The solution also allows distributed enterprises to have an alternative to enabling direct internet access at the branch and enhance their connectivity to infrastructure-as-a-service (IaaS) and software-as-a-service (SaaS) providers.

The solution provides enterprises with multiple distributed branch offices that are clustered around major cities or spread over several countries the ability to regionalize the routing services in colocation facilities. Reason being, these facilities are physically closer to the branches and can host the cloud resources that the enterprise needs to access. So, essentially by distributing a virtual Cisco Catalyst SD-WAN over a regional architecture of colocation centers, the processing power is brought to the cloud edge.

The following image shows how you can aggregate the access to the multicloud applications from multiple branches to regional colocation facilities.

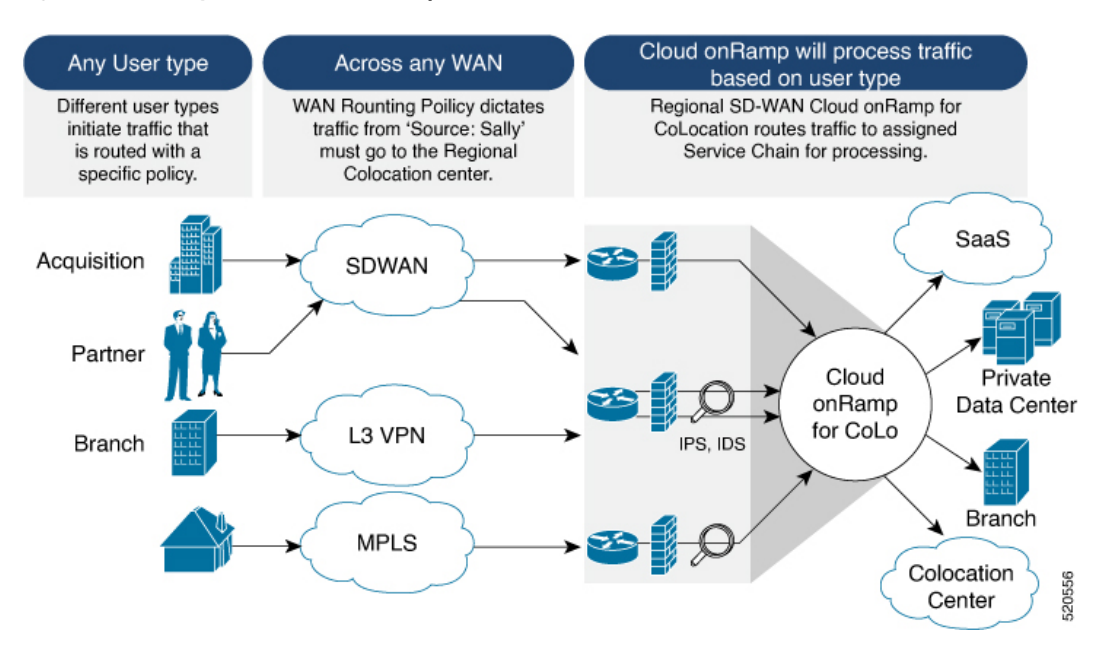

**Figure 2: Cisco Catalyst SD-WAN Cloud OnRamp for Colocation**

The solution can serve four specific types of enterprises:

- Multinational companies that cannot use direct internet connections to the cloud and SaaS platforms due to security restrictions and privacy regulations.
- Partners and vendors without Cisco Catalyst SD-WAN but still need connectivity to their customers. They do not want to install Cisco Catalyst SD-WAN routing appliances in their site.
- Global organizations with geographically distributed branch offices that require high bandwidth, optimum application performance, and granular security.
- Remote access that need secure VPN connections to an enterprise over inexpensive direct internet links.

The Cisco Catalyst SD-WAN Cloud OnRamp for Colocation solution can be hosted within certain colocation facilities by a colocation IaaS provider. You can select the colocation provider that meets your needs in a region on a regional basis as long as it supports the necessary components.

- Deploy Cloud OnRamp for [Colocation](#page-60-0) Solution, on page 45
- Manage Cloud OnRamp for [Colocation](#page-61-0) Devices, on page 46
- Manage [Clusters](#page-63-0), on page 48
- [Manage](#page-88-0) Service Groups, on page 73
- Manage VM Catalog and [Repository,](#page-104-0) on page 89
- Monitor [Operational](#page-116-0) Status of Cloud OnRamp for Colocation Devices from Cisco Catalyst SD-WAN [Manager,](#page-116-0) on page 101
- Cisco Catalyst SD-WAN Cloud OnRamp for Colocation [Multitenancy,](#page-125-0) on page 110

# <span id="page-60-0"></span>**Deploy Cloud OnRamp for Colocation Solution**

This topic outlines the sequence of how to get started with the colo devices and build clusters on Cisco SD-WAN Manager. Once a cluster is created and configured, you can follow the steps that are required to activate the cluster. Understand how to design service groups or service chains and attach them to an activated cluster. The supported Day-N operations are also listed in this topic.

- **1.** Complete the solution prerequisites and requirements. See Prerequisites and [Requirements](https://www.cisco.com/c/en/us/td/docs/routers/sdwan-cloud-onramp-for-colocation/solution-user-guide/cisco-sdwan-cloud-onramp-colocation-solution-guide-19-2/prerequisites-and-requirements-of-cisco-sd-wan-Cloud-OnRamp-for-Colocation-solution.html) of Cloud OnRamp for [Colocation](https://www.cisco.com/c/en/us/td/docs/routers/sdwan-cloud-onramp-for-colocation/solution-user-guide/cisco-sdwan-cloud-onramp-colocation-solution-guide-19-2/prerequisites-and-requirements-of-cisco-sd-wan-Cloud-OnRamp-for-Colocation-solution.html) Solution .
	- Complete wiring the CSP devices (set up CIMC for initial CSP access) and Cisco Catalyst 9500-40X or Cisco Catalyst 9500-48Y4C switches (set up console server) along with OOB or management switches. Power on all devices.
	- Set up and configure DHCP server. See Provision DHCP Server per [Colocation.](https://www.cisco.com/c/en/us/td/docs/routers/sdwan-cloud-onramp-for-colocation/solution-user-guide/cisco-sdwan-cloud-onramp-colocation-solution-guide-19-2/get-started-with-cisco-sd-wan-Cloud-OnRamp-for-Colocation-solution.html#concept_jf5_fd3_w2b)
- **2.** Verify the installed version of Cisco NFVIS and install NFVIS, if necessary. See Install Cisco [NFVIS](https://www.cisco.com/c/en/us/td/docs/routers/sdwan-cloud-onramp-for-colocation/solution-user-guide/cisco-sdwan-cloud-onramp-colocation-solution-guide-19-2/get-started-with-cisco-sd-wan-Cloud-OnRamp-for-Colocation-solution.html#concept_h1j_1jz_5hb) Cloud OnRamp for [Colocation](https://www.cisco.com/c/en/us/td/docs/routers/sdwan-cloud-onramp-for-colocation/solution-user-guide/cisco-sdwan-cloud-onramp-colocation-solution-guide-19-2/get-started-with-cisco-sd-wan-Cloud-OnRamp-for-Colocation-solution.html#concept_h1j_1jz_5hb) on Cisco CSP.
- **3.** Set up or provision a cluster. A cluster constitutes of all the physical devices including CSP devices, and Cisco Catalyst 9500-40X or Cisco Catalyst 9500-48Y4C switches. See Get Started with Cisco [Catalyst](https://www.cisco.com/c/en/us/td/docs/routers/sdwan-cloud-onramp-for-colocation/solution-user-guide/cisco-sdwan-cloud-onramp-colocation-solution-guide-20-1/get-started-with-cisco-sd-wan-Cloud-OnRamp-for-Colocation-solution.html) SD-WAN Cloud OnRamp for [Colocation](https://www.cisco.com/c/en/us/td/docs/routers/sdwan-cloud-onramp-for-colocation/solution-user-guide/cisco-sdwan-cloud-onramp-colocation-solution-guide-20-1/get-started-with-cisco-sd-wan-Cloud-OnRamp-for-Colocation-solution.html) Solution.
	- Bring up CSP devices. See Bring Up Cloud Services [Platform](https://www.cisco.com/c/en/us/td/docs/routers/sdwan-cloud-onramp-for-colocation/solution-user-guide/cisco-sdwan-cloud-onramp-colocation-solution-guide-19-2/get-started-with-cisco-sd-wan-Cloud-OnRamp-for-Colocation-solution.html#task_b4v_bn3_p2b) Devices.
	- Bring up Cisco Catalyst 9500-40X or Cisco Catalyst 9500-48Y4C switches. See Bring Up [Switch](https://www.cisco.com/c/en/us/td/docs/routers/sdwan-cloud-onramp-for-colocation/solution-user-guide/cisco-sdwan-cloud-onramp-colocation-solution-guide-19-2/get-started-with-cisco-sd-wan-Cloud-OnRamp-for-Colocation-solution.html#task_qvs_xgq_1fb) [Devices](https://www.cisco.com/c/en/us/td/docs/routers/sdwan-cloud-onramp-for-colocation/solution-user-guide/cisco-sdwan-cloud-onramp-colocation-solution-guide-19-2/get-started-with-cisco-sd-wan-Cloud-OnRamp-for-Colocation-solution.html#task_qvs_xgq_1fb).
	- Provision and configure a cluster. See Provision and [Configure](https://www.cisco.com/c/en/us/td/docs/routers/sdwan-cloud-onramp-for-colocation/solution-user-guide/cisco-sdwan-cloud-onramp-colocation-solution-guide-19-2/configure-cisco-sd-wan-Cloud-OnRamp-for-Colocation-devices-from-vmanage.html#concept_idx_s5j_z2b) Cluster.

Configure a cluster through cluster settings. See Cluster [Settings.](https://www.cisco.com/c/en/us/td/docs/routers/sdwan-cloud-onramp-for-colocation/solution-user-guide/cisco-sdwan-cloud-onramp-colocation-solution-guide-19-2/configure-cisco-sd-wan-Cloud-OnRamp-for-Colocation-devices-from-vmanage.html#concept_nqw_4vj_3fb)

- **4.** Activate a cluster. See Create and Activate [Clusters,](#page-65-0) on page 50.
- **5.** Design service group or service chain. See Manage Service [Groups,](#page-88-0) on page 73.

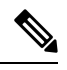

You can design a service chain and create a service group anytime before creating clusters or activating clusters after all VMs are uploaded to the repository. **Note**

**6.** Attach or Detach service group and service chains to a cluster. See Attach or Detach a [Service](#page-103-0) Group in a [Cluster,](#page-103-0) on page 88.

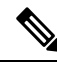

**Note** Service chains can be attached to a cluster after the cluster is active.

- **7.** (Optional) Perform all Day-N operations.
	- Detach a service group to detach service chains. See Attach or Detach a Service Group in a [Cluster,](#page-103-0) on [page](#page-103-0) 88.
- Add and delete CSP devices from a cluster. See Add Cloud OnRamp [Colocation](#page-61-1) Devices , on page [46](#page-61-1) and Delete Cloud OnRamp for [Colocation](#page-63-1) Devices , on page 48.
- Deactivate a cluster. See [Remove](#page-87-0) Cluster , on page 72.
- Reactivate a cluster. See [Reactivate](#page-87-1) Cluster , on page 72.
- Design more service group or service chain. See Create [Service](#page-88-1) Chain in a Service Group, on page [73](#page-88-1).

# <span id="page-61-0"></span>**Manage Cloud OnRamp for Colocation Devices**

You can add CSP devices, Catalyst 9500-40X devices, and VNFs through Cisco SD-WAN Manager.

# <span id="page-61-1"></span>**Add Cloud OnRamp Colocation Devices**

You can add CSP devices, switch devices, and VNFs using Cisco SD-WAN Manager. When you order the Cisco Catalyst SD-WAN Cloud OnRamp for Colocation solution product identifier (PID), the device information is available from the smart account that can be accessed by Cisco SD-WAN Manager.

## **Before you begin**

Ensure that the setup details are as follows:

- Cisco Catalyst SD-WAN setup details such as, Cisco SD-WAN Manager IP address and credentials, Cisco SD-WAN Validator IP address and credentials
- NFVIS setup details such as, Cisco CSP device CIMC IP address and credentials or UCSC CIMC IP address and credentials
- Able to access both the switch consoles
- **Step 1** From the Cisco SD-WAN Manager menu, choose **Tools** > **SSH Terminal** to start an SSH session with Cisco SD-WAN Manager.
- **Step 2** Choose a CSP device or a switch device.
- **Step 3** Enter the username and password for the CSP device or switch device, and click **Enter**.
- **Step 4** Get the PID and serial number (SN) of a CSP device.

The following sample output shows the PID for one of the CSP devices.

```
CSP# show pl
platform-detail hardware info Manufacturer "Cisco Systems Inc"
platform-detail hardware_info PID CSP-5444
platform-detail hardware_info SN WZP224208MB
platform-detail hardware info hardware-version 74-105773-01
platform-detail hardware_info UUID da39edec-d831-e549-b663-9e407afd5ac6
platform-detail hardware_info Version 4.6.0-15
```
The output shows both the CSP device PID and serial number.

**Step 5** Get the serial number of both the Catalyst 9500 switch devices.

The following sample shows the serial number of the first switch.

```
Switch1# show version
Cisco IOS XE Software, Version 17.03.03
Cisco IOS Software [Amsterdam], Catalyst L3 Switch Software (CAT9K_IOSXE), Version 17.3.3, RELEASE
SOFTWARE (fc2)
Technical Support: http://www.cisco.com/techsupport
Copyright (c) 1986-2021 by Cisco Systems, Inc.
Compiled Fri 26-Feb-21 02:01 by mcpre
Technology Package License Information:
------------------------------------------------------------------------------
Technology-package Technology-package Technology-package
Current Type Next reboot
------------------------------------------------------------------------------
network-advantage Smart License network-advantage
dna-advantage Subscription Smart License dna-advantage
AIR License Level: AIR DNA Advantage
Next reload AIR license Level: AIR DNA Advantage
Smart Licensing Status: Registration Not Applicable/Not Applicable
cisco C9500-40X (X86) processor with 1331521K/6147K bytes of memory.
Processor board ID FCW2229A0RK
1 Virtual Ethernet interface
96 Ten Gigabit Ethernet interfaces
4 Forty Gigabit Ethernet interfaces
2048K bytes of non-volatile configuration memory.
16777216K bytes of physical memory.
1638400K bytes of Crash Files at crashinfo:.
1638400K bytes of Crash Files at crashinfo-1:.
11264000K bytes of Flash at flash:.
11264000K bytes of Flash at flash-1:.
Base Ethernet MAC Address : 00:aa:6e:f3:02:00<br>Motherboard Assembly Number : 73-18140-03
Motherboard Assembly Number
Motherboard Serial Number : FOC22270RF8
Model Revision Number : D0
Motherboard Revision Number : B0
Model Number : C9500-40X<br>System Serial Number : FCW2229A0RK
System Serial Number
CLEI Code Number
```
From this output, you can know the Catalyst 9500 switch series and the serial number.

**Step 6** Create a .CSV file with the PID and serial number records for all the CSP devices and Catalyst 9500 switches in a colocation cluster.

For example, from the information available from Steps 4,5, the CSV-formatted file can be as follows:

C9500-40,FCW2229A0RK CSP-5444,SN WZP224208MB

**Note** You can create a single .CSV file for all devices in a colocation cluster.

**Step 7** Upload all the CSP and switch devices using Cisco SD-WAN Manager. For more information, see [Uploading](https://www.cisco.com/c/en/us/td/docs/routers/sdwan/configuration/sdwan-xe-gs-book/cisco-sd-wan-overlay-network-bringup.html?bookSearch=true#Cisco_Concept.dita_fa2cc120-a275-44ad-8510-962df508e39d) a device [authorized](https://www.cisco.com/c/en/us/td/docs/routers/sdwan/configuration/sdwan-xe-gs-book/cisco-sd-wan-overlay-network-bringup.html?bookSearch=true#Cisco_Concept.dita_fa2cc120-a275-44ad-8510-962df508e39d) serial number file.

After upload, you can see all the CSP and switch devices listed in the table of devices.

# <span id="page-63-1"></span>**Delete Cloud OnRamp for Colocation Devices**

To delete the CSP devices from Cisco SD-WAN Manager, perform the following steps:

## **Before you begin**

Ensure that you consider the following:

- If any service chains are attached to a device that is deleted, detach service groups. See Attach or [Detach](#page-103-0) a Service Group in a [Cluster,](#page-103-0) on page 88.
- **Step 1** From the Cisco SD-WAN Manager menu, choose **Configuration** > **Certificates**.
- **Step 2** For the desired device, click **…** and choose **Invalid**.
- **Step 3** In the **Configuration** > **Certificates** window, click **Send to Controller**.
- **Step 4** In the **Configuration** > **Devices** window, for the desired device, click **…** and choose **Delete WAN Edge**.
- **Step 5** Click **OK** to confirm the deletion of the device.

Deleting a device removes the serial and chassis numbers from the **WAN edge router serial number** list, and also permanently removes the configuration from Cisco SD-WAN Manager.

# <span id="page-63-0"></span>**Manage Clusters**

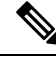

**Note**

To achieve simplification and consistency, the Cisco SD-WAN solution has been rebranded as Cisco Catalyst SD-WAN. In addition, from Cisco IOS XE SD-WAN Release 17.12.1a and Cisco Catalyst SD-WAN Release 20.12.1, the following component changes are applicable: **Cisco vManage** to **Cisco Catalyst SD-WAN Manager**, **Cisco vAnalytics**to **Cisco CatalystSD-WAN Analytics**, **Cisco vBond**to **Cisco CatalystSD-WAN Validator**, **Cisco vSmart** to **Cisco Catalyst SD-WAN Controller**, and **Cisco Controllers** to **Cisco Catalyst SD-WAN Control Components**. See the latest Release Notes for a comprehensive list of all the component brand name changes. While we transition to the new names, some inconsistencies might be present in the documentation set because of a phased approach to the user interface updates of the software product.

Use the Cloud OnRamp for Colocation screen to configure a colocation cluster and service groups that can be used with the cluster.

The three steps to configure are:

- Create a cluster. See Create and Activate [Clusters,](#page-65-0) on page 50.
- Create a service group. See Create [Service](#page-88-1) Chain in a Service Group, on page 73.
- Attach a cluster with a service group. See Attach or Detach a Service Group in a [Cluster,](#page-103-0) on page 88.

A colocation cluster is a collection of two to eight CSP devices and two switches. The supported cluster templates are:

• Small cluster—2 Cisco Catalyst 9500-40X or Cisco Catalyst 9500-48Y4C+2 CSP

- Medium Cluster—2 Cisco Catalyst 9500-40X or Cisco Catalyst 9500-48Y4C+4 CSP
- Large Cluster—2 Cisco Catalyst 9500-40X or Cisco Catalyst 9500-48Y4C+6 CSP
- X-Large Cluster—2 Cisco Catalyst 9500-40X or Cisco Catalyst 9500-48Y4C+8 CSP

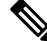

Ensure that you add a minimum of two CSP devices one-by-one to a cluster. You can keep adding three, four, and so on, up to a maximum of eight CSP devices. You can edit a Day-N configuration of any cluster, and add pairs of CSP devices to each site up to a maximum of eight CSP devices. **Note**

Ensure that all devices that you bring into a cluster have the same software version.

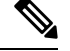

**Note** You can't use the CSP-5444 and CSP-5456 devices in the same cluster.

Following are the cluster states:

- Incomplete—When a cluster is created from the Cisco SD-WAN Manager interface without providing the minimum requirement of two CSP devices and two switches. Also, cluster activation is not yet triggered.
- Inactive—When a cluster is created from the Cisco SD-WAN Manager interface after providing the minimum requirement of two CSP devices and two Switches, and cluster activation is not yet triggered.
- Init—When the cluster activation is triggered from the Cisco SD-WAN Manager interface and Day-0 configuration push to the end devices is pending.
- Inprogress—When one of the CSP devices within a cluster comes up with control connections, the cluster moves to this state.
- Pending—When the Day-0 configuration push is pending or VNF install is pending.
- Active—When a cluster is activated successfully and NCS has pushed the configuration to the end device.
- Failure—If Cisco Colo Manager has not been brought up or if any of the CSP devices that failed to receive an UP event.

A cluster transitioning to an active state or failure state is as follows:

- **Inactive** > **Init** > **Inprogress** > **Pending** > **Active**—Success
- **Inactive** > **Init** > **Inprogress** > **Pending** > **Failure**—Failure

# **Provision and Configure Cluster**

This topic describes about activating a cluster that enables deployment of service chains.

To provision and configure a cluster, perform the following:

**1.** Create a colocation cluster by adding two to eight CSP devices and two switches.

CSP devices can be added to a cluster and configured using Cisco SD-WAN Manager before bringing them up. You can configure CSP devices and Catalyst 9K switches with the global features such as, AAA, default user (admin) password, NTP, syslog, and more.

- **2.** Configure colocation cluster parameters including IP address pool input such as, service chain VLAN pool, VNF management IP address pool, management gateway, VNF data plane IP pool, and system IP address pool.
- **3.** Configure a service group.

A service group consists of one or more service chains.

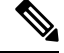

- You can add a service chain by selecting one of the predefined or validated service chain template, or create a custom one.For each service chain, configure input and output VLAN handoff and service chain throughput or bandwidth, as mentioned. **Note**
- **4.** Configure each service chain by selecting each VNF from the service template. Choose a VNF image that is already uploaded to the VNF repository to bring up the VM along with required resources (CPU, memory, and disk). Provide the following information for each VNF in a service chain:
	- The specific VM instance behavior such as, HA, shared VM can be shared across service chains.
	- Day-0 configuration values for tokenized keys and not part of the VLAN pool, management IP address, or data HA IP address. The first and last VMs handoff-related information such as peering IP and autonomous system values must be provided. The internal parameters of a service chain are automatically updated by Cisco SD-WAN Validator from the VLAN, or Management, or Data Plane IP address pool provided.
- **5.** Add the required number of service chains for each service group and create the required number of service groups for a cluster.
- **6.** To attach a cluster to a site or location, activate the cluster after all configuration is complete.

You can watch the cluster status change from In progress to active or error in the **Task View** window.

To edit a cluster:

- **1.** Modify the activated cluster by adding or deleting service groups or service chains.
- **2.** Modify the global features configuration such as, AAA, system setting, and more.

You can predesign a service group and service chain before creating a cluster. You can then attach the service group with a cluster after the cluster is active.

# <span id="page-65-0"></span>**Create and Activate Clusters**

This topic provides the steps on how you can form a cluster with CSP devices, Cisco Catalyst switches as a single unit, and provision the cluster with cluster-specific configuration.

## **Before you begin**

- Ensure that you synchronize the clocks for Cisco SD-WAN Manager and CSP devices. To synchronize a clock for CSP devices, configure the NTP server for CSP devices when you enter information about cluster settings.
- Ensure that you configure the NTP server for Cisco SD-WAN Manager and Cisco SD-WAN Validator. To configure the NTP server, see the Cisco Catalyst SD-WAN System and Interface Configuration Guide.
- Ensure that you configure the OTP for the CSP devices to bring up the CSP devices. See Bring Up Cloud Services Platform in Cisco Catalyst SD-WAN Cloud OnRamp for [Colocation](https://www.cisco.com/c/en/us/support/routers/sd-wan-network-hub/products-user-guide-list.html) Solution Guide.
- Ensure that you power on both the Catalyst 9500 switches and ensure that they are operational.

**Step 1** From the Cisco SD-WAN Manager menu, choose Cisco SD-WAN Manager, click **Configuration** > **Cloud OnRamp for Colocation**.

- a) Click **Configure & Provision Cluster**.
- b) Provide the following information:

#### **Table 18: Cluster Information**

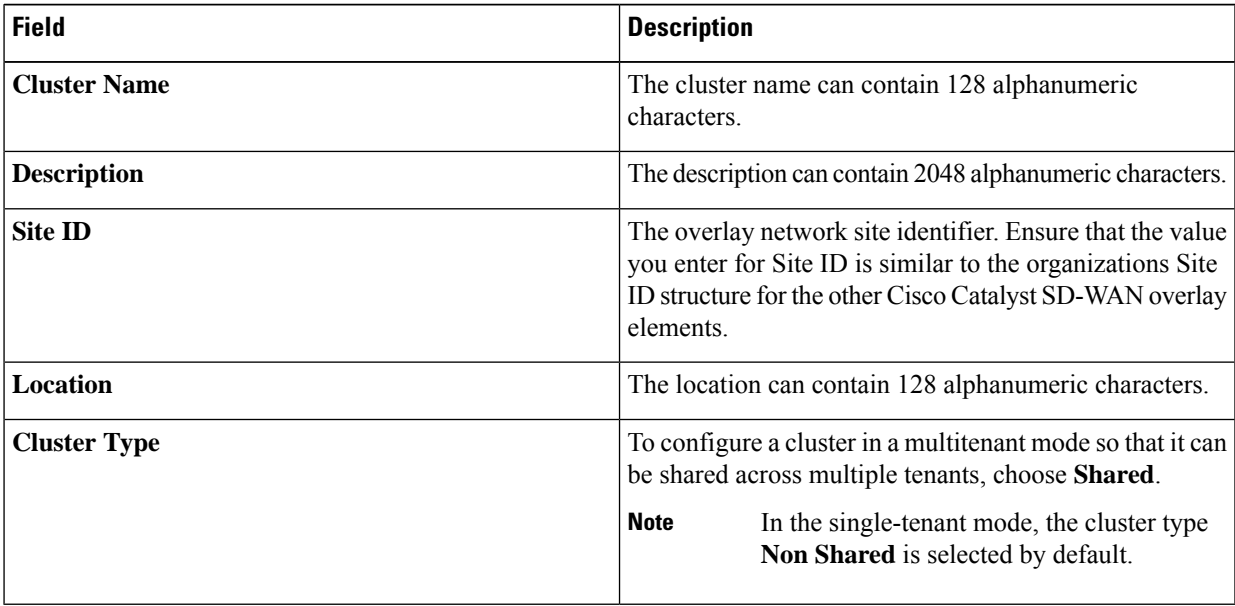

c) To configure switches, click a switch icon in the **Switches** box. In the **Edit Switch** dialog box, enter a switch name and choose the switch serial number from the drop-down list. Click **Save**.

The switch name can contain128 alphanumeric characters.

The switch serial numbers that you view in the drop-down list are obtained and integrated with Cisco SD-WAN Manager using the PnP process. These serial numbers are assigned to switches when you order Cisco Catalyst SD-WAN Cloud OnRamp for Colocation solution PID on the CCW and procure the switch devices.

You can keep the serial number field blank for switch devices and CSP devices, design your colocation cluster, and then edit the cluster later to add the serial number after you procure the devices. However, you can't activate a cluster with the CSP devices or switch devices without the serial numbers. **Note**

- d) To configure another switch, repeat Step c.
- e) To configure CSP devices, click a CSP icon in the **Appliances** box. The **Edit CSP** dialog box is displayed. Provide a CSP device name and choose the CSP serial number from the drop-down list. Click **Save**.

The CSP device name can contain 128 alphanumeric characters.

- f) Configure OTP for the CSP devices to bring up the devices.
- g) To add remaining CSP devices, repeat Step e.
- h) Click **Save**.
- After you create a cluster, on the cluster configuration window, an ellipsis enclosed in a yellow circle appears next to a device where the serial number isn't assigned for the device. You can edit a device to enter the serial numbers.
- i) To edit a CSP device configuration, click a CSP icon, and perform the process mentioned in substep e.
- j) To set the mandatory and optional global parameters for a cluster, on the cluster configuration page, enter the parameters for **Cluster Configuration**. See Cluster [Configuration,](#page-67-0) on page 52.
- k) Click **Save**.

You can view the cluster that you created in a table on the cluster configuration page.

## **Step 2** To activate a cluster,

- a) Click a cluster from the cluster table.
- b) For the desired cluster, click **…** and choose **Activate**.

When you activate the cluster, Cisco SD-WAN Manager establishes a DTLS tunnel with the CSP devices in the cluster, where it connects with the switches through Cisco Colo Manager. When the DTLS tunnel connection is running, a CSP device in the cluster is chosen to host the Cisco Colo Manager. Cisco Colo Manager starts up and Cisco SD-WAN Manager sends global parameter configurations to the CSP devices and Cisco Catalyst 9500 switches. For information about cluster activation progress, see Progress of Cluster [Activation,](#page-77-0) on page [62.](#page-77-0)

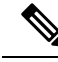

**Note**

In Cisco vManage Release 20.7.1 and earlier releases, the Cisco Colo Manager (CCM) and CSP device configuration taskstime out 30 minutes after the tasks are created. In the case of long-running image installation operations, these configuration tasks may time out and fail, while the cluster activation state continues to be in a pending state.

From Cisco vManage Release 20.8.1, the CCM and CSP device configuration tasks time out 30 minutes after the last heartbeat status message that Cisco SD-WAN Manager received from the target devices. With this change, long-running image installation operations do not cause configuration tasks to fail after a predefined interval of time after task creation.

# <span id="page-67-0"></span>**Cluster Configuration**

The cluster configuration parameters are:

## **Login Credentials**

- **1.** On the **Cluster Topology** window, click **Add** next to **Credentials**. In the **Credentials** configuration window, enter the following:
	- (Mandatory) Template Name—The template name can contain 128 alphanumeric characters.
- (Optional) Description—The description can contain 2048 alphanumeric characters.
- **2.** Click **New User**.
	- In the **Name** field, enter the username.
	- In the **Password**field, enter the password and confirm the password in the **Confirm Password**field.
	- In the **Role** drop-down list, select administrators.
- **3.** Click **Add**.

The new user with username, password, and role with action appears.

**4.** Click **Save**.

The login credentials for the new user are added.

- **5.** To cancel the configuration, click **Cancel**.
- **6.** To edit the existing credential for the user, click **Edit** and save the configuration.

#### **Resource Pool**

- **1.** On the **Cluster Topology** window, click **Add** next to **Resource Pool**. In the **Resource Pool** configuration window, enter values for the following fields:
	- Name—The name of the IP address pool should contain 128 alphanumeric characters.
	- Description—The description can contain 2048 alphanumeric characters.
- **2.** In the **DTLS Tunnel IP** field, enter the IP addresses to be used for the DTLS tunnel. To enter multiple IP addresses, separate them by commas. To enter a range, separate the IP addresses with a hyphen (for example, 172.16.0.180-172.16.255.190).
- **3.** In the **Service Chain VLAN Pool** field, enter the VLAN numbers to be used for service chains. To enter multiple numbers, separate them by commas. To enter a numeric range, separate the numbers with a hyphen (for example, 1021-2021).

Consider the following points when entering the VLAN information:

1002-1005 are the reserved VLAN values, and they shouldn't be used in the cluster creation VLAN pool.

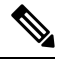

**Note**

Valid VNF VLAN pool: 1010-2000 and 1003-2000

Invalid: 1002-1005 (shouldn't be used)

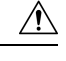

**Caution** 1002-1005 isn't allowed for configuration. The VLANs tht are allowed should be contiguous.

Example: Enter data VLAN pool as 1006-2006. Ensure that this VLAN range isn't used in the Input/Output VLAN during service chain creations.

- **4.** In the **VNF Data Plane IP Pool** field, enter the IP addresses to be used for auto configuring data plane on a VNF interface. To enter multiple IP addresses, separate them by commas. To enter a range, separate the IP addresses with a hyphen (for example, 10.0.0.1-10.0.0.100).
- **5.** In the **VNF Management IP Pool** field, enter the IP addresses to be used for the VNF. To enter multiple IP addresses, separate them by commas. To enter a range, separate the IP addresses with a hyphen (for example, 192.168.30.99-192.168.30.150).

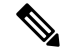

**Note** These addresses are IP addresses for secure interfaces.

- **6.** In the **Management Subnet Gateway** field, enter the IP address of the gateway to the management network. It enables DNS to exit the cluster.
- **7.** In the **Management Mask** field, enter the mask value for the failover cluster. For example, /24 and not 255.255.255.0
- **8.** In the **Switch PNP Server IP** field, enter the IP address of the switch device.

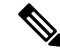

- The IP address of the switch is automatically fetched from the management pool, which is the first IP address. You can change it if a different IP address is configured in the DHCP server for the switch. **Note**
- **9.** Click **Save**.

# **Port Connectivity**

## **Table 19: Feature History**

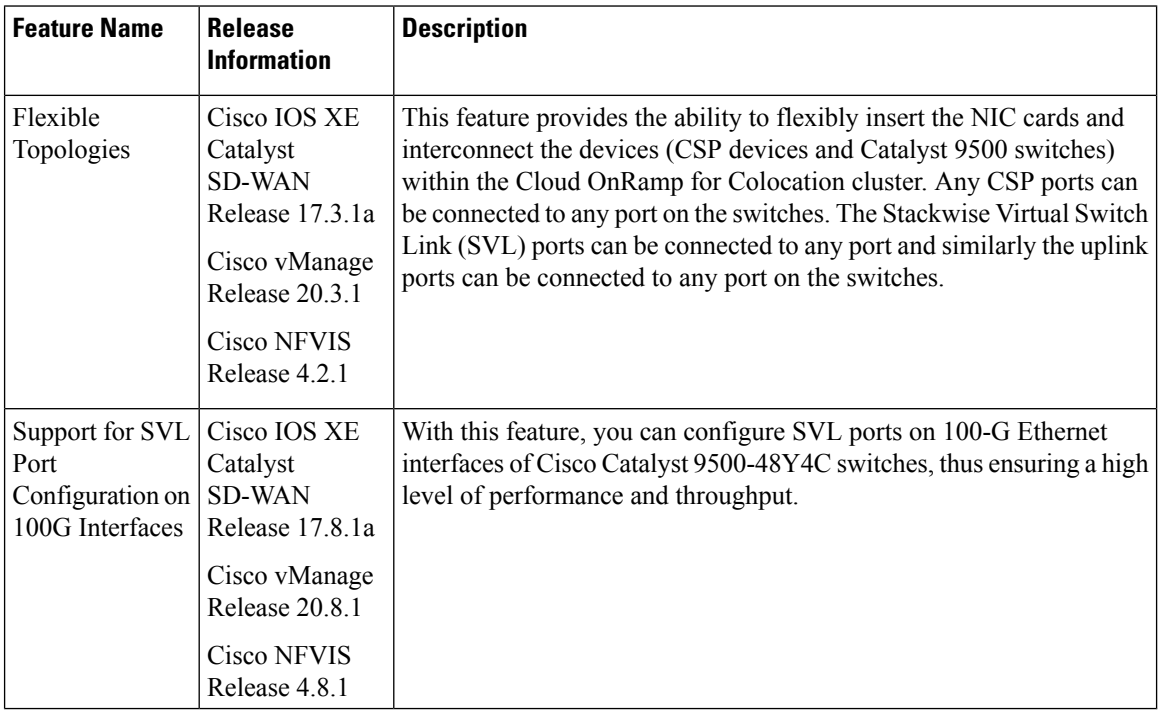

#### **Prerequisites for Configuring SVL and Uplink Ports**

- When configuring the SVL and uplink ports, ensure that the port numbers you configure on Cisco SD-WAN Manager match the physically cabled ports.
- Ensure that you assign serial numbers to both the switches. See Create and [Activate](https://www.cisco.com/c/en/us/td/docs/routers/sdwan/configuration/cloudonramp/ios-xe-17/cloud-onramp-book-xe/m-cloud-onramp-for-colocation-solution.html#task_l34_dy4_cfb) Clusters.

#### **Configure SVL and Uplink Ports**

• On the **Cluster Topology** window, click **Add** next to **Port Connectivity**.

In the **Port Connectivity** configuration window, both the configured switches appear. Hover over a switch port to view the port number and the port type.

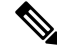

For more information about SVL and uplink ports, see Wiring Requirements in the Cisco Catalyst [SD-WAN](https://www.cisco.com/c/en/us/support/routers/sd-wan-network-hub/products-user-guide-list.html) Cloud OnRamp for [Colocation](https://www.cisco.com/c/en/us/support/routers/sd-wan-network-hub/products-user-guide-list.html) Solution Guide. **Note**

### **Change Default SVL and Uplink Ports**

Before you change the default port number and port type, note the following information about Cisco Catalyst 9500-40X and Cisco Catalyst 9500-48Y4C switches:

- From Cisco vManage Release 20.8.1, you can configure two SVL ports and one Dual-Active Detection (DAD) port when creating a colocation cluster with two Cisco Catalyst 9500-40X switches or two Cisco Catalyst 9500-48Y4C switches.
- To ensure that SVL and DAD ports are configured correctly for Cisco Catalyst 9500-48Y4C switches, note the following information:
	- Configure theSVL ports on same-speed interfaces, that is, either 25-G interfaces or 100-G interfaces. Ensure that both switches have the same configuration.
	- Configure the DAD port only on 25-G interfaces on both switches.
	- In case of an existing cluster, you can change the SVL ports only if it is inactive.
	- A cluster created in releases earlier than Cisco vManage Release 20.8.1 automatically displays two SVL ports and one DAD port after the upgrade to Cisco vManage Release 20.8.1.
- In case of Cisco Catalyst 9500-40X switches, you must configure the SVL and DAD ports on 10-G interfaces on both switches.
- The following are the default SVL, DAD, and uplink ports of Cisco Catalyst 9500 switches:

Cisco Catalyst 9500-40X

• SVL ports: Te1/0/38-Te1/0/39, and Te2/0/38-Te2/0/39

In Cisco vManage Release 20.7.1 and earlier releases, the default SVL ports are Te1/0/38-Te1/0/40 and Te2/0/38-Te2/0/40.

- DAD ports: Te1/0/40 and Te2/0/40
- Uplink ports: Te1/0/36, Te2/0/36 (input VLAN handoff), Te1/0/37, and Te2/0/37 (output VLAN handoff)

Cisco Catalyst 9500-48Y4C

• SVL ports: Hu1/0/49-Hu1/0/50 and Hu2/0/49-Hu2/0/50

In Cisco vManage Release 20.7.1 and earlier releases, the default SVL ports are Twe1/0/46-Twe1/0/48 and Twe2/0/46-Twe2/0/48.

- DAD ports: Twe1/0/48 and Twe2/0/48
- Uplink ports: Twe1/0/44, Twe2/0/44 (input VLAN handoff), Twe1/0/45, and Twe2/0/45 (output VLAN handoff) for 25-G throughput.
- I, E, and S represent the ingress, egress, and SVL ports, respectively.
- Ensure that the physical cabling is the same as the default configuration, and click **Save**.

To change the default ports when the connectivity is different forSVL and uplink ports, perform the following:

- **1.** If both the switches are using the same ports:
	- **a.** Click a port on a switch that corresponds to a physically connected port.
	- **b.** To add the port configuration to the other switch, check the **Apply change** check box.

If both the switches aren't using the same ports:

- **a.** Click a port on **Switch1**.
- **b.** Choose a port type from the **Port Type** drop-down list.
- **c.** Click a port on **Switch2** and then choose the port type.
- **2.** To add another port, repeat step 1.
- **3.** Click **Save**.
- **4.** To edit port connectivity information, in the **Cluster Topology** window, click **Edit** next to **Port Connectivity**.

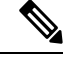

**Note** You can modify the SVL and uplink ports of a cluster when the cluster hasn't been activated.

**5.** To reset the ports to default settings, click **Reset**.

The remaining ports (SR-IOV and OVS) on the Cisco CSP devices and the connections with switches are automatically discovered using Link Layer DiscoveryProtocol (LLDP) when you activate a cluster. You don't need to configure those ports.

Cisco Colo Manager discovers switch neighbor ports and identifies whether all Niantic and Fortville ports are connected. If any port isn't connected, CCM sends notifications to Cisco SD-WAN Manager that you can view in the task view window.

Optionally, configure the NTP server for the cluster:
Ш

- **1.** On the **Cluster Topology** window, click **Add** next to **NTP**. In the **NTP** configuration window, enter the following:
	- Template Name—Name of the NTP template should be in alphanumeric characters and the name should contain up to 128 characters.
	- Description—The description should be in alphanumeric characters and can be upto 2048 characters.
- **2.** In the **Preferred server** field, enter the IP address of the primary NTP server.
- **3.** In the **Backup server** field, enter the IP address of the secondary NTP server.
- **4.** Click **Save**.

The NTP servers are added.

- **5.** To cancel the NTP server configuration, click **Cancel**.
- **6.** To edit the NTP server configuration details, click **Edit**.

### **Syslog Server**

Optionally, configure the syslog parameters for the cluster:

- **1.** On the **Cluster Topology** window, click **Add** next to **Syslog**. In the **Syslog** configuration window, enter the following:
	- Template Name—Name of the system template should be in alphanumeric characters and the name can contain up to 128 characters.
	- Description—The description can be up to 2048 characters and can contain only alphanumeric characters.
- **2.** In the **Severity** drop-down list, choose the severity of syslog messages to be logged.
- **3.** To add a new syslog server, click **New Server**.

Type the IP address of a syslog server.

- **4.** Click **Save**.
- **5.** To cancel the configuration, click **Cancel**.
- **6.** To edit the existing syslog server configuration, click **Edit** and save the configuration.

### **TACACS Authentication**

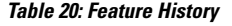

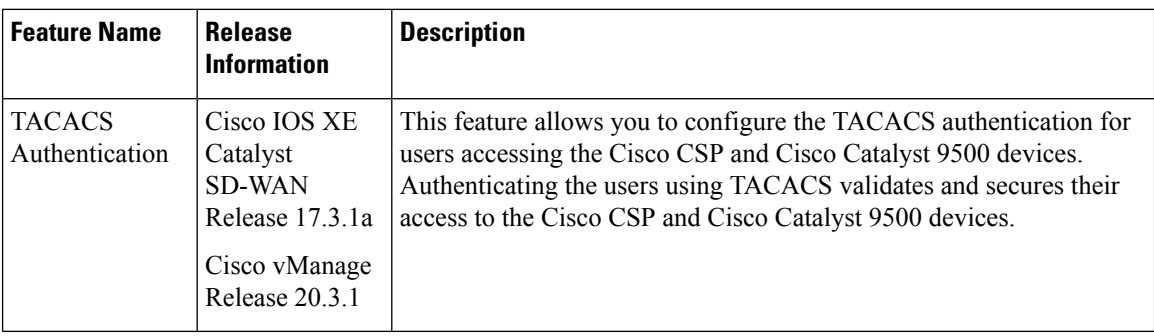

The TACACS authentication determines the valid users who can access the Cisco CSP and Cisco Catalyst 9500 devices after a cluster is active.

### **Points to consider**

- By default, the admin users with Role-based access control (RBAC) are authorized to access the Cisco CSP and Cisco Catalyst 9500 devices.
- Do not configure the same user with different passwords when configuring using TACACS and RBAC. If same user with a different password is configured on TACACS and RBAC, the RBAC user and password authentication is used. For information about how to configure RBAC on the devices, see Login [Credentials,](#page-67-0) on page 52.

To authenticate users:

**1.** To add TACACS server configuration, on the **Cluster Topology** window, click **Other Settings** > **Add** next to **TACACS**.

To edit TACACS server configuration, in the **Cluster Topology** window, click **Other Settings** > **Edit** next to **TACACS**.

In the **TACACS** configuration window, enter information about the following:

- Template Name—The TACACS template name can contain 128 alphanumeric characters.
- (Optional) Description—The description can contain 2048 alphanumeric characters.
- **2.** To add a new TACACS server, click **+ New TACACS SERVER**.
	- In **Server IP Address**, enter the IPv4 address.

Use IPv4 addresses for hostnames of TACACS server.

- In **Secret** enter the password and confirm the password in **Confirm Secret**.
- **3.** Click **Add**

The new TACACS server details are listed in the **TACACS** configuration window.

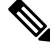

**Note** You can add a maximum of four TACACS servers.

**4.** To add another TACACS server, repeat step 2 to step 3.

When authenticating users, if the first TACACS server is not reachable, the next server is verified until all the four servers are verified.

- **5.** Click **Save**.
- **6.** To delete a TACACS server configuration, choose a row from the TACACS server details list and click **Delete** under **Action**.

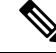

- To modify an existing TACACS server information, ensure to delete a TACACS server and then add a new server. **Note**
- **7.** To view the TACACS server configuration, in Cisco SD-WAN Manager, click **Configuration** > **Devices**.

For the desired Cisco CSP device or Cisco Catalyst 9500 switch, click **...** and choose **Running Configuration**.

### <span id="page-74-0"></span>**Backup Server Settings**

### **Points to Consider**

- If you don't use an NFS server, Cisco SD-WAN Manager can't successfully create backup copies of a CSP device for future RMA requirements.
- The NFS server mount location and configurations are same for all the CSP devices in a cluster.
- Don't consider an existing device in a cluster as the replacement CSP device.

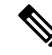

If a replacement CSP device isn't available, wait until the device appears in Cisco SD-WAN Manager. **Note**

- Don't attach further service chains to a cluster after you identify that a CSP device in the cluster is faulty.
- The backup operation on a CSP device creates backup files containing NFVIS configuration and VMs (if VMs are provisioned on the CSP device). You can use the following information for reference.
	- An automated backup file is generated and is in the format:

serial\_number + " $"$  + time\_stamp + ".bkup"

For example,

WZP22180EW2\_2020\_06\_24T18\_07\_00.bkup

- An internal state model is maintained that specifies the status of the overall backup operation and internal states of each backup component:
	- NFVIS: A configuration backup of the CSP device as an xml file, config.xml.
	- VM\_Images: All VNFtar.gz packagesin data/intdatastore/uploads which are listed individually.
	- VM\_Images\_Flavors: The VM images such as, img\_flvr.img.bkup.
- Individual tar backups of the VNFs: The files such as, vmbkp.
- The backup.manifest file contains information of files in the backup package and their checksum for verification during restore operation.

To create backup copies of all CSP devices in a cluster, perform the following steps:

**1.** On the **Cluster Topology** window, click **Add** next to **Backup**.

To edit backup server settings, on the **Cluster Topology** window, click **Edit** next to **Backup**

In the **Backup** configuration window, enter information about the following fields:

- Mount Name—Enter the name of the NFS mount after mounting an NFS location.
- Storage Space—Enter the disk space in GB.
- Server IP: Enter the IP address of the NFS server.
- Server Path: Enter the folder path of the NFS server such as, /data/colobackup
- Backup: Click **Backup** to enable it.
- Time: Set a time for scheduling the backup operation.
- Interval: Choose from the options to schedule a periodic backup process.
	- Daily: The first backup is created a day after the backup configuration is saved on the device, and everyday thereafter.
	- Weekly: The first backup is created seven days after the backup configuration is saved on the device, and every week thereafter.
	- Once: The backup copy is created on a chosen day and it's valid for the entire lifetime of a cluster. You can choose a future calendar date.

### **2.** Click **Save**.

- **3.** To view the status of the previous five backup operations, use the **show hostaction backup status** command. To know about the backup status configuration command, see Backup and [Restore](https://www.cisco.com/c/en/us/td/docs/routers/nfvis/config/nfvis-4/nfvis-config-guide-4/m-host-system-management.html#id_93958) NFVIS and VM [Configurations](https://www.cisco.com/c/en/us/td/docs/routers/nfvis/config/nfvis-4/nfvis-config-guide-4/m-host-system-management.html#id_93958). To use this command:
	- **a.** In Cisco SD-WAN Manager, click the **Tools** > **SSH Terminal** screen to start an SSH session with Cisco SD-WAN Manager.
	- **b.** Choose the CSP device.
	- **c.** Enter the username and password for the CSP device and click **Enter** to log in to the CSP device and run the **show hostaction backup status** command.

### Restore CSP Device

You can perform the restore operation only by using the CLI on the CSP device that you're restoring.

**1.** Use the **mount nfs-mount storage** command to mount NFS:

For more information, see [Network](https://www.cisco.com/c/en/us/td/docs/routers/nfvis/config/nfvis-4/nfvis-config-guide-4/m-host-system-management.html#id_61443) File System Support.

To access the backup file, the configuration for mounting an NFS file system should match the faulty device. You can view this information from other healthy CSP devices as the NFS mount location and configurations are same for all the CSP devices. To view and capture the information, you can do one of the following: **Note**

- In the **Cluster Topology** window, click **Add** next to **Backup**.
- Use the **show running-config** command to view the active configuration that is running on a CSP device.

**mount nfs-mount storage** { *mount-name* | **server\_ip** *server\_ip* | **server\_path** *server\_path* | **storage\_space\_total\_gb** *storage\_space\_total\_gb* | **storage\_type** *storage\_type* }

For example, mount nfs-mount storage nfsfs/ server ip 172.19.199.199 server path /data/colobackup/ storage\_space\_total\_gb 100.0 storagetype nfs

**2.** Restore the backup information on a replacement CSP device using the **hostaction restore** command:

For example,

hostaction restore except-connectivity file-path nfs:nfsfs/WZP22180EW2\_2020\_06\_24T18\_07\_00.bkup

**Note** Specify the except-connectivity parameter to retain the connectivity with the NFS server mounted in Step 2.

**3.** Use the **show hostaction backup status** command to view the status of the previous five backup images and their operational status.

Also, you can view the backup images from the notifications available on the Cisco SD-WAN Manager **Monitor** > **Logs** > **Events** page.

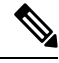

- In Cisco vManage Release 20.6.1 and earlier releases, you can view the backup images from the notifications available on the Cisco SD-WAN Manager **Monitor** > **Events** page. **Note**
- **4.** Use the **show hostaction restore-status** command on the CSP device to view the status of the overall restore process and each component such as system, image and flavors, VM and so on.
- **5.** To fix any failure after viewing the status, perform a factory default reset of the device.

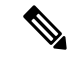

The factory default reset sets the device to default configuration. Therefore, before performing the restore operation from Steps 1-4 on the replacement device, verify that all the restore operation prerequisites are met. **Note**

To know more about how to configure the restore operation on CSP devices, see Backup and [Restore](https://www.cisco.com/c/en/us/td/docs/routers/nfvis/config/nfvis-4/nfvis-config-guide-4/m-host-system-management.html#id_93958) NFVIS and VM [Configurations](https://www.cisco.com/c/en/us/td/docs/routers/nfvis/config/nfvis-4/nfvis-config-guide-4/m-host-system-management.html#id_93958).

## **Progress of Cluster Activation**

#### **Table 21: Feature History**

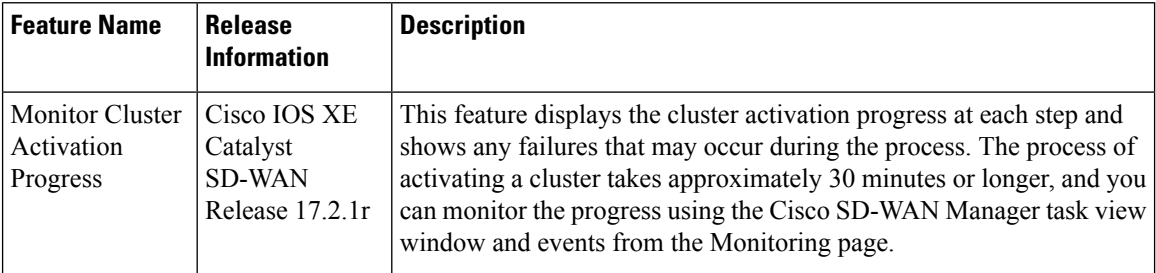

To check cluster activation status after activating a cluster, view the progress on the task view window:

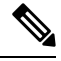

In Cisco vManage Release 20.7.1 and earlier releases, Cisco Colo Manager bring up and activation progress is reported as part of the CLOUD ONRAMP task. This task shows the seven steps in the Cisco Colo Manager bring up and activation sequence and indicates whether the sequence was successfully completed or not. The Push Feature Template Configuration task shows the status of the RBAC settings configuration push. **Note**

Cisco vManage Release 20.8.1, CLOUD ONRAMP task is completed when Cisco SD-WAN Manager receives Cisco Colo Manager Healthy from the target CSP device. The Push Feature Template Configuration task shows the seven steps in the Cisco Colo Manager bring up and activation sequence and indicates whether the sequence was successfully completed or not, along with the status of the RBAC settings configuration push.

#### **Figure 3: Cluster Activation (Cisco vManage Release 20.7.1 and earlier)**

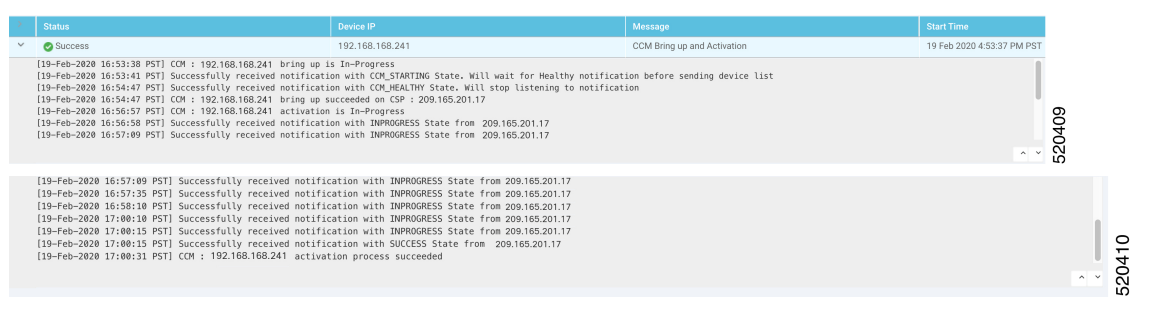

### **Figure 4: CLOUD ONRAMP Cisco Colo Manager Task (Cisco vManage Release 20.8.1 and later)**

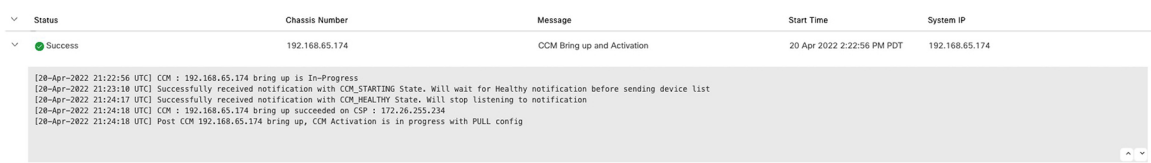

#### **Figure 5: Push Feature Template Configuration Task (Cisco vManage Release 20.8.1 and later)**

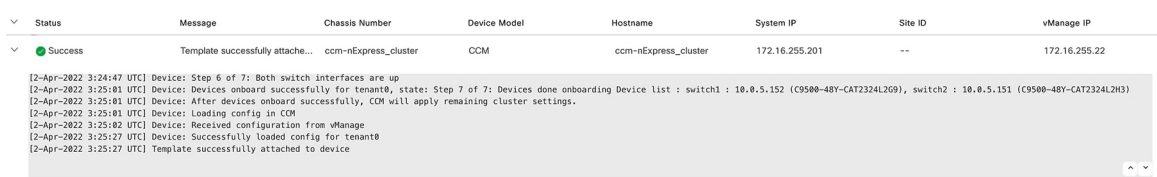

Perform the following verification steps:

- **1.** To view cluster state and change the state:
	- **a.** From the CiscoSD-WAN Manager menu, choose **Configuration** > **Cloud OnRampfor Colocation**. For the cluster that is goes into a "PENDING" state, click **...**, and choose **Sync**. This action moves a cluster back to an "ACTIVE" state.
	- **b.** To view if a cluster moves back to an "ACTIVE" state, you can view the successful activation for the cluster.
- **2.** To view the service groups, present on CSP devices, from the Cisco SD-WAN Manager menu, choose **Monitor** > **Devices** > **Colocation Cluster**.

Cisco vManage Release 20.6.1 and earlier: To view the service groups present on CSP devices, from the Cisco SD-WAN Manager menu, choose **Monitor** > **Network** > **Colocation Clusters**.

Choose a cluster and then choose a CSP device. You can choose and view other CSP devices.

- **3.** To check if cluster is activated from a CSP device:
	- **a.** From the Cisco SD-WAN Manager menu, choose **Configuration** > **Devices**.
	- **b.** View device status of all the CSP devices and ensure that they are in synchronization with Cisco SD-WAN Manager.
	- **c.** View the state of CSP devices and verify that the certificates are installed for CSP devices.

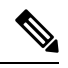

If the state of CSP devices doesn't show "cert installed" for more than five minutes after CSP activation through OTP, see . **Note**

After a cluster is activated from a CSP device, the Cisco Colo Manager performs the cluster activation tasks on the Cisco NFVIS host.

- **4.** To view if Cisco Colo Manager is enabled for a CSP device,
	- **a.** From the Cisco SD-WAN Manager menu, choose **Monitor** > **Devices**.

Cisco vManage Release 20.6.1 and earlier: From the Cisco SD-WAN Manager menu, choose **Monitor** > **Network**.

**b.** Click **Colocation Cluster**.

Cisco vManage Release 20.6.1 and earlier: Click **Colocation Clusters**.

View whether Cisco Colo Manager is enabled for specific CSP devices.

**5.** To monitor Cisco Colo Manager health,

**a.** From the Cisco SD-WAN Manager menu, choose **Monitor** > **Devices**.

Cisco vManage Release 20.6.1 and earlier: From the Cisco SD-WAN Manager menu, choose **Monitor** > **Network**.

**b.** Click **Colocation Cluster**.

Cisco vManage Release 20.6.1and earlier: Click **Colocation Clusters**.

View whether Cisco Colo Manager is enabled for the desired CSP devices.

- **c.** For the Cisco Colo Manager-enabled CSP device, click the CSP device.
- **d.** To view Cisco Colo Manager health, click **Colo Manager**.

If the Cisco Colo Manager status doesn't change to "HEALTHY" after "STARTING", see the "Troubleshoot Cisco Colo Manager Issues" topic in the Cisco Catalyst SD-WAN Cloud OnRamp for Colocation Solution [Guide](https://www.cisco.com/c/en/us/td/docs/routers/sdwan-cloud-onramp-for-colocation/solution-user-guide/cisco-sdwan-cloud-onramp-colocation-solution-guide-19_1.html) .

If the status of Cisco Colo Manager changes to "HEALTHY" after "STARTING" but the status of Cisco Colo Manager shows IN-PROGRESS for more than 20 minutes after the switch configurations are already complete, see the Switch devices are not calling home to PNP or Cisco Colo Manager topic in the [Cisco](https://www.cisco.com/c/en/us/td/docs/routers/sdwan-cloud-onramp-for-colocation/solution-user-guide/cisco-sdwan-cloud-onramp-colocation-solution-guide-19_1.html) Catalyst SD-WAN Cloud OnRamp for [Colocation](https://www.cisco.com/c/en/us/td/docs/routers/sdwan-cloud-onramp-for-colocation/solution-user-guide/cisco-sdwan-cloud-onramp-colocation-solution-guide-19_1.html) Solution Guide.

### **View Cluster**

To view cluster configuration, perform the following steps:

- **Step 1** From the Cisco SD-WAN Manager menu, choose **Configuration** > **Cloud OnRamp for Colocation**.
- **Step 2** For the desired cluster, click **...** and choose **View**.

The **Cluster** window displays the switch devices and CSP devices in the cluster and shows the cluster settings that are configured.

You can only view the global parameters of a cluster, configuration of switch devices and CSP devices.

**Step 3** Click **Cancel** to return to the **Cluster** window.

## **Edit Cluster**

To modify any existing cluster configuration such as global parameters, perform the following steps:

- **Step 1** From the Cisco SD-WAN Manager menu, choose **Configuration** > **Cloud OnRamp for Colocation**
- **Step 2** For the desired cluster, click **...** and choose **Edit**.

The **Cluster** window displays the switch devices and CSP devices in the cluster and shows the cluster settings that are configured.

- **Step 3** In the cluster design window, you can modify some of the global parameters. Based on whether a cluster is in active or inactive state, you can perform the following operations on a cluster:
	- **a.** Inactive state:
- Edit all global parameters, and the Resource Pool parameter.
- Add more CSP devices (up to eight).
- Can't edit the name or serial number of a switch or CSP device. Instead, delete the CSP or switch and add another switch or CSP with a different name and serial number.
- Delete an entire cluster configuration.
- **b.** Active state:
	- Edit all global parameters, except the Resource Pool parameter.
		- You can't change the Resource pool parameter when the cluster is active. However, the only option to change the Resource Pool parameter is to delete the cluster and recreate it with the correct Resource Pool parameter. **Note**
	- Can't edit the name or serial number of a switch or CSP device.
	- Can't delete a cluster in an active state.
	- Add more CSP devices (up to eight).

**Step 4** Click **Save Cluster**.

## **Add CSP Device to Cluster**

You can add and configure the CSP devices using Cisco SD-WAN Manager.

### **Before you begin**

Ensure that the Cisco NFVIS version that you use is same for all the CSP devices in the cluster.

- **Step 1** From the Cisco SD-WAN Manager menu, choose **Configuration** > **Cloud OnRamp for Colocation**
- **Step 2** For the desired cluster, click **...** and choose **Add/Delete CSP**.
- **Step 3** To add a CSP device, click **+ Add CSP**. The **Add CSP** dialog box appears. Enter a name and choose the CSP device serial number. Click **Save**.
- **Step 4** To configure a CSP device, click the CSP icon in the CSP box. The **Edit CSP** dialog box appears. Enter a name and choose the CSP device serial number. Click **Save**.

The name can contain 128 alphanumeric characters.

**Note** To bring up the CSP devices, ensure that you configure the OTP for the devices.

### **Figure 6: Add <sup>a</sup> CSP Device**

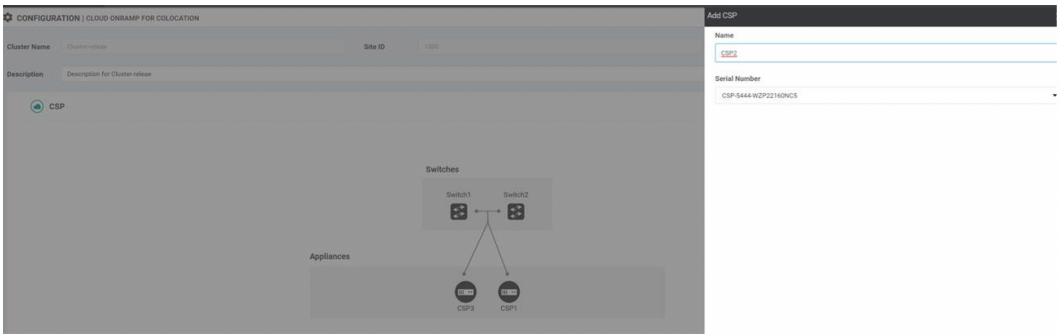

### **Step 5** Click **Save**.

**Step 6** After saving, perform the onscreen configuration instructions as shown in the following images:

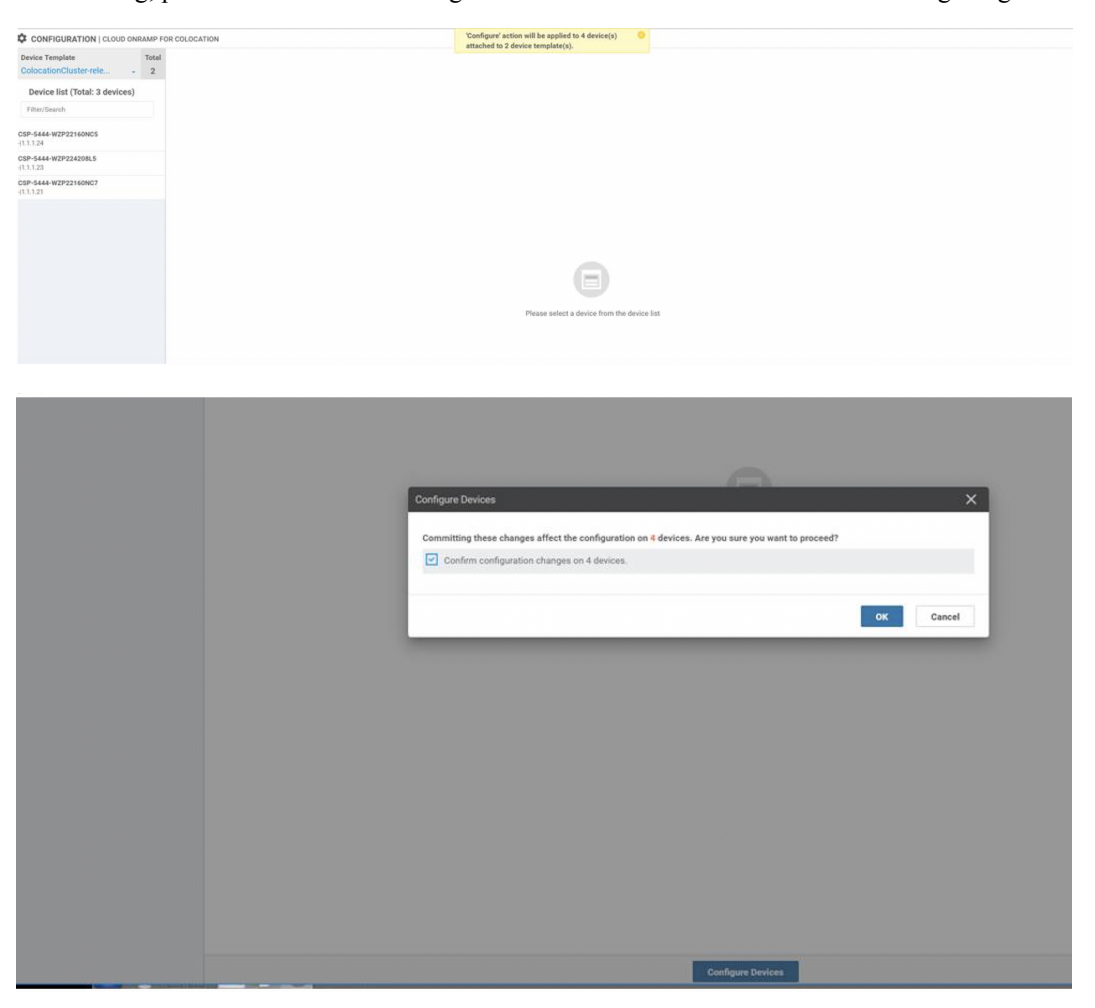

**Step 7** To check whether the CSP device is added, use the **Task View** window that displays a list of all running tasks.

## **Delete CSP Devices from Cluster**

You can delete CSP devices using Cisco SD-WAN Manager.

- **Step 1** From the Cisco SD-WAN Manager menu, choose **Configuration** > **Cloud OnRamp for Colocation**
- **Step 2** For the desired cluster, click **...** and choose **Add/Delete CSP**.
- **Step 3** To delete a CSP device, click the CSP icon from the **Appliances** box.
- **Step 4** Click **Delete**.
- **Step 5** Click **Save**.
- **Step 6** Perform the onscreen instructions to proceed with the deletion as shown in the following images.

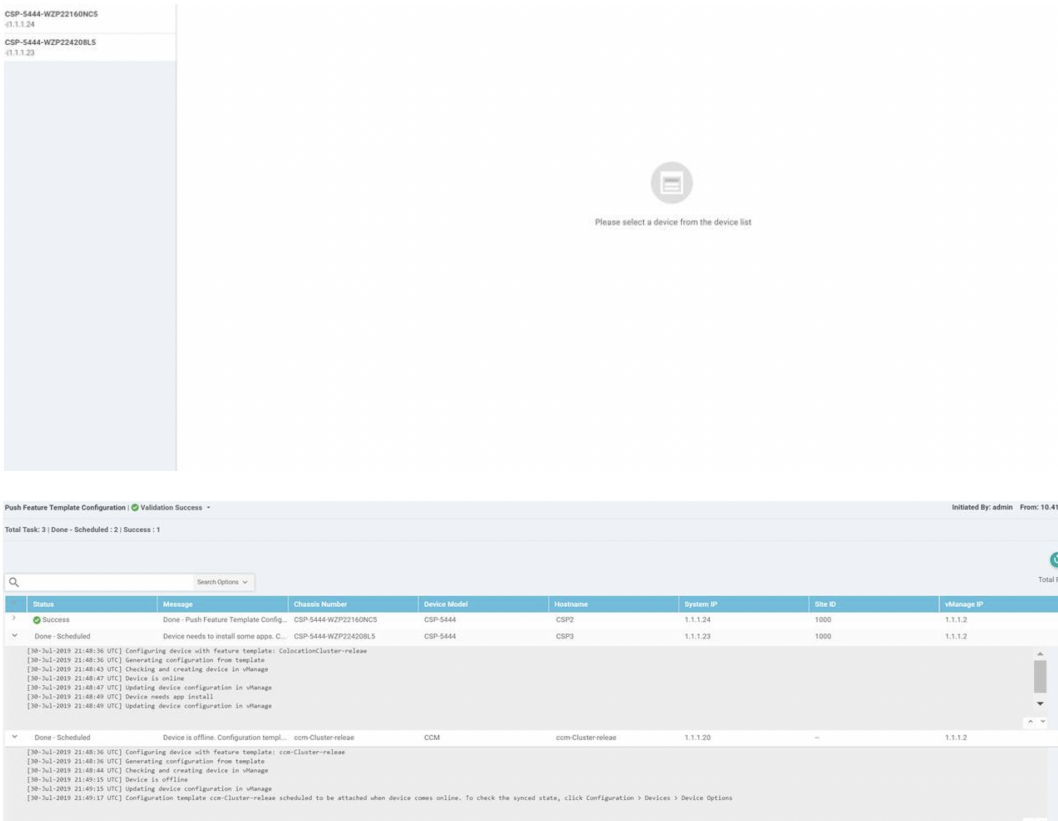

- **Step 7** Reset the CSP devices to factory-default settings.
- **Step 8** To decommission invalid CSP devices, from the Cisco SD-WAN Manager menu, choose **Configuration** > **Devices**.
- **Step 9** For the CSP devices that are in the deactivated cluster, click the **...** and choose **Decommission WAN Edge**.

This action provides new tokens to the devices.

If an HA service chain is deployed on a CSP device that is deleted, the corresponding HA service chains are deleted from the CSP device that hosts the HA instances.

### **Delete CSP with Cisco Colo Manager**

- **Step 1** Determine the CSP device that hosts the Cisco Colo Manager.
- **Step 2** If **CCM Enabled** is true on a CSP device and you decide to delete this CSP device, for the device, click **...** and choose **Add/Delete CSP**.

From the **Monitor** window, you can view whether Cisco Colo Manager is enabled. The following image shows how where you can view the Cisco Colo Manager status.

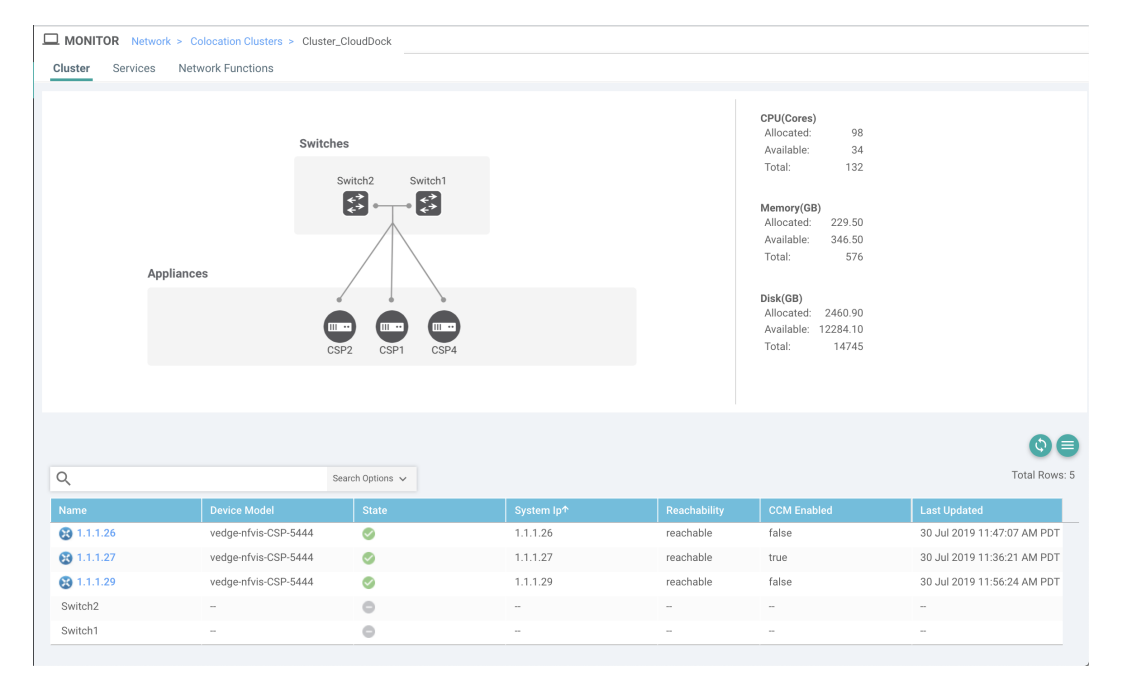

### **Figure 7: CSP Device with Cisco Colo Manager**

When the CSP device that you choose to remove from a cluster, runs the service chain monitoring service and Cisco Colo Manager, ensure that you click **Sync** for the cluster. Clicking the sync button starts the service chain health monitoring service on a different CSP device and continues monitoring the existing service chain health.

Ensure that Cisco SD-WAN Manager has control connections to all the CSP devices for a cluster so that it can bring up Cisco Colo Manager instance on another CSP device.

For Cisco vManage Release 20.8.1 and earlier releases, if you delete a CSP device hosting a Cisco Colo Manager instance, you have to add a CSP device to bring up the Cisco Colo Manager instance on one or more of the CSP devices. **Note**

After you delete a CSP device with Cisco Colo Manager, the Cisco Colo Manager instance starts on another CSP device on the cluster.

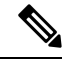

The service chain monitoring is disabled until the Cisco Colo Manager instance doesn't start in any of the remaining CSP devices. **Note**

## **Replace Cisco CSP Devices After RMA**

### **SUMMARY STEPS**

- **1.** From the Cisco SD-WAN Manager menu, choose **Configuration** > **Cloud OnRamp for Colocation**
- **2.** For the desired cluster, click **...** and choose **RMA**.
- **3.** Do the following in the **RMA** dialog box:

### **DETAILED STEPS**

- **Step 1** From the Cisco SD-WAN Manager menu, choose **Configuration** > **Cloud OnRamp for Colocation**
- **Step 2** For the desired cluster, click **...** and choose **RMA**.
- **Step 3** Do the following in the **RMA** dialog box:
	- a) Select Appliance: Choose a CSP device that you want to replace.

All CSP devices in a specific colocation cluster are displayed in the format, CSP Name-<Serial Number>.

- b) Choose a serial number for a new CSP device from the drop-down list.
- c) Click **Save**.

After saving, you can view the configuration.

## **Return of Materials of Cisco CSP Devices**

### **Table 22: Feature History**

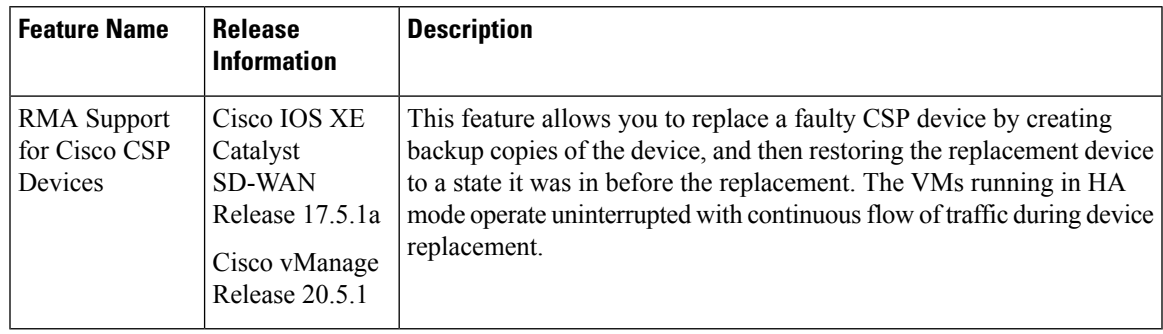

You can now create backup copies and restore NFVIS configurations and VMs.

### **Points to Consider**

- You can use Network File Storage (NFS) servers to create regular backup copies of the CSP devices.
- If you're using an external NFS server for the backup operation, ensure that you maintain and clean the NFS directory regularly. This maintenance ensures that the NFS server has sufficient space for the incoming backup packages.
- If you don't use NFS servers, don't configure the backup server settings using Cisco SD-WAN Manager. However, if you're not configuring the backup server settings, you can't restore the replacement device.

You can use delete CSP to remove the faulty device, add a new CSP device, and then start provisioning the service chains onto the added CSP device.

## **RMA Process for Cisco CSP Devices**

Ensure that you perform the Return of Materials (RMA) process in the following order:

**1.** Create a backup copy of all the CSP devices in a cluster using Cisco SD-WAN Manager. See [Backup](#page-74-0) Server [Settings,](#page-74-0) on page 59.

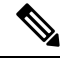

- During CSP device replacement, create a backup copy of the device in the NFS server when creating a cluster using Cisco SD-WAN Manager. Perform one of the following if you're bringing up a cluster or editing an existing cluster. **Note**
	- Bring up a colocation cluster: At the time of cluster creation and activation, provide information about the NFS storage server and backup intervals. If the backup task fails on a CSP device, the device returns an error, but the cluster activation continues. Ensure that you update the cluster after addressing the failure and wait for a successful cluster activation.
	- Edit a colocation cluster: For an existing active cluster, edit the cluster and provide information about the NFS storage server and backup intervals.
- **2.** Contact Cisco Technical Support to get a replacement CSP device. See Cisco Cloud Services [Platform](https://www.cisco.com/c/en/us/td/docs/switches/datacenter/Cloud-Services-Platform/HIG/csp5000-hig.html) 5000 Hardware [Installation](https://www.cisco.com/c/en/us/td/docs/switches/datacenter/Cloud-Services-Platform/HIG/csp5000-hig.html) Guide for more information about replacing a CSP device.
- **3.** Rewire the replacement Cisco CSP device with the Cisco Catalyst 9500 switches to move the wiring of the faulty device to the replacement device.
- **4.** Verify that the Cisco CSP ISO image running on the replacement device is the same that was running on the faulty device.
- **5.** Restore the replacement device using CLI.

## **Prerequisites and Restrictions for Backup and Restore of CSP Devices**

### **Prerequisites**

#### **Backup Operation**

- The connectivity to the NFS server from CSP devices should be established before configuring the backup server settings using Cisco SD-WAN Manager.
- The backup directory on the NFS server should have write permission.
- The external NFS server should be available, reachable, and maintained. The maintenance of the external NFS server requires you to check the available storage space and network reachability regularly.
- The schedule for the backup operation should be synced with the local date and time on the CSP device.

#### **Restore Operation**

- The replacement device should have the same resources as the faulty device. These resources are, Cisco NFVIS image version, CPU, memory and storage as the faulty CSP device.
- The connectivity between the replacement device and switch ports should be same as the faulty device and switches.
- The PNIC wiring of the replacement device should match the faulty device on the Catalyst 9500 switches.

For example,

If slot-1/port-1 (eth1-1) on the faulty device is connected to switch-1 and port, 1/0/1, then connect slot-1/port-1 (eth1-1) of the replacement device to the same switch port, such as switch-1 and port, 1/0/1.

- The onboarding of the replacement device should be completed using the PnP process for CSP devices.
- To prevent the loss of backup access during the restore operation, the configuration for mounting an NFS server to access the backup package should match the configuration on the faulty device.

You can view configuration information from other CSP devices as the NFS mount location and configurations are same for all the CSP devices. To view the active configuration that is running on a healthy CSP device, use the **show running-config** command. Use this active configuration information when creating a mount point during the restore operation.

For example,

```
nfvis# show running-config mount
mount nfs-mount storage nfsfs/
storagetype nfs
storage_space_total_gb 123.0
server_ip 172.19.199.199<br>server path /data/coloback
                       /data/colobackup/
!
```
• The authentication of the replacement device with the Cisco SD-WAN Control Components using the OTP process should be completed after restoring the replacement device.

## $\mathscr{O}$

Use the **request activate chassis-number** *chassis-serial-number* **token** *token-number* command to authenticate a device by logging in to Cisco NFVIS. **Note**

• The replacement device shouldn't have any configuration other than the configuration of the faulty device.

### **Restrictions**

### **Backup Operation**

- The periodic backup operation doesn't start during the upgrade of a CSP device.
- If the NFS folder path isn't available on the NFS server, the backup operation doesn't start.
- Only one backup operation can occur at a specific time.
- The backup operation fails if the available disk space on the NFS server is less than the combined size of the VM export size and tar.gz VM packages.
- The backup device information can only be restored on a replacement CSP device and not on any existing device that is already part of the cluster.

• The NFS mount configurations can't be updated after they are configured for a CSP device. To update, delete the NFS configuration and reapply an updated configuration to the NFS server and reconfigure the backup schedule. Perform this update when the backup operation isn't in progress.

### **Restore Operation**

- Only one restore operation can occur at a specific time.
- If a backup file doesn't exist in the NFS server, the restore operation doesn't start.
- The restore operation isn't supported when you convert a cluster from a single tenant mode to multitenant mode, and conversely.

### **Remove Cluster**

To decommission an entire cluster from Cisco SD-WAN Manager, perform the following steps:

- **Step 1** From the Cisco SD-WAN Manager menu, choose **Configuration** > **Certificates**.
- **Step 2** Verify the **Validate** column for the CSP devices that you wish to delete, and click **Invalid**.
- **Step 3** For the invalid devices, click **Send to Controllers**.
- **Step 4** From the Cisco SD-WAN Manager menu, choose **Configuration** > **Cloud OnRamp for Colocation**.
- **Step 5** For the cluster that has invalid CSP devices, click **...** and choose **Deactivate**.

If the cluster is attached to one or more service groups, a message appears that displays the service chains hosting the VMs that are running on the CSP device and whether you can continue with the cluster deletion. However, although you confirm the deletion of a cluster, you're not allowed to remove the cluster without detaching the service groups that are hosted on this CSP device. If the cluster isn't attached to any service group, a message appears that gets a confirmation from you about the cluster deletion.

**Note** You can delete the cluster, if necessary, or can keep it in deactivated state.

- **Step 6** To delete the cluster, choose **Delete**.
- **Step 7** Click **Cancel** if you don't wish to delete the cluster.
- **Step 8** To decommission invalid devices, from the Cisco SD-WAN Manager menu, choose **Configuration** > **Devices**.
- **Step 9** For the devices that are in the deactivated cluster, click **...** and choose **Decommission WAN Edge**.

This action provides new tokens to your devices.

**Step 10** Reset the devices to the factory default by using the command:

### **factory-default-reset all**

- **Step 11** Log into Cisco NFVIS by using **admin** as the login name and **Admin123#** as the default password.
- **Step 12** Reset switch configuration and reboot switches. See the Troubleshooting chapter in Cisco Catalyst [SD-WAN](https://www.cisco.com/c/en/us/support/routers/sd-wan-network-hub/products-user-guide-list.html) Cloud OnRamp for [Colocation](https://www.cisco.com/c/en/us/support/routers/sd-wan-network-hub/products-user-guide-list.html) Solution Guide.

### **Reactivate Cluster**

To add new CSP devices or when CSP devices are considered for RMA process, perform the following steps:

- **Step 1** From the Cisco SD-WAN Manager menu, choose **Configuration** > **Devices**.
- **Step 2** Locate the devices that are in a deactivated cluster.
- **Step 3** Get new token from Cisco SD-WAN Manager for the devices.
- **Step 4** Log into Cisco NFVIS using **admin** as the login name and **Admin123#** as the default password.
- **Step 5** Use the **request activate chassis-number** *chassis-serial-number* **token** *token-number* command.
- **Step 6** Use Cisco SD-WAN Manager to configure the colocation devices and activate the cluster. See Create and [Activate](#page-65-0) [Clusters,](#page-65-0) on page 50.

If you've deleted the cluster, recreate and then activate it.

- **Step 7** From the Cisco SD-WAN Manager menu, choose **Configuration** > **Certificates**. Locate and verify status of the colocation devices.
- **Step 8** For the desired device that should be valid, click **Valid**.
- **Step 9** For the valid devices, click **Send to Controllers**.

# <span id="page-88-0"></span>**Manage Service Groups**

A service group consists of one or more service chains. You can configure a service group using Cisco SD-WAN Manager. A service chain is the structure of a network service, and consists of a set of linked network functions.

## **Create Service Chain in a Service Group**

A service group consists of one or more service chains.

### **Table 23: Feature History**

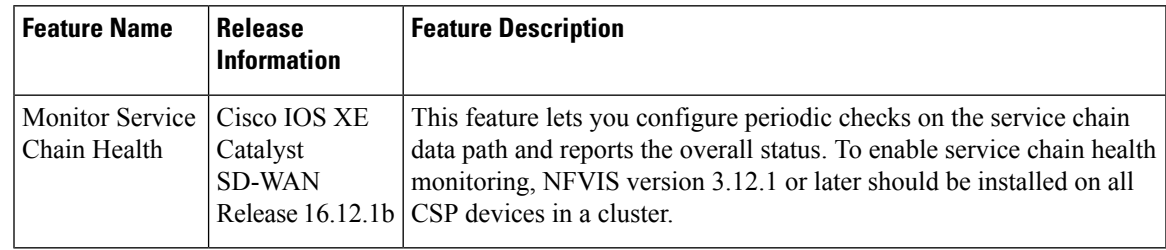

From the Cisco SD-WAN Manager menu, choose **Configuration** > **Cloud OnRamp for Colocation**

a) Click **Service Group** and click **Create Service Group**. Enter the service group name, description, and colocation group.

The service group name can contain 128 alphanumeric characters.

The service group description can contain 2048 alphanumeric characters.

For a multitenant cluster, choose a colocation group or a tenant from the drop-down list. For a single-tenant cluster, the colocation group **admin** is chosen by default.

- b) Click **Add Service Chain**.
- c) In the **Add Service Chain** dialog box, enter the following information:

### **Table 24: Add Service Chain Information**

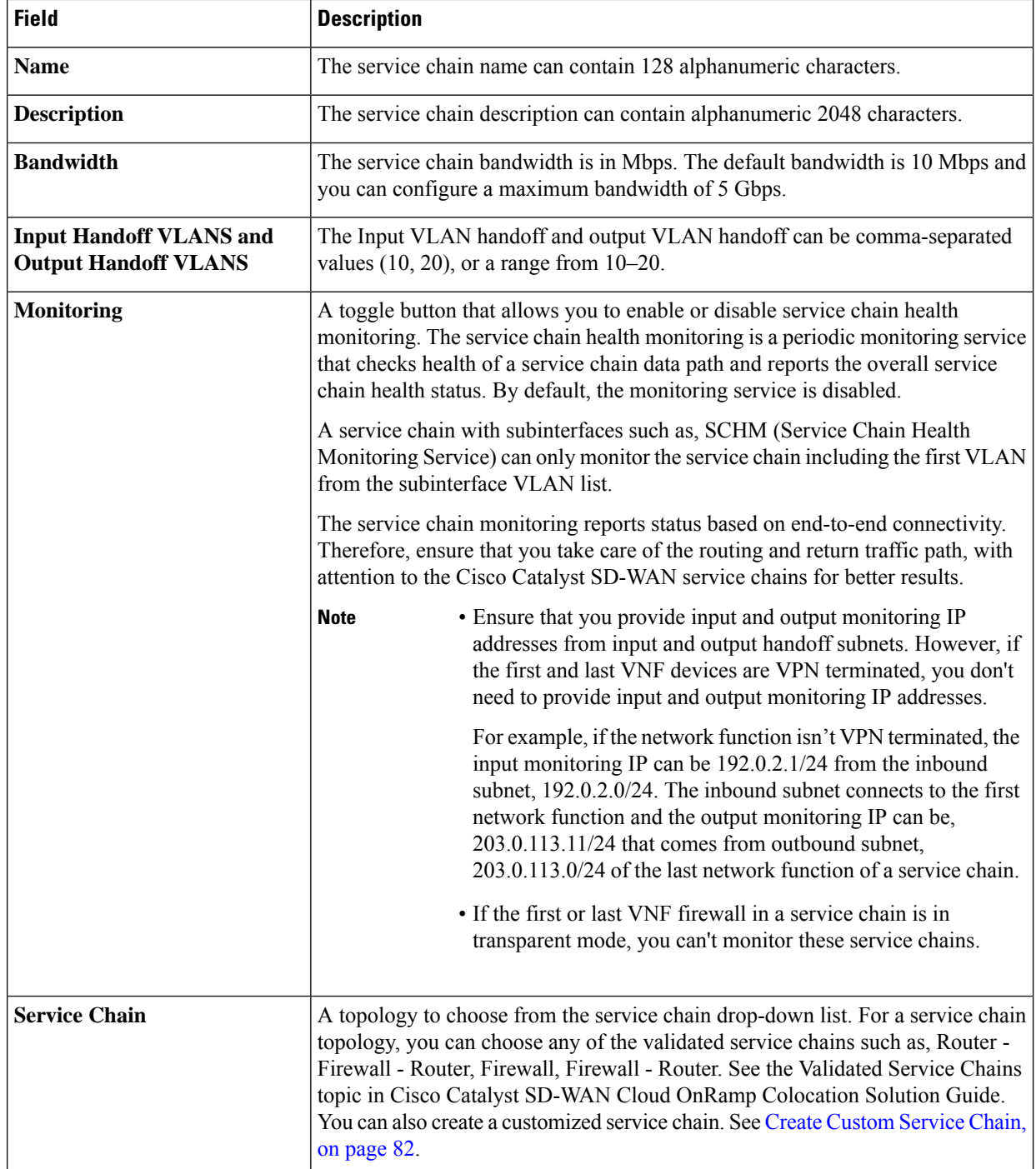

d) In the **Add Service Chain** dialog box, click **Add**.

Ш

Based on the service chain configuration information, a graphical representation of the service group with all the service chains and the VNFs automatically appear in the design view window. A VNF or PNF appears with a "V" or "P" around the circumference for a virtual a physical network function. It shows all the configured service chains within each service group. A check mark next to the service chain indicates that the service chain configuration is complete.

After you activate a cluster, attach it with the service group and enable monitoring service for the service chain, when you bring up the CSP device where CCM is running. Cisco SD-WAN Manager chooses the same CSP device to start the monitoring service. The monitoring service monitors all service chains periodically in a round robin fashion by setting the monitoring interval to 30 minutes. See Monitor Cloud OnRamp [Colocation](#page-120-0) Clusters, on page 105.

- e) In the design view window, to configure a VNF, click a VNF in the service chain. The **Configure VNF** dialog box appears.
- f) Configure the VNF with the following information and perform the actions, as appropriate:
	- The following fields are available from Cisco vManage Release 20.7.1: **Note**
		- **Disk Image/Image Package (Select File)**
		- **Disk Image/Image Package (Filter by Tag, Name and Version)**
		- **Scaffold File (Select File)**
		- **Scaffold File (Filter by Tag, Name and Version)**

#### **Table 25: VNF Properties of Router and Firewall**

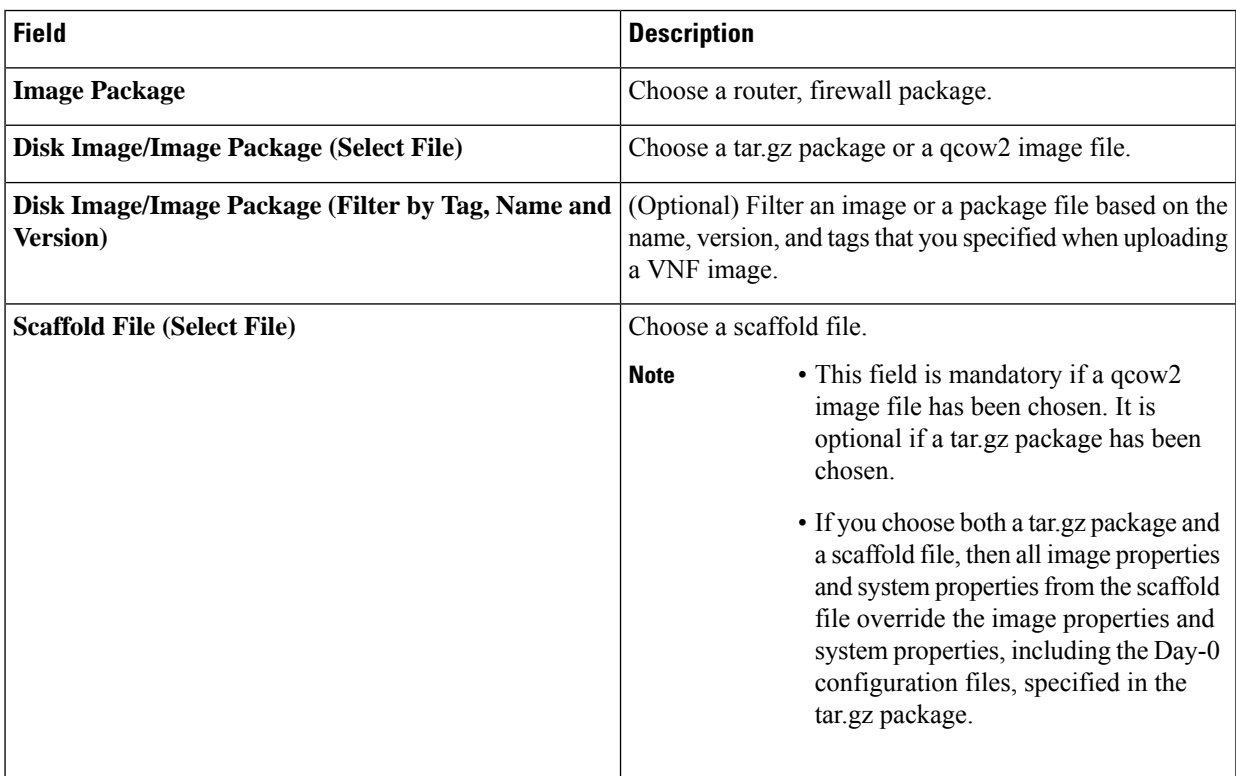

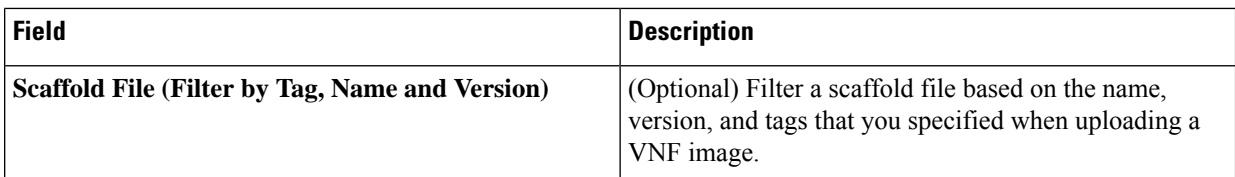

Click **Fetch VNF Properties**. The available information for the image is displayed in the **Configure VNF** dialog box.

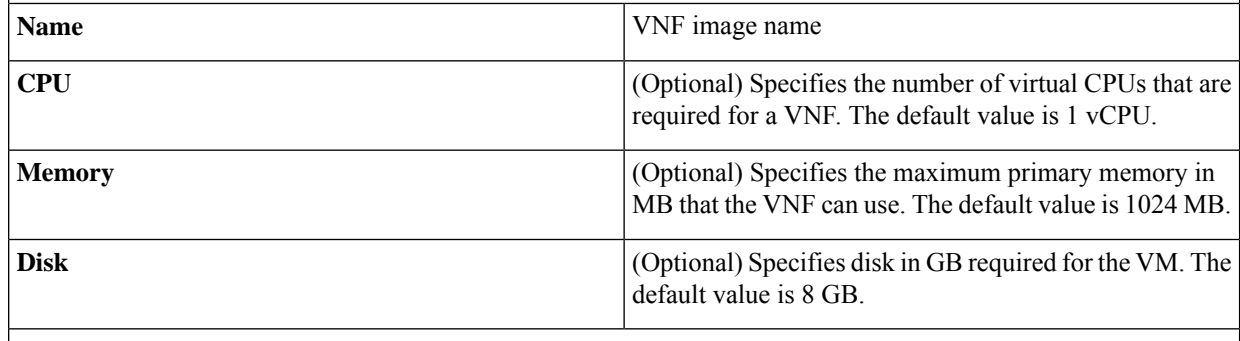

A dialog box with any custom tokenized variables from Day-0 that requires your input appears. Provide the values.

In the following image, all IP addresses, VLAN, and autonomous system within the green box are system-specific information that is generated from the VLAN, IP pools provided for the cluster. The information is automatically added into the Day-0 configurations of VMs.

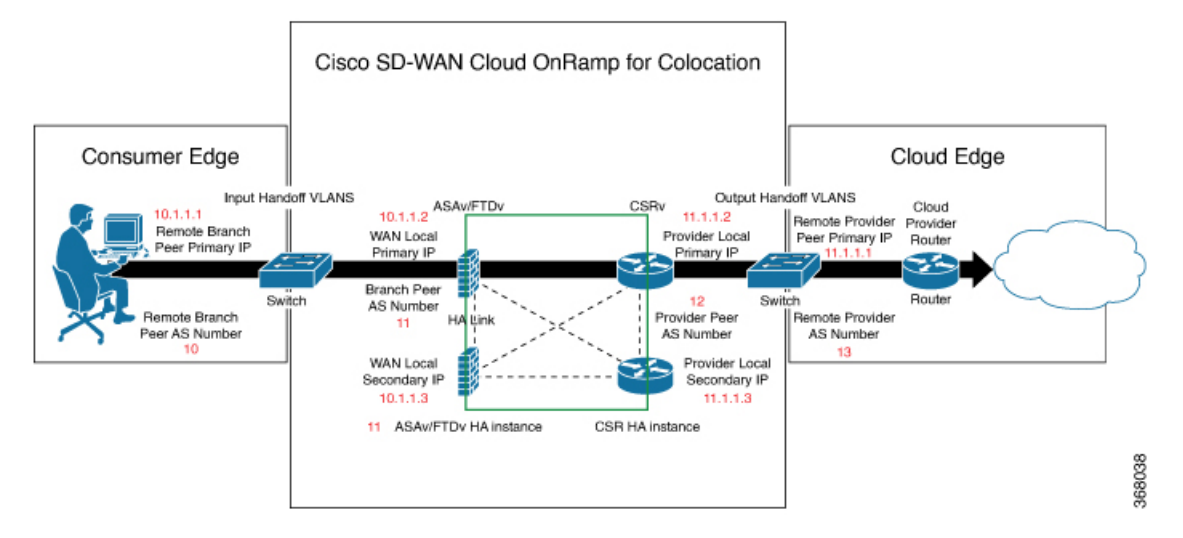

The following images are a sample configuration for VNF IP addresses and autonomous system numbers, in Cisco SD-WAN Manager.

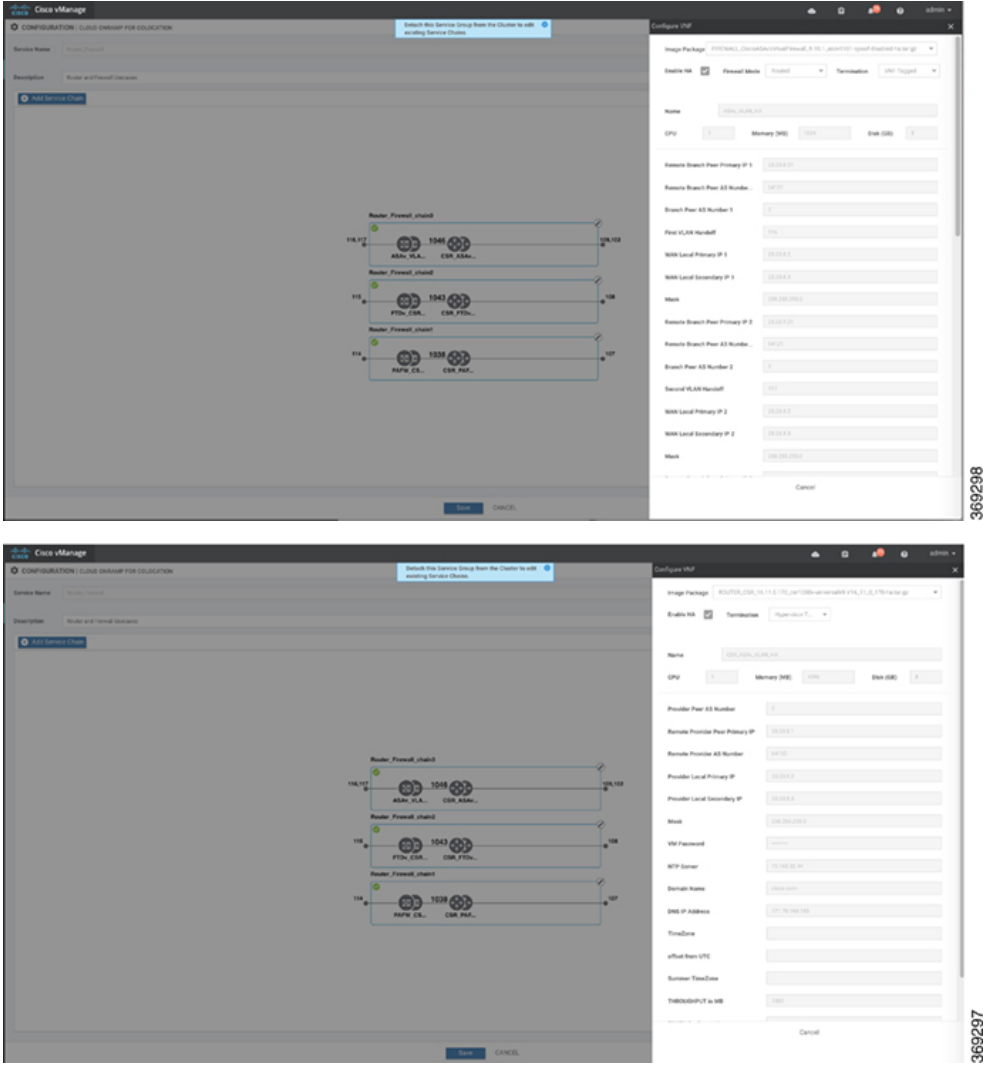

If you're using a multitenant cluster and a comanged scenario, configure theCisco Catalyst SD-WAN VM by entering the values for the following fields and the remaining fields, as required for the service chain design:

**Note** To join the tenant overlay network, the provider should provide correct values for the following fields.

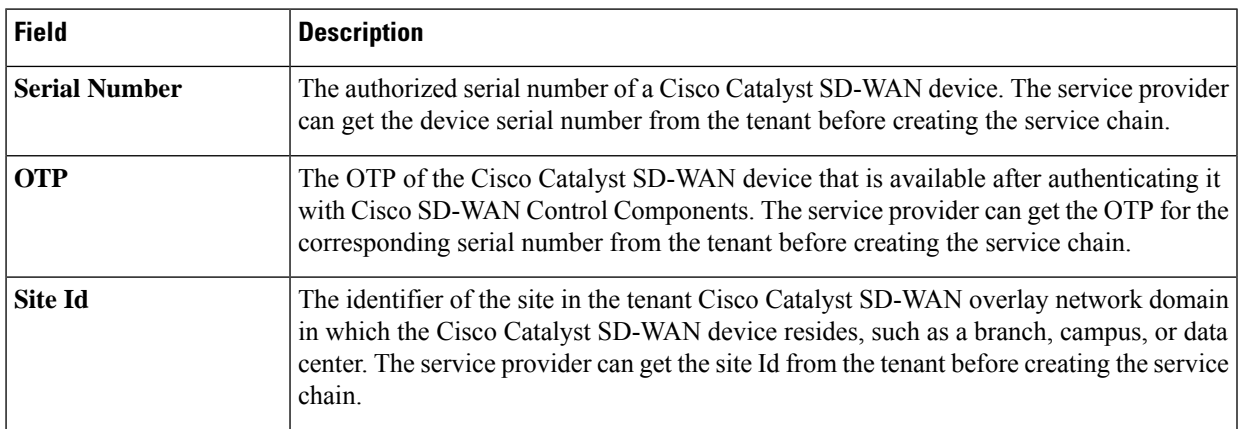

**Cisco Catalyst SD-WAN Cloud OnRamp Configuration Guide, Cisco IOS XE Catalyst SD-WAN Release 17.x**

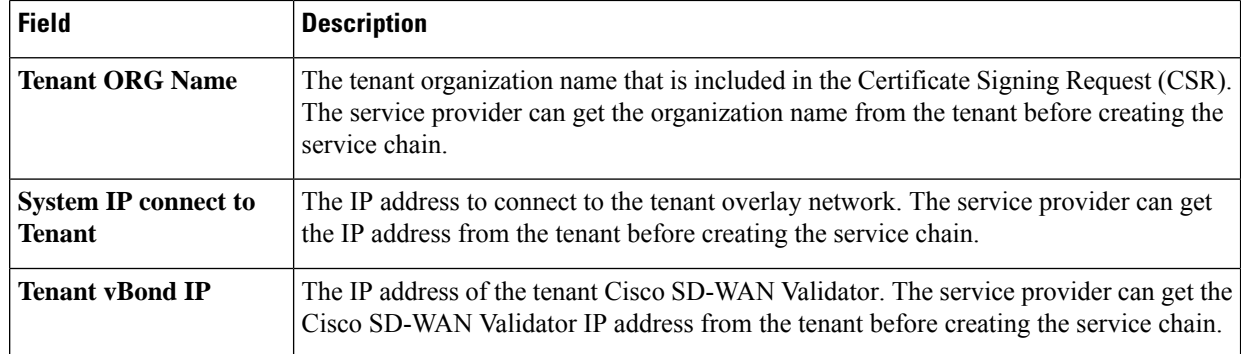

For edge VMs such as first and last VM in a service chain, you must provide the following addresses as they peer with a branch router and the provider router.

**Table 26: VNF Options for First VM in Service Chain**

| <b>Field</b>         | <b>Mandatory or</b><br><b>Optional</b> | <b>Description</b>                                                                                                    |
|----------------------|----------------------------------------|----------------------------------------------------------------------------------------------------|
| <b>Firewall Mode</b> | Mandatory                              | Choose Routed or Transparent mode.                                                                                                    |
|                      |                                        | Firewall mode is applicable to firewall VMs only.<br><b>Note</b>                                                                                                    |
| <b>Enable HA</b>     | Optional                               | Enable HA mode for the VNF.                                                                                                    |
| <b>Termination</b>   | Mandatory                              | Choose one of the following modes:                                                                                                    |
|                      |                                        | • L3 mode selection with subinterfaces that are in trunk mode                                                                                                    |
|                      |                                        | <type>selection</type> <val display="VNF-Taqqed" help="L3 Mode With&lt;/td&gt;&lt;/tr&gt;&lt;tr&gt;&lt;td&gt;&lt;/td&gt;&lt;td&gt;&lt;/td&gt;&lt;td&gt;Sub-interfaces (Trunked) ">vlan</val> |
|                      |                                        | • L3 mode with IPSEC termination from a consumer-side and rerouted to<br>the provider gateway                                                                                                |
|                      |                                        | <val display="Tunneled" help="L3 Mode With IPSEC Termination From Consumer and&lt;br&gt;Routed to Provider GW">vpn</val>                                                                     |
|                      |                                        | • L3 mode with access mode (nontrunk mode)                                                                                                    |
|                      |                                        | <val <="" help="L3 Mode In Access Mode (Non-Trunked)" td=""></val>                                                                                                    |
|                      |                                        | display="Hypervisor-Tagged">routed                                                                                                    |

g) Click **Configure**. The service chain is configured with the VNF configuration.

- h) To add another service chain, repeat the procedure from Steps b-g.
- i) Click **Save**.

The new service group appears in a table under the **Service Group**. To view the status of the service chains that are monitored, use the **Task View** window, which displays a list of all running tasks along with the total number of successes and failures. To determine the service chain health status, use the **show system:system status** command on the CSP device that has service chain health monitoring enabled.

Ш

### **QoS on Service Chains**

#### **Table 27: Feature History**

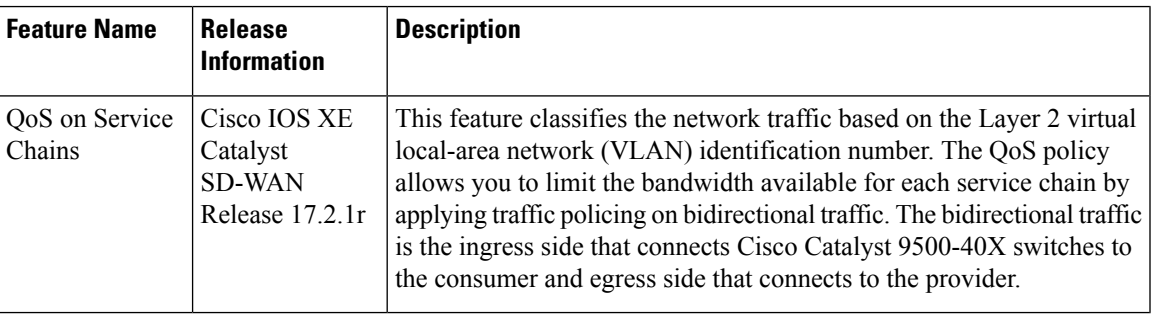

### **Prerequisites**

• Ensure that you use the Quality of Service (QoS) traffic policing on service chains that do not have shared VNF and PNF devices.

- You cannot apply QoS policy on service chains with shared VNF devices where input and output VLANs are same for multiple service chains. **Note**
	- Ensure that you use the following versions of software for QoS traffic policing:

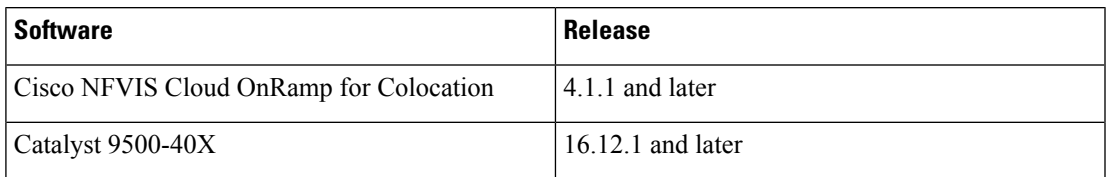

The QoS policing policy is applied on the network traffic based on the following workflow:

- **1.** Cisco SD-WAN Manager saves the bandwidth, input, or output VLAN information to VNF and PNF devices. To provide bandwidth and VLAN information, see Create Service Chain in a [Service](#page-88-0) Group, on [page](#page-88-0) 73.
- **2.** CCM saves the bandwidth, input, or output VLAN values information to the Cisco Catalyst 9500-40X or Cisco Catalyst 9500-48Y4C switches.
- **3.** CCM creates corresponding class-maps and policy-maps in Cisco Catalyst 9500-40X or Cisco Catalyst 9500-48Y4C switches based on VLAN match criteria.
- **4.** CCM applies input service-policy on the ingress and egress ports.

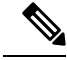

### **Note**

From Cisco vManage Release 20.7.1, the QoS traffic policy on service chains is not supported for Cisco Catalyst 9500 switches.

- If an active cluster is upgraded to Cisco vManage Release 20.7.1 and CSPs 4.7.1, and if there are service chains provisioned prior to upgrade, the QoS configuration will be removed from switches during the upgrade automatically.
- When new service chains are provisioned in Cisco vManage Release 20.7.1, the QoS policy will not be configured on switches.
- Similarly, new clusters created in Cisco vManage Release 20.7.1 will not configure QoS configuration for service chains on switches.

### **Clone Service Groups**

### **Table 28: Feature History**

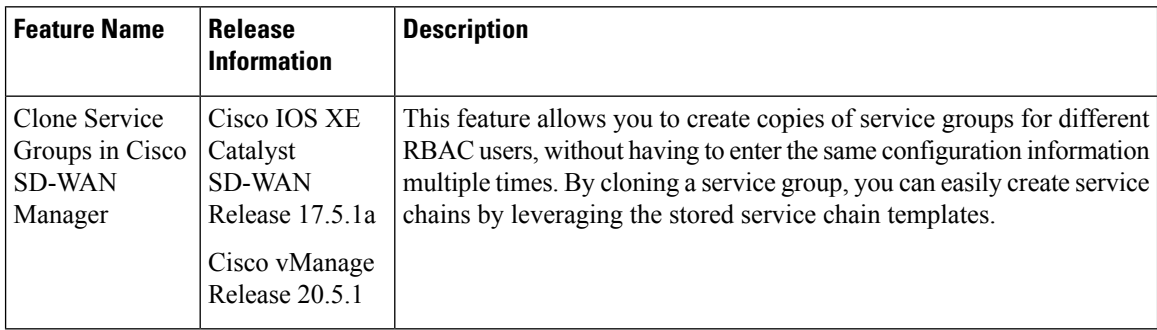

When you clone or create copies of service chains, remember the following:

- Cisco SD-WAN Manager copies all configuration information of a service group to a cloned service group regardless of whether the cloned service group is attached to a cluster.
- Verify the CSV file and ensure that configuration information has a matching service group name during CSV file upload. Otherwise, an unmatched service group name can result in an error message during CSV file upload.
- To get an updated list of service group configuration values, always download service group configuration properties from the service group design view.
- **Step 1** From the Cisco SD-WAN Manager menu, choose **Configuration** > **Cloud OnRamp for Colocation**

### **Step 2** Click **Service Group**.

The service group configuration page appears and all the service groups are displayed.

**Step 3** For the desired service group, click **...** and choose **Clone Service Group**.

A clone of the original service group appears in the service group design view. Note the following points:

- By default, the cloned service group name and VM names are suffixed with a unique string.
- To view any VM configuration, click a VM in service chains.
- Cisco SD-WAN Manager marks the service chains that require configuration as **Unconfigured**, next to the edit button of the service chain.
- **Step 4** Modify the service group name, if required. Provide a description for the service group.
- **Step 5** To configure a service chain, use one of the following methods:
	- Click the edit button for a service chain, enter the values, and then click **Save**.
	- Download the configuration values from a CSV file, modify the values, upload the file, and then click **Save**. See Steps 6, 7, 8 on how to download, modify, and upload a CSV file.

The cloned service group appears on the service group configuration page. You can now download the updated service group configuration values.

- **Step 6** To download the cloned service group configuration values, do one of the following:
	- The download and upload of a CSV file is supported for creating, editing, and cloning of the service groups that aren't attached to a cluster. **Note**
		- On the service group configuration page, click a cloned service group, click **More Actions** to the right of the service group, and choose **Download Properties (CSV)**.
		- In the service group design view, click **Download CSV** in the upper right corner of the screen.

Cisco SD-WAN Manager downloads all configuration values of the service group to an Excel file in CSV format. The CSV file can consist of multiple service groups and each row represents configuration values for one service group. To add more rows to the CSV file, copy service group configuration values from existing CSV files and paste them in this file.

For example, ServiceGroup1\_Clone1 that has two service chains with one VM in each of the service chains is represented in a single row.

In the Excel file, the headers and their representation in the service chain design view is as follows: **Note**

- sc1/name represents the name of the first service chain.
- sc1/vm1/name represents the name of the first VNF in the first service chain.
- sc2/name represents the name of the second service chain.
- sc2/vm2/name represents the name of the second VNF in the second service chain.
- **Step 7** To modify service group configuration values, do one of the following:
	- To modify the service group configuration in the design view, click a cloned service group from the service group configuration page.

Click any VM in service chains to modify the configuration values, and then click **Save**.

- To modify the service group configuration using the downloaded Excel file, enter the configuration values in the Excel file manually. Save the Excel file in CSV format.
- **Step 8** To upload a CSV file that includes all the configuration values of a service group, click a service group in the service group configuration page, and then click **Upload CSV** from the right corner of the screen.

Click **Browse** to choose a CSV file, and then click **Upload**.

You can view the updated values displayed for the service group configuration.

- You can use the same CSV file to add configuration values for multiple service groups. But, you can update configuration values for a specific service group only, when uploading a CSV file using Cisco SD-WAN Manager. **Note**
- **Step 9** To know the representation of service group configuration properties in the CSV file and Cisco SD-WAN Manager design view, click a service group from the service group configuration page.

### Click **Show Mapping Names**.

A text appears next to all the VMs in the service chains. Cisco SD-WAN Manager displays this text after mapping it with the configuration properties in the CSV file.

### <span id="page-97-0"></span>**Create Custom Service Chain**

You can customize service chains,

- By including extra VNFs or add other VNF types.
- By creating new VNF sequence that isn't part of the predefined service chains.
- **Step 1** Create a service group and service chains within the service group. See Create [Service](#page-88-0) Chain in a Service Group, on page [73](#page-88-0).
- **Step 2** In the **Add Service Chain** dialog box, enter the service chain name, description, bandwidth, input VLAN handoff, output VLAN handoff, monitoring health information of a service chain, and service chain configuration. Click **Add**.

For the service chain configuration, choose **Create Custom** from the drop-down. An empty service chain in the design view window is available.

- **Step 3** To add a VNF such as a router, load balancer, firewall, and others, click a VNF icon and drag the icon to its proper location within the service group box. After adding all required VNFs and forming the VNF service chain, configure each of the VNFs. Click a VNF in the service group box. The **Configure VNF** dialog box appears. Enter the following parameters:
	- a) Choose the software image to load from the **Disk Image/Image Package** (**Select File**) drop-down list.

**Note** You can select a qcow2 image file from Cisco vManage Release 20.7.1.

b) Choose a scaffold file from the **Scaffold File** (**Select File**) drop-down list if you have chosen a qcow2 image file.

**Note** This option is available from Cisco vManage Release 20.7.1.

c) Optionally, filter an image, a package file, or a scaffold file based on the name, version, and tags that you specified when uploading a VNF image.

**Note** This option is available from Cisco vManage Release 20.7.1.

- d) Click **Fetch VNF Properties**.
- e) In the **Name** field, enter a name of the VNF.
- f) In the **CPU** field, enter the number of virtual CPUs required for the VNF.
- g) In the **Memory** field, enter the amount of memory in megabytes to be allocated for the VNF.
- h) In the **Disk** field, enter the amount of memory for storage in gigabytes to be allocated for the VNF.

i) Enter VNF-specific parameters, as required.

**Note** These VNF details are the custom variables that are required for Day-0 operations of the VNF.

- j) Click **Configure**.
- k) To delete the VNF or cancel the VNF configuration, click **Delete** or **Cancel** respectively.

The customized service chains are added to a service group.

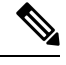

**Note** You can customize a VNF sequence with only up to four VNFs in a service chain.

## **Custom Service Chain with Shared PNF Devices**

You can customize service chains by adding supported PNF devices.

 $\wedge$ 

### **Caution**

Ensure that you don't share PNF devices across colocation clusters. A PNF device can be shared across service chains, or across service groups. However, a PNF device can now be shared only across a single cluster.

### **Table 29: Feature History**

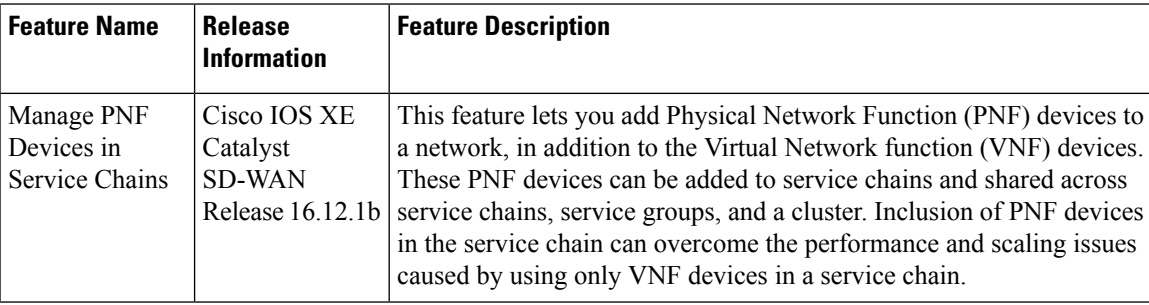

### **Before you begin**

For more information about validated physical network functions, see the Validated Physical Network Functions topic in the Cisco Catalyst SD-WAN Cloud OnRamp for Colocation Solution Guide.

To create a customized service chain by adding a router or firewall to an existing service chain, ensure that you note the following points:

- If a PNF device needs to be managed byCisco SD-WAN Manager, ensure that the serial number is already available in Cisco SD-WAN Manager, which can then be available for selection during PNF configuration.
- The FTD device can be in any position in a service chain.
- An ASR 1000 Series Aggregation Services Routers can only be in the first and last position in a service chain.
- PNF devices can be added across service chains and service groups.
- PNF devices can be shared across service groups. They can be shared across service groups by entering the same serial numbers.
- PNF devices can be shared across a single colocation cluster, and can't be shared across multiple colocation clusters.
- **Step 1** Create a service group and service chains within the service group. See Create [Service](#page-88-0) Chain in a Service Group, on page [73](#page-88-0).
- **Step 2** In the **Add Service Chain** dialog box, enter the service chain name, description, bandwidth, input VLAN handoff, output VLAN handoff, monitoring health information of a service chain, and service chain configuration. Click **Add**.

For the service chain configuration, choose **Create Custom** from the drop-down list. An empty service chain in the design view window is available. At the left, a set of VNF devices and PNF devices that you can add into the service chain appears. The 'V' in the circumference of VNF devices represents a VNF and 'P' in the circumference of PNF devices represent a PNF.

**Note** Ensure that you choose the **Create Custom** option for creating service chains by sharing PNF devices.

**Step 3** To add a PNF such as physical routers, physical firewalls in a service chain, click the required PNF icon, and drag the icon to the proper location within the service chain box.

After adding all required PNF devices, configure each of them.

a) Click a PNF device in the service chain box.

The **Configure PNF** dialog box appears. To configure a PNF, enter the following parameters:

- b) Check **HA Enabled** if HA is enabled for the PNF device.
- c) If the PNF is HA enabled, ensure that you add the HA serial number in **HA Serial**.

If the PNF device is FTD, enter the following information.

- **1.** In the **Name** field, enter a name of the PNF.
- **2.** Choose Routed or Transparent mode as the **Firewall Mode**.
- **3.** In the **PNF Serial** field, enter the serial number of the PNF device.

If the PNF device is ASR 1000 Series Aggregation Services Routers, enter the following information.

- **1.** Check the **vManaged** check box if the device is managed by Cisco SD-WAN Manager.
- **2.** Click **Fetch Properties**.
- **3.** In the **Name** field, enter a name of the PNF.
- **4.** In the **PNF Serial** field, enter the serial number of the PNF device.
- d) Click **Configure**.
- **Step 4** To add service chains and share PNF devices, repeat from Step 2.
- **Step 5** To edit an existing PNF configuration, click the PNF.
- **Step 6** In the **Share NF To** drop-down list, choose the service chains with which the PNF should be shared.

After a PNF is shared, if you hover over a PNF, the respective shared PNF devices are highlighted in blue color. However, the PNFs from different service groups aren't highlighted in blue color. After you choose an NF to be shared, a blue color  $\mathbf{I}$ 

rim appears. If the same PNF is shared across multiple service chains, it can be used in different positions by dragging and placing the PNF icons in a specific position.

### **Figure 8: Single PNF in <sup>a</sup> Service Chain**

The following image shows a service chain that consists of a single PNF, Ftd\_Pnf (not shared with other service chains).

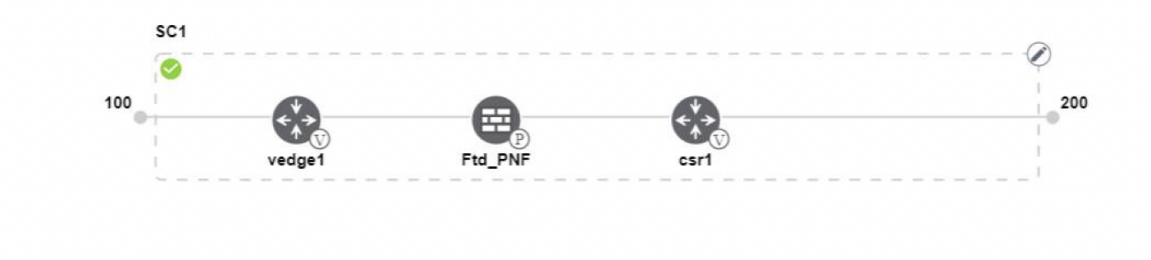

### **Figure 9: Two PNF Devices in Service Chains**

The following image shows service chains that consist of two PNFs, FTdv\_PNF shared across service chain 1 (SC1) and service chain 2 (SC2) and ASR\_PNF (non-shared).

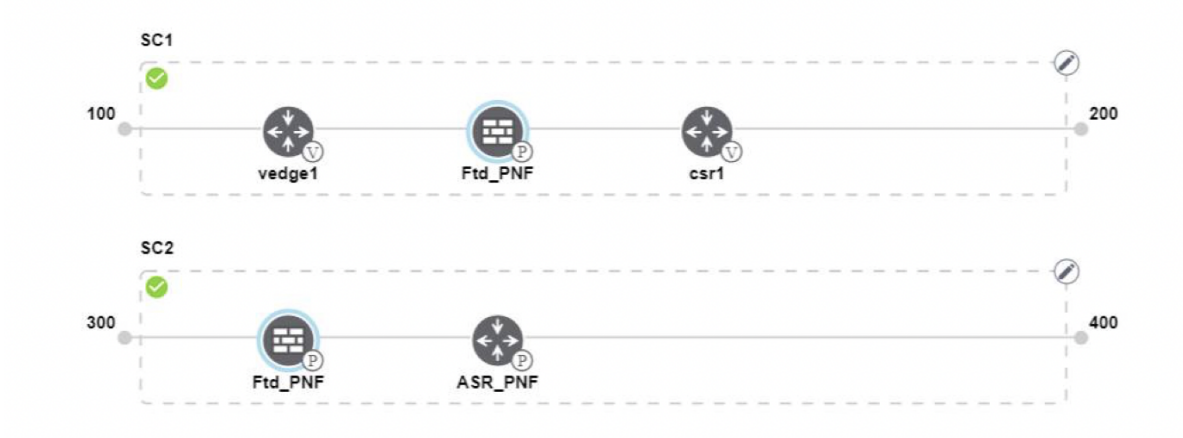

### **Figure 10: Three PNF Devices in Service Chains**

The following image shows service chains that consist of three PNF devices in two different positions along with Cisco SD-WAN Manager configuration.

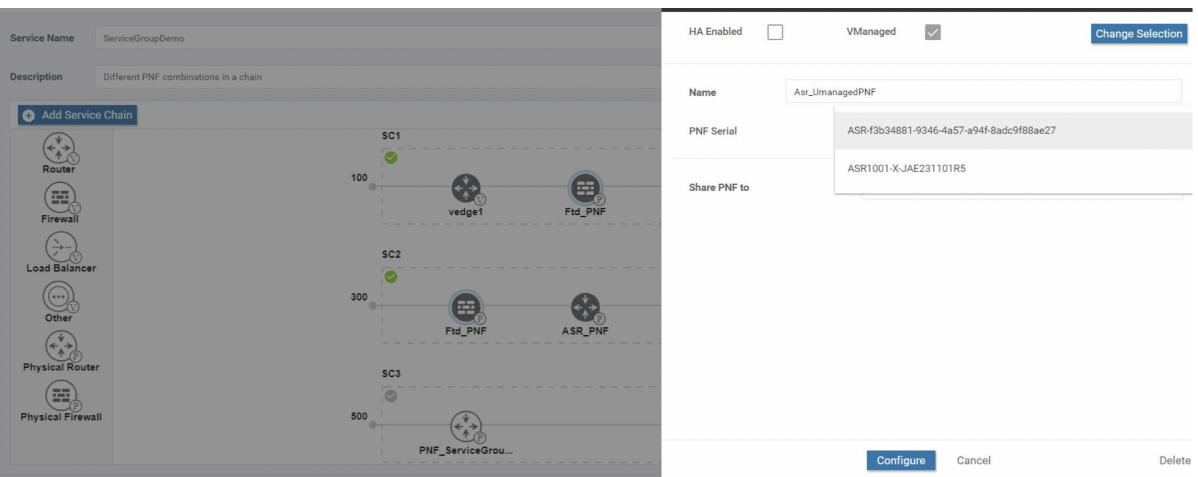

**Step 7** To delete or cancel a Network Function configuration, click **Delete** or **Cancel** respectively.

You must attach the service groups to a colocation cluster. After attaching service groups that contain PNF devices, the PNF configuration isn't automatically pushed to the PNF devices unlike VNF devices. Instead, you must manually configure the PNF device by noting configuration that is generated on the [Monitor](#page-120-0) Cloud OnRamp [Colocation](#page-120-0) Clusters window. The VLANs must be also configured on the Cisco Catalyst 9500-40X switch devices. See the ASR 1000 Series Aggregation Services Routers [Configuration](https://www.cisco.com/c/en/us/support/routers/asr-1000-series-aggregation-services-routers/products-installation-and-configuration-guides-list.html) Guides and [Cisco](https://www.cisco.com/c/en/us/support/routers/asr-1000-series-aggregation-services-routers/products-installation-and-configuration-guides-list.html) Firepower Threat Defense [Configuration](https://www.cisco.com/c/en/us/support/routers/asr-1000-series-aggregation-services-routers/products-installation-and-configuration-guides-list.html) Guides for more information about the specific PNF configuration.

## **Custom Service Chain with Shared VNF Devices**

You can customize service chains by including supported VNF devices.

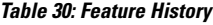

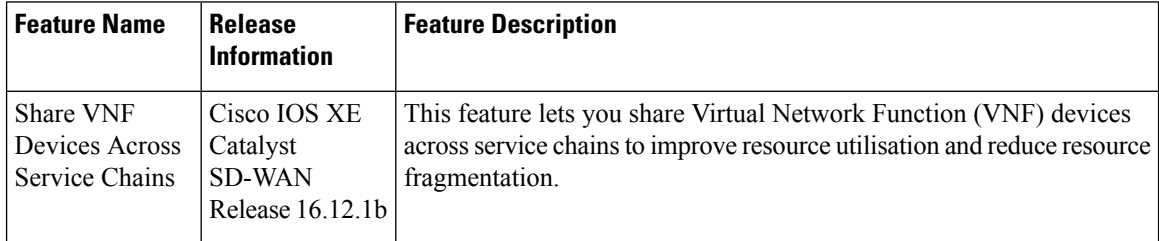

### **Before you begin**

Ensure that you note the following points about sharing VNF devices:

- You can share only the first, last, or both first and last VNF devices in a service chain.
- You can share a VNF with a minimum of one more service chain and maximum up to five service chains.
- Each service chain can have a maximum of up to four VNF devices in a service chain.
- You can share VNF devices only in the same service group.

**Step 1** Create a service group and service chains within the service group. See Create [Service](#page-88-0) Chain in a Service Group, on page [73](#page-88-0).

**Step 2** In the **Add Service Chain** dialog box, enter the service chain name, description, bandwidth, input VLAN handoff, output VLAN handoff, monitoring health information of a service chain, and service chain configuration. Click **Add**.

For the service chain configuration, choose **Create Custom** from the drop-down list. An empty service chain in the design view window is available. At the left, a set of VNF devices and PNF devices that you can add into the service chain appears. The 'V' in the circumference of VNF devices represents a VNF and 'P' in the circumference of PNF devices represent a PNF.

**Note** Ensure that you choose the **Create Custom** option for creating a shared VNF package.

**Step 3** To add a VNF such as a router, load balancer, firewall, and others, click a VNF icon from the left panel, and drag the icon to a proper location within the service chain box.

After adding all required VNF devices, configure each of them.

a) Click a VNF in the service chain box.

The **Configure VNF** dialog box appears. To configure VNF, enter the following parameters:

b) From the **Image Package** drop-down list, choose the software image to load.

To create a customized VNF package from Cisco SD-WAN Manager, see Create [Customized](#page-107-0) VNF Image, on page [92](#page-107-0).

- c) Click **Fetch VNF Properties**.
- d) In the **Name** field, enter a name of the VNF.
- e) In the **CPU** field, enter the number of virtual CPUs required for the VNF.
- f) In the **Memory** field, enter the amount of memory in megabytes to be allocated for the VNF.
- g) In the **Disk** field, enter the amount of memory for storage in gigabytes to be allocated for the VNF.
- h) Enter VNF-specific parameters, as required. See Create [Service](#page-88-0) Chain in a Service Group, on page 73 for more information about VNF-specific properties.

These VNF-specific parameters are the custom user variables that are required for Day-0 operations of a VNF.

For a complete information about the list of user and system variables for different VNF types when located at various positions, see .

- Ensure that you enter the values of the user variables if they are defined as mandatory, and the system variables are automatically set by Cisco SD-WAN Manager. **Note**
- i) Click **Configure**.
- **Step 4** To share VNF devices, repeat from Step 2.
- **Step 5** To edit an existing VNF configuration, click the VNF.
- **Step 6** Scroll down the VNF configuration to find the **Share NF To** field. From the **Share NF To** drop-down list, choose the service chains with which the VNF should be shared.

After a VNF is shared, if you hover over a VNF, the specific shared VNF devices are highlighted in blue color. After you choose an NF to be shared, a blue rim appears on it.

**Step 7** To delete a VNF or cancel the VNF configuration, click **Delete** or **Cancel** respectively.

You must attach service groups to a cluster.

### **View Service Groups**

To view service groups, perform the following steps:

- **Step 1** From the Cisco SD-WAN Manager menu, choose **Configuration** > **Cloud OnRamp for Colocation**
- **Step 2** Click **Service Group**.
- **Step 3** For the desired service group, click **...** and choose **View**.

You can view the service chains in the design window.

### **Edit Service Groups**

Before attaching a service group with a cluster, you can edit all parameters. After attaching a service group with a cluster, you can only edit monitoring configuration parameters. Also, after attaching a service group, you can only add new service chains but not edit or attach a service chain. Hence, ensure that you detach a service group from a cluster before editing an existing service chain. To edit and delete a service group, perform the following steps:

- **Step 1** From the Cisco SD-WAN Manager menu, choose **Configuration** > **Cloud OnRamp for Colocation**.
- **Step 2** Click **Service Group**.
- **Step 3** For the desired service group, click **...** and choose **Edit**.
- **Step 4** To modify either service chain configuration or modify a VNF configuration, click a router or firewall VNF icon.
- **Step 5** To add new service chains, click **Add Service Chain**.

## **Attach or Detach a Service Group in a Cluster**

To complete the Cisco Catalyst SD-WAN Cloud OnRamp for Colocation configuration, you must attach service groups to a cluster. To attach or detach a service group to and from a cluster, perform the following steps:

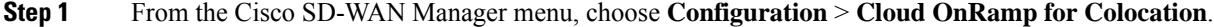

**Step 2** Click **...** adjacent to the corresponding cluster and choose **Attach Service Groups**.

- **Step 3** In the **Attach Service Groups** dialog box, choose one or more service groups in **Available Service Groups** and click **Add** to move the selected groups to **Selected Service Groups**.
- **Step 4** Click **Attach**.
- **Step 5** To detach a service group from a cluster, click **...** adjacent to the corresponding cluster and choose **Detach Service Groups**.

You can't attach or detach a single service chain within a service group.

**Step 6** In the **Config Preview** window that is displayed, click **Cancel** to cancel the attach or detach task.

#### **Note** .

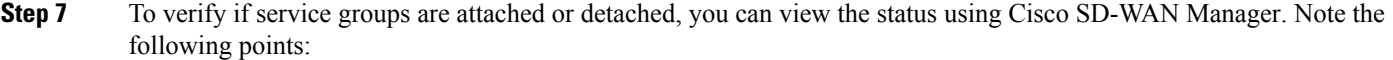

- If the status of the tasks in the **Task View** window is displayed as **FAILURE** or in **PENDING** for a long duration, see the "Troubleshoot Service Chain Issues" topic in the Cisco Catalyst SD-WAN Cloud OnRamp for Colocation solution guide.
- If a Cisco Colo Manager task fails, see the "Troubleshoot Cisco Colo Manager Issues" topic in the Cisco [SD-WAN](https://www.cisco.com/c/en/us/td/docs/routers/sdwan-cloud-onramp-for-colocation/solution-user-guide/cisco-sdwan-cloud-onramp-colocation-solution-guide-19_1.html) Cloud OnRamp for [Colocation](https://www.cisco.com/c/en/us/td/docs/routers/sdwan-cloud-onramp-for-colocation/solution-user-guide/cisco-sdwan-cloud-onramp-colocation-solution-guide-19_1.html) Solution Guide.

If a colocation cluster moves to **PENDING** state, for a cluster, click **...**, and choose **Sync**. This action moves the cluster back to **ACTIVE** state. The **Sync** option keeps Cisco SD-WAN Manager synchronized with the colocation devices.

## **Manage VM Catalog and Repository**

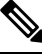

### **Note**

To achieve simplification and consistency, the Cisco SD-WAN solution has been rebranded as Cisco Catalyst SD-WAN. In addition, from Cisco IOS XE SD-WAN Release 17.12.1a and Cisco Catalyst SD-WAN Release 20.12.1, the following component changes are applicable: **Cisco vManage** to **Cisco Catalyst SD-WAN Manager**, **Cisco vAnalytics**to **Cisco CatalystSD-WAN Analytics**, **Cisco vBond**to **Cisco CatalystSD-WAN Validator**, **Cisco vSmart** to **Cisco Catalyst SD-WAN Controller**, and **Cisco Controllers** to **Cisco Catalyst SD-WAN Control Components**. See the latest Release Notes for a comprehensive list of all the component brand name changes. While we transition to the new names, some inconsistencies might be present in the documentation set because of a phased approach to the user interface updates of the software product.

#### **Table 31: Feature History**

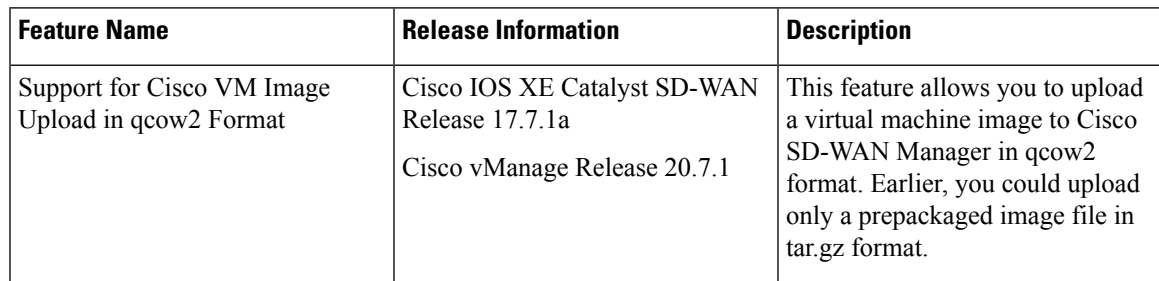

Cisco SD-WAN Manager supports uploading a prepackaged Cisco virtual machine image, tar.gz, or an image in qcow2 format. It is mandatory to upload a scaffold file if you choose a qcow2 image file. Similarly, you can now select either an image package file or a qcow2 image file with a scaffold file when configuring a Virtual Network Function (VNF) during service chain creation.

A scaffold file contains the following components:

- VNF metadata (image\_properties.xml)
- System-generated variables from cluster resource pools for service chaining (system\_generated\_propeties.xml)
- Tokenized Day-0 configuration files
- Package manifest file (package.mf)

Alternatively, you can package the VM image by providing a root disk image in any of the supported formats (qcow2). Use the linux command-line NFVIS VM packaging tool, **nfvpt.py** to package the qcow2 or alternatively create a customized VM image using Cisco SD-WAN Manager. See Create [Customized](#page-107-0) VNF [Image,](#page-107-0) on page 92.

A VM is SR-IOV capable means sriov\_supported is set to true in image\_properties.xml in the vm package \*.tar.gz. Also, the service chain network is automatically connected to SR-IOV network. If sriov\_supported is set to false, an OVS network is created on the data port channel. It's attached to VM VNICs for service chaining by using the OVS network. For the Cloud OnRamp for Colocation solution, a VM uses homogeneous type of network in service chains. This type of network means it's either OVS or SR-IOV, and not a combination of SR-IOV and OVS.

Only two data VNICs are attached to any VM–one for inbound traffic and the other for outbound traffic. If more than two data interfaces are required, use subinterfaces configuration within the VM. The VM packages are stored in the VM catalog.

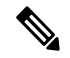

Each VM type such as firewall can have multiple VM images that are uploaded to Cisco SD-WAN Manager from same or different vendors and added to a catalog. Also, different versions that are based on the release of the same VM can be added to a catalog. However, ensure that the VM name is unique. **Note**

The Cisco VM image format can be bundled as \*.tar.gz and can include:

- Root disk images to boot the VM.
- Package manifest for checksum validation of the file listing in the package.
- Image properties file in XML format that lists the VM meta data.
- (Optional) Day-0 configuration, other files that are required to bootstrap the VM.
- (Optional) HA Day-0 configuration if VM supports stateful HA.
- System-generated properties file in XML format that lists the VM system properties.

VM images can be hosted on both HTTP server local repository that Cisco SD-WAN Manager hosts or on the remote server.

If VM is in Cisco NFVIS supported VM package format such as, tar.gz, Cisco SD-WAN Manager performs all the processing and you can provide variable key and values during VNF provisioning.

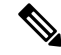

**Note**

Cisco SD-WAN Manager manages the Cisco VNFs, and the Day-1 and Day-N configurations within VNF aren't supported for other VNFs. See the Cisco NFVIS Configuration Guide, VM Image [Packaging](https://www.cisco.com/c/en/us/td/docs/routers/nfvis/config/3-9-1/nfvis-config-guide-3-9-1/nfvis-user-guide_chapter_0110.html) for more information about VM package format and content, and samples on image\_properties.xml and manifest (package.mf).

To upload multiple packages for the same VM, same version, communication manager (CM) type, ensure that one of the three values (name, version, VNF type) are different. Then, you can repackage the VM \*.tar.gz to be uploaded.

### **Upload VNF Images**

The VNF images are stored in the Cisco SD-WAN Manager software repository. These VNF images are referenced during service chain deployment, and then they are pushed to Cisco NFVIS during service chain attachment.

- **Step 1** From the Cisco SD-WAN Manager menu, choose **Maintenance** > **Software Repository**.
- **Step 2** To add a prepackaged VNF image, click **Virtual Images**, and then click **Upload Virtual Image**.
- **Step 3** Choose the location to store the virtual image.
	- To store the virtual image on the local Cisco SD-WAN Manager server and download it to CSP devices over a control plane connection, click **Manager**. The **Upload VNF's Package to Manager** dialog box appears.
	- **a.** Drag and drop the virtual image file or the qcow2 image file to the dialog box or click **Browse** to choose the virtual image from the local Cisco SD-WAN Manager server. For example, CSR.tar.gz, ASAv.tar.gz, or ABC.qcow2
	- **b.** If you upload a file, specify the type of the uploaded file: **Image Package** or **Scaffold**. Optionally, specify a description of the file and add custom tags to the file. The tags can be used to filter images and scaffold files when creating a service chain.
	- **c.** If you upload a qcow2 image file, specify the service or VNF type: **FIREWALL** or **ROUTER**. Optionally, specify the following:
		- Description of the image
		- Version number of the image
		- Checksum
		- Hash algorithm

You can also add custom tags to the file that can be used to filter images and scaffold files when creating a service chain.

**Note**

- It is mandatory to upload a scaffold file if you choose a qcow2 image file.
	- The option to select a qcow2 image file is available from Cisco vManage Release 20.7.1. In Cisco vManage Release 20.6.1 and earlier releases, you can select only a tar.gz file.
- **d.** Click **Upload** to add the image to the virtual image repository. The virtual image repository table displays the added virtual image, and it available for installing on the CSP devices.
- To store the image on a remote Cisco SD-WAN Manager server and then download it to CSP devices, click **Remote Server - Manager**. The **Upload VNF's Package to Remote Server-Manager** dialog box appears.
- **a.** In the **Manager Hostname/IP Address** field, enter the IP address of an interface on Cisco SD-WAN Manager server that is in the management VPN (typically, VPN 512).
- **b.** Drag and drop the virtual image file or the qcow2 image file to the dialog box, or click **Browse** to choose the virtual image from the local Cisco SD-WAN Manager server.
- **c.** If you upload a file, specify the type of the uploaded file: **Image Package** or **Scaffold**. Optionally, specify a description of the file and add custom tags to the file. The tags can be used to filter images and scaffold files when creating a service chain.
- **d.** If you upload a qcow2 image file, specify the service or VNF type: **FIREWALL** or **ROUTER**. Optionally, specify the following:
	- Description of the image
	- Version number of the image
	- Checksum
	- Hash algorithm

You can also add custom tags to the file that can be used to filter images and scaffold files when creating a service chain.

- **Note**
- It is mandatory to upload a scaffold file if you choose a qcow2 image file.
- The option to select a qcow2 image file is available from Cisco vManage Release 20.7.1. In Cisco vManage Release 20.6.1 and earlier releases, you can select only a tar.gz file.
- **e.** Click **Upload** to add the image to the virtual image repository. The virtual image repository table displays the added virtual image, and it is available for installing on the CSP devices.

You can have multiple VNF entries such as a firewall from same or from different vendors. Also, you can add different versions of VNF that are based on the release of the same VNF. However, ensure that the VNF name is unique.

### <span id="page-107-0"></span>**Create Customized VNF Image**

### **Before you begin**

You can upload one or more gcow2 images in addition to a root disk image as an input file along with VM-specific properties, bootstrap configuration files (if any), and generate a compressed TAR file. Through custom packaging, you can:

- Create a custom VM package along with image properties and bootstrap files (if needed) into a TAR archive file.
- Tokenize custom variables and apply system variables that are passed with the bootstrap configuration files.

Ensure that the following custom packaging requirements are met:

- Root disk image for a VNF–qcow2
- Day-0 configuration files–system and tokenized custom variables
- VM configuration–CPU, memory, disk, NICs
- HA mode–If a VNF supports HA, specify Day-0 primary and secondary files, NICs for a HA link.
- Additional Storage–If more storage is required, specify predefined disks (qcow2), storage volumes (NFVIS layer)
Ш

- **Step 1** From the Cisco SD-WAN Manager menu, choose **Maintenance** > **Software Repository** .
- **Step 2** Click **Virtual Images** > **Add Custom VNF Package**.
- **Step 3** Configure the VNF with the following VNF package properties and click **Save**.

#### **Table 32: VNF Package Properties**

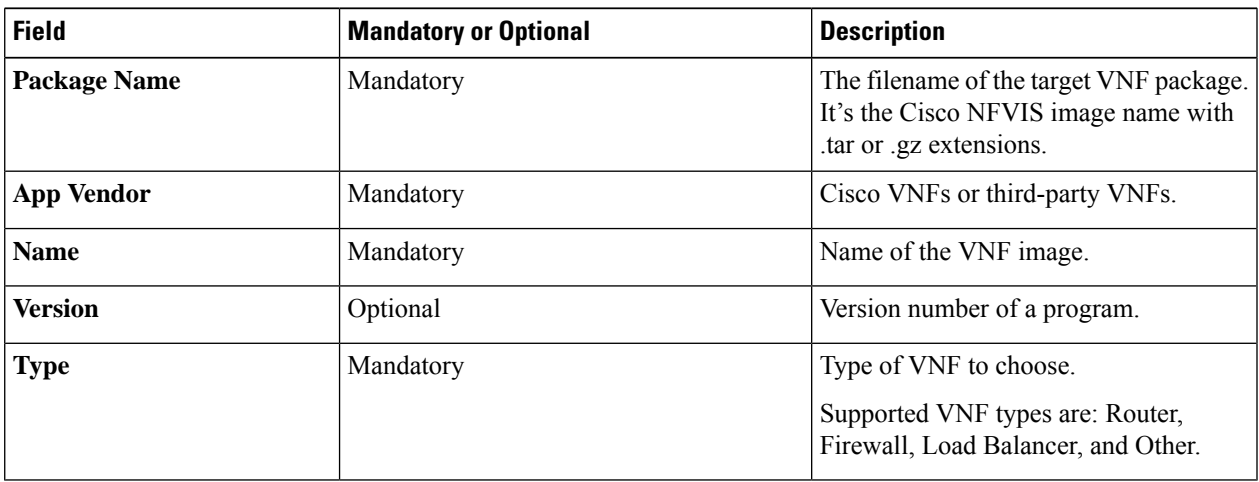

**Step 4** To package a VM qcow2 image, click **File Upload**, and browse to choose a qcow2 image file.

**Step 5** To choose a bootstrap configuration file for VNF, if any, click **Day 0 Configuration** and click **File Upload** to browse and choose the file.

Include the following Day-0 configuration properties:

#### **Table 33: Day-0 Configuration**

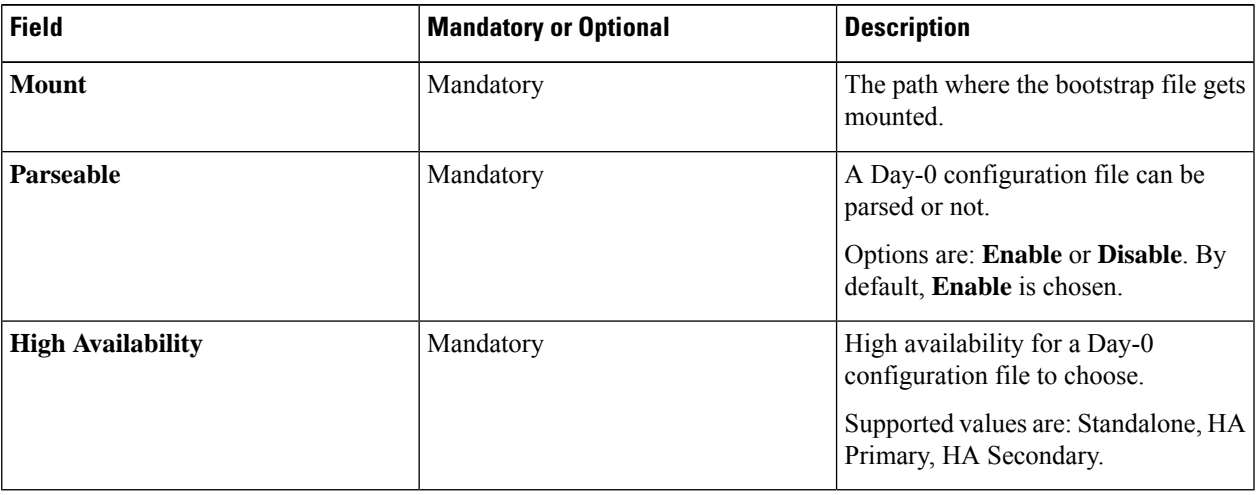

**Note** If any bootstrap configuration is required for a VNF, create a *bootstrap-config* or a *day0-config* file.

**Step 6** To add a Day-0 configuration, click **Add**, and then click **Save**. The Day-0 configuration appears in the **Day 0 Config File** table. You can tokenize the bootstrap configuration variables with system and custom variables. To tokenize

variables of a Day-0 configuration file, click **View Configuration File** next to the desired Day-0 configuration file. In the **Day 0 configuration file** dialog box, perform the following tasks:

- The bootstrap configuration file is an XML or a text file, and contains properties specific to a VNF and the environment. For a shared VNF, see the topic and additional references in Cisco [SD-WAN](https://www.cisco.com/c/en/us/support/routers/sd-wan-network-hub/products-user-guide-list.html) Cloud OnRamp for [Colocation](https://www.cisco.com/c/en/us/support/routers/sd-wan-network-hub/products-user-guide-list.html) Solution Guide for the list of system variables that must be added for different VNF types.. **Note**
- a) To add a system variable, in the **CLI configuration**dialog box, select, and highlight a property from the text fields. Click **System Variable**. The **Create System Variable** dialog box appears.
- b) Choose a system variable from the **Variable Name** drop-down list, and click **Done**. The highlighted property is replaced by the system variable name.
- c) To add a custom variable, in the **CLI configuration** dialog box, choose and highlight a custom variable attribute from the text fields. Click **Custom Variable**. The **Create Custom Variable** dialog box appears.
- d) Enter the custom variable name and choose a type from **Type** drop-down list.
- e) To set the custom variable attribute, do the following:
	- To ensure that the custom variable is mandatory when creating a service chain, click **Type** next to **Mandatory**.
	- To ensure that a VNF includes both primary and secondary day-0 files, click **Type** next to **Common**.
- f) Click **Done**, and then click**Save**. The highlighted custom variable attribute is replaced by the custom variable name.
- **Step 7** To upload extra VM images, expand **Advance Options**, click **Upload Image**, and then browse to choose an extra qcow2 image file. Choose the root disk, Ephemeral disk 1, or Ephemeral disk 2, and click **Add**. The newly added VM image appears in the **Upload Image** table.
	- **Note** Ensure that you don't combine ephemeral disks and storage volumes when uploading extra VM images.
- **Step 8** To add the storage information, expand **Add Storage**, and click **Add volume**. Provide the following storage information and click **Add**. The added storage details appear in the **Add Storage** table.

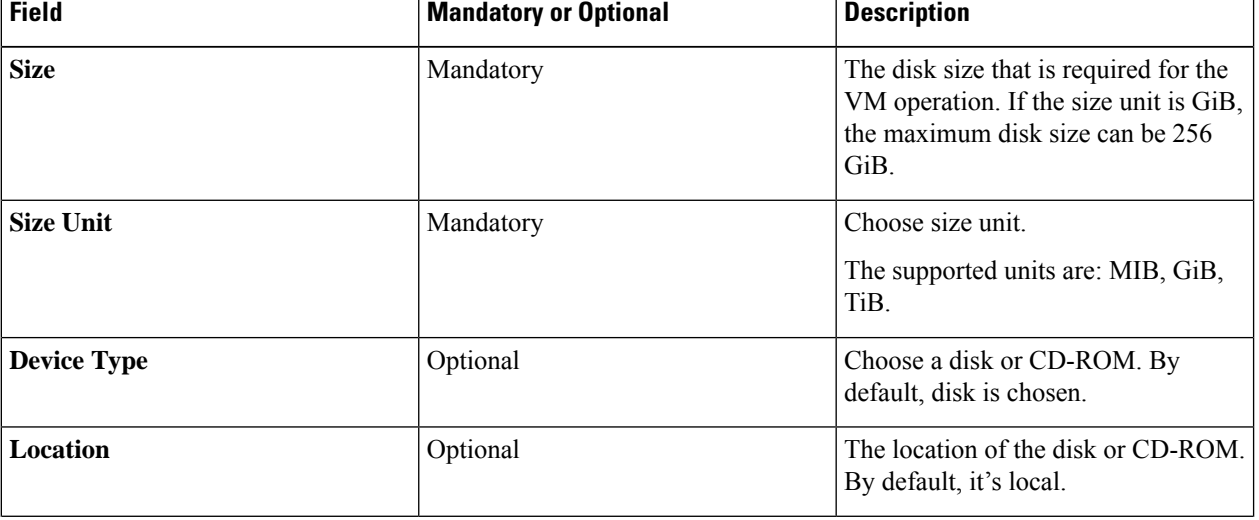

#### **Table 34: Storage Properties**

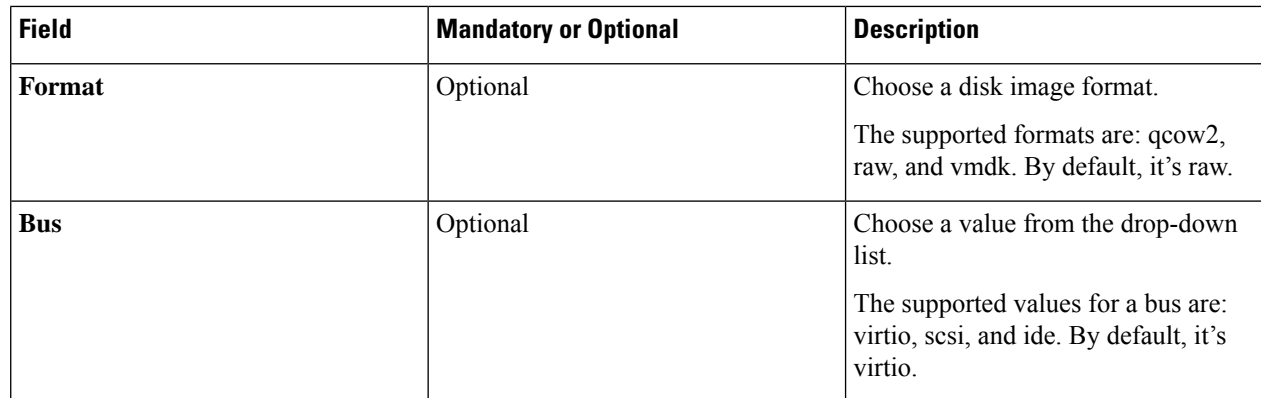

**Step 9** To add VNF image properties, expand **Image Properties** and enter the following image information.

#### **Table 35: VNF Image Properties**

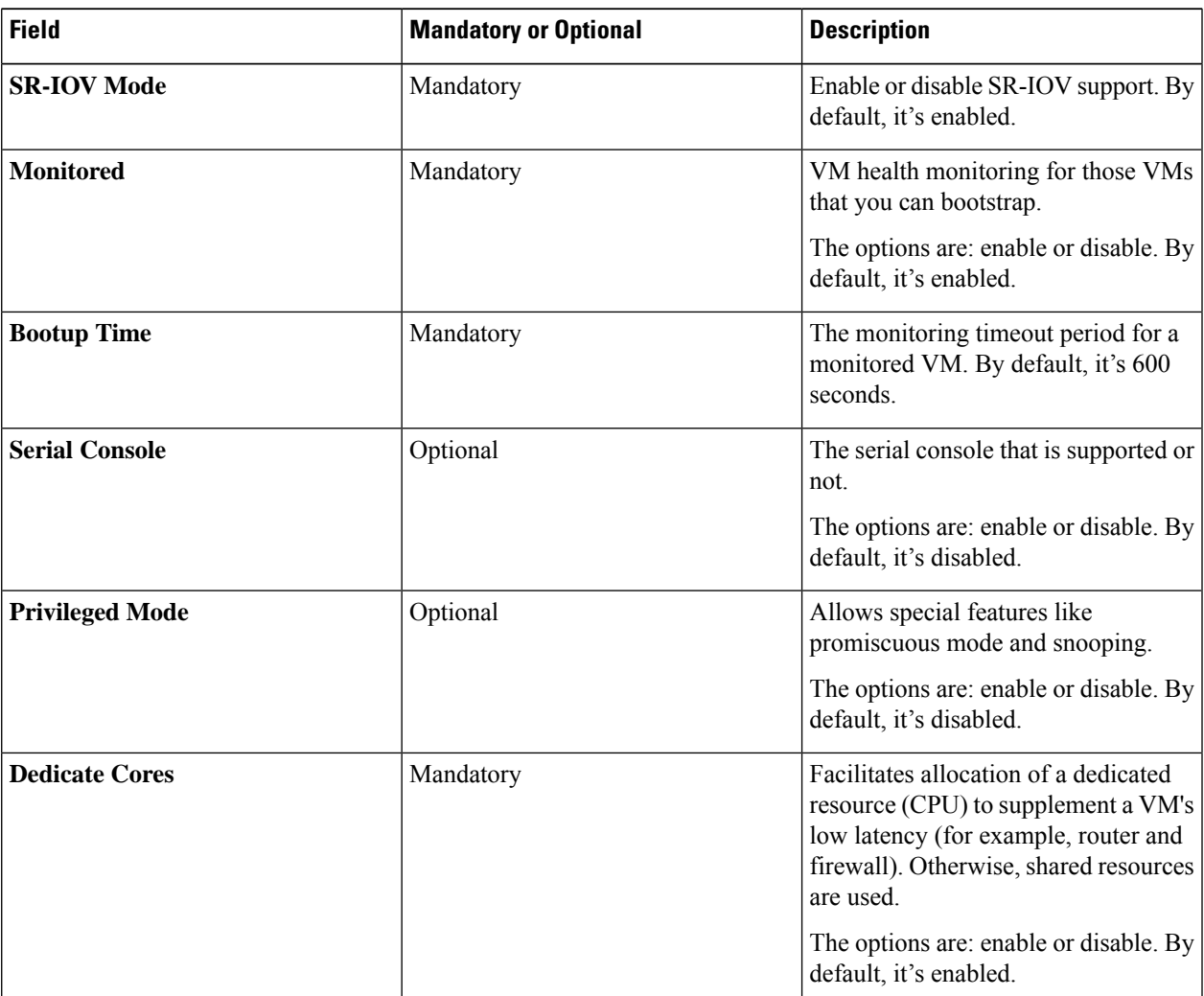

**Step 10** To add VM resource requirements, expand **Resource Requirements** and enter the following information.

I

#### **Table 36: VM Resource Requirements**

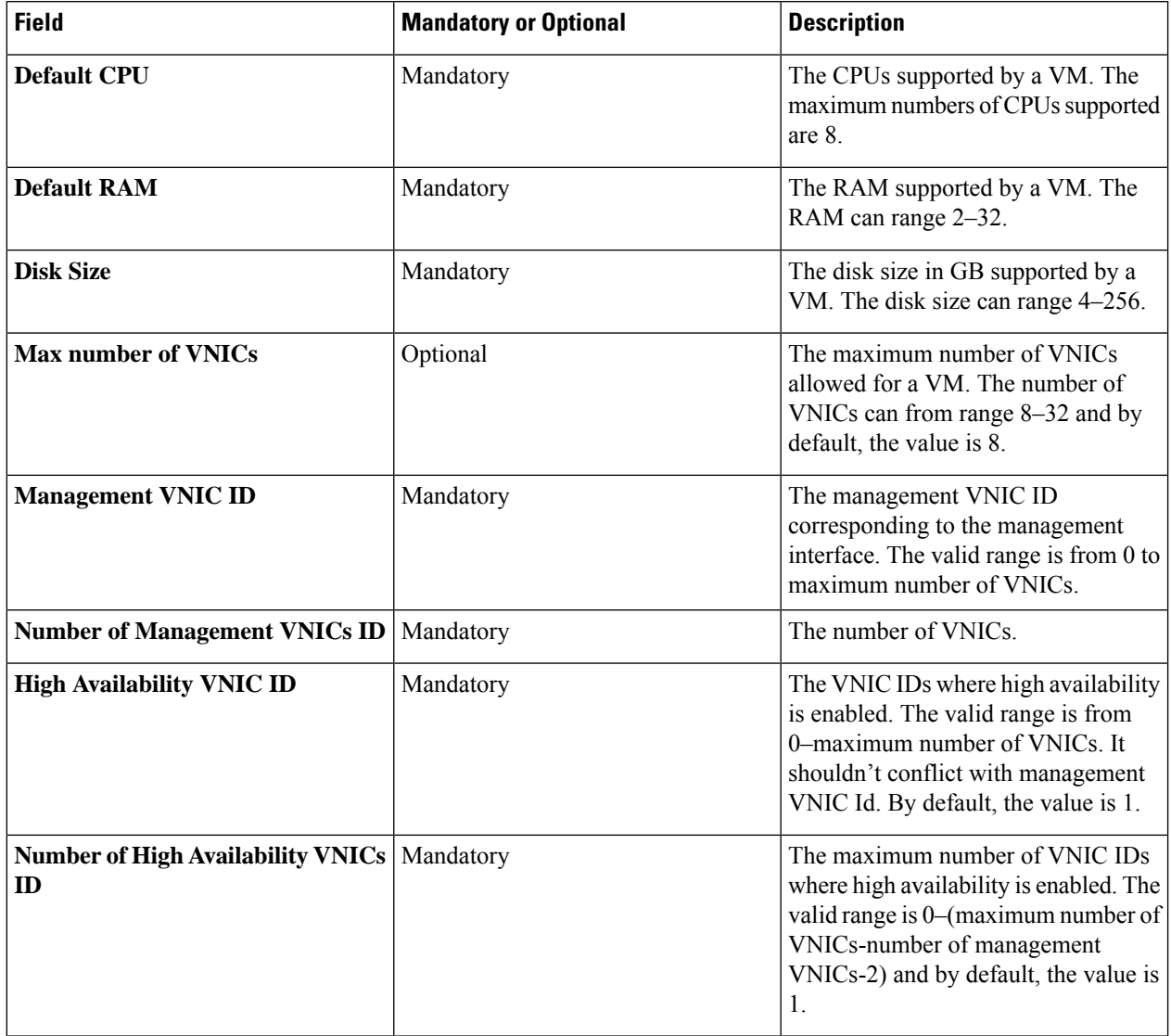

**Step 11** To add day-0 configuration drive options, expand **Day 0 Configuration Drive options** and enter the following information.

#### **Table 37: Day-0 Configuration Drive Options**

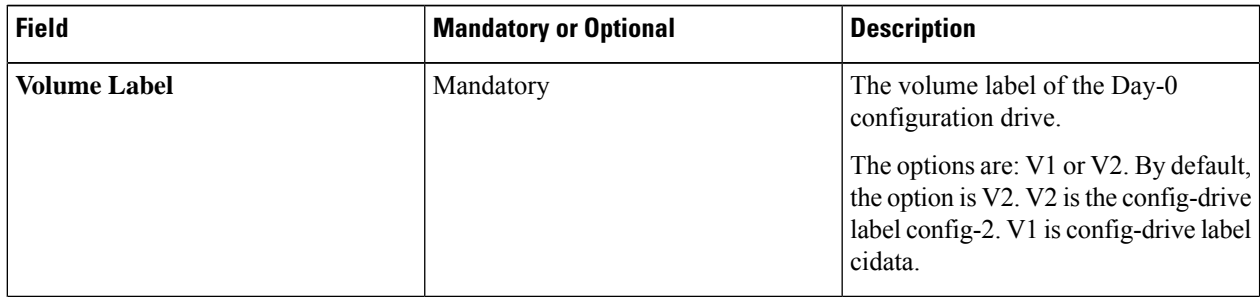

Ш

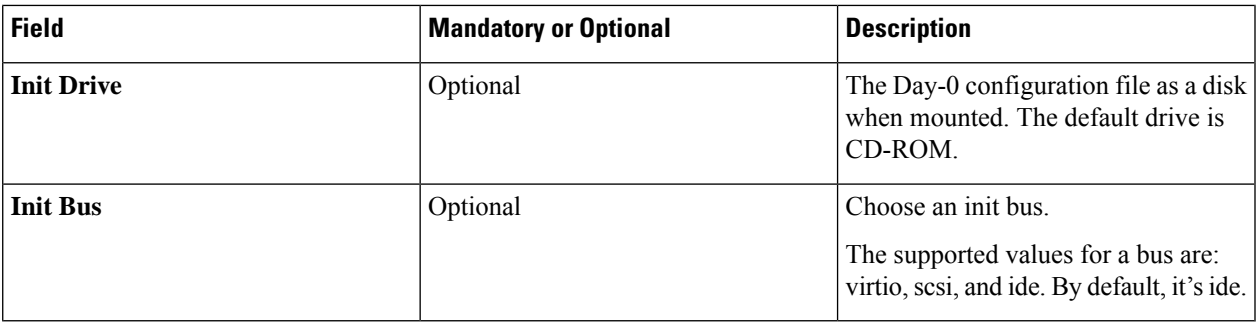

The Software Repository table displays the customized VNF image, and image is available for choosing when creating a custom service chain.

### **View VNF Images**

- **Step 1** From the Cisco SD-WAN Manager menu, choose **Maintenance** > **Software Repository**.
- **Step 2** Click **Virtual Images**.
- **Step 3** To filter the search results, use the filter option in the search bar.

The Software Version column provides the version of the software image.

The Software Location column indicates where the software images are stored. Software images can be stored either in the repository on the Cisco SD-WAN Manager server or in a repository in a remote location.

The **Version Type Name** column provides the type of firewall.

The **Available Files** column lists the names of the VNF image files.

The **Update On** column displays when the software image was added to the repository.

**Step 4** For the desired VNF image, click **...** and choose **Show Info**.

#### **Delete VNF Images**

- **Step 1** From the Cisco SD-WAN Manager menu, choose **Maintenance** > **Software Repository**.
- **Step 2** Click **Virtual Images**. The images in the repository are displayed in a table.
- **Step 3** For the desired image, click **...** and choose **Delete**.

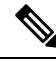

If you're downloading a VNF image to a device, you can't delete the VNF image until the download process completes. **Note**

**Note** If the VNF image is referenced by a service chain, it can't be deleted.

## **Upgrade Cisco NFVIS Using Cisco SD-WAN Manager**

To upload and upgrade Cisco NFVIS, the upgrade image must be available as an archive file that can be uploaded to the Cisco SD-WAN Manager repository using Cisco SD-WAN Manager. After you upload the Cisco NFVIS image, the upgraded image can be applied to a CSP device by using the **Software Upgrade** window in Cisco SD-WAN Manager. You can perform the following tasks when upgrading Cisco NFVIS software using Cisco SD-WAN Manager:

- Upload Cisco NFVIS upgrade image. See Upload NFVIS [Upgrade](#page-113-0) Image, on page 98.
- [Upgrade](#page-114-0) a CSP device with the uploaded image. See Upgrade a CSP Device with a Cisco NFVIS Upgrade [Image,](#page-114-0) on page 99.
- View the upgrade status for the CSP device by clicking the **Tasks** icon located in the Cisco SD-WAN Manager toolbar.

## <span id="page-113-0"></span>**Upload NFVIS Upgrade Image**

**Step 1** Download the Cisco NFVIS upgrade image from a prescribed location to your local system. You can also download the software image to an FTP server in your network.

- **Step 2** From the Cisco SD-WAN Manager menu, choose **Maintenance** > **Software Repository** .
- **Step 3** Click **Add New Software** > **Remote Server/Remote Server - Manager**.

You can either store the software image on a remote file server, on a remote Cisco SD-WAN Manager server, or on a Cisco SD-WAN Manager server.

Cisco SD-WAN Manager server: Saves software images on a local Cisco SD-WAN Manager server.

Remote server: Saves the URL pointing to the location of the software image and can be accessed using an FTP or HTTP URL.

Remote Cisco SD-WAN Manager server: Saves software images on a remote Cisco SD-WAN Manager server and location of the remote Cisco SD-WAN Manager server is stored in the local Cisco SD-WAN Manager server.

- **Step 4** To add the image to the software repository, browse and choose the Cisco NFVIS upgrade image that you had downloaded in Step1.
- **Step 5** Click **Add|Upload**.

The Software Repository table displays the added NFVIS upgrade image, and it's available for installing on the CSP devices. See the Manage Software Upgrade and Repository topic in the Cisco Catalyst [SD-WAN](https://www.cisco.com/c/en/us/td/docs/routers/sdwan/configuration/Monitor-And-Maintain/monitor-maintain-book/maintain.html) Monitor and Maintain [Configuration](https://www.cisco.com/c/en/us/td/docs/routers/sdwan/configuration/Monitor-And-Maintain/monitor-maintain-book/maintain.html) Guide.

## <span id="page-114-0"></span>**Upgrade a CSP Device with a Cisco NFVIS Upgrade Image**

#### **Before you begin**

Ensure that the Cisco NFVIS software versions are the files that have .nfvispkg extension.

- **Step 1** From theCisco SD-WAN Manager menu, choose **Maintenance** > **Software Upgrade** > **WAN Edge**.
- **Step 2** Check one or more CSP device check boxes for the devices you want to choose.
- **Step 3** Click **Upgrade**. The **Software Upgrade** dialog box appears.
- **Step 4** Choose the Cisco NFVIS software version to install on the CSP device. If software is located on a remote server, choose the appropriate remote version.
- **Step 5** To automatically upgrade and activate with the new Cisco NFVIS software version and reboot the CSP device, check the **Activate and Reboot** check box.

If you don't check the **Activate and Reboot** check box, the CSP device downloads and verifies the software image. However, the CSP device continues to run the old or current version of the software image. To enable the CSP device to run the new software image, you must manually activate the new Cisco NFVIS software version by choosing the device again and clicking the **Activate** button in the **Software Upgrade** window.

#### **Step 6** Click **Upgrade**.

The **Task View** window displays a list of all running tasks along with total number of successes and failures. The window periodically refreshes and displays messages to indicate the progress or status of the upgrade. You can easily access the software upgrade status window by clicking the **Task View** icon located in the Cisco SD-WAN Manager toolbar.

- If two or more CSP devices belonging to the same cluster are upgraded, the software upgrade for the CSP devices happens in a sequence. **Note**
- **Note** The **Set the Default Software Version** option isn't available for the Cisco NFVIS images.

The CSP device reboots and the new NFVIS version is activated on the device. This reboot happens during the **Activate** phase. The activation can either happen immediately after upgrade if you check the **Activate and Reboot** check box, or by manually clicking **Activate** after choosing the CSP device again.

To verify if CSP device has rebooted and is running, use the task view window. Cisco SD-WAN Manager polls your entire network every 90 seconds up to 30 times and shows the status on th task view window.

You can delete a Cisco NFVIS software image from a CSP device if the image version isn't the active version that is running on the device. **Note**

## **Supported Upgrade Scenarios and Recommended Connections**

The following are the various upgrade scenarios and cluster states that determine the use of prescriptive or flexible connections.

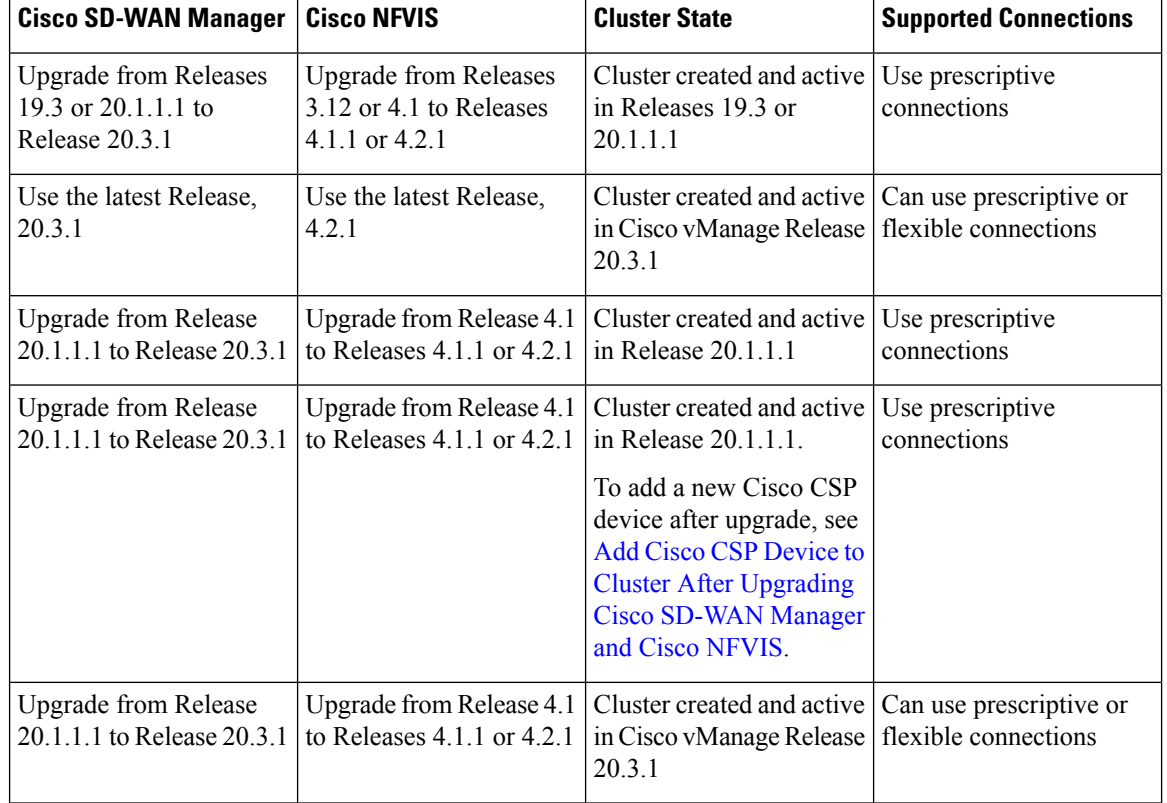

#### **Table 38: Supported Connections**

#### <span id="page-115-0"></span>**Add Cisco CSP Device to Cluster After Upgrading Cisco SD-WAN Manager and Cisco NFVIS**

To add a Cisco CSP device to a cluster if the cluster was created before upgrading Cisco SD-WAN Manager to Release 20.3.1, perform the following steps:

- **1.** Connect the cables for the newly added Cisco CSP device according to prescriptive connections.
- **2.** Upgrade Cisco NFVIS to Release 4.2.1
- **3.** Use the following commands on the newly added Cisco CSP device by logging into Cisco NFVIS:
	- **request csp-prescriptive-mode**

Requests the newly added Cisco CSP device to run in prescriptive mode.

• **request activate chassis-number** *chassis number* **token** *serial number*

Activates the Cisco CSP device

**Example**

**request activate chassis-number** 71591a3b-7d52-24d4-234b-58e5f4ad0646 **token** e0b6f073220d85ad32445e30de88a739

#### **Recommendations Prior to Updating a Cluster**

- To use an already active cluster when you upgrade to the latest release of the Cisco Catalyst SD-WAN Cloud OnRamp for Colocation solution, ensure that you upgrade Cisco SD-WAN Manager and Cisco NFVIS to the latest releases.
- To create a new cluster when you upgrade to the latest release of the Cisco Catalyst SD-WAN Cloud OnRamp for Colocation solution, ensure that you upgrade Cisco SD-WAN Manager and Cisco NFVIS to the latest releases for flexible connections.

## **Monitor Operational Status of Cloud OnRamp for Colocation Devices from Cisco Catalyst SD-WAN Manager**

#### **Note**

To achieve simplification and consistency, the Cisco SD-WAN solution has been rebranded as Cisco Catalyst SD-WAN. In addition, from Cisco IOS XE SD-WAN Release 17.12.1a and Cisco Catalyst SD-WAN Release 20.12.1, the following component changes are applicable: **Cisco vManage** to **Cisco Catalyst SD-WAN Manager**, **Cisco vAnalytics**to **Cisco CatalystSD-WAN Analytics**, **Cisco vBond**to **Cisco CatalystSD-WAN Validator**, **Cisco vSmart** to **Cisco Catalyst SD-WAN Controller**, and **Cisco Controllers** to **Cisco Catalyst SD-WAN Control Components**. See the latest Release Notes for a comprehensive list of all the component brand name changes. While we transition to the new names, some inconsistencies might be present in the documentation set because of a phased approach to the user interface updates of the software product.

Monitoring colocation devices is the process of reviewing and analyzing a device, such as Cloud Services Platform (CSP) devices and Cisco Colo Manager for health, inventory, availability, and other operation-related processes. You can also monitor the components of CSP devices such as CPU, memory, fan, temperature, and so on. For more information about the Cisco SD-WAN Manager Monitoring screens, see the Cisco [Catalyst](https://www.cisco.com/c/en/us/support/routers/sd-wan/products-installation-and-configuration-guides-list.html) SD-WAN [Configuration](https://www.cisco.com/c/en/us/support/routers/sd-wan/products-installation-and-configuration-guides-list.html) Guides configuration guides.

All notifications are sent to the Cisco SD-WAN Manager notification stream. To use the notification stream command, see Cisco Catalyst SD-WAN [Command](https://www.cisco.com/c/en/us/td/docs/routers/sdwan/command/sdwan-cr-book.html) Reference.

**Step 1** From the Cisco SD-WAN Manager menu, choose **Monitor** > **Devices**.

Cisco SD-WAN Release 20.6.x and earlier: From the Cisco SD-WAN Manager menu, choose **Monitor** > **Network**.

If Cisco SD-WAN Manager can't reach the CSP devices and Cisco Colo Manager cannot reach the switches, the CSP devices and Cisco Colo Manager are shown as unreachable.

**Step 2** Click a CSP device or a switch from the list by clicking the hostname.

By default, the VNF Status window appears.

**Step 3** Click **Select Device** and to filter the search results for devices, use the Filter option in the search bar.

The following are the categories of information about the device that are displayed:

• VNF Status—Displays performance specifications, required resources, and component network functions for each VNF See View [Information](#page-118-0) About VNFs , on page 103.

- Interface—Displays Interface status and statistics See the "View Interfaces" topic in the Cisco Catalyst [SD-WAN](https://www.cisco.com/c/en/us/support/routers/sd-wan/products-installation-and-configuration-guides-list.html) [Configuration](https://www.cisco.com/c/en/us/support/routers/sd-wan/products-installation-and-configuration-guides-list.html) Guides.
- Control Connections—Displays status and statistics for control connections See the View Control Connections topic in the Cisco Catalyst SD-WAN [Configuration](https://www.cisco.com/c/en/us/support/routers/sd-wan/products-installation-and-configuration-guides-list.html) Guides.
- System Status—Displays reboot and crash information, hardware component status, and CPU and memory usage. See the View Control Connections topic in the Cisco Catalyst SD-WAN [Configuration](https://www.cisco.com/c/en/us/support/routers/sd-wan/products-installation-and-configuration-guides-list.html) Guides.
- Cisco Colo Manager—Displays Cisco Colo Manager health status See View Cisco Colo [Manager](#page-117-0) Health, on page [102.](#page-117-0)
- Events—Displays latest system logging (syslog) events. See the View Events topic in the Cisco Catalyst [SD-WAN](https://www.cisco.com/c/en/us/support/routers/sd-wan/products-installation-and-configuration-guides-list.html) [Configuration](https://www.cisco.com/c/en/us/support/routers/sd-wan/products-installation-and-configuration-guides-list.html) Guides.
- Troubleshooting—Displays information about pings and traceroute traffic connectivity tools See the Troubleshoot a Device topic in the Cisco Catalyst SD-WAN [Configuration](https://www.cisco.com/c/en/us/support/routers/sd-wan/products-installation-and-configuration-guides-list.html) Guides.
- Real Time—Displays real-time device information for feature-specific operational commands. See the View Real-Time Data topic in the Cisco Catalyst SD-WAN [Configuration](https://www.cisco.com/c/en/us/support/routers/sd-wan/products-installation-and-configuration-guides-list.html) Guides.
- **Step 4** To monitor colocation clusters, from the CiscoSD-WAN Manager menu, choose **Monitor** > **Devices** and click **Colocation Cluster**.

Cisco vManage Release 20.6.1 and earlier: To monitor colocation clusters, from the Cisco SD-WAN Manager menu, choose **Monitor** > **Network** and click **Colocation Clusters**.

<span id="page-117-0"></span>**Step 5** Click the desired cluster name. See Monitor Cloud OnRamp [Colocation](#page-120-0) Clusters, on page 105 for more information.

## **View Cisco Colo Manager Health**

You can view Cisco Colo Manager (CCM) health for a device, CCM host system IP, CCM IP, and CCM state. Reviewing this information can help you to determine which VNF to use when you're designing a network service chain. To view information about VNFs, perform the following steps:

**Step 1** From the Cisco SD-WAN Manager menu, choose **Monitor** > **Devices**.

Cisco SD-WAN Manager Release 20.6.x and earlier: From the Cisco SD-WAN Manager menu, choose **Monitor** > **Network**.

The information of all devices is displayed in a tabular format.

- **Step 2** Click a CSP device from the table.
- **Step 3** From the left pane, click **Colo Manager**.

The right pane displays information about the memory usage, CPU usage, uptime, and so on, of the Cisco Colo Manager.

Ш

## <span id="page-118-0"></span>**View Information About VNFs**

#### **Table 39: Feature History**

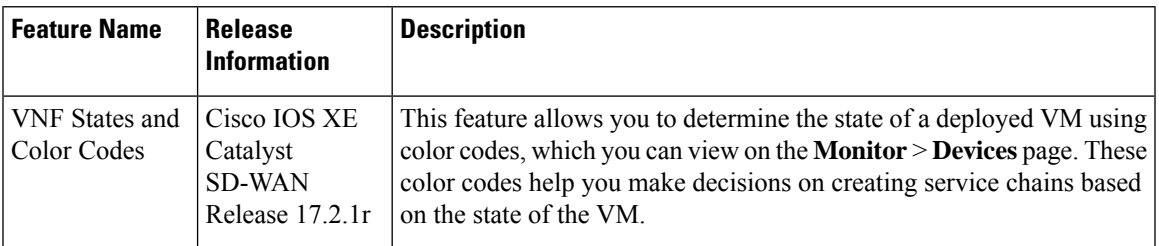

#### **Table 40: Feature History**

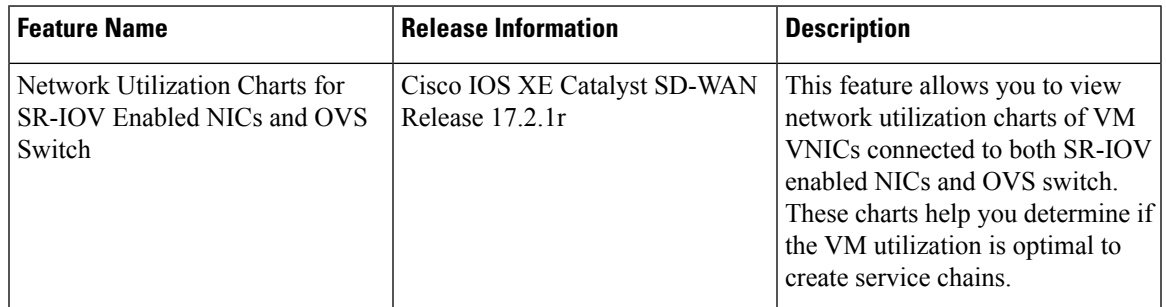

You can view performance specifications and required resources for each VNF. Reviewing this information can help you to determine which VNF to use when you're designing a network service. To view information about VNFs, perform the following steps:

#### **Step 1** From the Cisco SD-WAN Manager menu, choose **Monitor** > **Devices**.

Cisco vManage Release 20.6.x and earlier: From the Cisco SD-WAN Manager menu, choose **Monitor** > **Network**.

Cisco SD-WAN Manager displays the VNF information in a tabular format. The table includes information such as CPU use, memory consumption, and disk, and other core parameters that define performance of a network service.

- **Step 2** Click a CSP device from the table.
- **Step 3** From the left pane, click **VNF Status**.
- **Step 4** From the table, click the VNF name. Cisco SD-WAN Manager displays information about the specific VNF. You can click the network utilization, CPU utilization, memory utilization, and disk utilization to monitor the VNF resources utilization.

The following VNF information is displayed:

#### **Table 41: VNF Information**

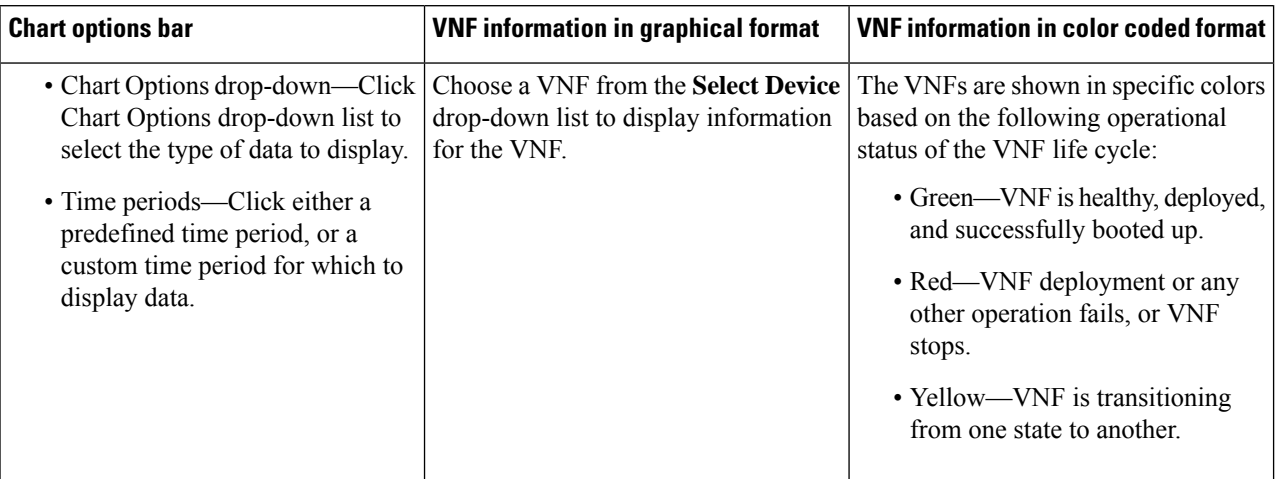

The right pane displays the following:

- Filter criteria
- VNF table that lists information about all VNFs or VMs. By default, the first six VNFs are selected. The network utilization charts for VNICs connected to SR-IOV enabled NICs and OVS switch are displayed.

#### **Figure 11: VNF Information**

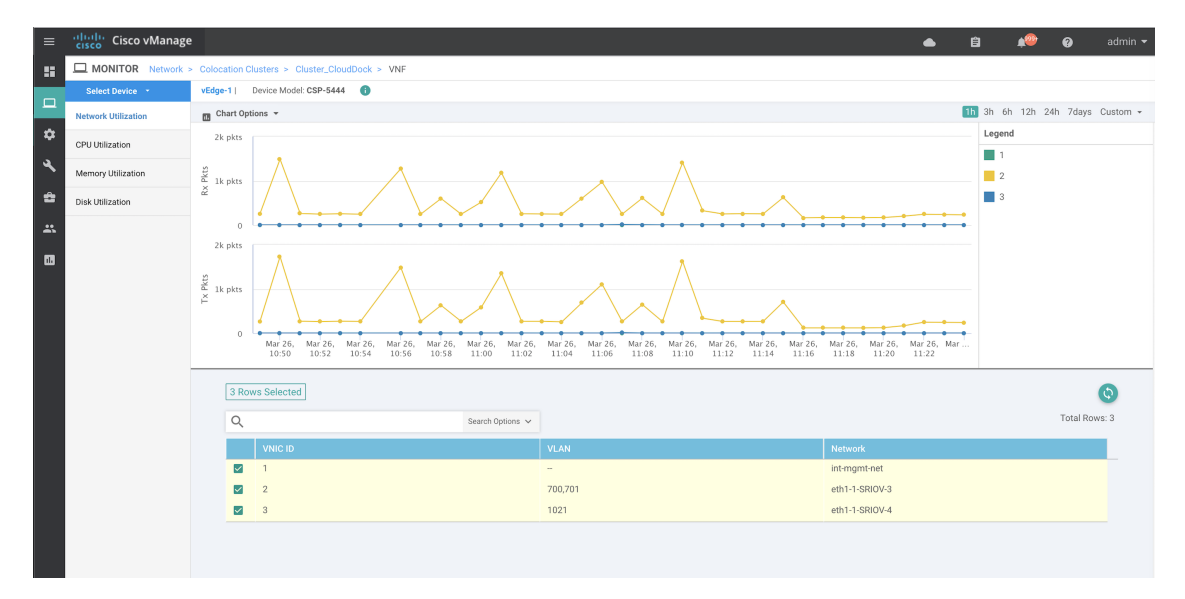

The graphical display plots information for the VNFs that you have selected by checking the check box.

- Click the check box at the left to select and deselect VNFs. You can select and display information for a maximum of six VNFs at a time.
- To change the sort order of a column, click the column title.

## <span id="page-120-0"></span>**Monitor Cloud OnRamp Colocation Clusters**

#### **Table 42: Feature History**

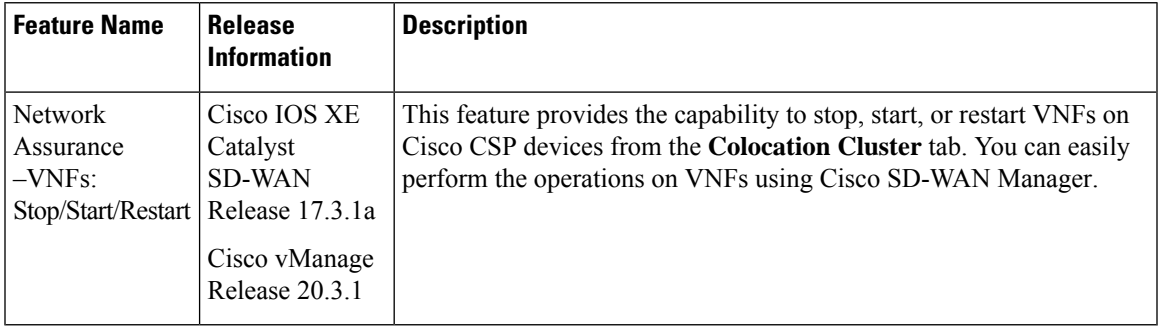

You can view the cluster information and their health states. Reviewing this information can help you to determine which Cisco CSP device is responsible for hosting each VNF in a service chain. To view information about a cluster, perform the following steps:

#### **Step 1** From the Cisco SD-WAN Manager menu, choose **Monitor** > **Devices**.

Cisco vManage Release 20.6.1 and earlier: From the Cisco SD-WAN Manager menu, choose **Monitor** > **Network**.

#### **Step 2** To monitor clusters, click **Colocation Cluster**.

Cisco vManage Release 20.6.1 and earlier: Click **Colocation Clusters**.

All clusters with relevant information are displayed in a tabular format. Click a cluster name. You can monitor cluster by clicking **Config. View** and **Port Level View**.

• **Config. View**: The primary part of the window displays the CSP devices and switch devices that form the cluster. In the right pane, you can view the cluster information such as the available and total CPU resources, available and allocated memory, and so on, based on colocation size.

The detail part of the window contains:

- Search: To filter the search results, use the Filter option in the search bar.
- A table that lists information about all devices in a cluster (Cisco CSP devices, PNFs, and switches).

Click a Cisco CSP device. VNF information is displayed in a tabular format. The table includes information such as VNF name, service chains, number of CPUs, memory consumption, and other core parameters that define performance of a network service chain. See View [Information](#page-118-0) About VNFs , on page 103 .

To start, stop, or reboot a VNF, for the desired VNF, click **...** and choose one of the following operations:

- **Start**.
- **Stop**.
- **Restart**.
- Ensure that service chain provisioning is complete and VMs are deployed, before issuing start, stop, restart operations on any of the VNFs in the service chain. **Note**

After you choose an operation on a VNF, wait until the operation is complete before you issue another operation. You can view the progress of an operation from the **Task View** window.

• **Port Level View**: After you activate the cluster, to view the port connectivity details, click **Port Level View**.

You can view detailed port connectivity information for the switches and CSP devices in a color coded format based on the SR-IOV and OVS modes.

To view the mapping of ports between the Catalyst 9500 switches and CSP devices, click or hover over a CSP device.

#### **Figure 12: Monitor Port Connectivity Details of <sup>a</sup> Cluster**

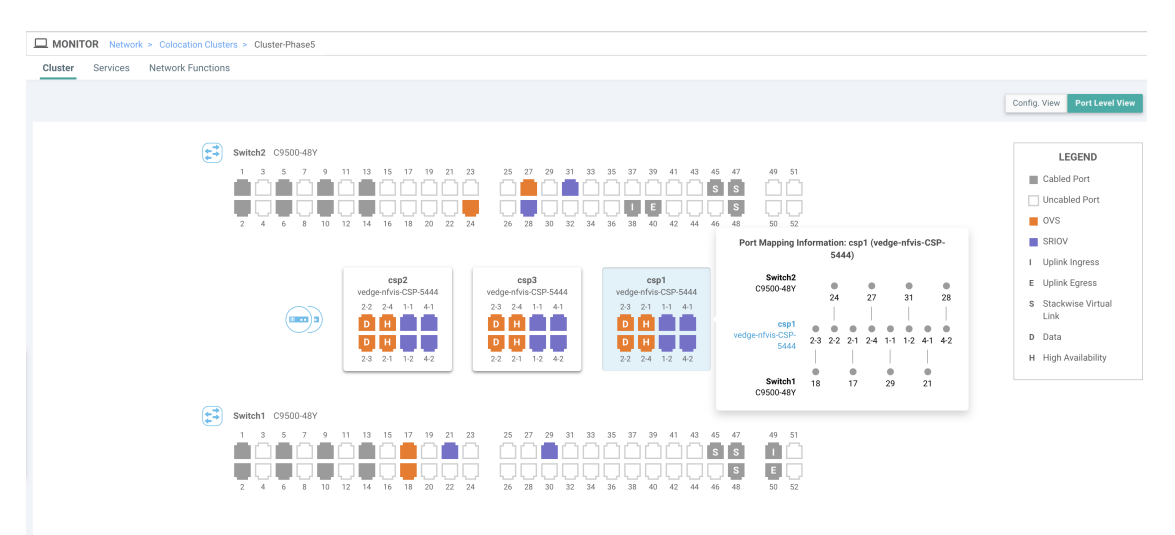

#### **Step 3** Click **Services**.

Here, you can view the following:

- Complete information of a service chain. The first two columns display the name and description of the service chain in the service group and the remaining columns mention about the VNF, PNF statuses, monitoring service enablement, and the overall health of a service chain. You can also view the colocation user group associated with a service chain. The various health statuses and their representations are:
	- Healthy—An up arrow in green. A service chain is in 'Healthy' status when all the VNF, PNF devices are running and are in healthy state. Ensure that you configure the routing and policy correctly.
	- Unhealthy—A down arrow in red. If one of the VNFs or PNFs are in unhealthy state, the service chain is reported to be in 'Unhealthy' status.For example, after deploying a service chain, if one of the network function IP address changes on the WAN or LAN side, or the firewall policy isn't configured to let the traffic pass through, then unhealthy state is reported. This is because the network function or overall service chain is Unhealthy or both are in Unhealthy state.
	- Undetermined—Down arrow in yellow. This state is reported when the health of the service chain can't be determined. This state is also reported when there's no status such as healthy or unhealthy available for the monitored service chain over a time period. You can't query or search a service chain with undetermined status.

If a service chain consists of a single PNF and PNF is outside the reachability of Cisco SD-WAN Manager, it can't be monitored. If a service chain consists of a single network function, the firewall that has VPN termination on both sides which can't be monitored, then it's reported as Undetermined.

If the status of a service chain is undetermined, you can't choose the service chain to view the detailed monitoring information. **Note**

• If you had configured a service chain by enabling the monitoring field, then click a service group that is in Healthy or Unhealthy state. The primary part of the service chain monitoring window contains the following elements:

Graphical display that plots the latency information of the service chain, VNFs, PNFs.

The detail part of the service chain monitoring window contains:

- Search: To filter the search results, use the Filter option in the search bar.
- A table that lists information about all service chains, VNFs, PNFs, their health status, and types.
	- Check the service chain, VNF, PNF check boxes for the service chains, VNFs, PNFs you want to choose.
	- To change the sort order of a column, click the column title.

The status details column indicates the monitored data path and it provides the per hop analysis.

- Click **Diagram** and view the service group with all the service chains and VNFs in the design view window.
- Click a VNF. You can view CPU, memory, and disk allocated to the VNF in a dialog box.
- Choose a service group from the **Service Groups** drop-down. The design view displays the selected service group with all the service chains and VNFs.

#### **Step 4** Click **Network Functions**.

Here, you can view the following:

• All the virtual or physical network functions in a tabular format. Use the **Show** button, and choose to display either a VNF or PNF.

VNFinformation is displayed in a tabular format. The table includes information such as VNFname, service chains, colocation user groups, CPU use, memory consumption, and other core parameters that define performance of network service. To view more information about the VNF, click a VNF name. See View [Information](#page-118-0) About VNFs , on [page](#page-118-0) 103 .

• PNF information is displayed in tabular format. The table includes information such as the serial number and PNF type. To view and note configuration of a specific PNF, click the desired PNF serial number. Ensure that you manually note all the configuration of the PNFs and then configure the PNF devices. For example, the following are some of the PNF configuration where you position the PNF at various locations in the service chain. See the ASR [1000](https://www.cisco.com/c/en/us/support/routers/asr-1000-series-aggregation-services-routers/products-installation-and-configuration-guides-list.html) Series Aggregation Services Routers [Configuration](https://www.cisco.com/c/en/us/support/routers/asr-1000-series-aggregation-services-routers/products-installation-and-configuration-guides-list.html) Guides and Cisco Firepower Threat Defense [Configuration](https://www.cisco.com/c/en/us/support/routers/asr-1000-series-aggregation-services-routers/products-installation-and-configuration-guides-list.html) [Guides](https://www.cisco.com/c/en/us/support/routers/asr-1000-series-aggregation-services-routers/products-installation-and-configuration-guides-list.html) to configure the PNFs manually.

#### **Figure 13: PNF in the First Position with Service Chain Side Parameters**

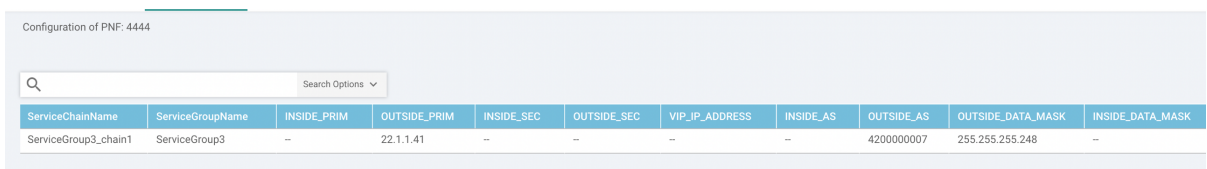

**Figure 14: PNF in the First Position with Outside Neighbor Information**

|                  | Configuration of PNF: 4444 |                   |                         |                          |                         |                           |                          |            |
|------------------|----------------------------|-------------------|-------------------------|--------------------------|-------------------------|---------------------------|--------------------------|------------|
| Search Options v |                            |                   |                         |                          |                         |                           |                          |            |
|                  | <b>OUTSIDE_AS</b>          | OUTSIDE_DATA_MASK | <b>INSIDE_DATA_MASK</b> | INSIDE_PEER_DATA_IP_PRIM | INSIDE_PEER_DATA_IP_SEC | OUTSIDE_PEER_DATA_IP_PRIM | OUTSIDE_PEER_DATA_IP_SEC | <b>INS</b> |
|                  | 4200000007                 | 255.255.255.248   | $\sim$                  | $\sim$                   | $\sim$                  | 22.1.1.43                 | 22.1.1.44                | [200]      |
|                  |                            |                   |                         |                          |                         |                           |                          |            |

**Figure 15: PNF Shared Across Two Service Chains**

The ServiceGroup2\_chain3 is a PNF-only service chain and therefore no configuration gets generated. The PNF is in the last position of the ServiceGroup2\_chain1, so only INSIDE variables gets generated.

|                         | Configuration of PNF: 33334 |                    |                     |                   |                    |                       |                  |                   |                        |  |
|-------------------------|-----------------------------|--------------------|---------------------|-------------------|--------------------|-----------------------|------------------|-------------------|------------------------|--|
| Q                       |                             | Search Options v   |                     |                   |                    |                       |                  |                   |                        |  |
| <b>ServiceChainName</b> | <b>ServiceGroupName</b>     | <b>INSIDE_PRIM</b> | <b>OUTSIDE_PRIM</b> | <b>INSIDE_SEC</b> | <b>OUTSIDE_SEC</b> | <b>VIP_IP_ADDRESS</b> | <b>INSIDE_AS</b> | <b>OUTSIDE AS</b> | <b>OUTSIDE_DATA_MA</b> |  |
| ServiceGroup2_chain3    | ServiceGroup2               | $\sim$             | $\sim$              | $\sim$            | <b>STAR</b>        | $\sim$                | <b>STAR</b>      | <b>STAR</b>       | $\sim$                 |  |
| ServiceGroup2_chain1    | ServiceGroup2               | 22.1.1.27          | $\sim$              | $\sim$            | <b>STAR</b>        | <b>Service</b>        | 4200000002       | $\sim$            | $\sim$                 |  |

**Figure 16: PNF Shared Across Two Service Chains with Outside Neighbor Information**

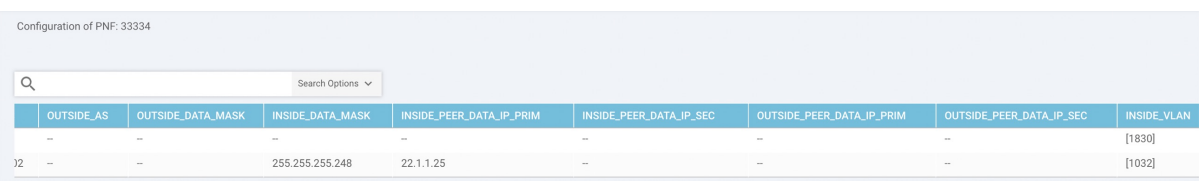

## **Packet Capture for Cloud OnRamp Colocation Clusters**

#### **Table 43: Feature History**

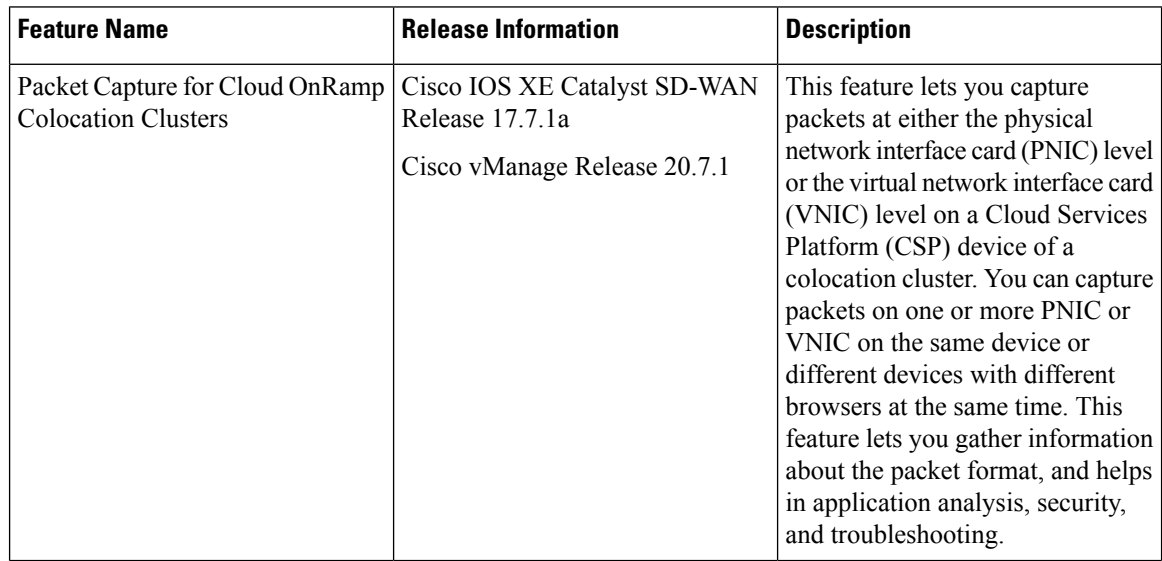

You can capture packets flowing to, through, and from a CSP device of a colocation cluster. You can capture packets at either the PNIC or the VNIC level on the CSP device.

#### **Supported Ports for Packet Capture for Cloud OnRamp Colocation Clusters**

Packet capture is supported for the following ports:

**Table 44: Supported Ports for Packet Capture**

| Mode                                                                 | <b>VNIC Level</b>                          | <b>PNIC Level</b>   |
|----------------------------------------------------------------------|--------------------------------------------|---------------------|
| Single Tenancy                                                       | OVS-DPDK, HA-OVS-DPDK,<br>SR-IOV, OVS-MGMT | <b>SR-IOV, MGMT</b> |
| Multitenancy (Role-Based Access   OVS-DPDK, HA-OVS-DPDK,<br>Control) | OVS-MGMT                                   | <b>MGMT</b>         |

#### **Enable Packet Capture on Cisco SD-WAN Manager**

Enable the packet capture feature on Cisco SD-WAN Manager before capturing packets at the PNIC or VNIC level on a CSP device of a colocation cluster:

- **1.** From the Cisco SD-WAN Manager menu, choose **Administration** > **Settings**.
- **2.** In **Data Stream**, choose **Enabled**.

From Cisco Catalyst SD-WAN Manager Release 20.13.1, click the toggle button to enable data stream.

#### **Capture Packets at PNIC Level**

- **1.** From the Cisco SD-WAN Manager menu, choose **Monitor** > **Devices**.
- **2.** Click **Colocation Cluster**, and choose a cluster.
- **3.** From the list of devices that is displayed, click a CSP device name.
- **4.** In the left pane, click **Packet Capture**.
- **5.** From the **PNIC ID** drop-down list, choose a PNIC.
- **6.** (Optional) Click **Traffic Filter** to filter the packets that you want to capture based on the values in their IP headers.

#### **Table 45: Packet Capture Filters**

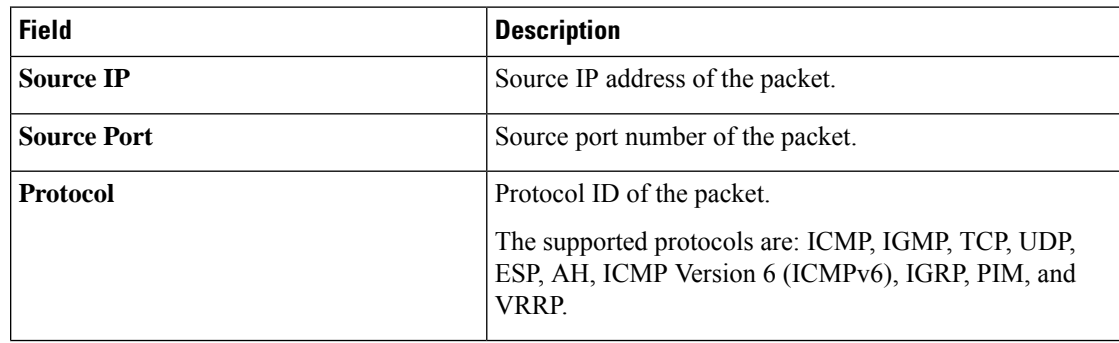

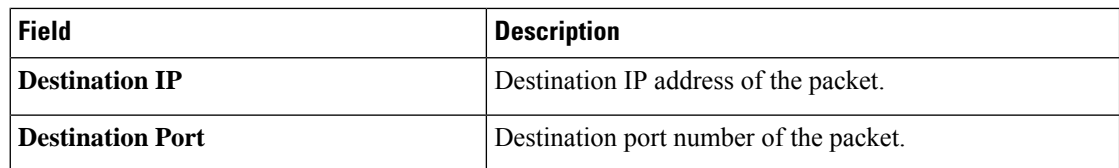

**7.** Click **Start**.

The packet capture begins, and its progress is displayed:

- Packet Capture in Progress: Packet capture stops after the file size reaches 20 MB, or 5 minutes after you started packet capture, or when you click **Stop**.
- Preparing file to download: Cisco SD-WAN Manager creates a file in libpcap format (a .pcap file).
- File ready, click to download the file: Click the download icon to download the generated file.

#### **Capture Packets at VNIC Level**

- **1.** From the Cisco SD-WAN Manager menu, choose **Monitor** > **Devices**.
- **2.** Click **Colocation Cluster**, and choose a cluster.
- **3.** From the list of devices that is displayed, click a CSP device name.
- **4.** Choose a VNF, and then click **Packet Capture** in the left pane.
- **5.** Alternatively, choose **Monitor** > **Devices** > **Colocation Cluster**. Next, choose a cluster and click **Network Functions**, choose a VNF, and then click **Packet Capture** in the left pane.
- **6.** From the **VNIC ID** drop-down list, choose a VNIC.
- **7.** (Optional) Click **Traffic Filter** to filter the packets to capture based on values in their IP headers. For more information on these filters, see the above section.
- **8.** Click **Start**. The packet capture begins, and displays its progress.

# **Cisco Catalyst SD-WAN Cloud OnRamp for Colocation Multitenancy**

# **Note**

To achieve simplification and consistency, the Cisco SD-WAN solution has been rebranded as Cisco Catalyst SD-WAN. In addition, from Cisco IOS XE SD-WAN Release 17.12.1a and Cisco Catalyst SD-WAN Release 20.12.1, the following component changes are applicable: **Cisco vManage** to **Cisco Catalyst SD-WAN Manager**, **Cisco vAnalytics**to **Cisco CatalystSD-WAN Analytics**, **Cisco vBond**to **Cisco CatalystSD-WAN Validator**, **Cisco vSmart** to **Cisco Catalyst SD-WAN Controller**, and **Cisco Controllers** to **Cisco Catalyst SD-WAN Control Components**. See the latest Release Notes for a comprehensive list of all the component brand name changes. While we transition to the new names, some inconsistencies might be present in the documentation set because of a phased approach to the user interface updates of the software product.

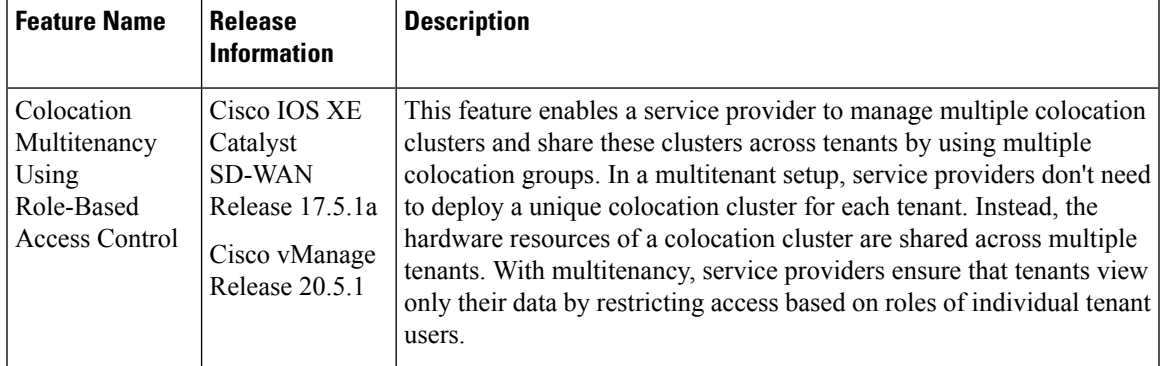

**Table 46: Feature History**

## **Overview of Colocation Multitenancy**

In Cisco Catalyst SD-WAN Cloud OnRamp for Colocation multitenancy, a service provider can manage multiple colocation clusters using Cisco SD-WAN Manager in single-tenant mode. A service provider can bring up a multitenant cluster in the same way as bringing up a cluster in a single-tenant mode. A multitenant cluster can be shared across multiple tenants. See Create and [Activate](https://www.cisco.com/c/en/us/td/docs/routers/sdwan-cloud-onramp-for-colocation/solution-user-guide/cisco-sdwan-cloud-onramp-colocation-solution-guide-20-5-1/configure-cisco-sd-wan-Cloud-OnRamp-for-Colocation-devices-from-vmanage.html#task_l34_dy4_cfb) Clusters.

The tenants share the hardware resources such as the Cisco Cloud Services Platform (CSP) devices and Cisco Catalyst 9500 devices of a colocation cluster. The following are the key points of this feature.

- A service provider deploys and configures the Cisco SD-WAN Control Components (Cisco SD-WAN Manager, Cisco Catalyst SD-WAN Validator, and Cisco Catalyst SD-WAN Controller) with valid certificates.
- A service provider sets up colocation clusters after onboarding the Cisco CSP devices and Cisco Catalyst 9500 switches.
- Cisco Catalyst SD-WAN operates in a single-tenant mode and Cisco SD-WAN Manager appears in a single-tenant mode.
- In a colocation multitenant deployment, a service provider ensures that tenants see only their service chains by, creating roles. A service provider creates roles for each tenant in a colocation group. These tenants are permitted to access and monitor the service chains based on their roles. However, they can't configure their service chains or change the system-level settings. The roles ensure that tenants can access only the information that they are authorized to view.
- Each tenant traffic is segmented using VXLAN across the compute devices, and VLAN across the Cisco Catalyst switch fabric.
- A service provider can provision service chains on a specific cluster.

The following are the two scenarios of a colocation multitenant setup:

• Service provider owned Cisco Catalyst SD-WAN devices: In this scenario, the Cisco Catalyst SD-WAN devices used in a service chain belong to the corresponding service provider. The CSP devices and Catalyst 9500 switches are owned, monitored, maintained by the service provider. The virtual machine (VM) packages are owned, uploaded, and maintained by a service provider. See Monitor [Colocation](#page-133-0) Cluster Devices and Cisco Catalyst SD-WAN Devices in Comanaged Multitenant Environment, on page [118.](#page-133-0)

• Comanaged Cisco Catalyst SD-WAN devices: In this scenario, the Cisco Catalyst SD-WAN devices that are used in a service chain belong to a tenant overlay network. The colocation cluster devices are owned by the service provider, whereas the Cisco Catalyst SD-WAN of a service chain are controlled by the Cisco SD-WAN Control Components (Cisco SD-WAN Manager, Cisco Catalyst SD-WAN Validator, and Cisco Catalyst SD-WAN Controller) of a tenant. The CSP devices and Catalyst 9500 switches are owned, monitored, maintained by the service provider. The VM packages are owned, uploaded, and maintained by a service provider. See Monitor [Colocation](#page-133-0) Cluster Devices and Cisco Catalyst SD-WAN Devices in Comanaged Multitenant [Environment,](#page-133-0) on page 118.

## **Roles and Functionalities in a Multitenant Environment**

Multitenant environmentsinclude a service provider and multiple tenants. Each role has distinct responsibilities and associated functions.

#### **Service Provider**

A service provider owns all the hardware infrastructure and manages the clusters. The service provider also onboards tenants by creating their roles, provisions the service chains for tenants, and can view all the service chains of all the tenants.

A service provider logsin to CiscoSD-WAN Manager asthe **admin**user or a user who hasthe write permission for the manage users' permission. A service provider can add, edit, or delete users and user groups from the Cisco SD-WAN Manager server, and is typically responsible for the following activities:

- Create and manage clusters for tenants.
- Upload prepackaged VM image packages and Cisco Enterprise NFV Infrastructure Software (NFVIS) software images on the CSP devices.
- Create custom colocation groups and role-based access control (RBAC) users.
- Create service groups and associate a colocation group to multiple service groups.
- Upgrade CSP devices and Catalyst 9500 switches.
- Monitor service chains and VMs of all the tenants.
- Start, stop, or restart operations on any of the tenant virtual network functions (VNFs).
- Administer Cisco SD-WAN Manager and record system-wide logging of Cisco Catalyst SD-WAN devices.

#### **Tenants**

Tenants can initiate operations on the VNFs for the service chains that belong to themselves, but they can't view, access, or initiate operations on VNFs for the service chains that belong to another tenant. Tenants are responsible for the following activities:

- Monitor all the service groups and the health status of the service chains that belong to themselves.
- Monitor event or alarms for VNFs that are a part of the service chains that belong to themselves.
- Initiate start, stop, or restart operations on VNFs that are a part of the service chains that belongs to themselves.
- Collaborate with the corresponding service provider for issues, if any, on cluster, service chains, or VNFs.

## **Recommended Specifications in a Multitenant Environment**

We recommend that service providers use the following information to decide on the number of tenants, clusters, service chains per tenant, and VLANs for various colocation sizes:

| <b>Tenants</b> | <b>Clusters</b><br>(CPUs) | <b>Service Chains (CPUs) per Tenant</b> | <b>VLANs</b> |
|----------------|---------------------------|-----------------------------------------|--------------|
| 150            | 2(608)                    | $1(4)-Small$                            | $\sim$ 300   |
| 75-150         | 2(608)                    | 2-3 (4-8)–Medium                        | 300-450      |
| 25-50          | 2(608)                    | 4-6 (12-24)–Large                       | ~100         |
| 300            | 4(1216)                   | Small                                   | $\sim 600$   |
| 150-300        | 4(1216)                   | Medium                                  | 600-900      |
| 50-100         | 4(1216)                   | Large                                   | $\sim 800$   |
| 600            | 8 (2432)                  | Small                                   | ~1200        |
| 300-600        | 8 (2432)                  | Medium                                  | 900-1200     |
| 100-200        | 8 (2432)                  | Large                                   | ~1050        |
| 750            | 10 (3040)                 | Small                                   | ~1500        |
| 375-750        | 10 (3040)                 | Medium                                  | 600-1500     |
| 125 230        | 10 (3040)                 | Large                                   | $\sim$ 1250  |

**Table 47: Specifications for <sup>a</sup> Multitenant Environment**

For example, if a service provider provisions four vCPUs per tenant for a service chain that consists of a single VM, the service provider can onboard approximately 150 tenants on two clusters with eight CSP devices. Each of these tenants or service chains requires 300 hand-off VLANs, one ingress, and one egress VLAN per service chain. .

## **Assumptions and Restrictions in Colocation Multitenancy**

The following sections provide detailed information about the assumptions and restrictions in a colocation multitenant environment.

#### **Assumptions**

- The wiring between Cisco CSP devices and Cisco Catalyst 9500 switches is completed as per the prescriptive connections or flexible topology. To bring up multiple clusters, ensure that the wiring between the CSP devices and Catalyst 9500 switches of a cluster are in the same way as a single cluster. For more information about wiring, see Wiring [Requirements](https://www.cisco.com/c/en/us/td/docs/routers/sdwan-cloud-onramp-for-colocation/solution-user-guide/cisco-sdwan-cloud-onramp-colocation-solution-guide-20-5-1/prerequisites-and-requirements-of-cisco-sd-wan-Cloud-OnRamp-for-Colocation-solution.html#Cisco_Concept.dita_3fbed41e-5784-4327-80a0-185afa74cf71).
- Each Cisco CSP device has two 1-GB management ports that are manually configured as port channels to the out of band (OOB) management switch.

• A tenant can only monitor the event or alarms from the **Monitor** window for the VNFs that are a part of the service chains that they own. The tenant-monitoring windows display the corresponding colocation group when a tenant is viewing a service chain.

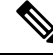

In a comanaged multitenant setup, the service provider provisions service chains for tenants by gathering the required information from tenants. For example, a tenant provides the tenant organization name, tenant Cisco SD-WAN Validator IP address, tenant site ID, system IP address, and so on, out of band. See [Create](#page-88-0) Service Chain in a [Service](#page-88-0) Group, on page 73. **Note**

#### **Restrictions**

- Altering a colocation cluster from a single-tenant mode to a multitenant mode and conversely isn't supported.
- Sharing VNF devices across multiple tenants isn't supported.
- Service providers can provision multiple service groups for a tenant. But, the same service group can't be provisioned for multiple tenants.
- Upgrading from Cisco Catalyst SD-WAN Cloud OnRamp for Colocation Release 20.4.1 having a single-tenant mode, to Release 20.5.1 or later having a multitenant mode isn't supported. This restriction means you can't upgrade from a single-tenant mode to multitenant mode.
- Multitenancy in single-root IO virtualization enabled (SR-IOV-enabled) physical network interface cards (PNICs) isn't supported; only open virtual switch (OVS) for VNF VNICs is supported. All the PNICs in the CSP devices are in OVS mode because the current SR-IOV drivers don't support VXLAN. The VNF VNICs are connected to OVS networks, and the ability to forward traffic at the desired speed might reduce.
- Managing billing and subscription of the resources utilized by tenants isn't supported.
- In a comanaged multitenant setup, a tenant can monitor only the VNF devices that the tenant owns.

## **Service Provider Functionalities**

#### **Provision a New Tenant**

The service provider can provision a new tenant by creating a colocation group, and then provide access to a tenant by creating an RBAC user for the user group associated with the colocation group. RBAC users can perform limited administrative duties within their own tenant environment.

#### **Before you begin**

A service provider should bring up clusters in shared mode by establishing control connections with the CSP devices and activating the cluster. The service provider can create several clusters, and each of these clusters can have between two to eight CSP devices and two Catalyst 9500 switches. The cluster-creation operation supports an option to choose if the cluster is for a multitenant or a single-tenant deployment. See [Create](https://www.cisco.com/c/en/us/td/docs/routers/sdwan-cloud-onramp-for-colocation/solution-user-guide/cisco-sdwan-cloud-onramp-colocation-solution-guide-20-5-1/configure-cisco-sd-wan-Cloud-OnRamp-for-Colocation-devices-from-vmanage.html#task_l34_dy4_cfb) and [Activate](https://www.cisco.com/c/en/us/td/docs/routers/sdwan-cloud-onramp-for-colocation/solution-user-guide/cisco-sdwan-cloud-onramp-colocation-solution-guide-20-5-1/configure-cisco-sd-wan-Cloud-OnRamp-for-Colocation-devices-from-vmanage.html#task_l34_dy4_cfb) Clusters.

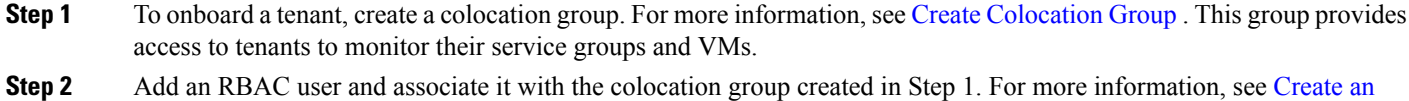

RBAC User and Associate to [Colocation](https://www.cisco.com/c/en/us/td/docs/routers/sdwan-cloud-onramp-for-colocation/solution-user-guide/cisco-sdwan-cloud-onramp-colocation-solution-guide-20-5-1/m-colocation-multi-tenancy.html#user) Group.

- Don't add an RBAC user if you're authenticating the user using the TACACS server instead of Cisco SD-WAN Manager. If you're authenticating a user using a TACACS server, associate the user with the colocation group created in Step 1. **Note**
- **Step 3** [Create](https://www.cisco.com/c/en/us/td/docs/routers/sdwan-cloud-onramp-for-colocation/solution-user-guide/cisco-sdwan-cloud-onramp-colocation-solution-guide-20-5-1/configure-cisco-sd-wan-Cloud-OnRamp-for-Colocation-devices-from-vmanage.html#task_bqd_bdk_43b) a service group, associate it with the colocation group, and attach the service group to a specific cluster. See Create Service Chain in a [Service](https://www.cisco.com/c/en/us/td/docs/routers/sdwan-cloud-onramp-for-colocation/solution-user-guide/cisco-sdwan-cloud-onramp-colocation-solution-guide-20-5-1/configure-cisco-sd-wan-Cloud-OnRamp-for-Colocation-devices-from-vmanage.html#task_bqd_bdk_43b) Group.

When a tenant requires a new service chain, use the handoff VLANs that are specific to the tenant.

#### **Create Colocation Group**

In a single-tenant Cisco SD-WAN Manager, a colocation cluster can be shared across multiple tenants by using colocation groups. The colocation groups are a mechanism to associate a service chain to a particular tenant. The RBAC users created for the tenants are called the colocation groups. These users can log in to Cisco SD-WAN Manager using their credentials to view only their tenant-specific service chains and VNF information. If the service provider chooses to use a service group for a tenant, the colocation group needs to be created prior to creating a service group so that the colocation group can be associated with the service group.

**Step 1** From the Cisco SD-WAN Manager menu, choose **Administration** > **Colo Groups**.

#### **Step 2** Click **Add Colo Group**.

- **Step 3** Enter a colocation group name, name of a user group with which the colocation group must be associated with, and description.
	- The colocation group name you provide here is displayed when you create a service group for a multitenant setup. **Note**
- **Step 4** Click **Add**.

#### **View Permissions of a User Group**

- **Step 1** From the Cisco SD-WAN Manager menu, choose **Administration** > **Manage Users**.
- **Step 2** Click **User Groups**.
- **Step 3** To view the permissions of a user group, in the **Group Name** list, and click the name of the user group that you created.
	- The user group and their permissions are displayed. To know about the list of user group permissions in a multitenant environment, see the [Manage](https://www.cisco.com/c/en/us/td/docs/routers/sdwan/configuration/system-interface/ios-xe-17/systems-interfaces-book-xe-sdwan/user-access-authentication.html) Users topic in the *Cisco Catalyst SD-WAN Systems and Interfaces Configuration Guide*. **Note**

#### **Create an RBAC User and Associate to Colocation Group**

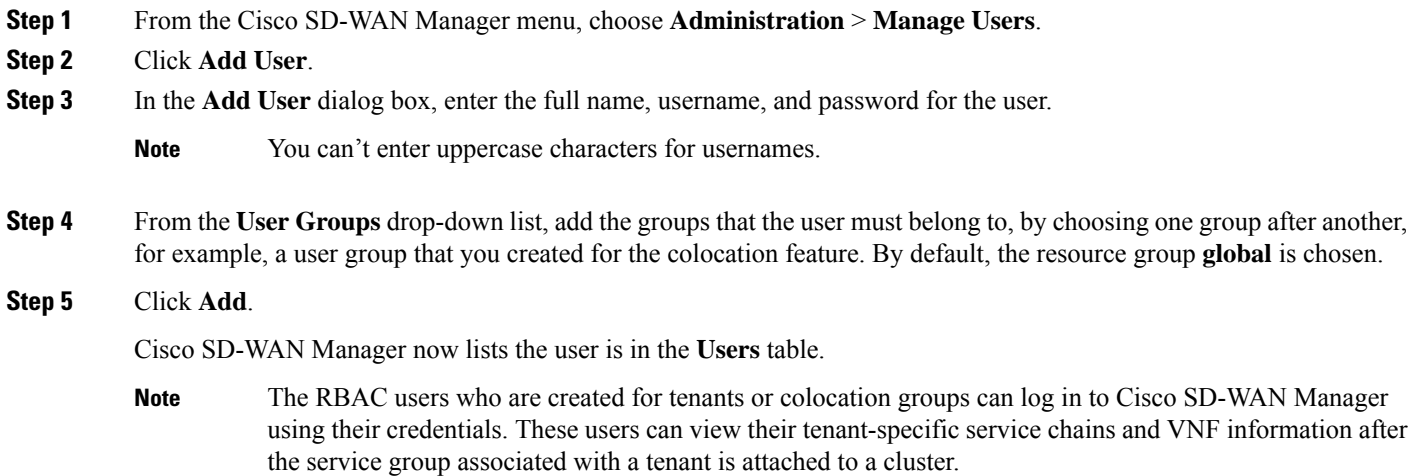

#### **Delete an RBAC User from a Colocation User Group**

To delete an RBAC user, remove the RBAC user from a colocation group if the user is configured using Cisco SD-WAN Manager. If the user is authenticated using the TACACS server, disassociate the user from the user group in the TACACS server.

After an RBAC user is deleted, the user can no longer access or monitor the devices of the cluster. If an RBAC user is logged into Cisco SD-WAN Manager, deleting the user doesn't log out the RBAC user.

- **Step 1** From the Cisco SD-WAN Manager menu, choose **Administration** > **Manage Users**.
- **Step 2** Click an RBAC user you want to delete.
- **Step 3** For the RBAC user you want to delete, click **...** and choose **Delete**.
- **Step 4** Click **OK** to confirm the deletion of the RBAC user.

#### **Delete Tenants**

To delete a tenant, remove the service groups associated with the tenant and then remove the colocation group for the tenant.

- **Step 1** Locate the list of service groups associated with the tenant that you want to delete. See View [Service](https://www.cisco.com/c/en/us/td/docs/routers/sdwan-cloud-onramp-for-colocation/solution-user-guide/cisco-sdwan-cloud-onramp-colocation-solution-guide-20-5-1/configure-cisco-sd-wan-Cloud-OnRamp-for-Colocation-devices-from-vmanage.html#task_pn4_11w_cfb) Groups.
	- A tenant is a colocation group having one or more RBAC users associated to the same colocation group. In the service group configuration page, you can view the colocation group of the tenant. **Note**
- **Step 2** Detach the service group from the cluster for the tenant that you want to delete. See Attach or Detach a [Service](#page-103-0) Group in a [Cluster,](#page-103-0) on page 88.
	- To reuse the service group for another tenant, change the colocation group associated with the service group. If you delete the service group, you need to re-create it. **Note**

**Step 3** Delete the colocation group for the tenant. See the [Manage](https://www.cisco.com/c/en/us/td/docs/routers/sdwan/configuration/system-interface/ios-xe-17/systems-interfaces-book-xe-sdwan/user-access-authentication.html#id_114640) a User Group topic in the *Cisco Catalyst SD-WAN Systems and Interfaces Configuration Guide*.

#### **Manage Tenant Colocation Clusters**

A service provider can perform the following managing tasks:

- Activate clusters: A service provider can configure devices, resource pool, system settings, and activate a cluster in the multitenant or shared mode. See Create and [Activate](https://www.cisco.com/c/en/us/td/docs/routers/sdwan-cloud-onramp-for-colocation/solution-user-guide/cisco-sdwan-cloud-onramp-colocation-solution-guide-20-5-1/configure-cisco-sd-wan-Cloud-OnRamp-for-Colocation-devices-from-vmanage.html#task_l34_dy4_cfb) Clusters.
- Create service groups and associate RBAC users to colocation groups: A service provider can create a colocation group, associate RBAC users to the colocation group, create a service group, associate the service group with the colocation group for the multitenant mode, and attach the service group to a specific cluster. See Create [Service](https://www.cisco.com/c/en/us/td/docs/routers/sdwan-cloud-onramp-for-colocation/solution-user-guide/cisco-sdwan-cloud-onramp-colocation-solution-guide-20-5-1/configure-cisco-sd-wan-Cloud-OnRamp-for-Colocation-devices-from-vmanage.html#task_bqd_bdk_43b) Chain in a Service Group.

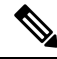

**Note** A service provider must associate specific service groups for each tenant.

• Create VM packages: A service provider can create and upload the VM packages into the Cisco SD-WAN Manager repository. The same packages can be used to provision VNFs in service chains for multiple tenants.

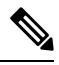

When a service group is associated with a colocation group, the SR-IOV option in the VM package creation that is used for configuring the VNF, is ignored. In a multitenant mode, VNF packages support only OVS-DPDK with VXLAN. **Note**

- Monitor service chains and VNFs of tenants: A service provider can monitor all the tenant service chains and identify the service chains that are unhealthy along with the tenants associated with these service chains. The service providers can also collect logs from Cisco SD-WAN Manager or CSP devices and notify the tenants.
- Add and remove Cisco CSP devices: To manage colocation clusters, a service provider can add or remove CSP devices.

## **Tenant Functionalities**

#### **Manage Colocation Clusters as Tenants**

All tenants must monitor the service chains and VMs associated with the service chains, and collaborate with service providers if any health issues arise with the service chains. Tenants can only monitor those events or alarms for VNFs that are a part of the service chains that belongs to the tenant.

Tenants don't have any administrative privileges and can only see the service chains that service providers create. The tenant-monitoring windows display the corresponding colocation group when a tenant is viewing service chains. Tenants can perform the following tasks:

**1.** Log in to Cisco SD-WAN Manager as a tenant by entering the RBAC username and password.

**2.** View and monitor the health of the tenant service chains along with the health of the VNFs. To know more about the different service chain health statuses, see Monitor Cloud OnRamp [Colocation](#page-120-0) Clusters, on [page](#page-120-0) 105.

In the **Monitor. Network** window, click **Diagram** for a service chain to view all the tenant service groups along with the service chains and VNFs in the design view.

- **3.** View the VNF health of a tenant:
	- **a.** In the Monitor window, click **Network Functions**.
	- **b.** Click a VNF name from the **Virtual NF** table.

In the left pane, click **CPU Utilization**, **Memory Utilization**, and **Disk Utilization**to monitor the resources utilization of a VNF.

You can also view the VM-specific alarms and events from the left pane.

- **4.** Start, stop, or reboot a VNF:
	- **a.** In the Monitor window, click a VNF name from the **Virtual NF** table.
	- **b.** For the clicked VNF name, click **...** and choose one of the following operations:
		- **Start**
		- **Stop**
		- **Restart**

## <span id="page-133-0"></span>**Monitor Colocation Cluster Devices and Cisco Catalyst SD-WAN Devices in Comanaged Multitenant Environment**

#### **Before you begin**

- When creating a service chain using a service provider Cisco SD-WAN Manager, the service provider should ensure that the correct UUID, and device OTP for the Cisco Catalyst SD-WAN VM in a service chain are entered. The service provider has no access to the tenant overlay, and therefore, a tenant should provide this information.
- When a service provider detaches a service group from a colocation cluster, the service provider should notify the tenant that the corresponding VM devices must be decommissioned using the tenant Cisco SD-WAN Manager.
- If a service provider needs to reattach a service group to a colocation cluster, a new OTP of the Cisco Catalyst SD-WAN VM should be entered. This OTP is provided by the tenant. The service group in the service provider Cisco SD-WAN Manager should be edited to save the new OTP of the Cisco SD-WAN VM.
- **Step 1** Associate the tenant Cisco Catalyst SD-WAN devices with the service provider service group when creating a service chain. See Create [Service](https://www.cisco.com/c/en/us/td/docs/routers/sdwan-cloud-onramp-for-colocation/solution-user-guide/cisco-sdwan-cloud-onramp-colocation-solution-guide-20-5-1/configure-cisco-sd-wan-Cloud-OnRamp-for-Colocation-devices-from-vmanage.html#task_bqd_bdk_43b) Chain in a Service Group.
- **Step 2** Monitor the VNFs from the service provider Cisco SD-WAN Manager. See Monitor Cloud OnRamp [Colocation](https://www.cisco.com/c/en/us/td/docs/routers/sdwan-cloud-onramp-for-colocation/solution-user-guide/cisco-sdwan-cloud-onramp-colocation-solution-guide-20-5-1/monitor-cisco-sd-wan-Cloud-OnRamp-for-Colocation-devices.html#task_w51_444_n3b) Clusters.
- **Step 3** Monitor the information about the Cisco Catalyst SD-WAN devices of the VNFs from the tenant Cisco SD-WAN Manager.
	- The service provider can't view information about the Cisco Catalyst SD-WAN devices of the VNFs from the service provider **Configuration** > **Devices** window under **WAN Edge List**, because these devices are controlled by the tenant. **Note**

I

**Monitor Colocation Cluster Devices and Cisco Catalyst SD-WAN Devices in Comanaged Multitenant Environment**

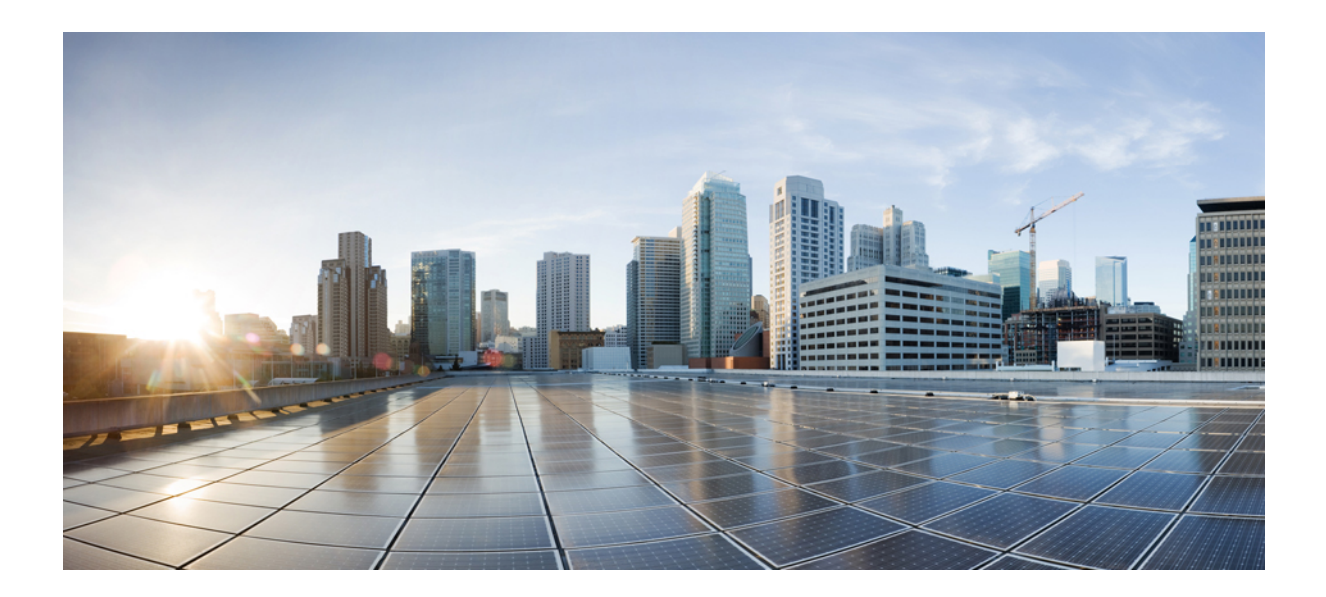

# **<sup>P</sup> ART I**

# **Cloud OnRamp for SaaS**

- Cloud OnRamp for SaaS, Cisco IOS XE Catalyst [SD-WAN](#page-138-0) Release 17.3.1a and Later, on page 123
- [Application](#page-200-0) Lists, on page 185
- Cloud OnRamp for SaaS, Cisco IOS XE Catalyst [SD-WAN](#page-206-0) Release 17.2.1r, on page 191

<span id="page-138-0"></span>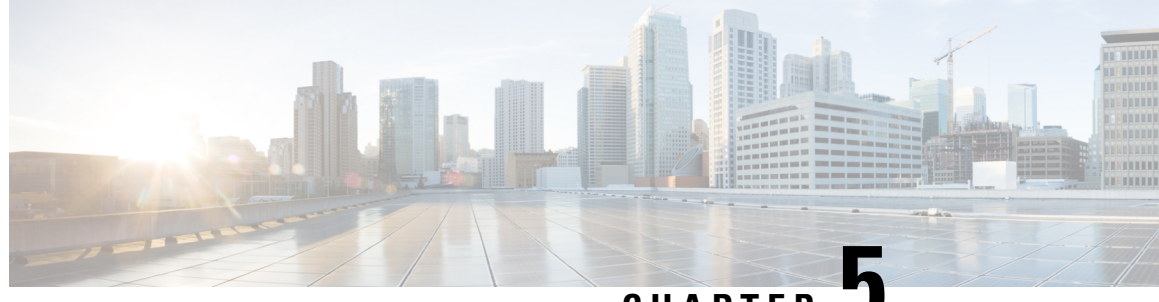

**CHAPTER 5**

# **Cloud OnRamp for SaaS, Cisco IOS XE Catalyst SD-WAN Release 17.3.1a and Later**

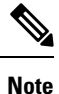

To achieve simplification and consistency, the Cisco SD-WAN solution has been rebranded as Cisco Catalyst SD-WAN. In addition, from Cisco IOS XE SD-WAN Release 17.12.1a and Cisco Catalyst SD-WAN Release 20.12.1, the following component changes are applicable: **Cisco vManage** to **Cisco Catalyst SD-WAN Manager**, **Cisco vAnalytics**to **Cisco CatalystSD-WAN Analytics**, **Cisco vBond**to **Cisco CatalystSD-WAN Validator**, **Cisco vSmart** to **Cisco Catalyst SD-WAN Controller**, and **Cisco Controllers** to **Cisco Catalyst SD-WAN Control Components**. See the latest Release Notes for a comprehensive list of all the component brand name changes. While we transition to the new names, some inconsistencies might be present in the documentation set because of a phased approach to the user interface updates of the software product.

#### **Table 48: Feature History**

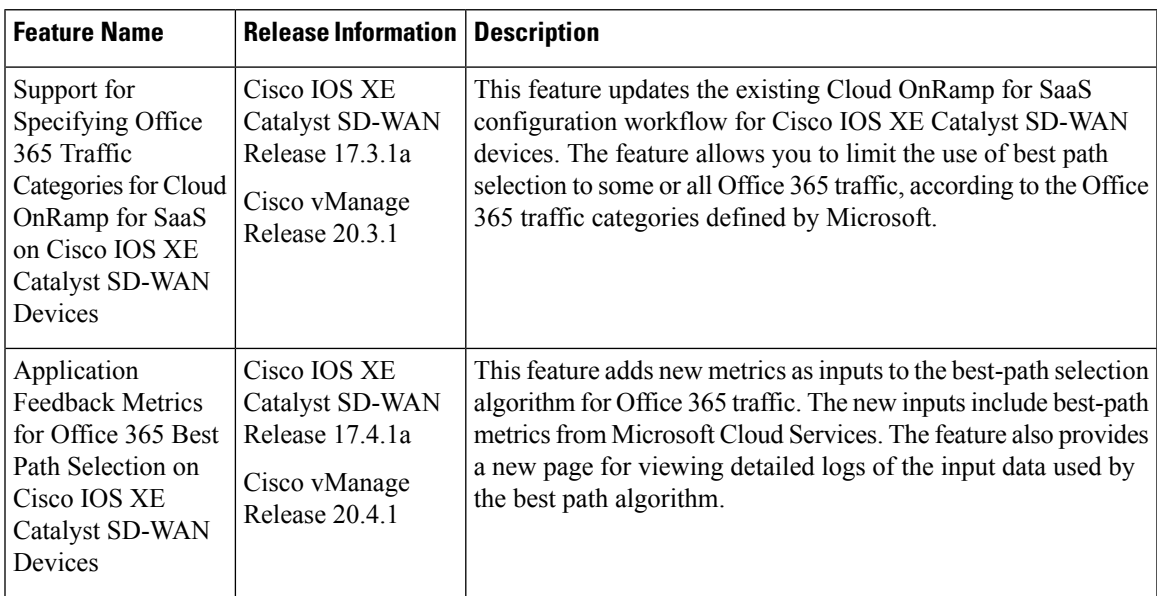

 $\mathbf I$ 

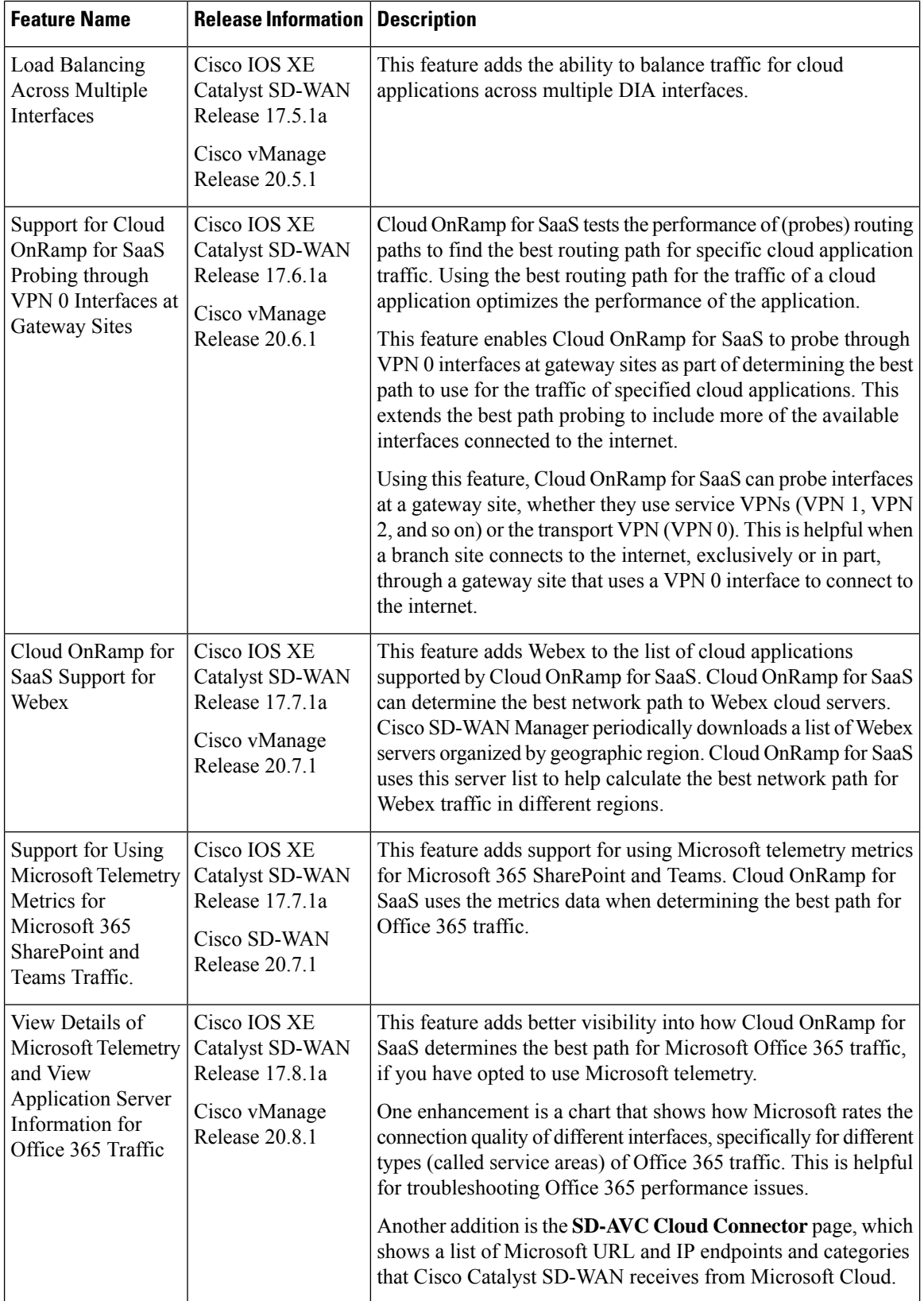

 $\mathbf{l}$ 

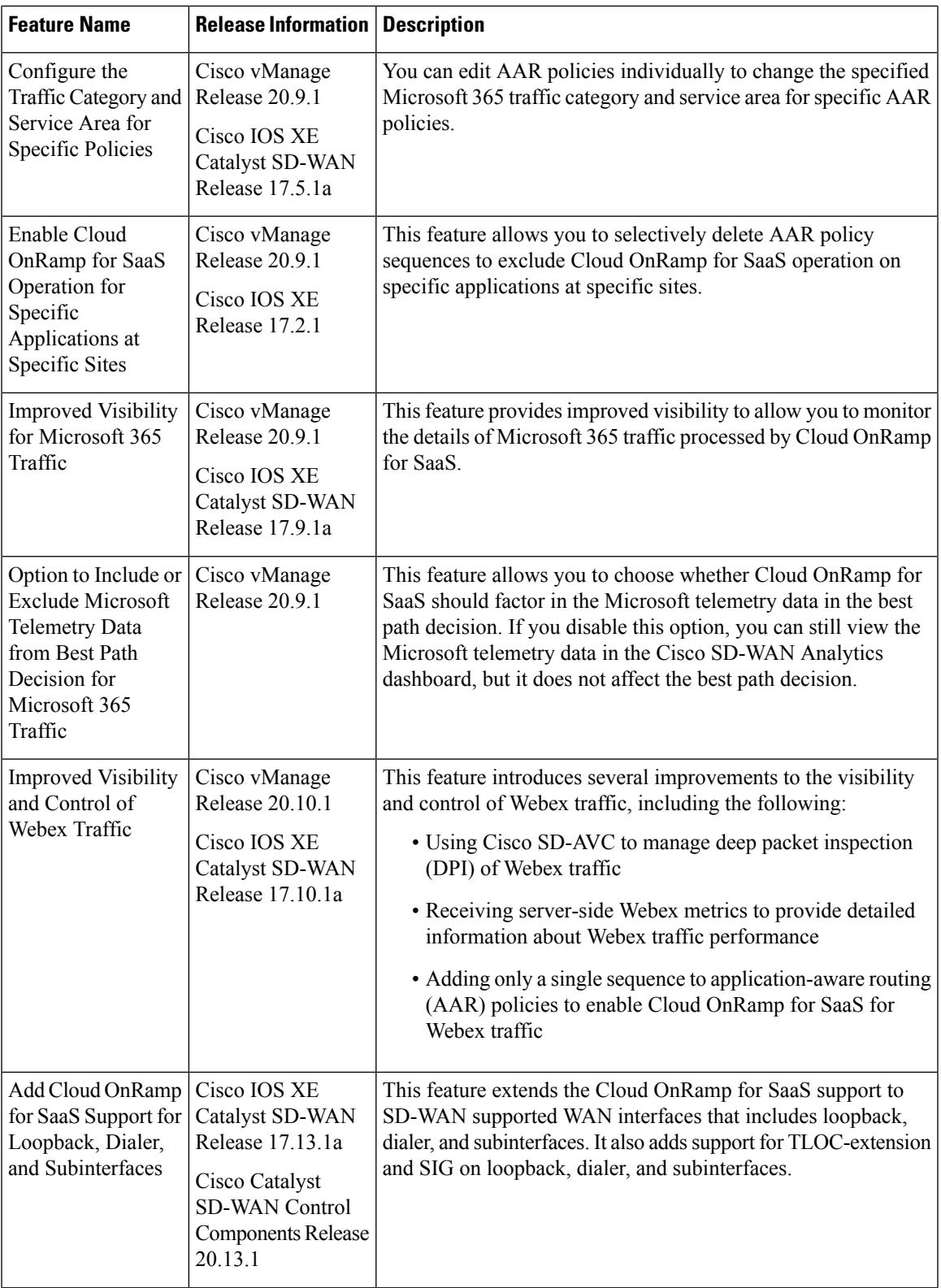

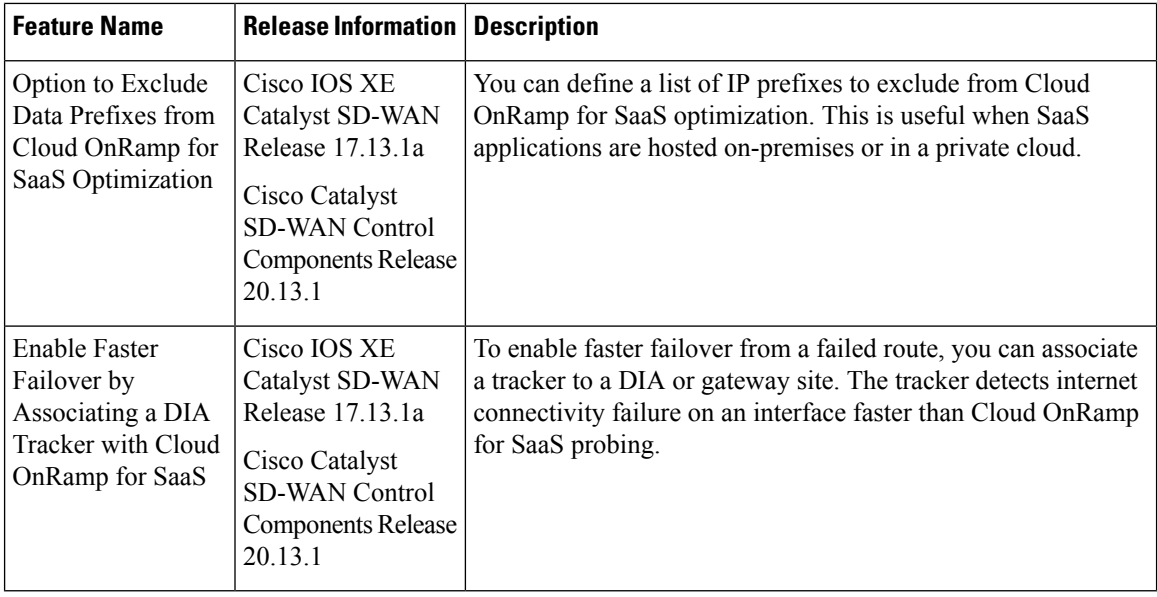

Many organizations rely on software-as-a-service (SaaS) applications for business-critical functions. These cloud-based services include Amazon AWS, Box, Dropbox, Google Apps, Office 365, and many others. As cloud-based services, these SaaS applications must communicate with their own remote servers, which are available through internet connections.

At remote sites, SaaS applications may pose these special challenges:

- **Performance**: If remote sites, such as branch offices, route SaaS traffic through a centralized location, such as a data center, performance degrades, with latency that affects the user experience.
- **Inability to optimize routing**: Network administrators may not have any visibility into the performance of these SaaS applications, or any ability to change the routing of the SaaS traffic to more efficient paths.

Cloud OnRamp for SaaS (formerly called CloudExpress service) addresses these challenges. It enables you to select specific SaaS applications and interfaces, and to let Cisco Catalyst SD-WAN determine the best performing path for each SaaS application, using the specified interfaces. For example, you can enable:

- routing through a direct internet access (DIA) connection at a branch site, if available
- routing through a gateway location, such as a regional data center

Ensuring the best path for cloud traffic is critical. SD-WAN monitors each available path for each SaaS application continually, so if a problem occurs in one path, it can adjust dynamically and move SaaS traffic to a better path.

- [Information](#page-142-0) About Cloud OnRamp for SaaS, on page 127
- [Supported](#page-152-0) Devices for Cloud OnRamp for SaaS, on page 137
- [Prerequisites](#page-152-1) for Cloud OnRamp for SaaS, on page 137
- [Restrictions](#page-155-0) for Cloud OnRamp for SaaS, on page 140
- Use Cases for Cloud [OnRamp](#page-157-0) for SaaS, on page 142
- [Configure](#page-159-0) Cloud OnRamp for SaaS, on page 144
- Verify Cloud [OnRamp](#page-177-0) for SaaS, on page 162
- Monitor Cloud [OnRamp](#page-180-0) for SaaS, on page 165
- Cloud [OnRamp](#page-185-0) for SaaS Over SIG Tunnels, on page 170

• [Troubleshooting](#page-194-0) Cloud OnRamp for SaaS, on page 179

## <span id="page-142-0"></span>**Information About Cloud OnRamp for SaaS**

## **Common Scenarios for Using Cloud OnRamp for SaaS**

For an organization using SD-WAN, a branch site typically routes SaaS application traffic by default over SD-WAN overlay links to a data center. From the data center, the SaaS traffic reaches the SaaS server.

For example, in a large organization with a central data center and branch sites, employees might use Office 365 at a branch site. By default, the Office 365 traffic at a branch site would be routed over SD-WAN overlay links to a centralized data center, and from there to the Office 365 cloud server.

**Scenario 1**: If the branch site has a direct internet access (DIA) connection, you may choose to improve performance by routing the SaaS traffic through that direct route, bypassing the data center.

**Scenario** 2: If the branch site connects to a gateway site that has DIA links, you may choose to enable SaaS traffic to use the DIA of the gateway site.

**Scenario 3**: Hybrid method.

#### **Scenario 1: Cloud Access through Direct Internet Access Links**

In this scenario, a branch site has one or more direct internet access (DIA) links, as shown in the illustration below.

Using Cloud OnRamp for SaaS, SD-WAN can select the best connection for each SaaS application through the DIA links or through the SD-WAN overlay links. Note that the best connection may differ for different SaaS applications. For example, Office365 traffic may be faster through one link, and Dropbox traffic may be faster through a different link.

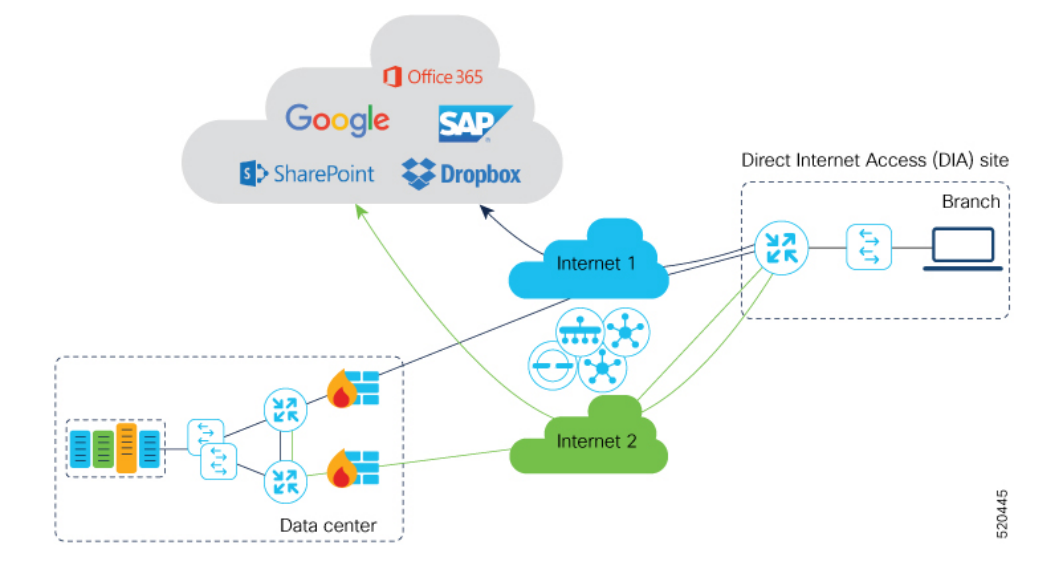

#### **Scenario 2: Cloud Access through a Gateway Site**

In this scenario, a branch site has one or more direct connections to a gateway site, and the gateway site has links to the internet.

Using Cloud OnRamp for SaaS, Cisco Catalyst SD-WAN can select the best connection for each SaaS application through the gateway site. If the branch site connects to more than one gateway site, SD-WAN ensures that SaaS traffic uses the best path for each SaaS application, even through different gateway sites.

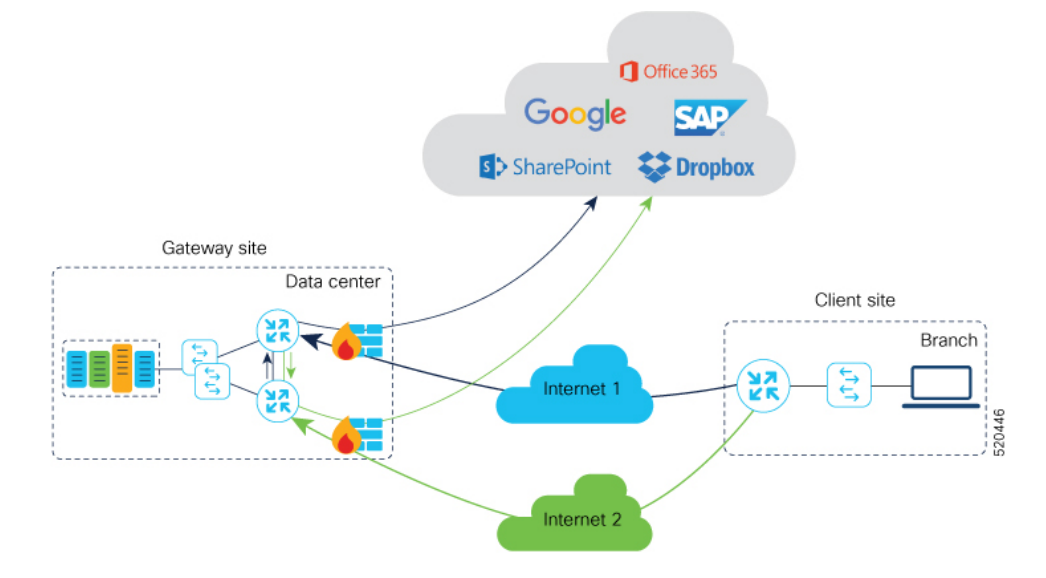

#### **Scenario 3: Hybrid Approach**

In this scenario, a branch site has both direct internet access (DIA) links, and links to a gateway site, which also has links to the internet.

Using Cloud OnRamp for SaaS, Cisco Catalyst SD-WAN can select the best connection for each SaaS application, either through DIA links or through the gateway site.

## **Specify Office 365 Traffic Category**

When enabling Cloud OnRamp for SaaS to manage Office 365 traffic, you can limit Cloud OnRamp for SaaS path selection to apply to some or all Office 365 traffic, with the following options:

- **Optimize** traffic
- **Optimize** and **Allow** traffic
- All Office 365 traffic

These options correspond to the three categories of Office 365 traffic that Microsoft defines as follows:

- **Optimize**: Traffic most sensitive to network performance, latency, and availability.
- **Allow**: Traffic less sensitive to network performance, latency, and availability.
- **Default**: Traffic not sensitive to network performance.
Specifying traffic by Office 365 category requires enabling the Cisco SD-AVC Cloud Connector component in **Administration** > **Settings**.

### <span id="page-144-1"></span>**Best Path Determination**

Cloud OnRamp for SaaS selects the best path for each application using an algorithm that takes input from the following sources.

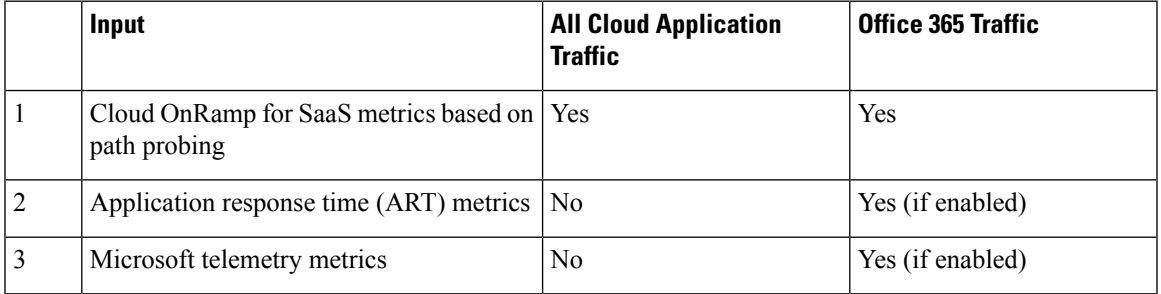

For Office 365 traffic, you can view a log of the metrics that factor into the best-path determination. The metrics appear in a Cisco SD-WAN Analytics page specifically designed to display only this information, and available directly from Cisco SD-WAN Manager.

### <span id="page-144-0"></span>**Load Balancing Across Multiple Interfaces**

Cloud OnRamp for SaaS can determine the best network path for each type of cloud traffic. However, if multiple direct internet access (DIA) interfaces on a WAN edge device at a branch site provide acceptable performance for a cloud application, Cloud OnRamp for SaaS can employ load balancing across up to three interfaces to further improve performance.

When you enable load balancing across multiple interfaces of a WAN edge device, load balancing is enabled for all cloud applications that are managed by Cloud OnRamp for SaaS. After determining the best path interface for a cloud application, Cloud OnRamp compares the performance statistics for other interfaces. To use another interface for load balancing, the following must be true:

- The packet loss value of the interface cannot vary from the packet loss value of the best path interface by more than a configured value (%). You can configure a smaller value to restrict load balancing only to interfaces with a packet loss value very close to that of the best path interface, or you can configure a larger value to be more inclusive of interfaces that might have a higher packet loss than the best path interface.
- The latency value of the interface cannot vary from the latency value of the best path interface by more than a configured value (milliseconds). You can configure a smaller value to restrict load balancing only to interfaces with a latency value very close to that of the best path interface, or you can configure a larger value to be more inclusive of interfaces that might have a higher latency than the best path interface.

If required, you can select an option to ensure that all traffic from a single host uses a single interface – for example, to ensure that DNS and application traffic use the same path.

# **Information About Cloud OnRamp for SaaS Probing Through VPN 0 Interfaces at Gateway Sites**

A branch site may connect to the internet through one or more direct internet access (DIA) interfaces at the branch site itself, or through a gateway site, which might use a service VPN or VPN 0 to connect to the internet.

In addition to probing the DIA interfaces at a branch site, Cloud OnRamp for SaaS can probe interfaces at a gateway site, whether they use service VPNs (VPN 1, VPN 2, …) or the transport VPN (VPN 0), when determining the best path to use for the traffic of specified cloud applications. This is helpful when the branch site connects to the internet through a gateway site.

When configuring Cloud OnRamp for SaaS to use the gateway site, specify whether the gateway site uses service VPNs or VPN 0 to connect to the internet, as shown in the following illustrations.

Figure 17: Branch Site Connects to a Gateway Site That Uses Service VPNs to Connect to the Internet

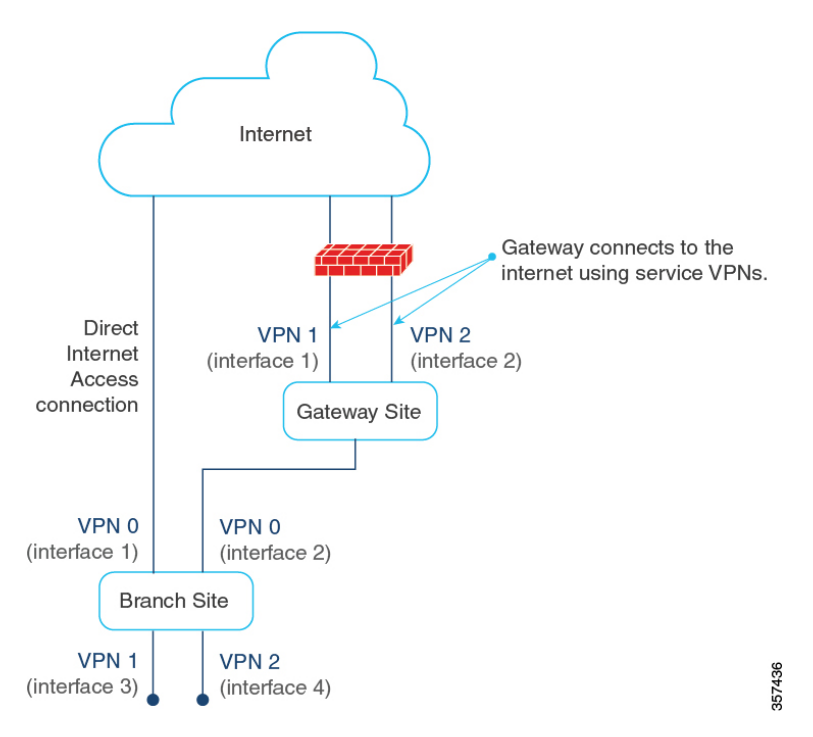

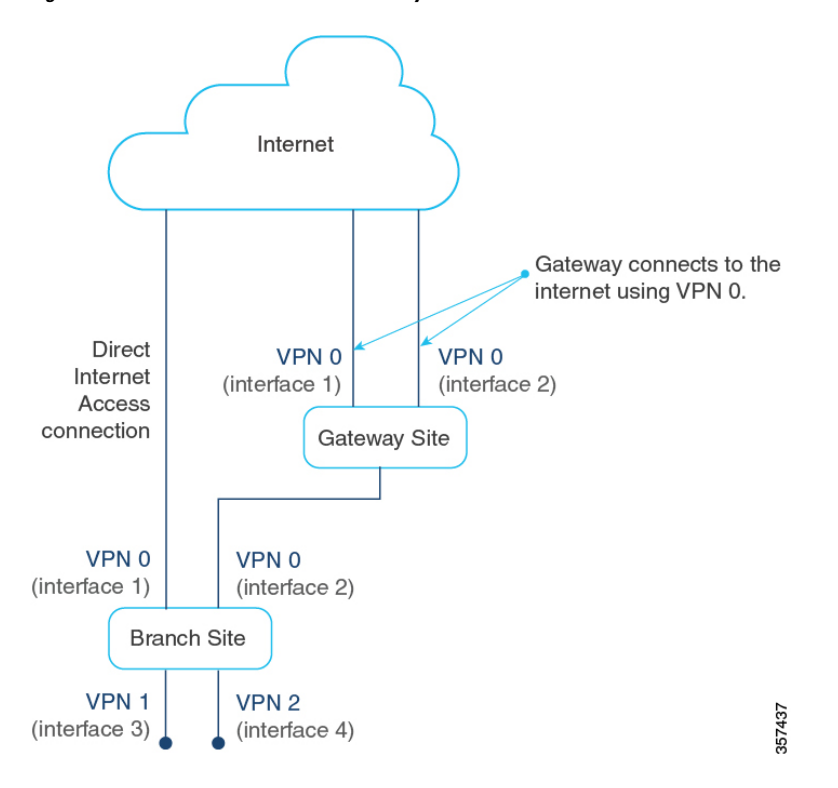

**Figure 18: Branch Site Connects to <sup>a</sup> Gateway Site That Uses VPN 0 to Connect to the Internet**

# **Information About Cloud OnRamp for SaaS Support for Webex**

Minimum releases: Cisco IOS XE Catalyst SD-WAN Release 17.7.1a and Cisco vManage Release 20.7.1

When you enable Cloud OnRamp for SaaS best path determination for an application, Cisco SD-WAN Manager updates match conditions in the application-aware policy in the active centralized policy to support Cloud OnRamp for SaaS functionality for the application. For most applications, the match conditions do not require any later update.

For Webex, Cloud OnRamp for SaaS uses a more complex method than for most other applications. Cloud OnRamp for SaaS maintains a list of worldwide Webex servers. When you enable Cloud OnRamp for SaaS best path determination for Webex, Cloud OnRamp for SaaS determines the best path for each Webex server worldwide. It adds match conditions in the application-aware policy to address each of the regional Webex servers. This provides the Webex application with the best path to any Webex server worldwide that it may need to connect to.

| <b>Application</b>      | <b>Cloud OnRamp for SaaS Method</b>                                                                                                    |
|-------------------------|----------------------------------------------------------------------------------------------------|
| Most cloud applications | Cloud OnRamp for SaaS determines the best path to the most relevant<br>server for the cloud application, as determined by the DNS response,<br>using the DNS server configured for the device. |
| Webex                   | Cloud OnRamp for SaaS maintains a list of worldwide Webex servers,<br>and determines the best path for all available Webex servers.                                                            |

**Table 49: Best Path Determination Method for Webex, Compared with the Method for Other Applications**

#### **Maintaining an Up-to-Date List of Webex Servers**

To maintain an up-to-date list of Webex servers, Cisco SD-WAN Manager periodically retrieves the latest server information and determines whether there are any changes to the information. If Cisco SD-WAN Manager detects that there are changes to the Webex server information, it displays notifications on the Cloud OnRamp for SaaS dashboard, prompting you to synchronize the Webex server information. The notifications are shown in a dialog box that appears on the Cloud OnRamp for SaaS dashboard page, and in a message in the Webex application pane that appears on the dashboard.

#### **Classifying Traffic with SD-AVC**

Beginning with Cisco vManage Release 20.10.1 and Cisco IOS XE Catalyst SD-WAN Release 17.10.1a, Cloud OnRamp for SaaS uses Cisco SD-AVC to manage deep packet inspection (DPI) of Webex traffic, enabling first-packet classification of the traffic. Thisrequires enablingSD-AVC in **Administration** > **Settings**.

Classifying Webex traffic flows from the first packet enables Cloud OnRamp for SaaS control policy to act on more of the Webex traffic handled by a router.

One benefit to using SD-AVC for DPI is that it resolves a known issue that could cause some Webex traffic to use a sub-optimal path to cloud servers. The scenario is that Webex servers in one geographical region might use some of the same IP addresses as Webex servers in a different region. In previous releases, this IP overlap could cause Webex traffic destined for one geographical region to use the edge device interface that is optimal for traffic to a different region. The traffic flow operated correctly, reaching the correct destination, but the traffic used a non-optimal path. In Cisco vManage Release 20.10.1, this is resolved.

#### **Simplified Application-Aware Routing Policy**

Beginning with Cisco vManage Release 20.10.1 and Cisco IOS XE Catalyst SD-WAN Release 17.10.1a, when you enable Cloud OnRamp for SaaS to operate on Webex traffic, Cisco SD-WAN Manager adds only a single sequence to application-aware routing (AAR) policies, rather than a series of sequences, as in earlier releases. Cisco Catalyst SD-WAN continues to support existing legacy AAR policies that use more sequence statements to enable Cloud OnRamp for SaaS for Webex.

If you are using a legacy AAR policy (that uses numerous sequences to enable Cloud OnRamp for SaaS for Webex traffic), disabling Webex in Cloud OnRamp for SaaS removes the series of sequences that address Webex traffic from the AAR policy. If you re-enable Webex, Cloud OnRamp for SaaS uses the newer, more efficient method of adding only a single sequence to the AAR policy.

For information about restrictions related to the new policy model, see Restrictions for the Webex [Application,](#page-156-0) on [page](#page-156-0) 141.

#### **Webex Server-Side Metrics**

Beginning with Cisco vManage Release 20.10.1 and Cisco IOS XE Catalyst SD-WAN Release 17.10.1a, Webex servers can provide metrics to Cisco SD-WAN Analytics describing the the performance of different facets of Webex traffic, such as audio, video, and so on. The metrics augment the traffic metrics that Cloud OnRamp for SaaS collects using path probes to determine metrics such as loss and latency. The aggregated information from Webex servers and from probing provides a valuable tool for understanding Webex traffic performance in your network. For information about viewing the aggregated metrics, see View [Details](#page-180-0) of Monitored [Applications,](#page-180-0) on page 165.

Cloud OnRamp for SaaS does not use the metrics data when determining the best path for Webex traffic. See [Prerequisites](#page-154-0) for Webex Server-Side Metrics, on page 139, and Enable Webex [Server-Side](#page-172-0) Metrics.

### **Information About the SD-AVC Cloud Connector**

Minimum supported release: Cisco vManage Release 20.8.1

Cisco Catalyst SD-WAN uses a component called SD-AVC Cloud Connector to collect information from Microsoft Cloud about the Microsoft application servers that handle Office 365 traffic. The information includes the transport protocols for the traffic; and the domain names, IP addresses, and ports of the application servers that manage the traffic. This server information improves the process of identifying network traffic—for example, making it possible to identify traffic from the first packet. Improving traffic identification enhances the effectiveness of application-aware routing policies because policies can often match all traffic, from the first packet.

The **SD-AVC Cloud Connector** page provides visibility into the application servers that are used for Office 365 traffic. It provides a table of the server information that Cisco Catalyst SD-WAN has collected for Office 365 traffic. For example, the table may indicate that the domains represented by \*-admin.sharepoint.com correspond to Sharepoint traffic. In this case, any traffic flow with a destination domain included in those domains, such as connect-admin.sharepoint.com, can be identified as Sharepoint traffic from the first packet of the flow.

### **Information About Viewing Path Scores for Office 365 Traffic**

Minimum supported release: Cisco vManage Release 20.8.1

For Office 365 traffic, you can view charts showing the path scores (OK, NOT-OK, or INIT) provided by Microsoft telemetry for each Microsoft service area, including Exchange, Sharepoint, and Skype. The chart shows the path scores over time for each available interface.

Viewing the path score history can be useful when troubleshooting network performance issues for Office 365 traffic—for example, to determine whether Microsoft consistently rates a particular interface as NOT-OK for some types of traffic, such as Skype traffic. If that occurs, you can investigate why the interface is consistently receiving a low path score.

# <span id="page-148-0"></span>**Information About Configuring the Traffic Category and Service Area for Specific Policies**

Minimum releases: Cisco vManage Release 20.9.1, Cisco IOS XE Catalyst SD-WAN Release 17.5.1a

When you enable Microsoft 365 on the **Applications and Policy** page, and choose a traffic category, Cloud OnRamp for SaaS adds sequences to all application-aware routing (AAR) policies to enable Cloud OnRamp for SaaS operation on Microsoft 365 traffic, in accordance with the traffic category that you have chosen. Adding these sequences to the AAR policies enables Cloud OnRamp for SaaS operation on this traffic, with the selected traffic category.

Starting from Cisco vManage Release 20.9.1, you can edit the sequences in AAR policies individually to change the specified Microsoft 365 traffic category and service area for specific AAR policies.

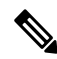

**Note** This feature is only available for the Microsoft 365 application.

#### **Benefits of Configuring the Traffic Category and Service Area for Specific Policies**

By editing individual AAR policies, you can enable Cloud OnRamp for SaaS to operate on different Microsoft 365 service areas and traffic categories in different policies.

# **Information About Enabling Cloud OnRamp for SaaS Operation for Specific Applications at Specific Sites**

Minimum releases: Cisco vManage Release 20.9.1, Cisco IOS XE Release 17.2.1

Starting from Cisco vManage Release 20.9.1, you can selectively enable Cloud OnRamp for SaaS to operate for a particular application at specific sites, while excluding other sites. When you enable an application on the **Applications and Policy** page, Cloud OnRamp for SaaS adds AAR policy sequences that match traffic for the selected application and direct the traffic in accordance with the Cloud OnRamp for SaaS best path calculation. This has the effect of enabling Cloud OnRamp for SaaS operation at all sites.

To exclude Cloud OnRamp for SaaS operation for applications at specific sites, you can edit an AAR policy and delete a specific application within the AAR policy. This disables Cloud OnRamp for SaaS activity for that application on sites that use the AAR policy.

In contrast to editing the traffic category or service area for specific policies (see Information About [Configuring](#page-148-0) the Traffic [Category](#page-148-0) and Service Area for Specific Policies), which works only with Microsoft 365 traffic, you can use this feature to enable or exclude any SaaS application.

#### **Benefits of Enabling Cloud OnRamp for SaaS Operation for Specific Applications at Specific Sites**

This feature enables granular, site-level control of applications that Cloud OnRamp for SaaS operates on at each site in the network.

### **Information About Visibility for Microsoft 365 SaaS Traffic**

Minimum releases: Cisco vManage Release 20.9.1, Cisco IOS XE Catalyst SD-WAN Release 17.9.1a

Cisco vManage Release 20.9.1 introduces improved application visibility, enabling you to monitor Microsoft 365 traffic processed by Cloud OnRamp for SaaS in more detail. You can view, in graph or table formats, the volume of Microsoft 365 traffic over time, with details as to how much traffic used a direct internet access (DIA) link, and how much was routed through a gateway site. The monitoring page also shows the volume of traffic that Cloud OnRamp for SaaS does not affect.

#### **Benefits of Visibility for Microsoft 365 SaaS traffic**

Visibility into the details of how Cloud OnRamp for SaaS is routing traffic can be helpful when troubleshooting traffic routing issues.

# **Information About Including or Excluding Microsoft Telemetry Data from the Best Path Decision for Microsoft 365 Traffic**

Minimum releases: Cisco vManage Release 20.9.1

From Cisco vManage Release 20.9.1, you can control whether the Cloud OnRamp for SaaS best path decision includes Microsoft telemetry data as a factor for Microsoft 365 traffic. When enabling telemetry for Microsoft 365 (Office 365) traffic, the **Application Feedback** dialog box contains a **Traffic Steering** check box. Check this check box to enable the use of Microsoft telemetry data in best path decisions.For information, see [Enable](https://www.cisco.com/c/en/us/td/docs/routers/sdwan/configuration/cloudonramp/ios-xe-17/cloud-onramp-book-xe/cor-saas.html#cor-saas-enable-app-feedback-metrics) [Application](https://www.cisco.com/c/en/us/td/docs/routers/sdwan/configuration/cloudonramp/ios-xe-17/cloud-onramp-book-xe/cor-saas.html#cor-saas-enable-app-feedback-metrics) Feedback Metrics for Office 365 Traffic.

Even when you elect not to use Microsoft telemetry data in best path decisions, you can view the telemetry data. You can view the telemetry data related to the Microsoft 365 application, as well as detailed information about the best path decisions made on devices, using Cisco vAnalytics. For information about Cisco SD-WAN Analytics, see Cisco [vAnalytics](https://www.cisco.com/c/en/us/td/docs/routers/sdwan/configuration/vAnalytics/vAnalytics-book.html).

For information about enabling [Microsoft](https://www.cisco.com/c/en/us/td/docs/routers/sdwan/configuration/cloudonramp/ios-xe-17/cloud-onramp-book-xe/cor-saas.html#cor-saas-enable-ms-cloud-server-traffic-metrics) to provide telemetry for Microsoft 365 traffic, see Enable Microsoft to Provide [Telemetry](https://www.cisco.com/c/en/us/td/docs/routers/sdwan/configuration/cloudonramp/ios-xe-17/cloud-onramp-book-xe/cor-saas.html#cor-saas-enable-ms-cloud-server-traffic-metrics) for Office 365 Traffic.

#### **After Upgrading Cisco SD-WAN Manager**

If you have enabled Microsoft telemetry on a previous release of Cisco SD-WAN Manager, and are now upgrading to Cisco vManage Release 20.9.1, Cloud OnRamp for SaaS does not automatically enable the use of Microsoft telemetry data in best path decisions. To ensure that devices use Microsoft telemetry for best path decisions, if you have configured that option, perform one of the following:

- Disable and enable Microsoft telemetry for Microsoft 365 traffic. See Enable [Application](https://www.cisco.com/c/en/us/td/docs/routers/sdwan/configuration/cloudonramp/ios-xe-17/cloud-onramp-book-xe/cor-saas.html#cor-saas-enable-app-feedback-metrics) Feedback [Metrics](https://www.cisco.com/c/en/us/td/docs/routers/sdwan/configuration/cloudonramp/ios-xe-17/cloud-onramp-book-xe/cor-saas.html#cor-saas-enable-app-feedback-metrics) for Office 365 Traffic
- Disable and enable monitoring for Microsoft 365 traffic.See Configure [Applications](https://www.cisco.com/c/en/us/td/docs/routers/sdwan/configuration/cloudonramp/ios-xe-17/cloud-onramp-book-xe/cor-saas.html#c-cloud-onramp-saas-xe-2-config-apps) for Cloud OnRamp for SaaS Using Cisco [SD-WAN](https://www.cisco.com/c/en/us/td/docs/routers/sdwan/configuration/cloudonramp/ios-xe-17/cloud-onramp-book-xe/cor-saas.html#c-cloud-onramp-saas-xe-2-config-apps) Manager
- Perform the following steps:
- **1.** Detach and attach sites and gateways. See [Configure](https://www.cisco.com/c/en/us/td/docs/routers/sdwan/configuration/cloudonramp/ios-xe-17/cloud-onramp-book-xe/cor-saas.html#c-cloud-onramp-saas-xe-2-config-sites-vmanage-clientsites) Client Sites.
- **2.** From the Cisco SD-WAN Manager menu, choose **Configuration** > **Cloud OnRamp for SaaS**.
- **3.** In the **Manage Cloud OnRamp for SaaS** drop-down list, choose **Applications and Policy**. The **Applications and Policy** page displays all SaaS applications.
- **4.** Click **Save Applications and Next**. This sends the traffic steering values to devices at each site.

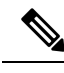

**Note**

From Cisco vManage Release 20.9.1, you can enter the public system IP of edge devices, on the Microsoft portal. For details, see step 2-c under Enable Microsoft to Provide [Telemetry](https://www.cisco.com/c/en/us/td/docs/routers/sdwan/configuration/cloudonramp/ios-xe-17/cloud-onramp-book-xe/cor-saas.html#cor-saas-enable-ms-cloud-server-traffic-metrics) for Office 365 Traffic.

# **Information About Cloud OnRamp for SaaS Support for Loopback, Dialer, and Subinterfaces**

Minimum supported release: Cisco IOS XE Catalyst SD-WAN Release 17.13.1a

Cloud OnRamp for SaaS supports loopback, dialer, and subinterfaces. You can configure TLOC-extension and SIG on these interfaces.

You can configure different interfaces on a Cisco IOS XE Catalyst SD-WAN device based on your requirements.For more information about configuring network interfaces, see [Configure](https://www.cisco.com/c/en/us/td/docs/routers/sdwan/configuration/system-interface/ios-xe-17/systems-interfaces-book-xe-sdwan/configure-interfaces.html) Network Interfaces.

For more information about supported Network Address Translation (NAT) configuration on loopback and dialer interfaces, see [Configure](https://www.cisco.com/c/en/us/td/docs/routers/sdwan/configuration/nat/nat-book-xe-sdwan/configure-nat.html) NAT.

### <span id="page-151-0"></span>**Information About Excluding Data Prefixes**

Minimum supported releases: Cisco IOS XE Catalyst SD-WAN Release 17.9.1a , Cisco Catalyst SD-WAN Manager Release 20.13.1

You can define a list of destination IP prefixes to exclude from Cloud OnRamp for SaaS optimization. You can apply a data prefix exclusion list to all SaaS applications or individually to a specific application.

A common use is to exclude the prefixes of on-premises SaaS application servers or private-cloud-hosted SaaSapplication servers.For example, if you have local on-premisesSharePoint servers and configure Cloud OnRamp for SaaS to optimize SharePoint traffic, you can exclude the prefixes for the local SharePoint servers from Cloud OnRamp for SaaS optimization. This enables the SharePoint traffic to be routed internally, unaffected by Cloud OnRamp for SaaS.

### **Information About Using a Tracker for Faster Failover**

Minimum supported releases: Cisco IOS XE Catalyst SD-WAN Release 17.13.1a, Cisco Catalyst SD-WAN Manager Release 20.13.1

Cloud OnRamp for SaaS performs best-path determination using probes on all available interfaces. If internet connectivity on an interface fails, Cloud OnRamp for SaaS reroutes to another path, which is called failover. Detecting the failure might take some time. When relying on probes, it takes two to four minutes to detect internet connectivity failure on an interface.

To achieve a faster failover, you can configure a DIA tracker and associate it with a DIA or gateway site configured for Cloud OnRamp for SaaS. The tracker probes the transport interface periodically to determine if the internet or external network is unavailable. Associating a tracker with Cloud OnRamp for SaaS allows faster switching to an alternate path when the primary link for an application is unavailable.

The speed of a tracker or tracker group depends on the configuration of parameters such as threshold, interval, multiplier, and so on. For more information about the DIA tracker, see NAT DIA [Tracker](https://www.cisco.com/c/en/us/td/docs/routers/sdwan/configuration/nat/nat-book-xe-sdwan/configure-nat.html#info-about-nat-dia-tracking).

For information about previous support for faster failover when using Cloud OnRamp for SaaS over a SIG tunnel, see [Information](#page-186-0) About Cloud OnRamp for SaaS Over SIG Tunnels, on page 171.

# **Benefits of Cloud OnRamp for SaaS**

#### **Benefits of Cloud OnRamp for SaaS Probing Through VPN 0 Interfaces at Gateway Sites**

In some network scenarios, a site connects to the internet, entirely or in part, through a gateway site that uses a VPN 0 interface to connect to the internet. This is in contrast to using service VPNs (VPN 1, VPN 2, …).

When the gateway site connects to the internet using VPN 0, the best path to cloud application servers may be through the VPN 0 interface. When Cloud OnRamp for SaaS probes for the best path for the traffic of specified cloud applications, it can probe through VPN 0 interfaces at gateway sites. This extends the best path options to include more of the available interfaces connected to the internet.

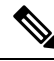

**Note**

A branch site that connects to the internet through a gateway site may also connect to the internet through one or more DIA interfaces at the branch site itself.

Ш

#### **Benefits of Cloud OnRamp for SaaS Support for Webex**

Minimum releases: Cisco IOS XE Catalyst SD-WAN Release 17.7.1a and Cisco vManage Release 20.7.1

By maintaining a list of worldwide Webex servers, and determining the best path for all available Webex servers, Cloud OnRamp for SaaS provides a high degree of path optimization for Webex traffic. Even if the Webex application connects to a distant cloud server, or connects to different servers at different times, Cloud OnRamp for SaaS always provides the best path to any Webex server worldwide.

# **Supported Devices for Cloud OnRamp for SaaS**

Cisco IOS XE Catalyst SD-WAN devices and Cisco vEdge devices support Cloud OnRamp for SaaS.

The following table describes the device support for specific Cloud OnRamp for SaaS features.

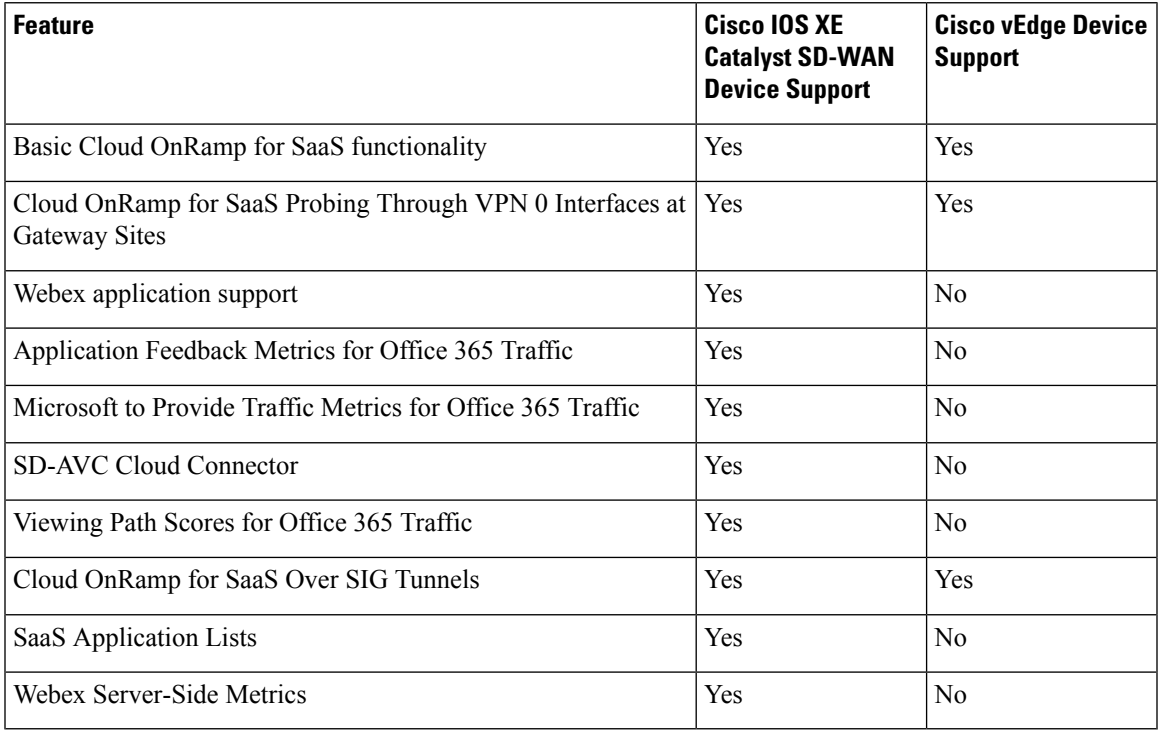

#### **Table 50: Device Feature Support**

For information about features supported on Cisco vEdge devices, see Cloud [OnRamp](https://www.cisco.com/c/en/us/td/docs/routers/sdwan/configuration/cloudonramp/vedge-20-x/cloud-onramp-book-vedge/cor-saas.html) for SaaS, Cisco [SD-WAN](https://www.cisco.com/c/en/us/td/docs/routers/sdwan/configuration/cloudonramp/vedge-20-x/cloud-onramp-book-vedge/cor-saas.html) Release 20.3.1 and Later.

# **Prerequisites for Cloud OnRamp for SaaS**

The following sections describe the prerequisites for Cloud OnRamp for SaaS features.

### **Prerequisites for Cloud OnRamp for SaaS, General**

The prerequisites for using Cloud OnRamp for SaaS differ for Cisco vEdge devices and Cisco IOS XE Catalyst SD-WAN devices. For information about using [Cloud](https://www.cisco.com/c/en/us/td/docs/routers/sdwan/configuration/cloudonramp/vedge-20-x/cloud-onramp-book-vedge/m-cloud-onramp-saas-vedge.html) OnRamp for SaaS with Cisco vEdge devices, see Cloud OnRamp [Configuration](https://www.cisco.com/c/en/us/td/docs/routers/sdwan/configuration/cloudonramp/vedge-20-x/cloud-onramp-book-vedge/m-cloud-onramp-saas-vedge.html) Guide for vEdge Routers, Cisco SD-WAN Release 20.

For Cisco IOS XE Catalyst SD-WAN devices, the requirements are:

- The devices must be running Cisco IOS XE Catalyst SD-WAN Release 17.3.1a or later.
- The devices must be in Manager mode.
- All Cisco Catalyst SD-WAN Controller instances must be in Manager mode.
- A centralized policy that includes an application-aware policy must be activated. You can configure more than one centralized policy in Cisco SD-WAN Manager, but only one can be active.

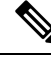

This is an important difference from using Cloud OnRamp for SaaS with Cisco vEdge devices, which do not have this requirement. **Note**

• Cloud OnRamp for SaaS is enabled (**Administration** > **Settings**).

From Cisco Catalyst SD-WAN Manager Release 20.13.1, Cloud OnRamp for SaaS is enabled by default. (**Administration** > **Settings**)

To specify traffic by Office 365 traffic category, the following are also required:

- Cisco SD-AVC is enabled (**Administration** > **Cluster Management**).
- Cisco SD-AVC Cloud Connector is enabled (**Administration** > **Settings**). If Cloud Connector is not enabled, policies specifying Office 365 traffic cannot match the Office 365 traffic. The traffic uses the default path, rather than the best path selected by Cloud OnRamp for SaaS.

# **Prerequisites for Cloud OnRamp for SaaS Probing Through VPN 0 Interfaces at Gateway Sites**

Cloud OnRamp for SaaS probing through VPN 0 interfaces at gateway sites presupposes that a branch site connects to the internet through a gateway site, and that the gateway site connects to the internet using a VPN 0 interface. The branch site may or may not also connect to the internet through one or more DIA connections.

### **Prerequisites for Cloud OnRamp for SaaS Support for Webex**

Minimum releases: Cisco IOS XE Catalyst SD-WAN Release 17.7.1a and Cisco vManage Release 20.7.1

- To download the latest information about Webex servers, as described in "Maintaining an Up-to-Date List of Webex Servers" in [Information](https://www.cisco.com/c/en/us/td/docs/routers/sdwan/configuration/cloudonramp/ios-xe-17/cloud-onramp-book-xe/cor-saas.html#cor-saas-webex-info) About Cloud OnRamp for SaaS Support for Webex, Cisco SD-WAN Manager requires access to the internet.
- When you enable Cloud OnRamp for SaaS to optimize Webex traffic, ensure that for each router, the service VPN has a default route configured. This default route is required for the Webex DNS and control traffic, which are components of Webex traffic that are not optimized by Cloud OnRamp for SaaS.

### **Prerequisites forConfiguringtheTrafficCategoryandServiceAreaforSpecific Policies**

Minimum releases: Cisco vManage Release 20.9.1, Cisco IOS XE Catalyst SD-WAN Release 17.5.1a

- You must have multiple active AAR policies.
- To edit the service area and traffic category, you must enable **Monitoring** and **Policy/Cloud SLA** for the Microsoft 365 application. For information, see Configure [Applications](https://www.cisco.com/c/en/us/td/docs/routers/sdwan/configuration/cloudonramp/ios-xe-17/cloud-onramp-book-xe/cor-saas.html#c-cloud-onramp-saas-xe-2-config-apps) for Cloud OnRamp for SaaS Using Cisco [SD-WAN](https://www.cisco.com/c/en/us/td/docs/routers/sdwan/configuration/cloudonramp/ios-xe-17/cloud-onramp-book-xe/cor-saas.html#c-cloud-onramp-saas-xe-2-config-apps) Manager.

# **Prerequisites for Enabling Cloud OnRamp for SaaS Operation for Specific Applications at Specific Sites**

Minimum releases: Cisco vManage Release 20.9.1, Cisco IOS XE Release 17.2.1

Availability of multiple AAR policies associated with different sets of sites.

### **Prerequisites for Visibility for Microsoft 365 SaaS Traffic**

Minimum releases: Cisco vManage Release 20.9.1, Cisco IOS XE Catalyst SD-WAN Release 17.9.1a

- Enable application visibility and flow visibility. For information, see Enable [Application](#page-176-0) Visibility and Flow [Visibility,](#page-176-0) on page 161.
- To view the graphical visualizations of traffic, and to view logs, enable on-demand troubleshooting. For information, see On Demand [Troubleshooting](https://www.cisco.com/c/en/us/td/docs/routers/sdwan/configuration/Monitor-And-Maintain/monitor-maintain-book/m-troubleshooting.html#Cisco_Concept.dita_a24b2d46-5345-4076-9053-7d8aecf0f0cd) in the *Cisco Catalyst SD-WAN Monitor and Maintain Configuration Guide*.

# <span id="page-154-0"></span>**Prerequisites for Including or Excluding Microsoft Telemetry Data from the Best Path Decision for Microsoft 365 Traffic**

Minimum releases: Cisco vManage Release 20.9.1

Enable Microsoft traffic metrics.

See Enable [Microsoft](https://www.cisco.com/c/en/us/td/docs/routers/sdwan/configuration/cloudonramp/ios-xe-17/cloud-onramp-book-xe/cor-saas.html#cor-saas-enable-ms-cloud-server-traffic-metrics) to Provide Traffic Metrics for Office 365 Traffic.

### **Prerequisites for Webex Server-Side Metrics**

Minimum releases: Cisco vManage Release 20.10.1, Cisco IOS XE Catalyst SD-WAN Release 17.10.1a

- Enable SD-AVC in **Administration** > **Settings**.
- Enable Cloud Services in **Administration** > **Settings**.
- Webex account (This is usually an account for your organization).
- Enable server-side metrics. See Enable Webex [Server-Side](#page-172-0) Metrics, on page 157.

# **Prerequisites for Cloud OnRamp for SaaS Support on Loopback, Dialer, and Subinterfaces**

Minimum supported release: Cisco IOS XE Catalyst SD-WAN Release 17.13.1a

To use a dialer interface for Cloud OnRamp for SaaS, the Point-to-Point Protocol (PPP) models associated with the DIA interface must support NAT DIA.

# **Prerequisites for Excluding a Data Prefix List for a Cloud OnRamp for SaaS Application**

Minimum supported releases: Cisco IOS XE Catalyst SD-WAN Release 17.13.1a, Cisco Catalyst SD-WAN Manager Release 20.13.1

Before using or creating a destination data prefix list for a Cloud OnRamp for SaaS application, perform the following on the **Applications and Policy** page, for the application or applicationsfor which you are excluding specific prefixes:

- Enable monitoring for the application.
- Enable Policy/Cloud SLA for the application.

### <span id="page-155-0"></span>**Prerequisites for Faster Failover with a DIA Tracker**

Minimum supported releases: Cisco IOS XE Catalyst SD-WAN Release 17.13.1a, Cisco Catalyst SD-WAN Manager Release 20.13.1

- Configure a tracker with a DNS name or an IP address of the endpoint on the DIA or gateway site where Cloud OnRamp for SaaS is enabled.
	- To configure a DIA tracker using a Cisco System feature template, see [Configure](https://www.cisco.com/c/en/us/td/docs/routers/sdwan/configuration/nat/nat-book-xe-sdwan/configure-nat.html#configure-nat-dia-tracker) NAT DIA Tracker on IPv4 Interfaces Using Feature [Templates](https://www.cisco.com/c/en/us/td/docs/routers/sdwan/configuration/nat/nat-book-xe-sdwan/configure-nat.html#configure-nat-dia-tracker) in Cisco SD-WAN Manager.
	- Devices on the site must have a tracker or tracker group associated with them.
	- You can configure an ICMP tracker using a CLI template. For more information about configuring an ICMP tracker, see [Information](https://www.cisco.com/c/en/us/td/docs/routers/sdwan/configuration/nat/nat-book-xe-sdwan/configure-nat.html#info-about-nat-dia-tracking) About NAT DIA Tracking.
- Ensure the DIA interfaces are configured for Cloud OnRamp for SaaS before associating a tracker.

# **Restrictions for Cloud OnRamp for SaaS**

The following section(s) describe the restrictions applicable to Cloud OnRamp for SaaS features.

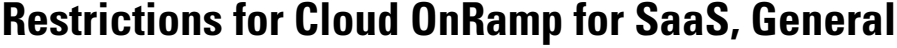

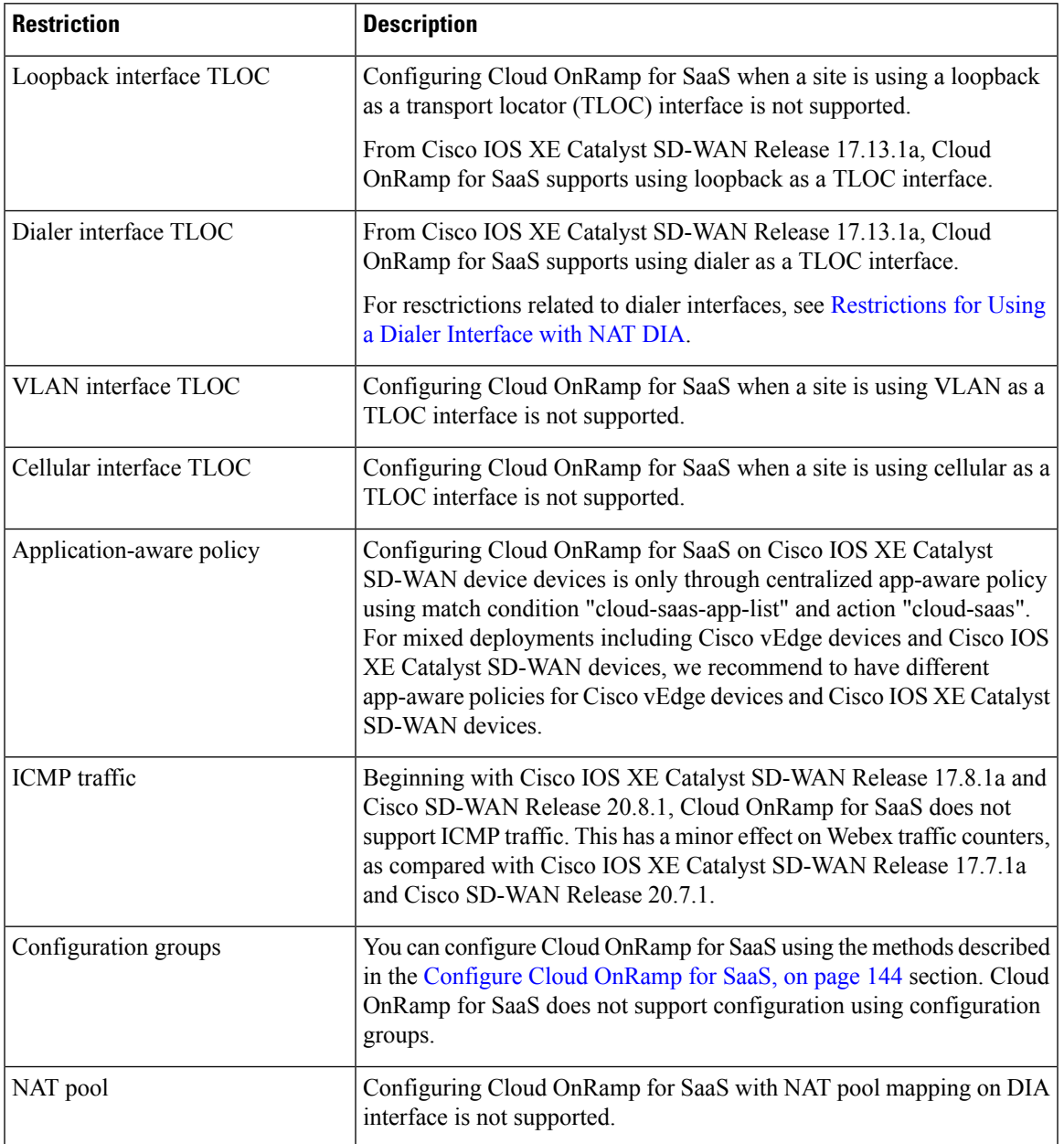

# <span id="page-156-0"></span>**Restrictions for the Webex Application**

Beginning with Cisco vManage Release 20.10.1 and Cisco IOS XE Catalyst SD-WAN Release 17.10.1a, when you enable Cloud OnRamp for SaaS to operate on Webex traffic, Cisco SD-WAN Manager uses a more efficient policy model, while still supporting existing legacy control policies that enable Cloud OnRamp for SaaS for Webex. If you disable the Webex application in Cloud OnRamp for SaaS, and then re-enable the Webex application, Cisco SD-WAN Manager can only use the newer policy model. Before disabling and then

re-enabling the Webex application, ensure that devices in the network are using Cisco IOS XE Catalyst SD-WAN Release 17.10.1a or later, and that SD-AVC is enabled (in **Administration** > **Settings**).

### **Restrictions for Associating a Tracker with DIA and Gateway Sites**

Minimum supported release: Cisco Catalyst SD-WAN Manager Release 20.13.1

You can associate a tracker with a gateway site only if connectivity to the gateway site uses VPN 0, not a service VPN.

# **Use Cases for Cloud OnRamp for SaaS**

# **Use Cases for Cloud OnRamp for SaaS Probing Through VPN 0 Interfaces at Gateway Sites**

Enable gateway probing through VPN 0 interfaces if the following conditions apply:

- A branch site connects to the internet through a gateway site. The branch site may or may not also connect to the internet through one or more DIA interfaces.
- The gateway site has internet exits that use the transport VPN (VPN 0) through one or more interfaces.

# **Use Cases for the SD-AVC Cloud Connector**

Minimum supported release: Cisco vManage Release 20.8.1

Visibility into server information is helpful when troubleshooting. For example, after creating a policy that applies Cloud OnRamp for SaaS only to Office 365 traffic in the Sharepoint service area, you might find that Cisco Catalyst SD-WAN is not routing the first few flows of Sharepoint traffic on the best path determined by Cloud OnRamp for SaaS, and Sharepoint performance is below expectations.

To troubleshoot, you can do the following:

- **1.** Determine which server the Sharepoint traffic is using.
- **2.** Open the SD-AVC Cloud Connector page and filter for the term, "sharepoint".
- **3.** Look for the Sharepoint server you found in the first step. If that server does not appear in the list, it means that Cloud OnRamp for SaaS is not classifying the traffic to that server as Sharepoint traffic. If it is not classified as Sharepoint traffic, it does not use the best path determined by Cloud OnRamp for SaaS for the first few flows.

### **Use Case for Configuring the Traffic Category and Service Area**

Minimum releases: Cisco vManage Release 20.9.1, Cisco IOS XE Catalyst SD-WAN Release 17.5.1a

An organization relies heavily on Microsoft 365 for its office applications and has configured Cloud OnRamp for SaaS to optimize Microsoft 365 traffic at its headquarters and at each branch office. In addition, it uses an on-premises Outlook server at a data center to handle its company email.

Microsoft distinguishes different types of Microsoft 365 traffic using the following service areas:

- Common: Microsoft 365 ProPlus, Office in a browser, Azure Active Directory (AD), and other common network endpoints
- Exchange: Exchange Online and Exchange Online Protection
- SharePoint: SharePoint Online and OneDrive for Business
- Skype: Skype for Business and Microsoft Teams

Because the organization uses an on-premises Outlook server, the network administrator chooses to exclude Outlook traffic from the Cloud OnRamp for SaaS optimization of Microsoft 365 traffic. By modifying the AAR policies, they exclude the Exchange service area (for Outlook) from the Microsoft 365 traffic that Cloud OnRamp for SaaS operates on, thereby ensuring the best performance for the email traffic using the on-premises Outlook server.

### **Use Case for Enabling Specific Applications at Specific Sites**

Minimum releases: Cisco vManage Release 20.9.1, Cisco IOS XE Catalyst SD-WAN Release 17.2.1r

An organization's network spans numerous sites. Most of the sites utilize the Box.com cloud storage application, but a subset of sites does not use Box.com.

First, the network administrator creates an AAR policy that serves the subset of sites that do not use Box.com. Next, the network administrator enables Cloud OnRamp for SaaS for Box.com traffic, which enables Cloud OnRamp for SaaS operation at all sites in the network.

To exclude the subset of sites that do not use Box.com, the network administrator edits the AAR policy for that subset of sites, to disable Cloud OnRamp for SaaS operation for Box.com traffic. This has the effect of disabling Cloud OnRamp for SaaS operation for Box.com traffic at that subset of sites only.

### **UseCaseforExcludingDataPrefixesfromCloudOnRampforSaaSOptimization**

Minimum supported releases: Cisco IOS XE Catalyst SD-WAN Release 17.13.1a, Cisco Catalyst SD-WAN Manager Release 20.13.1

Some organizations host SaaS applications in private data centers that are reachable only through the organization's internal network. If you enable Cloud OnRamp for SaaS to optimize traffic for one of these SaaS applications, then Cloud OnRamp for SaaS might attempt to route the SaaS traffic to a server outside the organization's internal network. This inadvertently prevents theSaaStraffic from reaching the private data center.

For example, an organization hosts a private on-premises SharePoint server for its internal SharePoint traffic. At the same time, the organization has enabled Cloud OnRamp for SaaS optimization for several SaaS applications, including SharePoint. This can inadvertently interfere with the SharePoint traffic.

To prevent Cloud OnRamp for SaaS optimization of the internal SharePoint traffic, network administrators configure Cloud OnRamp for SaaS to exclude the IP prefixes of the internal SharePoint servers. Consequently, internal SharePoint traffic flows correctly to the on-premises SharePoint server at the private data center.

# <span id="page-159-0"></span>**Configure Cloud OnRamp for SaaS**

The following sections describe configuration procedures for Cloud OnRamp for SaaS features.

# **Enable Cloud OnRamp for SaaS, Cisco IOS XE Catalyst SD-WAN Devices**

You can enable Cloud OnRamp for SaaS in your Cisco Catalyst SD-WAN overlay network on sites with Direct Internet Access (DIA) and on DIA sites that access the internet. You can also enable Cloud OnRamp for SaaS on client sites that access the internet through another site in the overlay network, called a gateway site. Gateway sites can include regional data centers or carrier-neutral facilities. When you enable Cloud OnRamp for SaaS on a client site that accesses the internet through a gateway, you also enable Cloud OnRamp for SaaS on the gateway site.

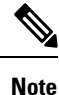

You can only enable Cloud OnRamp for SaaS features using the Cisco SD-WAN Manager procedures described in this document. We do not support configuring Cloud OnRamp for SaaS using CLI templates. Even when you configure other features on a device using a CLI template, you must nevertheless use Cisco SD-WAN Manager for configuring Cloud OnRamp for SaaS features.

#### **Enable Cloud OnRamp for SaaS**

#### **Before You Begin**

From Cisco Catalyst SD-WAN Manager Release 20.13.1, Cloud OnRamp for SaaS is enabled by default.

#### **Enable Cloud OnRamp for SaaS**

- **1.** From the Cisco SD-WAN Manager menu, choose **Administration** > **Settings**.
- **2.** Click **Edit**, next to **Cloud OnRamp for SaaS**.
- **3.** In the **Cloud OnRamp for SaaS** field, click **Enabled**.
- **4.** Click **Save**.

### <span id="page-159-1"></span>**Configure Applications for Cloud OnRamp for SaaS Using Cisco SD-WAN Manager**

- **1.** Open Cloud OnRamp for SaaS.
	- From the Cisco SD-WAN Manager menu, choose **Configuration** > **Cloud OnRamp for SaaS**. or
	- In Cisco SD-WAN Manager, click the cloud icon near the top right and choose **Cloud OnRamp for SaaS**.
- **2.** In the **Manage Cloud OnRamp for SaaS** drop-down list, choose **Applications and Policy**.

Ш

The **Applications and Policy** window displays all SaaS applications.

- **3.** Optionally, you can filter the list of applications by clicking an option in the **App Type** field.
	- **Standard**: Applications included by default for Cloud OnRamp for SaaS.
	- **Custom**: User-defined SaaS application lists (see [Information](https://www.cisco.com/c/en/us/td/docs/routers/sdwan/configuration/cloudonramp/ios-xe-17/cloud-onramp-book-xe/application-lists.html#saas-app-list-info) About SaaS Application Lists).
- **4.** (Optional) (Minimum supported release: Cisco Catalyst SD-WAN Manager Release 20.13.1) To exclude specific data prefixes for all SaaS applications, click **Exclude Destination Data Prefix**.

In the drop-down list, choose an existing data prefix list or click **New Data Prefix List** to define a new data prefix list.

For more information about configuring a data prefix, see the Configure Data Prefix section in [Centralized](https://www.cisco.com/c/en/us/td/docs/routers/sdwan/configuration/policies/ios-xe-17/policies-book-xe/centralized-policy.html) [Policy](https://www.cisco.com/c/en/us/td/docs/routers/sdwan/configuration/policies/ios-xe-17/policies-book-xe/centralized-policy.html) in the *Cisco Catalyst SD-WAN Policies Configuration Guide, Cisco IOS XE Catalyst SD-WAN Release 17.x*.

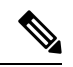

**Note** To exclude data prefixes for a specific SaaS application, see a later step in this procedure.

For information about excluding data prefixes, see [Information](#page-151-0) About Excluding Data Prefixes, on page [136](#page-151-0).

**5.** Enable applications and configure.

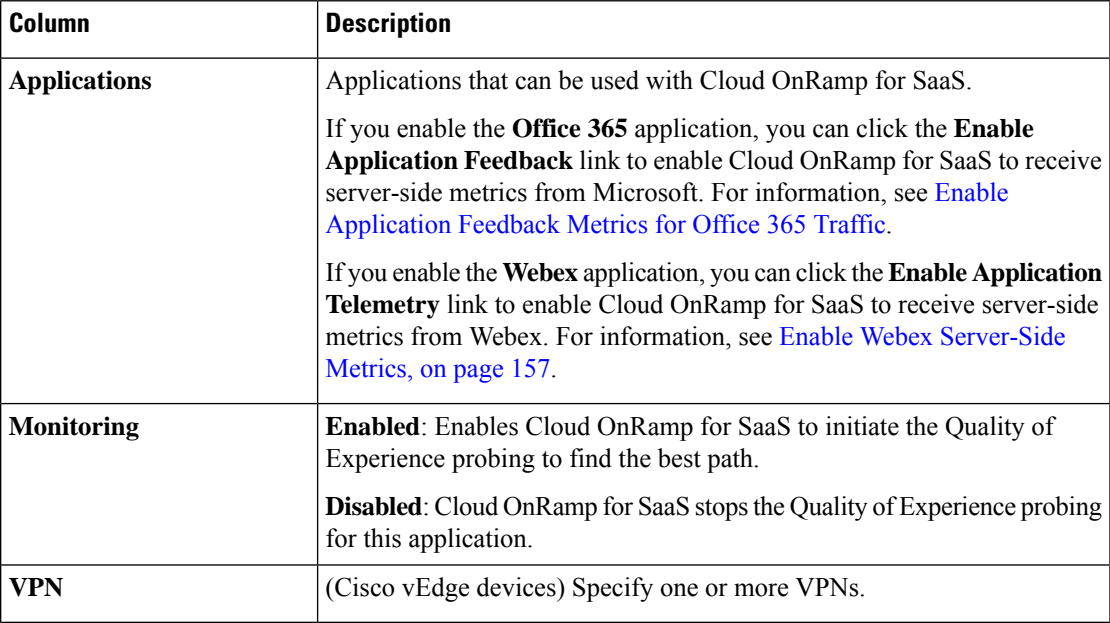

 $\mathbf I$ 

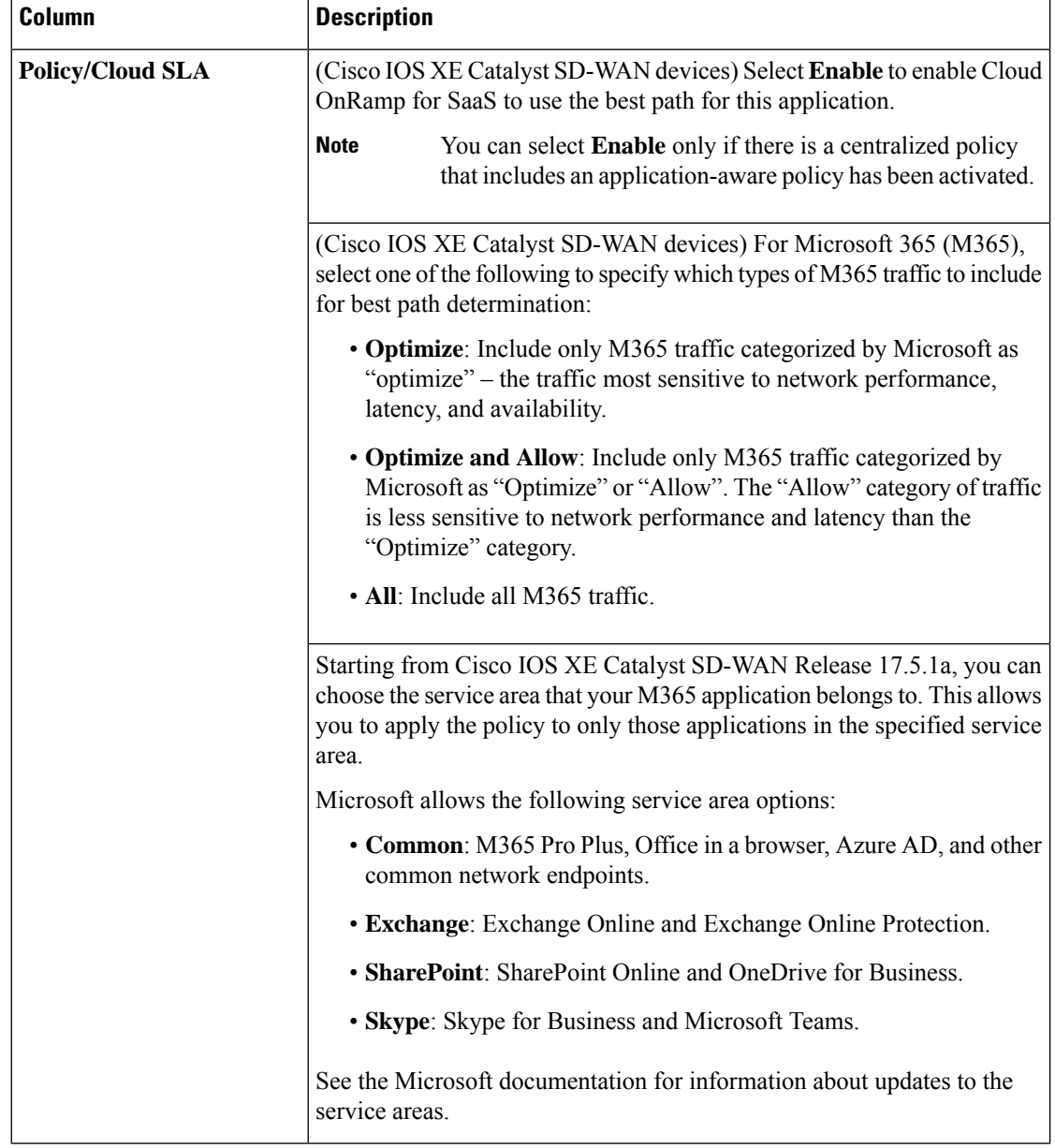

П

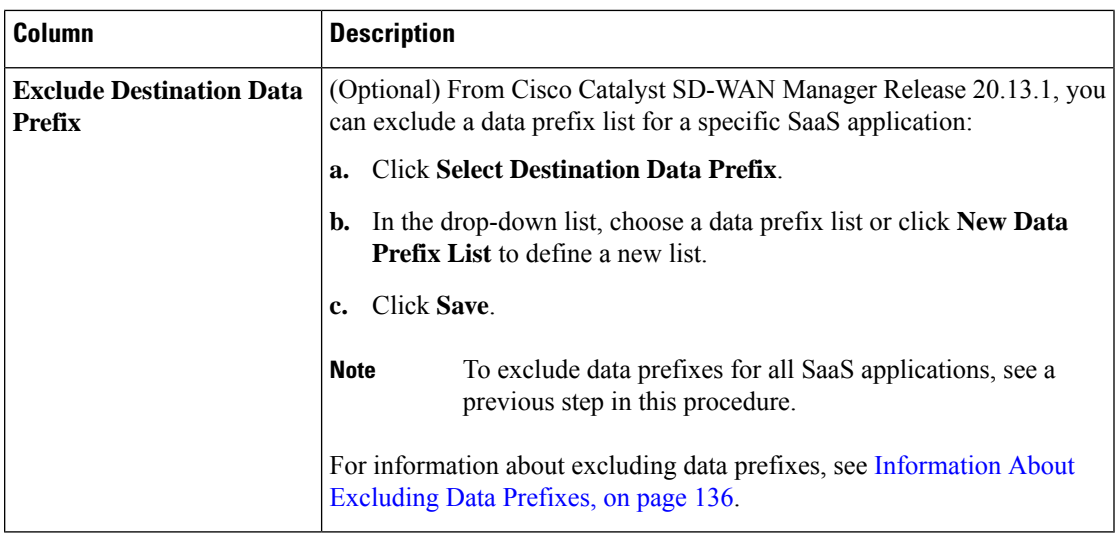

**6.** Click **Save Applications and Next**.

The **Application Aware Routing Policy** window appears, showing the application-aware policy for the current active centralized policy.

- You can select the application-aware policy and click **Review and Edit** to view the policy details. The match conditions of the policy show the SaaS applications for which monitoring has been enabled.
- For an existing policy, you cannot edit the site list or VPN list.
- You can create a new policy for sites that are not included in existing centralized policies. If you create a new policy, you must add a VPN list for the policy.
- You can delete one or more new sequences that have been added for the SaaS applications, or change the order of the sequences.
- **7.** Click **Save Policy and Next**. This saves the policy to the Cisco Catalyst SD-WAN Controller.
- **8.** To activate the modified policy, click **Activate**.

### **Configure Sites for Cloud OnRamp for SaaS Using Cisco SD-WAN Manager**

Configure two types of sites:

- Client sites
- Direct internet access (DIA) sites

#### **Configure Client Sites**

To configure Cloud OnRamp for SaaS on client sites that access the internet through gateways, configure Cloud OnRamp for SaaS both on the client sites and on the gateway sites.

You cannot configure Cloud OnRamp for SaaS with Point-to-Point Protocol (PPP) interface on the gateway sites. **Note** Client sites in the Cloud OnRamp service choose the best gateway site for each application to use for accessing the internet. **1.** From the Cisco SD-WAN Manager menu, choose **Configuration** > **Cloud OnRamp for SaaS**. The **Cloud OnRamp for SaaS** Dashboard appears. **2.** Click **Manage Cloud OnRamp for SaaS** and choose **Client Sites**. The page displays the following elements: • Attach Sites: Add client sites to Cloud OnRamp for SaaS service. • Detach Sites: Remove client sites from Cloud OnRamp for SaaS service. • Client sites table: Display client sites configured for Cloud OnRamp for SaaS service. **3.** On the **Cloud OnRamp for SaaS** > **Manage Sites** window, click **Attach Sites**. The **Attach Sites** dialog box displays all sites in the overlay network with available sites highlighted. For a site to be available, all devices at that site must be running in Manager mode. **4.** Choose one or more client sites from **Available Sites** and move them to **Selected Sites**. **5.** Click **Attach**. The Cisco SD-WAN Manager saves the feature template configuration to the devices. The Task View window displays a Validation Success message. **6.** From the CiscoSD-WAN Manager menu, choose **Configuration** > **Cloud OnRampforSaaS**to return to the Cloud OnRamp for SaaS Dashboard screen. **7.** Click **Manage Cloud OnRamp for SaaS** and choose **Gateways**. The page displays the following elements: • Attach Gateways: Attach gateway sites. • Detach Gateways: Remove gateway sites from the Cloud OnRamp service. • Edit Gateways: Edit interfaces on gateway sites. • Gateways table: Display gateway sites configured for Cloud OnRamp service. **8.** In the **Manage Gateways** window, click **Attach Gateways**. The **Attach Gateways** dialog box displays all sites in your overlay network with available sites highlighted. For a site to be available, all devices at that site must be running in Manager mode. **9.** In the **Device Class** field, choose one of the following operating systems: • **Cisco OS**: Cisco IOS XE Catalyst SD-WAN devices • **Viptela OS (vEdge)**: Cisco vEdge devices

- **10.** Choose one or more gateway sites from **Available Sites** and move them to **Selected Sites**.
- **11.** (Cisco vEdge devices for releases before Cisco IOS XE Catalyst SD-WAN Release 17.7.1a) To specify GRE interfaces for Cloud OnRamp for SaaS to use, perform the actions in Steps 11a through 11d.

(Cisco vEdge devices for releases from Cisco IOS XE Catalyst SD-WAN Release 17.7.1a) To specify the VPN 0 interfaces or service VPN interfaces in gateway sites for Cloud OnRamp for SaaS to use, perform the actions in Steps 11a through 11d.

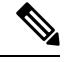

- If you do not specify interfaces for Cloud OnRamp for SaaS to use, the system selects a NAT-enabled physical interface from VPN 0. **Note**
	- **a.** Click **Add interfaces** to selected sites (optional), located in the bottom-right corner of the **Attach Gateways** window.
	- **b.** Click **Select Interfaces**.
	- **c.** From the available interfaces, choose the GRE interfaces to add (for releases before Cisco IOS XE Catalyst SD-WAN Release 17.7.1a), or the VPN 0 interfaces or service VPN interfaces to add (for releases from Cisco IOS XE Catalyst SD-WAN Release 17.7.1a).
	- **d.** Click **Save Changes**.
- **12.** (Cisco IOS XE Catalyst SD-WAN devices) To configure the routers at a gateway site, perform the following steps.

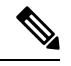

- If you don't specify interfaces for Cloud OnRamp for SaaS, an error message indicates that the interfaces aren't VPN 0. **Note**
	- **a.** Click **Add interfaces to selected sites**.
	- **b.** The **Attach Gateways** window shows each WAN edge router at the gateway site.

Beginning with Cisco IOS XE Catalyst SD-WAN Release 17.6.1a, you can choose Service VPN or VPN 0 if the gateway uses Cisco IOS XE Catalyst SD-WAN devices.

- If the routers at the gateway site connect to the internet using service VPN connections (VPN 1, VPN 2, …), choose **Service VPN**.
- If the routers at the gateway site connect to the internet using VPN 0, choose **VPN 0**.

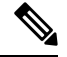

**Note**

- Correctly choosing **Service VPN** or **VPN 0** requires information about how the gateway site [connects](https://www.cisco.com/c/en/us/td/docs/routers/sdwan/configuration/cloudonramp/ios-xe-17/cloud-onramp-book-xe/m-cloud-onramp-saas-ios-xe.html#cor-saas-probing-thru-gw-interface-info) to the [internet](https://www.cisco.com/c/en/us/td/docs/routers/sdwan/configuration/cloudonramp/ios-xe-17/cloud-onramp-book-xe/m-cloud-onramp-saas-ios-xe.html#cor-saas-probing-thru-gw-interface-info).
	- All WAN edge routers at the gateway site must use either service VPN or VPN 0 connections for internet access. Cloud OnRamp for SaaS does not support a mix of both.
- **c.** Do one of the following:
	- If you chose **Service VPN**, then for each WAN edge router, choose the interfaces to use for internet connectivity.
	- If you chose **VPN 0**, then either choose **All DIA TLOC**, or choose **TLOC list** and specify the colors to include in the TLOC list.

**d.** From Cisco Catalyst SD-WAN Manager Release 20.13.1, if you chose **All DIA TLOC**, or **TLOC list** and specified the colors to include in the TLOC list, you can associate a tracker or tracker group for the gateway site by checking the **Enable Tracker Association** check box.

For more information about configuring a tracker, see [Prerequisites](#page-155-0) for Faster Failover with a DIA [Tracker,](#page-155-0) on page 140.

- **e.** To enable load balancing for cloud application traffic across multiple interfaces on the WAN edge device, check the **Enable Load Balancing** check box. (See Load [Balancing](https://www.cisco.com/c/en/us/td/docs/routers/sdwan/configuration/cloudonramp/ios-xe-17/cloud-onramp-book-xe/m-cloud-onramp-saas-ios-xe.html#load-balancing-across-multiple-interfaces) Across Multiple [Interfaces.](https://www.cisco.com/c/en/us/td/docs/routers/sdwan/configuration/cloudonramp/ios-xe-17/cloud-onramp-book-xe/m-cloud-onramp-saas-ios-xe.html#load-balancing-across-multiple-interfaces))
- **f.** Configure the load-balancing options:

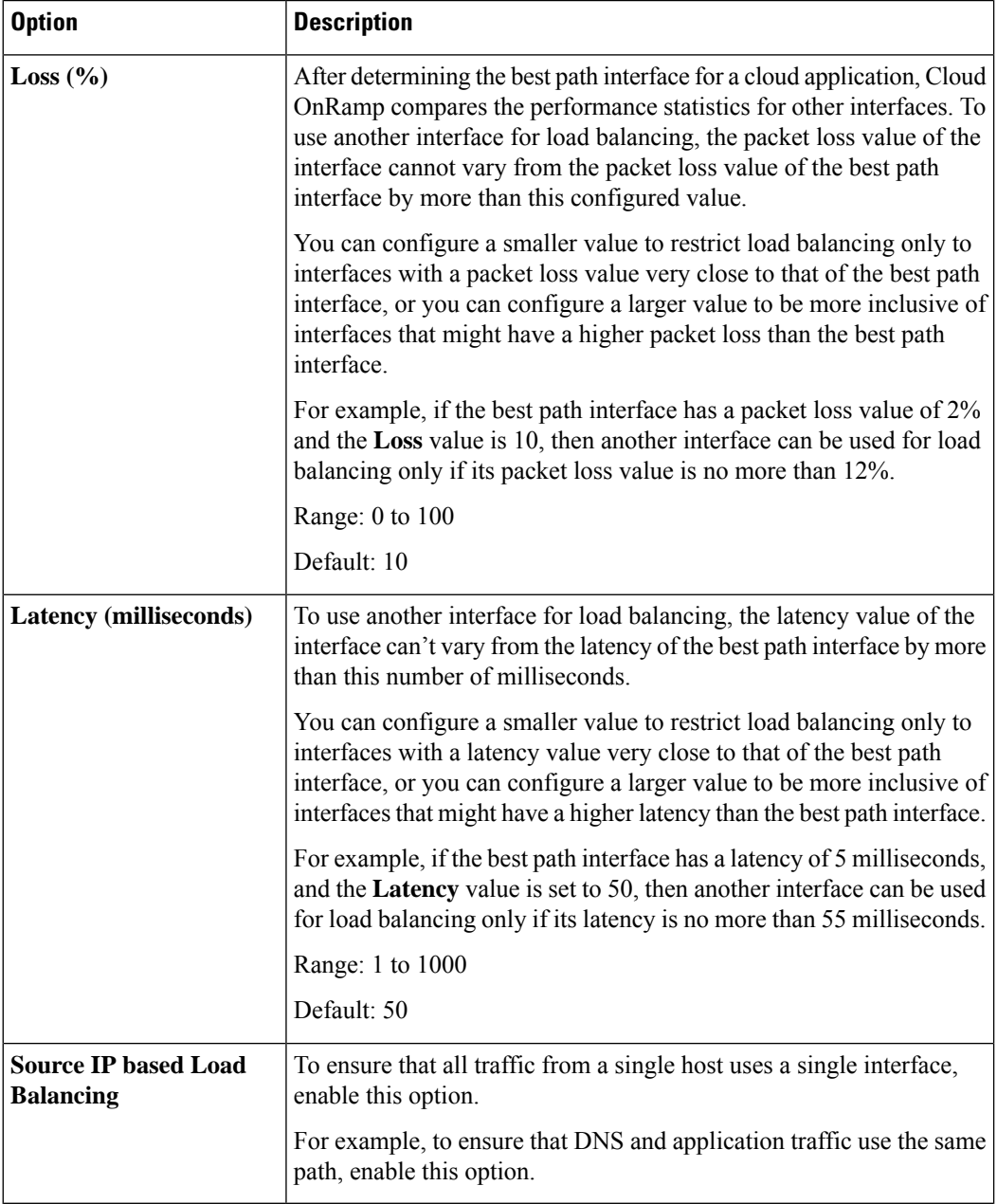

- **g.** Click **Save Changes**.
- **13.** Click **Attach**. Cisco SD-WAN Manager saves the feature template configuration to the devices. The Task View window displays a Validation Success message.
- **14.** To return to the Cloud OnRamp for SaaS Dashboard, from the Cisco SD-WAN Manager menu, choose **Configuration** > **Cloud OnRamp for SaaS**.

#### **Edit Interfaces on Gateway Sites**

- **1.** Select the sites you want to edit and click **Edit Gateways**.
- **2.** In the **Edit Interfaces of Selected Sites** window, select a site to edit.
	- Choose **Service VPN** or **VPN 0** based on how the gateway site [connects](https://www.cisco.com/c/en/us/td/docs/routers/sdwan/configuration/cloudonramp/ios-xe-17/cloud-onramp-book-xe/m-cloud-onramp-saas-ios-xe.html#cor-saas-probing-thru-gw-interface-info) to the internet.
	- Do one of the following:
		- If you chose **Service VPN**, then for each WAN edge router, choose the interfaces to use for internet connectivity.
		- If you chose **VPN 0**, then either choose **All DIA TLOC**, or choose **TLOC list** and specify the colors to include in the TLOC list.
	- From Cisco Catalyst SD-WAN Manager Release 20.13.1, when you choose **VPN** 0, you can associate a tracker with the gateway sites by checking the **Enable Tracker Association** check box.

For more information about configuring a tracker, see [Prerequisites](#page-155-0) for Faster Failover with a DIA [Tracker,](#page-155-0) on page 140.

- To add interfaces, click the **Interfaces** field to select available interfaces.
- To remove an interface, click the **X** beside its name.
- To enable load balancing for cloud application traffic across multiple interfaces on the WAN edge device, check the **Enable Load Balancing** check box, and configure the load balancing options. (See Load Balancing Across Multiple [Interfaces,](#page-144-0) on page 129.)

 $\mathbf I$ 

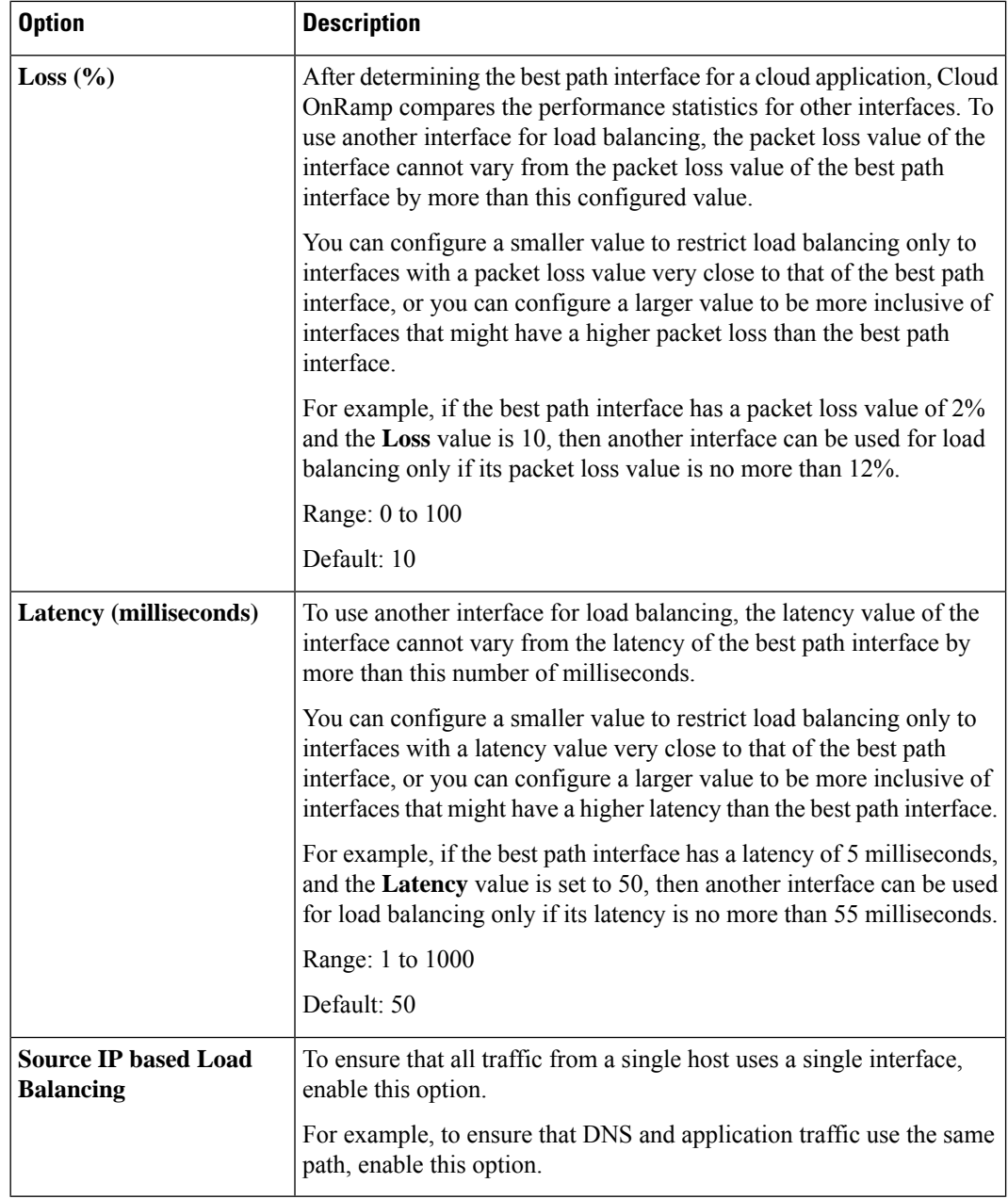

**3.** Click **Save Changes** to push the template to the device(s).

#### **Configure Direct Internet Access (DIA) Sites**

- Cloud OnRamp for SaaS requires an SD-WAN tunnel to each physical interface to enable SaaS probing through the interface. For a physical interface configured for DIA only, without any SD-WAN tunnels going to the SD-WAN fabric, configure a tunnel interface with a default or any dummy color in order to enable use of Cloud OnRamp for SaaS. Without a tunnel interface and color configured, no SaaS probing can occur on a DIA-only physical interface. **Note**
	- **1.** From the Cisco SD-WAN Manager menu, choose **Configuration** > **Cloud OnRamp for SaaS**.
	- **2.** From the **Manage Cloud OnRamp for SaaS** drop-down list, located to the right of the title bar, choose **Direct Internet Access (DIA) Sites**.

The **Manage DIA**window provides options to attach, detach, or edit DIA sites, and shows a table of sites configured for the Cloud OnRamp service.

- **3.** Click **Attach DIA Sites**. The **Attach DIA Sites** dialog box displays all sites in your overlay network with available sites highlighted. For a site to be available, all devices at that site must be running in Manager mode.
- **4.** In the **Device Class** field, select one of the following:
	- **Cisco OS**: Cisco IOS XE Catalyst SD-WAN devices
	- **Viptela OS (vEdge)**: Cisco vEdge devices
- **5.** Choose one or more DIA sites from **Available Sites** and move them to **Selected Sites**.
- **6.** (For Cisco vEdge devices) By default, if you don't specify interfaces for Cloud OnRamp for SaaS to use, the system selects all NAT-enabled physical interfaces from VPN 0. Use the following steps to specify particular interfaces for Cloud OnRamp for SaaS.

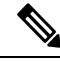

**Note** You can't select a loopback interface.

- **a.** Click the link, **Add interfaces to selected sites** (optional), located in the bottom-right corner of the window.
- **b.** In the **Select Interfaces** drop-down list, choose interfaces to add.
- **c.** Click **Save Changes**.
- **7.** (For Cisco IOS XE Catalyst SD-WAN devices, optional) Specify TLOCs for a site.

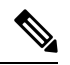

Configuring Cloud OnRamp for SaaS when using a loopback as a TLOC interface is not supported. **Note**

From Cisco IOS XE Catalyst SD-WAN Release 17.13.1a, Cloud OnRamp for SaaS supports using loopback as a TLOC interface.

**Note** If you do not specify TLOCs, the **All DIA TLOC** option is used by default.

- **a.** Click the **Add TLOC to selected sites** link at the bottom-right corner of the **Attach DIA Sites** dialog box.
- **b.** In the **Edit Interfaces of Selected Sites** dialog box, choose **All DIA TLOC**, or **TLOC List** and specify a TLOC list.
- **c.** From Cisco Catalyst SD-WAN Manager Release 20.13.1, if you chose **All DIA TLOC**, or **TLOC list** and specified the colors to include in the TLOC list, you can associate a tracker or tracker group for the DIA site by checking the **Enable Tracker Association** check box.

For more information about configuring a tracker, see [Prerequisites](#page-155-0) for Faster Failover with a DIA [Tracker,](#page-155-0) on page 140.

- **d.** Click **Save Changes**.
- **8.** Click **Attach**. The Cisco SD-WAN Manager NMS saves the feature template configuration to the devices. The **Task View** window displays a Validation Success message.
- **9.** To return to the Cloud OnRamp for SaaS Dashboard, from the Cisco SD-WAN Manager menu, choose **Configuration** > **Cloud OnRamp for SaaS**.

#### **Edit Interfaces on Direct Internet Access (DIA) Sites**

- **1.** Select the sites to edit and click **Edit DIA Sites**.
- **2.** (Cisco vEdge devices) On the **Edit Interfaces of Selected Sites** screen, select a site to edit.
	- To add interfaces, click the **Interfaces** field to select available interfaces.
	- To remove an interface, click the **X** beside its name.
- **3.** (Cisco IOS XE Catalyst SD-WAN devices) In the **Edit Interfaces of Selected Sites** dialog box, do the following:
	- **a.** Click **All DIA TLOC** to include all TLOCs, or click **TLOC List** to select specific TLOCs.
	- **b.** From Cisco Catalyst SD-WAN Manager Release 20.13.1, you can associate a tracker on DIA sites by checking the **Enable Tracker Association** check box.

For more information about configuring a tracker, see [Prerequisites](#page-155-0) for Faster Failover with a DIA [Tracker,](#page-155-0) on page 140.

**4.** Click **Save Changes** to push the new template to the devices.

To return to the Cloud OnRamp for SaaS Dashboard, select **Configuration** > **Cloud OnRamp for SaaS**.

### <span id="page-170-0"></span>**Enable Application Feedback Metrics for Office 365 Traffic**

Beginning with Cisco IOS XE Catalyst SD-WAN Release 17.4.1a, you can enable the following types of application feedback from additional sources. Cloud OnRamp for SaaS can use these metrics to help determine the best path for Office 365 traffic. See Best Path [Determination,](#page-144-1) on page 129.

- Enable telemetry with Microsoft Exchange cloud servers, which can provide best path metrics for Office 365 traffic on specifically configured interfaces. This involves use of a Microsoft service called Microsoft 365 informed network routing. To understand this feature better, see the information available in the [Microsoft](https://docs.microsoft.com/en-US/microsoft-365/enterprise/office-365-network-mac-perf-cpe?view=o365-worldwide) 365 informed network routing document.
- Enable application response time (ART) metrics, which configures network devices to report ART metrics.

#### **Before You Begin**

• Enable monitoring for Office 365 traffic.

See Configure [Applications](#page-159-1) for Cloud OnRamp for SaaS Using Cisco SD-WAN Manager, on page 144.

• Configure a policy for Office 365, for Cisco IOS XE SD-WAN devices.

See the Policy/Cloud SLA options in Configure [Applications](#page-159-1) for Cloud OnRamp for SaaS Using Cisco [SD-WAN](#page-159-1) Manager, on page 144.

• To enable NetFlow metrics, enable Cloud Services.

(From the Cisco SD-WAN Manager menu, choose **Administration** > **Settings** > **Cloud Services**)

• To enable NetFlow metrics for devices in the network, enable the **NetFlow** and **Application** options in the localized policy for each device.

(From the Cisco SD-WAN Manager menu, choose **Configuration** > **Policies** > **Localized Policy** > **Policy template**, **Policy Settings** section)

• Enable Cisco SD-WAN Analytics. See Cisco [vAnalytics](https://www.cisco.com/c/en/us/td/docs/routers/sdwan/configuration/vAnalytics/vAnalytics-book.html) Insights.

#### **Enable Application Feedback Metrics for Office 365 Traffic**

- **1.** From the Cisco SD-WAN Manager menu, choose **Configuration** > **Cloud OnRamp for SaaS**.
- **2.** In the **Manage Cloud OnRamp for SaaS** drop-down list, choose **Applications and Policy**.
- **3.** In the **Office 365** row, click the **Enable Application Feedback for Path Selection** link.

The **Application Feedback** dialog box opens.

- **4.** In the **Application Feedback** dialog box, enable traffic metrics:
	- **Telemetry**: Enable Telemetry with Microsoft Exchange cloud servers to receive traffic metrics for Office 365 traffic over specific configured interfaces. For information about configuring interfaces for these metrics, see Enable Microsoft to Provide [Telemetry](#page-171-0) for Office 365 Traffic, on page 156.

If the option is disabled and the dialog box shows a message requesting sign-in to a Microsoft account, copy the code provided in the message and click the link to sign in.Provide the code on the Microsoft page that is displayed and log in with your Microsoft tenant account credentials when prompted. After signing in, the **Telemetry** option in the dialog box is enabled.

See Enable Microsoft to Provide [Telemetry](#page-171-0) for Office 365 Traffic, on page 156.

- **Traffic Steering**: From Cisco vManage Release 20.9.1, check this check box to allow Cloud OnRamp for SaaS to factor in the Microsoft telemetry data in the best path decision. If you disable this, you can still view the Microsoft telemetry data in the Cisco SD-WAN Analytics dashboard, but the telemetry does not affect the best path decision.
- (Optional) **Application Response Time (ART)**: Enable ART metrics.

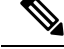

**Note** Enabling ART automatically configures devices to report ART metrics.

**5.** Click **Save**.

### <span id="page-171-0"></span>**Enable Microsoft to Provide Telemetry for Office 365 Traffic**

You can enable Microsoft Exchange cloud servers to calculate traffic metrics for Microsoft Exchange traffic coming from specific interfaces in the Cisco Catalyst SD-WAN overlay. Using the Microsoft Azure portal, you specify which interfaces to include, indicating the interfaces by their public IP addresses. This is called opting in the interfaces.

For the specified interfaces, Microsoft identifies the Office 365 traffic by packet source ID and provides metrics that Cloud OnRamp for SaaS can use to determine the best path for the Office 365 traffic.

#### **Before You Begin**

• Enable Cloud OnRamp for SaaS

(**Administration** > **Settings** > **Cloud OnRamp for SaaS**)

From Cisco Catalyst SD-WAN Manager Release 20.13.1, Cloud OnRamp for SaaS is enabled by default.

• Enable SD-AVC Cloud Connector

```
(Administration > Settings > SD-AVC Cloud Connector )
```
Minimum supported release: Cisco Catalyst SD-WAN Manager Release 20.13.1

**Administration** > **Settings** > **SD-AVC**

See Enable Cisco SD-AVC Cloud [Connector.](https://www.cisco.com/c/en/us/td/docs/routers/sdwan/configuration/sdwan-xe-gs-book/hardware-and-software-installation.html#c-enable-sdavc-cloud-connector.xml)

• Enable Cloud Services

(**Administration** > **Settings** > **Cloud Services** )

• Configure statistics collection interval to 5 minutes.

(**Administration** > **Settings** > **Statistics Configuration** )

- Enable Microsoft telemetry for Office 365 traffic. See Enable [Application](#page-170-0) Feedback Metrics for Office 365 [Traffic,](#page-170-0) on page 155.
- Activate the Microsoft 365 informed network routing service for your Microsoft 365 tenant account.
- **ip visibility**

To enable telemetry to operate, configure **ip visibility** on each Cisco IOS XE Catalyst SD-WAN device in the network, as follows:

```
policy
app-visibility
ip visibility features
 cxp enable
 probe-saas enable
```
#### **Enable Microsoft to Provide Telemetry for Office 365 Traffic**

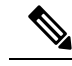

The functionality of the Microsoft Azure portal is subject to change and is therefore outside the scope of this documentation. These high-level instructions provide some guidance, but see Microsoft 365 documentation for details. **Note**

For information about the following steps, see the "Microsoft 365 informed network routing" topic in the Microsoft 365 documentation.

- **1.** Log in to the Microsoft Azure portal. (For information about how to create a Microsoft Azure tenant account, see the Microsoft Azure documentation.)
- **2.** Using the Microsoft Azure portal, specify Cisco Catalyst SD-WAN overlay network interfaces for which to track traffic metrics.
	- **a.** In the Azure portal, access the Microsoft 365 admin center.
	- **b.** On the **Locations** page, add a location entry for each location in the SD-WAN overlay network, as desired.
	- **c.** Within a location entry, do one of the following:
		- For locations using an edge router operating with Cisco IOS XE Release 17.9.1a or later, on the "Add an office location" page (or the equivalent), enable the option to allow anSD-WAN solution to automatically set the LAN subnet and egress address range. Then enter the system IP address of the edge device for the location.
		- For locations using an edge router operating with Cisco IOS XE Release 17.8.x or earlier, add egress IP addresses, using the public IP address of the desired interfaces.

### <span id="page-172-0"></span>**Enable Webex for Cloud OnRamp for SaaS**

Minimum releases: Cisco IOS XE Catalyst SD-WAN Release 17.7.1a and Cisco vManage Release 20.7.1

To enable Cloud OnRamp for SaaS to determine the best path for Webex traffic, enable the Webex application in the same way as other applications. See Enable Cloud OnRamp for SaaS, Cisco IOS XE [SD-WAN](https://www.cisco.com/c/en/us/td/docs/routers/sdwan/configuration/cloudonramp/ios-xe-17/cloud-onramp-book-xe/m-cloud-onramp-saas-ios-xe.html#c-cloud-onramp-saas-xe-2-enable) Devices.

# **Enable Webex Server-Side Metrics**

Minimum releases: Cisco vManage Release 20.10.1, Cisco IOS XE Catalyst SD-WAN Release 17.10.1a

#### **Before You Begin**

To enable telemetry to operate, configure **ip visibility** on each Cisco IOS XE Catalyst SD-WAN device in the network, as follows:

```
policy
app-visibility
ip visibility features
 cxp enable
 probe-saas enable
```
#### **Enable Webex Server-Side Metrics**

Webex integrations enable an application, such as Cisco SD-WAN Manager, to request information from Webex servers, using an application programming interface (API).

**1.** Using your Webex account, create an integration for Cisco SD-WAN Manager. For information about creating the integration, see Webex for Developers [documentation,](https://developer.webex.com/docs/integrations) Integrations & Authorization.

Creating the Webex integration requires a redirect URI, which includes the IP address of your Cisco SD-WAN Manager server, in the following format:

https://*vManage-ip-address*:*port*/dataservice/webex/redirect

At the end of the process of creating the Webex integration, the Webex for Developers site provides you with a client ID and client secret.

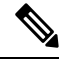

The details for creating an integration app in the Webex for Developers site are beyond the scope of this document. **Note**

- **2.** When you enable Webex in Cloud OnRamp for SaaS, use the client ID and client secret that you received in the previous step to enable Cisco SD-WAN Manager to use the WebEx integration.
	- **a.** Open Cloud OnRamp for SaaS:
		- From the Cisco SD-WAN Manager menu, choose **Configuration** > **Cloud OnRamp for SaaS**. Or
		- In Cisco SD-WAN Manager, click the cloud icon near the top right and choose **Cloud OnRamp for SaaS**.
	- **b.** In the **Manage Cloud OnRamp for SaaS** drop-down list, choose **Applications and Policy**.

The **Applications and Policy** page displays the Cloud OnRamp applications.

- **c.** Adjacent to **Webex**, click **Enable vAnalytics Webex Telemetry**.
- **d.** In the pop-up window, check the **Enable Webex Telemetry** checkbox.
- **e.** Enter the client ID and client secret for the Webex integration, and click **Save**.
- **f.** When prompted, enter your **Webex** account credentials.

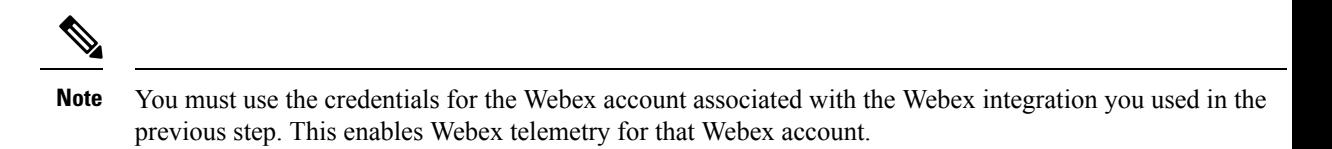

**g.** Click **Save Applications and Next** to save the Webex telemetry configuration on Cisco SD-WAN Manager and push the updates to edge devices and to Cisco SD-WAN Analytics.

### **Update the Webex Server Information for Cloud OnRamp for SaaS**

Minimum releases: Cisco IOS XE Catalyst SD-WAN Release 17.7.1a and Cisco vManage Release 20.7.1

- **1.** From the Cisco SD-WAN Manager menu, choose **Configuration** > **Cloud OnRamp for SaaS** to display the Cloud OnRamp for SaaS dashboard.
- **2.** (This step applies only to releases earlier than Cisco vManage Release 20.10.1.) If the dashboard shows a dialog box prompting you to synchronize Webex server information, click **Yes** in the dialog box.

Cisco SD-WAN Manager displays the **Application Aware Routing Policy** page, enabling you to review the policy. The policy includes updated match conditions that use the latest Webex server information.

**3.** Click **Save Policy**.

Cloud OnRamp for SaaS updates the following, as needed, to reflect the updated information for Webex servers worldwide:

- Match conditions in the application-aware policy
- Configuration for probing the cloud application

# **Configure the Traffic Category and Service Area for Specific Policies Using Cisco SD-WAN Manager**

Minimum releases: Cisco vManage Release 20.9.1, Cisco IOS XE Catalyst SD-WAN Release 17.5.1a

#### **Before You Begin**

To edit the service area and traffic category, you must enable **Monitoring** and **Policy/Cloud SLA** for the Microsoft 365 application with a minimum of one service area. For information, see Configure [Applications](https://www.cisco.com/c/en/us/td/docs/routers/sdwan/configuration/cloudonramp/ios-xe-17/cloud-onramp-book-xe/cor-saas.html#c-cloud-onramp-saas-xe-2-config-apps) for Cloud OnRamp for SaaS Using Cisco [SD-WAN](https://www.cisco.com/c/en/us/td/docs/routers/sdwan/configuration/cloudonramp/ios-xe-17/cloud-onramp-book-xe/cor-saas.html#c-cloud-onramp-saas-xe-2-config-apps) Manager.

#### **Configure the Traffic Category and Service Area**

- **1.** Open Cloud OnRamp for SaaS.
	- From the Cisco SD-WAN Manager menu, choose **Configuration** > **Cloud OnRamp for SaaS**.

Or

• In Cisco SD-WAN Manager, click the cloud icon near the top right and choose **Cloud OnRamp for SaaS**.

- **2.** In the **Manage Cloud OnRamp for SaaS** drop-down list, choose **Applications and Policy**. The **Applications and Policy** page displays all the Cloud OnRamp for SaaS applications.
- **3.** Click the edit icon from the **Policy/Cloud SLA** column for the Microsoft 365 application.

The **Policy/Cloud SLA Settings** pop-up window opens.

- **4.** Perform one of the following in the **Policy/Cloud SLA Settings** pop-up window.
	- Click **Yes**. Select a minimum of one service area and traffic category.
	- If you have already selected a service area and traffic category, click **No** and edit the Microsoft 365 categories or service area.
- **5.** Click **Save Applications and Next**.

The **Application Aware Routing Policy** page opens. A list of AAR policiesin the current active centralized policy appears.

**6.** Select the AAR policy that you wish to edit and click **Review and Edit**.

The **Review Policy** page opens.

- **7.** Select the Microsoft 365 sequence you wish to edit, to change the service area or traffic category, and click the edit icon.
- **8.** Edit the service area and traffic category, and click **Save Match And Actions**.
- **9.** Click **Save Policy and Next**. This saves the policy.

# **Configure AAR Policy to Enable Cloud OnRamp Operation on Specific Applications at Specific Sites Using Cisco SD-WAN Manager**

Minimum releases: Cisco vManage Release 20.9.1, Cisco IOS XE Catalyst SD-WAN Release 17.2.1r

- **1.** Open Cloud OnRamp for SaaS.
	- From the Cisco SD-WAN Manager menu, choose **Configuration** > **Cloud OnRamp for SaaS**. Or
	- In CiscoSD-WAN Manager menu, click the cloud icon near the top right and choose **Cloud OnRamp for SaaS**.
- **2.** In the **Manage Cloud OnRamp for SaaS** drop-down list, choose **Applications and Policy**.

The **Applications and Policy** page displays all the Cloud OnRamp for SaaS applications.

**3.** Click **Save Applications and Next**.

The **Application Aware Routing Policy** page opens, showing the application-aware policies in the current active centralized policy.

- **4.** Select the policy you wish to edit and click **Review and Edit** to view the policy details.
- **5.** You can now delete one or more sequences that have been added by Cloud OnRamp for SaaS for specific applications or change the order of the sequences.

**6.** Click **Save Policy and Next**. This pushes the updated policy to the Cisco SD-WAN Controller.

Note: When you enable an application on the **Applications and Policy** page, by default, Cloud OnRamp for SaaS is enabled for all AAR policies that are part of the current active centralized policy. **Note**

### <span id="page-176-0"></span>**Enable Application Visibility and Flow Visibility**

Minimum releases: Cisco vManage Release 20.9.1, Cisco IOS XE Catalyst SD-WAN Release 17.9.1a

#### **Enable Visibility and Flow Visibility Using Cisco SD-WAN Manager**

- **1.** From the Cisco SD-WAN Manager menu, choose **Configuration** > **Policies**.
- **2.** Click **Localized Policy**.
- **3.** Click **Add Policy**.
- **4.** Continue clicking **Next** until the **Policy Settings** page appears.
- **5.** Check the **Netflow and Applications** check box.
- **6.** Click **Save Policy**.

Application visibility and flow visibility are now enabled.

#### **Enable Application Visibility and Flow Visibility Using a CLI Template**

For more information about using CLI templates, see CLI Add-On Feature [Templates](https://www.cisco.com/c/en/us/td/docs/routers/sdwan/configuration/system-interface/ios-xe-17/systems-interfaces-book-xe-sdwan/cli-add-on-feature-template.html) and CLI [Templates](https://www.cisco.com/c/en/us/td/docs/routers/sdwan/configuration/system-interface/ios-xe-17/systems-interfaces-book-xe-sdwan/cli-template.html).

# **Configure Visibility for Microsoft 365 SaaS traffic Using Cisco SD-WAN Manager**

Minimum releases: Cisco vManage Release 20.9.1, Cisco IOS XE Catalyst SD-WAN Release 17.9.1a

#### **Enable a Device to Provide Data for the Visualization of Microsoft 365 Traffic**

- **1.** From the Cisco SD-WAN Manager menu, choose **Tools** > **On Demand Troubleshooting**. The **On Demand Troubleshooting** page opens.
- **2.** Click the **Select Device** drop-down list and choose a device.
- **3.** Click the **Select Data Type** drop-down list and choose the data type **DPI**.
- **4.** Select a time range from **Data Backfill Time Period**.
- **5.** Click **Add** to queue the device for processing.
- **6.** Wait until the **Status** column shows **Completed**.

### **View Application Usage**

Minimum releases (for Microsoft 365 traffic): Cisco vManage Release 20.9.1, Cisco IOS XE Catalyst SD-WAN Release 17.9.1a

Minimum releases (for Webex traffic): Cisco vManage Release 20.10.1, Cisco IOS XE Catalyst SD-WAN Release 17.10.1a

- **1.** Open Cloud OnRamp for SaaS.
	- From the Cisco SD-WAN Manager menu, choose **Configuration** > **Cloud OnRamp for SaaS**.

Or

- In Cisco SD-WAN Manager, click the cloud icon near the top right and select **Cloud OnRamp for SaaS**.
- **2.** Click **Manage Cloud OnRamp for SaaS**.
- **3.** Click the **Microsoft 365** application or the **Webex** application. A list of devices that are attached to a DIA or gateway is shown.
- **4.** In the **Application Usage** column of a device, click **View Usage**.

For the Webex application, the usage information is shown according to Webex region.

**5.** The **CoR SaaS Application Usage** page displays the information for each type of traffic. To limit the traffic information that is displayed, click the **Search** field, and choose **All CoR SaaS Traffic**, **DIA**, **Gateway**, or **Non CoR SaaS**.

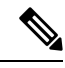

**Note**

- The information presented in the above graphs or logs is for an individual device. You can view the information related to only one device at a time. The graphs or logs are only shown for those devices for which on-demand troubleshooting is enabled. For information about on-demand troubleshooting, see On-Demand [Troubleshooting](https://www.cisco.com/c/en/us/td/docs/routers/sdwan/configuration/Monitor-And-Maintain/monitor-maintain-book/m-troubleshooting.html#Cisco_Concept.dita_a24b2d46-5345-4076-9053-7d8aecf0f0cd).
	- IP visibility feature commands are supported only through CLI or add-on CLI template.
	- If you don't see any application usage for each type of traffic for a particular Cisco IOS XE Catalyst SD-WAN device, add the following configuration to the device using a CLI add-on feature template:

```
policy
app-visibility
ip visibility features
 cxp enable
 probe-saas enable
```
# **Verify Cloud OnRamp for SaaS**

The following section(s) describe the procedures for verifying Cloud OnRamp for SaaS features.

# **Verify That an Application is Enabled for Cloud OnRamp for SaaS**

- **1.** From the Cisco SD-WAN Manager menu, choose **Configuration** > **Cloud OnRamp for SaaS**.
- **2.** Click **Manage Cloud OnRamp for SaaS** and choose **Applications and Policy**.

The **Applications and Policy** window displays all SaaS applications.

**3.** In the row of the application that you are verifying, check that the **Monitoring** column and the **Policy/Cloud SLA** column both show **Enabled**.

# **Verify Changes to the Configuration of the Traffic Category and Service Area for Specific Policies Using Cisco SD-WAN Manager**

Minimum releases: Cisco vManage Release 20.9.1, Cisco IOS XE Catalyst SD-WAN Release 17.5.1a

- **1.** From the Cisco SD-WAN Manager menu, choose **Configuration** > **Devices**.
- **2.** Click **Controllers**.

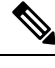

Starting from Cisco IOS XE Catalyst SD-WAN Release 17.13.1a, the **Controllers** tab is renamed as the **Control Components** tab to stay consistent with Cisco Catalyst SD-WAN rebranding. **Note**

A list of devices is displayed.

- **3.** For the device you wish to verify, click **…** and click **Running Configuration**. The **Running Configuration** window opens, displaying the running configuration.
- **4.** Verify that the running configuration reflects any changes that you have made to AAR policies.
- Or
- **1.** From the Cisco SD-WAN Manager menu, choose **Configuration** > **Policies**.

The **Policies** page displays the policies.

**2.** For the policy, you wish to verify, click **…** and click **Preview**.

The **Policy Configuration Preview** pop-up window appears, providing a preview of the running configuration.

**3.** Verify that the policy preview reflects any changes that you have made to AAR policies.

# **Verify Which Applications Are Enabled for Specific Devices Using Cisco SD-WAN Manager**

Minimum releases: Cisco vManage Release 20.9.1, Cisco IOS XE Release 17.2.1

- **1.** From the Cisco SD-WAN Manager menu, choose **Configuration** > **Devices**.
- **2.** Click **Controllers**.

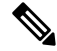

Starting from Cisco IOS XE Catalyst SD-WAN Release 17.13.1a, the **Controllers** tab is renamed as the **Control Components** tab to stay consistent with Cisco Catalyst SD-WAN rebranding. **Note**

A list of devices is displayed.

- **3.** For the device you wish to verify, click **…** and click **Running Configuration**. The **Running Configuration** window opens, displaying the running configuration.
- **4.** Verify that the running configuration reflects any changes that you have made to AAR policies.

# **Verify Which Applications Are Enabled for a Specific Policy Using Cisco SD-WAN Manager**

**1.** From the Cisco SD-WAN Manager menu, choose **Configuration** > **Policies**.

The **Policies** window displays the policies.

**2.** For the policy, you wish to verify, click **…** and click **Preview**.

The **Policy Configuration Preview** page appears, providing a preview of the running configuration.

**3.** Verify that the policy reflects any changes that you have made to AAR policies.

### **Verify the Excluded Data Prefixes Using Cisco SD-WAN Manager**

Minimum supported release: Cisco Catalyst SD-WAN Manager Release 20.13.1

#### **Before You Begin**

You can exclude specific data prefixes from Cloud OnRamp for SaaS optimization. For information, see [Information](#page-151-0) About Excluding Data Prefixes, on page 136. The excluded data prefixes appear in the application-aware routing policy. This procedure displays the application-aware routing policy, enabling you to verify the excluded data prefixes.

#### **Verify Excluded Prefixes**

- **1.** From the Cisco SD-WAN Manager menu, choose **Configuration** > **Cloud OnRamp for SaaS**.
- **2.** Click **Manage Cloud OnRamp for SaaS** and choose **Applications and Policy**.

The **Applications and Policy** page displays all SaaS applications.

**3.** Click **Save Applications and Next**.

The **Application Aware Routing Policy** page appears, showing the application-aware policies for the active centralized policies.

- **4.** Choose an application-aware policy and click **Review and Edit** to view the policy details.
- **5.** Click **Preview**.
- **6.** Click **Config Diff**.
**7.** View the data prefixes that you are excluding.

## **Monitor Cloud OnRamp for SaaS**

The following section(s) describe the procedures for monitoring Cloud OnRamp for SaaS features.

## **View Details of Monitored Applications**

- **1.** Open Cloud OnRamp for SaaS.
	- From the Cisco SD-WAN Manager menu, choose **Configuration** > **Cloud OnRamp for SaaS**. or
	- In Cisco SD-WAN Manager, click the cloud icon at the top right and click **Cloud OnRamp for SaaS**.

The page includes a tile for each monitored application, with the following information:

- How many sites are operating with Cloud OnRamp for SaaS.
- A color-coded rating of the Quality of Experience (vQoE) score for the application (green=good score, yellow=moderate score, red=poor score) on the devices operating at each site.
- **2.** Optionally, you can click a tile to show details of Cloud OnRamp for SaaS activity for the application, including the following:

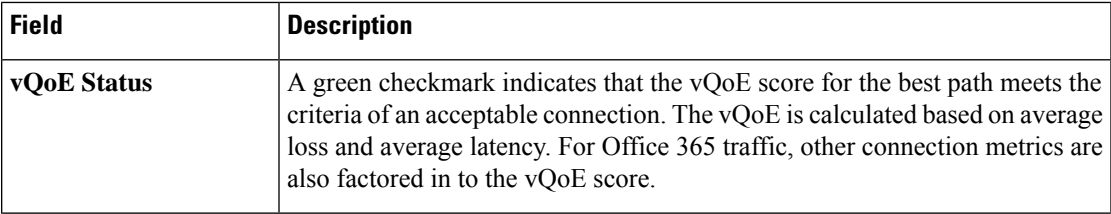

 $\mathbf I$ 

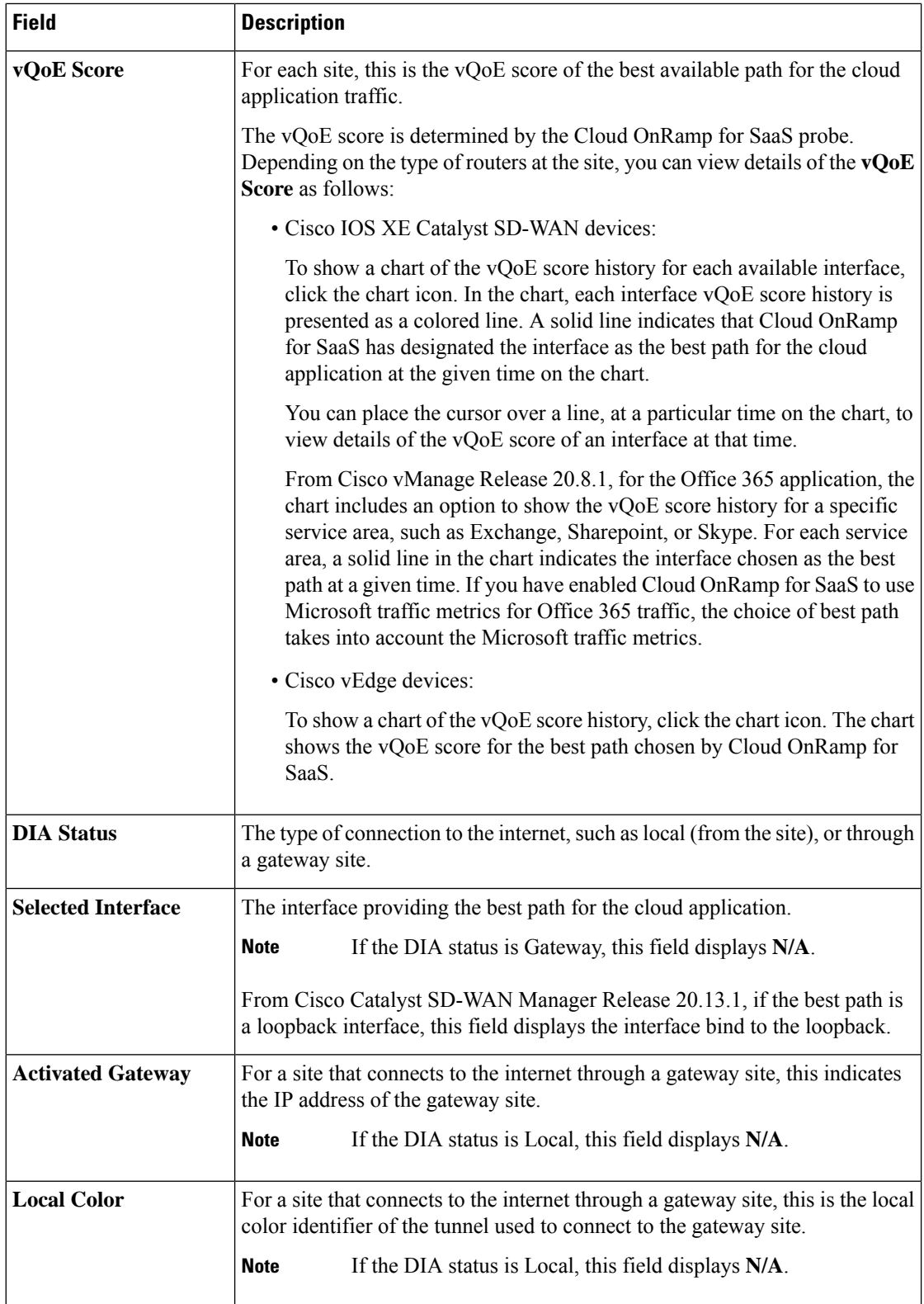

П

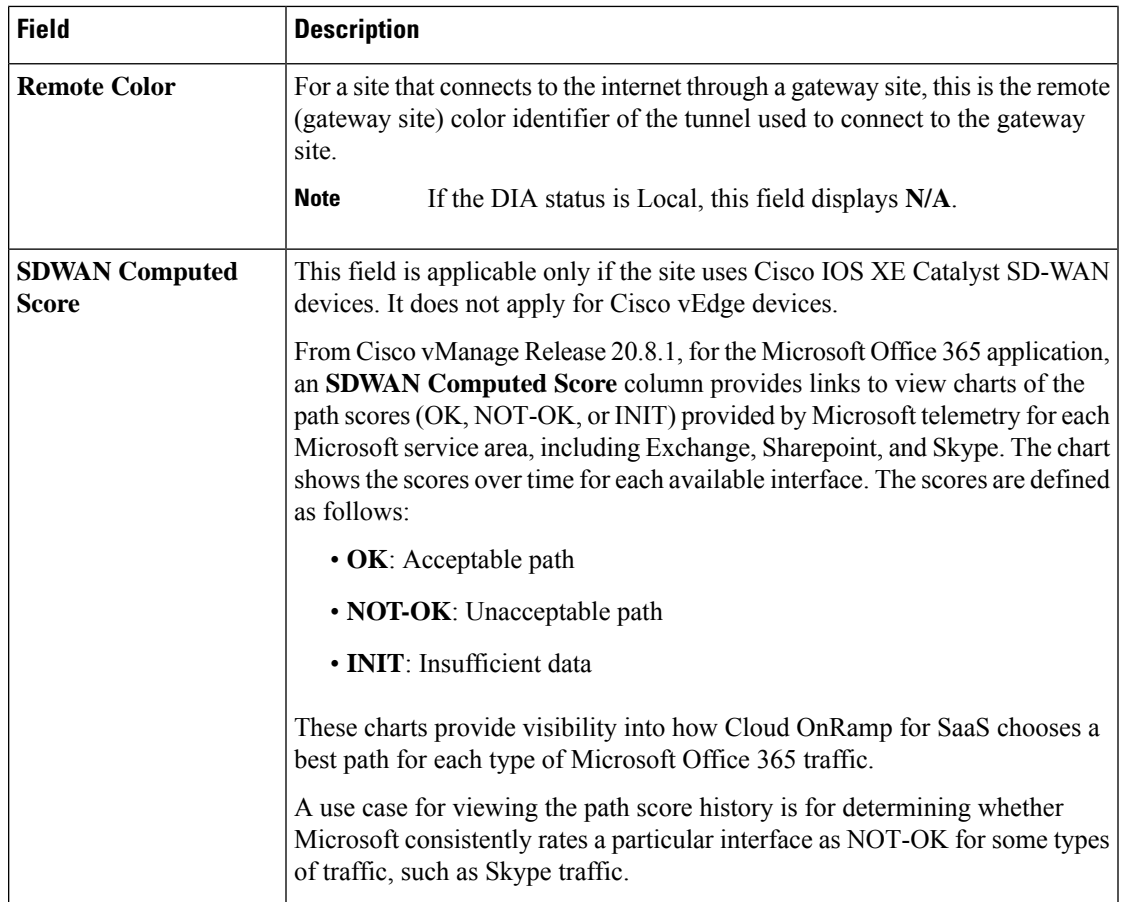

## **Monitor the Status of Webex for Cloud OnRamp for SaaS**

Minimum releases: Cisco IOS XE Catalyst SD-WAN Release 17.7.1a and Cisco vManage Release 20.7.1

**1.** From the Cisco SD-WAN Manager menu, choose **Configuration** > **Cloud OnRamp for SaaS**.

The page displays each monitored application, the relevant sites, with information about each.

- **2.** Optionally, you can click a site to display a chart of the scores for various available paths for the application traffic, and the best path (solid line).
- **3.** Beginning with Cisco vManage Release 20.10.1, for each site and region, you can view information about the interfaces that Webex traffic is using. For information, see View [Application](#page-177-0) Usage, on page 162.

## **View Server Information Using the SD-AVC Cloud Connector**

#### **Before You Begin**

• EnableSD-AVC (**Administration** > **Cluster Management**, click **…** and choose **Edit**, and choose **Enable SD-AVC**).

• Enable theSD-AVC Cloud Connector.See Enable [CiscoSD-AVC](https://www.cisco.com/c/en/us/td/docs/routers/sdwan/configuration/sdwan-xe-gs-book/hardware-and-software-installation.html#c-enable-sdavc-cloud-connector.xml) Cloud Connector in the *Cisco Catalyst SD-WAN Getting Started Guide*.

#### **View Server Information**

- **1.** From the Cisco SD-WAN Manager menu, choose **Monitor** > **SD-AVC Cloud Connector**.
- **2.** In the **Application** field, choose an application.
	- For the Office 365 application, the**SD-AVC Cloud Connector** page showsthe following information collected from Microsoft Cloud about the Microsoft application serversthat handle Office 365 traffic:

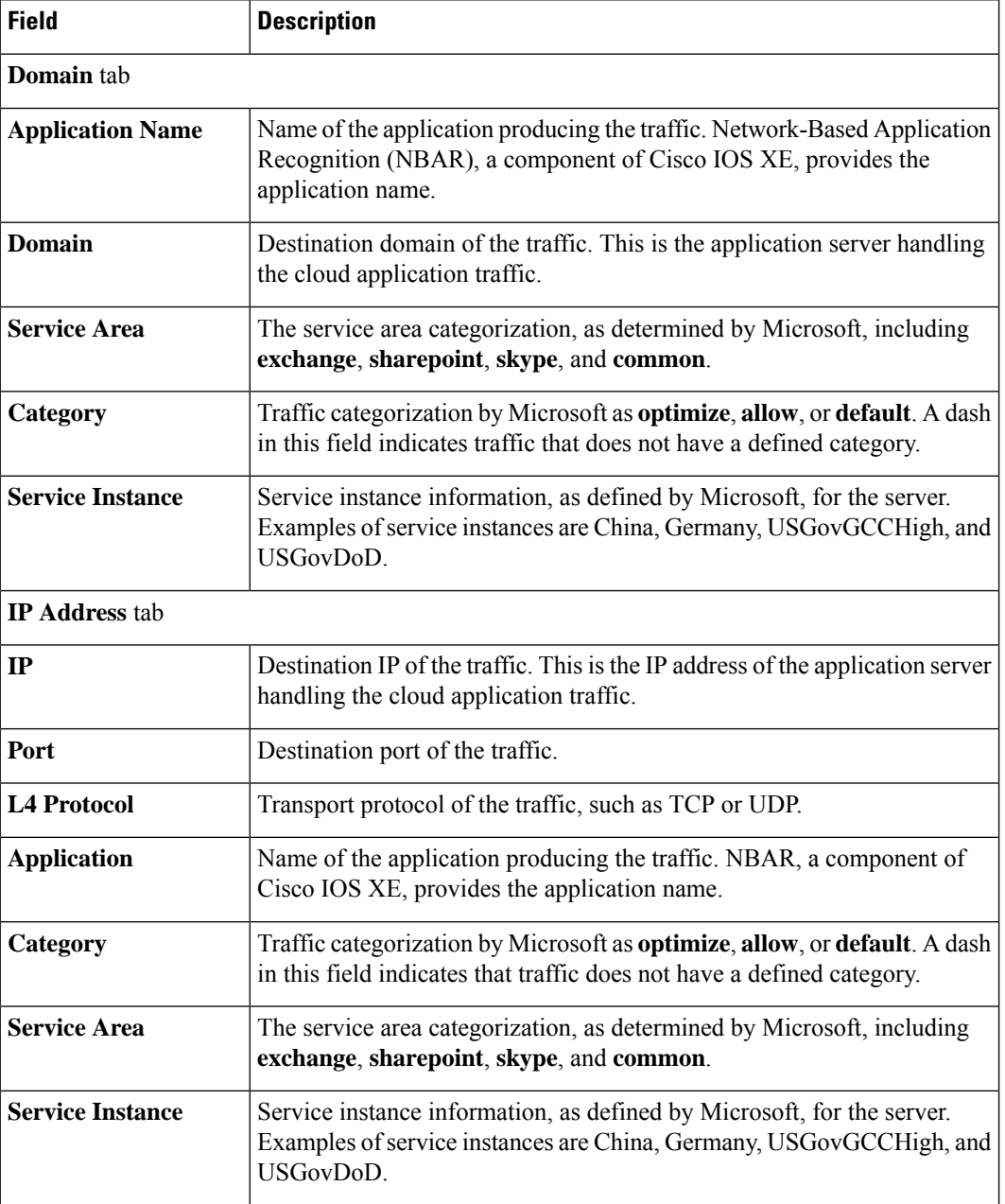

• (Minimum release: Cisco vManage Release 20.10.1)For the Webex application, the**SD-AVC Cloud Connector** page shows the following information collected from Webex cloud servers:

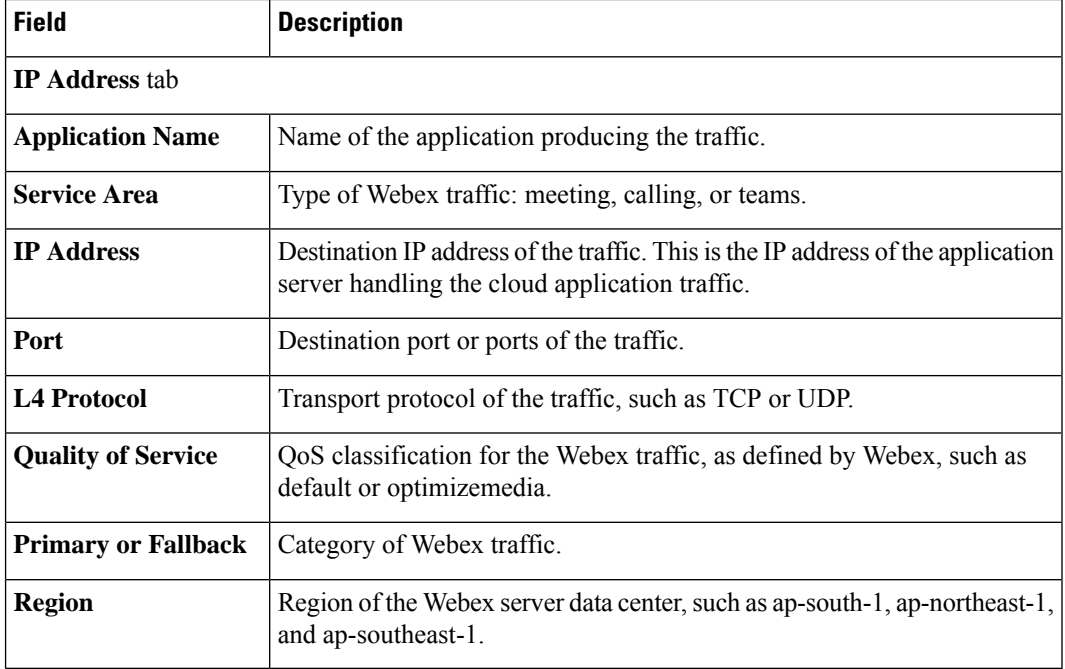

**3.** Optionally, you can use the search field to filter the information in the table. For example, you can filter by an application name or by a domain name.

## **Monitor an Excluded Data Prefix List for Cloud OnRamp for SaaS**

Minimum supported release: Cisco Catalyst SD-WAN Manager Release 20.13.1

- **1.** From the Cisco SD-WAN Manager menu, choose **Monitor** > **Devices**.
- **2.** Click on the device to select it.
- **3.** Click **Real Time** in the left pane.
- **4.** Click the **Device Options** drop-drop list, and choose **Policy App Route Filter**.

A table displays real-time statistics, including the packet counter name that represents the data prefix list for an application.

### **View Logs in Syslog And Console Log**

The Cisco Cloud OnRamp for SaaS notifications and alarms are populated in the syslog. These notifications and alarms are not populated in the console log. Starting from Cisco IOS XE Catalyst SD-WAN Release 17.12.1a, the Cisco Cloud OnRamp for SaaS notifications and alarms are displayed both in syslog and console logs. However, to avoid flooding of notifications and alarms on both syslog and console logs, Cisco SD-WAN Manager generates NETCONF by default, the syslogs on demand and the console logs when you add a CLI template. For more information about using CLI templates, see CLI Add-on Feature [Templates](https://www.cisco.com/c/en/us/td/docs/routers/sdwan/configuration/system-interface/ios-xe-17/systems-interfaces-book-xe-sdwan/cli-add-on-feature-template.html#Cisco_Concept.dita_b9e53af9-cb6b-42bb-bce4-f544b686ee47) and [CLI](https://www.cisco.com/c/en/us/td/docs/routers/sdwan/configuration/system-interface/ios-xe-17/systems-interfaces-book-xe-sdwan/cli-template.html#Cisco_Concept.dita_0f4f8a66-61f0-4eb3-ae81-6f36bc518b96) [Templates.](https://www.cisco.com/c/en/us/td/docs/routers/sdwan/configuration/system-interface/ios-xe-17/systems-interfaces-book-xe-sdwan/cli-template.html#Cisco_Concept.dita_0f4f8a66-61f0-4eb3-ae81-6f36bc518b96)

- **1.** Use the **system** *alarms alarm cloud-express-score change syslog* command using a CLI template to print the cloud express score change notifications both in syslogs and console logs.
- **2.** Use the **system** *alarms alarm cloud-express-application-change syslog* command using a CLI template to print the cloud express application change notifications both in syslogs and console logs.

## **Cloud OnRamp for SaaS Over SIG Tunnels**

**Table 51: Feature History**

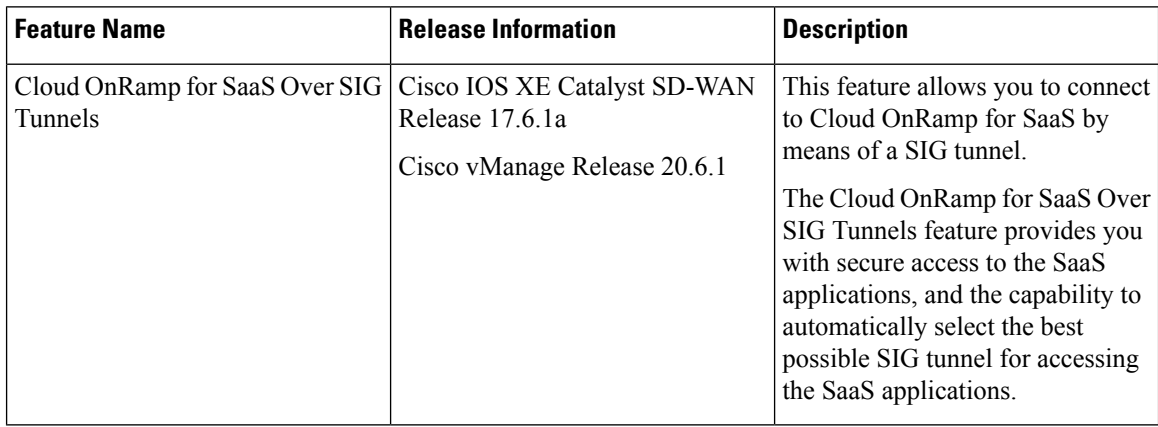

## **Prerequisites for Cloud OnRamp for SaaS Over SIG Tunnels**

- The SIG tunnels created using the Secure Internet Gateway (SIG) template must have a valid Tracker Source IP address. Cloud OnRamp for SaaS uses the Tracker Source IP address in the SIG template for probing purposes.
- Configure the device to use an internet-based DNS server with an IP address that can be reached through the SIG tunnel.

## **Restrictions for Cloud OnRamp for SaaS Over SIG Tunnels**

• Application identification:

An application must be identified by Cloud OnRamp for SaaS from the very first packet in a flow going through the edge routers, between a branch and Cloud OnRamp for SaaS. If an application cannot be identified in the first packet of a flow, the best path that is selected by Cloud OnRamp cannot be implemented for the subsequent packetsin that given flow. After an application is classified, the subsequent traffic flow goes through the best path selected by Cloud OnRamp for SaaS.

• Gateway exit and DIA:

Cloud OnRamp for SaaS comparison logic between a gateway exit and a Direct Internet Access (DIA) exit cannot determine if the Cloud OnRamp for SaaS in the remote gateway is executing a computation with an underlay interface or a SIG interface.

• IPv6 support:

IPv6 is not supported with Cloud OnRamp for SaaS.

- Support for telemetry:
	- You cannot enable Microsoft 365 telemetry or Webex server-side metrics on a site that uses Cloud OnRamp for SaaS over SIG tunnels.
	- From Cisco Catalyst SD-WAN Manager Release 20.14.1, in a scenario that includes (a) sites that use Cloud OnRamp for SaaS over SIG tunnels, and also (b) sites that use Cloud OnRamp for SaaS without SIG tunnels, Microsoft 365 telemetry and Webex server-side metrics are supported only on the sites that do not use a SIG tunnel.

When you enable Microsoft 365 telemetry or Webex server-side metrics globally, they are active only on sites that do not use Cloud OnRamp for SaaS over SIG tunnels.

• From Cisco vManage Release 20.6.1 through Cisco Catalyst SD-WAN Manager Release 20.13.x, in a scenario that includes (a) sites that use Cloud OnRamp for SaaS over SIG tunnels, and also (b) sites that use Cloud OnRamp for SaaS without SIG tunnels, Microsoft 365 telemetry and Webex server-side metrics are not supported on any of the sites in the network.

If you attempt to enable Microsoft 365 telemetry or Webex server-side metrics in this scenario, an error appears in the task list, associated with the push feature template configuration task.

### **Information About Cloud OnRamp for SaaS Over SIG Tunnels**

Using Cloud OnRamp for SaaS, a site can connect to SaaS applications through the following:

- Through the best performing SIG tunnel
- Through a gateway site in which the traffic is sent through the best-performing overlay tunnel from the branch to the gateway, and then from the gateway site through the best-performing SIG tunnel.

When you configure Cloud OnRamp for SaaS for a site to connect over SIG tunnels, you have secure access to the SaaS applications over the internet.

From Cisco Catalyst SD-WAN Control Components Release 20.6.1 and Cisco IOS XE Catalyst SD-WAN Release 17.6.1a, Cloud OnRamp for SaaS supports faster failover on SIG tunnels by default, if the SIG tunnels are configured with Layer 7 health check. For more information about configuring Layer 7 health check, see [Support](https://www.cisco.com/c/en/us/td/docs/routers/sdwan/configuration/security/ios-xe-17/security-book-xe/m-secure-internet-gateway.html#concept_gqq_hph_gtb) for Layer 7 Health Check.

## **Benefits of Cloud OnRamp for SaaS Over SIG Tunnels**

Connecting to Cloud OnRamp for SaaS over SIG tunnels has the following benefits:

- You have secure access to the SaaS applications over SIG tunnels.
- Cloud OnRamp for SaaS over SIG tunnels provides best path performance where access to the SaaS applications is enabled through the best-performing tunnel.

## **Use Cases for Cloud OnRamp for SaaS Over SIG Tunnels**

There are different ways through which you can access the SaaS applications over SIG tunnels:

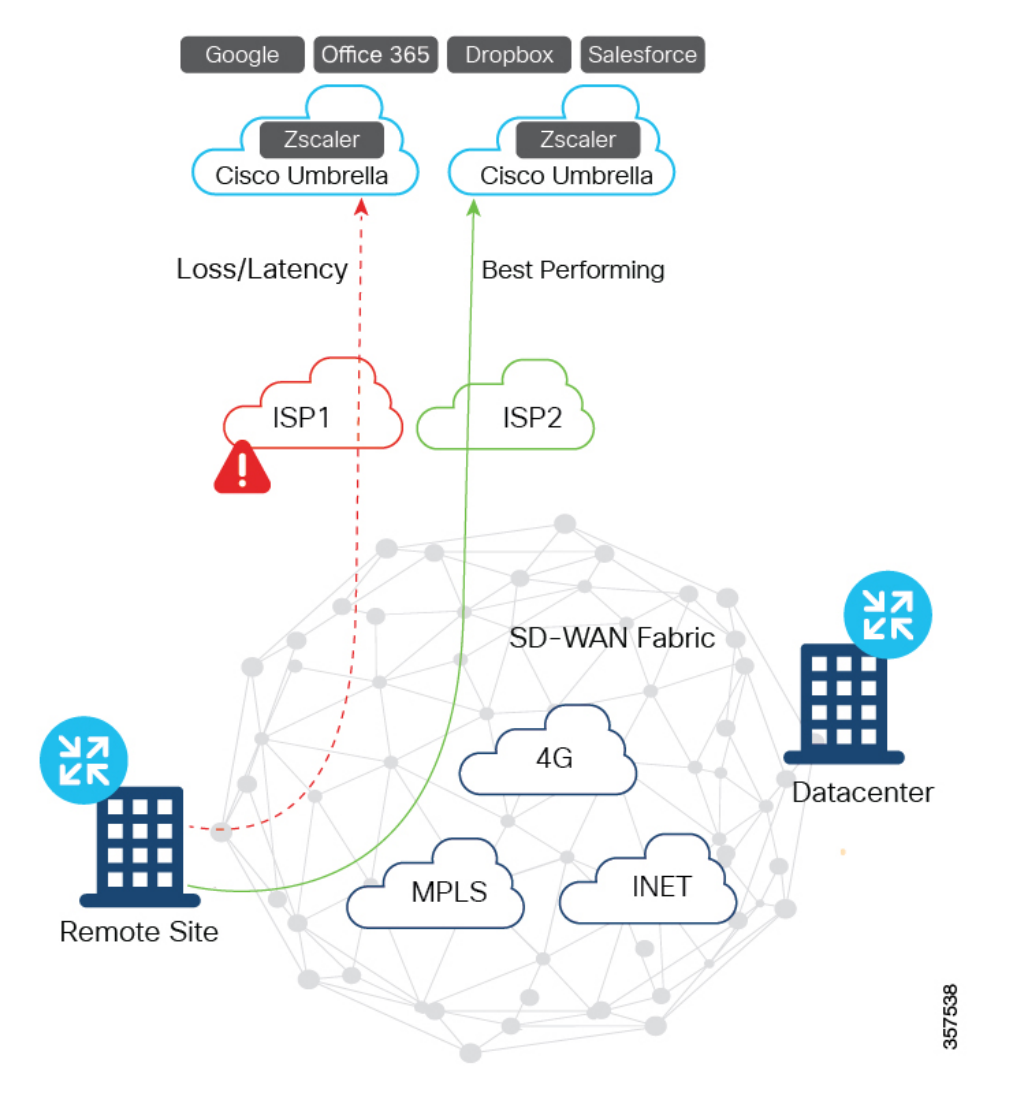

#### **Direct Access to SaaS Applications with Multiple SIG Tunnels from Branch Using DIA**

In this scenario:

- Multiple VPN0 tunnels over GRE or IPSec are set up from a branch to Zscaler and Cisco Umbrella.
- Traffic from the branch is forwarded through the best-performing tunnel for a given SaaS application, and is terminated at Zscaler and Cisco Umbrella for security inspection.
- Traffic is forwarded to the internet from SIG.

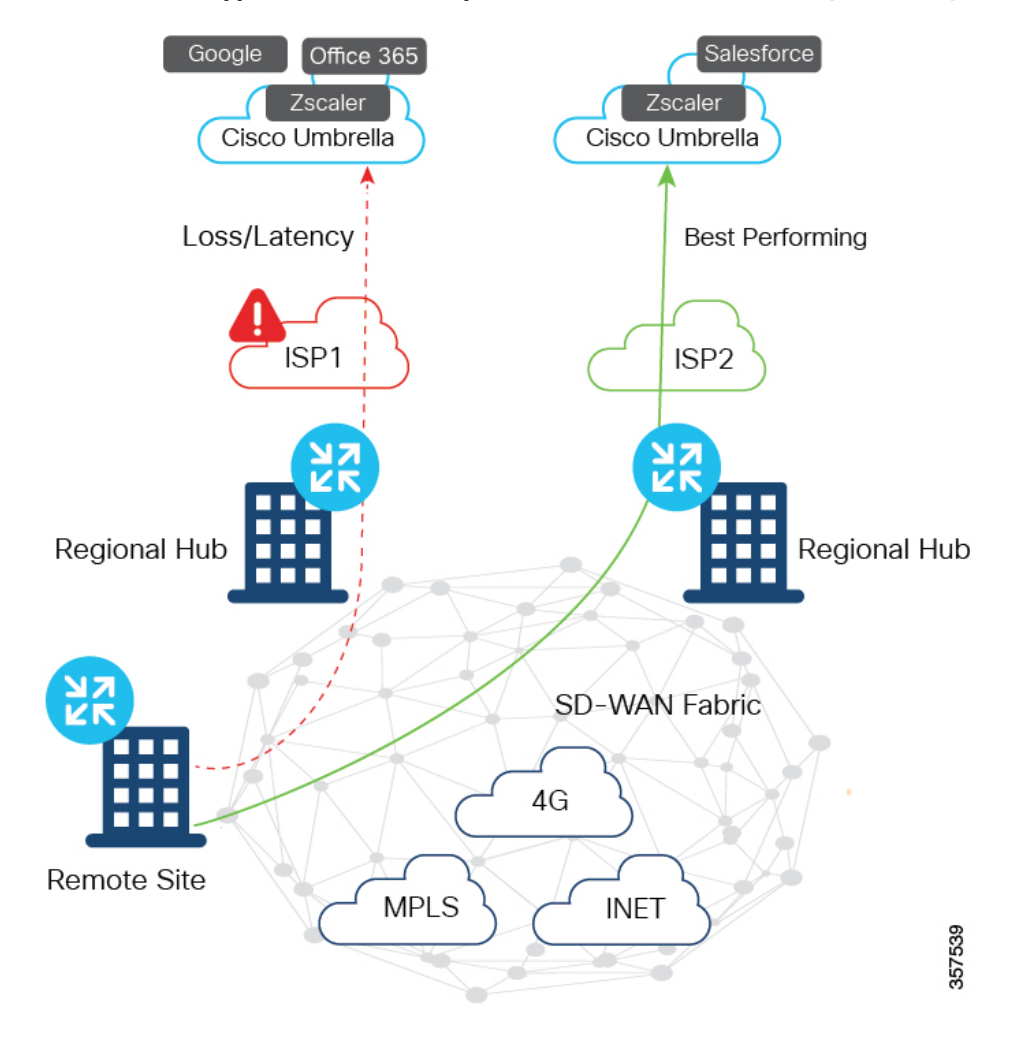

#### **Access to SaaS Applications with Multiple SIG Tunnels from Branch Using a Gateway**

In this scenario:

- Multiple VPN0 tunnels over GRE or IPSec are set up from one or more regional hubs to Zscaler and Cisco Umbrella.
- Traffic from branch is forwarded to the best-performing regional hub for a given SaaS application, and is terminated at Zscaler and Cisco Umbrella for security inspection.
- Traffic is forwarded to the internet from SIG.

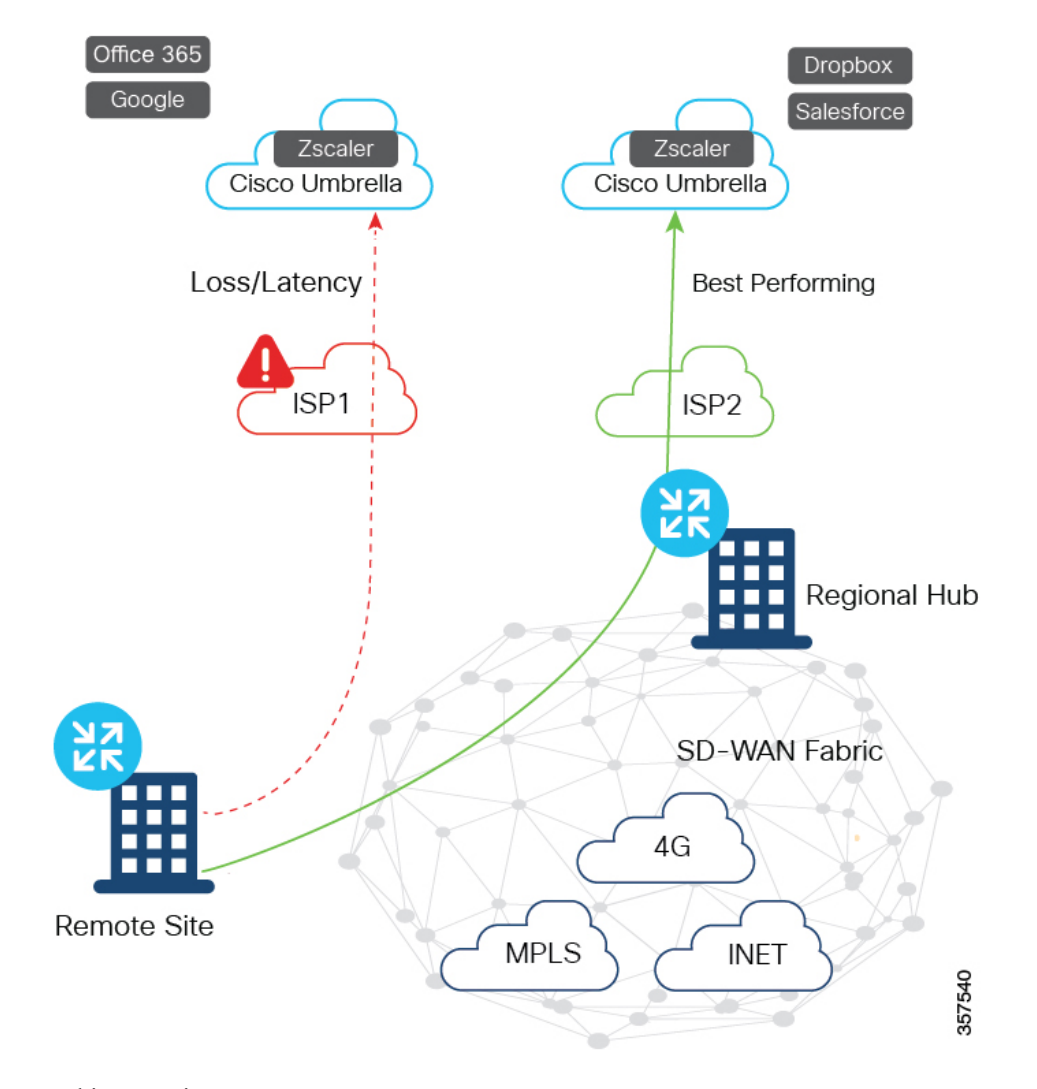

#### **Access to SaaS Applications with Multiple SIG Tunnels from Branch Using DIA and Gateway**

In this scenario:

- Multiple VPN0 tunnels over GRE or IPsec are set up from a branch, regional hub, or both to Zscaler and Cisco Umbrella.
- Traffic from branch, regional hub, or both is forwarded through the best-performing tunnel for a given SaaS application, and is terminated at Zscaler and Cisco Umbrella for security inspection.
- Traffic is forwarded to the internet from SIG.

## **Configure Cloud OnRamp for SaaS Over SIG Tunnels**

#### **Configure Cloud OnRamp for SaaS over SIG Tunnels Using DIA**

- **1.** From the Cisco SD-WAN Manager menu, choose **Configuration** > **Cloud OnRamp for SaaS**.
- **2.** From **Manage Cloud OnRamp for SaaS** drop-down list, choose **Direct Internet Access (DIA) Sites**.

**3.** Click **Attach DIA Sites**.

The **Attach DIA Sites** dialog box displays all the sites in your overlay network, with the available sites highlighted.

**4.** In **Device Class**, select:

Cisco OS (cEdge)

- **5.** In the **Available Sites** pane, select a site that you want to attach, and click the right arrow. To remove a site, in the **Selected Sites** pane, click a site, and then click the left arrow.
- **6.** Click **Add TLOC to selected sites**.
- **7.** Click **Secure Internet Gateway (SIG) Interfaces**.
- **8.** Click **All AutoSIG Interfaces** or**SIG Interface List** from **Attach DIA Sites** window, and then choose from the list of tunnels that are configured from the Cisco Secure Internet Gateway template.

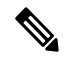

- The Tunnel1000X entry in the **SIG Interface List** field refers to the interface name, the equivalent of the IPSec interface name entered when configuring a SIG template. **Note**
- **9.** Click **Save Changes**.
- **10.** Click **Attach**.

Cisco SD-WAN Manager pushes the feature template configuration to the devices, and the **Task View** window displays a **Validation Success** message.

#### **Configure Cloud OnRamp for SaaS over SIG Tunnels Using a Gateway**

To configure Cloud OnRamp for SaaS over SIG tunnels a Gateway, perform the following steps:

- **1.** From the Cisco SD-WAN Manager menu, choose **Configuration** > **Cloud OnRamp for SaaS**.
- **2.** From **Manage Cloud OnRamp for SaaS** drop-down list, choose **Gateways**.
- **3.** Click **Attach Gateways**.

The **Attach Gateways** pop-up window displays all the sites in your overlay network, with available sites highlighted.

**4.** In **Device Class**, select:

Cisco OS (cEdge)

- **5.** In the **Available Sites** pane, select a site that you want to attach, and click the right arrow. To remove a site, in the **Selected Sites** pane, click a site, and then click the left arrow
- **6.** Click **Add interfaces to selected sites**.
- **7.** Click **VPN 0**.
- **8.** Click **Secure Internet Gateway (SIG) Interfaces**.
- **9.** Click **All AutoSIG Interfaces**, or**SIG Interface List** from **Attach Gateways** window, and then choose from the list of tunnels that are configured from the Cisco Secure Internet Gateway template.

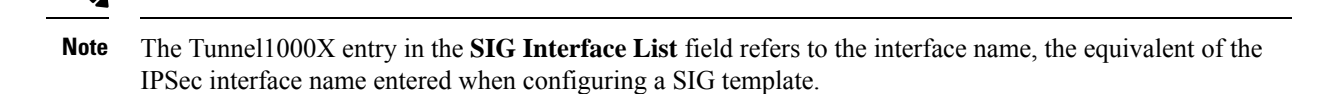

- **10.** Click **Save Changes**.
- **11.** Click **Attach**. Cisco SD-WAN Manager pushes the feature template configuration to the devices, and the **Task View** window displays a **Validation Success** message.

### <span id="page-191-0"></span>**Configure Cloud OnRamp for SaaS Over SIG Tunnels Using the CLI**

This section provides sample CLI configurations for Cloud OnRamp for SaaS over SIG tunnels.

#### **Configure Cloud OnRamp for SaaS over SIG Tunnels for DIA and Gateway Sites**

```
Device# config-transaction
Device(config)# probe-path {branch|gateway}
{all-auto-sig-tunnels|sig-tunnel-list} list of SIG tunnels
Device(config)# ip sdwan route vrf vrf ip address service sig
```
**Enable NBAR Protocol Discovery for Cloud OnRamp for SaaS Over SIG Tunnels for Gateway Sites**

```
Device# config-transaction
Device(config)# probe-path gateway {all-auto-sig-tunnels|sig-tunnel-list} list
of SIG tunnels
Device(config)# ip sdwan route vrf vrf ip address service sig
Device(config)# interface tunnel-id
Device(config-if)# ip nbar protocol-discovery
```
#### **Example**

The following example configures Cloud OnRamp for SaaS over SIG tunnels for a gateway site and enables NBAR protocol discovery on tunnel interfaces Tunnel100001 and Tunnel100002.

```
Device# config-transaction
Device(config)# probe-path gateway all-auto-sig-tunnels
Device(config)# ip sdwan route vrf 1 192.168.0.1 service sig
Device(config)# interface Tunnel101
Device(config-if)# ip nbar protocol-discovery
Device(config-if)# interface Tunnel102
Device(config-if)# ip nbar protocol-discovery
```
#### **Configure VPN with Loopback Interfaces**

```
Device# config-transaction
Device(config)# vrf definition vrf
Device(config-vrf)# address-family ipv4
Device(config-vrf)# exit-address-family
Device(config)# interface Loopback interface_number
Device(config-if)# no shutdown
Device(config-vrf)# vrf forwarding vrf_number
```
Ш

Device(config-vrf)# **ip address** *ip address mask* Device(config-vrf)# **exit**

### **Monitor Cloud OnRamp for SaaS Over SIG Tunnels**

To monitor Cloud OnRamp for SaaS over SIG tunnels, perform the following steps:

**1.** From the Cisco SD-WAN Manager menu, choose **Monitor** > **Devices**.

Cisco vManage Release 20.6.x and earlier: From the Cisco SD-WAN Manager menu, choose **Monitor** > **Network**.

- **2.** From the list of devices that is displayed, select a device.
- **3.** Click **Real Time** in the left pane.
- **4.** Click **Device Options** drop-drop list, and choose one of the following commands:

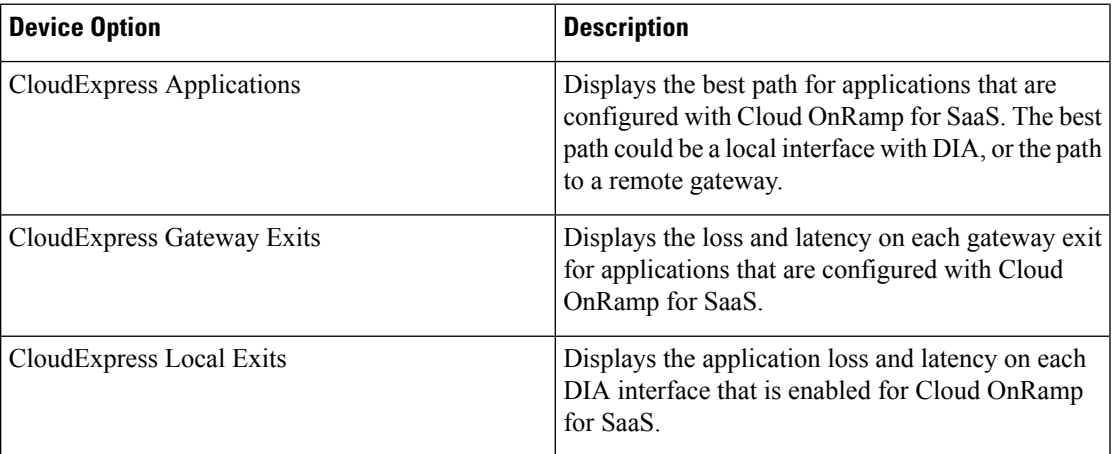

**5.** From the Cisco SD-WAN Manager menu, choose **Configuration** > **Cloud OnRamp for SaaS** to access the dashboard where you can view the applications available on Cloud OnRamp for SaaS.

### **Monitor Cloud OnRamp for SaaS Over SIG Tunnels Using the CLI**

#### **Example 1**

The following is a sample output from the **show sdwan cloudexpress local-exits** command on Cisco IOS XE Catalyst SD-WAN devices . This example displays the application loss and latency on each DIA interface that is enabled for Cloud OnRamp for SaaS.

Device# **show sdwan cloudexpress local-exits**

```
VPN APPLICATION INTERFACE LATENCY LOSS
----------------------------------------------------------------------
1 office365 Tunnel100015 10 0
1 office365 Tunnel100016 3 0
1 amazon_aws Tunnel100015 10 0
1 amazon_aws Tunnel100016 3 0
```
#### **Example 2**

The following is a sample output from the **show sdwan cloudexpress gateway-exits** command on Cisco IOS XE Catalyst SD-WAN devices. This example displays the loss and latency on each gateway exit for applications that are configured with Cloud OnRamp for SaaS.

```
Device# show sdwan cloudexpress gateway-exits
```
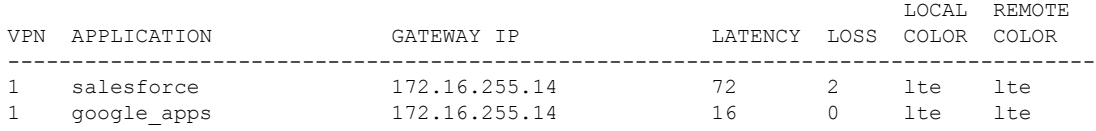

#### **Example 3**

The following is a sample output from the **show sdwan cloudexpress applications** command on Cisco IOS XE Catalyst SD-WAN devices. This example displays the best path for applications that are configured with Cloud OnRamp for SaaS. The best path could be a local interface with DIA, or the path to a remote gateway.

```
Device# show sdwan cloudexpress applications
```
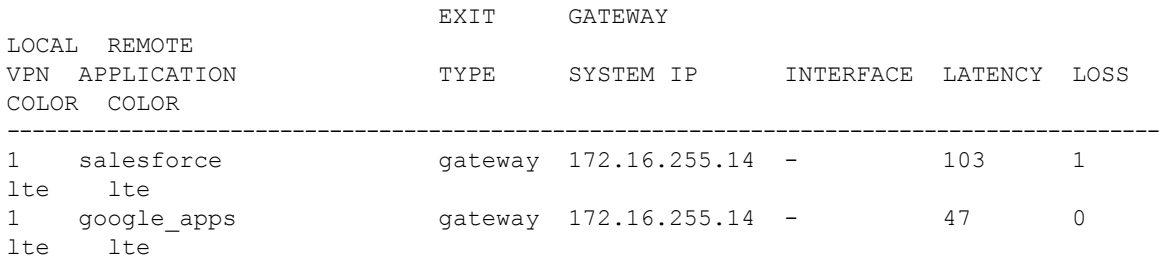

#### **Example 4**

Device# **show ip route vrf vrf1**

The following is a sample output from the **show ip route vrf** command on Cisco IOS XE Catalyst SD-WAN devices. This example displays the IP routing table that is associated with a specific VPN routing and forwarding (VRF) instance.

```
Codes: C - connected, S - static, I - IGRP, R - RIP, M - mobile, B - BGP
      D - EIGRP, EX - EIGRP external, O - OSPF, IA - OSPF inter area
      N1 - OSPF NSSA external type 1, N2 - OSPF NSSA external type 2
      E1 - OSPF external type 1, E2 - OSPF external type 2, E - EGP
      I - IS-IS, L1 - IS-IS level-1, L2 - IS-IS level-2, * - candidate default
      U - per-user static route, o - ODR
      T - traffic engineered route
Gateway of last resort is not set
B 10.0.0.0/8 [200/0] via 10.13.13.13, 00:24:19
C 10.0.0.0/8 is directly connected, Ethernet1/3
B 10.0.0.0/8 [20/0] via 10.0.0.1, 02:10:22
B 10.0.0.0/8 [200/0] via 10.13.13.13, 00:24:20
```
#### **Example 5**

The following is a sample output from the **show sdwanrunprobe-path**command on Cisco IOS XE Catalyst SD-WAN devices. This example displays the probe path for SIG tunnels.

Device# **show sdwan run probe-path** probe-path branch sig-tunnel-list Tunnel100015 Tunnel100016

## **Configuration Example for Cloud OnRamp for SaaS Over SIG Tunnels**

The following example shows the configuration of Cloud on Ramp for SaaS over SIG tunnels:

#### **Example**

```
Device(config)# probe-path branch sig-tunnel-list Tunnel100015 Tunnel100016
Device(config)# probe-path branch all-auto-sig-tunnels
```
## **Troubleshooting Cloud OnRamp for SaaS**

The following sections describe problem scenarios and troubleshooting information.

### **Cannot Enable Telemetry for the Webex Application**

#### **Problem**

You cannot enable telemetry for the Webex application in Cloud OnRamp for SaaS.

#### **Solutions**

For context for each of the following steps, see Enable Webex [Server-Side](#page-172-0) Metrics, on page 157.

- **1.** Ensure that you have created the application integration, using the Webex [developer](https://developer.webex.com) site.
- **2.** Ensure that you have entered the correct redirect URL, in the format below:

https://*vManage-ip-address*:*port*/dataservice/webex/redirect

**3.** Ensure that when you enable Webex in Cloud OnRamp for SaaS, you enter the correct client ID and client secret.

### **Failing to Identify the Best Path for Each Webex Region**

#### **Problem**

Cloud OnRamp for SaaS fails to identify the best path for each Webex region.

#### **Solutions**

- **1.** If a device fails to identify the best path, run the **show avc sd-service info connectivity** command on the device to ensure that Cisco SD-AVC is enabled.
- **2.** From the Cisco SD-WAN Manager menu, choose **Monitor** > **SD-AVC Cloud Connector**. Choose the **Webex** application and verify that the region field is populated.
- **3.** Verify that DNS and NAT are operating correctly, outside of the context of Cloud OnRamp for SaaS configuration. Cloud OnRamp for SaaS functionality depends on these to be configured correctly.
- **4.** Verify that the region's responder server is operational and reachable by the device. To do this, ping the server from the device and verify that the server responds to the ping.

The regional responder server names are in the following format:

pinger.*region-name*.infnet.webex.com

The following example is for the us-west region:

Device#**ping pinger.us-west-1.infnet.webex.com**

## **Debug and Show Commands**

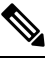

**Note**

The following debug and show commands are applicable for Cisco IOS XE Catalyst SD-WAN devices running Cisco IOS XE Catalyst SD-WAN Release 17.11.1a and later.

#### **Table 52:**

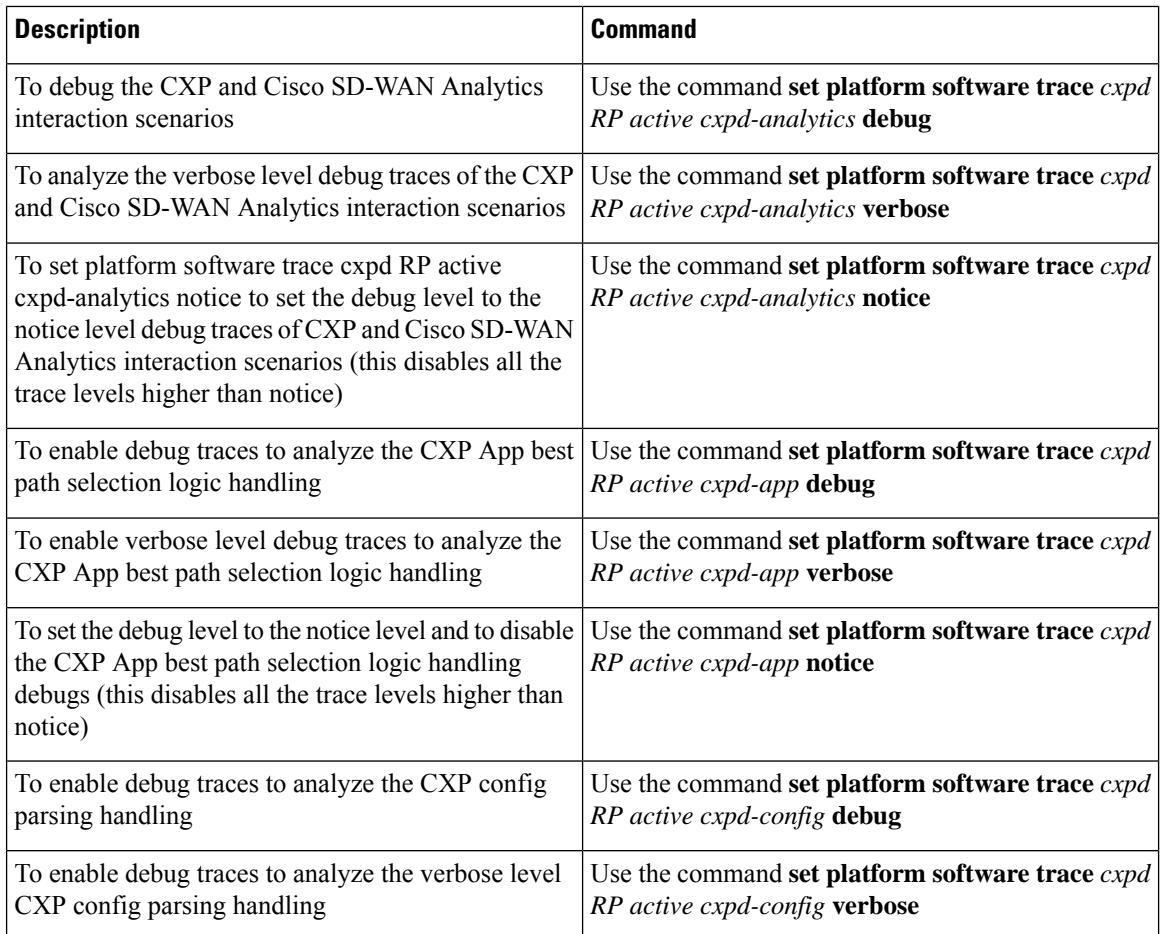

 $\mathbf l$ 

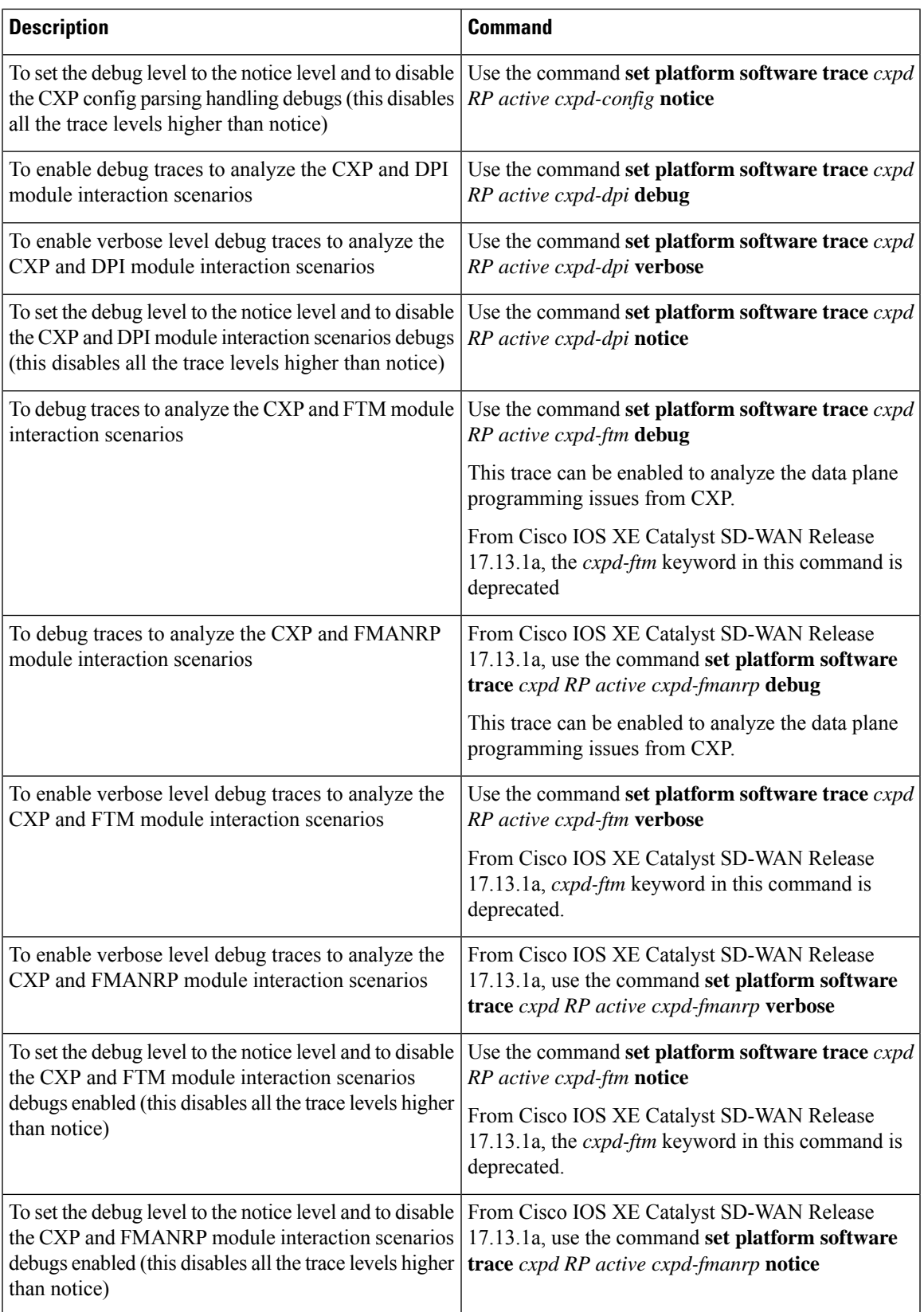

 $\mathbf I$ 

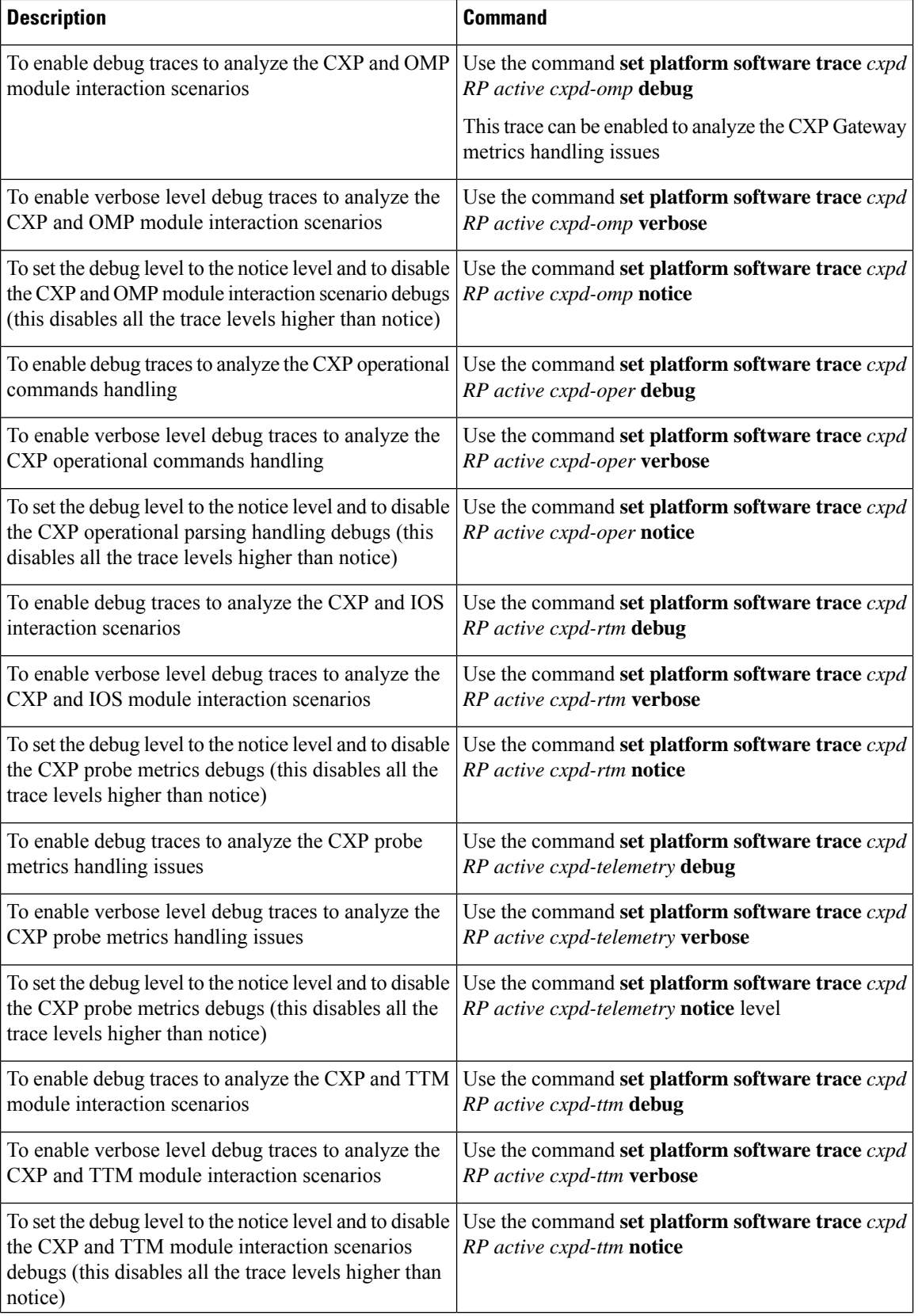

 $\mathbf{l}$ 

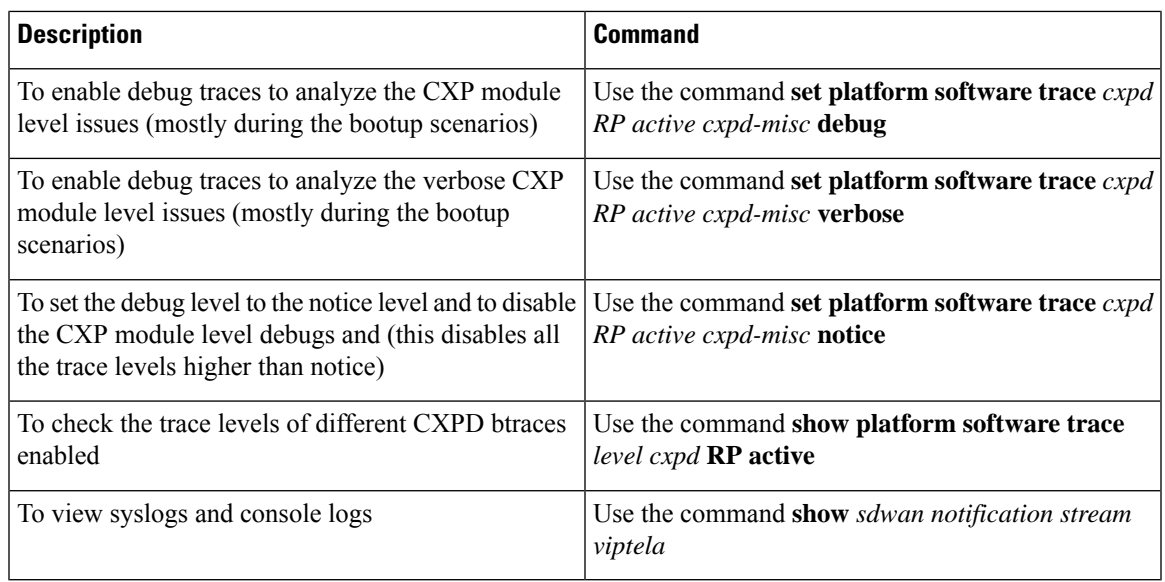

 $\mathbf I$ 

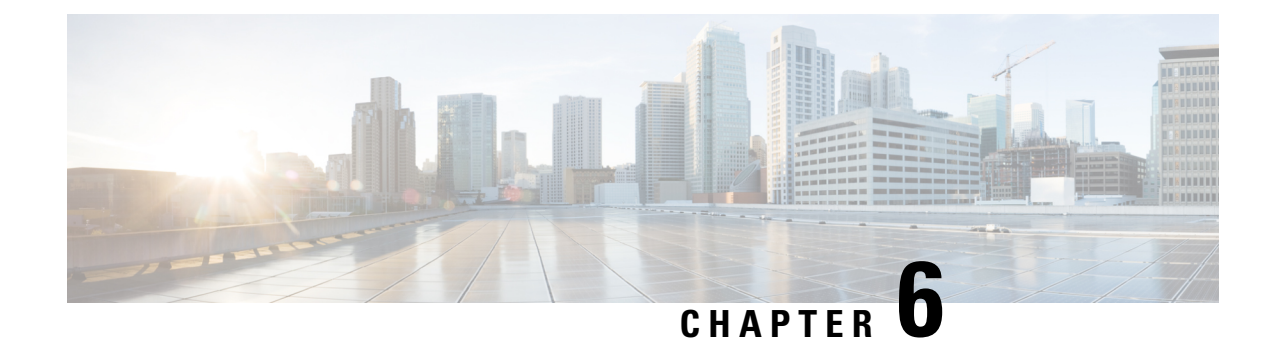

## **Application Lists**

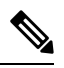

**Note**

To achieve simplification and consistency, the Cisco SD-WAN solution has been rebranded as Cisco Catalyst SD-WAN. In addition, from Cisco IOS XE SD-WAN Release 17.12.1a and Cisco Catalyst SD-WAN Release 20.12.1, the following component changes are applicable: **Cisco vManage** to **Cisco Catalyst SD-WAN Manager**, **Cisco vAnalytics**to **Cisco CatalystSD-WAN Analytics**, **Cisco vBond**to **Cisco CatalystSD-WAN Validator**, **Cisco vSmart** to **Cisco Catalyst SD-WAN Controller**, and **Cisco Controllers** to **Cisco Catalyst SD-WAN Control Components**. See the latest Release Notes for a comprehensive list of all the component brand name changes. While we transition to the new names, some inconsistencies might be present in the documentation set because of a phased approach to the user interface updates of the software product.

#### **Table 53: Feature History**

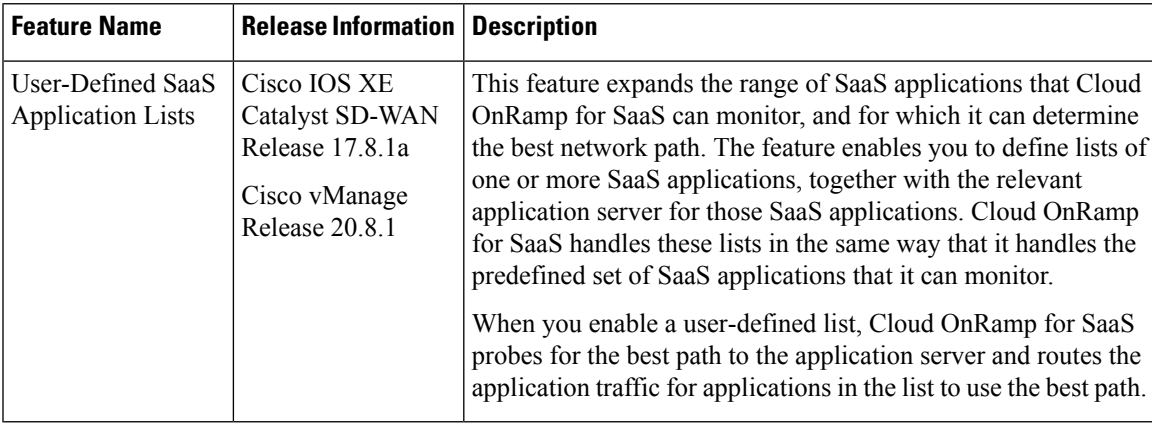

- [Information](#page-201-0) About SaaS Application Lists, on page 186
- [Prerequisites](#page-202-0) for SaaS Application Lists, on page 187
- [Restrictions](#page-202-1) for SaaS Application Lists, on page 187
- Use Cases for SaaS [Application](#page-202-2) Lists, on page 187
- [Workflow,](#page-204-0) on page 189
- Create a [User-Defined](#page-204-1) SaaS Application List Using Cisco SD-WAN Manager, on page 189
- View SaaS [Application](#page-205-0) Lists, on page 190

## <span id="page-201-0"></span>**Information About SaaS Application Lists**

Minimum supported releases: Cisco IOS XE Catalyst SD-WAN Release 17.8.1a, Cisco vManage Release 20.8.1

#### **SaaS Application Lists**

Cisco SD-WAN Manager provides a preset list of several cloud applications that Cloud OnRamp for SaaS can monitor to determine the best path for the cloud application traffic, including Amazon AWS, Box, and so on. Although Cisco SD-WAN Manager presents each of these as a singular cloud application, the cloud application is, in fact, a list that may include a set of closely related applications, but the details do not appear in Cisco SD-WAN Manager. For example, the Amazon AWS option includes a list of multiple applications that all contribute to the application traffic for Amazon AWS functionality. This is called a SaaS application list.

For each SaaS application list, Cloud OnRamp for SaaS probes a single application server, called the probe endpoint, to determine the best path for network traffic for the applications in the list.

#### **NBAR**

Each of the cloud applications in a SaaS application list is an application as defined by Cisco network based application recognition (NBAR), a technology that identifies network traffic according to the network application that produced the traffic. Based on the installed Protocol Pack, NBAR operates with a standard set of applications that it can identify (see [Protocol](https://www.cisco.com/c/en/us/td/docs/ios-xml/ios/qos_nbar/configuration/xe-17/qos-nbar-xe-17-book/nbar-prot-pack.html) Pack). In addition to the standard set of applications, you can define custom applications (see Define Custom [Applications](https://www.cisco.com/c/en/us/td/docs/routers/sdwan/configuration/policies/ios-xe-17/policies-book-xe/m-custom-applications.html)) to extend the scope of applications that NBAR can identify.

#### **User-Defined SaaS Application Lists**

You can create a user-defined SaaS application list that includes one or more related applications. The applications can be standard applications that NBAR identifies using the installed Protocol Pack, or custom applications.

For each SaaS application list, you specify an application server as the probe endpoint. Cloud OnRamp for SaaS probes this server to determine the best path to use for traffic produced by the applications in the SaaS application list.

Cloud OnRamp for SaaS handles user-defined SaaS application lists in the same way that it handles the predefined set of SaaS applications that it can monitor. When you enable a user-defined list, Cloud OnRamp for SaaS probes for the best path to the application server and routes the application traffic for applications in the list to use the best path.

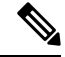

**Note**

In contrast to user-defined custom applications, user-defined SaaS application lists do not appear as an option for matching when creating policies. (See the Cisco SD-WAN Policies [Configuration](https://www.cisco.com/c/en/us/td/docs/routers/sdwan/configuration/policies/ios-xe-17/policies-book-xe.html) Guide.)

### **Benefits of SaaS Application Lists**

User-defined SaaS application lists expand the scope of Cloud OnRamp for SaaS to include additional cloud applications. Application lists extend the benefits of Cloud OnRamp for SaaS to cloud applications of specific interest to an organization.

## <span id="page-202-0"></span>**Prerequisites for SaaS Application Lists**

Minimum supported releases: Cisco IOS XE Catalyst SD-WAN Release 17.8.1a, Cisco vManage Release 20.8.1

- SD-AVC is enabled.
- A centralized policy is defined and active.

For information about defining a centralized policy, see the Cisco SD-WAN Policies [Configuration](https://www.cisco.com/c/en/us/td/docs/routers/sdwan/configuration/policies/ios-xe-17/policies-book-xe.html) Guide, Cisco IOS XE [Release](https://www.cisco.com/c/en/us/td/docs/routers/sdwan/configuration/policies/ios-xe-17/policies-book-xe.html) 17.x.

• If a gateway site uses aSIG tunnel as its direct internet access (DIA) connection, then in the configuration of the tunnel, enable NBAR protocol discovery.

For information about enabling NBAR protocol discovery, see [Configure](#page-191-0) Cloud OnRamp for SaaS Over SIG [Tunnels](#page-191-0) Using the CLI, on page 176.

## <span id="page-202-2"></span><span id="page-202-1"></span>**Restrictions for SaaS Application Lists**

Minimum supported releases: Cisco IOS XE Catalyst SD-WAN Release 17.8.1a, Cisco vManage Release 20.8.1

A SaaS application list can include only up to eight applications.

## **Use Cases for SaaS Application Lists**

Minimum supported releases: Cisco IOS XE Catalyst SD-WAN Release 17.8.1a, Cisco vManage Release 20.8.1

#### **Scenario**

An organization uses an uncommon teleconferencing system that is not recognized by NBAR. The teleconferencing system uses three different network applications to manage audio, video, and other media traffic. All three applications connect to a front-end application server at the following domain within the organization: teleconf-internal.example.com

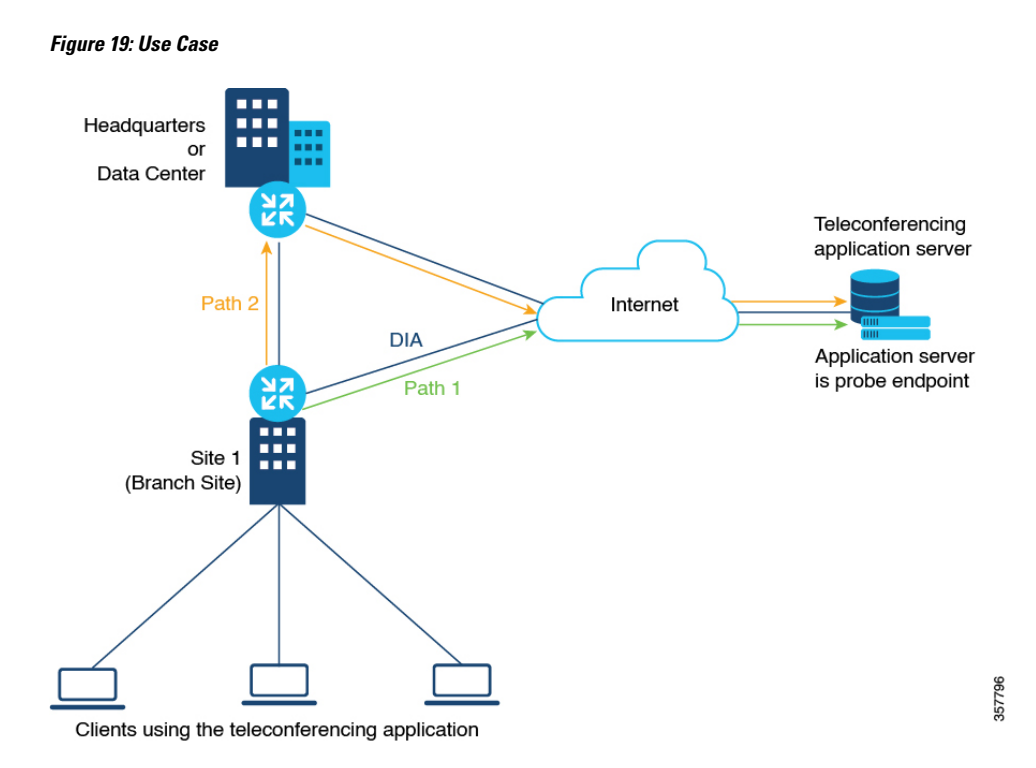

#### **Custom Applications**

To track network traffic produced by the teleconferencing system, a network administrator defines three custom applications using the server name described above or L3/L4 traffic attributes (see Define [Custom](https://www.cisco.com/c/en/us/td/docs/routers/sdwan/configuration/policies/ios-xe-17/policies-book-xe/m-custom-applications.html) [Applications\)](https://www.cisco.com/c/en/us/td/docs/routers/sdwan/configuration/policies/ios-xe-17/policies-book-xe/m-custom-applications.html) to identify traffic from the three applications, as follows:

- teleconf-system-audio
- teleconf-system-video
- teleconf-system-media

With these custom applications defined, NBAR can identify traffic from each of the three applications.

#### **SaaS Application List**

To optimize the best path for the set of three teleconferencing-related network applications, a network administrator creates a SaaS application list called teleconf-system, and adds each of the three related custom applications to this application list.

**SaaS application list**: teleconf-system

**Applications in the list**: teleconf-system-audio, teleconf-system-video, teleconf-system-media

For the probe endpoint for the SaaS application list, the network administrator specifies the front-end server described above (teleconf-internal.example.com), which handles traffic for the three applications.

The result is an application list, teleconf-system, which includes the three applications. The network administrator enables the teleconf-system application list in Cloud OnRamp for SaaS, and Cloud OnRamp for SaaS begins probing for the best path to the front-end server. Cloud OnRamp for SaaS routes the traffic for these three applications to the best path for the front-end server.

## <span id="page-204-0"></span>**Workflow**

- **1.** If you choose to include custom applications (for applications not included in the Protocol Pack) in an application list, define the custom applications using the procedure described in Define [Custom](https://www.cisco.com/c/en/us/td/docs/routers/sdwan/configuration/policies/ios-xe-17/policies-book-xe/m-custom-applications.html) [Applications](https://www.cisco.com/c/en/us/td/docs/routers/sdwan/configuration/policies/ios-xe-17/policies-book-xe/m-custom-applications.html).
- **2.** Create an application list with one or more applications.

See Create a [User-Defined](#page-204-1) SaaS Application List Using Cisco SD-WAN Manager, on page 189.

**3.** Enable the application list in Cloud OnRamp for SaaS.

See Configure [Applications](https://www.cisco.com/c/en/us/td/docs/routers/sdwan/configuration/cloudonramp/ios-xe-17/cloud-onramp-book-xe/cor-saas.html#c-cloud-onramp-saas-xe-2-config-apps) for Cloud OnRamp for SaaS Using Cisco SD-WAN Manager.

## <span id="page-204-1"></span>**Create a User-Defined SaaS Application List Using Cisco SD-WAN Manager**

Minimum supported releases: Cisco IOS XE Catalyst SD-WAN Release 17.8.1a, Cisco vManage Release 20.8.1

- **1.** Open the Cloud OnRamp for SaaS page, using one of the following methods:
	- From the CiscoSD-WAN Manager main menu, choose **Configuration** > **Cloud OnRampforSaaS**. or
	- From the Cisco SD-WAN Manager menu, click the cloud icon near the top right and select **Cloud OnRamp for SaaS**.
- **2.** In the **Manage Cloud OnRamp for SaaS** drop-down list, choose **SaaS Application Lists**.
- **3.** Click **New Custom Application List**.
- **4.** Enter a name for the list.
- **5.** To add applications to the list, click the **Search** field and choose applications. The list includes standard applications and any custom applications that you have defined.

Optionally, you can enter text in the **Search** field to filter for specific applications.

The applications that you choose are added to the **Application** field, which shows each application in the list.

- **6.** Optionally, to create a new custom application within this workflow, click the **Search** field and then click **New Custom Application**. Creating a custom application on this page is equivalent to defining a custom application in the centralized policy workflow, as described in Define Custom [Applications](https://www.cisco.com/c/en/us/td/docs/routers/sdwan/configuration/policies/ios-xe-17/policies-book-xe/m-custom-applications.html). See [Define](https://www.cisco.com/c/en/us/td/docs/routers/sdwan/configuration/policies/ios-xe-17/policies-book-xe/m-custom-applications.html#define-custom-applications-using-vmanage) Custom [Applications](https://www.cisco.com/c/en/us/td/docs/routers/sdwan/configuration/policies/ios-xe-17/policies-book-xe/m-custom-applications.html#define-custom-applications-using-vmanage) Using Cisco SD-WAN Manager for information about the what information is required for defining a custom application, the use of wildcard characters, the logic applied when matching traffic to the attributes that you enter, and so on.
- **7.** In the**SaaS Probe Endpoint Type** area, define the probe endpoint, which isthe server that Cloud OnRamp for SaaS probes to determine a best path for the traffic in the SaaS application list.
- Choose an endpoint type from the following options:
	- **IP Address**: Enter an IP address. Cloud OnRamp for SaaS probes the server using port 80.
	- **FQDN**: Enter a fully qualified domain name.
	- **URL**: Enter a URL using HTTP or HTTPS. Cloud OnRamp for SaaS probes the server using port 80 or port 443, depending on the URL provided.
- Enter an endpoint value, based on the endpoint type that you choose.

Examples: 192.168.0.1, https://www.example.com

**8.** Click **Add**. The new SaaS application list appears in the table of application lists.

## <span id="page-205-0"></span>**View SaaS Application Lists**

Minimum supported releases: Cisco IOS XE Catalyst SD-WAN Release 17.8.1a, Cisco vManage Release 20.8.1

- **1.** Open the Cloud OnRamp for SaaS page, using one of the following methods:
	- From the CiscoSD-WAN Manager main menu, choose **Configuration** > **Cloud OnRampforSaaS**. or
	- From the Cisco SD-WAN Manager menu, click the cloud icon near the top right and select **Cloud OnRamp for SaaS**.
- **2.** In the **Manage Cloud OnRamp for SaaS** drop-down list, choose **SaaS Application Lists**.

A table shows the details of each SaaS application list. Optionally, you can click an icon in the **Action** column to edit or delete a list.

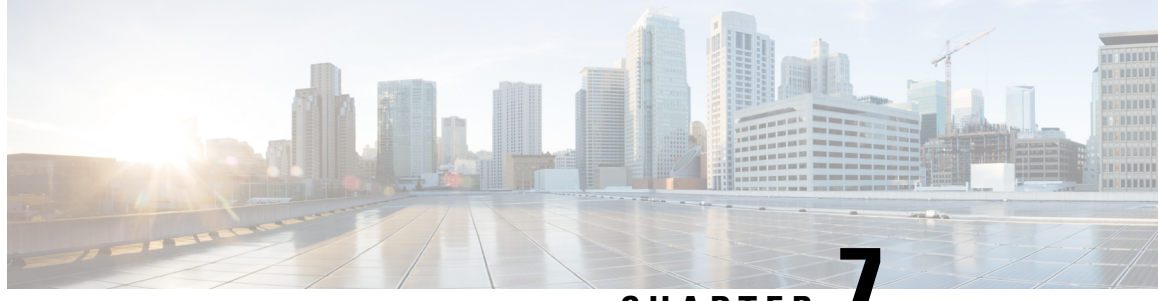

**CHAPTER 7**

# **Cloud OnRamp for SaaS, Cisco IOS XE Catalyst SD-WAN Release 17.2.1r**

To achieve simplification and consistency, the Cisco SD-WAN solution has been rebranded as Cisco Catalyst SD-WAN. In addition, from Cisco IOS XE SD-WAN Release 17.12.1a and Cisco Catalyst SD-WAN Release 20.12.1, the following component changes are applicable: **Cisco vManage** to **Cisco Catalyst SD-WAN Manager**, **Cisco vAnalytics**to **Cisco CatalystSD-WAN Analytics**, **Cisco vBond**to **Cisco CatalystSD-WAN Validator**, **Cisco vSmart** to **Cisco Catalyst SD-WAN Controller**, and **Cisco Controllers** to **Cisco Catalyst SD-WAN Control Components**. See the latest Release Notes for a comprehensive list of all the component brand name changes. While we transition to the new names, some inconsistencies might be present in the documentation set because of a phased approach to the user interface updates of the software product.

**Note**

Use the workflow described in this section only for devices using Cisco IOS XE Catalyst SD-WAN Release 17.2.1r. For later releases, see Cloud [OnRamp](https://www.cisco.com/c/en/us/td/docs/routers/sdwan/configuration/cloudonramp/ios-xe-17/cloud-onramp-book-xe/cor-saas.html#g-cloud-onramp-saas-xe-2) for SaaS, Cisco IOS XE Release 17.3.1a and Later.

This feature was released as a fully functional beta in Cisco IOS XE Catalyst SD-WAN Release 17.2.1r, with a provisioning workflow subject to change in future releases. This workflow was deprecated in Cisco IOS XE Catalyst SD-WAN Release 17.3.1a and replaced by a unified workflow that addresses Cisco IOS XE Catalyst SD-WAN devices and Cisco vEdge devices.

#### **Table 54: Feature History**

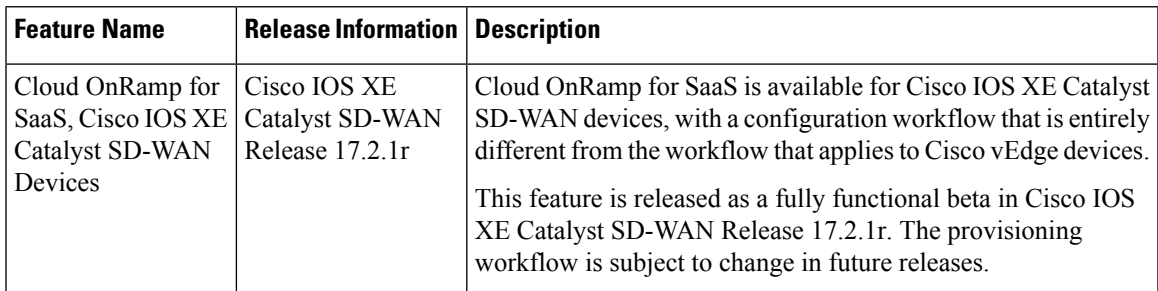

Many organizations rely on software-as-a-service (SaaS) applications for business-critical functions. These cloud-based services include Office365, Salesforce, Box, and many others. As cloud-based services, these SaaS applications must communicate with their own remote servers, which are available through internet connections.

At remote sites, SaaS applications may these pose special challenges:

- **Performance**: If remote sites, such as branch offices, route SaaS traffic through a centralized location, such as a data center, performance degrades, with latency that affects the user experience.
- **Inability to optimize routing**: Network administrators may not have any visibility into the performance of these SaaS applications, or any ability to change the routing of the SaaS traffic to more efficient paths.

Cloud OnRamp for SaaS (formerly called CloudExpress service) addresses these challenges. It enables you to select specific SaaS applications and interfaces, and to let SD-WAN determine the best performing path for each SaaS application, using the specified interfaces. For example, you can enable:

- routing through a direct internet access (DIA) connection at a branch site, if available
- routing through a gateway location, such as a regional data center

SD-WAN monitors each available path for each SaaS application continually, so if a problem occurs in one path, it can adjust dynamically and move SaaS traffic to a better path.

For more information, see SD-WAN: Cloud OnRamp for SaaS [Deployment](https://www.cisco.com/c/dam/en/us/td/docs/solutions/CVD/SDWAN/CVD-SD-WAN-Cloud-onRamp-for-SaaS-Deployment-Guide-2018JUL.pdf) Guide.

- [Overview:](#page-207-0) How to Configure Cloud OnRamp for SaaS, on page 192
- Common [Scenarios](#page-208-0) for Using Cloud OnRamp for SaaS, on page 193
- Create a Probes Feature [Template,](#page-214-0) on page 199
- Create a Policy for Cloud [OnRamp](#page-217-0) for SaaS, on page 202

## <span id="page-207-0"></span>**Overview: How to Configure Cloud OnRamp for SaaS**

In contrast to using Cloud OnRamp for SaaS with vEdge devices, configuring the feature for Cisco XE SD-WAN devices includes two steps:

- determining the best paths (configured by feature template)
- using the best paths (configured by policy)

Here is a high level overview of the tasks.

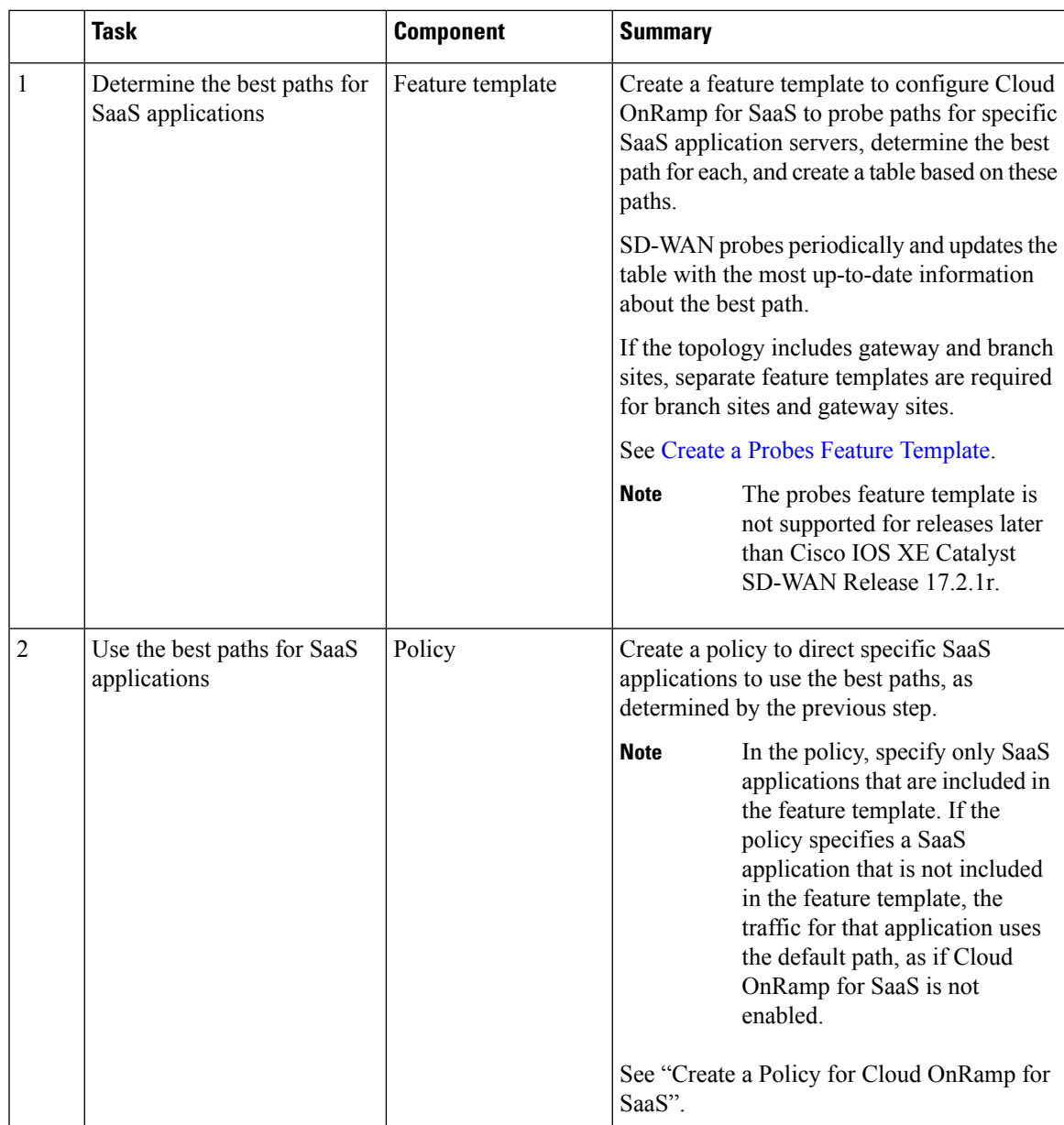

## <span id="page-208-0"></span>**Common Scenarios for Using Cloud OnRamp for SaaS**

For an organization using SD-WAN, a branch site typically routes SaaS application traffic by default over SD-WAN overlay links to a data center. From the data center, the SaaS traffic reaches the SaaS server.

For example, in a large organization with a central data center and branch sites, employees might use Office 365 at a branch site. By default, the Office 365 traffic at a branch site would be routed over SD-WAN overlay links to a centralized data center, and from there to the Office 365 cloud server.

**Scenario** 1: If the branch site has a direct internet access (DIA) connection, you may choose to improve performance by routing the SaaS traffic through that direct route, bypassing the data center.

**Scenario** 2: If the branch site connects to a gateway site that has DIA links, you may choose to enable SaaS traffic to use the DIA of the gateway site.

**Scenario 3**: Hybrid method.

## **Scenario 1: Cloud Access through Direct Internet Access Links**

In this scenario, a branch site has one or more direct internet access (DIA) links, as shown in the illustration below.

Using Cloud OnRamp for SaaS, SD-WAN can select the best connection for each SaaS application through the DIA links or through the SD-WAN overlay links. Note that the best connection may differ for different SaaS applications. For example, Office365 traffic may be faster through one link, and Dropbox traffic may be faster through a different link.

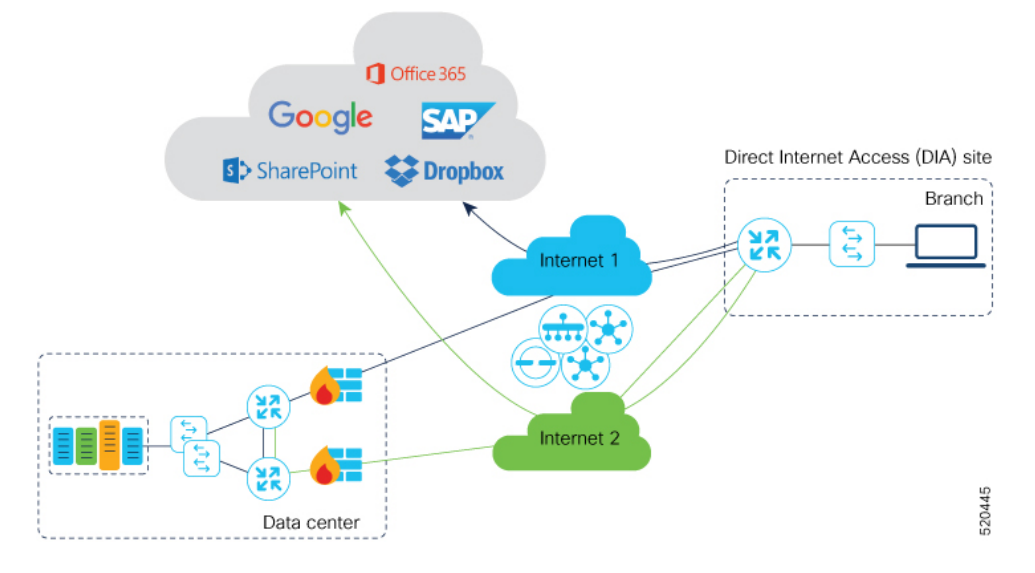

#### **Configuration Workflow**

Create Probes feature template(s) only for branch sites, and configure a policy to use Cloud OnRamp for SaaS.

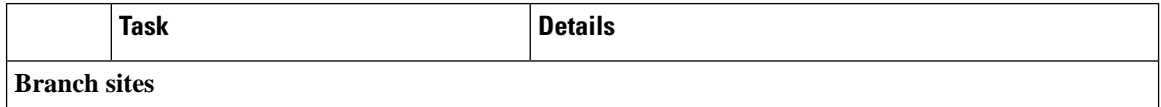

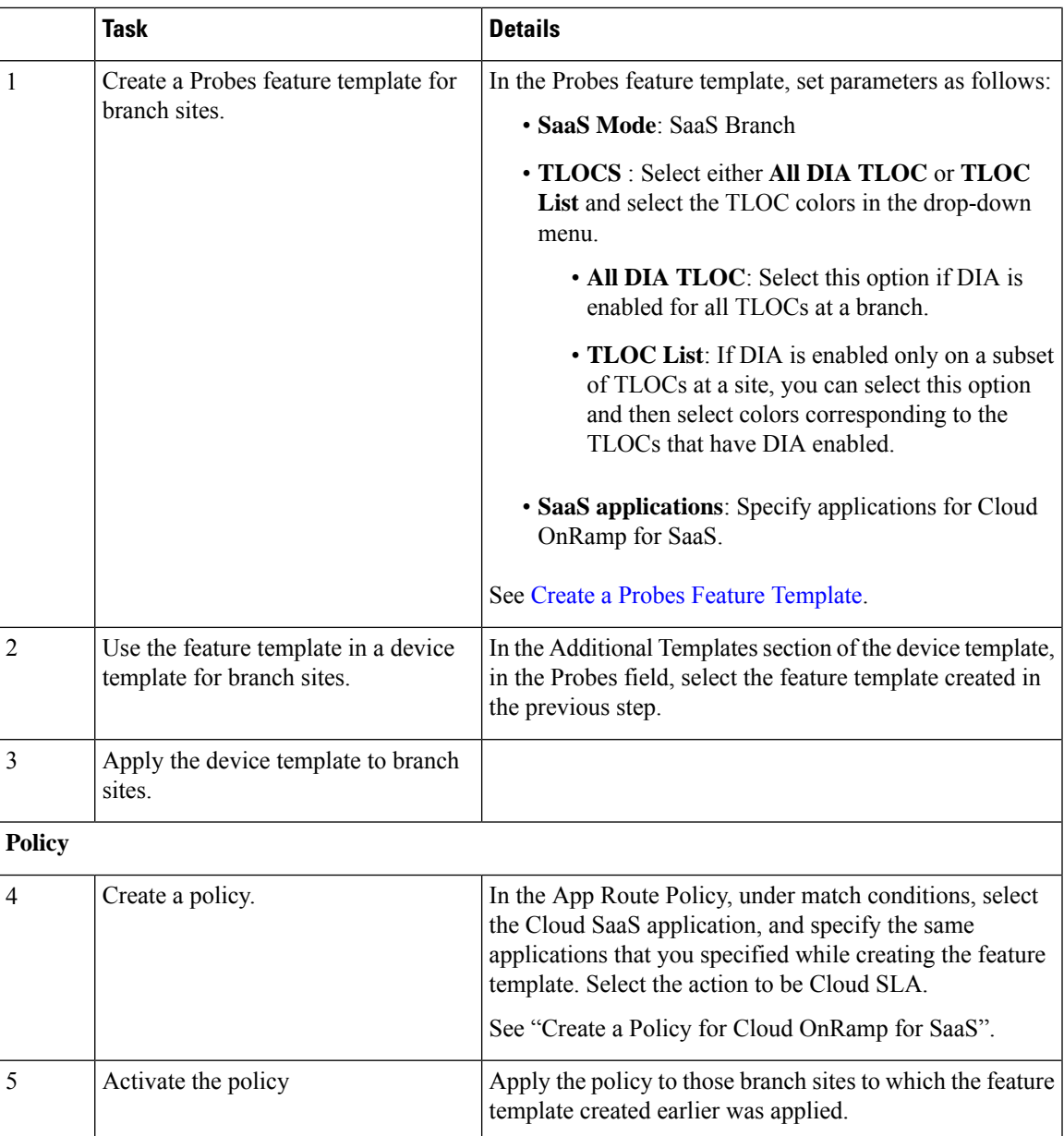

## **Scenario 2: Cloud Access through a Gateway Site**

In this scenario, a branch site has one or more direct connections to a gateway site, and the gateway site has links to the internet.

Using Cloud OnRamp for SaaS, SD-WAN can select the best connection for each SaaS application through the gateway site. If the branch site connects to more than one gateway site, SD-WAN ensures that SaaS traffic uses the best path for each SaaS application, even through different gateway sites.

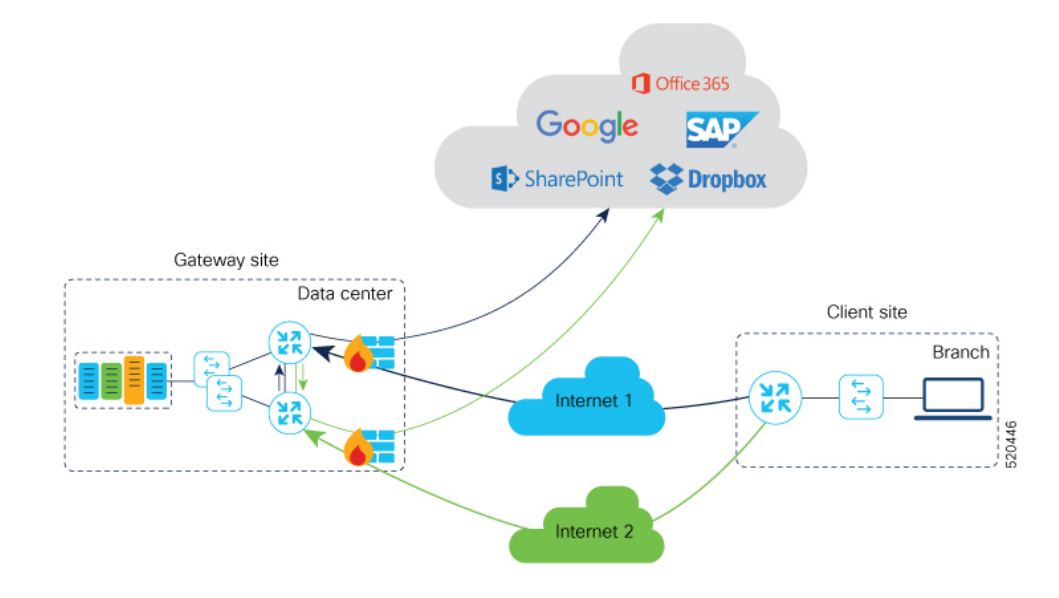

### **Configuration Workflow**

Create Probes feature template(s) for branch sites and for gateway sites, and configure a policy to use Cloud OnRamp for SaaS.

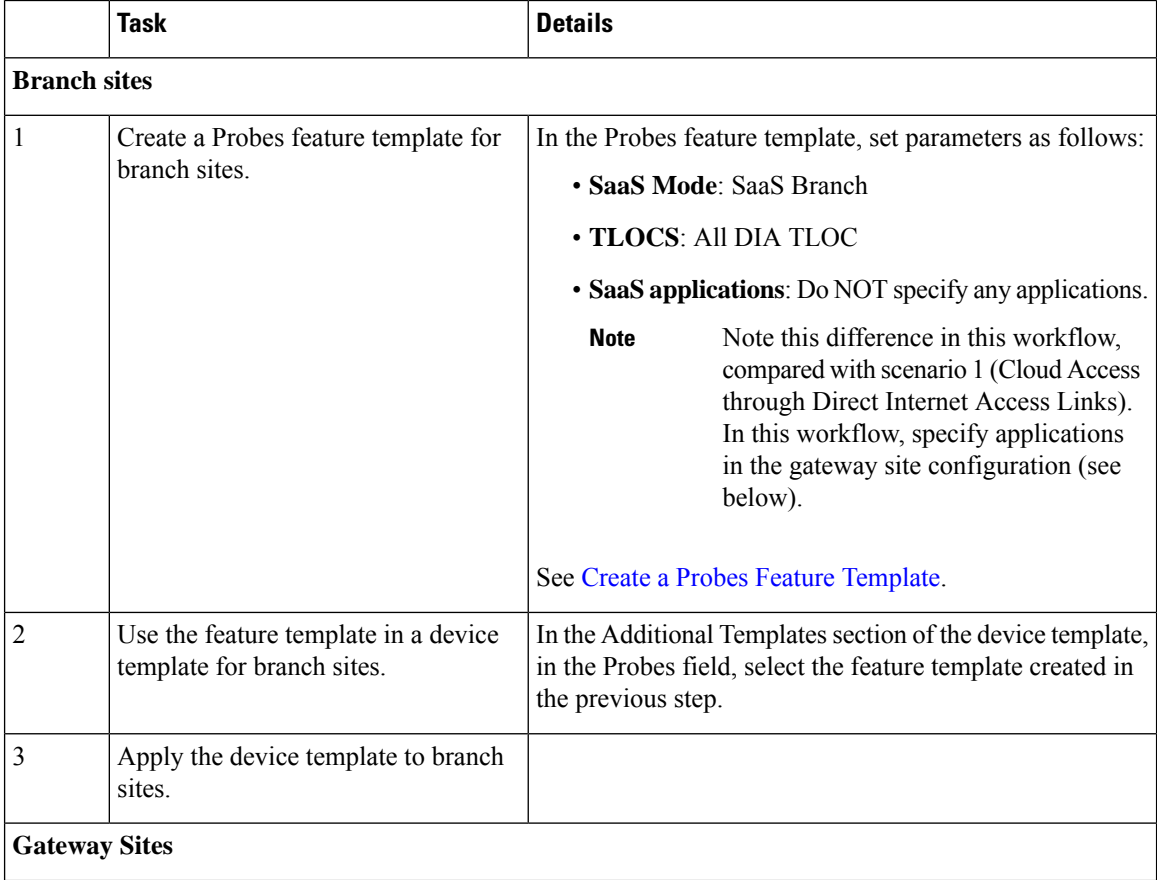

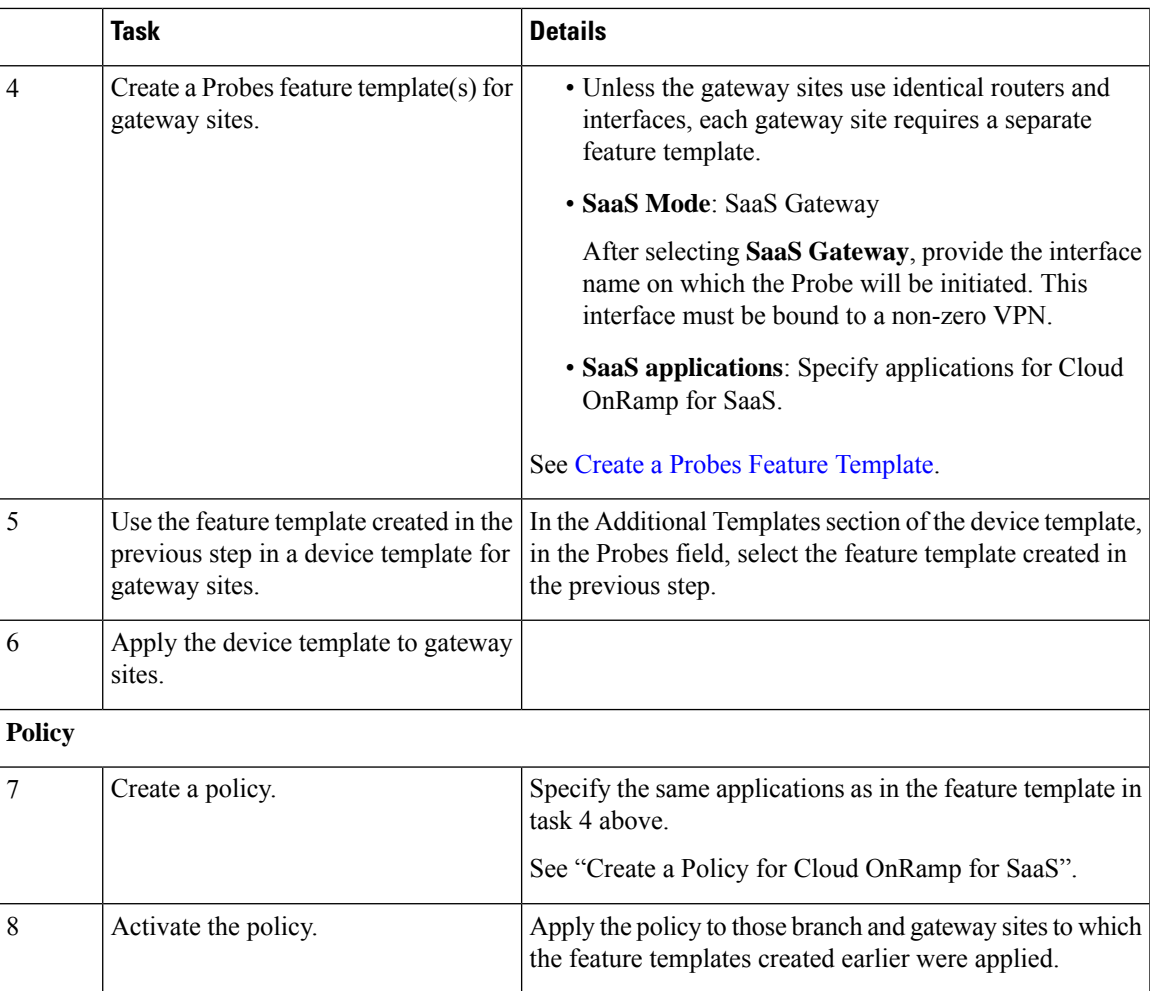

## **Scenario 3: Hybrid Approach**

In this scenario, a branch site has both direct internet access (DIA) links, and links to a gateway site, which also has links to the internet.

Using Cloud OnRamp for SaaS, SD-WAN can select the best connection for each SaaS application, either through DIA links or through the gateway site.

#### **Configuration Workflow**

Create Probes feature template(s) for branch sites and for gateway sites, and configure a policy to use Cloud OnRamp for SaaS.

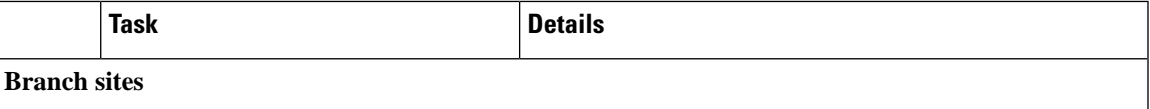

 $\mathbf I$ 

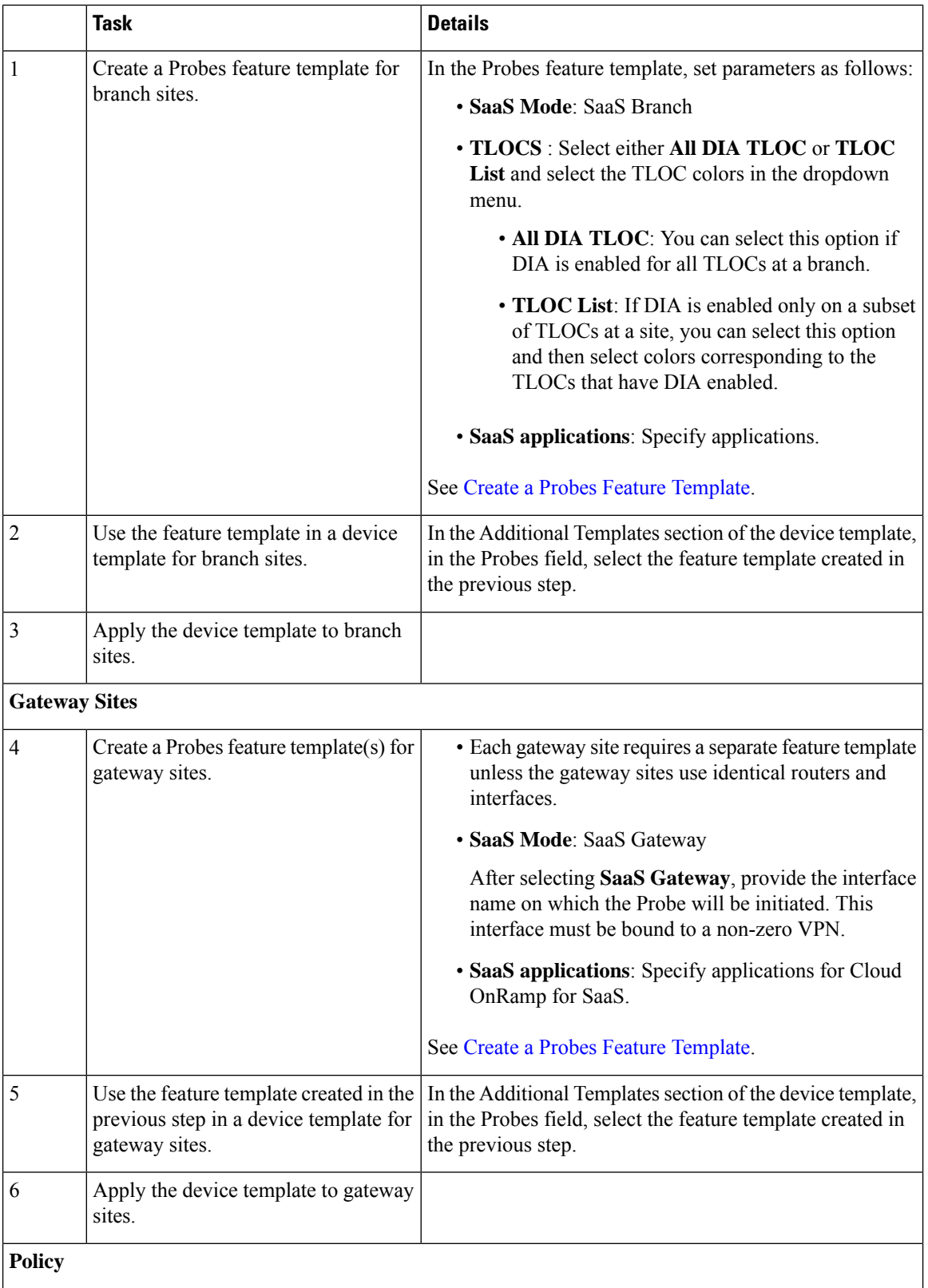

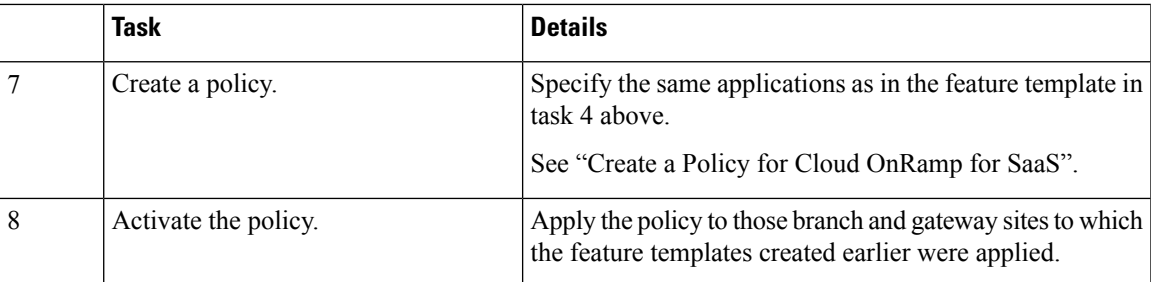

## <span id="page-214-0"></span>**Create a Probes Feature Template**

The probes feature template is not supported for releases later than Cisco IOS XE Catalyst SD-WAN Release 17.2.1r. **Note**

Follow these steps to create a Probes template to use Cloud OnRamp for SaaS on Cisco XE SD-WAN devices.

Create a feature template to apply either to branch site(s) or to gateway site(s). The SaaS Mode option in the template determines whether the template is for use with branch or gateway sites.

- **1.** From the Cisco SD-WAN Manager menu, choose **Configuration** > **Templates**.
- **2.** Click **Feature Templates**.

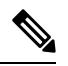

**Note** In Cisco vManage Release 20.7.1 and earlier releases, **Feature Templates** is titled **Feature**.

- **3.** Click **Add Template**.
- **4.** Choose a device model.
- **5.** In **Other Templates**, click **Probes** to create a probes template for Cloud OnRamp for SaaS.

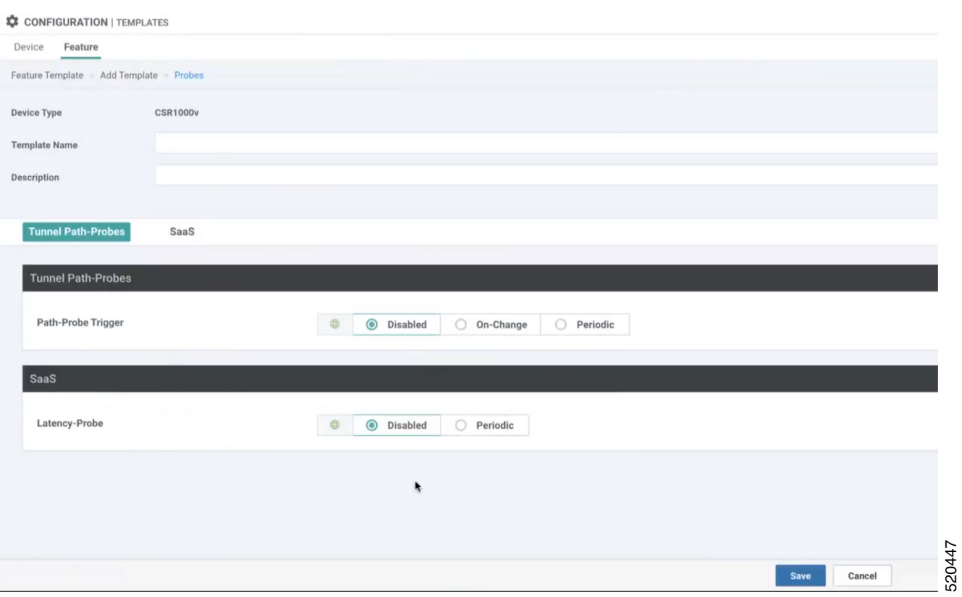

**6.** Configure the following fields, as desired. Choosing some of the options changes the options available in other fields.

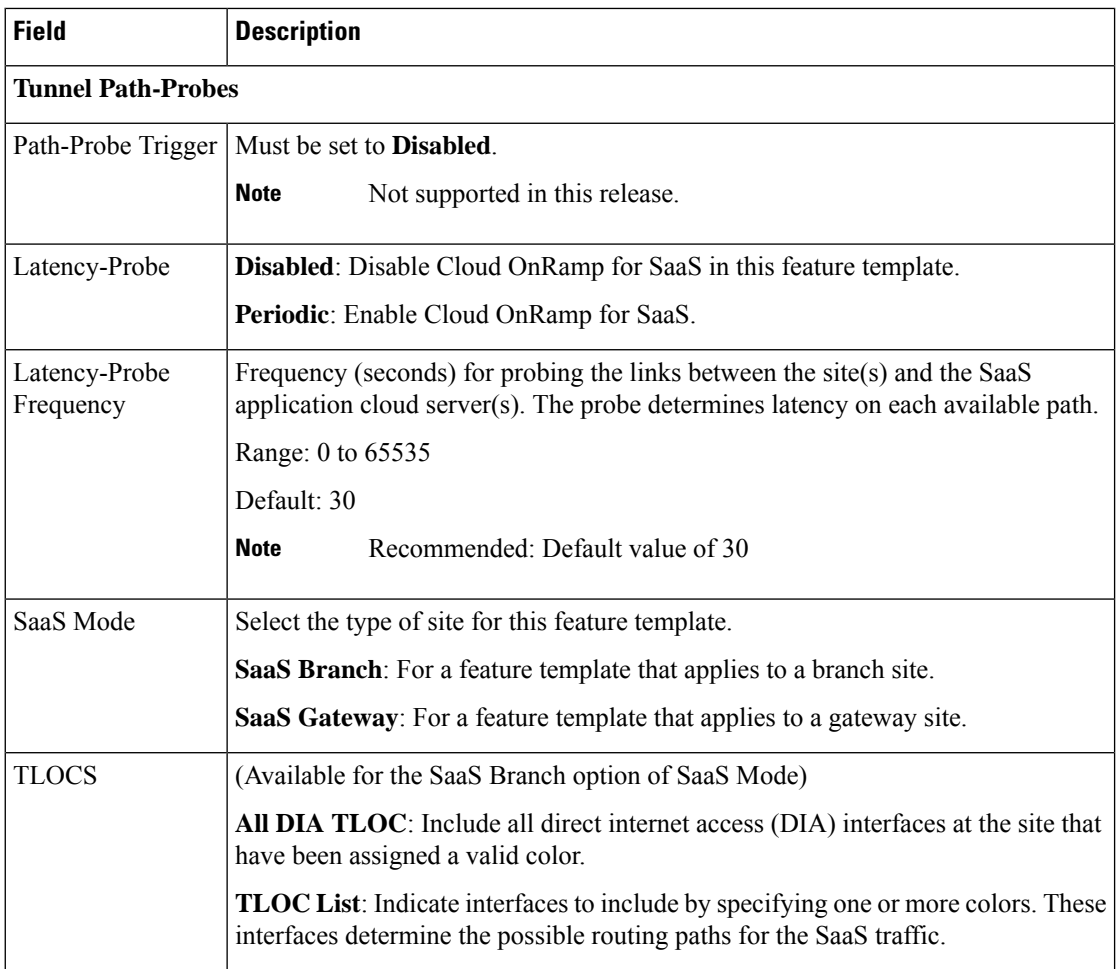
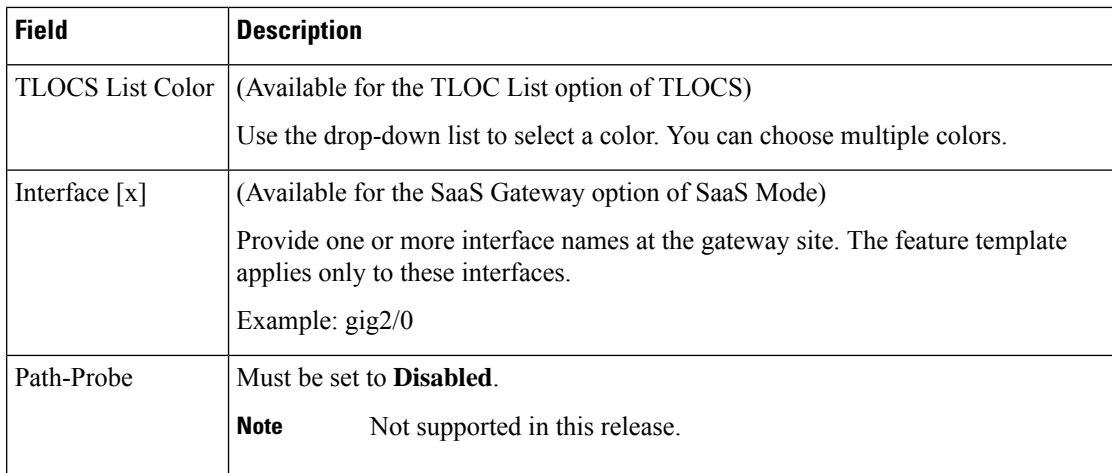

**7.** Click **SaaS Application** to display the following fields. Use these fields to specify a SaaS application. Repeat the process to add more applications.

After you specify applications, they appear in a SaaS application table on this window. The table includes an Action column with options to edit or delete applications in the list.

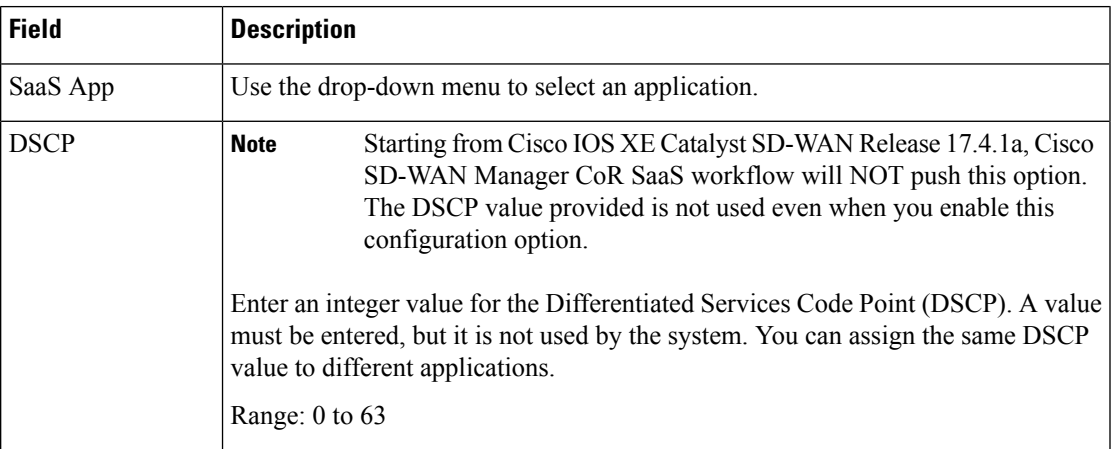

**8.** Click **Save** to save the template.

**Example**: The example below shows a Probes feature template configured for a branch site, including mpls and lte interfaces; it determines the best path for the Amazon AWS and for Office365 SaaS applications.

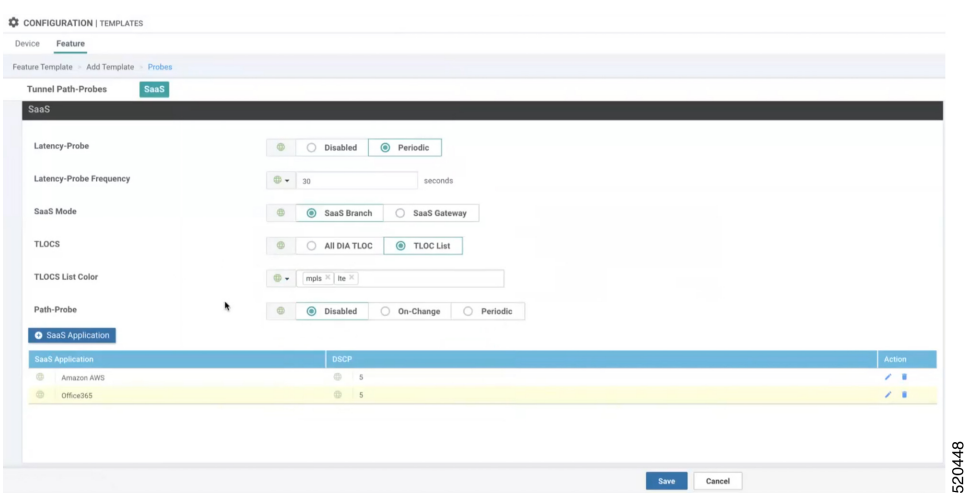

**9.** To use the feature template in a device template:

In **Additional Templates** of the device template, in the **Probes** field, choose the feature template created in the mentioned steps.

### **Create a Policy for Cloud OnRamp for SaaS**

- **1.** Select **Configuration** > **Policy**.
- **2.** Click the **Centralized Policy** tab.
- **3.** Click **Add Policy**.
- **4.** In the left pane, click **Site**.
- **5.** Create a list of sites to which to apply the policy. The list will be used in a later step.
	- **a.** Click **New Site List**.
	- **b.** In the **Site List Name** field, enter a site list name.
	- **c.** In the **Add Site** field, enter one or more site numbers.
	- **d.** Click **Add**.

 $\sim$ 

The site is added to the table of sites.

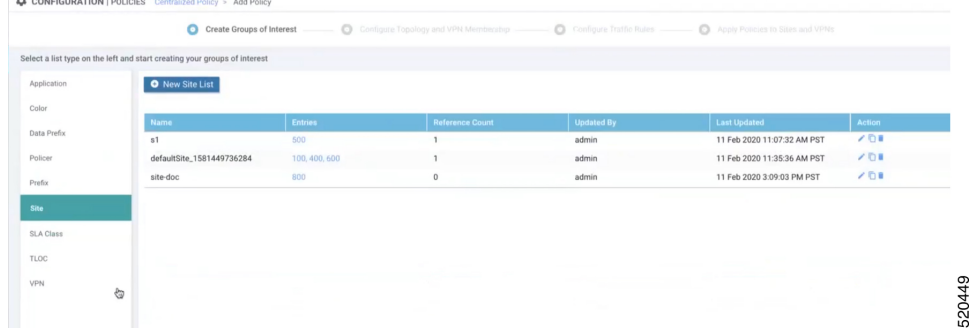

- **6.** In the left pane, select **VPN**.
- **7.** Create a list of VPNs to which to apply the policy. The list will be used in a later step.
	- **a.** Click **New VPN List**.
	- **b.** In the **VPN List Name** field, enter a VPN list name.
	- **c.** In the **Add VPN** field, enter one or more numbers.
	- **d.** Click **Add**.

The VPN is added to the table of VPNs.

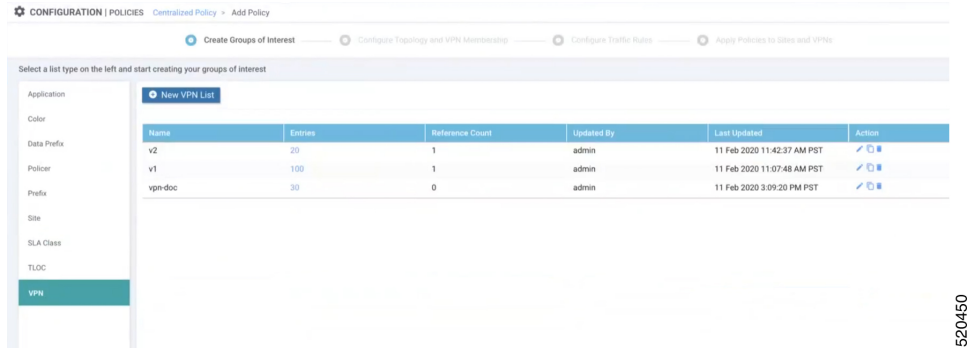

**8.** Click **Next** twice to display the Configure Traffic Rules step.

The **Application Aware Routing** tab is selected by default.

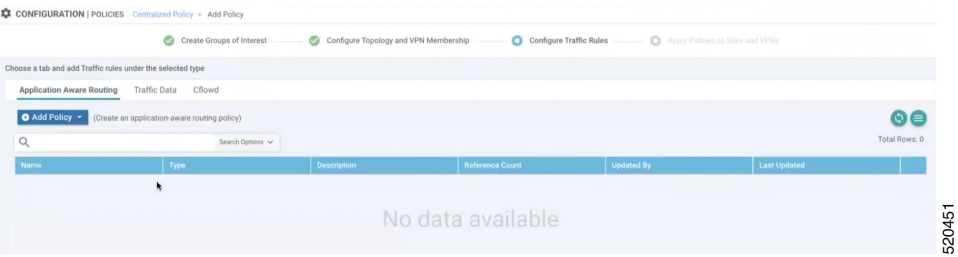

- **9.** Click **Add Policy** and select **Create New**.
- **10.** Create a policy.
	- **a.** Enter a name and description for the policy.
	- **b.** Click **Sequence Type**.
	- **c.** Click **Sequence Rule**.
	- **d.** With **Match** selected by default, click **Cloud SaaS Application List**.

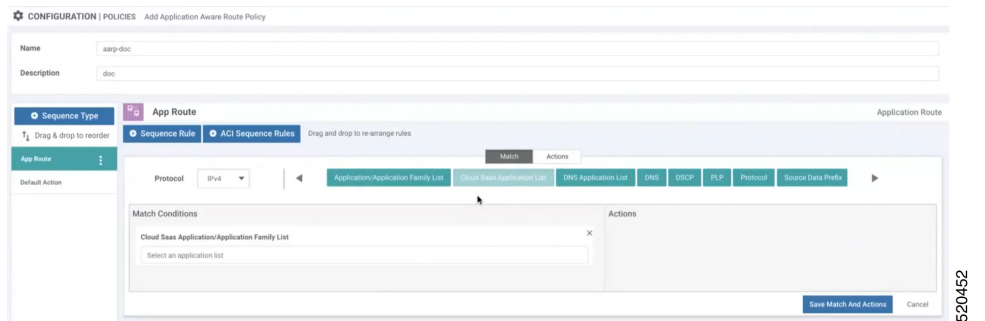

- **e.** In the **Match Conditions** section, specify a SaaS application. Cloud OnRamp for SaaS is enabled for this SaaS application.
- **f.** Click **Actions**.
- **g.** Click **Cloud SLA**.

The **Actions** section shows Cloud SLA Enabled.

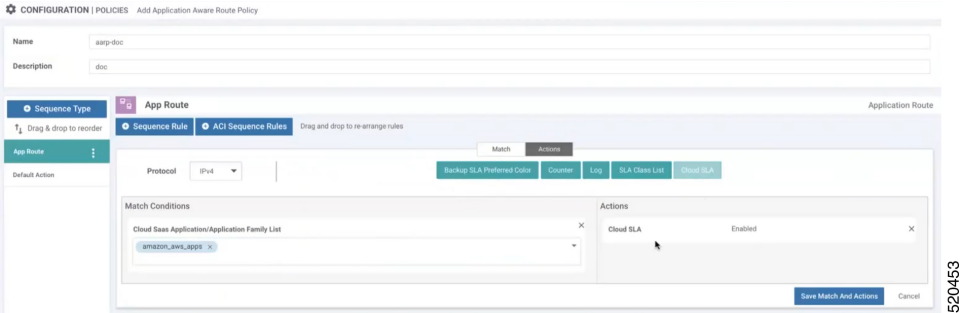

### **h.** Click **Save Match And Actions**.

**i.** To add another SaaS application to this policy, click **Sequence Rule** again and follow the steps from 10c.

The following example shows two sequence rules, with Match Condition and Action, each rule specifying a single SaaS application.

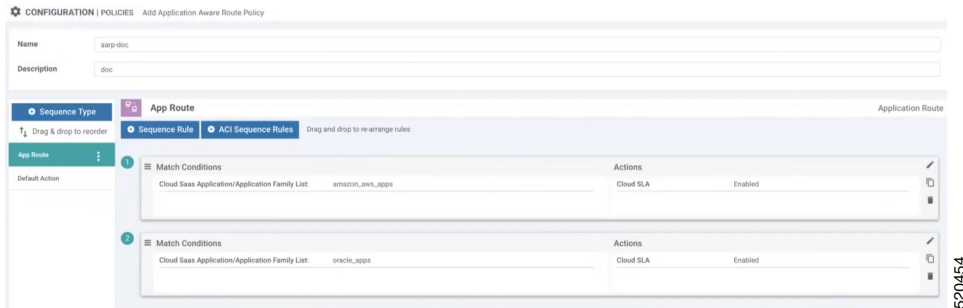

- **j.** Click **Save Application Aware Routing Policy**.
- **k.** Click **Next** to display the Apply Policies to Sites and VPNs step.
- **l.** Click the **Application-Aware Routing** tab.
- **m.** Select a policy.
- **n.** Click **New Site List and VPN List**.Select the site list and VPN list created earlier in this procedure.
- **o.** Click **Add**.
- **p.** Click **Save Policy**.
- **11.** Activate the policy.
	- **a.** Select **Configuration** > **Policies**.
	- **b.** In the list of policies, locate the policy to activate. Click the "more actions" (...) button and select **Activate** to push the policy to the devices specified in the policy by site ID.

 $\mathbf I$ 

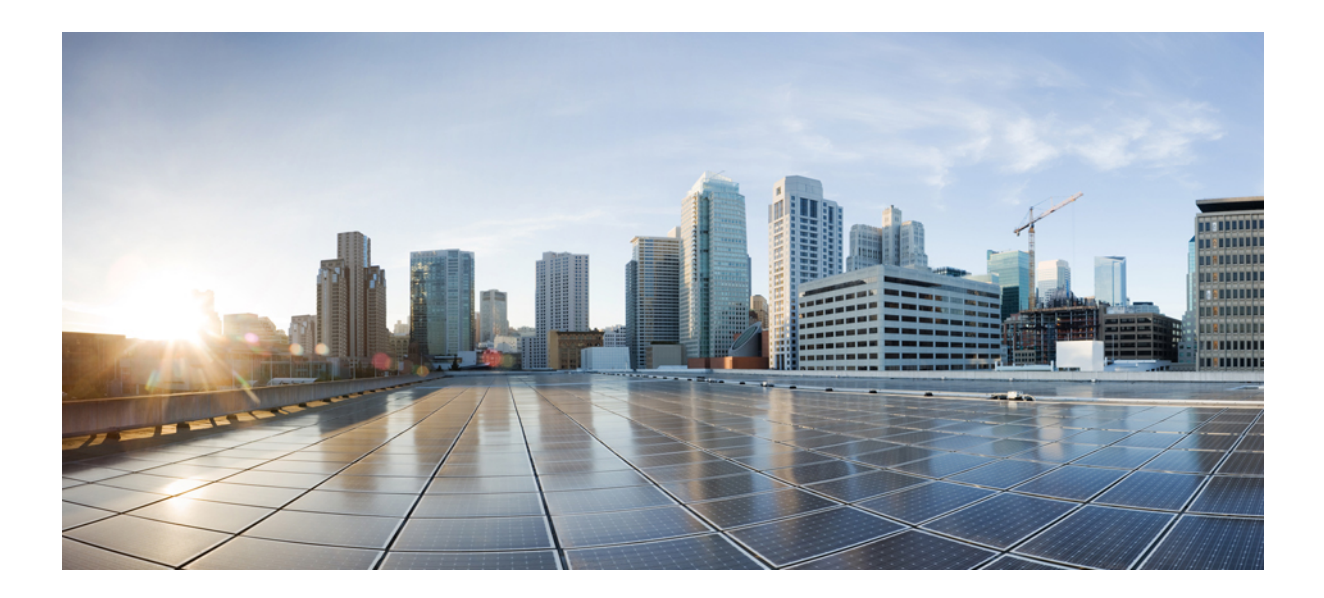

# **<sup>P</sup> ART II**

# **Cloud OnRamp for Multicloud**

- Cloud OnRamp for [Multicloud,](#page-224-0) on page 209
- AWS [Integration,](#page-226-0) on page 211
- Amazon GovCloud (US) [Integration,](#page-252-0) on page 237
- Microsoft Azure Virtual WAN [Integration,](#page-258-0) on page 243
- Microsoft Azure for US [Government](#page-290-0) Integration, on page 275
- Google Cloud [Integration,](#page-294-0) on page 279
- Cisco Catalyst SD-WAN Manager Support for [Monitoring](#page-316-0) Multicloud Services, on page 301

<span id="page-224-0"></span>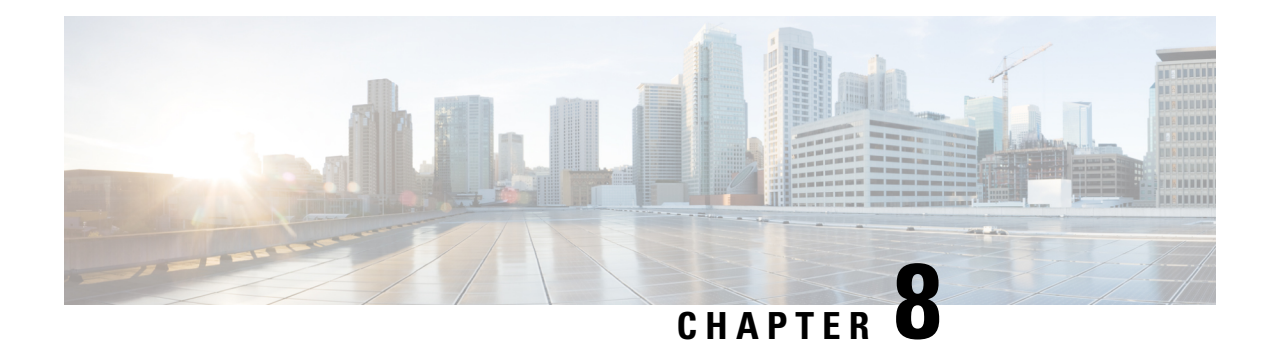

## **Cloud OnRamp for Multicloud**

To achieve simplification and consistency, the Cisco SD-WAN solution has been rebranded as Cisco Catalyst SD-WAN. In addition, from Cisco IOS XE SD-WAN Release 17.12.1a and Cisco Catalyst SD-WAN Release 20.12.1, the following component changes are applicable: **Cisco vManage** to **Cisco Catalyst SD-WAN Manager**, **Cisco vAnalytics**to **Cisco CatalystSD-WAN Analytics**, **Cisco vBond**to **Cisco CatalystSD-WAN Validator**, **Cisco vSmart** to **Cisco Catalyst SD-WAN Controller**, and **Cisco Controllers** to **Cisco Catalyst SD-WAN Control Components**. See the latest Release Notes for a comprehensive list of all the component brand name changes. While we transition to the new names, some inconsistencies might be present in the documentation set because of a phased approach to the user interface updates of the software product.

Cisco Catalyst SD-WAN Cloud OnRamp for Multicloud extends enterprise WAN to public clouds. This multicloud solution helps to integrate public cloud infrastructure into the Cisco Catalyst SD-WAN fabric.

- AWS [Integration,](#page-226-0) on page 211
- Microsoft Azure Virtual WAN [Integration,](#page-258-0) on page 243
- Google Cloud [Integration,](#page-294-0) on page 279
- Cisco Catalyst SD-WAN Manager Support for [Monitoring](#page-316-0) Multicloud Services, on page 301

 $\mathbf I$ 

<span id="page-226-0"></span>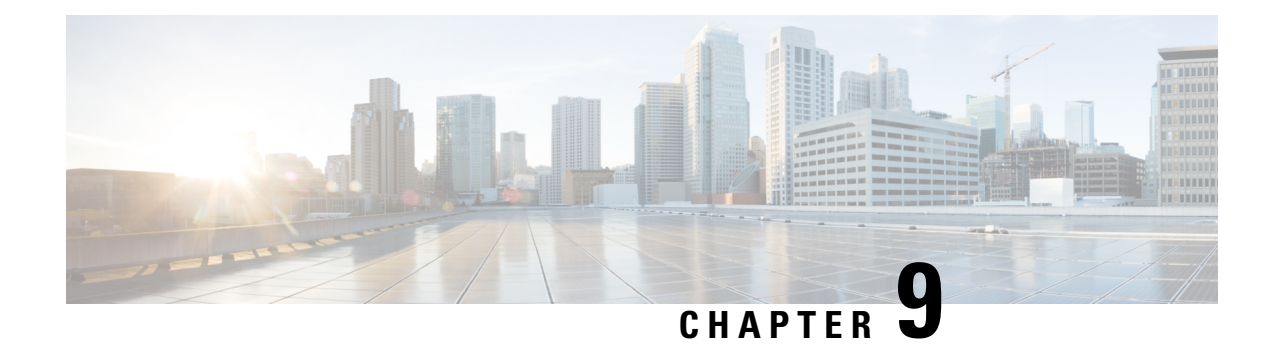

### **AWS Integration**

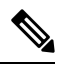

**Note**

To achieve simplification and consistency, the Cisco SD-WAN solution has been rebranded as Cisco Catalyst SD-WAN. In addition, from Cisco IOS XE SD-WAN Release 17.12.1a and Cisco Catalyst SD-WAN Release 20.12.1, the following component changes are applicable: **Cisco vManage** to **Cisco Catalyst SD-WAN Manager**, **Cisco vAnalytics**to **Cisco CatalystSD-WAN Analytics**, **Cisco vBond**to **Cisco CatalystSD-WAN Validator**, **Cisco vSmart** to **Cisco Catalyst SD-WAN Controller**, and **Cisco Controllers** to **Cisco Catalyst SD-WAN Control Components**. See the latest Release Notes for a comprehensive list of all the component brand name changes. While we transition to the new names, some inconsistencies might be present in the documentation set because of a phased approach to the user interface updates of the software product.

#### **Table 55: Feature History**

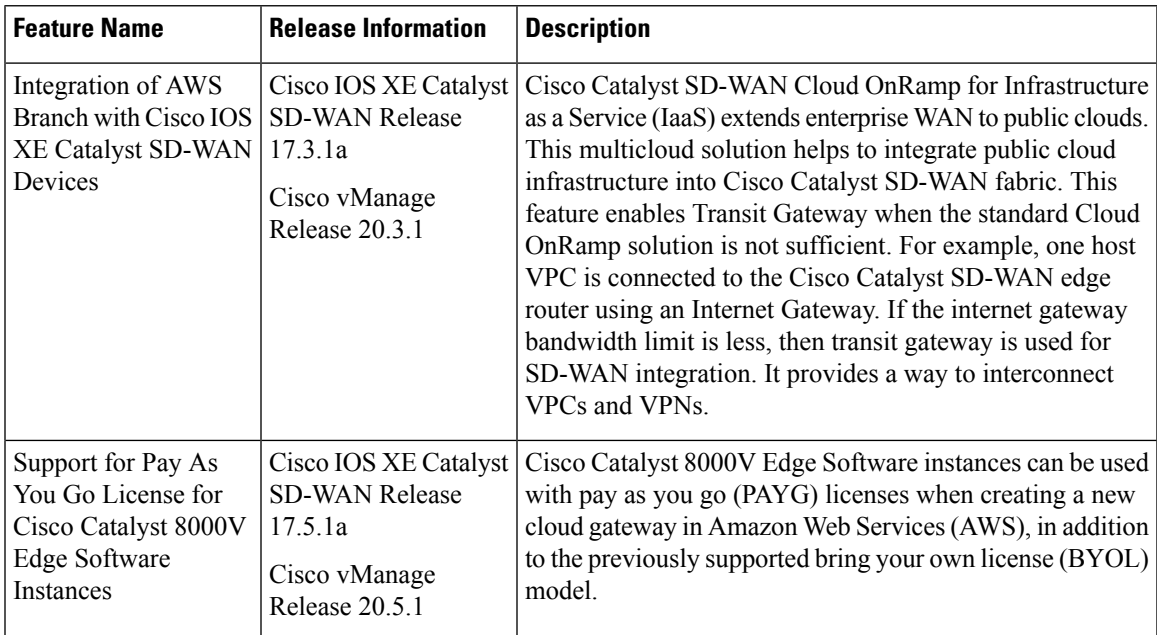

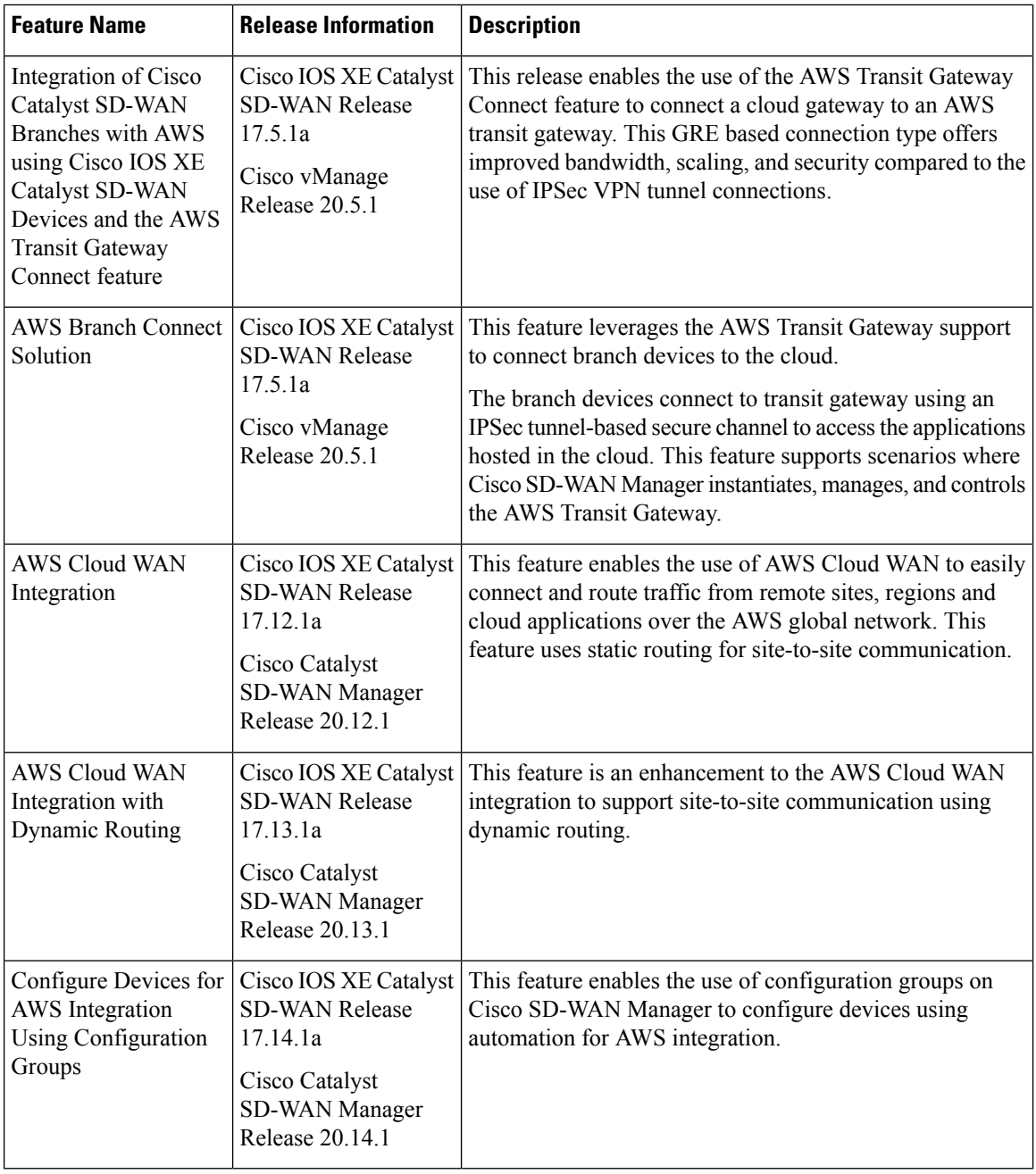

• [Information](#page-228-0) about AWS Integration, on page 213

- [Restrictions](#page-232-0) for AWS Integration, on page 217
- Configure AWS [Integration,](#page-233-0) on page 218
- Intent Management [Connectivity,](#page-246-0) on page 231
- Transit [Gateway](#page-249-0) Peering, on page 234
- Audit [Management,](#page-249-1) on page 234
- Monitor AWS [Integration](#page-250-0) using Cisco SD-WAN Manager, on page 235

Ш

### <span id="page-228-0"></span>**Information about AWS Integration**

A transit gateway is a network transit hub that you can use to interconnect your VPC and on-premises networks. You can attach a VPC, or a VPN connection to a transit gateway. It acts as a virtual router for traffic flowing between your VPC and VPN connections.

You can configure and manage Cloud OnRamp for Multicloud environments through the Cisco SD-WAN Manager controller. A configuration wizard in Cisco SD-WAN Manager automates the bring-up of the transit gateway to your public cloud account, the creation of cloud gateways that includes transit gateways and Cisco Catalyst 8000V Edge, and the connections between public-cloud applications and the users of those applications at branches in the overlay network. This feature works with AWS virtual private clouds (VPCs) on Cisco cloud routers.

Cloud OnRamp for Multicloud supports integration with multiple AWS accounts. See [Limitations](https://www.cisco.com/c/en/us/td/docs/routers/sdwan/configuration/cloudonramp/ios-xe-17/cloud-onramp-book-xe/cloud-onramp-multi-cloud.html#concept_hxs_dkn_3mb) for AWS [Integration](https://www.cisco.com/c/en/us/td/docs/routers/sdwan/configuration/cloudonramp/ios-xe-17/cloud-onramp-book-xe/cloud-onramp-multi-cloud.html#concept_hxs_dkn_3mb) for details.

#### **Supported Platforms**

Cloud OnRamp for Multicloud on AWS supports the following platforms:

• Cisco Cloud Services Router 1000V Series (Cisco CSR1000V)

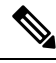

**Note** This platform is supported by Cisco SD-WAN Manager Release 20.3.x.

• Cisco Catalyst 8000V Edge Software

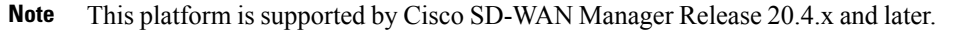

### **Architecture**

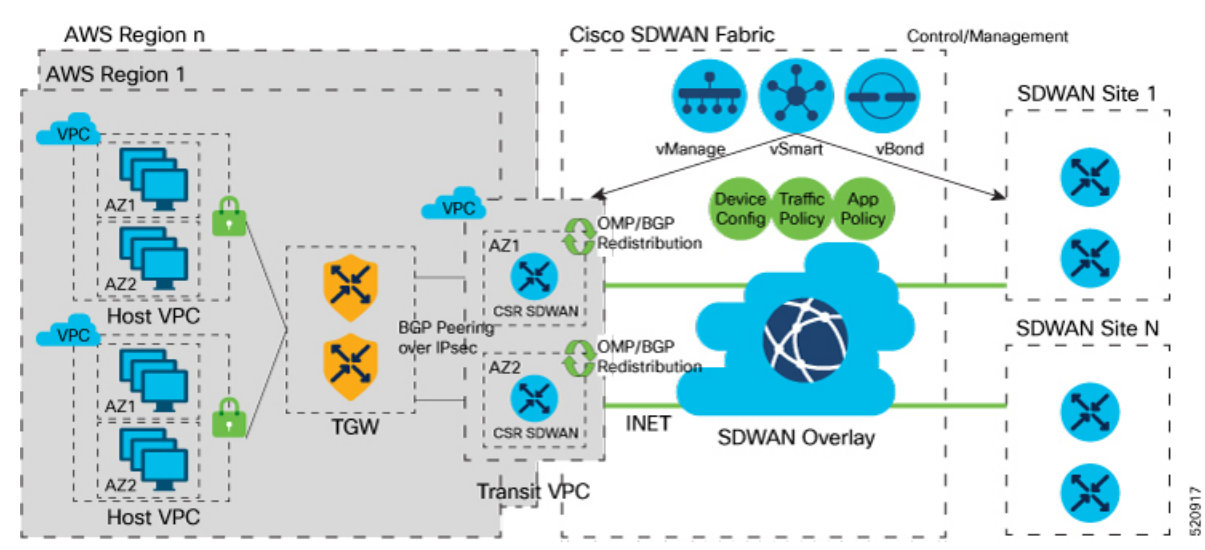

#### **Multicloud Dashboard**

Multicloud dashboard in Cisco SD-WAN Manager consists of the following workflows:

- Setup
- Discover
- Manage
- Intent Management

#### **Setup**

You can create and manage cloud accounts and configure global settings in Cisco SD-WAN Manager for AWS automation. You can create multiple accounts, pick a specific account for transit gateway, mark one or more accounts for transit VPC automation and use other accounts for host VPC discovery and connectivity.

The multicloud dashboard supports **AWS key** and **IAM role** models for authentication. IAM roles only work for AWS cloud deployed Cisco SD-WAN Manager, as this requires special AWS AssumeRole functions. AssumeRole is used for cross-account access.

#### **Global Settings**

Global settings enables you to set a configuration one time and repeat across regions and handle resource management globally (per cloud). The software image and instance size specified are used for instantiation of CSRs in the cloud as part of the cloud gateway.

Global settings include:

- Software image: CSR software image used for creating cloud gateway.
- AWS Instance Size: CSR instance size used depending upon bandwidth requirements.
- Cloud Gateway Solution: The gateway solution used for AWS cloud. For example, transit gateway with transit VPC.
- IPsubnet pool: IPsubnet pool used for transit VPC creation acrossregions.Subnet pool can be customized per cloud gateway using custom settings option, if desired.
- Intra-Tag Communication: Allows or denies communication between the VPCs under the same tag.
- Default Route in Host VPCs: Default routes are automatically added to the main route table of the VPC that points to the transit gateway.
- Full Mesh of Transit VPCs: Setup a full mesh connectivity between TVPCs of cloud gateways in different regions so as to carry site to site traffic (through CSRs) over public cloud backbone.

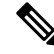

When full mesh of transit VPCs is enabled in the global setting for Cisco Catalyst 8000V in an AWS deployment, the GigabitEthernet3 interface is automatically used for the configurations. This interface cannot be used for anything else, nor can the configuration of the interface be modified. **Note**

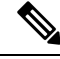

**Note**

The image and the instance size selected once for global settings are not applicable to all the regions. The accounts used for the image discovery can be different and the selected image or the instance size may not be supported in all the regions. AWS instance size and the software image parameters can be changed only for the new cloud gateways that are created after the settings are updated.

For site-to-site communication, an additional interface is configured. The required configuration gets pushed or removed automatically when the site-to-site communication is enabled or disabled respectively in the global settings.

### **Discover VPCs**

You can discover all the VPCs in all the accounts provided across regions. You can tag and untag these VPCs and use it for future connectivity. Cisco SD-WAN Manager creates tag with the key **Cisco-SDWAN-key** and you can customize the tag value for all VPCs within the same tag. The same tag can be used to map VPCs (that is, establish connectivity between VPCs) if the **Intra-Tag communication** in global settings is enabled. You can edit tags and change the membership of a tag associated with a VPC.

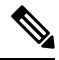

**Note**

If you add a tag that is associated with an interconnect gateway, you cannot map it to an AWS cloud gateway in **Intent Management**.

#### **Cloud Gateway**

Cloud gateway comprises of a transit VPC, two CSR devices, and a transit gateway. Cisco SD-WAN Manager creates all the components when you pick the account and region to instantiate the cloud gateway. You can attach the appropriate device template to any free, available CSR universally unique identifiers (UUIDs) that are synced from PnP Smart Account.

You can override the global settings with custom settings to pick a different image, instance size, and subnet pool for a specific deployment. Only one cloud gateway instance per region is supported.

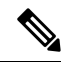

**Note**

Ensure that you are subscribed to the image desired for the cloud gateway in the AWS marketplace. If you are not subscribed, then the cloud gateway creation fails.

### **AWS Branch Connect Overview**

The edge devices connect to the host VPCs in the cloud over secure point-to-point tunnels. IPSec tunnels are set up between edge devices and the AWS Transit Gateway. These tunnels carry the branch VPNs traffic and BGP routing traffic. Using BGP, the devices and the transit gateway exchange the routing information and build routing tables.

A branch device can have any number of VPNs that require connectivity to the host VPCs. Each of these VPNs is represented as a VPN attachment to the transit gateway. As part of the VPN attachment, AWS customer gateway and VPN gateway cloud objects are created, which allow VPN connectivity from the branch device to the transit gateway. The transit gateway and the branch devices of a given site are in different BGP ASNs. The mapping information of VPNs to the tags (host VPCs) is derived from the global mapping. This mapping is realized in the cloud.

When you configure a new service VPN in a branch device template, an update event is generated, which triggers mapping based on the connectivity matrix. Similarly, when you remove a service VPN from the device template, another update event is generated, which triggers unmapping.

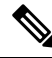

**Note**

The number of branch edge WAN interfaces need to be proportional to the number of regions that the branch edge device needs to connect to. For example, if a branch needs to connect to hosts in two AWS regions, you need one WAN interface attached to each of the cloud gateway in that region. The WAN interfaces within a branch cannot have the same color.

### **AWS Cloud WAN**

Minimum supported releases: Cisco IOS XE Catalyst SD-WAN Release 17.12.1a and Cisco Catalyst SD-WAN Manager Release 20.12.1

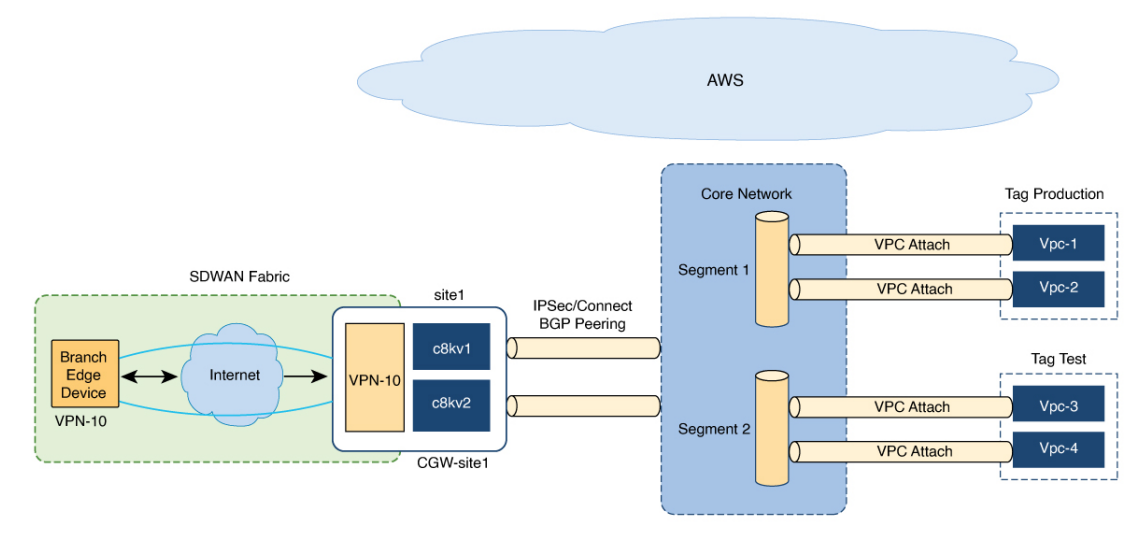

AWS Cloud WAN is a managed WAN service that you can use to build, manage, and monitor a unified global network. You can easily connect and route traffic from different sites and regions over the AWS global network.

AWS Cloud WAN enables you to use simple network policies to configure and secure your network. The network policy is defined and populated in the backend, as you configure AWS integration using Cisco SD-WAN Manager workflows.

Using AWS integration workflows you can create global AWS Cloud WAN network, define different segments and attach different VPCs in different regions to these segments.

(Minimum supported releases: Cisco IOS XE Catalyst SD-WAN Release 17.13.1a and Cisco Catalyst SD-WAN Manager Release 20.13.1) AWS Cloud WAN integration uses BGP-based dymanic routing to route traffic from different sites and regions instead of using static routes. In the AWS integration workflows, the cloud

### **Figure 20: AWS Cloud WAN**

gateways have BGP peering with segments which allow IPSec based connectivity. This adds flexibility and redundancy to the workflows.

### **Upgrade Considerations from Cisco Catalyst SD-WAN Manager Release 20.12.1 to Cisco Catalyst SD-WAN Manager Release 20.13.1**

• Disable the site-to-site communications (in global settings) for AWS in Cisco SD-WAN Manager before you upgrade to Cisco Catalyst SD-WAN Manager Release 20.13.1. After the upgrade is complete you can enable the site-to-site communications in global settings.

### **InformationAboutConfiguringDevicesforAWSIntegrationUsingConfiguration Groups**

Minimum supported release: Cisco IOS XE Catalyst SD-WAN Release 17.14.1a and Cisco Catalyst SD-WAN Manager Release 20.14.1

You can use configuration groups in Cisco SD-WAN Manager to configure devices in AWS integration workflows. The use of same configuration groups between two cloud gateways is not supported.

You can enable configuration of devices using configuration groups in the global settings. When you create a cloud gateway, if you have enabled configuration using configuration groups in the global settings, you can choose an existing configuration group or create a new one.For more information about configuration groups, see Cisco Catalyst SD-WAN [Configuration](https://www.cisco.com/c/en/us/td/docs/routers/sdwan/configuration/config-groups/configuration-group-guide/introduction.html) Groups.

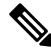

**Note**

After you enable configuration of devices using configuration groups in the global settings, you can configure devices using both templates and configuration groups.

### <span id="page-232-0"></span>**Restrictions for AWS Integration**

• The AWS Government cloud (AWS GovCloud) is not supported.

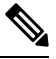

**Note**

Beginning with Cisco IOS XE Catalyst SD-WAN Release 17.9.1a and Cisco vManage Release 20.9.1, AWS GovCloud (US) is supported.

- AWS integration on IPv6 is not supported.
- Tags that are associated with host VPCs that have overlapping CIDRs cannot be mapped to each other.
- Overlapping IP addresses in different VPNs mapped to one host-VPC are not supported.
- AWS has a limit of 1000 routes per VPN connection. You need to provision a template with the aggregate-address or the network in BGP if you have more routes per VPN.
- AWS transit gateway has only 20 route tables by default.
- Auto-correct removal of cloud gateway through AWS console is not configured.
- Only one cloud gateway per region can be created.
- Only a single pair of Cisco cloud routers is instantiated.
- The CSR image version selected should be 16.12.02r or later.
- Cisco SD-WAN Manager configures one VPN tunnel per CSR 1000 device. This limits the bandwidth of the solution to 2.5 GBPS (1.25 GBPS throughput for each tunnel).
- Beginning with Cisco IOS XE Release 17.6.2, Cloud OnRamp for Multicloud supports integration with 10 AWS accounts.
- Multi cloud AWS Branch Connect Solution works only with Cisco SD-WAN branch or devices deployed using feature templates. The branches or devices with configuration groups are not supported.
- The CGW deployment with local zone enabled in AWS region is not supported.

#### **Restrictions for AWS Cloud WAN**

Minimum supported releases: Cisco IOS XE Catalyst SD-WAN Release 17.12.1a and Cisco Catalyst SD-WAN Manager Release 20.12.1

- You can only create cloud gateways from the same AWS account.
- The AWS Government cloud (AWS GovCloud) is not supported.
- AWS Cloud WAN supports only up to 20 segments per core network.
- The maximum number of supported peerings per core network is 50.
- You cannot create cloud gateways in regions that do not support AWS Cloud WAN. For information about currently supported regions, see the AWS documentation.
- The API support to get the status of the BGP sessions of the tunnels is not available in AWS. Therefore, the tunnel to AWS Cloud WAN network may be shown as reachable even when the cloud gateway is powered off in Cisco SD-WAN Manager.

### <span id="page-233-0"></span>**Configure AWS Integration**

#### **AWS Configuration Prerequisites**

You need the following to configure AWS integration using Cisco SD-WAN Manager.

- AWS cloud account details
- Subscription to AWS marketplace
- Cisco SD-WAN Manager must have two cloud router licenses that are free to use for creating a new account

### **Create AWS Cloud Account**

**1.** From the Cisco SD-WAN Manager menu, choose **Configuration** > **Cloud OnRamp for Multicloud**. The Cloud OnRamp for Multicloud dashboard displays.

- **2.** Click **Associate Cloud Account** in theSetup pane. Note the external Id from the **Associate Cloud Account** page.
- **3.** In the **Cloud Provider** field, choose Amazon Web Services from the drop-down list.
- **4.** Enter the account name in the **Account Name** field.
- **5.** (Optional) Enter the description in the **Description** field.
- **6.** In **Use for Cloud Gateway**, choose **Yes** if you want to create cloud gateway in your account, or choose **No**.
- **7.** Choose the authentication model you want to use in the field **Login in to AWS With**.
	- **Key**
	- **IAM Role**

{

If you choose the **Key** model, then provide **API Key** and **Secret Key** in the respective fileds.

Or

If you choose the **IAM Role** model, then create an IAM role with Cisco SD-WAN Manager provided **External ID**. Note the displayed external Id from the window and provide the **Role ARN** value that is available when creating an IAM role.

Starting from Cisco IOS XE Catalyst SD-WAN Release 17.4.1a, to create an IAM role, you must enter the External Idprovided by Cisco SD-WAN Manager into a policy by using the AWS Management Console. Do the following:

- **a.** Attach an IAM Role to an existing Cisco SD-WAN Manager EC2 instance.
	- **1.** See the Creating an IAM role (console) topic of AWS [documentation](https://docs.aws.amazon.com/IAM/latest/UserGuide/id_roles_create_for-user.html) to create a policy. In the AWS **Create policy** wizard, click **JSON** and enter the following JSON policy document.

```
"Version": "2012-10-17",
  "Statement": [{
    "Sid": "VisualEditor0",
"Effect": "Allow",
    "Action": "sts:AssumeRole",
"Resource": "*"
    }
\overline{1}}
```
**2.** See the Easily Replace or Attach an IAM Role to an Existing EC2 Instance by Using the EC2 Console blog of AWS [Security](https://aws.amazon.com/search/?searchQuery=Easily%20Replace%20or%20Attach%20an%20IAM%20Role%20to%20an%20Existing%20EC2%20Instance%20by%20Using%20the%20EC2%20Console#facet_blog_name=AWS%20Security%20Blog&facet_type=blogs&limit=25&page=1&sortResults=modification_date%20desc) Blog for information about creating an IAM role and attaching it to the Cisco SD-WAN Manager EC2 instance based on the policy created in Step 1.

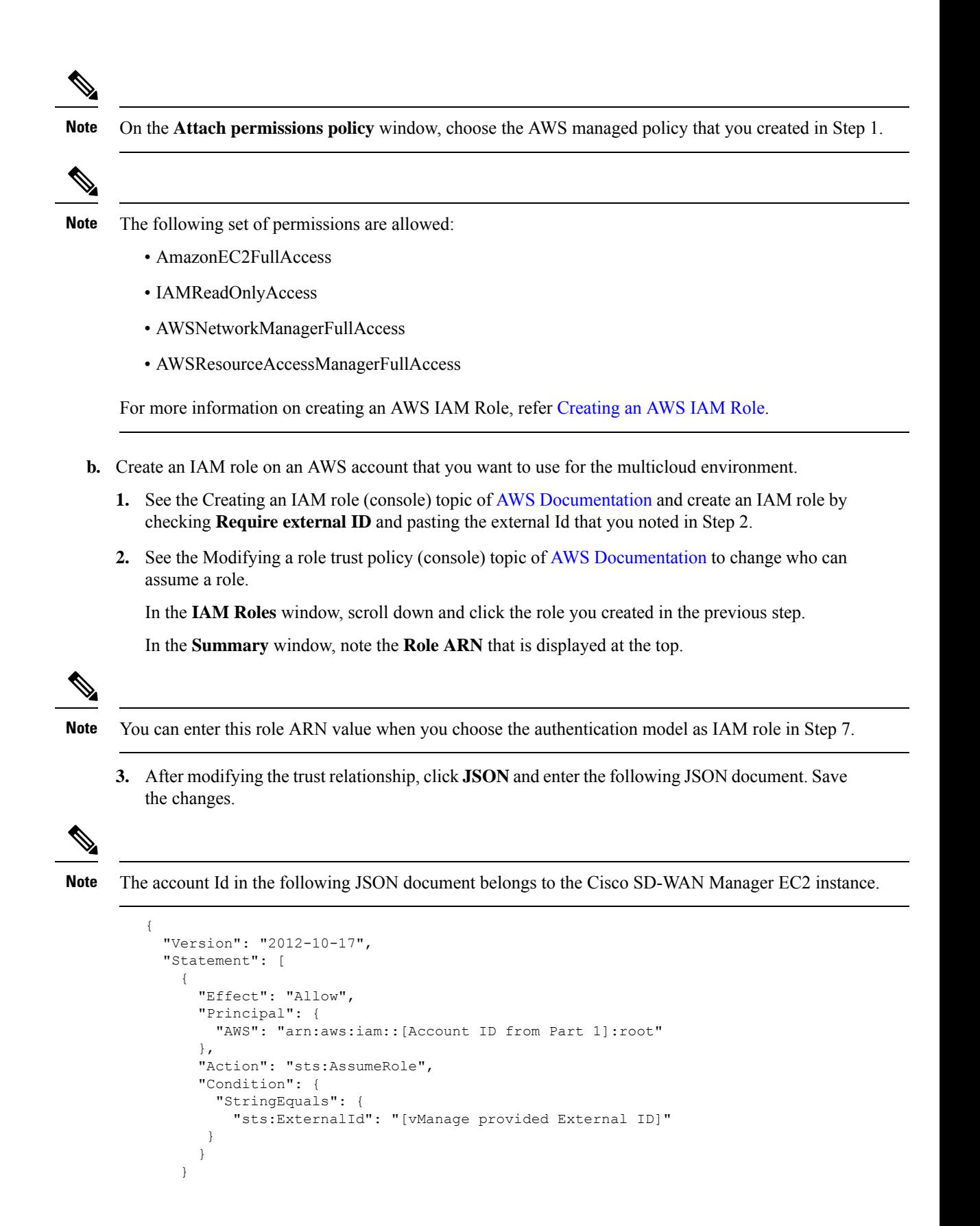

] }

#### **8.** Click **Add**.

To view or update cloud account details, click **...** on the Cloud Account Management page.

You can also remove the cloud account if there are no associated host VPC tags or cloud gateways.

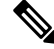

During Multicloud resource cleanup process, Cisco SD-WAN Manager compares the current database to running resourcesin the account with org name and account detail tags. If there are any resourcesthat matches the tags, but not in the current database are deleted. Therefore, the AWS Multicloud resources of Cisco SD-WAN Manager can be deleted by another Cisco SD-WAN Manager, if the organization name and the associated AWS account details are same. We recommend that if you are using the same AWS account across different Cisco SD-WAN Manager overlays, ensure that you use different organization and overlay name for each Cisco SD-WAN Manager. **Note**

### **Configure Cloud Global Settings**

To configure cloud transit gateway global settings, perform the following steps:

- **1.** From the Cisco SD-WAN Manager menu, choose **Configuration** > **Cloud OnRamp for Multicloud**. Click **Cloud Global Settings** in the **Setup** pane. The **Cloud Global Settings** window appears.
- **2.** (Minimum supported release: Cisco Catalyst SD-WAN Manager Release 20.14.1)

Enable the **Enable Configuration Group** option to use configuration groups to configure devices.

- **3.** In the **Cloud Provider** field, choose **Amazon Web Services**.
- **4.** Click **Cloud Gateway Solution** drop-down list to choose the AWS Transit Gateway and CSR in Transit VPC, or, beginning in Cisco IOS XE Catalyst SD-WAN Release 17.5.1a, one of the following options.

Beginning in Cisco IOS XE Catalyst SD-WAN Release 17.5.1a, a combination of options is not supported. For example, if there are cloud gateways that were created using VPN connections, you must delete these cloud gateways before you can create AWS Transit Gateway Connect connections.

- **Transit Gateway–VPN based (using TVPC)**—Allows connectivity of the cloud gateway to the VPCs in the cloud through the transit gateway that is instantiated in the AWS cloud. The cloud gateway consists of a pair of cloud services routers that are instantiated within a transit VPC. This option uses the AWS VPN connection (IPSec) approach.
- **Transit Gateway–Connect based (using TVPC)**—Allows connectivity of the cloud gateway to the VPCs in the cloud through the transit gateway that is instantiated in the AWS cloud. The cloud gateway consists of a pair of cloud services routers that are instantiated within a transit VPC. This option uses the AWS TGW Connect (GRE tunnels) approach.
- **Transit Gateway–Branch-connect**—Allows connectivity of different Cisco Catalyst SD-WAN edge devices to VPCs in the cloud through the transit gateway that is instantiated in the AWS cloud. This option uses the AWS VPN connection (IPSec) approach.
- (Minimum supported releases: Cisco Catalyst SD-WAN Manager Release 20.12.1)

**Cloud WAN–VPN based (using <b>TVPC**)—Allows connectivity of the cloud gateway to the VPCs in the cloud through AWS Cloud Wan. The cloud gateway consists of a pair of cloud services routers that are instantiated within a transit VPC. This option uses the AWS VPN connection (IPSec) approach.

• (Minimum supported releases: Cisco Catalyst SD-WAN Manager Release 20.12.1)

**Cloud WAN–Connect based (using TVPC)**—Allows connectivity of the cloud gateway to the VPCsin the cloud through AWS Cloud Wan. The cloud gateway consists of a pair of cloud services routers that are instantiated within a transit VPC. This option uses the AWS Connect attachments (supporting GRE tunnels) approach.

- **5.** Beginning with Cisco vManage Release 20.8.1, the following fields are available:
	- Click the **Reference Account Name** drop-down list to choose the reference account name. Cisco SD-WAN Manager discovers the software images and instance sizes using this reference account name.

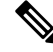

You can still choose a different account, if required, at the time of a cloud gateway creation. **Note**

- Click the **Reference Region** drop-down list to choose the reference region. Cisco SD-WAN Manager discovers the software images and instance sizes in this reference region under the referenced account name.
- **6.** In the **Software Image** field, do the following:
	- **a.** Click **BYOL** to use a bring your own license software image or **PAYG** to use a pay as you go software image.
	- **b.** From the drop-down list, select a software image.
- **7.** Click the **Instance Size** drop-down list to choose the required size.
- **8.** Enter the **IP Subnet Pool**.
- **9.** Enter the **Cloud Gateway BGP ASN Offset**.
- **10.** Choose the **Intra Tag Communication**. The options are **Enabled** or **Disabled**.
- **11.** Choose the **Default Route**. The options are **Enabled** or **Disabled**.
- **12.** Click **Update**.

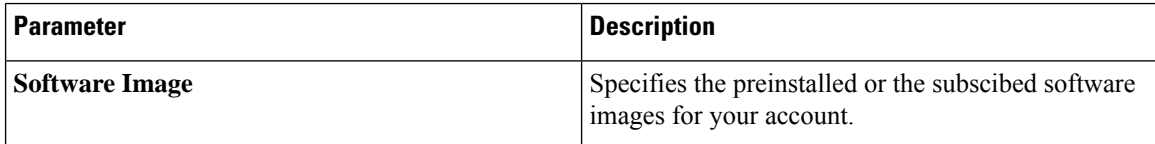

 $\mathbf{l}$ 

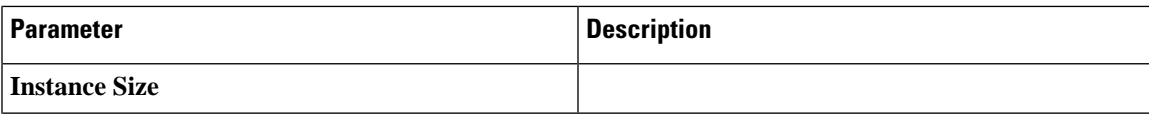

I

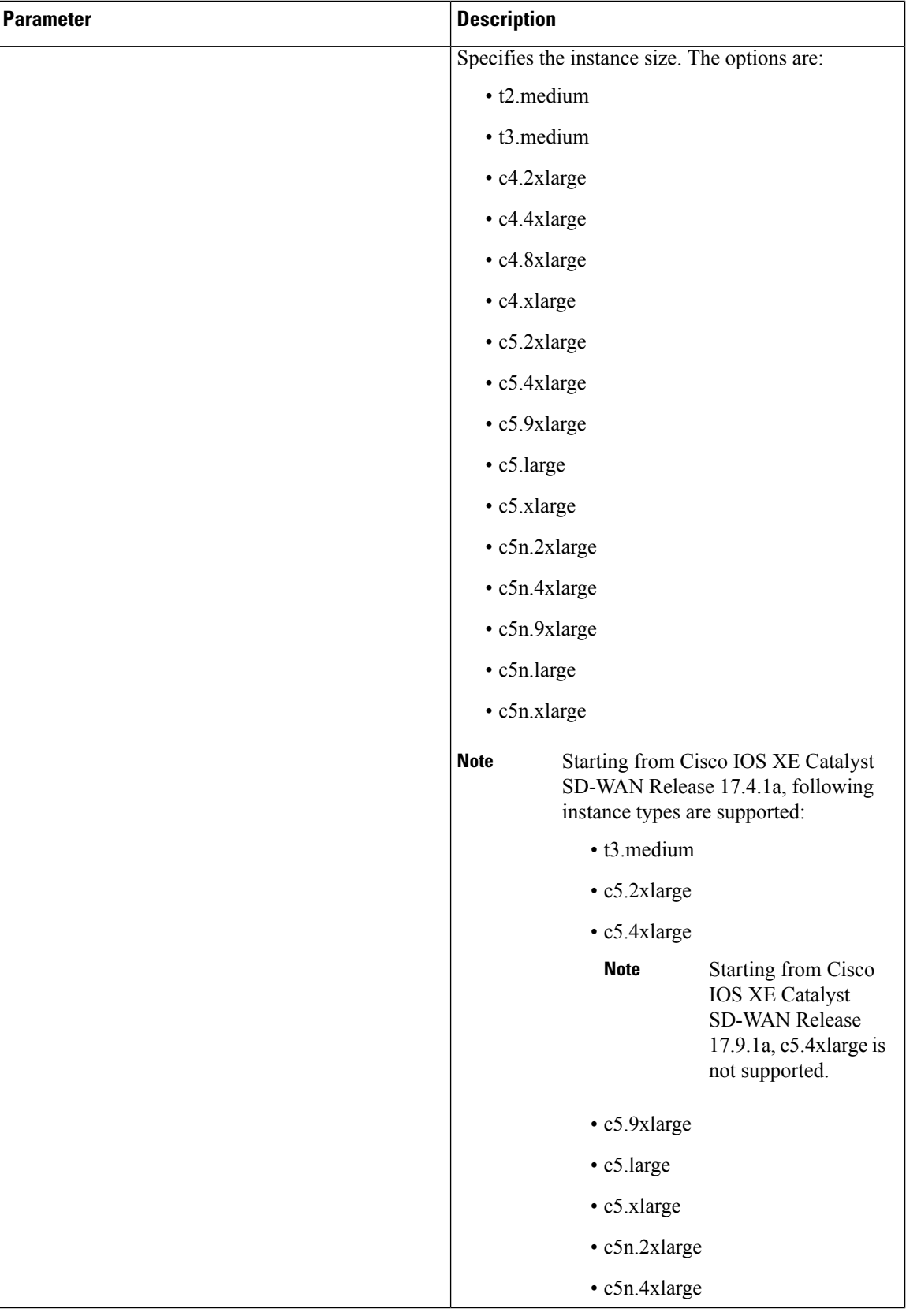

 $\overline{\phantom{a}}$ 

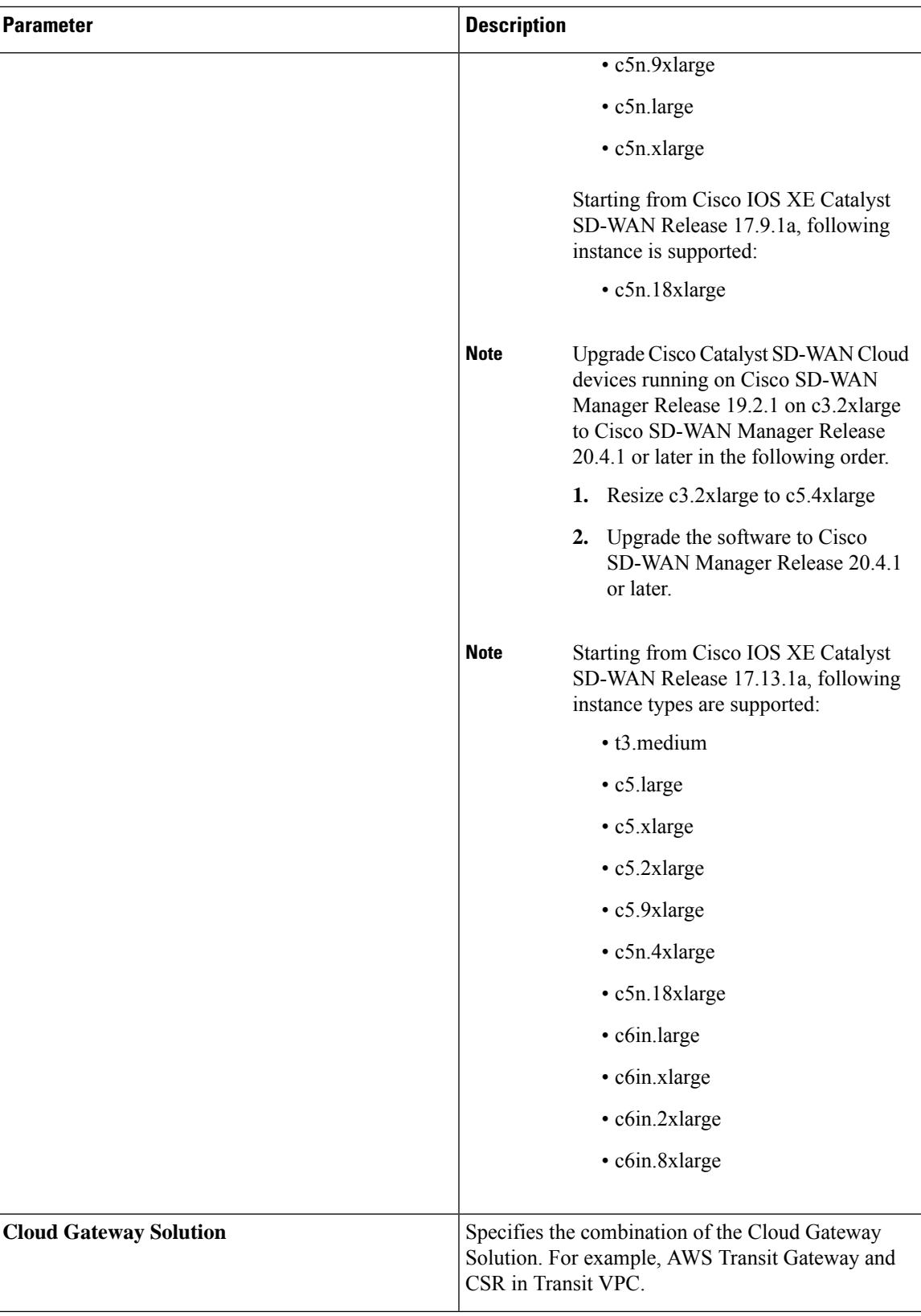

I

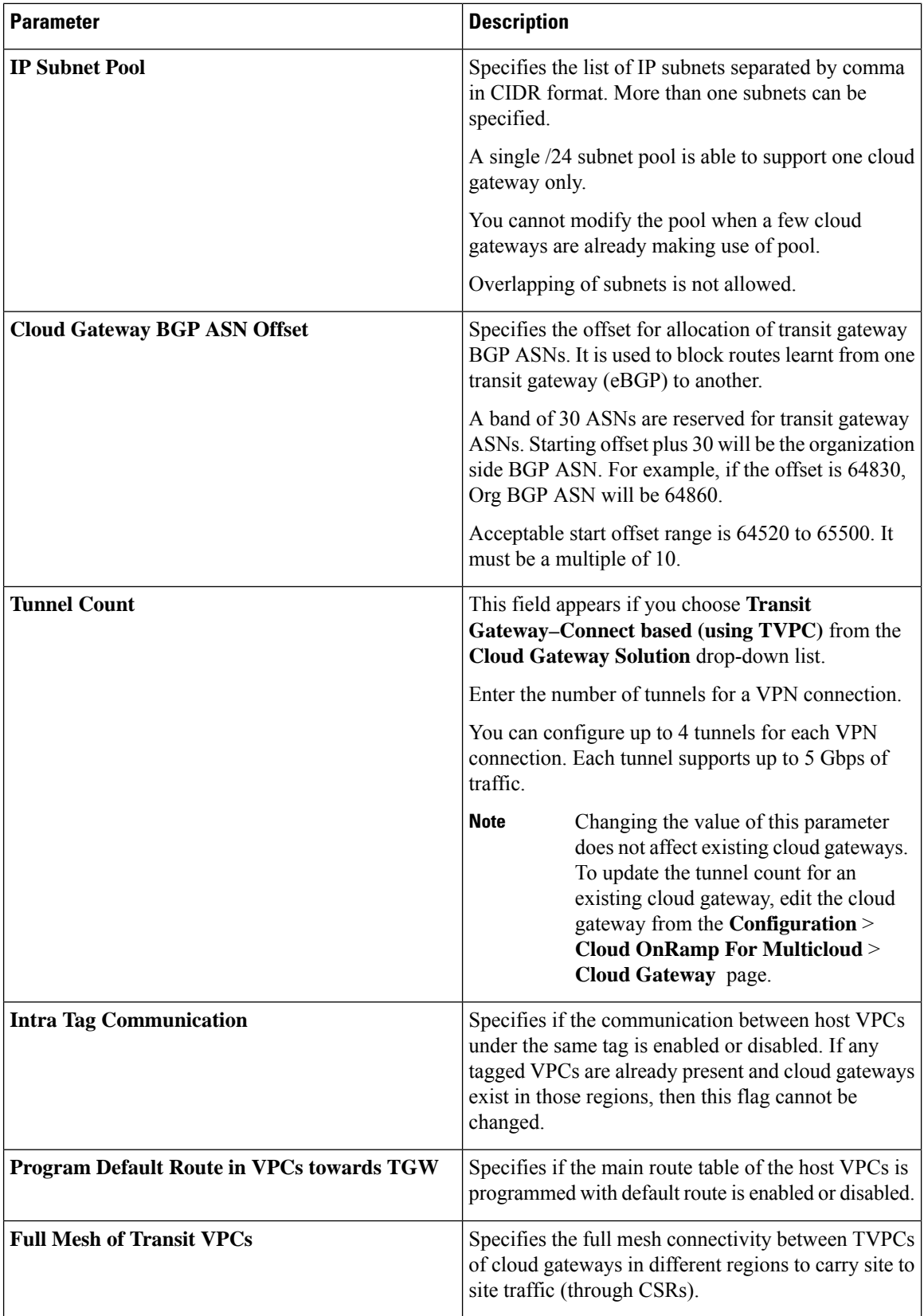

Ш

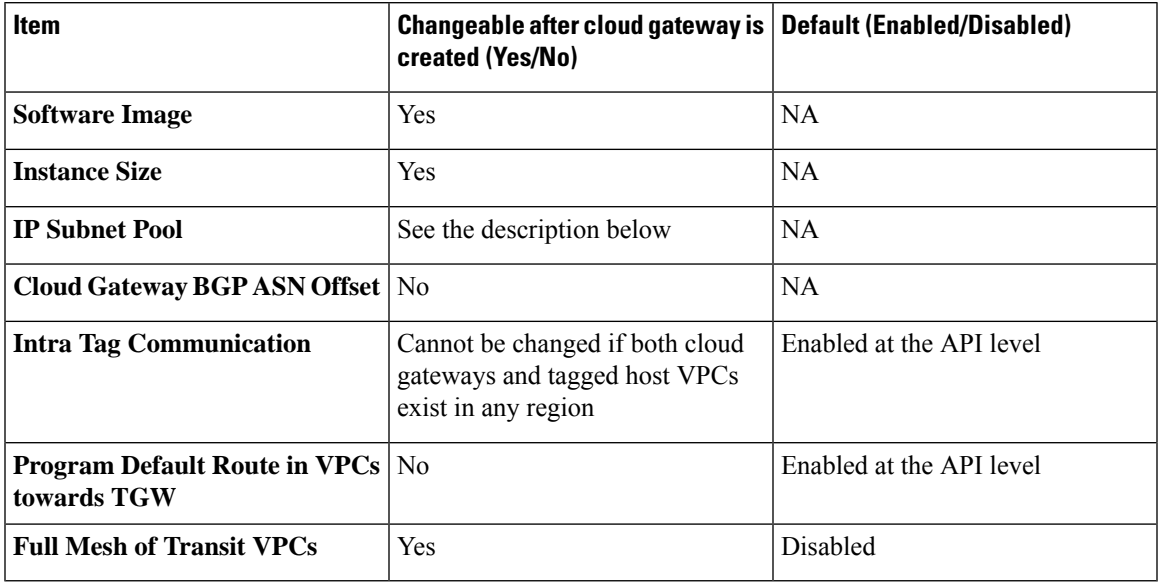

#### **Table 56: Expected Behavior for Global Settings**

**Global IP Subnet Pool** – can only be updated if there is no cloud gateway using global subnet pool. A cloud gateway uses global subnet pool whether it has custom setting or not. The subnet pool value is similar to the one in global setting (you can compare after splitting the list of CIDRs by comma; for example, *10.0.0.0/8, 10.255.255.254/8* and *10.255.255.254/8, 10.0.0.0/8* are similar).

If there is no cloud gateway using global subnet pool, the updated subnet pool in the global setting should not overlap with any of the existing custom subnet pools.

**Custom IP Subnet Pool** – when a custom setting is created, its subnet pool should not overlap with any of the existing custom subnet pools. It cannot partially overlap with the configured global subnet pool.

### **Discover Host Private Networks**

You can discover host VPCs in all the accounts across all the respective regions of the account that are available. When the **Host VPC Discovery** is invoked, the discovery of the VPCs is performed without any cache.

**1.** From the Cisco SD-WAN Manager menu, choose **Configuration** > **Cloud OnRamp for Multicloud**. Click **Host Private Networks** under **Discover**. The **Discover Host Private Networks** window appears with the list of available VPCs.

The host VPC table includes the following columns:

- Cloud Region
- Account Name
- Host VPC Name
- Host VPC Tag
- Account ID
- Host VPC ID

Click a column to sort the VPCs, as required.

- **2.** Click the **Region** drop-down list to select the VPCs based on particular region.
- **3.** Click **Tag Actions** to perform the following actions:
	- **Add Tag** group the selected VPCs and tag them together.
	- **Edit Tag** migrate the selected VPCs from one tag to another.
	- **Delete Tag** remove the tag for the selected VPCs.

A number of host VPCs can be grouped under a tag. All VPCs under the same tag are considered as a singular unit. A tag ensures connectivity and is essential to view the VPCs in **Intent Management**.

### **Create Cloud Gateway**

Cloud gateway is an instantiation of Transit VPC (TVPC), CSRs within TVPC and transit gateway in the cloud. To create a cloud gateway, perform the following steps.

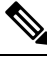

Before beginning this procedure, ensure that you have two devices with templates attached, which have the same type of license (BYOL or PAYG). **Note**

- **1.** From the Cisco SD-WAN Manager menu, choose **Configuration** > **Cloud OnRamp for Multicloud**. Click **Create Cloud Gateway** under **Manage**. The **Manage Cloud Gateway - Create** window appears.
- **2.** In the **Cloud Provider** field, choose Amazon Web Services from the drop-down list.
- **3.** In the **Cloud Gateway Name** field, enter the cloud gateway name.
- **4.** (Optional) In the **Description**, enter the description.
- **5.** Choose the account name from the **Account Name** drop-down list.
- **6.** Choose the region from the **Region** drop-down list.
- **7.** (Optional) Choose the SSH Key from the drop-down list.
- **8.** (Minimum release: Cisco vManage Release 20.10.1) From the **Site Name** drop-down list, choose a site for which you want to create the cloud gateway.
- **9.** In the **Software Image** field, do the following:
	- **a.** Choose a licensing option: **BYOL** for bring your own license or **PAYG** for pay as you go.
	- **b.** In the drop-down menu, choose a software image.

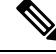

**Note** The software image options are determined by the selection of **BYOL** or **PAYG**.

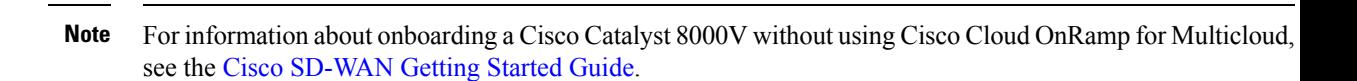

- **10.** Click the **Instance Size** drop-down list to choose the required size. Pick the size of the WAN edge based on the capacity needs.
- **11.** Enter the **IP Subnet Pool**.Subnet pool is used for transit VPC creation, needs between /16 to /24.System allocates /27 per transit VPC 8 subnet(s).
- **12.** (Minimum supported release: Cisco Catalyst SD-WAN Manager Release 20.14.1)

If you enabled the **Enable Configuration Group**option when you created a cloud gateway or configured global settings for AWS, from the **Configuration Group** drop-down list, perform one of these actions:

- Choose a configuration group.
- To create and use a new configuration group, choose **Create New**. In the **Create Configuration Group** dialog box, enter a name for a new configuration group and click **Done**. Choose the new configuration group from the drop-down list. The configuration group that you choose is used to configure devices in the multicloud workflow.

When you enable configuration groups here, configuration groups are enabled for all cloud providers. For example, enabling this option here also enables configuration groups for all other multicloud and interconnect providers. **Note**

- **a.** Select the **Chassis number** to associate a pair of chassis to the configuration group.
- **b.** Click **Configure Device Parameters** and enter the following:
	- **1. System IP**
	- **2. Hostname**
	- **3. TLOC Color**
	- **4. Username**
	- **5. User Password**
- **c.** Click **Create Gateway**.
- **13.** The option is applicable only to configuration using device templates.

Choose the UUID details in the **UUID (specify 2)** drop-down list.

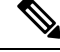

**Note**

- Only logical devices (UUIDs) with a template attached appear in the list.
	- From Cisco vManage Release 20.10.1, the UUIDs are auto-populated when you choose a site from the **Site Name** drop-down list.

**14.** (Minimum release: Cisco vManage Release 20.10.1) In the **Multi-Region Fabric Settings** area, for **MRF Role**, choose **Border** or **Edge**.

This option is available only when Multi-Region Fabric is enabled.

**15.** Click **Add** to create a new cloud gateway.

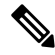

Creating cloud gateways for AWS Cloud WAN can take over an hour depending on the resources deployed. The first deployment in a region can fail if AWS verifying and validating the resources in this region. **Note**

You cannot create cloud gateways in regions that do not support AWS Cloud WAN. For information about currently supported regions, see the AWS documentation.

### **Configure Site Attachment**

Perform the following steps to attach sites to a cloud gateway:

**1.** From the Cisco SD-WAN Manager menu, choose **Configuration** > **Cloud OnRamp for Multicloud**. Click **Gateway Management** under **Manage**. The **Cloud Gateways** window appears. A table displays the list of cloud gateways with cloud account name, ID, cloud type, transit gateway.

For each of the cloud gateways, you can view, delete, or attach more sites.

- **2.** For the desired cloud gateway, click **...** and choose **Cloud Gateway**.
- **3.** Click **Attachment**.
- **4.** Click **Attach Sites**.
- **5.** In the **Circuit Color** drop-down list, choose a circuit color. A circuit color defines the search criteria for the sites you want to connect to your cloud gateway.
- **6.** Click **Next**. The **AttachSites -SelectSites** window appears. The table shows the sites with the selected circuit color.
- **7.** Choose one or more sites from **Available Sites** and move them to **Selected Sites**.
- **8.** Click **Next**.
- **9.** On the **Attach Sites - Site Configuration** window, enter the **Tunnel Count**. The tunnel count ranges from 1 to 8 and each tunnel gives a bandwidth of 2.5 Gbps.
- **10.** For the **Accelerated VPN** option, choose **Enabled** or **Disabled**. AWS Global Accelerator helps in optimized connectivity to the cloud.
- **11.** Click **Next**. The **Attach Sites - Configuration Override** window appears. You can override the configuration that you performed in previous step, if required. You can alter the values for tunnel count and accelerated VPN status.
- **12.** Click **Next**. The **Next Steps** window appears, where you can save the attachments you've added and exit the flow.
- **13.** Click **Save and Exit**. If the configuration is successful, you see a message that indicates that the branch endpoints were successfully attached.

**Note** To view the tunnel status, go to the **Cloud OnRamp for Multicloud** Dashboard or the **Site Details** window.

#### **Detach Sites**

- **1.** From the Cisco SD-WAN Manager menu, choose **Configuration** > **Cloud OnRamp for Multicloud**. Click **Gateway Management** under **Manage**. The **Cloud Gateways** window appears. The table displays the list of cloud gateways with cloud account name, ID, cloud type, transit gateway.
- **2.** For the desired cloud gateway, click **...** and choose **Cloud Gateway**. Next, click **Attachment**. The **Attachments - Cloud Gateway Name** window appears. The window displays the list of sites attached to the cloud gateway.
- **3.** Click **Detach Sites**. The **Are you sure you want to detach sites from cloud gateway?** window appears.
- **4.** Click **OK**. The sites attached to a cloud gateway are detached. The unmapping of the site happens and the VPN configuration is removed from the device.

#### **Remove Cloud Gateway**

On the **Cloud Gateways** window, for the desired cloud gateway, click **...**, and choose **Delete**. You must detach all the sites from a cloud gateway before trying to delete the cloud gateway.

You can view the cloud resources in the Cloud Resources Inventory for each cloud gateway in Cisco SD-WAN Manager.

### <span id="page-246-0"></span>**Intent Management - Connectivity**

Mapping workflow in Cisco SD-WAN Manager enables connectivity between Cisco Catalyst SD-WAN VPNs (segment) and VPCs, and VPCs to VPCs. VPCs are represented based on the tags.

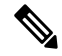

#### **Note**

Mapping of a new intent for a mapping task in progress is disabled. When intra-tag is enabled and when VPCs within the same region are added to the same tag, the mapping happens as part of tagging.

When the system records the intent for connectivity, mapping is realized in cloud in regions where cloud gateway is present. Mapping intents can be entered without cloud gateways being present in different regions. The user mapping intent is preserved and realized when a new cloud gateway or mapping change is discovered. As and when cloud gateways get instantiated in different regions, the mapping intents are realized in those regions. Similarly, tagging operations can influence the mapping in different regions as well and mappings as per the tags are realized in the cloud.

In the Cloud OnRamp for Multicloud dashboard, click **Connectivity** under **Management**. The **Intent Management - Connectivity** window appears. The window displaysthe connectivity status with the following legends:

- Blank Editable
- Grey color System Defined
- Blue color Intent Defined
- Green color Intent Realized
- Red color Intent Realized With Errors

On the **Connectivity** window, you can:

- View the changes in connectivity as required.
- Filter and sort.
- Define the connectivity independent of cloud gateways in different regions.
- Realize the connectivity in regions wherever cloud gateways are present.

Mapping is automatically realized when a cloud gateway exists in the same region or when tagging operations take place.

Connectivity information or the intent is entered in a matrix form with VPNs, tags as sources and tags as destinations. When you click on each cell, it provides a detailed information on - Mapped, Unmapped and Outstanding mapping.

VPCs involved in mapping (as part of tags) should have at least one subnet. VPCs with overlapping CIDRs lead to failed mapping.

Starting from Cisco IOS XE Catalyst SD-WANRelease 17.3.2, the mapping is region agnostic and can span a number of regions than confined to a given region. Instead of multiple mapping requests, a single mapping request involving a number of regions is dispatched towards the cloud agent. The information of all the VPCs, VPNs and connectivity elements across regions is put together in the same mapping request. The mapping status is enhanced to get the connectivity information and the current attachment specifications of the entire network of all the regions.

Depending on the mapping, more than one region can be locked at the same time. Inter-region mapping changes the mapping of local to regions to across regions as applicable. The regions are locked where a mapping is done across multiple regions. As audit is global in nature, all regions are locked while the audit is on.

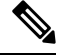

**Note** AWS cloud operations can take up to 40-60 minutes to complete mapping the intent management.

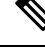

Users are responsible for adding specific routes to transit gateway endpoint outside IPs for the tunnels to come up between the branched service and AWS transit gateway while using multiple WAN interfaces. Branch connect mapping only configures the required IPsec tunnel configuration to transit gateway endpoints. **Note**

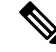

**Note**

The maximum number of supported peerings per core network is 50. If the number of VPN connections exceed this limit, the mapping fails.

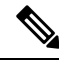

During the mapping, the Multicloud workflow adds a default route in the VPC main route table. However, this does not happen if the main route table already has a default route. The VPC main route table should not have existing default route before mapping is applied. **Note**

#### **IPsec Tunnels Down Due to Weaker Crytpo**

When you upgrade Cisco SD-WAN Manager with multi cloud AWS VPN connect or branch connect to Cisco vManage Release 20.11.1 and the Cisco Catalyst 8000V Edge Software to Cisco IOS XE Catalyst SD-WAN Release 17.11.x from earlier 17.x releases, the IPsec tunnels between the TGW (transit gateway) of the Cisco Catalyst SD-WAN device and Cisco Catalyst SD-WAN devices in the cloud gateway will go down.

To bring up the tunnels, do either of the following:

- If you want to continue with older crypto configuration, use the **crypto engine compliance shielddisable** command in the Cisco Catalyst SD-WAN devices of the cloud gateway and reload the devices to bring up the tunnels. The tunnels will come up with a weaker crypto. Any inconsistencies that appear in the cloud connections triggers an audit. When the audit triggers, all tunnels from group 2 will change to group 15 crypto and tunnels will still be down. To resolve this issue after the audit, unmap and map the connections using the Intent Management Cloud Connectivity page in Cisco SD-WAN Manager.
- When you upgrade Cisco SD-WAN Manager with multi cloud AWS VPN connect or branch connect to Cisco vManage Release 20.11.1 and the Cisco Catalyst 8000V Edge Software to 17.11 from earlier 17.x releases, instead of using the CLI command you can directly unmap and map the connections using the Intent Management Cloud Connectivity page in Cisco SD-WAN Manager. The tunnels will come up with group 15 crypto.

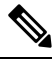

**Note**

Use the above steps to bring up tunnels with the stronger crypto when you upgrade the AWS CGWExtn in SDCI. Software-Defined Cloud Interconnect (SDCI) has a solution called AWS CGWExtn that is deployed from SDCI. When you create a cloud gateway in Cisco SD-WAN Manager that uses SDCI, the tunnels will be down as AWS is deployed. You can access the gateways from the Intent Management Cloud Connectivity page in Cisco SD-WAN Manager.

### <span id="page-249-0"></span>**Transit Gateway Peering**

#### **Table 57: Feature History**

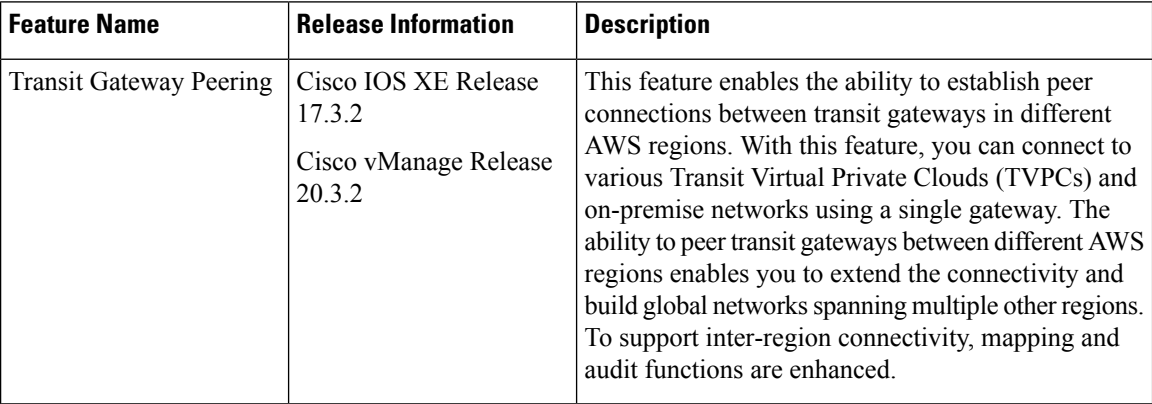

Inter-region connectivity for multicloud networking allows communication among VPCs spread across a number of regions. It supports the following connectivity options:

- intra-tag communication within VPCs using a single tag across multiple regions.
- tag to tag connectivity with VPCs within them spread across a number of regions.

The VPC and VPN attachments are associated with and propagated to different routing tables within the transit gateway. Depending on the desired connectivity, there are routes within transit gateway route tables towards the VPC and TVPC classless inter-domain routes (CIDRs) of other regions pointing to respective transit gateway peered attachments. This allows VPCs and cloud service routersin one TVPC region to communicate with VPCs and cloud service routers in other TVPCs in other regions. TVPCs are connected in a mesh, whereas connectivity of host VPCs follows the connectivity or the intent matrix defined.

The VPN-to-tag connectivity islimited to VPN-to-VPCs connectivity (VPCs within the tag) within that region. The VPN connectivity does not traverse the transit gateway peered attachments.

The audit functionality is configured at a global level and is enhanced to reinstate the broken transit gateway peered attachments, ensuring inter-CSRs connectivity. For more details on Audit, see Audit [Management.](#page-249-1)

### <span id="page-249-1"></span>**Audit Management**

In the Cloud OnRamp for Multicloud dashboard, the audit screen helps to bring the cloud state in sync with the Cisco SD-WAN Manager state. When the mapping fails because of a tagging mismatch or missing host VPCs, audit helps in fixing the mapping for recoverable errors and mismatched tagging issues.

In the **Cloud OnRamp for Multicloud** window, for the desired cloud type, click **...** and choose **Audit**. The Audit report for the desired cloud type appears.

Audit helps in identifying the gaps or disconnects between Cisco SD-WAN Manager intent and what has been realized in the cloud. The gaps are in terms of cloud resources, their mappings, or connectivity and states. When such gaps are detected, Cisco SD-WAN Manager flags such gaps and takes recovery actions to bring the cloud state in sync with the intents configured. For example, if there's an intent to map all host VPCs in some account or region tagged with some tag to get mapped to some given transit gateway and a new host

VPC tagged with the same tag is found disconnected with transit gateway, Cisco SD-WAN Manager connects the new host VPC back with the transit gateway.

Types of errors:

- Recoverable errors
	- Absence of host VPCs in cloud
	- Tagging mismatch
	- Mapping anomalies attachments-related issues, transit gateway route table-related issues
- Irrecoverable errors (User intervention required)
	- Removal of cloud gateway or its components (transit gateway, TVPC, and cloud routers) in the cloud
	- VPCs with overlapping CIDRs

Types of Audit:

- On-Demand
	- Invoked by the user.
	- If the report is out of sync, you can initiate audit-with-fix-option to fix the issue.
- Periodic Invoked by the system automatically, periodically every 2 hrs. The first periodic audit will start in 15 minutes after the system startup.

The audit functionality is configured at a global level and is enhanced to reinstate the broken transit gateway peered attachments, ensuring inter-CSRs connectivity.

(Minimum supported releases: Cisco IOS XE Catalyst SD-WAN Release 17.12.1a and Cisco Catalyst SD-WAN Manager Release 20.12.1) For AWS Cloud WAN, you can view and compare the policy documents on Cisco SD-WAN Manager and the core network policy that are available on cloud resources inventory for each cloud gateway. You can identify the discrepencies in these policy documents and troubleshoot accordingly.

For more information on AWS integration, see:

- [Amazon](http://docs.amazonwebservices.com/AmazonVPC/latest/GettingStartedGuide) Virtual Private Cloud Getting Started Guide
- Amazon Virtual Private Cloud Network [Administrator](http://docs.amazonwebservices.com/AmazonVPC/latest/NetworkAdminGuide) Guide
- Transit gateway VPN [Attachment](https://docs.aws.amazon.com/vpn/latest/s2svpn/create-tgw-vpn-attachment.html)

### <span id="page-250-0"></span>**Monitor AWS Integration using Cisco SD-WAN Manager**

Minimum supported releases: Cisco IOS XE Catalyst SD-WAN Release 17.13.1a and Cisco Catalyst SD-WAN Manager Release 20.13.1

#### **Multicloud Deployments**

You can view the following information about multicloud deployments from **Monitor** > **Multicloud** on Cisco SD-WAN Manager:

- For each cloud type:
	- Number of cloud gateways and the health of each gateway.
	- Number of WAN edge devices and its health.
	- Number of sites connected to cloud gateways.
	- Number of VPN connection tunnels through cloud gateways.
	- Number of connected tags.
	- Number of mapped host VPCs or vNETs.
	- Number of VPN connections.
- For AWS Cloud WAN solution, you can view the operational AWS Cloud WAN core network policy in the AWS cloud.

### **Multicloud Dashboard**

You can view the multicloud dashboard from **Configuration** > **Cloud OnRamp for Multicloud** on Cisco SD-WAN Manager. The multicloud dashboard summarizes the whole network snapshot where you can view information about each cloud gateway.

You can view the state of BGP sessions from each of the WAN edge devices for site-to-site communication through AWS Cloud WAN in **Additional Details** section on the dashboard.
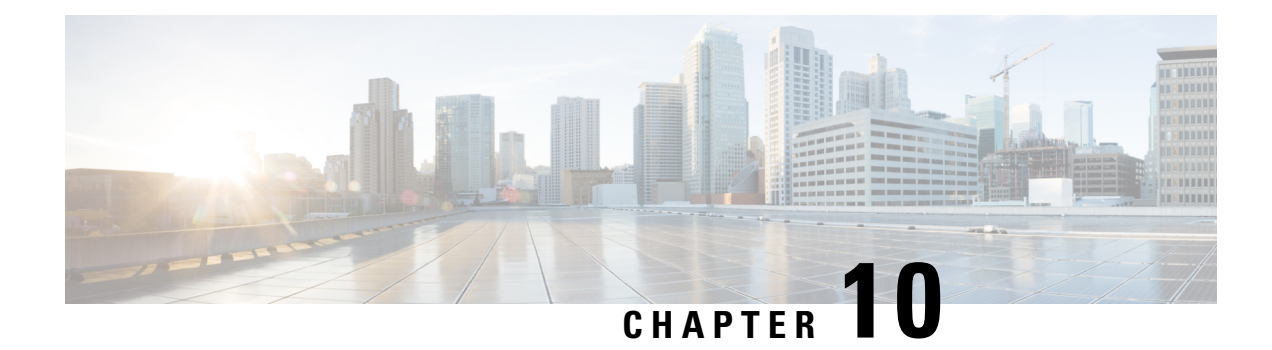

# **Amazon GovCloud (US) Integration**

To achieve simplification and consistency, the Cisco SD-WAN solution has been rebranded as Cisco Catalyst SD-WAN. In addition, from Cisco IOS XE SD-WAN Release 17.12.1a and Cisco Catalyst SD-WAN Release 20.12.1, the following component changes are applicable: **Cisco vManage** to **Cisco Catalyst SD-WAN Manager**, **Cisco vAnalytics**to **Cisco CatalystSD-WAN Analytics**, **Cisco vBond**to **Cisco CatalystSD-WAN Validator**, **Cisco vSmart** to **Cisco Catalyst SD-WAN Controller**, and **Cisco Controllers** to **Cisco Catalyst SD-WAN Control Components**. See the latest Release Notes for a comprehensive list of all the component brand name changes. While we transition to the new names, some inconsistencies might be present in the documentation set because of a phased approach to the user interface updates of the software product.

#### **Table 58: Feature History**

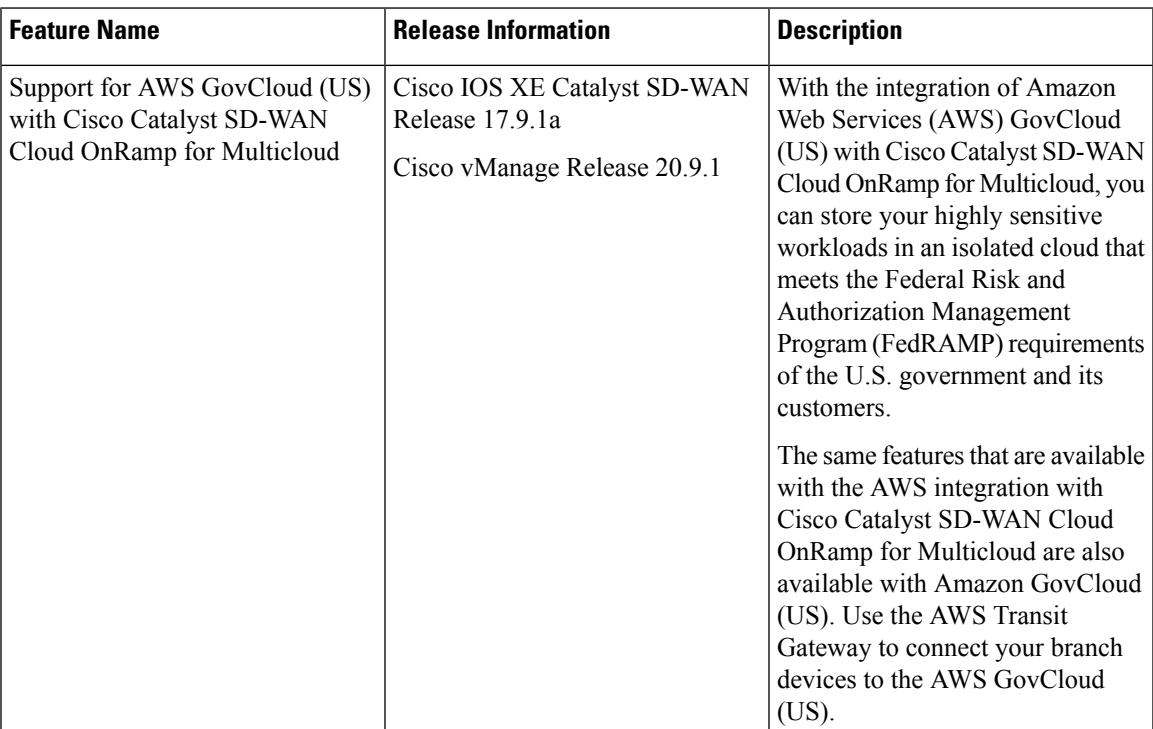

• [Information](#page-253-0) About AWS GovCloud (US) Integration, on page 238

- Supported Devices for AWS [GovCloud](#page-254-0) (US), on page 239
- [Prerequisites](#page-254-1) for AWS GovCloud (US) Integration, on page 239
- [Restrictions](#page-255-0) for AWS GovCloud (US) Integration, on page 240
- Use Case for AWS GovCloud (US) [Integration,](#page-255-1) on page 240
- Configure AWS [GovCloud](#page-255-2) (US), on page 240

# <span id="page-253-0"></span>**Information About AWS GovCloud (US) Integration**

Minimum supported releases: Cisco IOS XE Catalyst SD-WAN Release 17.9.1a, Cisco vManage Release 20.9.1

Cisco Catalyst SD-WAN Cloud OnRamp for Multicloud extends support for AWS GovCloud (US), allowing you to store and manage your highly sensitive workloads in AWS GovCloud (US).

The following are examples of highly sensitive workloads that you can store in AWS GovCloud (US):

- Controller Unclassified Information (CUI)
- Personally Identifiable Information (PII)
- Sensitive patient medical records
- Financial data
- Law enforcement data
- Export data

The same features and workflow that are available for the AWS integration are also available with the AWS GovCloud (US) integration with the exception of support for the Transit Gateway Network Manager (TGNM).

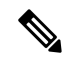

**Note** The TGNM is supported for AWS, but the TGNM is not supported for AWS GovCloud (US).

A transit gateway is a network transit hub that you can use to interconnect your Virtual Private Cloud (VPC) and on-premises networks. You can attach a VPC or a VPN connection to a transit gateway. The transit gateway acts as a virtual router for traffic flowing between your VPC and VPN connections. The transit gateway provides a way to interconnect VPCs and VPNs.

Cisco Catalyst SD-WAN Cloud OnRamp for Multicloud uses the AWS Transit Gateway to connect your branch devices to the AWS GovCloud (US). A configuration wizard in Cisco Catalyst SD-WAN Cloud OnRamp for Multicloud automates the bring-up of the transit gateway to your AWS GovCloud (US) account and automates the connections between AWS GovCloud (US) applications and branch users in the overlay network.

For more information on the AWS GovCloud, see the AWS [GovCloud](https://aws.amazon.com/govcloud-us/?whats-new-ess.sort-by=item.additionalFields.postDateTime&whats-new-ess.sort-order=desc) (US) documentation.

Configure Cisco Catalyst SD-WAN Cloud OnRamp for Multicloud with AWS GovCloud (US) using Cisco SD-WAN Manager.

### **Benefits of AWS GovCloud (US) Integration**

- Allows you to move and store sensitive data workloads in AWS GovCloud (US) that meet the FedRAMP requirements of the U.S. government and its customers
- Supports the same features and workflow as for the AWS integration

Ш

- Supports advanced routing and path selection using a secure Cisco Catalyst SD-WAN tunnel from a data center to the cloud
- Supports telemetry data exchange between a data center and AWS GovCloud (US)

# <span id="page-254-0"></span>**Supported Devices for AWS GovCloud (US)**

#### **Supported Platforms**

For more information on the supported platforms for AWS GovCloud (US), see Overview of AWS Integration.

#### **Supported Instances for AWS GovCloud (US)**

- c5.large
- c5.xlarge
- c5.2xlarge
- c5.9xlarge
- c5n.large
- c5n.xlarge
- c5n.2xlarge
- c5n.4xlarge
- c5n.9xlarge
- c5n.18xlarge
- t3.medium

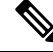

**Note** AWS and AWS GovCloud (US) instance sizes are the same.

# <span id="page-254-1"></span>**Prerequisites for AWS GovCloud (US) Integration**

• You must have an AWS GovCloud (US) cloud account.

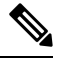

**Note** An AWS GovCloud (US) account is different from an AWS account.

- You must have a subscription to the AWS GovCloud (US) marketplace.
- You must have two Cisco SD-WAN Manager cloud router licenses that are free to use for creating a new account.

# <span id="page-255-0"></span>**Restrictions for AWS GovCloud (US) Integration**

• No support for the TGNM for AWS GovCloud (US).

# <span id="page-255-1"></span>**Use Case for AWS GovCloud (US) Integration**

Cisco Catalyst SD-WAN Cloud OnRamp for Multicloud with AWS GovCloud (US) allows you to move and store your compliance workloads in an isolated cloud that meets the FedRAMP requirements of the U.S. government and its customers.

The following are examples of sensitive data that you can store in AWS GovCloud (US):

- Controller Unclassified Information (CUI)
- Personally Identifiable Information (PII)
- Sensitive patient medical records
- Financial data
- Law enforcement data
- Export data

# <span id="page-255-2"></span>**Configure AWS GovCloud (US)**

The workflow for configuring AWS GovCloud (US) is the same as the workflow for configuring Cisco Catalyst SD-WAN Cloud OnRamp for Multicloud with AWS.

**1.** Create an AWS GovCloud (US) cloud account.

For more information on creating an AWS GovCloud (US) account, see Create AWS Cloud [Account](https://www.cisco.com/c/en/us/td/docs/routers/sdwan/configuration/cloudonramp/ios-xe-17/cloud-onramp-book-xe/cloud-onramp-multi-cloud-aws.html#concept_rlt_24r_mnb).

**2.** Configure global settings for the cloud transit gateway.

For more information on configuring global settings for the cloud transit gateway, see [Configure](https://www.cisco.com/c/en/us/td/docs/routers/sdwan/configuration/cloudonramp/ios-xe-17/cloud-onramp-book-xe/cloud-onramp-multi-cloud-aws.html#concept_uzy_lzy_hmb) Cloud Global [Settings](https://www.cisco.com/c/en/us/td/docs/routers/sdwan/configuration/cloudonramp/ios-xe-17/cloud-onramp-book-xe/cloud-onramp-multi-cloud-aws.html#concept_uzy_lzy_hmb).

- **3.** Discover host Virtual Private Clouds (VPCs) in all the accounts across the AWS GovCloud (US) regions. For more information on discovering host VPNs in AWS, see Discover Host Private [Networks](https://www.cisco.com/c/en/us/td/docs/routers/sdwan/configuration/cloudonramp/ios-xe-17/cloud-onramp-book-xe/cloud-onramp-multi-cloud-aws.html#concept_qhj_gdg_3mb).
- **4.** Create a cloud gateway.

For more information on creating a cloud gateway, see Create Cloud [Gateway](https://www.cisco.com/c/en/us/td/docs/routers/sdwan/configuration/cloudonramp/ios-xe-17/cloud-onramp-book-xe/cloud-onramp-multi-cloud-aws.html#concept_ogk_2kg_3mb).

**5.** Attach sites to a cloud gateway.

For more information on attaching sites to a cloud gateway, see Configure Site [Attachment.](https://www.cisco.com/c/en/us/td/docs/routers/sdwan/configuration/cloudonramp/ios-xe-17/cloud-onramp-book-xe/cloud-onramp-multi-cloud-aws.html#concept_w4d_yy3_cpb)

**6.** Enable connectivity between Cisco Catalyst SD-WAN VPNs and VPCs.

For more information on enabling connectivity between Cisco Catalyst SD-WAN VPNs and VPCs, see Intent [Management](https://www.cisco.com/c/en/us/td/docs/routers/sdwan/configuration/cloudonramp/ios-xe-17/cloud-onramp-book-xe/cloud-onramp-multi-cloud-aws.html#concept_kcg_qyl_3mb) - Connectivity.

**7.** Enable peer connections between the transit gateways in different AWS GovCloud (US) regions.

For more information on enabling peer connections between transit gateways in different AWS GovCloud (US) regions, see Transit [Gateway](https://www.cisco.com/c/en/us/td/docs/routers/sdwan/configuration/cloudonramp/ios-xe-17/cloud-onramp-book-xe/cloud-onramp-multi-cloud-aws.html#concept_t5k_3ll_hnb) Peering.

**8.** Conduct an audit to identify gaps or disconnects between the Cisco SD-WAN Manager intent and what has been realized in the cloud.

For more information on conducting an audit management review, see Audit [Management.](https://www.cisco.com/c/en/us/td/docs/routers/sdwan/configuration/cloudonramp/ios-xe-17/cloud-onramp-book-xe/cloud-onramp-multi-cloud-aws.html#concept_kl2_kg4_lmb)

 $\mathbf I$ 

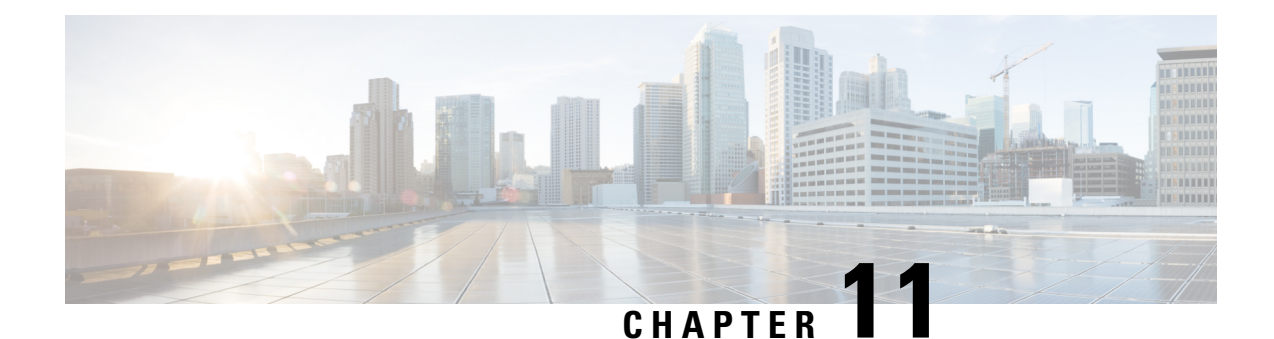

# **Microsoft Azure Virtual WAN Integration**

To achieve simplification and consistency, the Cisco SD-WAN solution has been rebranded as Cisco Catalyst SD-WAN. In addition, from Cisco IOS XE SD-WAN Release 17.12.1a and Cisco Catalyst SD-WAN Release 20.12.1, the following component changes are applicable: **Cisco vManage** to **Cisco Catalyst SD-WAN Manager**, **Cisco vAnalytics**to **Cisco CatalystSD-WAN Analytics**, **Cisco vBond**to **Cisco CatalystSD-WAN Validator**, **Cisco vSmart** to **Cisco Catalyst SD-WAN Controller**, and **Cisco Controllers** to **Cisco Catalyst SD-WAN Control Components**. See the latest Release Notes for a comprehensive list of all the component brand name changes. While we transition to the new names, some inconsistencies might be present in the documentation set because of a phased approach to the user interface updates of the software product.

#### **Table 59: Feature History**

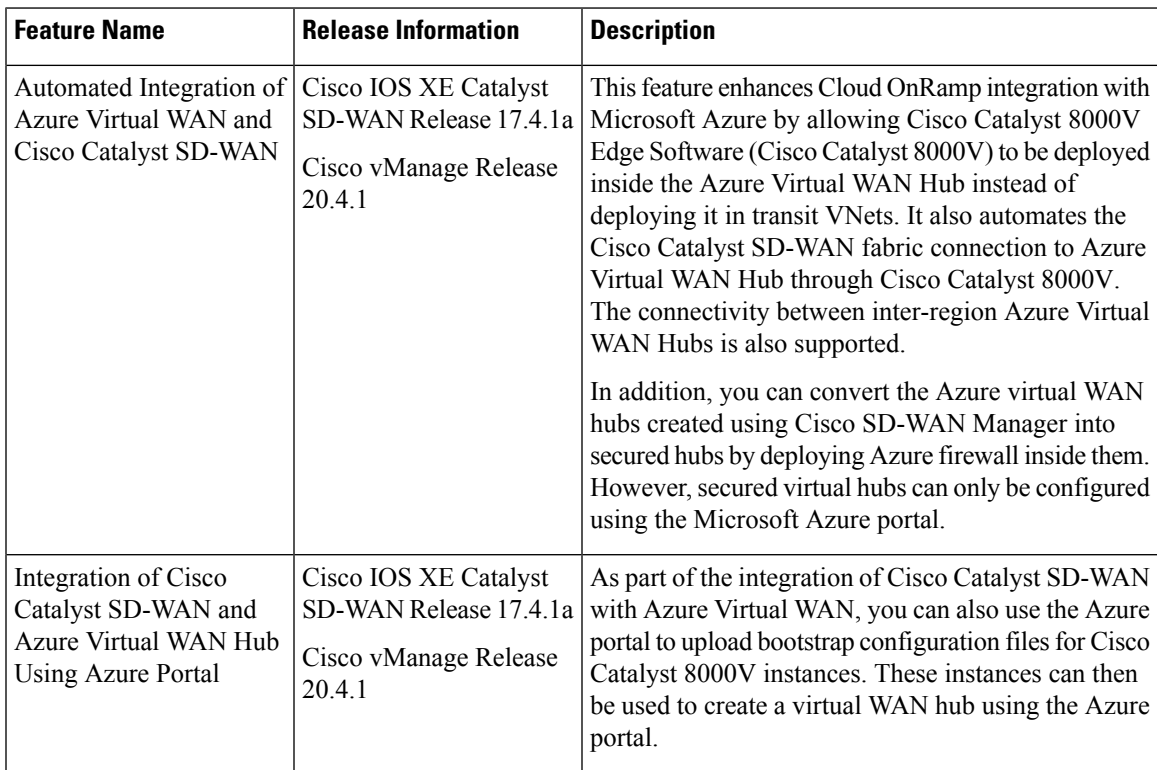

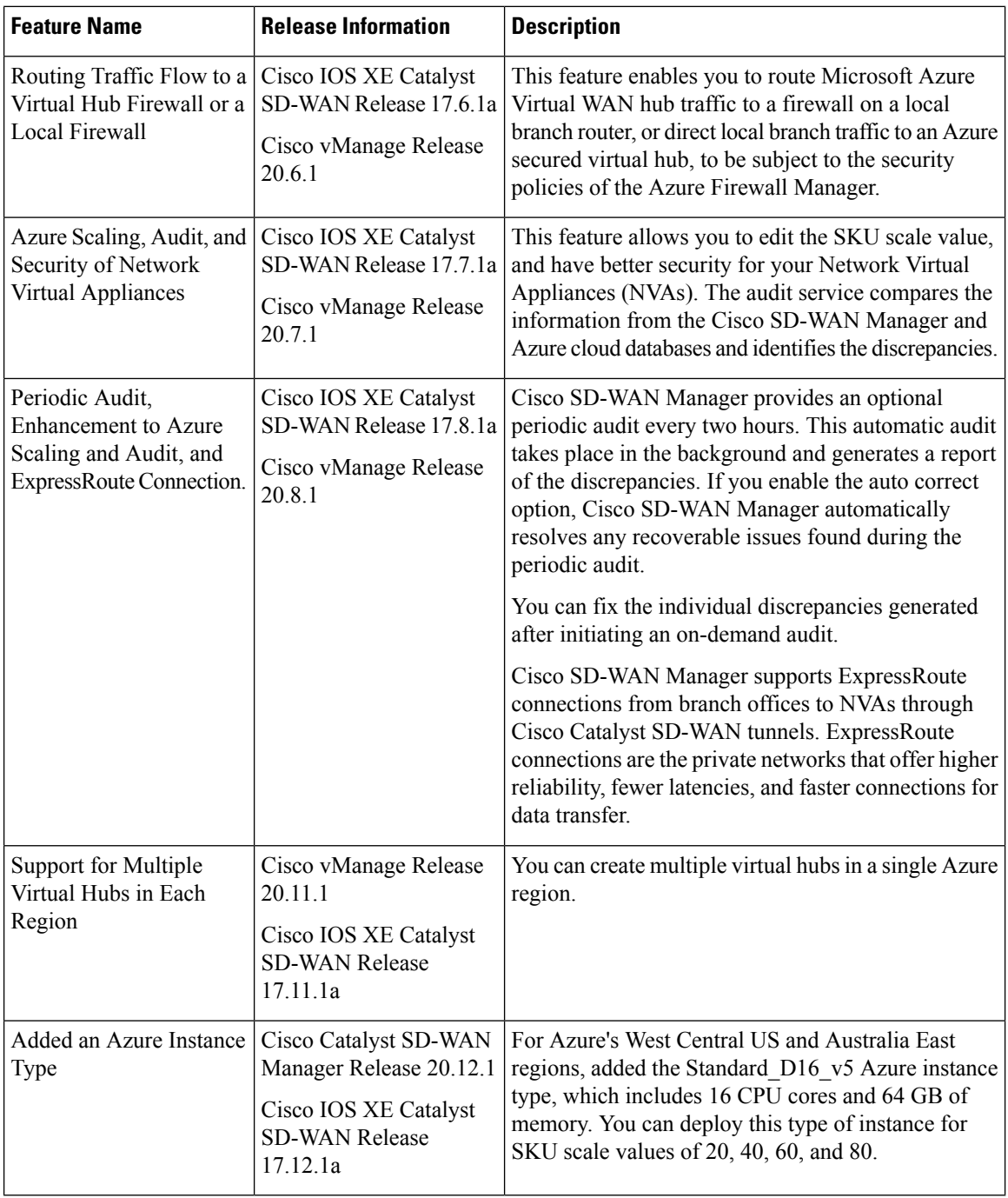

- [Information](#page-260-0) About Azure Virtual WAN Integration, on page 245
- Supported Devices for Azure Virtual WAN [Integration,](#page-268-0) on page 253
- [Prerequisites](#page-269-0) for Azure Virtual WAN Integration, on page 254
- [Restrictions](#page-270-0) for Azure Virtual WAN Integration, on page 255
- Use Cases for Azure Virtual WAN [Integration,](#page-271-0) on page 256
- Configure Azure Virtual WAN [Integration,](#page-272-0) on page 257
- Verify Azure Virtual WAN [Integration,](#page-286-0) on page 271

• Monitor Azure Virtual WAN [Integration](#page-287-0) Using Cisco SD-WAN Manager, on page 272

# <span id="page-260-0"></span>**Information About Azure Virtual WAN Integration**

## **Azure Virtual WAN Hub Integration with Cisco Catalyst SD-WAN**

Minimum supported releases: Cisco IOS XE Catalyst SD-WAN Release 17.4.1a and Cisco vManage Release 20.4.1

The integration of the Cisco Catalyst SD-WAN solution with Azure virtual WAN enhances Cloud OnRamp for Multicloud deployments and enables configuring Cisco Catalyst 8000V Edge Software (Cisco Catalyst 8000V) as a network virtual appliance (NVA) in Azure Virtual WAN Hubs.

This integration simplifies the consumption model for cloud services because it eliminates the need to create a transit virtual network (VNet) and you can control your host VNet connectivity directly through the Azure Virtual WAN Hub. Azure Virtual WAN is a networking service that provides optimized and automated branch-to-branch connectivity through Microsoft Azure. It enables you to connect and configure branch devices that can communicate with Azure. Configuring Cisco Catalyst 8000V instances inside Azure virtual hubs provides higher speeds and bandwidth and overcomes the speed and bandwidth limitation of using transit VNets.

#### **Cloud OnRamp for IaaS Versus Cloud OnRamp for Multicloud**

This table lists the differences between Cloud OnRamp for IaaS and Cloud OnRamp for Multicloud in the context of Microsoft Azure Integration.

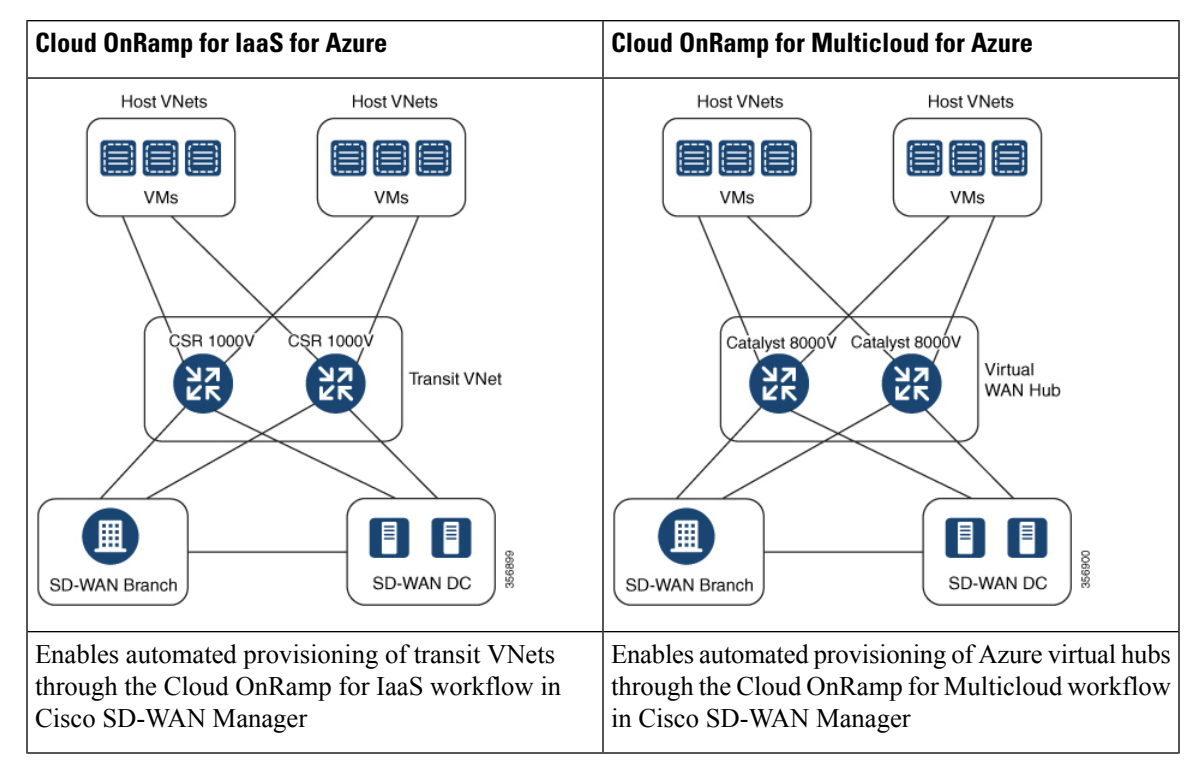

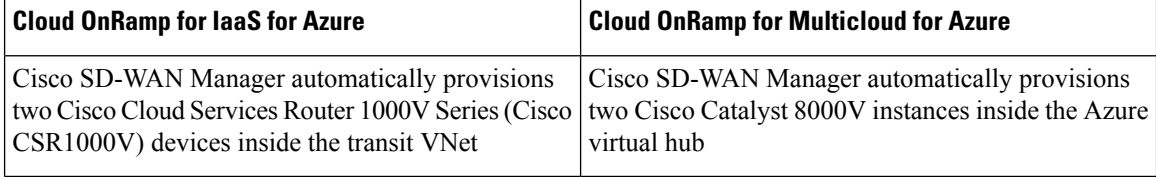

For information on Cloud OnRamp for IaaS with Azure and how to configure transit VNets, see [Configure](https://www.cisco.com/c/en/us/td/docs/routers/sdwan/configuration/cloudonramp/ios-xe-17/cloud-onramp-book-xe/m-cloud-onramp-iaas.html#concept_qyt_pqx_13b) Cloud [OnRamp](https://www.cisco.com/c/en/us/td/docs/routers/sdwan/configuration/cloudonramp/ios-xe-17/cloud-onramp-book-xe/m-cloud-onramp-iaas.html#concept_qyt_pqx_13b) for IaaS for Azure.

### **How Virtual WAN Hub Integration Works**

The connection between the overlay network and a public-cloud application is provided by a pair of redundant Cisco Catalyst 8000V instances that are configured inside the Azure virtual WAN hub as part of the Cloud OnRamp for Multicloud workflow for Azure. Using redundant routers to form the transit offers path resiliency to the public cloud.

The Cloud OnRamp for Multicloud flow in Cisco SD-WAN Manager discovers your existing VNets in geographical cloud regions and allows you to connect select VNets to the overlay network. In such a scenario, Cloud OnRamp for Multicloud allows simple integration between legacy public-cloud connections and the Cisco Catalyst SD-WAN overlay network.

A configuration wizard in Cisco SD-WAN Manager automates the bring-up of the Azure Virtual WAN Hub to connect with your public cloud account. The wizard also automates the connections between public-cloud applications and the users of those applications at branches in the overlay network. Using tags, Cisco SD-WAN Manager enables you to map the service VPNs in your branches with specific VNets in your public cloud infrastructure.

#### **VNet to VPN Mapping**

The Intent Management workflow in Cisco SD-WAN Manager enables connectivity between Cisco SD-WAN VPNs (branch networks) and VNets, and VNets to VNets. VNets are represented by tags created under the Discover workflow for Cloud OnRamp for Multicloud. When VNets are mapped to connect them to the virtual WAN hubs, they are assigned a default route and propagate to the default label. When you create VNet tags within an Azure region, mapping is automatically created based on the other VNets and VPNs that share the same tag.

When Cisco SD-WAN Manager records the intent for connectivity, mapping is realized in cloud in regions where the cloud gateway is present. Mapping intents can be entered without cloud gateways being present in different regions. Your mapping intent is preserved and realized when a new cloud gateway or mapping change is discovered. As and when cloud gateways get instantiated or discovered in different regions, the mapping intents are realized in those regions. Similarly, tagging operations can influence the mapping in different regions as well and mappings as per the tags are realized in the cloud.

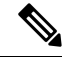

**Note**

The VPNs selected to be mapped to VNet tags must not have overlapping IP addresses. This is because segmentation is not supported in Microsoft Azure Virtual WAN.

Inter-region Azure Hub-to-Hub connectivity is enabled by creating VNet tags and mapping them to your VPN sites. No additional configuration is required to enable inter-region hub-to-hub connectivity. VNets are associated with the Virtual WAN Hub for their respective regions. If VNets in different Azure regions share the same VNet tag, the connectivity between such VNetsis automatically established and is carried out through the respective Virtual WAN Hubs that the VNets are connected to.

#### **Components of Azure Virtual WAN Integration Workflow**

A cloud gateway to connect your branches and data centersto the public cloud infrastructure is a logical object that hosts Cisco Catalyst 8000V instances. It comprises Azure Resource Groups, Azure Virtual WAN, and Azure Virtual WAN Hub.

#### **Resource Groups**

All Azure networking resources belong to a resource group and resource groups are created under Azure subscriptions. For Azure cloud gateways, Azure virtual WAN, and Azure Virtual WAN Hub are created under a resource group.

The first step to create an Azure cloud gateways is therefore to create a resource group.

After a resource group is created, you can configure Azure Virtual WAN.

#### **Azure Virtual WAN**

Azure Virtual WAN is the backbone of the Azure networking service. It's created under an existing Azure resource group. An Azure Virtual WAN can contain multiple Azure virtual hubs within it, as long as each virtual hub belongs to a different Azure region. Only one virtual hub per Azure region is supported.

After a virtual WAN has been defined under a resource group in a region, the next step is to create an Azure Virtual WAN Hub.

#### **Azure Virtual WAN Hubs**

The Azure virtual WAN Hub manages the core connectivity between your VPN sites and NVAs, and VNets. Once a virtual hub is created, the Cisco Catalyst 8000V instances can be integrated into the Azure networking service.

### **Connectivity Models**

With the Integration of Azure Virtual WAN with the Cisco Catalyst SD-WAN solution, the following connectivity models are supported:

- Cisco Catalyst SD-WAN branch to Azure Host VNets within the same Azure region
- Inter-region Azure virtual hub-to-virtual hub connectivity

#### **Cisco Catalyst SD-WAN Branch to Azure Host VNets (Single-region)**

**Figure 21: VNet to VNet Mapping within the Same Azure Region**

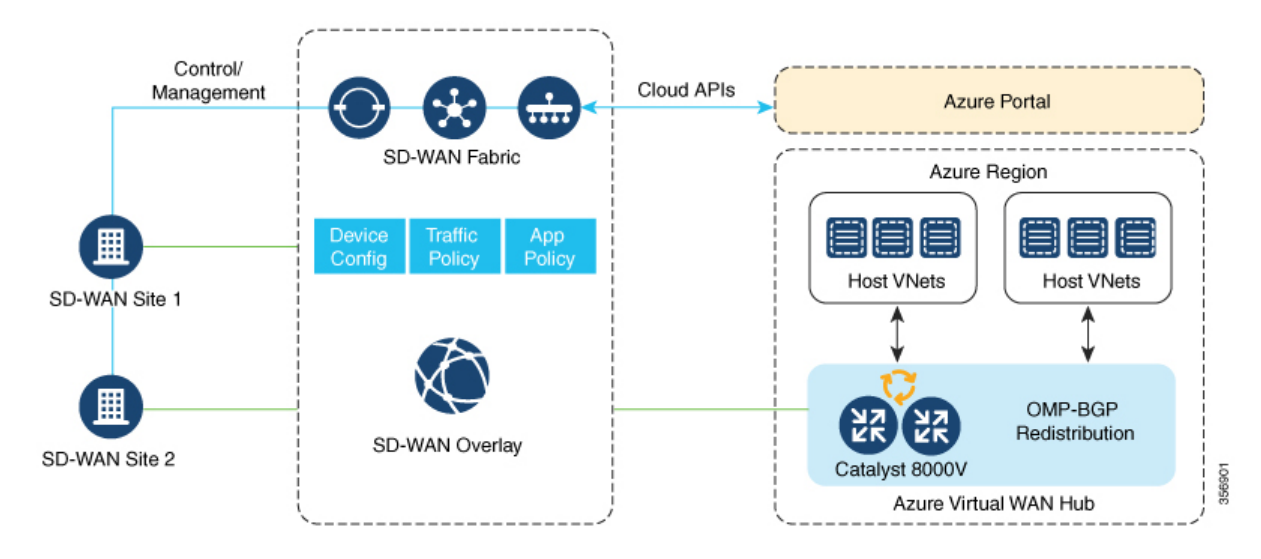

In this scenario, the virtual hub is standalone and isn't connected to the virtual hubs in other Azure regions. In such cases, the VNets belong to the same region as the virtual hub, and are connected to your branch VPNs using VNet tags that are defined in Cisco SD-WAN Manager.

#### **Virtual WAN Hub to Virtual WAN Hub (Inter-region)**

**Figure 22: Inter-region VNet-VNet Mapping Through Virtual Hubs**

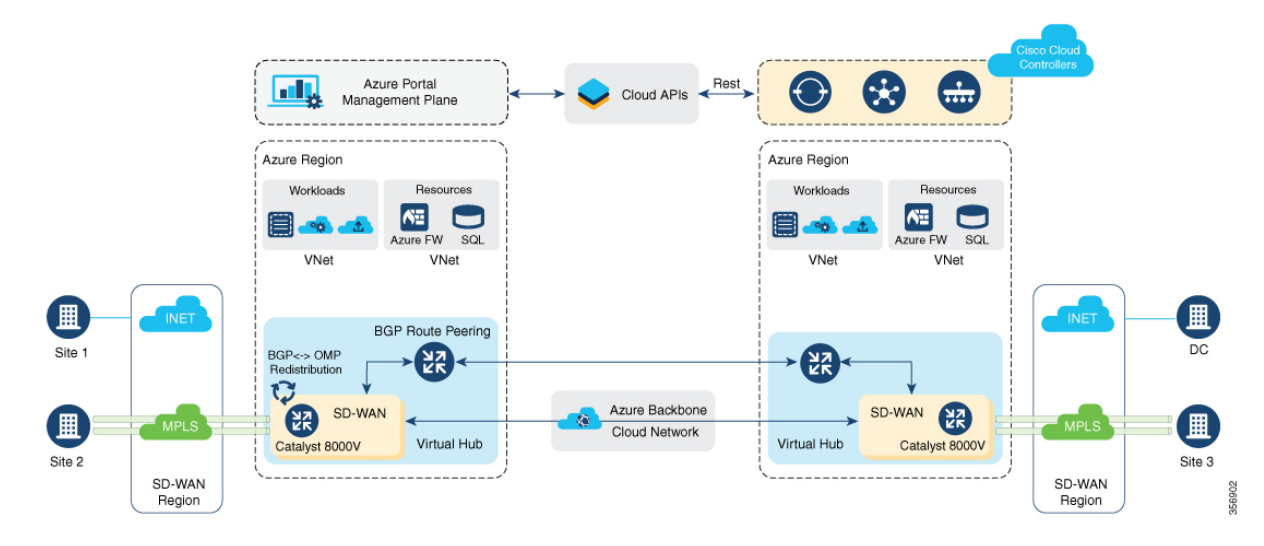

Thisimage represents hub-to-hub connectivity with Azure backbone. This connectivity need not be configured separately. It's automatically achieved if VNets in different Azure regions share the same VNet tag.

## **Routing Traffic Flow to a Secured Virtual Hub or a Local Firewall**

Minimum supported releases: Cisco IOS XE Catalyst SD-WAN Release 17.6.1a and Cisco vManage Release 20.6.1

The Microsoft Azure environment includes a virtual hub that enables connectivity between Azure Virtual Network (VNet) workloads and local branch devices. The integration of Cisco Catalyst SD-WAN and the Azure environment enables the following firewall options:

- Routing outgoing internet traffic in the Azure Virtual WAN hub to a firewall on a local branch router
- Routing outgoing internet traffic from a local branch router to an Azure secured virtual hub, to be subject to the security policies of the Azure Firewall Manager.

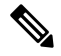

An Azure secured virtual hub is an Azure Virtual WAN hub that has security and routing policy managed by the Azure Firewall Manager. **Note**

In both cases, return traffic follows the same path as outgoing internet traffic, so the same firewall policy applies to traffic in both directions.

### **Azure Virtual WAN Audit**

Minimum supported releases: Cisco IOS XE Catalyst SD-WAN Release 17.7.1a and Cisco vManage Release 20.7.1

The multicloud audit service compares the information from the Cisco SD-WAN Manager database with the information in the Azure cloud database. Thisinformation includes Azure virtual WAN, virtual hubs, network virtual appliances, virtual networks, and VPN-to-virtual network mapping. Later, Cloud OnRamp for Multicloud compares the results, identifies the discrepancies, and displays a list of Microsoft Azure objects with and without errors.

From Cisco IOS XE Catalyst SD-WAN Release 17.8.1a and Cisco vManage Release 20.8.1, the audit function incorporates the following enhancements:

• After you initiate an on-demand audit, the Cloud OnRamp for Multicloud audit service identifies and lists discrepancies between the information in the Cisco SD-WAN Manager database and the information in the Azure cloud. You can choose to fix all the discrepancies together or select a discrepancy and fix it individually. When you check a check box adjacent to an individual discrepancy, a brief explanation of the issue appears below the discrepancy.

For more details about the audit discrepancies and resolutions, see Audit [Discrepancies](https://www.cisco.com/content/en/us/td/docs/routers/sdwan/configuration/cloudonramp/ios-xe-17/cloud-onramp-book-xe/cloud-onramp-multi-cloud-azure.html#Cisco_Concept.dita_cc5b604d-7ada-4d9b-85ca-3d1d0688e1ee) and Resolutions.

• You can now enable or disable periodic audits. For details, see Enable [Periodic](https://www.cisco.com/content/en/us/td/docs/routers/sdwan/configuration/cloudonramp/ios-xe-17/cloud-onramp-book-xe/cloud-onramp-multi-cloud-azure.html#Cisco_Concept.dita_b2ca1afa-745a-4ecf-8cfc-cc416ab35e3d) Audit.

### **Information About Periodic Audit**

Minimum supported releases: Cisco IOS XE Catalyst SD-WAN Release 17.8.1a and Cisco vManage Release 20.8.1

From Cisco IOS XE Catalyst SD-WAN Release 17.8.1a and Cisco vManage Release 20.8.1, Cisco SD-WAN Manager provides an optional periodic audit with an interval of two hours. This automatic audit takes place in the background and generates a report of the discrepancies. If you enable the auto correct option, Cisco

SD-WAN Manager automatically resolves recoverable issues, if any, that are found during the periodic audit. For more details about the periodic audit and its resolutions, see Audit [Discrepancies](https://www.cisco.com/content/en/us/td/docs/routers/sdwan/configuration/cloudonramp/ios-xe-17/cloud-onramp-book-xe/cloud-onramp-multi-cloud-azure.html#Cisco_Concept.dita_cc5b604d-7ada-4d9b-85ca-3d1d0688e1ee) and Resolutions.

 $\mathscr{D}$ 

If you are upgrading the Cisco SD-WAN Manager version, the periodic audit and auto correct options are disabled by default. You can enable them from the **Cloud Global Settings** window. For details, see [Add](https://www.cisco.com/c/en/us/td/docs/routers/sdwan/configuration/cloudonramp/ios-xe-17/cloud-onramp-book-xe/cloud-onramp-multi-cloud-azure.html#Cisco_Concept.dita_15118129-7b27-4789-a600-abc2c047d9bf) and Manage Global Cloud [Settings.](https://www.cisco.com/c/en/us/td/docs/routers/sdwan/configuration/cloudonramp/ios-xe-17/cloud-onramp-book-xe/cloud-onramp-multi-cloud-azure.html#Cisco_Concept.dita_15118129-7b27-4789-a600-abc2c047d9bf) **Note**

### **Audit Discrepancies and Resolutions**

The following table provides details about the audit discrepancies and resolutions.

#### **Table 60: Examples of Audit Discrepancies**

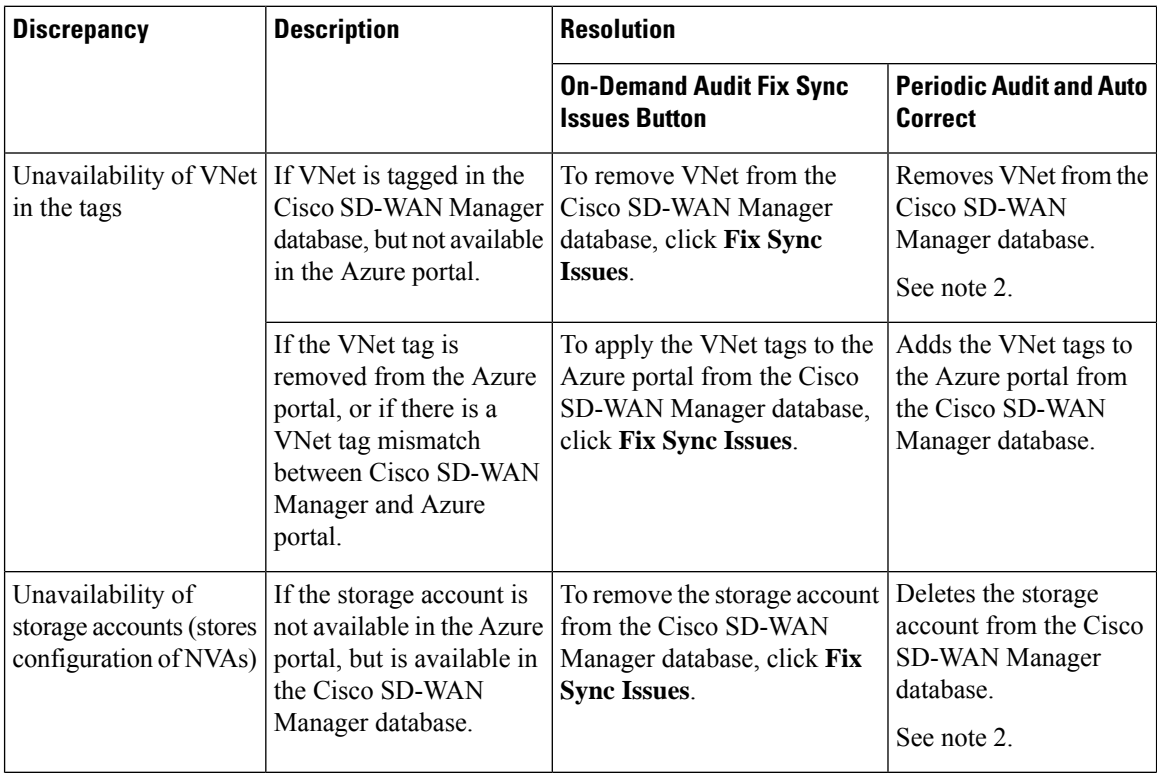

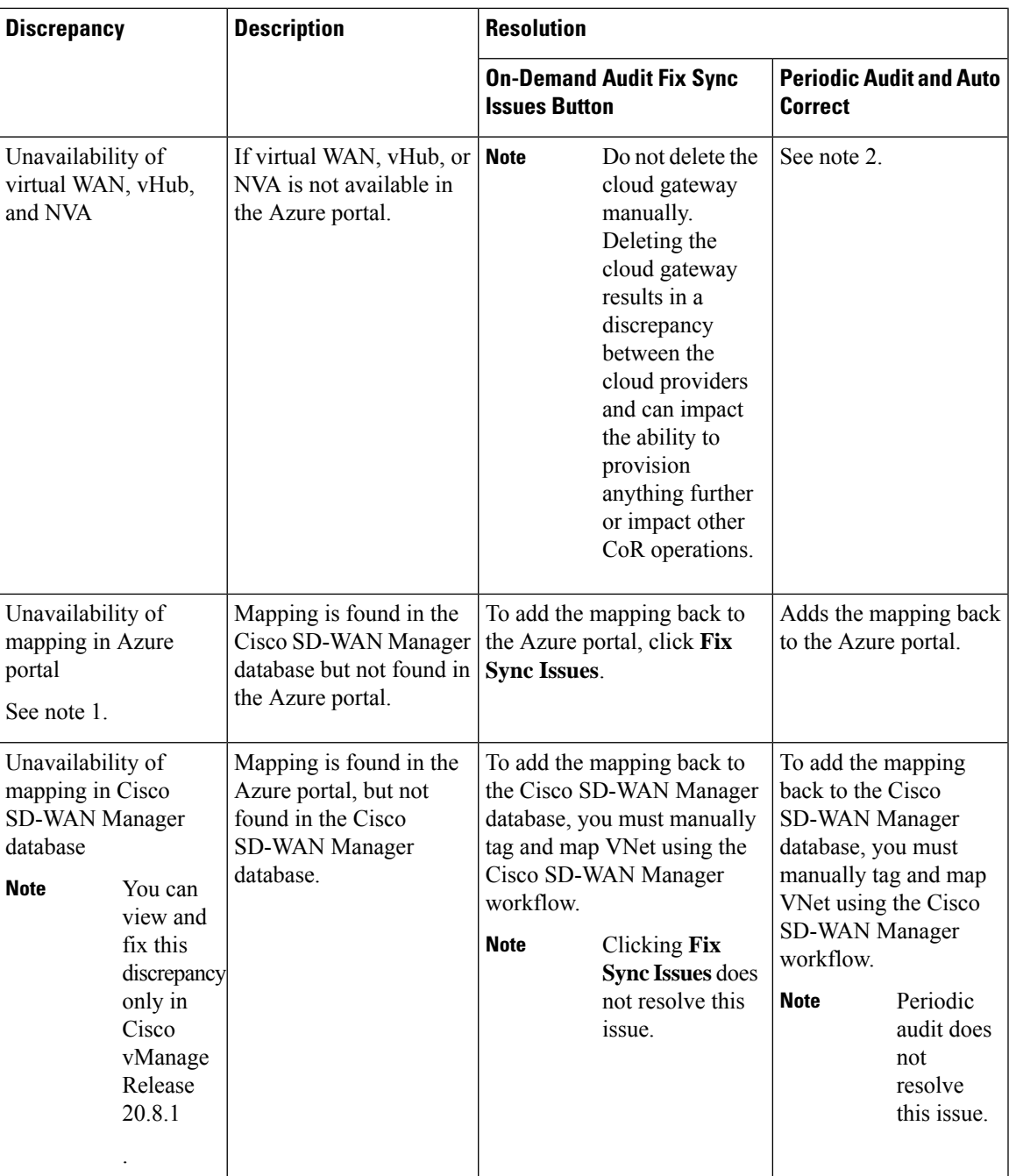

**1.** From Cisco IOS XE Catalyst SD-WAN Release 17.8.1a and Cisco vManage Release 20.8.1, you can view this discrepancy and fix it. **Note**

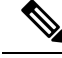

**2.** From Cisco vManage Release 20.9.x, the auto correct option is not available. Instead, display the cloud services audit as follows: From the Cisco SD-WAN Manager menu, choose **Configuration** > **Cloud OnRamp for Multicloud**, then in the **Intent Management** pane, click **Audit**.Select the cloud provider. CiscoSD-WAN Manager shows the audit report. **Note**

### **SKU Scale Value of Network Virtual Appliances**

Minimum supported releases: Cisco IOS XE Catalyst SD-WAN Release 17.7.1a and Cisco vManage Release 20.7.1

You can edit the SKU scale value of a Cisco Catalyst 8000V Edge instance in Azure. In releases earlier than Cisco IOS XE Catalyst SD-WAN Release 17.7.1a and Cisco vManage Release 20.7.1, the SKU scale value is not editable. If you want to change the SKU scale value, you must delete and re-create the cloud gateway with a new SKU scale value.

You can opt for higher SKU scale values for better performance and lower values for cost-effectiveness.

For more information on how to update SKU scale values, see [Configure](https://www.cisco.com/c/en/us/td/docs/routers/sdwan/configuration/cloudonramp/ios-xe-17/cloud-onramp-book-xe/cloud-onramp-multi-cloud-azure.html#Azure-Scaling-Audit-NVAs-Configure-SKU-Scale-Value) SKU Scale Value.

**Note** After editing the SKU scale value, expect a network downtime of 3 to 4 minutes.

For details about the supported SKU scales, see Supported Azure Instances for Azure Virtual WAN Integration.

### **Security Rules Configuration of Network Virtual Appliances**

Minimum supported releases: Cisco IOS XE Catalyst SD-WAN Release 17.7.1a and Cisco vManage Release 20.7.1

Microsoft Azure has an option to edit the security rules of Network Virtual Appliances (NVAs). Cisco SD-WAN Manager supports the configuration of these security rules for NVAs.

Cisco Catalyst 8000V NVAsthat are launched during cloud gateway creation prohibit the use of all the inbound ports, except Cisco Catalyst SD-WAN-related ports. The Security Rules Configuration of NVA feature allows you to enable a particular port as required, for example, for debugging purposes. After you add a new NVA rule to enable a port, it remains active only for two hours. Simultaneously, adding another NVA rule restarts the timer, and now all the enabled ports remain active for two hours.

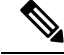

**Note**

• Security rules of NVAs are not configurable when the cloud gateway operations are in progress.

• The source IP address for Azure can only have /30, /31, or /32 as suffixes. Examples of the source IP address for Azure are 192.0.2.0/30, 192.0.2.0/31, 192.0.2.0/32.

## **Information About Azure ExpressRoute Connection to NVA**

Minimum supported releases: Cisco IOS XE Catalyst SD-WAN Release 17.8.1a and Cisco vManage Release 20.8.1

From Cisco IOS XE Catalyst SD-WAN Release 17.8.1a and Cisco vManage Release 20.8.1, Cisco SD-WAN Manager supports ExpressRoute connections from branch offices to NVAs through SD-WAN tunnels. Express route connections are private networks that offer high reliability, few latencies, and fast connections for data transfer.

For further details about Azure ExpressRoute Connection to NVA, see [Alternative](https://www.cisco.com/c/en/us/td/docs/solutions/CVD/SDWAN/Cisco_Cloud_onRamp_for_Multi-Cloud_Azure.html#AlternativeAzureDesigns) Azure Designs.

## **Information about Multiple Virtual Hubs in Each Region**

Minimum supported release: Cisco vManage Release 20.11.1

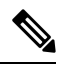

**Note** This feature is supported on both Azure Cloud and Azure Government Cloud.

For organizations with thousands of sites connected to Azure in a single region, Microsoft supports creation of multiple cloud gateways, and up to eight virtual hubs for a single region.

For Cisco vManage Release 20.10.1 and earlier releases, the Azure Virtual WAN solution supports only a single virtual hub in a single region. From Cisco vManage Release 20.11.1, the solution supports multiple virtual hubs in each region.

The cloud gateway attachment to a virtual network is based on a load balancing algorithm. When you add a tag to the cloud gateway attachment, you can choose **Auto** which distributes the VNets based on the load balancing algorithm. When you create a new cloud gateway, you can choose to redistribute VNets to load balance the existing VNets among all the cloud gateways. You can only reassign VNets across cloud gateways when you choose the **Auto** VNet tag. You cannot reassign the dedicated VNet tags that are attached to cloud gateways.

# <span id="page-268-0"></span>**Supported Devices for Azure Virtual WAN Integration**

### **Supported Azure Instances**

Azure virtual WAN integration supports the following Cisco Catalyst 8000V instances.

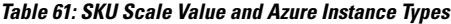

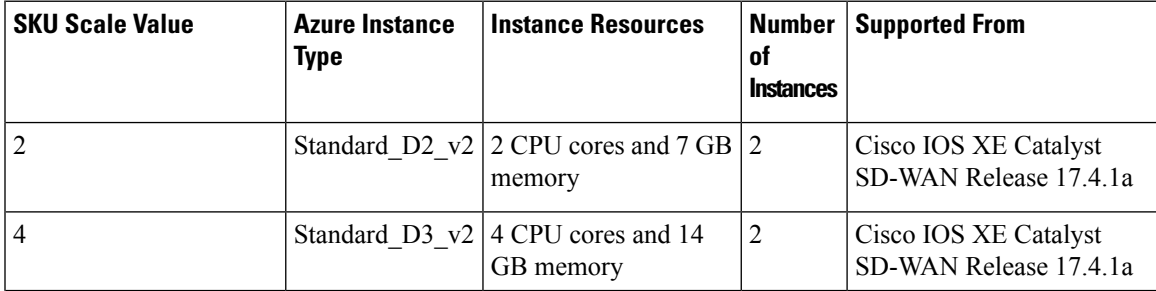

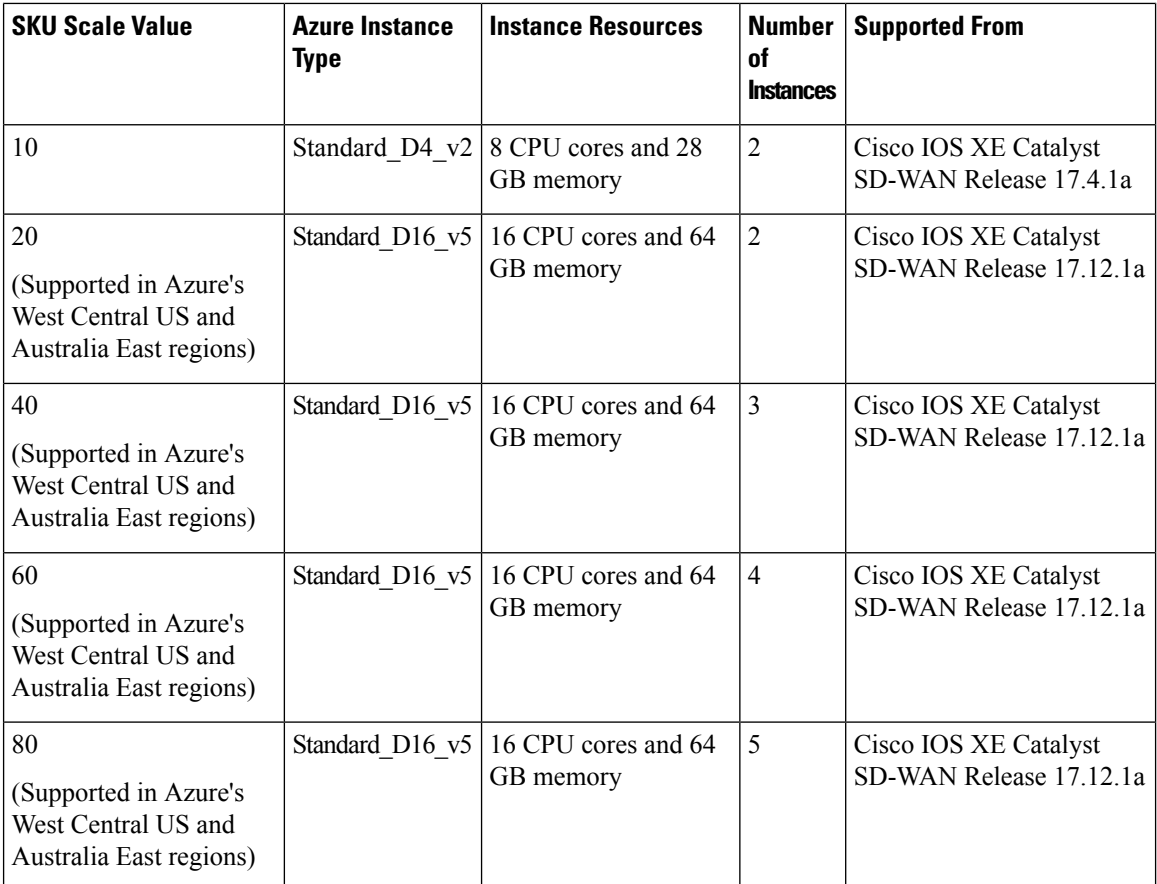

# <span id="page-269-0"></span>**Prerequisites for Azure Virtual WAN Integration**

## **Prerequisites for Routing Traffic to a Secured Virtual Hub or a Local Firewall**

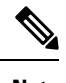

To achieve simplification and consistency, the Cisco SD-WAN solution has been rebranded as Cisco Catalyst SD-WAN. In addition, from Cisco IOS XE SD-WAN Release 17.12.1a and Cisco Catalyst SD-WAN Release 20.12.1, the following component changes are applicable: **Cisco vManage** to **Cisco Catalyst SD-WAN Manager**, **Cisco vAnalytics**to **Cisco CatalystSD-WAN Analytics**, **Cisco vBond**to **Cisco CatalystSD-WAN Validator**, **Cisco vSmart** to **Cisco Catalyst SD-WAN Controller**, and **Cisco Controllers** to **Cisco Catalyst SD-WAN Control Components**. See the latest Release Notes for a comprehensive list of all the component brand name changes. While we transition to the new names, some inconsistencies might be present in the documentation set because of a phased approach to the user interface updates of the software product. **Note**

Minimum supported releases: Cisco IOS XE Catalyst SD-WAN Release 17.6.1a and Cisco vManage Release 20.6.1

Cisco Cloud OnRamp for Multicloud has been configured to operate together with a Microsoft Azure environment. See Microsoft Azure Virtual WAN [Integration](https://www.cisco.com/c/en/us/td/docs/routers/sdwan/configuration/cloudonramp/ios-xe-17/cloud-onramp-book-xe/cloud-onramp-multi-cloud.html#Cisco_Concept.dita_c61e0e7a-fff8-4080-afee-47b81e8df701).

## **Prerequisites for Azure SKU Scaling, Audit, and Security Rules of Network Virtual Appliances**

Minimum supported releases: Cisco IOS XE Catalyst SD-WAN Release 17.7.1a and Cisco vManage Release 20.7.1

- Cisco Cloud OnRamp for Multicloud must be configured to operate together with a Microsoft Azure environment. See Microsoft Azure Virtual WAN [Integration](https://www.cisco.com/c/en/us/td/docs/routers/sdwan/configuration/cloudonramp/ios-xe-17/cloud-onramp-book-xe/cloud-onramp-multi-cloud.html#Cisco_Concept.dita_c61e0e7a-fff8-4080-afee-47b81e8df701).
- Azure cloud account details.
- Subscription to Azure Marketplace.
- Cisco SD-WAN Manager must be connected to the internet and must be able to communicate with Microsoft Azure to authenticate your Azure account.
- Cloud gateway must be operational.

# <span id="page-270-0"></span>**Restrictions for Azure Virtual WAN Integration**

## **Restrictions for Azure Virtual WAN Integration**

Minimum supported releases: Cisco IOS XE Catalyst SD-WAN Release 17.4.1a and Cisco vManage Release 20.4.1

- Azure Virtual WAN hub architecture doesn't support segmentation.
- The VPNs you select for mapping to the VNets should not have overlapping IP address spaces.
- Because of VNet tagging, all the VPNs and VNets are visible to all the other VPNs and VNets.
- Only one virtual hub can be configured for each Azure region and for each resource group.
- Only one resource group is permitted on Cisco SD-WAN Manager.
- For inter-region hub-to-hub connectivity, all the virtual hubs must be part of the same Azure Virtual WAN.
- IPv6 is not supported.
- Azure virtual WAN hubs don't support trace route.
- Branches connected to the virtual WAN hub can only be assigned to the default route table of the virtual WAN hub.
- If no virtual WAN hub is created or discovered in an Azure region through Cisco SD-WAN Manager, the VNets in that region don't get mapped using VNet tags.
- For deploying the Cisco Catalyst 8000V Network Virtual Appliances (NVAs) in the Azure WAN hub, it is supported under one resource group and virtual WAN. You can not deploy Cisco Catalyst 8000V in different resource groups. After the Cisco Catalyst 8000V NVA deployment, by default is associated to that resource group and virtual WAN for subsequent deployments.

## **Restrictions for Routing Traffic to a Secured Virtual Hub or a Local Firewall**

Minimum supported releases: Cisco IOS XE Catalyst SD-WAN Release 17.6.1a and Cisco vManage Release 20.6.1

Routing local traffic to an Azure secure virtual hub operating with the Azure Firewall Manager may involve additional operating charges for your Azure environment. Check the terms of your Azure service.

## **Restrictions for Azure SKU Scaling, Audit, and Security Rules of Network Virtual Appliances**

Minimum supported releases: Cisco IOS XE Catalyst SD-WAN Release 17.7.1a and Cisco vManage Release 20.7.1

- The multicloud audit service cannot run while a cloud gateway is being created, edited, or deleted.
- The ability to change the SKU scale values and the audit feature, and the ability to open ports temporarily apply only to cloud gateways that are created in Cisco SD-WAN Manager using the multicloud. These features do not apply to the Network Virtual Appliances created directly on the Azure portal.

## <span id="page-271-0"></span>**Restrictions for Multiple Virtual Hub per Region**

Minimum supported release: Cisco vManage Release 20.11.1

A maximum of 8 virtual hubs can be created per region.

# **Use Cases for Azure Virtual WAN Integration**

## **Use Cases for Routing Traffic Flowto a Secured Virtual Hub or a Local Firewall**

Minimum supported releases: Cisco IOS XE Catalyst SD-WAN Release 17.6.1a and Cisco vManage Release 20.6.1

- Routing traffic to a secured virtual hub or to a local firewall may be useful where it is desirable to apply the same firewall policy to all of the Azure-based and local internet traffic, using either an Azure-based firewall or a local firewall.
- Routing local traffic to a secured virtual hub may be useful if you do not want to set up a firewall on a local branch device.
- Routing Azure traffic to a local firewall may be useful if you do not want to set up a firewall in the Azure environment.

## **Use Cases for Azure SKU Scaling**

Minimum supported releases: Cisco IOS XE Catalyst SD-WAN Release 17.7.1a and Cisco vManage Release 20.7.1

You can configure the SKU Scale value for either better performance or better cost effectiveness of cloud gateway services. If the CPU load is above 75 percent, then you can configure a higher SKU Scale value, and if the CPU load is below 25 percent, you can configure a lower SKU Scale value.

### **Use Cases for Azure Audit**

Minimum supported releases: Cisco IOS XE Catalyst SD-WAN Release 17.7.1a and Cisco vManage Release 20.7.1

If you are facing any connectivity or networking issues, then initiate an audit. The information provided by Azure audit helps in troubleshooting the networking issues.

### **Use Cases for Security Rules of NVAs**

Minimum supported releases: Cisco IOS XE Catalyst SD-WAN Release 17.7.1a and Cisco vManage Release 20.7.1

Security rules configuration of NVAs allows you to enable a particular port.

## <span id="page-272-0"></span>**Configure Azure Virtual WAN Integration**

### **Configure Azure Virtual WAN Hubs**

Minimum supported releases: Cisco IOS XE Catalyst SD-WAN Release 17.4.1a and Cisco vManage Release 20.4.1

Use the Cloud OnRamp for Multicloud workflow in Cisco SD-WAN Manager to create Azure virtual WAN hubs to connect your Cisco Catalyst SD-WAN branches to the applications in your private networks or Host VNets. To configure an Azure virtual WAN hub, perform the following tasks in the order specified.

### **Configuration Prerequisites**

You need the following to be able to configure Azure virtual WAN hubs using Cisco SD-WAN Manager.

- Azure cloud account details.
- Subscription to Azure Marketplace.
- Cisco SD-WAN Manager must have two Cisco Catalyst 8000V licenses that are free to use for creating the Azure Cloud Gateway.
- Cisco SD-WAN Manager must be connected to the Internet and must be able to communicate with Microsoft Azure to authenticate your Azure account.

### <span id="page-272-1"></span>**Integrate Your Azure Cloud Account**

#### **Associate your Account with Cisco SD-WAN Manager**

- **1.** From the Cisco SD-WAN Manager menu, choose **Configuration** > **Cloud OnRamp for Multicloud**.
- **2.** Under **Setup**, click **Associate Cloud Account**.
- **3.** In the **Cloud Provider** field, choose **Microsoft Azure** from the drop-down list.
- **4.** Enter the requested information:

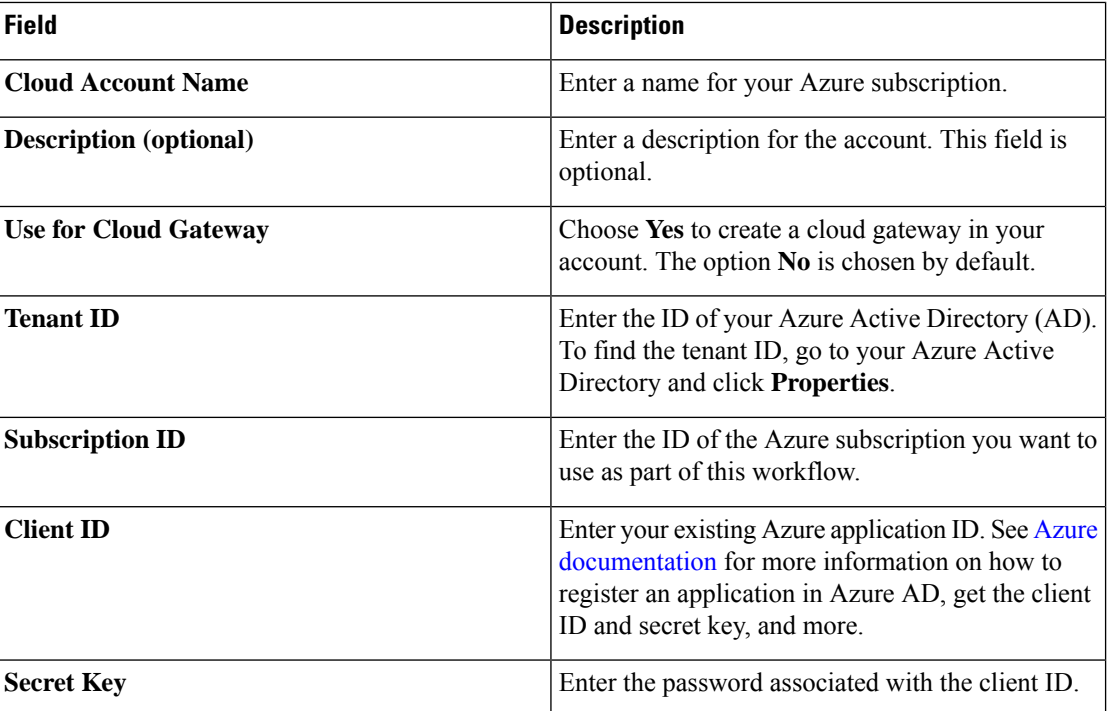

**5.** Click **Add**.

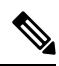

**Note**

If you are using multiple Azure subscriptions to discover the VNets or to create cloud gateways, you must add all the subscriptions that are under the same tenant as different Azure Accounts in **Cloud OnRamp for Multicloud Set up** > **Associate Cloud Account**.

#### **Add and Manage Global Cloud Settings**

- **1.** On the **Cloud OnRamp for Multicloud** window, click **Cloud Global Settings** in the Setup area.
- **2.** In the **Cloud Provider** field, choose **Microsoft Azure** from the drop-down list.
- **3.** To edit global settings, click **Edit**.
- **4.** To add global settings, click **Add**.
- **5.** From Cisco Catalyst SD-WAN Manager Release 20.13.1, enable the **Enable Configuration Group** option to use configuration groups to configure devices in the multicloud workflow.
- **6.** In the **Software Image** field, choose the software image of the WAN edge device to be used in the Azure Virtual Hub. This should be a preinstalled Cisco Catalyst 8000V image.

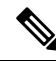

Choose the Cisco Catalyst 8000V image based on your Cisco SD-WAN Manager release. For Cisco SD-WAN Manager Release 20.n, choose the Cisco Catalyst 8000V image for Cisco IOS XE Release 17.n or earlier. For example, for Cisco SD-WAN Manager Release 20.5, you can choose an image corresponding to Cisco IOS XE Catalyst SD-WAN Release 17.4.1a or Cisco IOS XE Catalyst SD-WAN Release 17.5.1a. If a software image corresponding to Cisco IOS XE Catalyst SD-WAN Release 17.6.1a or later is available among the preinstalled images, do not select such an image because it is not compatible with your Cisco SD-WAN Manager release. **Note**

- **7.** In the **SKU Scale** field, from the drop-down list, choose a scale based on your capacity requirements.
- **8.** In the **IP Subnet Pool** field, specify the IP subnet pool to be used for the Azure virtual WAN hub. A subnet pool needs prefixes between /16 and /24.

A single /24 subnet pool is able to support one cloud gateway only. You cannot modify the pool if other cloud gateways are already using the pool. Overlapping subnets are not allowed.

The IP subnet pool is meant for all Azure Virtual WAN Hubs inside an Azure Virtual WAN, one /24 prefix per Virtual WAN Hub. Ensure that you allocate enough /24 subnets for all the Virtual WAN Hubs you plan to create within the Virtual WAN. If a Virtual WAN Hub is already created in Microsoft Azure, you can discover it through Cisco SD-WAN Manager and use the existing subnet pool for the discovered hub.

**9.** In the **Autonomous System Number** field, specify the ASN to be used by the cloud gateway for eBGP peering with the virtual hub.

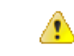

**Attention** This value cannot be modified after a cloud gateway has been created.

**10.** For the **Push Monitoring Metricsto Azure** field, choose **Enabled**or **Disabled**. If you choose **Enabled**, the cloud gateway metrics associated with your Azure subscription are sent to the Microsoft Azure Monitoring Service portal periodically. These metrics are sent in a format prescribed by Microsoft Azure for all NVA vendors.

#### Œ

• There is a separate cost associated with using the Azure Monitor Service for processing and monitoring the data sent through Cisco SD-WAN Manager. Refer to Microsoft Azure documentation for information on billing and conditions of use. **Important**

- It is the responsibility of managed service providers to provide notice to and obtain any necessary legal rights and permissions from end users regarding the collection and processing of their telemetry data.
- **11.** From Cisco IOS XE Catalyst SD-WAN Release 17.8.1a and Cisco vManage Release 20.8.1, you can enable or disable the **Advertise Default route to Azure Virtual Hub** field. By default, this field is **Disabled**. If you click **Enabled**, the internet traffic from the virtual network is redirected through Cisco Catalyst SD-WAN branches.
- **12.** From Cisco IOS XE Catalyst SD-WAN Release 17.8.1a and Cisco vManage Release 20.8.1, you can enable or disable the **Enable Periodic Audit** field by clicking **Enabled** or **Disabled**.

If you the enable periodic audit, Cisco SD-WAN Manager triggers an automatic audit every two hours. This automatic audit takes place in the background, and a discrepancies report is generated.

- **13.** From Cisco IOS XE Catalyst SD-WAN Release 17.8.1a and Cisco vManage Release 20.8.1, you can enable or disable the **Enable Auto Correct** field by clicking **Enabled** or **Disabled**. If you enable the auto correct option, after every periodic audit is triggered, all the recoverable issues that are discovered are auto corrected.
- **14.** Click **Add** or **Update**.

### <span id="page-275-0"></span>**Create and Manage Cloud Gateways**

Creation of cloud gateways involves the instantiation or discovery of Azure Virtual WAN Hub and two Cisco Catalyst 8000V instances within the hub.

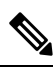

- If you have used the Azure portal to provision Cisco Catalyst 8000V instances, and created an Azure Virtual WAN and Azure Virtual WAN Hub using the Azure portal, you can also discover them using the procedure below. **Note**
	- **1.** From the Cisco SD-WAN Manager menu, choose **Configuration** > **Cloud OnRamp for Multicloud**.
	- **2.** Under **Manage**, click **Create Cloud Gateway**.
	- **3.** In the **Cloud Provider** field, choose **Microsoft Azure** from the drop-down list.
	- **4.** In the **Cloud Gateway Name** field, enter the name of your cloud gateway.

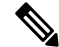

- If you have created an Azure Virtual WAN Hub using the Azure portal, ensure that you enter the exact virtual hub name in this field. This ensures that the resources associated with the hub are discovered. The associated Azure Virtual WAN and Azure Virtual WAN Hub then become available for you to choose from in the **Virtual WAN** and **Virtual Hub** fields. The associated NVAs also autopopulate in the **UUID** field. **Note**
- **5.** (Optional) In the **Description** field, enter a description for the cloud gateway.
- **6.** In the **Account Name** field, choose your Azure account name from the drop-down list.
- **7.** In the **Region** field, choose an Azure region from the drop-down list.
- **8.** (From Cisco Catalyst SD-WAN Manager Release 20.13.1, applies only if you enabled the **Enable Configuration Group** option when you created a cloud gateway or configured global settings for Azure cloud gateway) From the **Configuration Group** drop-down list, perform one of these actions:
	- Choose a configuration group.
	- To create and use a new configuration group, choose **Create New**. In the **Create Configuration Group** dialog box, enter a name for a new configuration group and click **Done**. Choose the new configuration group from the drop-down list.

The configuration group that you choose is used to configure devices in the multicloud workflow.

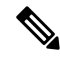

The **Configuration Group** drop-down list includes only configuration groups that you create as described in this step. It does not include other configuration groups that have been created in Cisco Catalyst SD-WAN. The configuration groups in this drop-down list include the options that are needed for this provider. **Note**

For more information about configuration groups, see Cisco Catalyst SD-WAN [Configuration](https://www.cisco.com/c/en/us/td/docs/routers/sdwan/configuration/config-groups/configuration-group-guide.html) Groups.

**9.** In the **Resource Group**field, either choose a resource group from the drop-down list, or choose **Create New**.

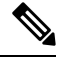

- If you choose to create a new Resource Group, you would also need to create a new Azure Virtual WAN and an Azure Virtual WAN hub in the next two fields. **Note**
- **10.** In the **Virtual WAN** field, choose an Azure Virtual WAN from the drop-down list. Alternatively, click **Create New** to create a new Azure Virtual WAN.
- **11.** In the **Virtual HUB** field, choose an Azure Virtual WAN Hub from the drop-down list. Alternatively, click **Create New** to create a new Azure Virtual WAN Hub.

(Minimum supported release: Cisco vManage Release 20.11.1) When you select the **Region**, **Resource Group**, and **Virtual WAN**, the **Azure Virtual WAN Hub** field displays **Create a new vHub using Cloud Gateway Name**. From the drop-down list, select the discovered virtual hubs.

The virtual hubs are discovered on Cisco SD-WAN Manager in two ways:

- Virtual hubs with Network Virtual Appliances (NVAs) created on the Azure portal.
- Virtual hubs created in the Azure portal and discovered by Cisco SD-WAN Manager. You can then add the NVAs to the virtual hubs in Cisco SD-WAN Manager.
- **12.** (Minimum release: Cisco vManage Release 20.10.1) From the **Site Name** drop-down list, choose a site for which you want to create the cloud gateway.
- **13.** In the **Settings** field, choose one of the following:
	- **Default** The default values of IP subnet pool, image version, and SKU Scale size are retrieved from global settings.
	- **Customized** you can override the global settings with this option. This option is applicable only for the newly created cloud gateway.

(Minimum supported release: Cisco vManage Release 20.10.1)

In the **Instance Setting** area, the following fields are auto-populated with the configurations from the global settings only when you onboard the virtual hubs with Cisco Catalyst 8000V created on Azure portal to Cisco SD-WAN Manager:

- **Software Image**
- **SKU Scale**
- **IP Subnet Pool**
- **UUID (specify 2)**

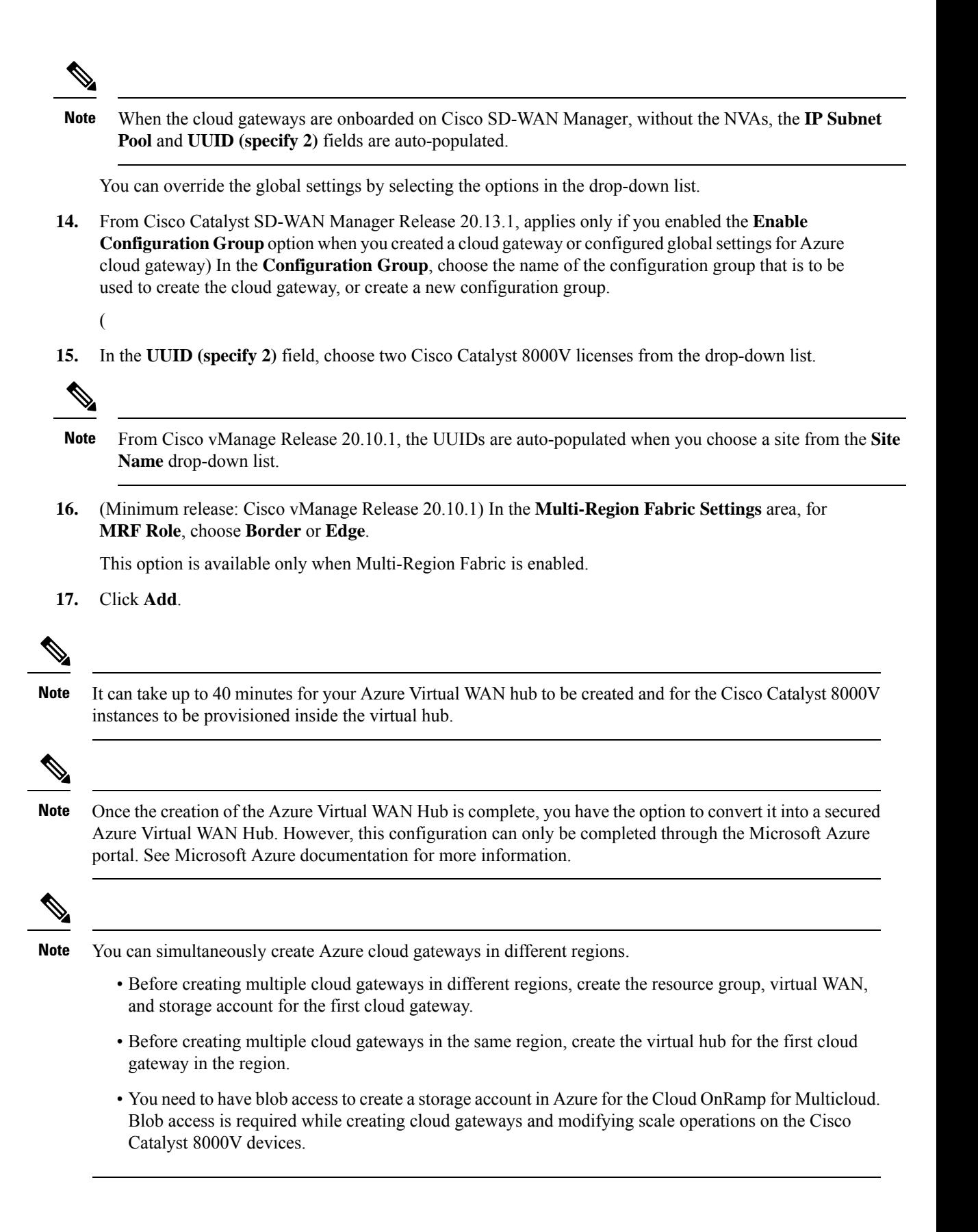

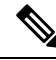

The Cloud OnRamp for Multicloud workflow supports up to eight virtual hubs in each Azure region. You can deploy two cloud gateway Network Virtual Appliances (NVAs) in each virtual hub. **Note**

### **Discover Host VNets and Create Tags**

After you create an Azure virtual hub, you can discover your host VNets in the region of the virtual hub.

- **1.** From the Cisco SD-WAN Manager menu, choose **Configuration** > **Cloud OnRamp for Multicloud**.
- **2.** In the **Discover** workflow, click **Host Private Networks**.
- **3.** In the **Cloud Provider** field, choose **Microsoft Azure**.

A list of your host VNets displays in a table with the following columns: Cloud Region, Account Name, VNET Tag, Cloud Gateway Attachment, Account ID, Resource Group, and VNet Name.

- **4.** Click the **Tag Actions** drop-down list to choose any of the following:
	- **Add Tag:** Create a tag for a VNet or a group of VNets.

(Minimum supported release: Cisco vManage Release 20.11.1) You can choose the **Cloud Gateway Attachment** as **Auto** or map with an existing cloud gateway.

• **Edit Tag:** Change the existing tag of a selected VNet.

(Minimum supported release: Cisco vManage Release 20.11.1) You can choose the **Cloud Gateway Attachment** from the **Edit Tag**. The **Auto** option is automatically selected, if you choose not to make a selection or if the cloud gateway is not yet created in that region. The **Auto** option is based on a load balancing algorithm.For VNets with the **Auto** option selected, the cloud gateway attachments are selected during mapping and not when the tag is created.

• **Delete Tag:** Delete the tag for the selected VNet.

#### <span id="page-278-0"></span>**Map VNets Tags and Branch Network VPNs**

To enable VNet to VPN mapping, you select a set of VNets in one or multiple Azure regions and define a tag. You then select the service VPNs that you want to map the VNets to using the same tags. Only a single set of VNets can be mapped to a single set of branch offices. All selected VNets are visible to all selected VPNs and vice versa. One service VPN can be mapped to a single or multiple tags. Multiple VNets could have the same tag. Mapping is automatically realized when a cloud gateway exists in the same region or when tagging operations take place.

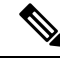

The VPNs selected to be mapped to VNet tags must not have overlapping IP addresses. This is because segmentation is not supported in Microsoft Azure Virtual WAN. **Note**

To edit the VNet-VPN mapping for your Cisco Catalyst SD-WAN networks, follow these steps:

- **1.** From the Cisco SD-WAN Manager menu, choose **Configuration** > **Cloud OnRamp for Multicloud**.
- **2.** Under, **Intent Management** click **Connectivity**.

**3.** To define the intent, click **Edit**.

**4.** Choose the cells that correspond to a VPN and the VNet tags associated with it, and click **Save**.

The **Intent Management - Connectivity** window displays the connectivity status between the branch VPNs and the VNet tags they are mapped to. A legend is available at the top of the screen to help you understand the various statuses. Click any of the cells in the matrix displayed to get a more detailed status information, such as, Mapped, Unmapped, and Outstanding mapping.

### **Rebalance VNets**

Minimum supported release: Cisco vManage Release 20.11.1

You can choose to redistribute VNets to load balance the existing VNets among all the cloud gateways in a region for a given tag at any time. You can reassign only the VNets with **Auto** option selected across cloud gateways. The VNets assignment is based on a load-balancing algorithm. As the rebalancing involves detachment and re-attachments of VNETs to cloud gateways, traffic disruption may occur. After rebalancing the VNets, you can view the revised mapping of VNETs to cloud gateways on the tagging page.

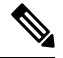

You cannot rebalance VNets when: **Note**

- Create, edit, or delete of Cloud gateway is in progress.
- Mapping of VNets is in progress.
- Audit is in progress.
- **1.** From the Cisco SD-WAN Manager menu, choose **Configuration > Cloud OnRamp for Multicloud**.
- **2.** In **Intent Management** workflow, click **Rebalance VNETS (Azure/GovCloud)**
- **3.** In the **Cloud Provider** field, choose **Microsoft Azure**.
- **4.** In the **Region** field, choose an Azure region from the drop-down list.
- **5.** In the **Tag Name** field, choose a tag from the drop-down list.
- **6.** Click **Rebalance**.

### **Configure an Azure Virtual WAN Hub Through the Azure Portal**

Minimum supported releases: Cisco IOS XE Catalyst SD-WAN Release 17.4.1a and Cisco vManage Release 20.4.1

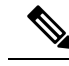

The end-to-end configuration of Azure virtual WAN hub can be done using Cisco SD-WAN Manager. Alternatively, you can use the Azure portal to create resource groups, virtual WAN, and virtual WAN hub, and then return to Cisco SD-WAN Manager to discover the infrastructure you created using the Azure portal, and then create VNet tags and map them to your service VPNs. **Note**

Ш

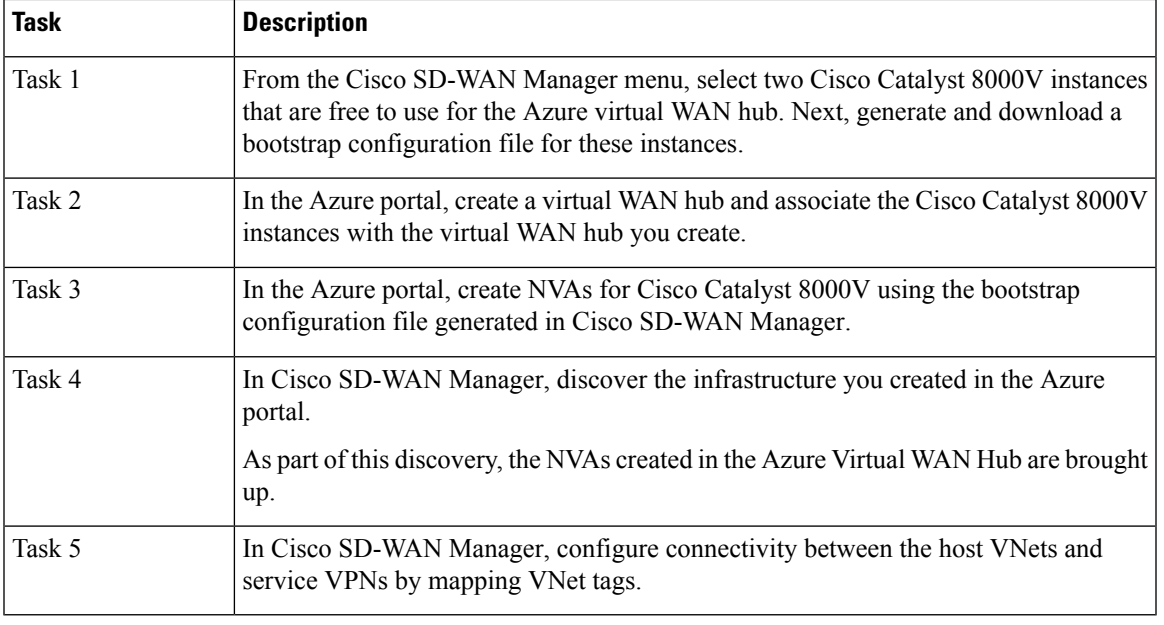

#### **Configuration Workflow**

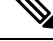

 $\mathscr{D}_{\mathscr{A}}$ 

Any configuration done using the Azure portal is out of scope of this document. However, we've provided links to Azure documentation to help you complete the configuration using the [Azure](https://portal.azure.com/#home) portal. **Note**

#### **Task 1. Generate Bootstrap Configuration for Cisco Catalyst 8000V**

**Prerequisite:** You must have licenses available in Cisco SD-WAN Manager for two Cisco Catalyst 8000V instances before proceeding with the next steps.

- **1.** From the Cisco SD-WAN Manager menu, choose **Configuration** > **Templates**.
- **2.** Click **Device Templates**.

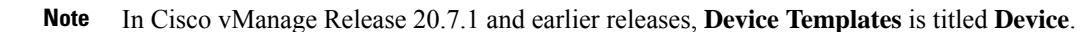

**3.** From the **Template Type** drop-down list, choose **Default**.

A list of default templates is displayed.

- **4.** For the desired row in **Default\_Azure\_vWAN\_C8000V\_Template\_V01**, click **...** and choose **Attach Devices**.
- **5.** From the list of **Available Devices**, choose two Cisco Catalyst 8000V instances and click **Attach**. On the next screen, you'll see the devices that you attached to the device template.
- **6.** On the Device Templates screen, for each of the device rows, click **...** and choose **Update Device Template**.
- **7.** For each of the devices, enter the requested information: Host Name, System IP, and Site ID. Click **Update**.
- **8.** Click **Next**. On the **Configure Devices** dialog box, check the check-box and click **OK**.

The **Task View** screen opens. It takes a few minutes for the device information to be updated. When the status column shows the status as **Done - Complete**, it indicates that the device information has been updated.

- **9.** From the Cisco SD-WAN Manager menu, choose **Configuration** > **Devices**.
- **10.** Locate the devices you updated and for each of the devices, click **...**. Choose **Generate Bootstrap Configuration** from the options.
- **11.** On the **Generate Bootstrap Configuration** dialog box, deselect **Include Default Root Certificate** , and click **OK**.
- **12.** On the dialog box, click **Download**.

#### **Task 2. Create Azure Virtual WAN Hub**

The steps in this section are performed in the Azure portal. We have provided links to Azure documentation for completing these step. You need an Azure subscription and login credentials to perform the steps in this section.

In the Azure portal, complete the following:

- **1.** Create [resource](https://docs.microsoft.com/en-us/azure/azure-resource-manager/management/manage-resource-groups-portal#create-resource-groups) groups.
- **2.** Create a [virtual](https://docs.microsoft.com/en-us/azure/virtual-wan/virtual-wan-site-to-site-portal#openvwan) WAN.
- **3.** Create a [virtual](https://docs.microsoft.com/en-us/azure/virtual-wan/virtual-wan-site-to-site-portal#hub) WAN hub.

**Next step:** In the virtual hub, create a Network Virtual [Appliance](https://docs.microsoft.com/en-us/azure/virtual-wan/how-to-nva-hub#create-the-network-virtual-appliance-in-the-hub) (NVA) for your Cisco Catalyst 8000V instances. The procedure to create NVAs may differ for various NVA partners. Therefore, we've provided information specific to Cisco Catalyst 8000V in the next section.

#### **Task 3. Create NVA for Cisco Catalyst 8000V**

- **1.** In the Azure portal, search for **Cisco Cloud vWAN Application** in the search box and click the result under Marketplace.
- **2.** The **Cisco Cloud vWAN Application** page opens. Click **Create**.

Enter the requested details and click **Next: Cisco SD-WAN Cloud Gateway**.

- **3.** Enter the requested details. The details you enter on this screen are similar to the Cloud Global Settings screen in Cisco SD-WAN Manager.
	- **a. Virtual WAN:** Choose the virtual WAN your created from the drop-down list.
	- **b. Virtual WAN Hubs:** When you choose a virtual WAN, all the virtual hubs in that WAN are shown in the drop-down list. Choose the virtual WAN hub you want to use for this procedure.
	- **c. Scale Unit:**
	- **d. Cisco Version:** Enter the software version for the Cisco Catalyst 8000V instances.
	- **e. BGP ASN to peer with Azure Router Service:** This is the number that the NVA uses.
- **f. Cisco SDWAN Cloud Gateway Name:** Enter a name for the cloud gateway.
- **g. Upload the Bootstrap configuration File that was generated:** Using this field, navigate to the bootstrap configuration files you downloaded for Cisco Catalyst 8000V from Cisco SD-WAN Manager.

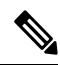

**Note** Ensure that you select both the bootstrap configuration files at this step.

- **4.** Click **Next** and retain the default values.
- **5.** Check the check box to agree to the terms and conditions. Click **Create**.

When the deployment is complete, two Cisco Catalyst 8000V instances are provisioned inside the virtual hub. When they come up, they are also connected to Cisco SD-WAN Manager.

In Cisco SD-WAN Manager, on the main dashboard, click the upward arrow next to Devices. If your deployment through the Azure portal is successful, you'll see the two Cisco Catalyst 8000V instances show as reachable.

#### **Task 4. Discover NVAs in Cisco SD-WAN Manager**

**Prerequisite:** To discover NVAs in Cisco SD-WAN Manager, your Azure account should be added in Cisco SD-WAN Manager. If you haven't already associated your Azure account with Cisco SD-WAN Manager, see Integrate Your Azure Cloud [Account,](#page-272-1) on page 257.

To discover your NVAs or the Cisco Catalyst 8000V you configured using the Azure portal, follow the steps outlined in Create and Manage Cloud [Gateways,](#page-275-0) on page 260.

#### **Task 5. Configure Connectivity Between VNets and VPNs**

To configure VNet to VPN tagging, you first need to Discover Host Private [Networks](#page-242-0) and then Map [VNets](#page-278-0) Tags and Branch [Network](#page-278-0) VPNs to connect the VNets and your branch networks or VPNs.

### **Configure Routing of Traffic Flow to a Secured Virtual Hub or a Local Firewall**

Minimum supported releases: Cisco IOS XE Catalyst SD-WAN Release 17.6.1a and Cisco vManage Release 20.6.1

#### **Route Local Outgoing Traffic Flow to an Azure Secured Virtual Hub**

#### **Before You Begin**

- Configure integration of your Azure Virtual WAN hub with Cisco Catalyst SD-WAN. For information about this, see Azure Virtual WAN Hub [Integration](https://www.cisco.com/c/en/us/td/docs/routers/sdwan/configuration/cloudonramp/ios-xe-17/cloud-onramp-book-xe/cloud-onramp-multi-cloud.html#Cisco_Concept.dita_03617821-2ed8-4f0e-a098-1157f3e77876) with Cisco SD-WAN.
- Configure a firewall in the Azure environment, including the desired firewall policy.

#### **Route Local Outgoing Traffic Flow to an Azure Secured Virtual Hub**

To configure a branch router to route outgoing internet traffic to an Azure secured virtual hub, perform these steps.

**1.** On the local branch router, verify that the branch router does not have a static default route configured for direct internet access (DIA) from the branch.

On the local branch router, use the **show iproute vrf** *vrf-number* command to verify that the static default route is not configured for the service side VPN.

**2.** On the local branch router, use the **show ip route vrf** *vrf-number* command to verify that internet traffic from the local branch router has been routed to the Azure firewall using the VRF that you have configured for communication between the local branch router and Azure. In the command output, look for the IP addresses associated with the default route, which is represented as 0.0.0.0. The IP addresses must correspond to the cloud gateways operating in the Azure hub where the Azure firewall is enabled.

The following example uses VRF 100. In the example, only a portion of the command output is shown. The IP addresses that correspond to the cloud gateways operating in the Azure hub are 209.165.201.1 and 209.165.201.2.

```
Device# show ip route vrf 100
...
m* 0.0.0.0/0 [251/0] via 209.165.201.1, 21:06:00, Sdwan-system-intf
                [251/0] via 209.165.201.2, 21:06:00, Sdwan-system-intf
...
```
**3.** In the Azure environment, configure internet traffic to be routed through the Azure firewall.

### **Route Azure Outgoing Traffic Flow to a Local Branch Router**

#### **Before You Begin**

- Configure integration of your Azure Virtual WAN hub with Cisco Catalyst SD-WAN. For information about this, see Azure Virtual WAN Hub [Integration](https://www.cisco.com/c/en/us/td/docs/routers/sdwan/configuration/cloudonramp/ios-xe-17/cloud-onramp-book-xe/cloud-onramp-multi-cloud.html#Cisco_Concept.dita_03617821-2ed8-4f0e-a098-1157f3e77876) with Cisco SD-WAN.
- Configure a firewall on the local branch router, including the desired firewall policy.

#### **Route Azure Outgoing Traffic Flow to a Local Branch Router**

To configure Azure to route outgoing internet traffic to a local branch router firewall, perform these steps.

**1.** In Cisco SD-WAN Manager, use the CLI template for the local branch router to add the following commands to the configuration. This advertises the local router as the default route for the Azure environment, causing the Azure virtual network to route its outgoing internet traffic to the branch router. Note that 0.0.0.0 represents the default route.

```
address-family ipv4 vrf branch-router-vpn-id
   advertise connected
   advertise static
   advertise network 0.0.0.0/0
```
Only traffic in the specified VPN is directed to the branch router. For information about how VPNs map the connectivity between Cisco Catalyst SD-WAN and Azure, see How Virtual WAN Hub [Integration](https://www.cisco.com/c/en/us/td/docs/routers/sdwan/configuration/cloudonramp/ios-xe-17/cloud-onramp-book-xe/cloud-onramp-multi-cloud.html#Cisco_Concept.dita_06bbfc9f-4917-4c2c-94c9-2521fd8aa4e1) [Works](https://www.cisco.com/c/en/us/td/docs/routers/sdwan/configuration/cloudonramp/ios-xe-17/cloud-onramp-book-xe/cloud-onramp-multi-cloud.html#Cisco_Concept.dita_06bbfc9f-4917-4c2c-94c9-2521fd8aa4e1).

The following example directs Azure traffic in VPN 100 to the branch router:

```
address-family ipv4 vrf 100
   advertise connected
   advertise static
   advertise network 0.0.0.0/0
```
**2.** In the Azure environment, verify that the traffic is routed to the local branch router. View the routing table and verify that the following appears:

Prefix: 0.0.0.0/0 Next Hop Type: VPN\_S2S\_GATEWAY

### **Configure SKU Scale Value**

Minimum supported releases: Cisco IOS XE Catalyst SD-WAN Release 17.7.1a and Cisco vManage Release 20.7.1

Follow these steps to configure SKU Scale value:

- **1.** From the Cisco SD-WAN Manager menu, choose **Configuration** > **Cloud OnRamp for Multicloud**.
- **2.** Click **Gateway Management** under **Manage**.

The **Cloud Gateways** with a table displaying the list of cloud gateways with cloud account name, ID, cloud type, and other information, is displayed.

- **3.** Click **...** adjacent to the corresponding cloud gateway, and choose **Edit**.
- **4.** From the **SKU Scale** drop-down list, choose a value. .

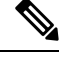

**Note** Only SKU Scale values **2**, **4**, and **10** are supported.

**5.** Click **Update**.

## **Initiate On-Demand Audit**

Minimum supported releases: Cisco IOS XE Catalyst SD-WAN Release 17.7.1a and Cisco vManage Release 20.7.1

This is a user-invoked audit. Follow these steps to initiate an on-demand audit:

- **1.** From the Cisco SD-WAN Manager menu, choose **Configuration** > **Cloud OnRamp for Multicloud**.
- **2.** Click **Audit** under **Intent Management**.
- **3.** For the **Cloud Provider** drop-down list, choose **Microsoft Azure**.

The window displays the status for various Microsoft Azure objects. If the status is **In Sync** for any of the objects, it means the object is free from errors. If the status of an object is **Out of Sync**, it means that there are discrepancies between the object details available on Cisco SD-WAN Manager and the details available on the Azure database.

**4.** If the status is **Out of Sync** for any of the objects, click **Fix Sync issues**. This option resolves recoverable errors, if any, and opens a window that displays the status activity log.

If the status of an object still shows **Out of Sync**, it means that it is an error that requires manual intervention.

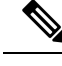

**Note** The multicloud audit service does not run while other cloud operations are in progress.

## **Enable Periodic Audit**

The following steps describe the procedure to enable periodic audit:

- **1.** From the Cisco SD-WAN Manager menu, choose **Configuration** > **Cloud OnRamp for Multicloud**.
- **2.** In the **Setup** area, click **Cloud Global Settings**.
- **3.** To enable or disable the **Enable Periodic Audit** field, click **Enabled** or **Disabled**.

If you click **Enabled**, Cisco SD-WAN Manager triggers an automatic audit every two hours. This automatic audit takes place in the background, and a discrepancies report is generated.

For examples on audit discrepancies and resolutions, see Examples of Audit [Discrepancies.](https://www.cisco.com/c/en/us/td/docs/routers/sdwan/configuration/cloudonramp/ios-xe-17/cloud-onramp-book-xe/cloud-onramp-multi-cloud-azure.html#Azure-Scaling-Audit-NVAs-Audit-Feature)

**4.** Click **Update**.

### **Configure Security Rules of NVAs**

Minimum supported releases: Cisco IOS XE Catalyst SD-WAN Release 17.7.1a and Cisco vManage Release 20.7.1

Follow these steps to configure security rules for NVA:

- **1.** From the Cisco SD-WAN Manager menu, choose **Configuration** > **Cloud OnRamp for Multicloud**.
- **2.** Click **Gateway Management** under **Manage**.

The **Create Cloud Gateways** window with a table displaying the list of cloud gateways with cloud account name, ID, cloud type, and other information is displayed.

**3.** Click **...** adjacent to the corresponding cloud gateway, and choose **Add/Edit Security Rules**.

The **Add/Edit Security Rules** window is displayed.

**a.** To add a new security rule, click **Add Security Rule** and provide the following details:

**Table 62: Parameters Table**

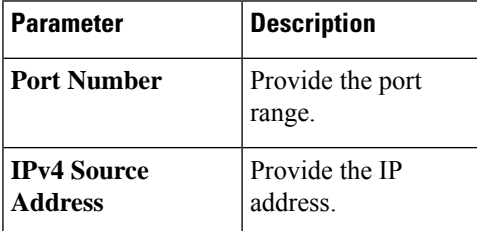

- **b.** Click **Add**.
- **c.** (Optional) To edit a security rule, click the pencil icon.
- **d.** (Optional) To delete a security rule, click the delete icon.

**4.** Click **Update**.

**Note** All the security rules are active only for two hours.

# <span id="page-286-0"></span>**Verify Azure Virtual WAN Integration**

## **View, Edit, or Delete a Cloud Gateway**

- **1.** From the Cisco SD-WAN Manager menu, choose **Configuration > Cloud OnRamp for Multicloud**.
- **2.** Click **Cloud**.
- **3.** Under **Manage**, click **Gateway Management**.

Existing cloud gateway details are summarized in a table.

- **4.** In the table, click **…** for the desired Cloud Gateway.
	- To view more information about the cloud gateway, click **View**.
	- To edit the cloud gateway description, click **Edit**.
	- To delete the cloud gateway, click **Delete** and confirm that you wish to delete the gateway.

(Minimum supported release: Cisco vManage Release 20.11.1) If you delete a cloud gateway, the attached VNets move to other selected cloud gateways in the same region based on a load balancing algorithm and the VNets are marked as **Auto**.

### **Verify Azure SKU Scale Value Update**

Minimum supported releases: Cisco IOS XE Catalyst SD-WAN Release 17.7.1a and Cisco vManage Release 20.7.1

Follow these steps to verify the Azure SKU scale value update:

- **1.** From the Cisco SD-WAN Manager menu, choose **Configuration** > **Cloud OnRamp for Multicloud**.
- **2.** Click **Gateway Management** under **Manage**.

The **Create Cloud Gateways** window is displayed. A table displays the list of cloud gateways with cloud account name, ID, cloud type, and other information.

**3.** Click **...** adjacent to the corresponding cloud gateway, and choose **View**.

The changed SKU value appears on the **View Cloud Gateway** window.

### **Verify Security Rule for Network Virtual Appliances**

Minimum supported releases: Cisco IOS XE Catalyst SD-WAN Release 17.7.1a and Cisco vManage Release 20.7.1

Follow these steps to verify a security rule created for NVA:

- **1.** From the Cisco SD-WAN Manager menu, choose **Configuration** > **Cloud OnRamp for Multicloud**.
- **2.** Click **Gateway Management** under **Manage**.

The **Create Cloud Gateways** window with a table displaying the list of cloud gateways with cloud account name, ID, cloud type, and other information is displayed.

**3.** For the desired cloud gateway, click **...** and choose **Add/Edit Security Rules**.

The **Add/EditSecurity Rules** window is displayed along with one of the following statuses of the updated security:

- **Successful**
- **In-progress: Check the status after sometime.**
- **Failed: Recreate the security rule.**

# <span id="page-287-0"></span>**Monitor Azure Virtual WAN Integration Using Cisco SD-WAN Manager**

## **Monitor Azure Virtual WAN Integration**

Minimum supported releases: Cisco IOS XE Catalyst SD-WAN Release 17.4.1a and Cisco vManage Release 20.4.1

#### **NVA Connectivity**

When you create a new cloud gateway, you can verify the creation and reachability of the Cisco Catalyst 8000V instances provisioned inside the Azure virtual WAN hub. To view whether these instances are configured successfully and are reachable, do the following:

**1.** From the Cisco SD-WAN Manager menu, choose **Monitor** > **Overview**.

Cisco SD-WAN Manager Release 20.6.x and earlier: From the Cisco SD-WAN Manager menu, choose **Dashboard** > **Main Dashboard**.

- **2.** Under **WAN Edge**, click the upward arrow next to the number displayed. The number represents the WAN Edge devices available.
- **3.** In the table that displays in the pop-up window, look for the Cisco Catalyst 8000V instances you chose while creating a cloud gateway. If your cloud gateway configuration was successful, the instances should appear in the table and show as reachable.
#### **Monitor NVA Data Using Microsoft Azure Monitor Service**

In Cisco SD-WAN Manager, you can enable sending metrics to the Azure portal using the **Cloud OnRamp for Multicloud** > **Cloud Global Settings** window.

If you enable the **Push Monitoring Metrics to Azure** option, data about all the Cloud Gateways associated with the Azure account, that you have integrated with Cisco SD-WAN Manager, is sent to the Azure Monitor service.

For details about the Azure Monitoring service, see Azure [documentation](https://docs.microsoft.com/en-us/azure/azure-monitor/platform/metrics-custom-overview).

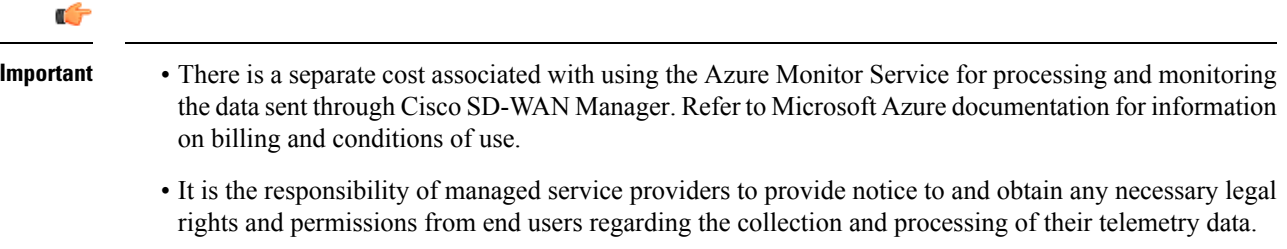

 $\mathbf I$ 

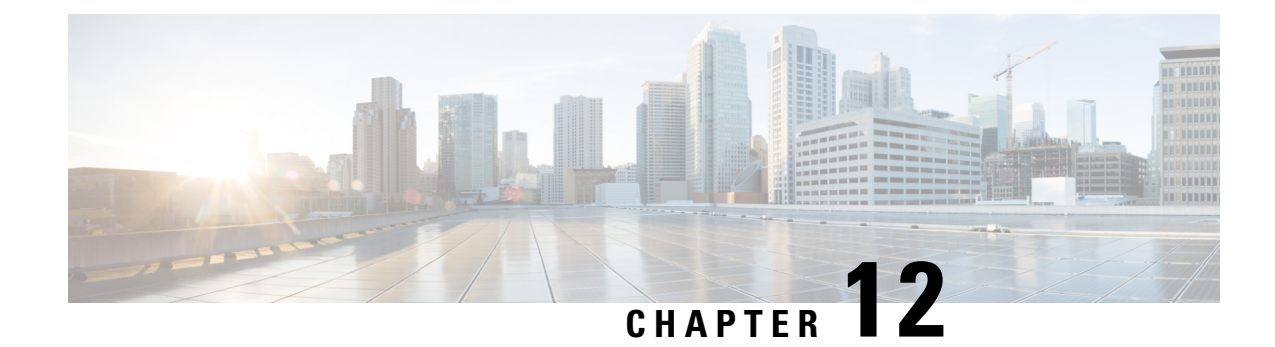

# **Microsoft Azure for US Government Integration**

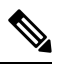

pTo achieve simplification and consistency, the Cisco SD-WAN solution has been rebranded as Cisco Catalyst SD-WAN. In addition, from Cisco IOS XE SD-WAN Release 17.12.1a and Cisco Catalyst SD-WAN Release 20.12.1, the following component changes are applicable: **Cisco vManage** to **Cisco Catalyst SD-WAN Manager**, **Cisco vAnalytics**to **Cisco CatalystSD-WAN Analytics**, **Cisco vBond**to **Cisco CatalystSD-WAN Validator**, **Cisco vSmart** to **Cisco Catalyst SD-WAN Controller**, and **Cisco Controllers** to **Cisco Catalyst SD-WAN Control Components**. See the latest Release Notes for a comprehensive list of all the component brand name changes. While we transition to the new names, some inconsistencies might be present in the documentation set because of a phased approach to the user interface updates of the software product. **Note**

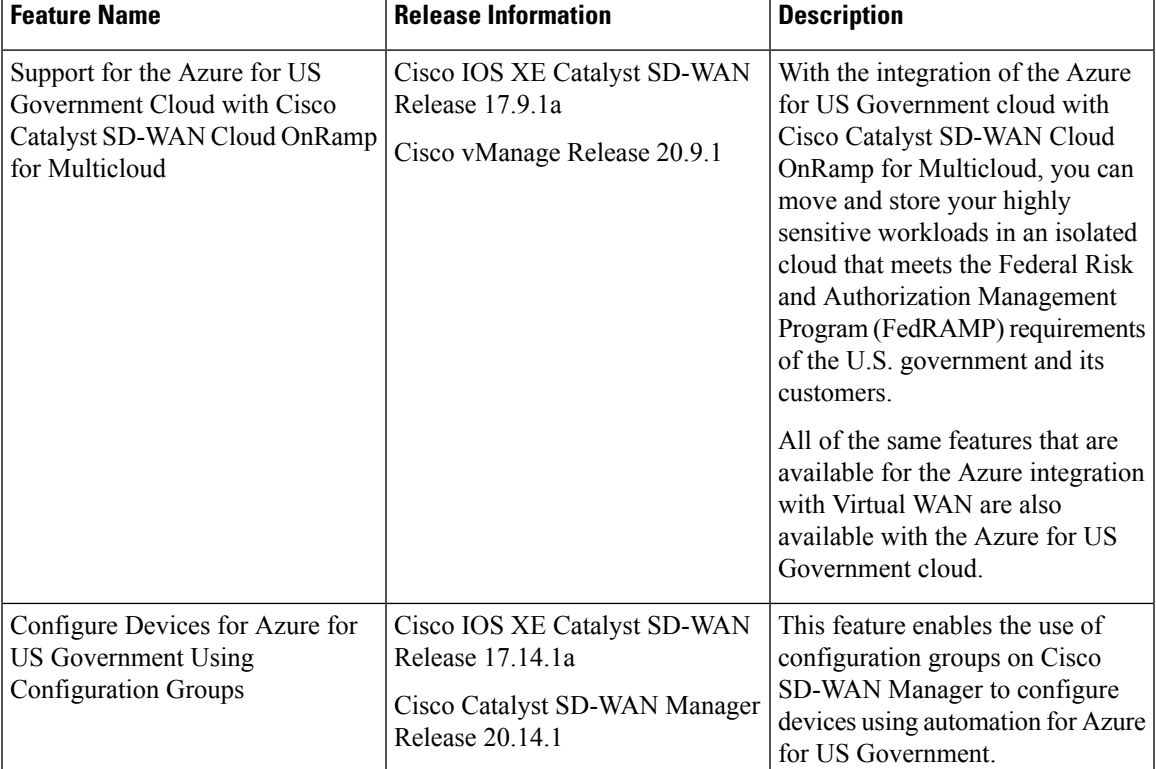

#### **Table 63: Feature History**

- Information About Azure for US [Government](#page-291-0) Integration, on page 276
- Supported Devices for Azure for US [Government,](#page-292-0) on page 277
- [Prerequisites](#page-292-1) for Azure for US Government Integration, on page 277
- Restrictions for Azure for US [Government](#page-292-2) Integration, on page 277
- Use Case for Azure for US [Government](#page-292-3) Integration, on page 277
- Configure Azure for US [Government,](#page-292-4) on page 277
- Monitor Azure for US [Government](#page-293-0) Integration, on page 278

### <span id="page-291-0"></span>**Information About Azure for US Government Integration**

Minimum supported releases: Cisco IOS XE Catalyst SD-WAN Release 17.9.1a, Cisco vManage Release 20.9.1

This feature adds the Azure for US Government cloud to Cisco Catalyst SD-WAN Cloud OnRamp for Multicloud, allowing you to move and store your highly sensitive workloads in the Azure for US Government cloud.

The following are examples of highly sensitive workloads that you can store in the Azure for US Government cloud:

- Controller Unclassified Information (CUI)
- Personally Identifiable Information (PII)
- Sensitive patient medical records
- Financial data
- Law enforcement data
- Export data

The same features that are available for the Azure Virtual WAN integration are also available with the Azure for US Government integration. Azure Virtual WAN is a networking service that provides optimized and automated branch-to-branch connectivity through Azure.

For more information on the Azure for US [Government](https://azure.microsoft.com/en-us/global-infrastructure/government/) cloud, see the Azure for US Government documentation.

Configure Azure for US Government as part of Cisco Catalyst SD-WAN Cloud OnRamp for Multicloud in Cisco SD-WAN Manager.

#### **Benefits of Azure for US Government Integration**

- Allows you to store your highly sensitive workloads in the Azure for US Government cloud as part of Cisco Catalyst SD-WAN Cloud OnRamp for Multicloud in Cisco SD-WAN Manager
- Supports the same features and workflow as for the Azure Virtual WAN integration in Cisco SD-WAN Manager
- Provides an isolated instance of Azure for storing data exclusively for U.S. government workloads
- Provides increased security with data centers and networks located in the U.S
- Limits potential access to sensitive data to only screened U.S. personnel

• Includes support for region pairing for providing geo-redundant storage

For more information on region pairing, see the Microsoft Azure documentation.

### <span id="page-292-0"></span>**Supported Devices for Azure for US Government**

For more information on the supported devices for Azure for US Government, see [Supported](https://www.cisco.com/c/en/us/td/docs/routers/sdwan/configuration/cloudonramp/ios-xe-17/cloud-onramp-book-xe/cloud-onramp-multi-cloud-azure.html#Supported-azure-instances) Azure Instances.

### <span id="page-292-1"></span>**Prerequisites for Azure for US Government Integration**

For more information on the prerequisites for Azure for US Government integration, see [Prerequisites](https://www.cisco.com/c/en/us/td/docs/routers/sdwan/configuration/cloudonramp/ios-xe-17/cloud-onramp-book-xe/cloud-onramp-multi-cloud-azure.html#azure-vwan-int-prereq) for Azure Virtual WAN [Integration](https://www.cisco.com/c/en/us/td/docs/routers/sdwan/configuration/cloudonramp/ios-xe-17/cloud-onramp-book-xe/cloud-onramp-multi-cloud-azure.html#azure-vwan-int-prereq).

### <span id="page-292-2"></span>**Restrictions for Azure for US Government Integration**

- No support for creating a Network Virtual Appliance (NVA) from the Azure portal.
- No telemetry support for Azure for US Government.

### <span id="page-292-3"></span>**Use Case for Azure for US Government Integration**

Cisco Catalyst SD-WAN Cloud OnRamp for Multicloud with Azure for US Government cloud allows you to safely move and store your highly sensitive data in the Azure for US Government cloud. The Azure for US Government cloud is an isolated cloud dedicated to the workloads of the U.S. government and its customers.

The following are examples of sensitive data that you can store in the Azure for US Government cloud:

- Controller Unclassified Information (CUI)
- Personally Identifiable Information (PII)
- Sensitive patient medical records
- Financial data
- Law enforcement data
- Export data

## <span id="page-292-4"></span>**Configure Azure for US Government**

The workflow for configuring Azure for US Government integration is the same as the workflow as for the Azure Virtual WAN integration.

**1.** Associate your Azure for US Government account with Cisco SD-WAN Manager.

For more information on associating your Azure for US Government account, see [Integrate](https://www.cisco.com/c/en/us/td/docs/routers/sdwan/configuration/cloudonramp/ios-xe-17/cloud-onramp-book-xe/cloud-onramp-multi-cloud-azure.html#Cisco_Concept.dita_15118129-7b27-4789-a600-abc2c047d9bf) Your Azure Cloud [Account](https://www.cisco.com/c/en/us/td/docs/routers/sdwan/configuration/cloudonramp/ios-xe-17/cloud-onramp-book-xe/cloud-onramp-multi-cloud-azure.html#Cisco_Concept.dita_15118129-7b27-4789-a600-abc2c047d9bf).

**2.** Add and manage your cloud global settings.

For more information on configuring cloud global settings for Azure for US Government, see [Integrate](https://www.cisco.com/c/en/us/td/docs/routers/sdwan/configuration/cloudonramp/ios-xe-17/cloud-onramp-book-xe/cloud-onramp-multi-cloud-azure.html#Cisco_Concept.dita_15118129-7b27-4789-a600-abc2c047d9bf) Your Azure Cloud [Account](https://www.cisco.com/c/en/us/td/docs/routers/sdwan/configuration/cloudonramp/ios-xe-17/cloud-onramp-book-xe/cloud-onramp-multi-cloud-azure.html#Cisco_Concept.dita_15118129-7b27-4789-a600-abc2c047d9bf).

**3.** Create and manage your cloud gateways.

For more information on creating and managing your cloud gateways, see Create and [Manage](https://www.cisco.com/c/en/us/td/docs/routers/sdwan/configuration/cloudonramp/ios-xe-17/cloud-onramp-book-xe/cloud-onramp-multi-cloud-azure.html#Cisco_Concept.dita_5cfb45d1-3b9e-4460-b773-08143fbe4e84) Cloud [Gateways.](https://www.cisco.com/c/en/us/td/docs/routers/sdwan/configuration/cloudonramp/ios-xe-17/cloud-onramp-book-xe/cloud-onramp-multi-cloud-azure.html#Cisco_Concept.dita_5cfb45d1-3b9e-4460-b773-08143fbe4e84)

**4.** Discover your host virtual network (VNets) and create tags.

For more information on discovering host VNets and creating tags, see [Discover](https://www.cisco.com/c/en/us/td/docs/routers/sdwan/configuration/cloudonramp/ios-xe-17/cloud-onramp-book-xe/cloud-onramp-multi-cloud-azure.html#Cisco_Concept.dita_783aff0d-3662-4f26-b857-ee353b37b015) Host VNets and Create [Tags](https://www.cisco.com/c/en/us/td/docs/routers/sdwan/configuration/cloudonramp/ios-xe-17/cloud-onramp-book-xe/cloud-onramp-multi-cloud-azure.html#Cisco_Concept.dita_783aff0d-3662-4f26-b857-ee353b37b015).

**5.** Map your VNet tags and branch network VPNs.

For more information on mapping your VNets and branch network VPNs, see Map VNet Tags and [Branch](https://www.cisco.com/c/en/us/td/docs/routers/sdwan/configuration/cloudonramp/ios-xe-17/cloud-onramp-book-xe/cloud-onramp-multi-cloud-azure.html#Cisco_Concept.dita_05a9878b-2b11-4a35-9098-0d8a7af77e20) [Network](https://www.cisco.com/c/en/us/td/docs/routers/sdwan/configuration/cloudonramp/ios-xe-17/cloud-onramp-book-xe/cloud-onramp-multi-cloud-azure.html#Cisco_Concept.dita_05a9878b-2b11-4a35-9098-0d8a7af77e20) VPNs.

# <span id="page-293-0"></span>**Monitor Azure for US Government Integration**

For more information on monitoring the Azure for US Government integration, see [Monitor](https://www.cisco.com/c/en/us/td/docs/routers/sdwan/configuration/cloudonramp/ios-xe-17/cloud-onramp-book-xe/cloud-onramp-multi-cloud-azure.html#Cisco_Concept.dita_be756b98-0e6e-4e8d-8c2a-5630afd7a7b7) Azure Virtual WAN [Integration.](https://www.cisco.com/c/en/us/td/docs/routers/sdwan/configuration/cloudonramp/ios-xe-17/cloud-onramp-book-xe/cloud-onramp-multi-cloud-azure.html#Cisco_Concept.dita_be756b98-0e6e-4e8d-8c2a-5630afd7a7b7)

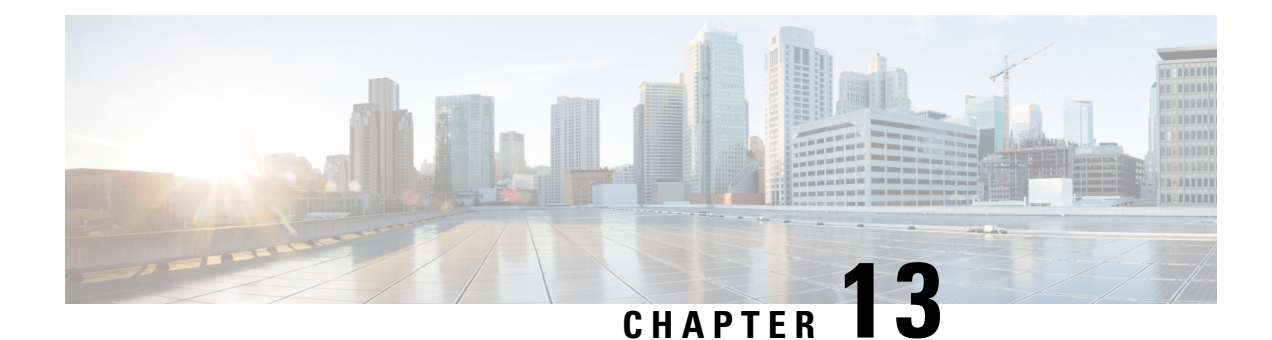

# **Google Cloud Integration**

To achieve simplification and consistency, the Cisco SD-WAN solution has been rebranded as Cisco Catalyst SD-WAN. In addition, from Cisco IOS XE SD-WAN Release 17.12.1a and Cisco Catalyst SD-WAN Release 20.12.1, the following component changes are applicable: **Cisco vManage** to **Cisco Catalyst SD-WAN Manager**, **Cisco vAnalytics**to **Cisco CatalystSD-WAN Analytics**, **Cisco vBond**to **Cisco CatalystSD-WAN Validator**, **Cisco vSmart** to **Cisco Catalyst SD-WAN Controller**, and **Cisco Controllers** to **Cisco Catalyst SD-WAN Control Components**. See the latest Release Notes for a comprehensive list of all the component brand name changes. While we transition to the new names, some inconsistencies might be present in the documentation set because of a phased approach to the user interface updates of the software product.

#### **Table 64: Feature History**

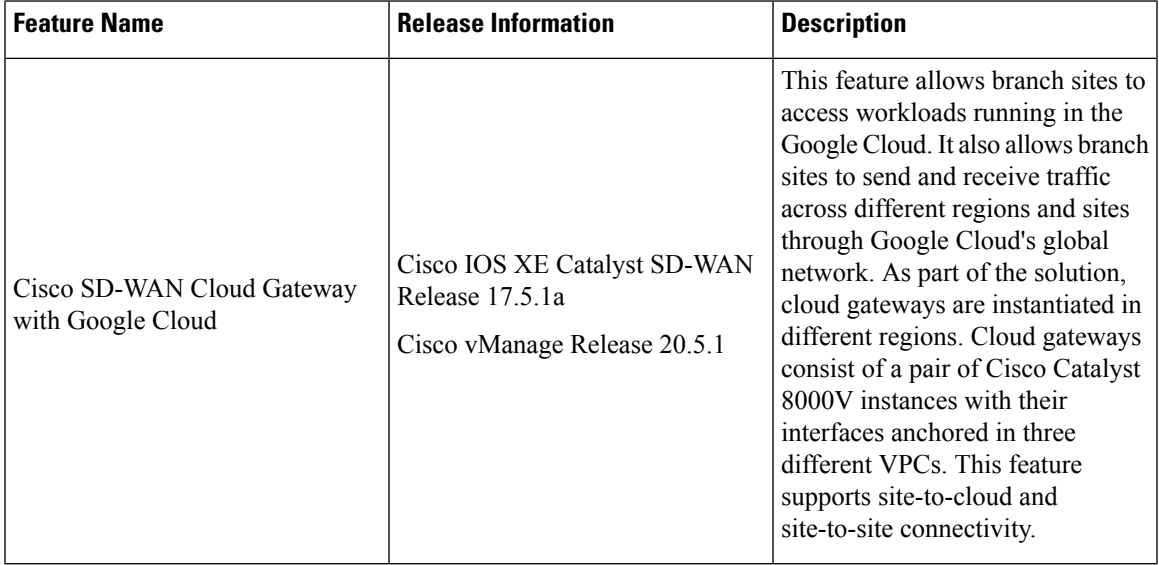

 $\mathbf I$ 

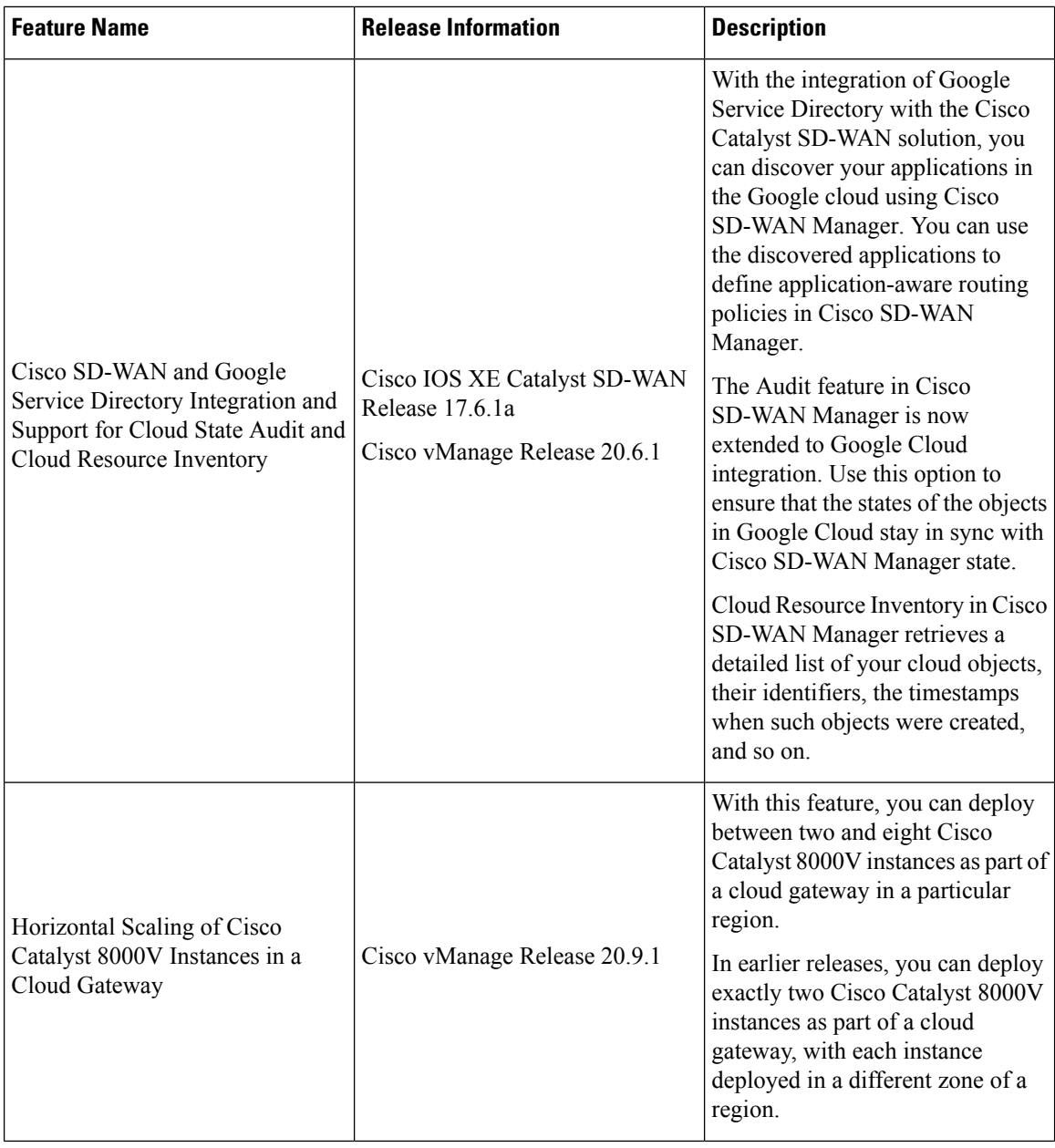

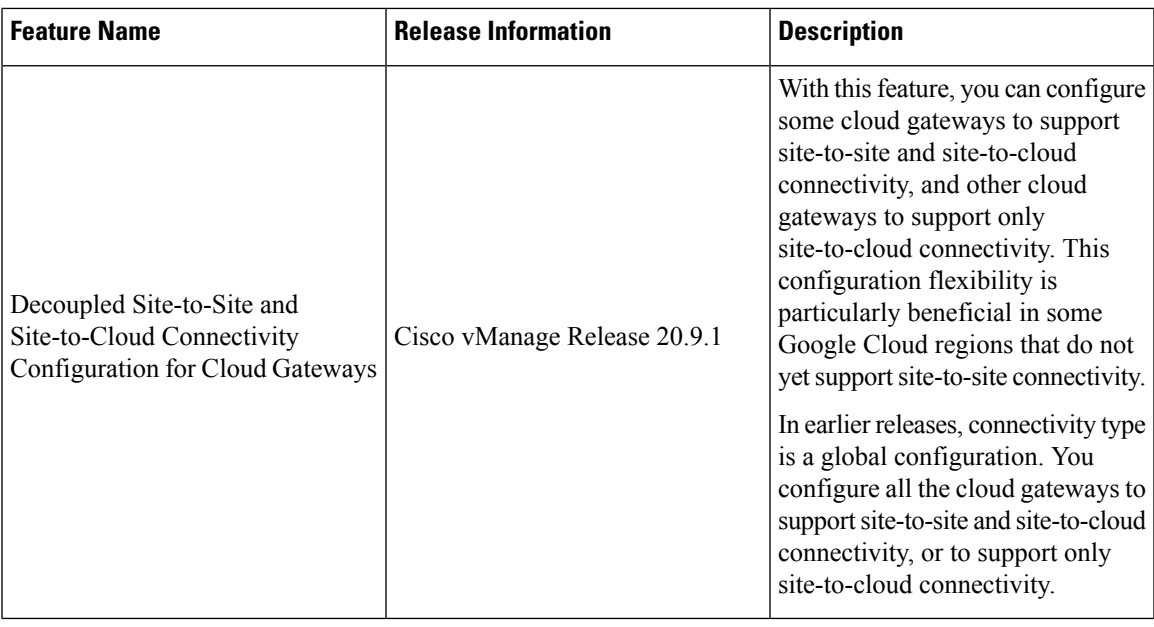

- [Supported](#page-296-0) Platforms and Instances, on page 281
- Limitations and [Restrictions,](#page-297-0) on page 282
- [Overview](#page-298-0) of Cisco Catalyst SD-WAN Cloud Gateway with Google Cloud, on page 283
- Google Service Directory [Integration](#page-299-0) and Lookup, on page 284
- [Connectivity](#page-300-0) Models, on page 285
- [Configure](#page-302-0) Cisco Catalyst SD-WAN Cloud Gateway with Google Cloud, on page 287
- Service Directory Lookup and Traffic Policies with [Discovered](#page-309-0) Apps, on page 294
- Monitor [Connectivity,](#page-312-0) on page 297
- [Audit,](#page-312-1) on page 297
- View Cloud Resource [Inventory,](#page-314-0) on page 299

# <span id="page-296-0"></span>**Supported Platforms and Instances**

#### **Supported Platform**

• Cisco Catalyst 8000V

#### **Supported Instances for Google Cloud**

- N1-standard-8
- N1-standard-4

### <span id="page-297-0"></span>**Limitations and Restrictions**

- Google Network Connectivity Center location support depends on Google offerings. For information on supported locations, see the Google Cloud documentation for information about Google Network Connectivity Center locations.
- Change in service types (standard or premium) is only applicable to cloud gateways that are created after the change only. The change doesn't apply to cloud gateways that are already created.
- Only one service account is supported per Google Cloud project.
- Only one cloud gateway is supported per Google region.
- You can't create new cloud gateways if the following are in progress:
	- creation or deletion of a cloud gateway
	- creation or mapping of tags
- You can't edit settings for cloud gateways that are already created.
- If the first cloud gateway has already been created, you can't change the following cloud global settings:
	- IP Subnet Pool
	- Cloud Gateway BGP ASN Offset
- Workload VPC subnets can't have overlapping IP address spaces.
- For site-to-site connectivity, you must configure a VRF and a centralized control policy to enable the branch-to-site traffic to go through Google Cloud's global network. If there's failure in Google Cloud's global network tunnel, traffic is expected to be dropped.
- For site-to-cloud connectivity, only one VPN can be mapped to one or more tags.
- When a VPN is mapped to one or more tags, ensure that the combined number of VPCs under such tags don't exceed the VPC peering limit specified by Google Cloud. Intra-tag and tag-to-tag connectivity relies on VPC peering, therefore, the number of VPC peering relations that come into effect because of the intra-tag and tag-to-tag mapping shouldn't exceed VPC peering limit specified by Google Cloud. The default VPC peering limit is 25. Contact Google Cloud support to get this limit increased. See the Google Cloud documentation for information about Google VPC Peering limits.
- Tag-to-tag mapping is always bidirectional.
- For VPN-to-tag mapping for site-to-cloud connectivity, the number of prefixes should not exceed the maximum number of custom route advertisements per BGP session by Google cloud region, which is 200.
- By default, 20 Google Cloud routers are available per project. Site-to-cloud connectivity requires two Google Cloud routers. If site-to-site connectivity is enabled, two additional Google Cloud routers are required per cloud gateway. Therefore, with the default Google Cloud router quota availability, keeping site-to-site functionality disabled, you can create 10 cloud gateways for site-to-cloud connectivity. If you enable site-to-site connectivity as well, a maximum of five cloud gateway can be created. If you require additional Google Cloud routersfor more cloud gateway instantiation, request for increase in your Google Cloud router quota through the Google Cloud portal.
- The dynamic routeslearnt from workload VPCs at the site-to-cloud transit VPC are not further advertised to the BGP session with Cisco Catalyst 8000V instances in the cloud gateway. Therefore, these dynamic routes are not visible to Cisco Catalyst SD-WAN edge devices.
- IPv6 network addresses are not supported.
- The transit VPC hub in Network Connectivity Center can be deleted only if all the cloud gateways in a Google region are deleted.
- Transport location (TLOC) color **private1** is used only for site-to-site communication. Therefore, you should not use it for other interfaces.

# <span id="page-298-0"></span>**Overview of Cisco Catalyst SD-WAN Cloud Gateway with Google Cloud**

This feature enables configuring a pair of redundant Cisco Catalyst 8000V Edge Software (Cisco Catalyst 8000V) instances in Cisco Catalyst SD-WAN cloud gateways, using the Cloud OnRamp for Multicloud workflow in Cisco SD-WAN Manager. Using redundant routers to form the cloud gateway offers path resiliency to the public cloud. Using the Cisco Catalyst SD-WAN fabric, this feature enables your branch and data center devices to communicate with applications and services in Google Cloud. It also lets you achieve site-to-site connectivity using Google Cloud's global network.

The Cloud OnRamp for Multicloud workflow in Cisco SD-WAN Manager automates the bring-up of the WAN Virtual Private Cloud (VPC) and two transit VPCs in Google Cloud. The workflow also discovers your existing VPCs in geographical Google Cloud regions. You can then create tags for the discovered VPCs in Cisco SD-WAN Manager. These tags are used to map your service VPNs to specific VPCs in your public cloud infrastructure. This mapping enables the following—connectivity to your workload VPCs in Google Cloud, and site-to-site connectivity using Google Cloud's global network.

### **Horizontal Scaling of Cisco Catalyst 8000V Instances in a Cloud Gateway**

Minimum release: Cisco vManage Release 20.9.1

You can deploy a minimum of two and a maximum of eight Cisco Catalyst 8000V instances as part of a cloud gateway in a particular region. By adding more than two instances, that is, horizontally scaling up the number of instances, you can increase the throughput. You can horizontally scale the number of instances between the minimum limit of two and the maximum limit of eight instances based on the required throughput.

When you deploy a cloud gateway with only two Cisco Catalyst 8000V instances, each instance is deployed in a different zone of the region to provide redundancy. When you deploy a cloud gateway with more than two instances, the instances are deployed in two or more zones for redundancy. The instances may not be evenly distributed among the zones.

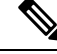

Ensure that all the Cisco Catalyst 8000V instances that are part of a cloud gateway are of the same instance type. **Note**

#### **Related Topics**

Create and Manage Cloud [Gateways](#page-307-0), on page 292

### <span id="page-299-0"></span>**Google Service Directory Integration and Lookup**

Starting from Cisco IOS XE Catalyst SD-WAN Release 17.6.1a, Google Service Directory is integrated with Cisco Catalyst SD-WAN. Google Service Directory is a catalog of your applications or services in Google Cloud. When you enable Service Directory Lookup in Cisco SD-WAN Manager, this integration allows Cisco SD-WAN Manager to discover your applications that are hosted in Google Cloud, and display them as Cloud Discovered applications. You can then use such applications to define [application-aware](https://www.cisco.com/c/en/us/td/docs/routers/sdwan/configuration/policies/ios-xe-17/policies-book-xe/application-aware-routing.html) routing policies.

For information on creating a Google Service Directory, and registering new services in your Google Service Directory, see Google documentation.

#### **How Google Service Directory Lookup Works**

**1.** Google Service Directory lookup is configured from the **Cloud Global Settings** and **Associate Cloud Account** windows in the **Cloud OnRamp for Multicloud** workflow in Cisco SD-WAN Manager.

For accounts configured as Service Directory Lookup Capable, lookup results are displayed every 20 minutes in the Cisco SD-WAN Manager task bar.

- **2.** Cisco SD-WAN Manager discovers applications in your Google Service Directory by looking up the Google regions associated with the account.
- **3.** Cisco SD-WAN Manager finds the namespaces in the Google region associated with the account, followed by a list of services or applications in each of the namespaces.
- **4.** Cisco SD-WAN Manager fetches the endpoint list and metadata for each service discovered under the namespace. The metadata or service annotation includes attributes such as the traffic profile.

Cisco SD-WAN Manager looks for the keyword *trafficProfile* key in the list of annotations of the service. Next, it checks if the value against this key is one of the known SLA keywords—data, voice, video, critical, realtime, best-effort, or default. If the value does not match, the traffic profile for the service is set as default. If the keyword *trafficProfile* is not found, the traffic profile is set to default. The traffic profile of the service is automatically translated into an appropriate SLA class, which can be used while creating centralized policies.

As part of the lookup, Cisco SD-WAN Manager verifies the endpoint list against your current Google Cloud mapping state. This determines whether the service is reachable through Cisco SD-WAN Manager.

**5.** Each discovered service that is reachable through Cisco SD-WAN Manager is cataloged as a Cloud Discovered application.

The name of the cloud-discovered application is derived by concatenating the following: Google account name, region name, the name of the namespace, and the name of the service or application in Google cloud. The subfields of the names are joined together with a hyphen. The length of the cloud-discovered application name is subject to a limit of 59 characters. Cisco SD-AVC may have issues in adding the application if the name exceeds this character limit. This can result in the application not being used correctly in policies.

Therefore, while deciding the name of the application in Google Cloud, we recommend that you consider the logic used for determining the name of the cloud-discovered application in Cisco SD-WAN Manager.

Ш

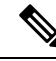

If a previously discovered service or application is no longer available in Google Cloud, Cisco SD-WAN Manager removes that application. If such an application is used in a policy, an alarm is generated and you need to remove the application from the policy manually. The packets meant for the removed service could still reach the cloud, but may be dropped after they reach the cloud. **Note**

### <span id="page-300-0"></span>**Connectivity Models**

The Cisco Catalyst SD-WAN cloud gateway with Google Cloud feature supports the following connectivity models:

#### **Site to Google Cloud**

This use case is applicable when a branch site needs to access an application running in a VPC in Google Cloud. In this scenario, a branch site connects to the WAN VPC, which connects to the workload or applications VPC, through the site to cloud transit VPC.

#### **Figure 23: Site to Cloud Connectivity**

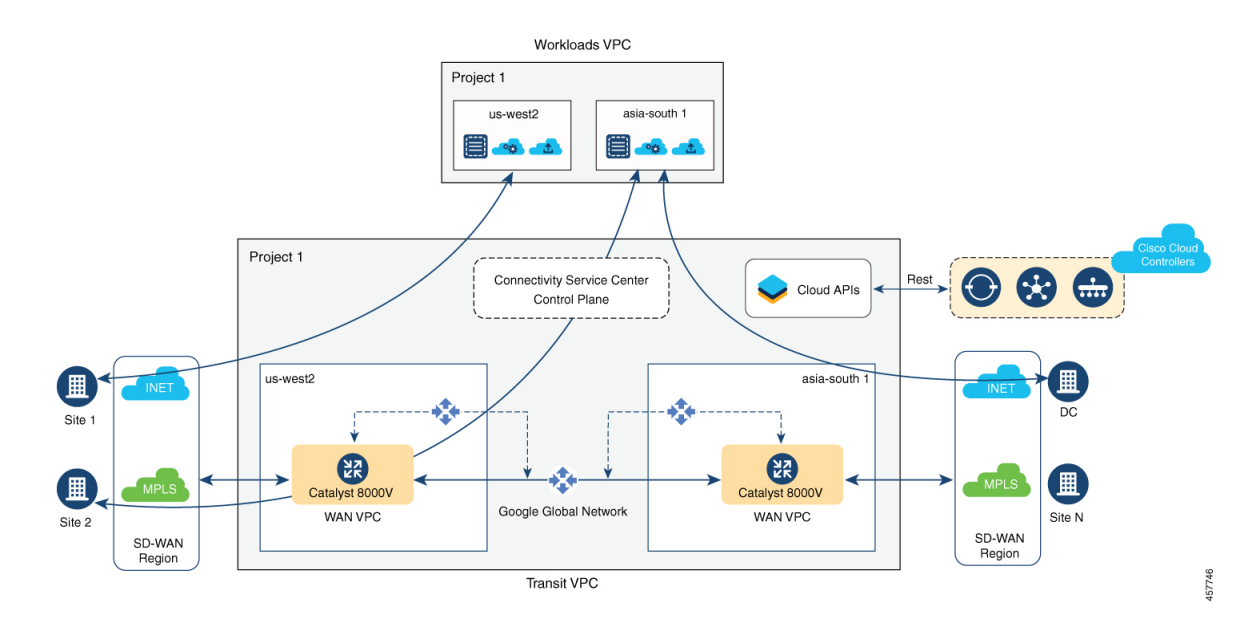

#### **Site to Site**

This use case is applicable for connecting two branches, in different regions, through site-to-site transit VPC using Google Cloud's global network. While it's also possible to connect branches through the public internet, connecting them through Google Cloud's global network ensures optimized transit.

#### **Figure 24: Site to Site Connectivity**

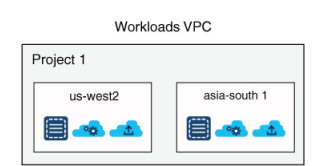

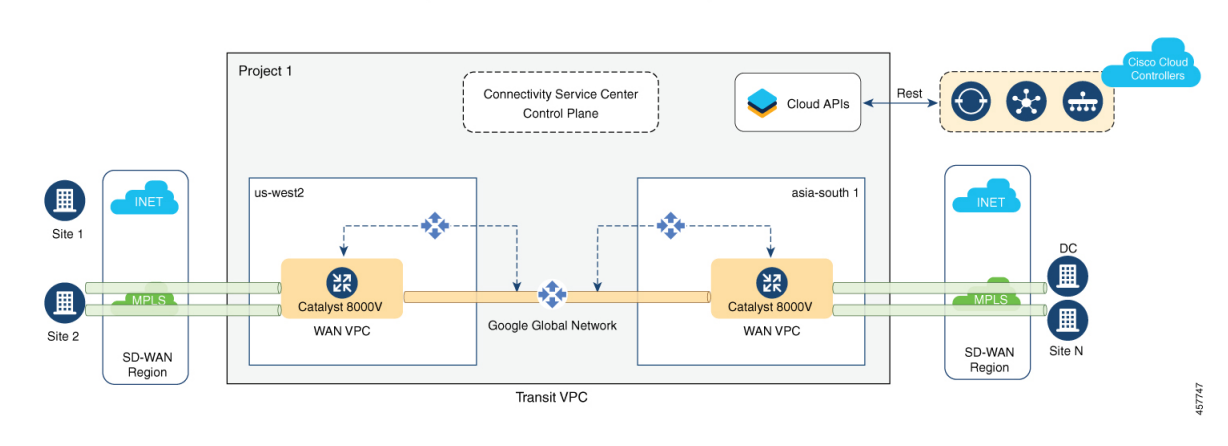

Site-to-site connectivity can't be enabled between specific cloud gateways or Google Cloud regions. It can be enabled only globally, between all your cloud gateways. **Note**

From Cisco vManage Release 20.9.1, after you enable site-to-site connectivity globally for all your cloud gateways, you can configure some cloud gateways so that they don't participate in site-to-site communication (see Decoupled Site-to-Site and Site-to-Cloud Connectivity Configuration for Cloud Gateways, on page 286).

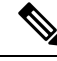

**Note**

For the site-to-site connectivity use case, you can define a control policy for intelligent steering of traffic based on your requirement. For example, you may want to use the public internet and Google Cloud's global network for exchanging non-critical and critical traffic flows respectively. For more information, see [Centralized](https://www.cisco.com/c/en/us/td/docs/routers/sdwan/configuration/policies/ios-xe-17/policies-book-xe/centralized-policy.html#id_112051) [Policies](https://www.cisco.com/c/en/us/td/docs/routers/sdwan/configuration/policies/ios-xe-17/policies-book-xe/centralized-policy.html#id_112051).

### <span id="page-301-0"></span>**DecoupledSite-to-Site andSite-to-Cloud Connectivity Configuration forCloud Gateways**

Minimum release: Cisco vManage Release 20.9.1

**Cisco vManage Release 20.8.1 and earlier releases**: you enable or disable site-to-site connectivity for all the cloud gateways in your deployment using the global settings field **Site-to-site Communication**.

- If you disable site-to-site connectivity in the globalsettings, you can create cloud gateways only in regions that support site-to-cloud connectivity. These cloud gateways can participate in only site-to-cloud communication.
- If you enable site-to-site connectivity in the globalsettings, you can create cloud gateways only in regions that support site-to-site connectivity. These cloud gateways can participate in both site-to-site and

site-to-cloud communication. However, fewer regions support site-to-site connectivity than regions that support only site-to-cloud connectivity. As a result, you have fewer options to take advantage of site-to-cloud connectivity.

**From Cisco vManage 20.9.1**: You enable or disable site-to-site connectivity for all the cloud gateways in your deployment using the global settings field **Site-to-site Communication**.

- If you enable site-to-site connectivity in the global settings, while creating a cloud gateway, you can choose whether the cloud gateway will participate in site-to-site communication or not, using the field **Involved in Site-to-site communication**.
	- If you decide that a cloud gateway will not participate in site-to-site communication, you can create the gateway in any region that supports only site-to-cloud connectivity.
	- If you decide that a cloud gateway will participate in site-to-site communication, you can create the gateway in any region that supports site-to-site connectivity. The cloud gateway can participate in both site-to-site and site-to-cloud communication in the supported region.

As a result, you can create some cloud gateways that participate in site-to-site and site-to-cloud communication, and some that participate in only site-to-cloud communication.

• If you disable site-to-site connectivity in the global settings, you can create cloud gateways only in regions that support site-to-cloud connectivity. You cannot enable site-to-site connectivity for a particular cloud gateway if this type of connectivity is disabled globally.

#### **Related Topics**

[Configure](#page-305-0) Cloud Global Settings, on page 290 Create and Manage Cloud [Gateways](#page-307-0), on page 292

# <span id="page-302-0"></span>**Configure Cisco Catalyst SD-WAN Cloud Gateway with Google Cloud**

This section describes how to configure the Cisco Catalyst SD-WAN cloud gateways with Google Cloud feature using Cisco SD-WAN Manager. The section also lists the prerequisites that should be met to be able to configure the feature.

### **Configuration Prerequisites**

- You should have a subscription to Google Cloud. You need your Google Cloud account details to associate your account with Cisco SD-WAN Manager.
- To be able to register you Google Cloud service account in Cisco SD-WAN Manager, ensure that you have at least the following roles configured for your Google Cloud account:
	- Service Account User
	- Compute Instance Admin (v1)
	- Compute Network Admin
	- Compute Public IP Admin
- Compute Security Admin
- Hub & Spoke Admin
- Spoke Admin
- Ensure that following Google Cloud APIs are enabled in the relevant project:
	- Compute API,
	- Billing API,
	- Network Connectivity Center Alpha API
- Ensure that Cisco SD-WAN Manager is connected to the internet and is able to communicate with Google Cloud to authenticate your account.
- Ensure that Cisco SD-WAN Manager has two Cisco Catalyst 8000V instances that are free to use for creating the WAN VPC. For throughput requirements that exceed 250 Mbps, Cisco Catalyst 8000V license is required.
- Ensure that all Cisco SD-WAN Control Components (Cisco SD-WAN Manager, Cisco SD-WAN Controller, and Cisco SD-WAN Validator) run Cisco SD-WAN Release 20.5.1 or later, and that Cisco Catalyst 8000V instances run Cisco IOS XE Catalyst SD-WAN Release 17.5.1a or later.
- Ensure that two Cisco Catalyst 8000V instances are attached to the device template.For more information, see Attach Device to a Device [Template.](https://www.cisco.com/c/en/us/td/docs/routers/sdwan/configuration/system-interface/ios-xe-17/systems-interfaces-book-xe-sdwan/configure-devices.html#id_119362)

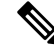

- Ensure that you attach the Cisco Catalyst 8000V to the factory default template for Google Cloud (Default\_GCP\_C8000V\_Template\_V01). **Note**
	- Ensure that Cisco Catalyst SD-WAN TCP and UDP ports are open. For more information, see [Firewall](https://www.cisco.com/c/en/us/td/docs/routers/sdwan/configuration/sdwan-xe-gs-book/cisco-sd-wan-overlay-network-bringup.html#c_Firewall_Ports_for_Viptela_Deployments_8690.xml) Ports for Cisco SD-WAN [Deployments.](https://www.cisco.com/c/en/us/td/docs/routers/sdwan/configuration/sdwan-xe-gs-book/cisco-sd-wan-overlay-network-bringup.html#c_Firewall_Ports_for_Viptela_Deployments_8690.xml)

#### **Attach Cisco Catalyst 8000V Instances to a Device Template**

- **1.** From the Cisco SD-WAN Manager menu, choose **Configuration** > **Templates**.
- **2.** Click **Device Templates**.

**Note** In Cisco vManage Release 20.7.1 and earlier releases, **Device Templates** is titled **Device**.

**3.** From the **Template Type** drop-down list, choose **Default**.

A list of default templates is displayed.

- **4.** Choose the factory default template for Google Cloud (Default GCP C8000V Template V01).
- **5.** Attach two Cisco Catalyst 8000V instances that are free to use, to the device template. For more information, see Attach Device to a Device [Template.](https://www.cisco.com/c/en/us/td/docs/routers/sdwan/configuration/system-interface/ios-xe-17/systems-interfaces-book-xe-sdwan/configure-devices.html#id_119362)

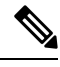

After you attach the instances, you should not specify **private1** as the color of the transport location (TLOC) because **private1** is used only for site-to-site communication. **Note**

### **Associate Your Google Cloud Account with Cisco SD-WAN Manager**

- **1.** From the Cisco SD-WAN Manager menu, choose **Configuration** > **Cloud OnRamp for Multicloud**.
- **2.** Under **Setup**, click **Associate Cloud Account**.
- **3.** In the **Cloud Provider** field, choose **Google Cloud** from the drop-down list.
- **4.** Enter the requested information:

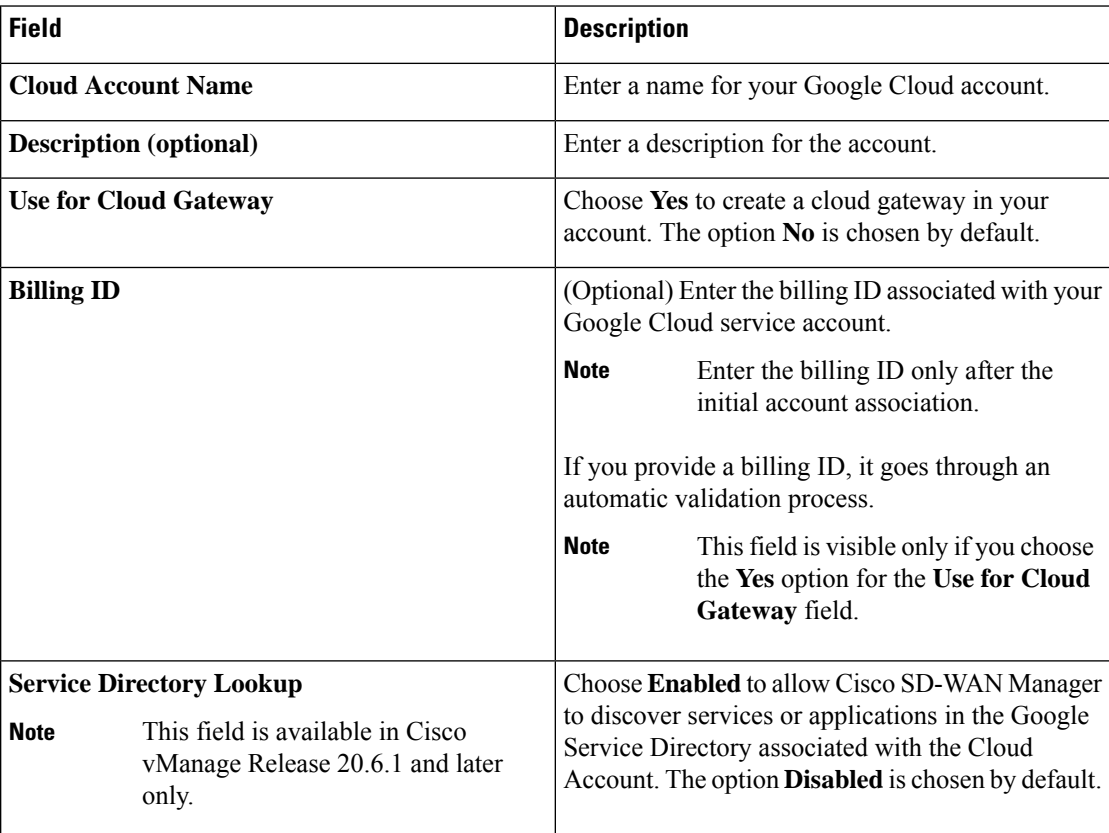

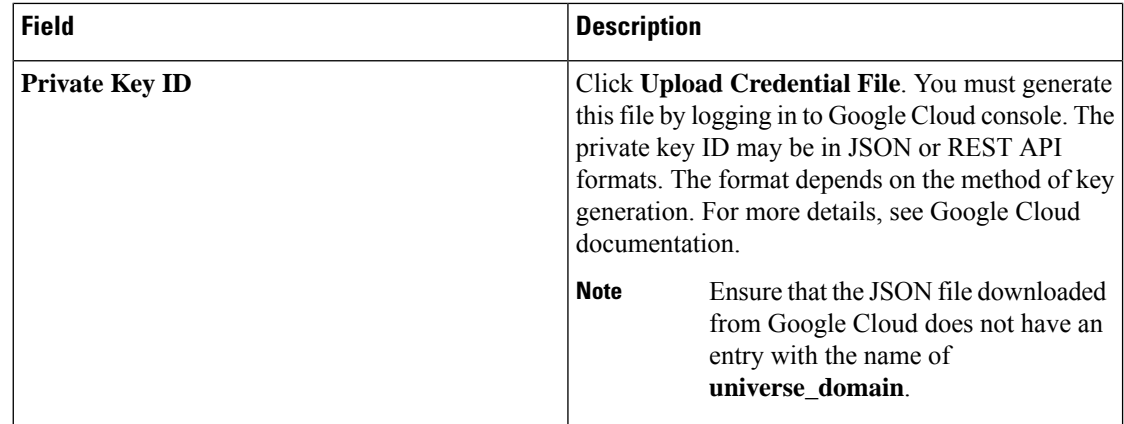

**5.** Click **Add**.

### <span id="page-305-0"></span>**Configure Cloud Global Settings**

Cloud global settings for a cloud provider apply to cloud gateways for the provider, unless you customize the settings on the **Create Cloud Gateway** page.

**1.** From the Cisco SD-WAN Manager menu, choose **Configuration** > **Cloud OnRamp for Multicloud**. On the **Cloud OnRamp for Multicloud** window, click **Cloud Global Settings** in the Setup area.

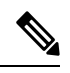

**Note** The **Enable Configuration Group** option is reserved for future use.

- **2.** In the **Cloud Provider** field, choose **Google Cloud** from the drop-down list.
- **3.** To add global settings, click **Add**. If the cloud global settings are already configured, click **Edit** to modify them.
- **4.** In the **Software Image** field, choose the software image of the WAN edge device for the WAN VPC. This should be a preinstalled Cisco Catalyst 8000V instance.
- **5.** In the **Instance Size** field, from the drop-down list, choose an instance based on your requirements.
- **6.** In the **IP Subnet Pool** field, specify the IP subnet pool for the SD-WAN cloud gateway in Google Cloud. This subnet pool needs prefixes between /16 and /21.
- **7.** In the **Cloud Gateway BGP ASN Offset** field, specify the autonomous system number (ASN) for the cloud gateway for BGP peering. This is the starting offset for the allocation of ASNs for the cloud gateways and Google Cloud routers. Starting from the offset, 10 ASN values are reserved for allocating to the cloud gateways.

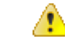

**Attention** This offset value cannot be modified after a cloud gateway is created.

**8.** For **Intra Tag Communication**, choose **Enabled**. This ensures that VPCs with the same tag can communicate with each other.

- **9.** For **Site-to-Site Communication**, choose **Enabled** for site-to-site transit connectivity using the Google global network. Otherwise, choose **Disabled**.
- **10.** In the **Site-to-Site Tunnel Encapsulation Type** field, choose the encapsulation from the drop-down list.
- **11.** For**Service Directory Lookup Capable**, choose **Enabled**to allow CiscoSD-WAN Manager to discover Google Service Directory applications associated with this Google account. **Disabled** is chosen by default.

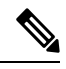

**Note** This field is available for Cisco vManage Release 20.6.1 and later only.

- **12.** In the **Service Directory Poll Timer Value** field, the value is set to 20 minutes by default. This field is available for Cisco vManage Release 20.6.1 and later only.
- **13.** In the **Network Service Tier** field, choose one of the Google Cloud service tiers.
	- PREMIUM: Provides high-performing network experience using Google global network.
	- STANDARD: Allows control over network costs.
- **14.** Click **Save** or **Update**.

### **Discover Host VPCs and Create Tags**

After you associate your Google Cloud account with Cisco SD-WAN Manager, you can discover your host VPCsin the regions associated with your Google Cloud account. This workflow shows your cloud infrastructure at a VPC level. You can create new tags for the discovered VPCs, or modify or delete existing tags. Tags are used to manage connectivity between the VPCs and Cisco Catalyst SD-WAN branch VPNs.

- **1.** From the Cisco SD-WAN Manager menu, choose **Configuration** > **Cloud OnRamp for Multicloud**.
- **2.** In the **Discover** workflow, click **Host Private Networks**.
- **3.** In the **Cloud Provider** field, choose **Google Cloud**.

A list of discovered host VPCs displays in a table with the following columns: Cloud Region, Account Name, Host VPC Name, Host VPC Tag, Account ID, and Host VPC ID.

- **4.** Click the **Tag Actions** drop-down list to do any of the following:
	- **Add Tag:** Create a tag for a VPC or a group of VPCs.
	- **Edit Tag:** Change the selected VPCs for an existing tag.
	- **Delete Tag:** Delete the tag for the selected VPC.

### <span id="page-307-0"></span>**Create and Manage Cloud Gateways**

When the first cloud gateway is created, three reserved VPCs are instantiated—WAN transit VPC, site-to-site transit VPC, and site-to-cloud transit VPC. Cisco Catalyst 8000V instances that are instantiated as part of the cloud gateway are anchored to the VPCs.

This procedure describes how to create a Cisco Catalyst SD-WAN cloud gateway with Google Cloud.

- **1.** From the Cisco SD-WAN Manager menu, choose **Configuration** > **Cloud OnRamp for Multicloud**.
- **2.** Under **Manage**, click **Create Cloud Gateway**.
- **3.** In the **Cloud Provider** field, choose **Google Cloud** from the drop-down list.
- **4.** In the **Cloud Gateway Name** field, enter a name for your cloud gateway.

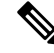

Ensure that the name is in lowercase letters. See the Google Cloud documentation for information about Naming resources and Naming convention. **Note**

- **5.** (Optional) Enter a **Description**.
- **6.** In the **Account Name** field, chose your Google Cloud account name from the drop-down list.
- **7.** In the **Region** field, choose a Google region from the drop-down list.
- **8.** (Minimum release: Cisco vManage Release 20.9.1) **Involved in Site-to-site communication**: If the cloud gateway will participate in site-to-site communication, click **Yes**. If the cloud gateway will not participate in site-to-site communication, click **No**.

- Thisfield is enabled for configuration only when**Site-to-site Communication**is enabled in the globalsettings. When **Site-to-site Communication** is disabled in the global settings, this field is dimmed. **Note**
- **9.** (Minimum release: Cisco vManage Release 20.10.1) From the **Site Name** drop-down list, choose a site for which you want to create the cloud gateway.
- **10.** (Optional) In the **Settings** section, enter the requested information.

# $\label{eq:1} \mathscr{Q}$

- You can use either the cloud global settings or customize settings for individual cloud gateways using the fields below. **Note**
	- **a.** In the **Software Image** field, choose the software image of the WAN edge device to be instantiated in the WAN VPC to connect your site to Google Cloud.
	- **b.** In the **Instance Size** field, choose an instance size for Cisco Catalyst 8000V, based on your requirements.
	- **c.** In the **IP Subnet Pool** field, specify the IP subnet pool to be used for the Google Cloud WAN VPC. This subnet pool needs prefixes between /16 and /21.

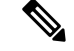

**Note** The IP subnet pool must not overlap with the IP subnet pool specified in Cloud Global Settings.

- **d.** In the **Network Service Tier** field, choose one of the Google Cloud network service tiers from the drop-down list.
	- PREMIUM: Provides high-performing network experience using Google Cloud global network.
	- STANDARD: Allows control over network costs.

#### **11. UUID (specify 2)**:

**Cisco vManage Release 20.8.1 and earlier**: Choose two Cisco Catalyst 8000V licenses from the drop-down list.

**Cisco vManage Release 20.9.1 and later**: Choose a minimum of two and a maximum of eight Cisco Catalyst 8000V licenses from the drop-down list.

- All the Cisco Catalyst 8000v instances in a cloud gateway must be of the same instance type. Vertical scaling is not supported. **Note**
	- From Cisco vManage Release 20.10.1, the UUIDs are auto-populated when you choose a site from the **Site Name** drop-down list.

Choose the UUIDs that you attached to the default Google Cloud template.

**12.** (Minimum release: Cisco vManage Release 20.10.1) In the **Multi-Region Fabric Settings** area, for **MRF Role**, choose **Border** or **Edge**.

This option is available only when Multi-Region Fabric is enabled.

**13.** Click **Add**.

### **Map VPC Tags and Branch Network VPNs**

To enable VPC to VPN mapping, discover a set of VPCs in one or multiple Google regions and create a tag. Then select the service VPNs that you want to map the VPCs to using the same tags.

#### **How Mapping and Connectivity Work**

- You don't have to explicitly create connectivity. Based on VPC tags, connectivity is automatically established when cloud gateways are instantiated in a certain region or when tagging operations take place.
- Connectivity intent for inter-tag and intra-tag mapping can be defined independent of the presence of cloud gateways in various cloud regions. The intent is preserved and mapping is realized when a new cloud gateway or mapping change is discovered.
- When cloud gateways are instantiated in different regions, the mapping intents in those regions are automatically realized.
- Inter-tag and intra-tag mapping is based on VPC peering and automatically enables bidirectional connectivity only.
- Only one service VPN can be mapped to one or more tags.
- You can perform only a single cloud operation, such as, tagging, mapping, or, creation or deletion of a cloud gateway, at a time. When one operation is being performed, the others are locked.
- All cloud operations are time bound. For example, mapping operations time out after 60 minutes. On timeout, the operations are declared as failed. Timeout values cannot be configured.
- The Intent Management page doesn't autorefresh when a new mapping intent is being realized.

#### **Prerequisites for Successful Mapping**

- VPCs that are involved in mapping (as part of tags) require at least one subnet.
- Mapping relies on VPC peering. Subnets in peering VPCs must be compliant with RFC1918.
- VPCs cannot have overlapping classless interdomain routing (CIDR) addresses. Overlapping CIDR addresses leads to mapping failure.

#### **View or Edit Connectivity**

- **1.** From the Cisco SD-WAN Manager menu, choose **Configuration** > **Cloud OnRamp for Multicloud**.
- **2.** Under **Intent Management**, click **Cloud Connectivity**.
- **3.** In the **Cloud Provider** field, choose **Google Cloud** from the drop-down list.

The window displays a connectivity matrix showing source VPNs, and their destinations. The following legend provides information about the status of the intent:

- Blue: Intent Defined
- Green: Intent Realized
- Red: Intent Realized With Errors

Click any of the cells in the matrix to get a more detailed status information.

- **4.** To define or record a new intent, click **Edit**.
- **5.** Choose the cells that correspond to a VPN and the VPC tags associated with it, and click **Save**.

# <span id="page-309-0"></span>**Service Directory Lookup and Traffic Policies with Discovered Apps**

To use services or applications from your Google Cloud account in Cisco SD-WAN Manager traffic policies, you need to first enable Service Directory Lookup in Cisco SD-WAN Manager, and then use the applications discovered from this lookup to create traffic policies.

### **Enable Service Directory Lookup**

From Cisco IOS XE Catalyst SD-WAN Release 17.6.1a, Google Service Directory has been integrated with the Cisco Catalyst SD-WAN solution. With this integration, Cisco SD-WAN Manager can perform a lookup of the Google Service Directories that are part of your Google Cloud Account that is associated with Cisco SD-WAN Manager. Cisco SD-WAN Manager displays the applications or services in your Service Directory as custom applications, which can be used to define routing policies.

For Cisco SD-WAN Manager to be able to search through your Google Service Directory, you need to enable Service Directory Lookup in Cisco SD-WAN Manager.

#### **Naming of Cloud-Discovered Custom Applications**

Service Directory Lookup queries Google Cloud for services that you have defined in Google Cloud. Cisco SD-WAN Manager automatically creates custom applications in Cisco Catalyst SD-WAN for the services. To create the name of the custom application, Cisco SD-WAN Manager uses a combination of the following fields, as defined in Google Cloud: Google Cloud account name, Google Cloud region name, service name and namespace. The maximum length for the cloud-discovered custom application name is 59 characters, due to a limitation of the SD-AVC component.

You can view the application list page, showing the custom applications in Cisco SD-WAN Manager. From the CiscoSD-WAN Manager menu, choose **Configuration** > **Policies**, then click **Custom Options** and choose **Lists**. To view the custom applications that Cisco SD-WAN Manager has generated from the services discovered by Cloud OnRamp for Multicloud, click **Cloud Discovered**.

• Cisco SD-WAN Manager 20.6.x handles the 59-character limit as follows: When Cisco SD-WAN Manager uses the four fields described above to create a name for a custom application, if the name exceeds 59 characters, it truncates the name. Truncating the name may lead to name collisions.

The account name and region name lengths are variable, so it is difficult to predict how many characters remain available for the service name and namespace, while remaining within the 59-character limit.

To avoid exceeding the character limit, we recommend that when you define services in Google Cloud, use short names for service and name space names. The available length of these names depends on the combined length of the Google Cloud account name and Google Cloud region name.

- The following example has long account and region names, requiring short service and name space names:
	- Account name: gcp-organization-sw-dev Region name: australia-southeast1 Service name: serv1 Namespace name: nspace1
- The following example has shorter account and region names, enabling longer service name and name space names:
	- Account name: cisco Region name: us-west Service name: service-xyz Namespace name: dev-team
- Beginning with Cisco SD-WAN Manager 20.7.x, you can use longer, more meaningful names for the namespace and service name fields for a service defined in Google Cloud. If necessary, to meet the 59-character maximum, Cisco SD-WAN Manager may truncate part of the service name.

Cisco SD-WAN Manager applies a limit of 12 characters for the Google Cloud account name, a limit of 23 characters for the Google Cloud region name, and a limit of 8 characters for the namespace. Three (3) characters are used for a separator (-) in the custom application name. To remain within the 59-character limit without a truncated service name, use a maximum of 13 characters when providing a service name for a service in Google Cloud. If you use a longer name and the combination of these fields exceeds 59 characters, Cisco SD-WAN Manager truncates the name. If truncating the name causes a name collision with a previously defined custom application, Cisco SD-WAN Manager displays an alarm on the application list page. (Instructions for opening the application list page appear above.)

#### **Before You Begin**

Ensure that SD-AVC is enabled in Cisco SD-WAN Manager.

- Enable SD-AVC in Cisco SD-WAN Manager:
- **1.** From the Cisco SD-WAN Manager menu, choose **Administration** > **Cluster Management**.
- **2.** For the desired Cisco SD-WAN Manager instance, click **...**, choose **Edit**, and check the **Enable SD-AVC** check box.
- Ensure that Service Directory APIs are enabled for your Google Cloud account.

#### **Enable Service Directory Lookup**

**1.** Enable Service Directory Lookup from the **Associate Cloud Account** window in the **Cloud OnRamp for Multicloud** workflow.

For more information, see the *Associate Your Google Cloud Account with Cisco SD-WAN Manager* topic in this chapter.

**2.** Under **Cloud Global Settings** enable the Google Account associated with Cisco SD-WAN Manager as **Service Directory Lookup Capable**, and configure the **Service Directory Poll Timer Value**.

For more information, see [Configure](https://www.cisco.com/c/en/us/td/docs/routers/sdwan/configuration/cloudonramp/ios-xe-17/cloud-onramp-book-xe/cloud-onramp-multi-cloud.html#concept_hn1_p4d_fpb) Cloud Global Settings.

### **Create Traffic Policies Using Cloud Discovered Apps**

- **1.** From the Cisco SD-WAN Manager menu, choose **Configuration** > **Policies**.
- **2.** Click **Custom Options**.
- **3.** Under **Centralized Policy**, click **Lists**.

You are redirected to the **Application** section under **Policies**.

**4.** Click **Cloud Discovered**.

A list of applications discovered from Google Service Directory Lookup is displayed.

- **5.** Click **Map Traffic Profiles**. In the dialog box that appears, you can set or modify the traffic profiles for the discovered service.
- **6.** For each of the traffic profiles, click **vManageSLA Classes** and choose anSLA classto map the application to.
- **7.** Click **Save**.
- **8.** Next, create an application list to include the cloud discovered applications. For more information, see Configure [Application](https://www.cisco.com/c/en/us/td/docs/routers/sdwan/configuration/policies/ios-xe-17/policies-book-xe/centralized-policy.html#Cisco_Concept.dita_e07a2ae9-0df8-4a0d-ab7c-e66f5470159f) List.
- **9.** To create a traffic policy using the discovered applications, click **Custom Options** > **Traffic Policy**, and then click **Add Policy**.

To configure traffic rules on the application list for the cloud discovered applications, see [Configure](https://www.cisco.com/c/en/us/td/docs/routers/sdwan/configuration/policies/ios-xe-17/policies-book-xe/application-aware-routing.html#concept_mdl_h2q_z4b) [Traffic](https://www.cisco.com/c/en/us/td/docs/routers/sdwan/configuration/policies/ios-xe-17/policies-book-xe/application-aware-routing.html#concept_mdl_h2q_z4b) Rules in Application-Aware Routing.

### <span id="page-312-0"></span>**Monitor Connectivity**

When you create a new cloud gateway, you can verify the bring-up and reachability of the Cisco Catalyst 8000V instances provisioned inside the cloud gateway.

#### **Option 1**

- **1.** From the Cisco SD-WAN Manager menu, choose **Configuration** > **Cloud OnRamp for Multicloud**.
- **2.** Under **Cloud**, the **Network Snapshot** displays a summary of the cloud gateways, host VPCs, and WAN edge devices for various cloud providers.

The upward arrow next to the WAN edge devices indicates the number of devices that are up. Click the arrow to view additional details of the devices.

#### **Option 2**

- **1.** From the Cisco SD-WAN Manager menu, choose **Configuration** > **Cloud OnRamp for Multicloud**.
- **2.** In the **Workflows** section, click **Cloud Connectivity** under **Intent Management**.
- **3.** In the **Cloud Provider** field, choose **Google Cloud** from the drop-down list.
- **4.** Click any cell on the page to view the connectivity status of VPNs and VPC tags.

### <span id="page-312-1"></span>**Audit**

Starting from Cisco vManage Release 20.6.1, the **Audit** option in the **Cloud OnRamp for Multicloud** workflow is enabled for Google Cloud. Use this option to verify whether the Google Cloud state is in sync with Cisco SD-WAN Manager state. As part of the audit, if the cloud state is identified as out of sync with Cisco SD-WAN Manager state, Cisco SD-WAN Manager automatically tries to resolve the issues and bring parity in the states.

As part of the audit mechanism, the existence of cloud objects, their interrelationships, and their states are all verified against the connectivity intent defined in Cisco SD-WAN Manager. Cisco SD-WAN Manager then takes corrective action is taken if a mismatch is identified.

**Types of Errors Identified by the Audit Option**

#### **Recoverable Errors**

These are errors that Cisco SD-WAN Manager can take an action on and resolve. Cisco SD-WAN Manager can resolve errors in any objects that are created by Cisco SD-WAN Manager. The Audit option detects and tries to resolve the following errors automatically by recreating the missing resources in the following scenarios:

- Deletion of the hub or the spokes
- Deletion of Google cloud routers—primary, secondary, or both
- Deletion of site-to-cloud peering of VPCs mapped to VPNs in Cisco SD-WAN Manager
- Deletion of VPC peering of VPCs that are mapped to other VPCs in Cisco SD-WAN Manager
- Missing custom routes
- Missing BGP sessions
- Stale BGP sessions

#### **Irrecoverable Errors**

These are errors that Cisco SD-WAN Manager cannot resolve, and require manual intervention.

- Removal of a cloud gateway or any of its components
- Issues with host VPCs with overlapping CIDRs
- Issues with site-to-site VPCs
- Issues with site-to-cloud VPCs
- Issues with WAN VPCs

#### **Periodic Audit**

Cisco SD-WAN Manager triggers an automatic audit every two hours. This automatic audit takes place in the background and resolves any recoverable issues.

Cisco SD-WAN Manager does not display the results of this audit, but logs events related to the periodic audit.

#### **On-Demand Audit**

This is a user-invoked audit. Follow these steps to initiate an on-demand audit:

- **1.** From the Cisco SD-WAN Manager menu, choose **Configuration** > **Cloud OnRamp for Multicloud** .
- **2.** In the **Intent Management** area, click **Audit**.
- **3.** For the **Cloud Provider** field, choose **Google Cloud**.

The window displays the status for various Google Cloud objects.

**4.** If the status shows as Out of Sync for any of the objects, click **Fix Sync issues**. This option resolves any recoverable errors.

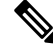

**Note**

When the user clicks **Fix Sync Issues**, if an issue can't be fixed, a task update is shown indicating the same. Irrecoverable errors require manual intervention.

**Audit**

Ш

### <span id="page-314-0"></span>**View Cloud Resource Inventory**

Starting from Cisco vManage Release 20.6.1, you can use the **Cloud Resource Inventory** option in Cisco SD-WAN Manager is enabled for Google Cloud. Use this option to view details of the cloud objects and their identifiers for the Google Cloud account associated with Cisco SD-WAN Manager.

- **1.** From the Cisco SD-WAN Manager menu. choose **Configuration** > **Cloud OnRamp for Multicloud**.
- **2.** Under **Manage**, click **Gateway Management**.

Your existing cloud gateways are displayed.

**3.** For the desired cloud gateway, click **…** and choose **Cloud Resource Inventory**.

The Cloud Resource Inventory options retrieves the following information for the selected cloud gateway:

- VPCs: WAN, site-to-site, and site-to-cloud VPCs.
- VPC Subnets: WAN, site-to-site, and site-to-cloud in each Google Cloud region associated with the Google Cloud account.
- VMs: A pair of Cisco Catalyst 8000V instances in each Google Cloud region.
- Google Cloud Routers: A pair each of site-to-cloud and site-to-site Google Cloud routers in each region.
- Hubs: An instance each of site-to-site and site-to-cloud Google Global Network hubs.
- Spokes: A pair of spokes from each region that is connected to the site-to-site and site-to-cloud hub.

 $\mathbf I$ 

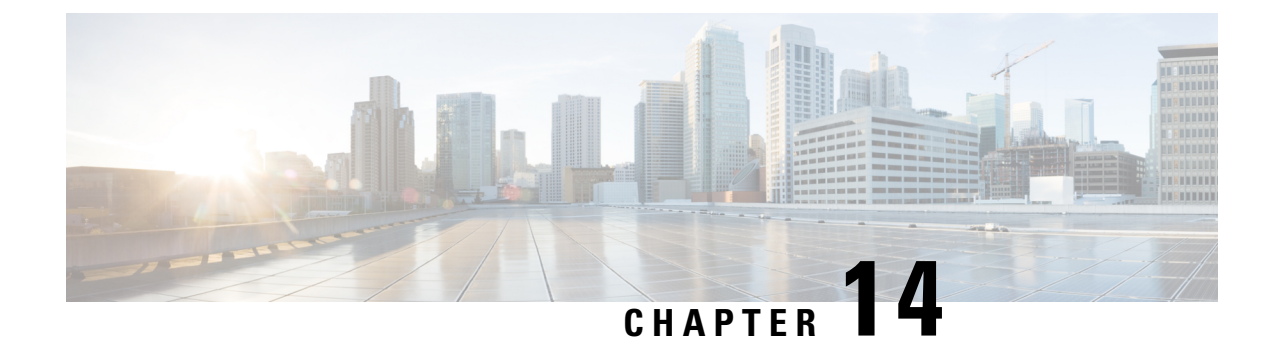

# **Cisco Catalyst SD-WAN Manager Support for Monitoring Multicloud Services**

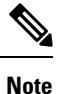

To achieve simplification and consistency, the Cisco SD-WAN solution has been rebranded as Cisco Catalyst SD-WAN. In addition, from Cisco IOS XE SD-WAN Release 17.12.1a and Cisco Catalyst SD-WAN Release 20.12.1, the following component changes are applicable: **Cisco vManage** to **Cisco Catalyst SD-WAN Manager**, **Cisco vAnalytics**to **Cisco CatalystSD-WAN Analytics**, **Cisco vBond**to **Cisco CatalystSD-WAN Validator**, **Cisco vSmart** to **Cisco Catalyst SD-WAN Controller**, and **Cisco Controllers** to **Cisco Catalyst SD-WAN Control Components**. See the latest Release Notes for a comprehensive list of all the component brand name changes. While we transition to the new names, some inconsistencies might be present in the documentation set because of a phased approach to the user interface updates of the software product.

#### **Table 65: Feature History Table**

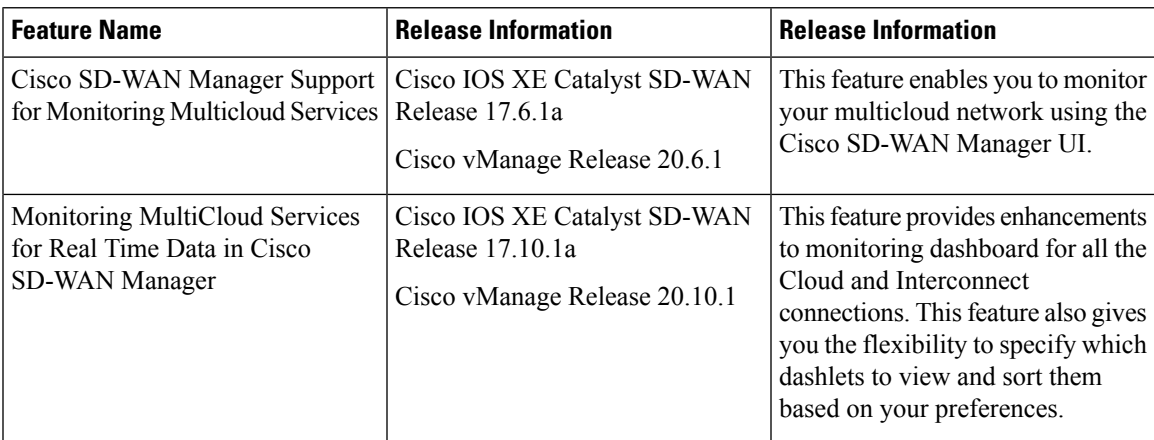

• [Restrictions](#page-317-0) for Monitoring Multicloud Services using Cisco SD-WAN Manager , on page 302

- [Information](#page-317-1) about Monitoring Multicloud Services using Cisco SD-WAN Manager, on page 302
- [Geographical](#page-318-0) View, on page 303
- Cloud and [Interconnect](#page-318-1) Dashboard, on page 303
- Cloud Gateway [Summary](#page-319-0) View, on page 304
- [Interconnect](#page-320-0) Gateway Summary View, on page 305

# <span id="page-317-0"></span>**Restrictions for Monitoring Multicloud Services using Cisco SD-WAN Manager**

- The feature supports the multi-tenant mode of operation from Cisco vManage Release 20.7.1. With Cisco vManage Release 20.6.x, this feature does not support the multi-tenant mode of operation.
- The feature supports the Interconnect Type Equinix from Cisco vManage Release 20.7.1. With Cisco vManage Release 20.6.x, this feature does not support the Interconnect Type Equinix.
- Geographical locations and traffic statistics are not available when the solution is branch connect-AWS.

# <span id="page-317-1"></span>**Information about Monitoring Multicloud Services using Cisco SD-WAN Manager**

This feature enables you to monitor Cisco SD-WAN connectivity to different cloud resources using Cisco SD-WAN Manager. This feature introduces the following views in the UI using which you can visually monitor the approximate geographical locations of Edge devices, cloud types, and information about cloud sites and accounts for different cloud providers:

- [Geographical](https://www.cisco.com/c/en/us/td/docs/routers/sdwan/configuration/cloudonramp/ios-xe-17/cloud-onramp-book-xe/cloud-onramp-multi-cloud.html#Cisco_Concept.dita_a6f43ab4-6331-4b8c-b507-e1a57a1de618) View
- Cloud and [Interconnect](https://www.cisco.com/c/en/us/td/docs/routers/sdwan/configuration/cloudonramp/ios-xe-17/cloud-onramp-book-xe/cloud-onramp-multi-cloud.html#Cisco_Concept.dita_fa2a40e7-0ef5-4ea0-b164-69eeb105f497) Dashboard
- Cloud Gateway [Summary](https://www.cisco.com/c/en/us/td/docs/routers/sdwan/configuration/cloudonramp/ios-xe-17/cloud-onramp-book-xe/cloud-onramp-multi-cloud.html#Cisco_Concept.dita_b5eb12c6-efb5-4020-9c3b-d67accf252d2) View
- [Interconnect](https://www.cisco.com/c/en/us/td/docs/routers/sdwan/configuration/cloudonramp/ios-xe-17/cloud-onramp-book-xe/cloud-onramp-multi-cloud.html#Cisco_Concept.dita_12749110-1a39-44f1-b11d-3e573fdc1923) Gateway Summary View

By default, the **Monitor Overview** dashboard displays all the available dashlets that help you monitor the different components and services of a Cisco SD-WAN overlay network. The customizable dashboard feature enables you to do the following:

- Add dashlets
- Delete dashlets
- Rearrange dashlets
- Restore default settings

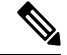

**Note**

Starting from Cisco vManage Release 20.10.1, the Multicloud dashlets on the **Monitor Overview** dashboard are displayed as soon as the Cloud or Interconnect provider accounts are associated with Cisco SD-WAN Manager.

### <span id="page-318-0"></span>**Geographical View**

The geographical view shows the approximate geographic locations of the Cisco Catalyst 8000V instances in multicloud deployments. The approximate locations are based on the publicly available information from the cloud and interconnect types. The locations are provided for the Google Cloud, AWS, and Azure cloud platforms as well as software-defined cloud interconnects.

To view the geographical locations of multicloud Cisco Catalyst 8000V instances:

- **1.** From the Cisco SD-WAN Manager menu, choose **Monitor** > **Geography**.
- **2.** On the map, click a Cisco Catalyst 8000V instance to see the cloud or interconnect type, site-id, and system-ip of that instance.

### <span id="page-318-1"></span>**Cloud and Interconnect Dashboard**

The cloud and interconnect dashboard displays a separate panel for each cloud instance and software-defined cloud interconnect. A pie chart shows the sites that are connected to the cloud or the software-defined cloud interconnect and their reachability. The sites are Cisco Catalyst SD-WAN devices of a particular site-id that have a BFD session to the cloud or interconnect Cisco Catalyst 8000V. Each cloud or interconnect panel also displays the following information:

- Number of Cisco Catalyst SD-WAN edge devices
- Registered multicloud accounts
- Gateways
- Tags
- Host VPCs
- Tunnels
- VPN connections

To view information on the cloud and interconnect dashboard:

**1.** From the Cisco SD-WAN Manager menu, choose **Monitor** > **Multicloud**.

Cisco vManage Release 20.6.x and earlier: From the Cisco SD-WAN Manager menu, choose **Dashboard** > **Multicloud**.

- **2.** To view information about the Cisco Catalyst SD-WAN edge devices, click the number of **WAN Edge**s to see information about the Cisco Catalyst SD-WAN edge devices. The window that is displayed shows the health (aggregate of the CPU, memory, and hardware state), BFD status, configuration status, reachability, hostname, system IP, chassis number, cloud or interconnect gateway name, device model and version of the device.
	- From **Monitor** > **Multicloud**, when you click on the non-zero number of Cloud or Interconnect Edge devices, the **Monitor** > **Devices** page opens. TheFilter criteria on the left pane of the **Devices** window allows you to choose the fields to be displayed from the available options.
- To view the cloud or software-defined cloud interconnect gateway name, region, account name, health, and description of the all the gateways that are specific to a cloud type, click on the non-zero number of Cloud or Interconnect **Gateways**.
- To view the details of Cloud or Interconnect Edge devices, click on the non-zero number of Cloud or Interconnect **Edge**.
- To view the Connected Sites health, BFD status and site ID, click on the non-zero number of **Connected Sites**.

### <span id="page-319-0"></span>**Cloud Gateway Summary View**

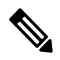

**Note** Geographical locations and traffic statistics are not available when the solution is branch connect-AWS.

The cloud gateway summary view displays the following information:

- Cloud type
- Account name
- Region
- Cloud gateway devices
- Associated branch devices—branch devices that have a BFD session set up with the cloud gateway devices.
- Associated VPCs and vNETs—VPCs and vNETs that are mapped to a VPN that belongs to the same region as the cloud gateway.
- Traffic statistics—tunnel statistics from the cloud gateway devices to the workload VPCs. When a device is selected, you can choose to view the following traffic statistics and also for the time duration listed:
	- Kbps
	- Packets
	- Octets
	- Errors
	- Drops
	- Pps

If no device is selected, an aggregation of statistics of all the devices in the cloud gateway is displayed.

To go to the cloud gateway summary view:

- **1.** From the Cisco SD-WAN Manager menu, choose **Configuration** > **Cloud OnRamp for Multicloud**.
- **2.** Choose **Cloud**.

**3.** In the cloud gateway summary table, click the cloud gateway name for which you want to view the details. You can also view details about the connected sites on this page.

### <span id="page-320-0"></span>**Interconnect Gateway Summary View**

The interconnect gateway summary view displays the following information:

- Cisco Catalyst SD-WAN edge device type
- Account name
- Region
- Interconnect gateway devices
- Associated branch devices
- Interconnect connectivity

To go to the interconnect gateway summary view:

- **1.** From the Cisco SD-WAN Manager menu, choose **Configuration** > **Cloud OnRamp for Multicloud**.
- **2.** Choose **Interconnect**.
- **3.** Click the interconnect gateway name for which you want to view the details.

 $\mathbf I$ 

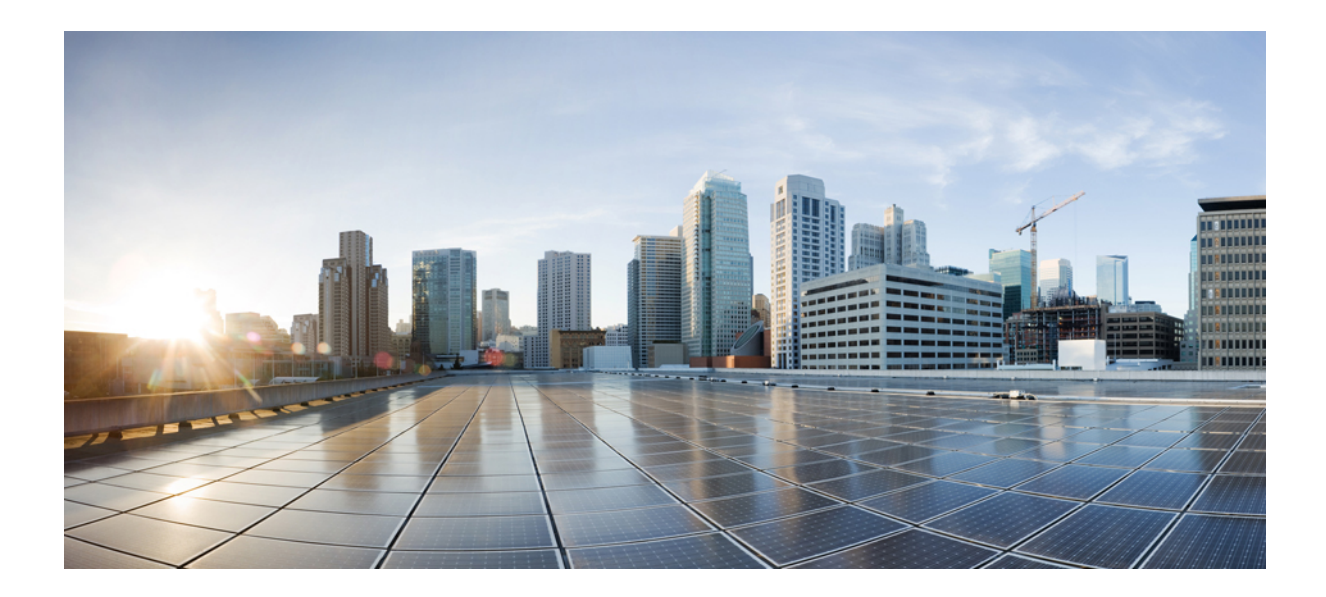

# **<sup>P</sup> ART III**

# **Cloud OnRamp for Multicloud: Cisco Catalyst SD-WAN Cloud Interconnect**

- Cloud OnRamp for Multicloud: Cisco Catalyst SD-WAN Cloud [Interconnect,](#page-324-0) on page 309
- License [Management](#page-326-0) for Cisco Catalyst SD-WAN Cloud Interconnect with Megaport, on page 311
- Cisco Catalyst SD-WAN Cloud [Interconnect](#page-340-0) with Megaport, on page 325
- Cisco Catalyst SD-WAN Cloud [Interconnect](#page-412-0) with Equinix, on page 397
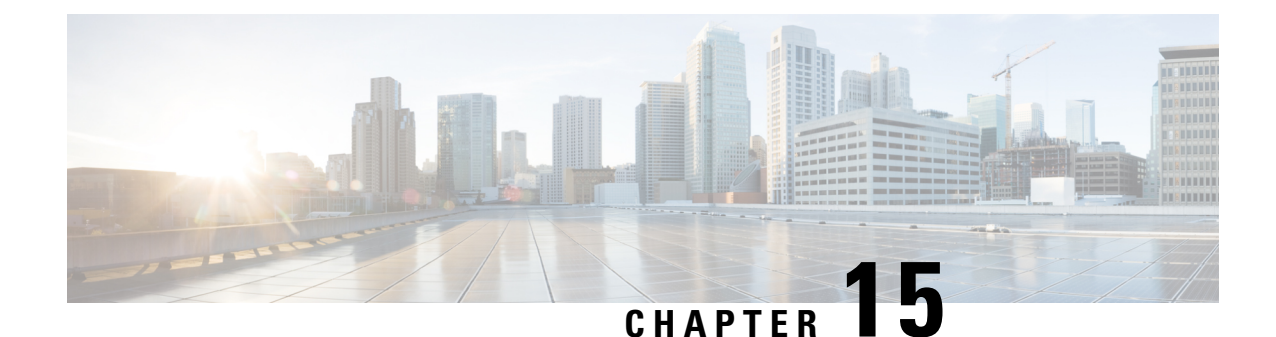

# **Cloud OnRamp for Multicloud: Cisco Catalyst SD-WAN Cloud Interconnect**

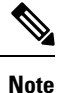

To achieve simplification and consistency, the Cisco SD-WAN solution has been rebranded as Cisco Catalyst SD-WAN. In addition, from Cisco IOS XE SD-WAN Release 17.12.1a and Cisco Catalyst SD-WAN Release 20.12.1, the following component changes are applicable: **Cisco vManage** to **Cisco Catalyst SD-WAN Manager**, **Cisco vAnalytics**to **Cisco CatalystSD-WAN Analytics**, **Cisco vBond**to **Cisco CatalystSD-WAN Validator**, **Cisco vSmart** to **Cisco Catalyst SD-WAN Controller**, and **Cisco Controllers** to **Cisco Catalyst SD-WAN Control Components**. See the latest Release Notes for a comprehensive list of all the component brand name changes. While we transition to the new names, some inconsistencies might be present in the documentation set because of a phased approach to the user interface updates of the software product.

From Cisco IOS XE Release 17.5 and Cisco vManage Release 20.5, you can instantiate a Cisco Catalyst SD-WAN edge device within the fabric of a Software-Defined Cloud Interconnect (SDCI) provider and connect a branch location to this edge device through the SD-WAN fabric. From this edge device, you can create software-defined interconnects to other Cisco Catalyst SD-WAN edge devices in the SDCI provider fabric, or to public or private clouds. Thus, the edge devices in the SDCI provider fabric serve as Interconnect Gateways.

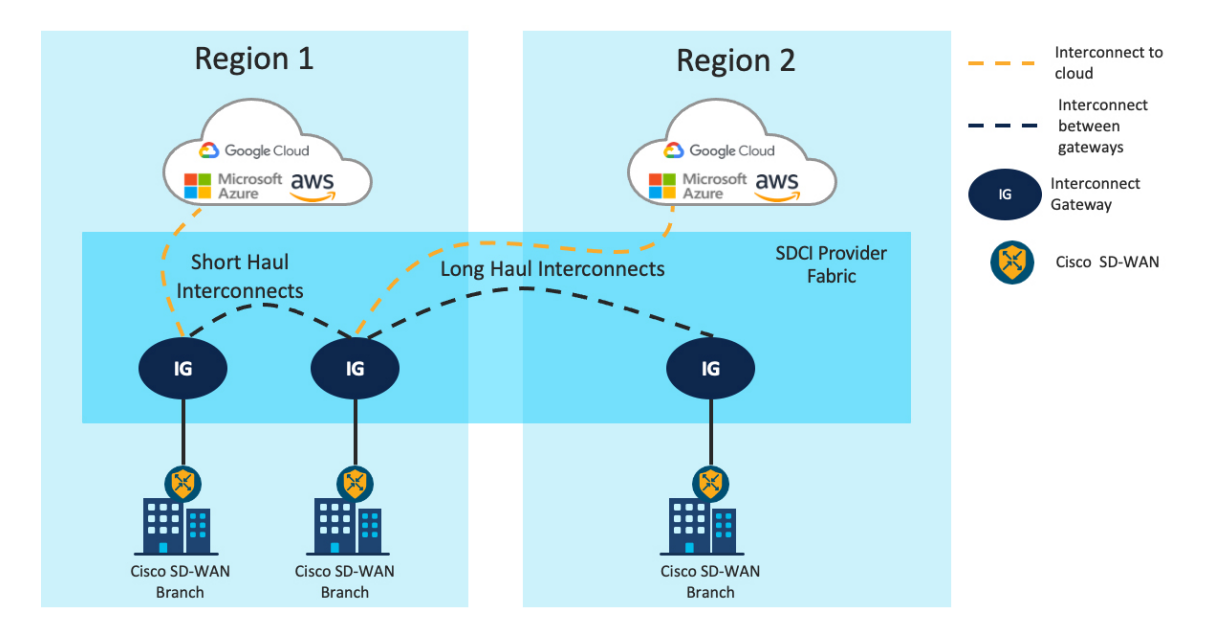

**Figure 25: Cisco Catalyst SD-WAN Cloud Interconnects to link SD-WAN branches and SD-WAN branches to Cloud**

The software-defined interconnects link branch locations, or link branch locations to cloud service providers. The interconnects provide dedicated private Layer 2 connectivity with SLA-backed assured performance bandwidth and 99.999% availability. Short haul interconnects link branch locations or a branch location and a cloud onRamp in the same region. Long haul interconnects link branch locations in different regions, or a branch location in one region to a cloud onRamp in another region.

Cisco SD-WAN Manager provides a single UI portal through which you can instantiate the edge device in the SDCI fabric and create the software-defined interconnects.

- Cisco Catalyst SD-WAN Cloud [Interconnect](#page-340-0) with Megaport
- Cisco Catalyst SD-WAN Cloud [Interconnect](#page-412-0) with Equinix

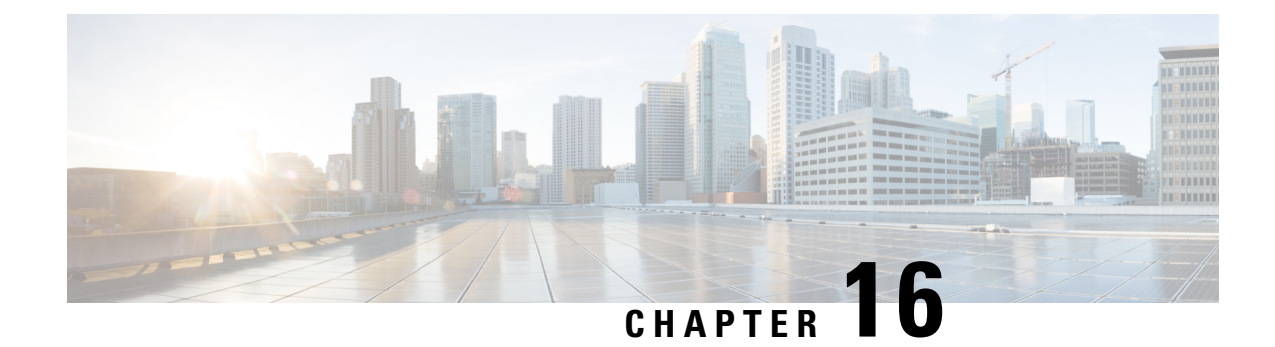

# **License Management for Cisco Catalyst SD-WAN Cloud Interconnect with Megaport**

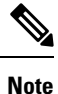

To achieve simplification and consistency, the Cisco SD-WAN solution has been rebranded as Cisco Catalyst SD-WAN. In addition, from Cisco IOS XE SD-WAN Release 17.12.1a and Cisco Catalyst SD-WAN Release 20.12.1, the following component changes are applicable: **Cisco vManage** to **Cisco Catalyst SD-WAN Manager**, **Cisco vAnalytics**to **Cisco CatalystSD-WAN Analytics**, **Cisco vBond**to **Cisco CatalystSD-WAN Validator**, **Cisco vSmart** to **Cisco Catalyst SD-WAN Controller**, and **Cisco Controllers** to **Cisco Catalyst SD-WAN Control Components**. See the latest Release Notes for a comprehensive list of all the component brand name changes. While we transition to the new names, some inconsistencies might be present in the documentation set because of a phased approach to the user interface updates of the software product.

#### **Table 66: Feature History**

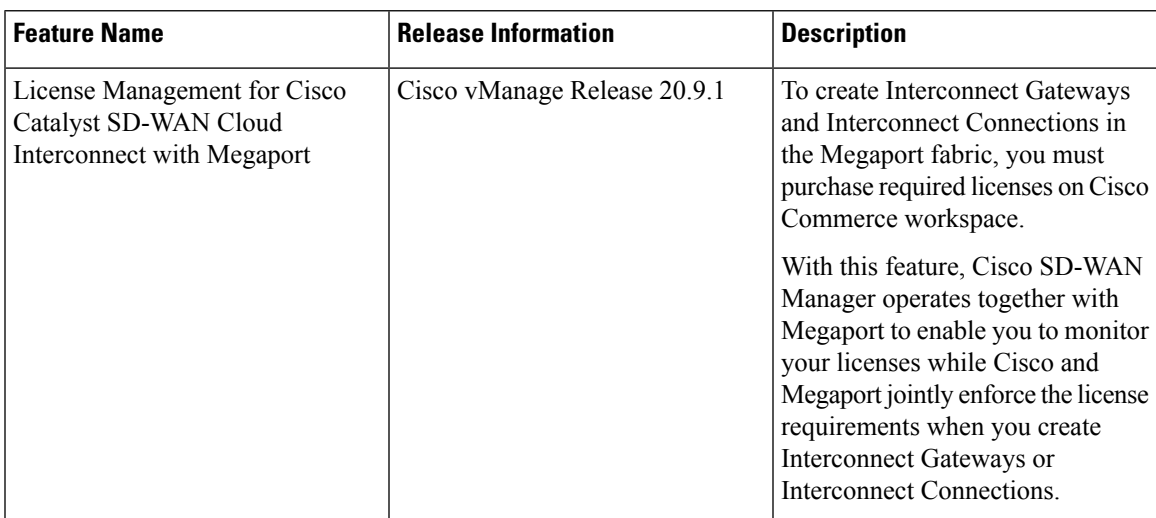

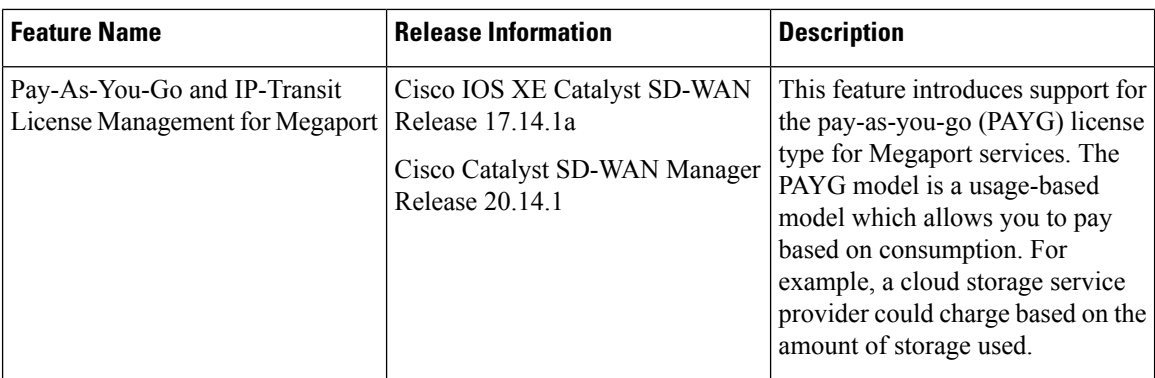

• Information About License Management for Cisco [CatalystSD-WAN](#page-327-0) Cloud Interconnect with Megaport, on [page](#page-327-0) 312

- View Licenses [Associated](#page-336-0) with a Megaport Account, on page 321
- Find License SKU Associated with an [Interconnect](#page-338-0) Gateway, on page 323
- Find License SKU Associated with an [Interconnect](#page-339-0) Connection, on page 324

## <span id="page-327-0"></span>**Information About License Management for Cisco Catalyst SD-WAN Cloud Interconnect with Megaport**

With the Cisco Catalyst SD-WAN Cloud Interconnect with Megaport solution, Cisco SD-WAN Manager enables you to create site-to-cloud and site-to-site connections that span the Cisco Catalyst SD-WAN overlay and the Megaport fabric. In the site-to-cloud use case, you can connect a Cisco Catalyst SD-WAN branch site to a public cloud service using the Megaport fabric. In the site-to-site use case, you can connect a Cisco Catalyst SD-WAN branch site to another branch site using the Megaport fabric.

The workflow for creating a site-to-cloud connection using Cisco SD-WAN Manager is as follows:

- Deploy a Cisco Catalyst 8000V instance as an Interconnect Gateway at a Megaport Point of Presence (PoP).
- Create an Interconnect Connection in the Megaport fabric between the Interconnect Gateway and the cloud service provider.
- Route traffic from the WAN edge device at the branch to the Interconnect Gateway through the Cisco Catalyst SD-WAN overlay, connecting your branch to the cloud service provider.

The workflow for creating a site-to-site connection using Cisco SD-WAN Manager is as follows:

- Deploy two Cisco Catalyst 8000V instances as Interconnect Gateways at a Megaport Point of Presence (PoP).
- Create an Interconnect Connection in the Megaport fabric between the Interconnect Gateways.
- Route traffic from the WAN edge device at one of the branches to one of the Interconnect Gateways through the Cisco Catalyst SD-WAN overlay.
- Route traffic from the WAN edge device at the other branch to the other Interconnect Gateway through the Cisco Catalyst SD-WAN overlay.

Before you create the Interconnect Gateways and Interconnect Connections in the Megaport fabric, you must purchase the required licensesthat are available asStock Keeping Units(SKUs) on Cisco Commerce workspace. The licenses belong to the following three categories:

- Interconnect Gateway Licenses
- Interconnect Connection Licenses
- Supplemental Licenses

These licenses must be purchased along with the required Cisco Catalyst 8000V licenses and, if necessary, HSEC licenses. If you do not have the required licenses, creation of the Interconnect Gateway or Interconnect Connection fails and Cisco SD-WAN Manager displays an appropriate error message provided by Megaport.

### <span id="page-328-0"></span>**Interconnect Gateway Licenses**

An Interconnect Gateway license enables you to deploy an Interconnect Gateway in any metro of a particular region in the Megaport fabric.

While choosing the Interconnect Gateway license, consider the following aspects:

- Deployment region: Deploy the Interconnect Gateway at a Megaport PoP that is nearest to your branch in that region.
- Form factor: Choose a form factor for the Interconnect Gateway based on the maximum cumulative bandwidth of inbound traffic from all the branches that you intend to connect to the gateway.

The SKUs are named in this format: MVE-<region-code>-<form-factor-code>-C

- In Megaport terminology, an Interconnect Gateway is referred to as a Megaport Virtual Edge (MVE).
- The region-code identifies a region, which includes one or more metros. In turn, each metro has multiple data centers for redundancy. The following table lists the available regions, region codes, and the metros within each region.

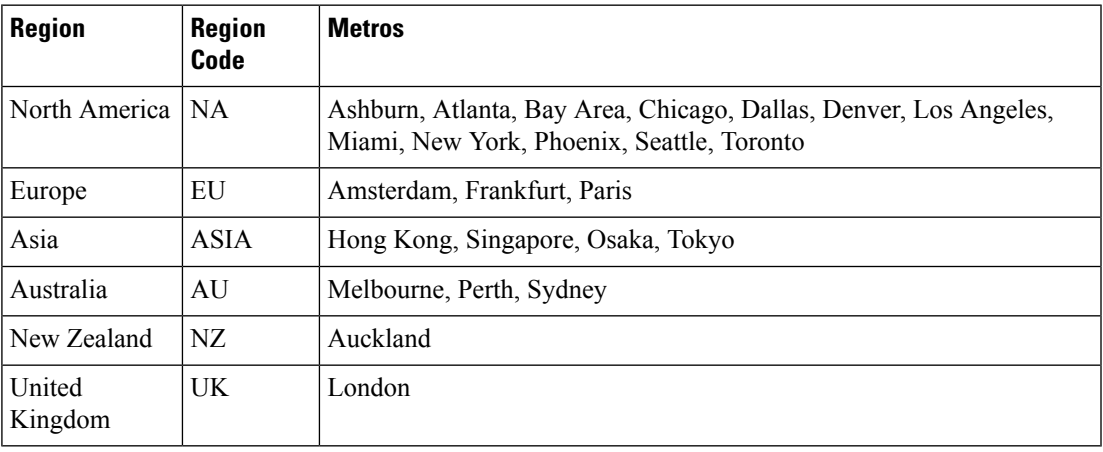

**Note**

- The supported metros in a region and supported regions are subject to change based on Megaport expanding to new metros and regions. Check Cisco Commerce workspace for the up-to-date list of supported metros and regions.
	- The availability of a metro for Interconnect Gateway deployment is subject to available compute capacity in the metro.
- Use one of the following form factors for the Interconnect Gateway:

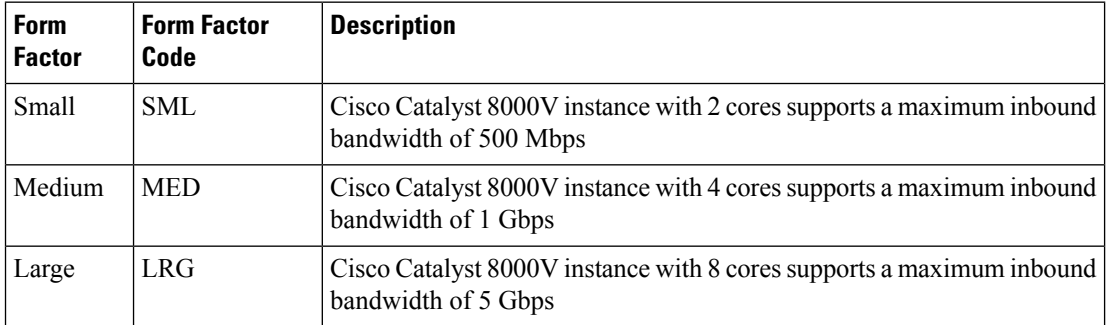

• -C at the end of a SKU name indicates that it is a prepaid license.

#### **IP Transit to Interconnect Gateway**

Along with the Interconnect Gateway license, purchase a suitable IP transit license on Cisco Commerce workspace. The IP transit license if for the internet connection to the Interconnect Gateway at the Megaport PoP. WAN edge devices at the branches connect to the Interconnect Gateway through this internet connection. When you select an Interconnect Gateway license on Cisco Commerce workspace, the appropriate IP transit license is automatically included for purchase.

The IP transit SKUs are named in this format: IPT-<region-code>-<form-factor-code>-C

The region and form-factor codes have the same values as the Interconnect Gateway SKU. -C at the end of the SKU name indicates that it is a prepaid license.

#### **Related Topics**

License [Enforcement](#page-333-0) for Interconnect Gateways, on page 318

## <span id="page-329-0"></span>**Interconnect Connection Licenses**

You can create two types of Interconnect Connections:

- Within a metro in a Megaport region: The Interconnect Connections within a metro are short-haul connections.
- Between metros: The Interconnect Connections between metros are long-haul connections.

Purchase appropriate licenses for both short-haul and long-haul connections on Cisco Commerce workspace.

#### **Short-Haul Interconnect Connection Licenses**

You can create a short-haul Interconnect Connection from an Interconnect Gateway to a Cloud OnRamp instance or to another Interconnect Gateway in the same metro. A short-haul Interconnect Connection acts as a private connect to a cloud service provider within a metro. Short-haul Interconnect Connections have a bandwidth of 1 Gbps or 10 Gbps. Short-haul Interconnect Connections are also referred to as In-Metro (IM) Interconnect Connections.

The short-haul Interconnect Connection SKUs are named in this format:

VXC-IM-<bandwidth>-<region-code>-C

- In Megaport terminology, an Interconnect Connection is referred to as a Virtual Cross Connect (VXC). IM denotes In-Metro.
- The region-code identifies a region, which includes one or more metros. In turn, each metro has multiple data centers for redundancy. The following table lists the available regions, region codes, and the metros within each region.

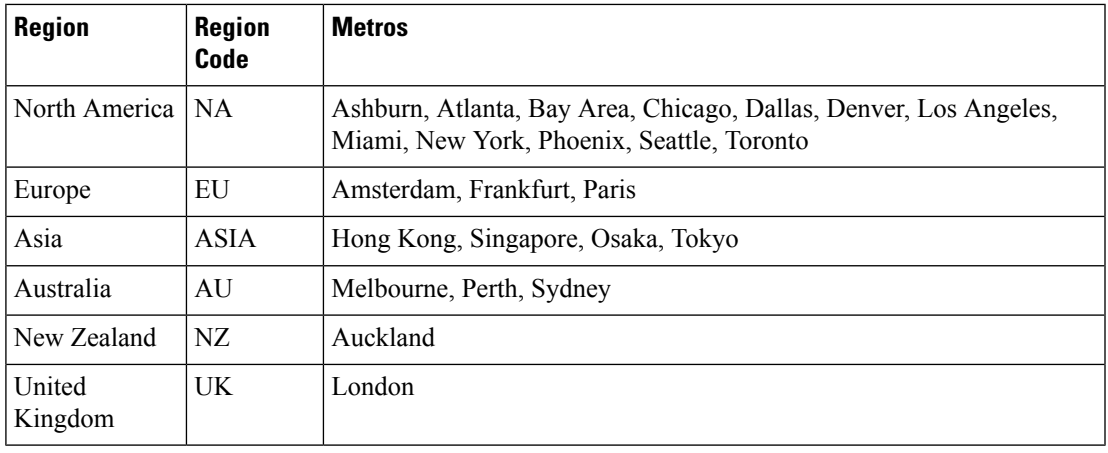

**Note**

The supported metros in a region and supported regions are subject to change based on Megaport expanding to new metros and regions. Check Cisco Commerce workspace for the up-to-date list of supported metros and regions.

A short-haul Interconnect ConnectionSKU for a region enables you to create an Interconnect Connection in any metro in the region.

- The bandwidth is 1G (representing 1 Gbps) or 10 G (representing 10 Gbps).
- -C at the end of the SKU name indicates that it is a prepaid license.

#### **Long-Haul Interconnect Connection Licenses**

You can create a long-haul Interconnect Connection in the following cases:

• From an Interconnect Gateway to a Cloud OnRamp instance in a different metro in the same region or another region. The Interconnect Connection acts as a private connect to a cloud service provider across metros or regions.

• From an Interconnect Gateway to another Interconnect Gateway in a different metro in the same region or another region. The Interconnect Connection connectsInterconnect Gateways across metros or regions.

Long-haul Interconnect Connections have one of the following bandwidths: 50 Mbps, 100 Mbps, 200 Mbps, 300 Mbps, 400 Mbps, 500 Mbps, 1 Gbps, 2 Gbps, 5 Gbps, and 10 Gbps.

Long-haul Interconnect Connections are also referred to as Inter/Intra-Region Interconnect Connections.

The long-haul Interconnect Connection SKUs are named in this format:

VXC-II-<region1-code>-<region2-code>-C

- In Megaport terminology, an Interconnect Connection is referred to as a Virtual Cross Connect (VXC). II denotes Inter/Intra-Region.
- A region-code identifies a region, which includes one or more metros. In turn, each metro has multiple data centers for redundancy. The following table lists the available regions, region codes, and the metros within each region.

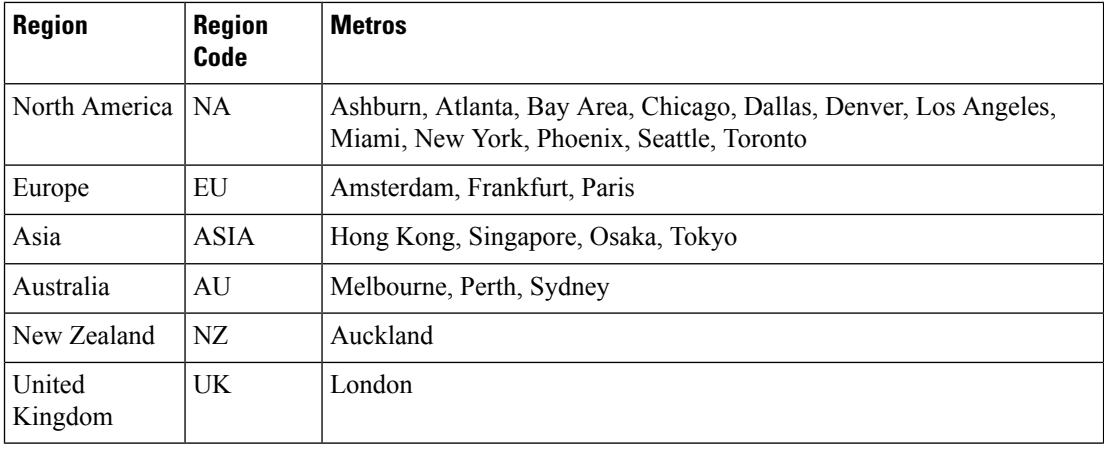

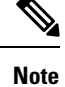

The supported metros in a region and supported regions are subject to change based on Megaport expanding to new metros and regions. Check Cisco Commerce workspace for the up-to-date list of supported metros and regions.

A long-haul Interconnect Connection SKU for a region enables you to create an Interconnect Connection in any metro in the region.

• -C at the end of the SKU name indicates that it is a prepaid license.

#### **Related Topics**

License [Enforcement](#page-333-1) for Short-Haul Interconnect Connections, on page 318 License [Enforcement](#page-334-0) for Long-Haul Interconnect Connections, on page 319

### <span id="page-331-0"></span>**Supplemental Licenses**

To create an AWShosted connection, in addition to a short-haul or long-haul Interconnect Connection license, you must purchase an AWS hosted connection license on Cisco Commerce workspace.

To use a long-haul Interconnect Connection as an AWS hosted connection, purchase a SKU that has the format: AWS-HC-IIVXC-C

- AWS-HC denotes an AWS hosted connection.
- IIVXC denotes an inter/intra-region VXC or a long-haul Interconnect Connection.
- The permissible bandwidth of the connection is determined by the bandwidth associated with the long-haul Interconnect Connection license.
- -C at the end of the SKU name indicates that it is a prepaid license.

To use a short-haul Interconnect Connection as an AWS hosted connection, purchase a SKU that has the format: AWS-HC-IMVXC-<bandwidth>-C

- AWS-HC denotes an AWS hosted connection.
- IMVXC denotes an in-metro VXC or a short-haul Interconnect Connection.
- The bandwidth is 1G (representing 1 Gbps) or 10 G (representing 10 Gbps). The bandwidth of the AWS hosted connection license must match the bandwidth of the short-haul Interconnect Connection license.
- -C at the end of the SKU name indicates that it is a prepaid license.

#### **Related Topics**

License [Enforcement](#page-335-0) for AWS Hosted Connections, on page 320

### **License Enforcement**

Cisco and Megaport jointly enforce the entitlements for the licenses purchased through Cisco Commerce workspace.

- When you purchase a license SKU on Cisco Commerce workspace, Megaport is notified of the purchase and the license is added to your Megaport account. You can also view the license information on the **Account Licenses** page Cisco SD-WAN Manager.
- When you create an Interconnect Gateway, an Interconnect Connection, or an AWS hosted connection on Cisco SD-WAN Manager, before creating the resource in the Megaport fabric, Megaport verifies whether you have the necessary licenses.
- If you have the necessary licenses, Megaport changes the license status to in-use and creates the requested resource. The license status is also updated on Cisco SD-WAN Manager.
- If you do not have the necessary licenses, Megaport does not create the requested resource and Cisco SD-WAN Manager displays an error message to indicate that you do not have the necessary licenses. Purchase the necessary licenses on Cisco Commerce workspace and create the resource.
- Cisco SD-WAN Manager raises an alarm 90 days before a license expires. Cisco SD-WAN Manager also raises alarms when a license expires or is renewed on Cisco Commerce workspace.
- Megaport notifies you of license expiration and impending license expiry through emails.

#### **Related Topics**

View Licenses [Associated](#page-336-0) with a Megaport Account, on page 321

#### <span id="page-333-0"></span>**License Enforcement for Interconnect Gateways**

When you create an Interconnect Gateway on Cisco SD-WAN Manager, Cisco SD-WAN Manager sends the request to Megaport. Before approving the request, Megaport checks whether you have the necessary license in your account.

To create the Interconnect Gateway, you must have an Interconnect Gateway license that matches the following criteria:

- The license must not have expired and must not be in use.
- The license must apply to the region in which you wish to create the Interconnect Gateway.
- The license must match the form factor of the Interconnect Gateway you wish to create.
- If you have multiple licenses that are not in use and support the requested region and form factor, the license with the earliest expiration time is selected.

If you have a license that matches the required criteria, Megaport marks the license as being in-use and approves the request to create the Interconnect Gateway.

If you do not have a license that matches the required criteria, Interconnect Gateway creation fails and Cisco SD-WAN Manager displays an appropriate error message such as the following:  $No$  license for  $\leq$ ICGWName> MVE

Purchase the necessary license on Cisco Commerce workspace or make an in-use license available and try creating the Interconnect Gateway again. When you delete an Interconnect Gateway, the status of the associated license changes to available.

#### **License Expiry**

Cisco SD-WAN Manager raises an alarm in the following scenarios:

- 90 days before an Interconnect Gateway license expires
- When an Interconnect Gateway license expires
- When an Interconnect Gateway license is renewed

Upon license expiration, Megaport does not bring down the Interconnect Gateway. Renew the license before expiry or bring down the Interconnect Gateway within 14 days of license expiry. Megaport may charge you directly based on their Global Services Agreement if you do not renew the license within the grace period of 14 days.

#### **Related Topics**

[Interconnect](#page-328-0) Gateway Licenses, on page 313

### <span id="page-333-1"></span>**License Enforcement for Short-Haul Interconnect Connections**

When you create a short-haul Interconnect Connection on Cisco SD-WAN Manager, Cisco SD-WAN Manager sends the request to Megaport. Before approving the request, Megaport checks whether you have the necessary license in your account.

To create the short-haul Interconnect Connection, you must have a short-haul Interconnect Connection license that matches the following criteria:

• The license must not have expired and must not be in use.

- The license must apply to the region in which the target metro is located.
- The license must match the bandwidth of the Interconnect Connection you wish to create or support a larger bandwidth.
- If you have multiple licenses that are not in use and match the region and the bandwidth, the license with the earliest expiration time is selected.

If a license that matches the bandwidth or a closest license of higher bandwidth meets the required region and availability criteria, Megaport marks the license as being in-use and approves the request to create the short-haul Interconnect Connection.

If you do not have a license that matches the required criteria, short-haul Interconnect Connection creation fails and Cisco SD-WAN Manager displays an appropriate error message such as the following: Unable to find valid matching license for the Interconnect connection

Purchase the necessary license on Cisco Commerce workspace or make an in-use license available and try creating the short-haul Interconnect Connection again. When you delete a short-haul Interconnect Connection, the status of the associated license changes to available.

#### **License Expiry**

Cisco SD-WAN Manager raises an alarm in the following scenarios:

- 90 days before a short-haul Interconnect Connection license expires
- When a short-haul Interconnect Connection license expires
- When a short-haul Interconnect Connection license is renewed

Upon license expiration, Megaport does not bring down the short-haul Interconnect Connection. Renew the license before expiry or bring down the short-haul Interconnect Connection within 14 days of license expiry. Megaport may charge you directly based on their Global Services Agreement if you do not renew the license within the grace period of 14 days.

#### **Related Topics**

[Interconnect](#page-329-0) Connection Licenses, on page 314

#### <span id="page-334-0"></span>**License Enforcement for Long-Haul Interconnect Connections**

When you create a long-haul Interconnect Connection on Cisco SD-WAN Manager, Cisco SD-WAN Manager sends the request to Megaport. Before approving the request, Megaport checks whether you have the necessary license in your account.

To create the long-haul Interconnect Connection, you must have a long-haul Interconnect Connection license that matches the following criteria:

- The license must not have expired and must not be in use.
- The license must apply to the regions in which the source and target metros are located.

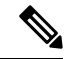

The UK does not belong to the EU region. To provision a connection originating or terminating in the UK, ensure that you have an appropriate UK license. **Note**

- The license must match the bandwidth of the Interconnect Connection you wish to create or support a larger bandwidth.
- If you have multiple licenses that are not in use and match the regions and the bandwidth, the license with the earliest expiration time is selected.

If a license that matches the bandwidth or a closest license of higher bandwidth meets the required region and availability criteria, Megaport marks the license as being in-use and approves the request to create the long-haul Interconnect Connection.

If you do not have a license that matches the required criteria, long-haul Interconnect Connection creation fails and Cisco SD-WAN Manager displays an appropriate error message such as the following: Unable to find valid matching license for the Interconnect connection

Purchase the necessary license on Cisco Commerce workspace or make an in-use license available and try creating the long-haul Interconnect Connection again. When you delete a long-haul Interconnect Connection, the status of the associated license changes to available.

#### **License Expiry**

Cisco SD-WAN Manager raises an alarm in the following scenarios:

- 90 days before a long-haul Interconnect Connection license expires
- When a long-haul Interconnect Connection license expires
- When a long-haul Interconnect Connection license is renewed

Upon license expiration, Megaport does not bring down the long-haul Interconnect Connection. Renew the license before expiry or bring down the long-haul Interconnect Connection within 14 days of license expiry. Megaport may charge you directly based on their Global Services Agreement if you do not renew the license within the grace period of 14 days.

#### **Related Topics**

[Interconnect](#page-329-0) Connection Licenses, on page 314

### <span id="page-335-0"></span>**License Enforcement for AWS Hosted Connections**

When you create a short-haul or long-haul Interconnect Connection Cisco SD-WAN Manager and intend to use it as an AWS hosted connection, Cisco SD-WAN Manager sends the request to Megaport. Before approving the request, Megaport checks whether you have the necessary short-haul or long-haul Interconnect Connection license, and the supplemental AWS hosted connection license.

- A short-haul Interconnect Connection license must fulfil requirements outlined in the License [Enforcement](#page-333-1) for Short-Haul Interconnect [Connections,](#page-333-1) on page 318 section of this document.
- A long-haul Interconnect Connection license must fulfil requirements outlined in the License [Enforcement](#page-334-0) for Long-Haul Interconnect [Connections,](#page-334-0) on page 319 section of this document.
- The AWS hosted connection license must not have expired and must not be in use.

If an Interconnect Connection license that matches the bandwidth or a closest license of higher bandwidth meets the required region and availability criteria, and the supplemental AWS hosted connection license is available for use, Megaport marks the licenses as being in-use and approves the request to create the long-haul Interconnect Connection.

If you do not have the required licenses, connection creation fails and Cisco SD-WAN Manager displays an appropriate error message such as the following: Unable to find valid matching license for the Interconnect connection

Purchase the necessary licenses on Cisco Commerce workspace or make in-use licenses available and try creating the AWS hosted connection again. When you delete an Interconnect Connection being used as an AWS hosted connection, the associated licenses become available to create a new AWS hosted connection.

#### **License Expiry**

Cisco SD-WAN Manager raises an alarm in the following scenarios:

- 90 days before the supplemental license expire
- When the supplemental license expires
- When the supplemental license is renewed

Upon license expiration, Megaport does not bring down the AWS hosted connection. Renew the license before expiry or bring down the connection within 14 days of license expiry. Megaport may charge you directly based on their Global Services Agreement if you do not renew the license within the grace period of 14 days.

#### **Related Topics**

[Supplemental](#page-331-0) Licenses, on page 316

## **Information About Pay As You Go License**

Minimum supported releases: Cisco IOS XE Catalyst SD-WAN Release 17.14.1a, Cisco Catalyst SD-WAN Manager Release 20.14.1

A PAYG license for Megaport services allows you to pay only for the infrastructure resources that you utilize. The PAYG licensing mechanism requires you to procure PAYG SKUs from Cisco Commerce Workspace (CCW). These PAYG license SKUs bring up any Megaport services without requiring any term commitments. You can dynamically expand or contract your network based on your day-to-day bandwidth requirements and be billed at the end of the month.

For information about creating an interconnect gateway with a PAYG license at a Megaport location, see Create [Interconnect](https://www.cisco.com/c/en/us/td/docs/routers/sdwan/configuration/cloudonramp/ios-xe-17/cloud-onramp-book-xe/sdwan-cloud-interconnect-megaport.html#concept_dbb_ys1_2pb) Gateway at a Megaport Location.

## <span id="page-336-0"></span>**View Licenses Associated with a Megaport Account**

- **1.** From the Cisco SD-WAN Manager menu, choose **Configuration** > **Cloud OnRamp for Multicloud**.
- **2.** Click **Interconnect**.
- **3.** From **SETUP** under **WORKFLOWS**, click **Account Licenses**.
- **4. Provider**: From the drop-down list, choose **Megaport**.
- **5. Account Name**: From the drop-down list, choose a Megaport account name.
- **6.** To view Interconnect Gateway licenses, click **INTERCONNECT GATEWAY LICENSES**.

Cisco SD-WAN Manager displays the Interconnect Gateway license SKUs associated with the account, providing the following details for each SKU:

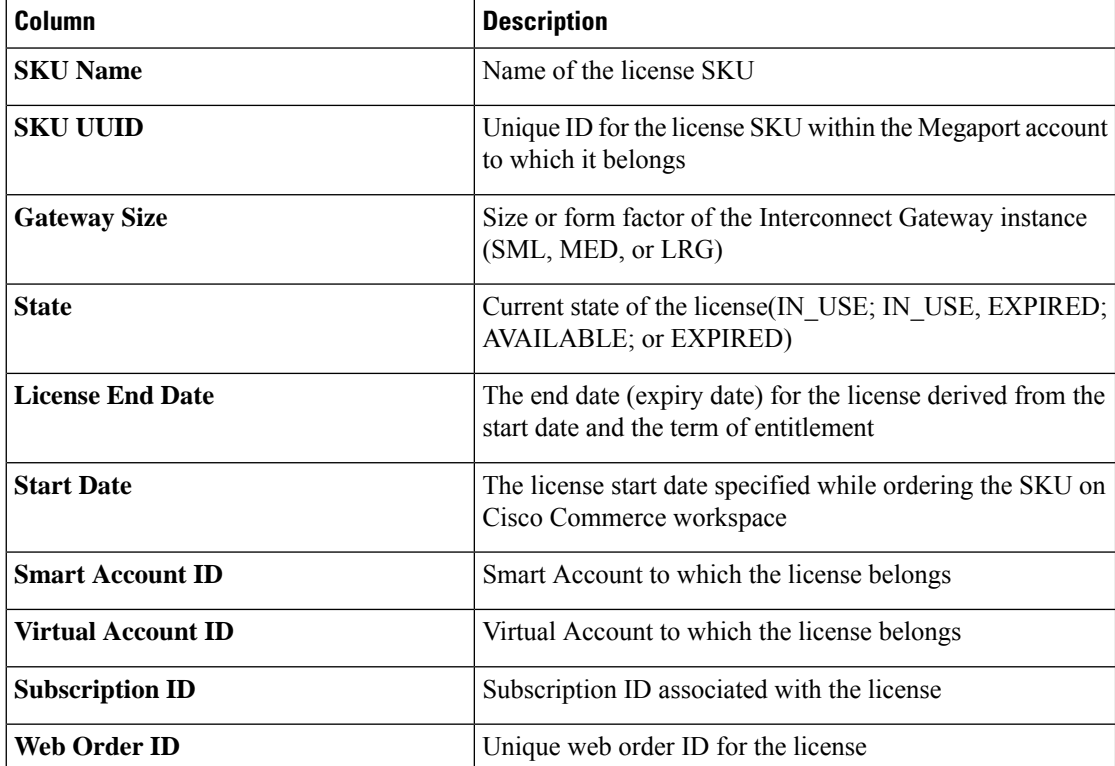

#### **Table 67: Interconnect Gateway License SKU Details**

**7.** To view Interconnect Connection licenses, click **INTERCONNECT CONNECTION LICENSES**.

Cisco SD-WAN Manager displays the Interconnect Connection license SKUs associated with the account, providing the following details for each SKU:

#### **Table 68: Interconnect Connection License SKU Details**

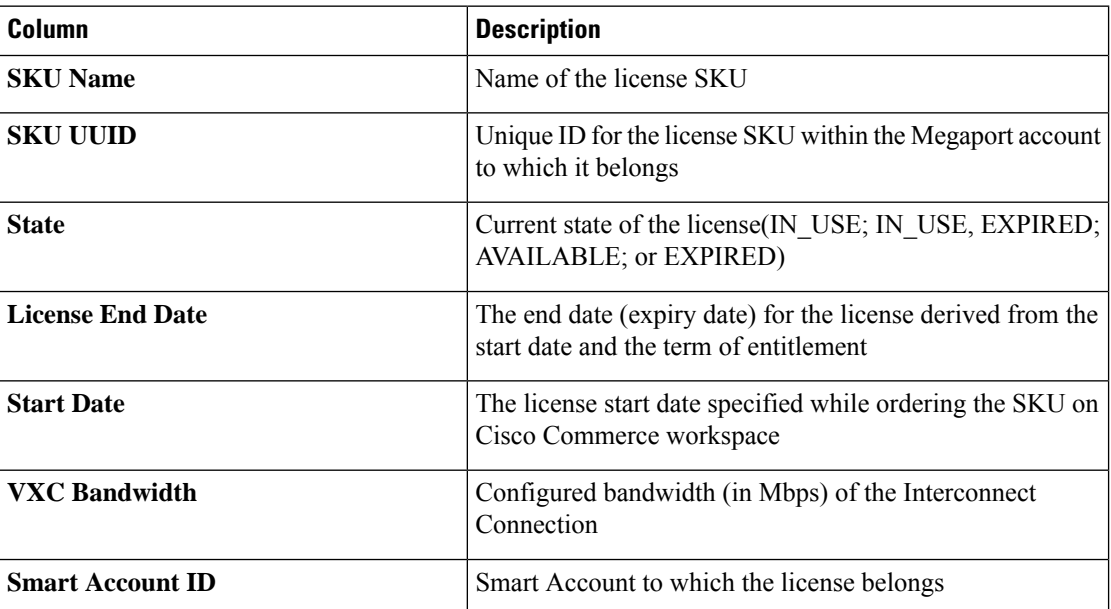

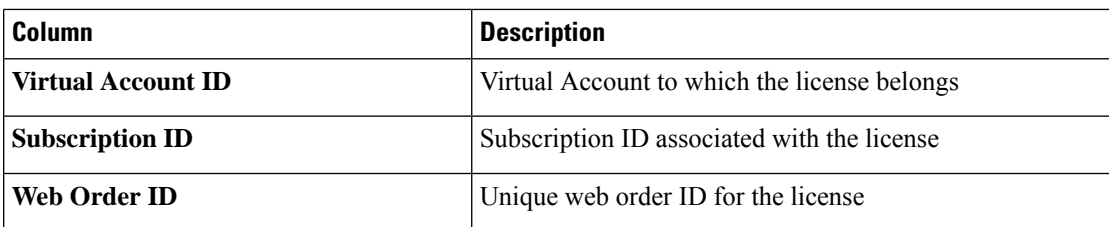

#### **8.** To view supplemental licenses, click **SUPPLEMENTAL LICENSES**.

Cisco SD-WAN Manager displays the supplemental license SKUs associated with the account, providing the following details for each SKU:

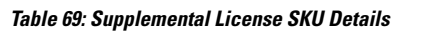

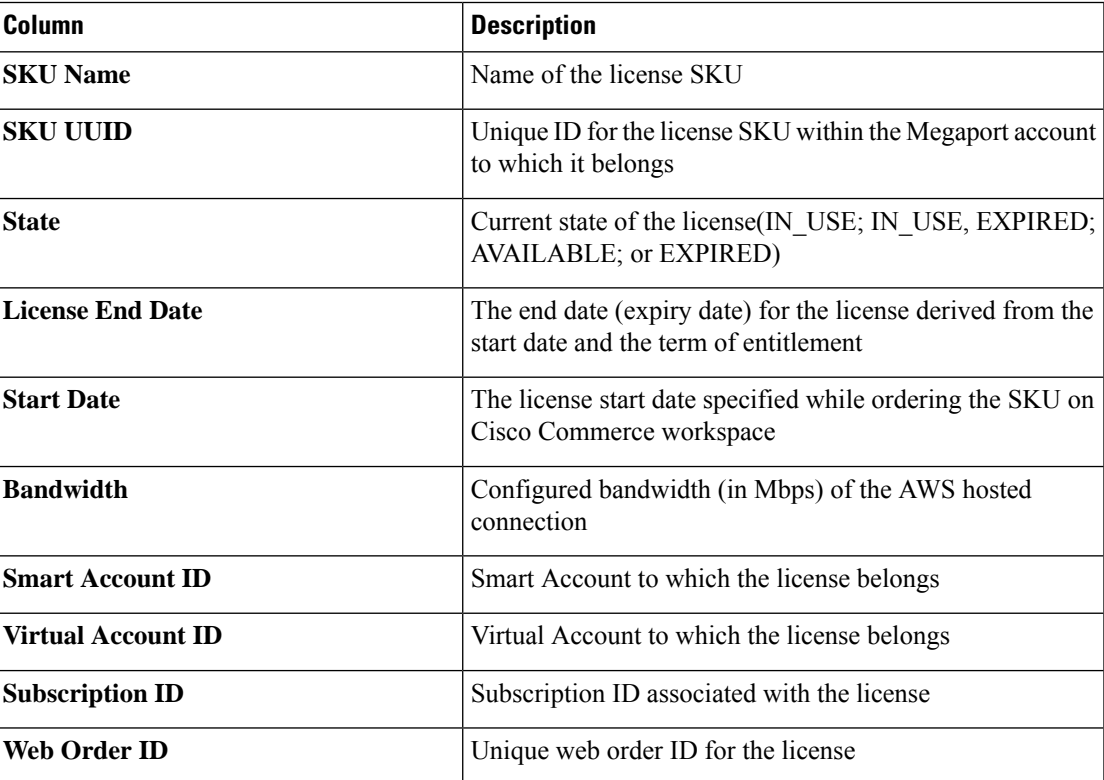

## <span id="page-338-0"></span>**Find License SKU Associated with an Interconnect Gateway**

- **1.** From the Cisco SD-WAN Manager menu, choose **Configuration** > **Cloud OnRamp for Multicloud**.
- **2.** Click **Interconnect**.
- **3.** From **MANAGE** under **WORKFLOWS**, click **Gateway Management**. Cisco SD-WAN Manager displays all the deployed Interconnect Gateways in a table.
- **4.** Find the Interconnect Gateway of interest.
- $\varOmega$
- **Tip** Search for an Interconnect Gateway using the name you specified for it during configuration.
- **5.** Scroll to the right to view the **License SKU UUID** column.

On the **Account Licenses** page, use this SKU UUID to view more information about the license SKU.

The **License End Date** column displays the expiry date for the Interconnect Gateway license.

#### **Related Topics**

View Licenses [Associated](#page-336-0) with a Megaport Account, on page 321

## <span id="page-339-0"></span>**Find License SKU Associated with an Interconnect Connection**

- **1.** From the Cisco SD-WAN Manager menu, choose **Configuration** > **Cloud OnRamp for Multicloud**.
- **2.** Click **Interconnect**.
- **3.** From **INTENT MANAGEMENT** under **WORKFLOWS**, click **Interconnect Connectivity**. Cisco SD-WAN Manager displays all the configured Interconnect Connections in a table.
- **4.** Find the Interconnect Connection of interest.

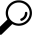

**Tip** Search for the Interconnect Connection using the name you entered for it during configuration.

**5.** Scroll to the right to view the **Connection License SKU UUID** column. On the **Account Licenses** page, use this SKU UUID to view more information about the license SKU.

The **License End Date** column displays the expiry date for the Interconnect Connection license.

For an AWS hosted connection, Cisco SD-WAN Manager displays the following details:

- The **AWSHC License UUID** column displays the SKU UUID for the supplemental AWS hosted connection license. On the **Account Licenses** page, use this SKU UUID to view more information about the license SKU.
- the **AWSHC License End Date** column displays the expiry date for the supplemental AWS hosted connection license.

#### **Related Topics**

View Licenses [Associated](#page-336-0) with a Megaport Account, on page 321

<span id="page-340-0"></span>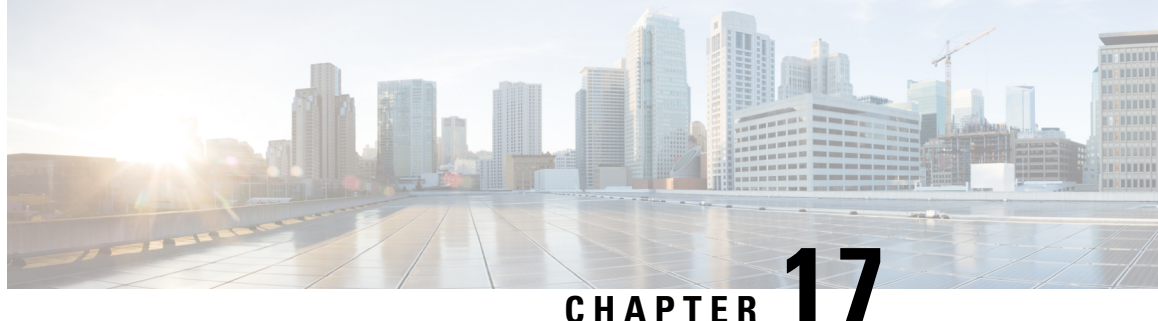

## **Cisco Catalyst SD-WANCloud Interconnect with Megaport**

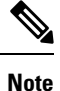

To achieve simplification and consistency, the Cisco SD-WAN solution has been rebranded as Cisco Catalyst SD-WAN. In addition, from Cisco IOS XE SD-WAN Release 17.12.1a and Cisco Catalyst SD-WAN Release 20.12.1, the following component changes are applicable: **Cisco vManage** to **Cisco Catalyst SD-WAN Manager**, **Cisco vAnalytics**to **Cisco CatalystSD-WAN Analytics**, **Cisco vBond**to **Cisco CatalystSD-WAN Validator**, **Cisco vSmart** to **Cisco Catalyst SD-WAN Controller**, and **Cisco Controllers** to **Cisco Catalyst SD-WAN Control Components**. See the latest Release Notes for a comprehensive list of all the component brand name changes. While we transition to the new names, some inconsistencies might be present in the documentation set because of a phased approach to the user interface updates of the software product.

#### **Table 70: Feature History**

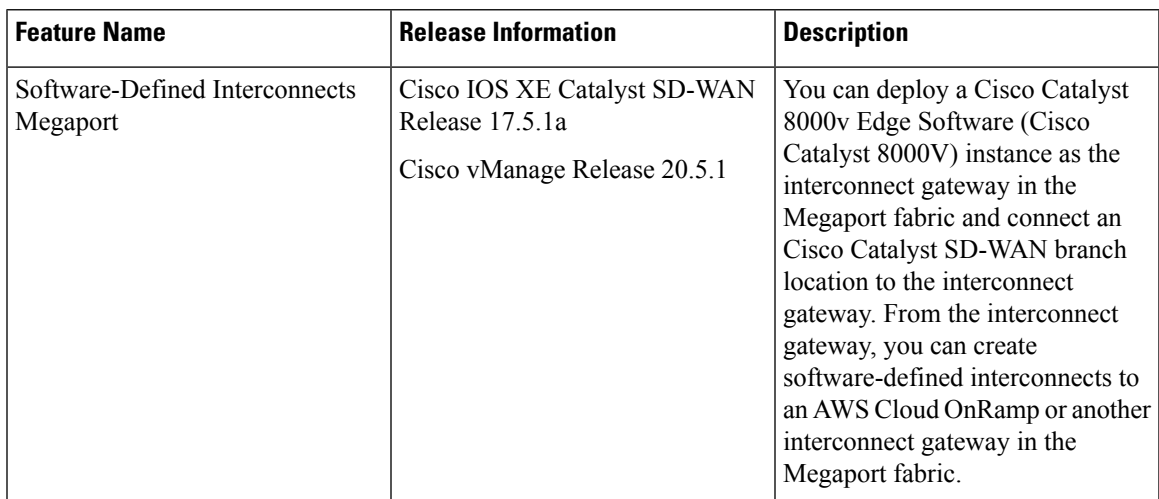

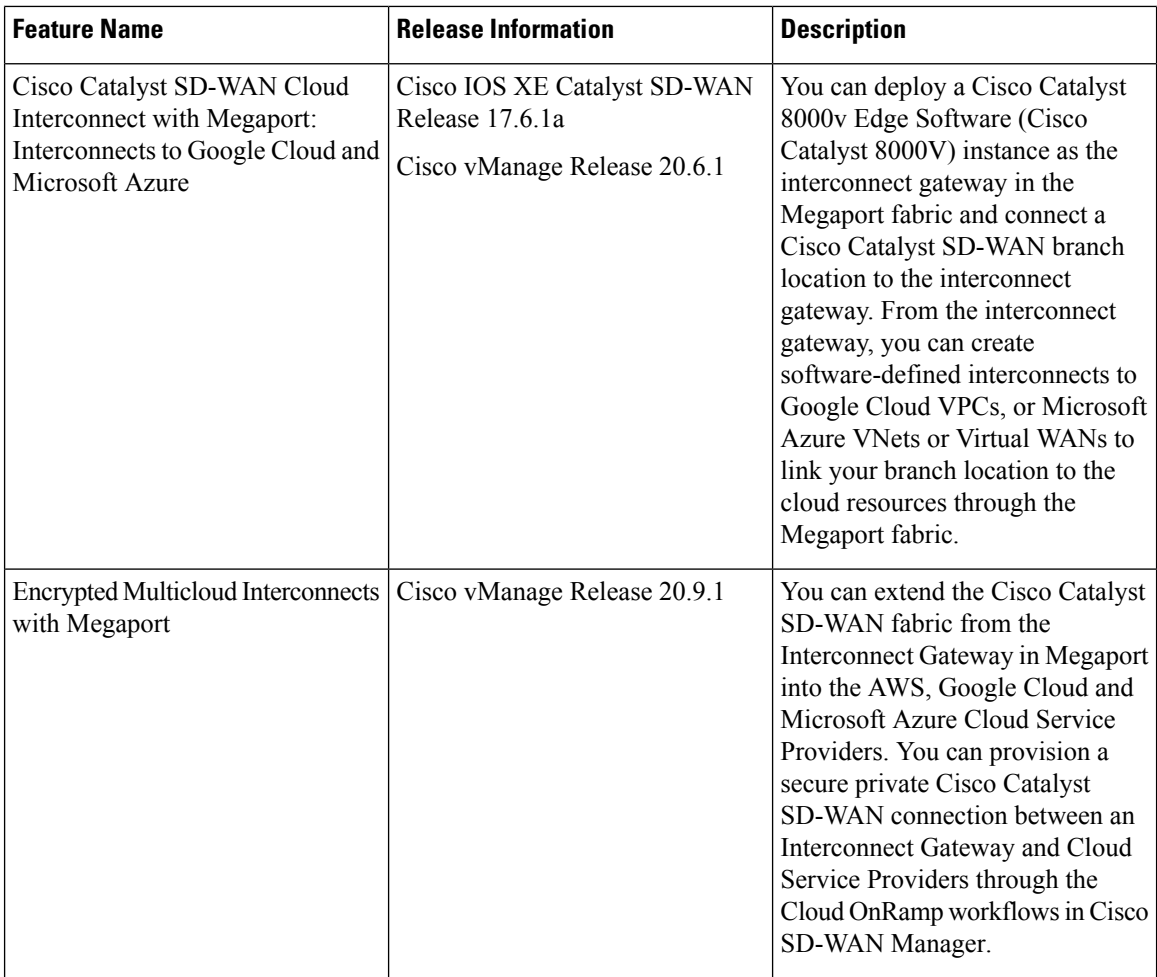

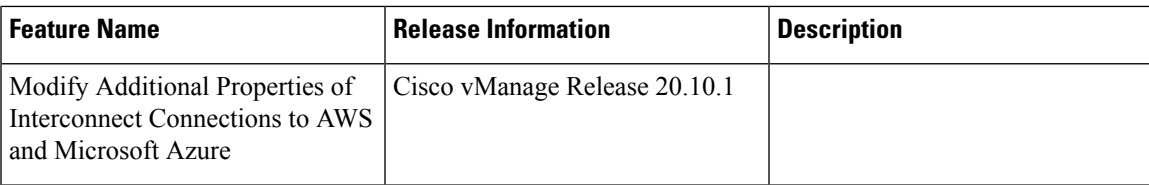

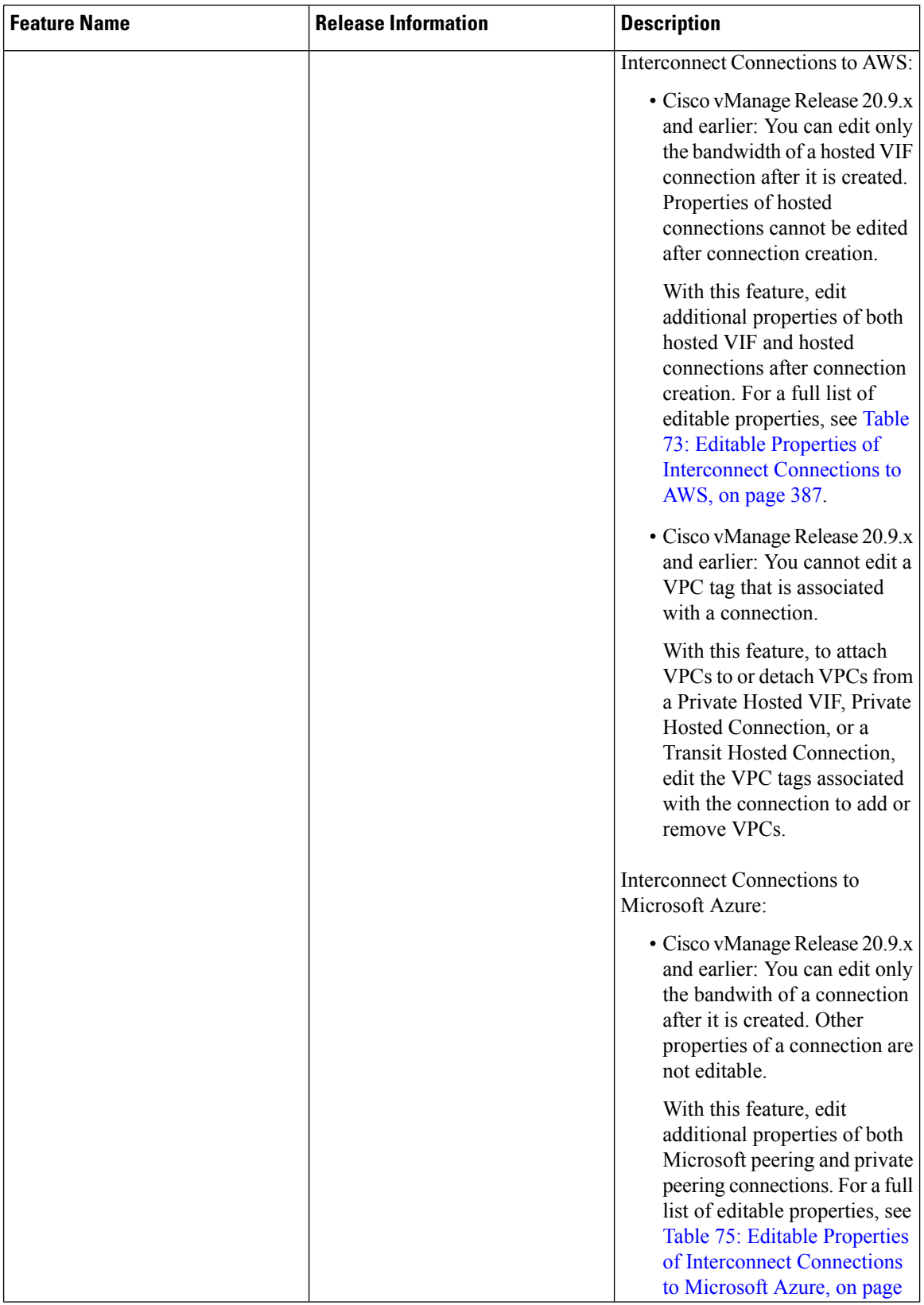

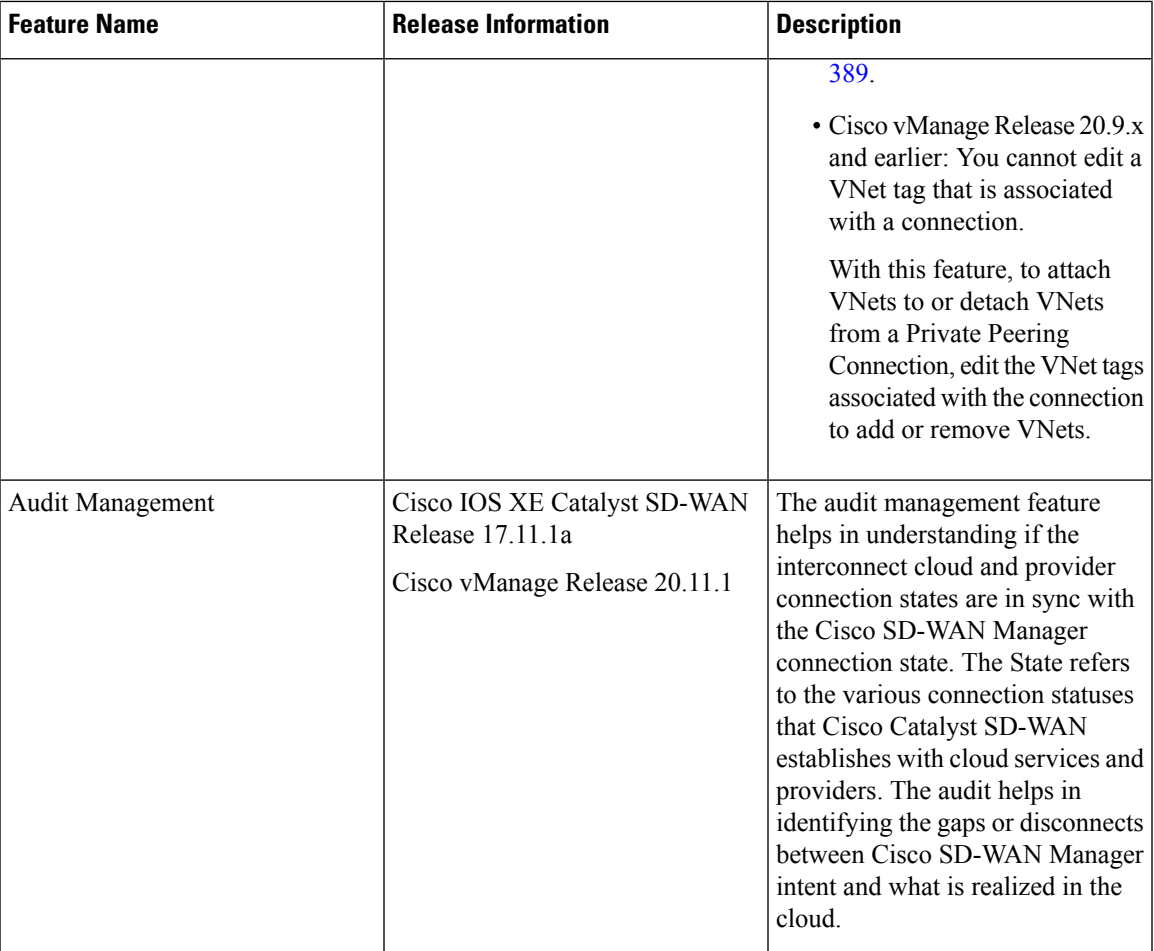

- [Prerequisites](#page-344-0) for Cisco Catalyst SD-WAN Cloud Interconnect with Megaport, on page 329
- Restrictions for Cisco Catalyst SD-WAN Cloud [Interconnect](#page-345-0) with Megaport, on page 330
- Information About Cisco Catalyst SD-WAN Cloud [Interconnect](#page-351-0) with Megaport, on page 336
- [Configuration](#page-353-0) Workflow for Cisco Catalyst SD-WAN Cloud Interconnect with Megaport, on page 338
- Configure [Prerequisites](#page-355-0) for Cisco SD-WAN Cloud Interconnect with Megaport, on page 340
- Create [Interconnects](#page-361-0) to AWS, on page 346
- Create [Interconnects](#page-377-0) to Google Cloud, on page 362
- Create [Interconnects](#page-386-0) to Microsoft Azure, on page 371
- Create [Interconnect](#page-399-0) Between Interconnect Gateways, on page 384
- Verify and Modify [Configuration,](#page-401-0) on page 386
- Audit [Management,](#page-407-0) on page 392
- [Troubleshoot](#page-408-0) Cisco Catalyst SD-WAN Cloud Interconnect with Megaport, on page 393

## <span id="page-344-0"></span>**Prerequisites for Cisco Catalyst SD-WAN Cloud Interconnect with Megaport**

• Create Megaport account.

As part of the ordering process on Cisco Commerce workspace, you receive an email from Megaport about creating your account. Refer to the email for more information.

- For a connection that requires a public peering between an Interconnect Gateway and a Cloud provider, specify a public BGP ASN and a public BGP peering IP address. Ensure that your organization is permitted to use the public BGP ASN and the public BGP peering IP address before you create the connection.
- Ensure you have UUIDs for the required number of Cisco Catalyst 8000v instances that you wish to deploy as Interconnect Gateways.
- Ensure that Cisco SD-WAN Manager can connect to the Internet.

As part of the configuration workflows, Cisco SD-WAN Manager connects to the Megaport portal via the Internet.

## <span id="page-345-0"></span>**Restrictions for Cisco Catalyst SD-WAN Cloud Interconnect with Megaport**

#### **General Restrictions**

- At each location, at a time, you can perform only a single interconnect operation such as deploying an Interconnect Gateway, or creating or deleting a connection at a time.
- All interconnect and cloud operations are time bound. If an operation times out, Cisco SD-WAN Manager reports a failure. Currently, the time out values are not configurable.
- If you modify the Global Settings, the changes are applied to any new gateways or connections created after the modification. The changes do not affect gateways or connections created before the modification.
- Cloud Service Provider allocations apply to all Interconnect cloud connections created from Cisco SD-WAN Manager.
- From Cisco vManage Release 20.9.2 and Cisco vManage Release 20.10.1, for a transit-hosted connection, in an AWS region, you can associate only one transit gateway with a Direct Connect gateway.

While Cisco SD-WAN Manager enforces this restriction from Cisco vManage Release 20.9.2 and Cisco vManage Release 20.10.1, we recommend that you associate only one transit gateway with a Direct Connect gateway in an AWS region with Cisco vManage Release 20.9.1 and earlier releases.

- Starting from Cisco IOS XE Catalyst SD-WAN Release 17.10.1a, Cisco Catalyst SD-WAN Cloud Interconnect with Megaport is supported only on versions Cisco IOS XE Catalyst SD-WAN Release 17.6.1a and later.
- Starting from Cisco Catalyst SD-WAN Manager Release 20.12.2, any transit gateway created as part of the multicloud workflow is not listed under the transit connections of SDCI workflow.

#### **Interconnects to AWS**

- While creating a connection to an AWS cloud resource, adhere to the AWS quotas and limitations. Cisco SD-WAN Manager does not enforce all the AWS quotas and limitations.
- You cannot use cloud resources belonging to different AWS accounts as part of a single connection.
- Attach either private VIFs or transit VIFs to a Direct Connect gateway. You cannot attach a combination of private VIFs and transit VIFs to the same Direct Connect gateway.
- From Cisco vManage Release 20.9.2, for a transit-hosted connection, in an AWS region, you can associate only one transit gateway with a Direct Connect gateway.

While Cisco SD-WAN Manager enforces this restriction from Cisco vManage Release 20.9.2, we recommend that you associate only one transit gateway with a Direct Connect gateway in an AWS region with Cisco vManage Release 20.9.1 and earlier releases.

• All connections to a particular VPC must

• peer with the same Direct Connect gateway

- have the same transit gateway or virtual private gateway attachment
- For a transit VIF, the transit gateway and Direct Connect gateway must use different BGP ASNs.
- With Cisco vManage Release 20.5.1, you cannot edit a connection after its creation.

From Cisco vManage Release 20.6.1, you can modify the bandwidth of hosted VIF connections created earlier. However, you cannot modify the bandwidth of hosted connections after they have been created.

- While creating host VPC tags, choose to use the tag with either the AWS Multi Cloud workflow or the Interconnect Connectivity workflow. This choice cannot be altered after the tag is created and persists till the deletion of the tag.
- Cisco vManage Release 20.9.x and earlier: A host VPC tag selected for Interconnect Connectivity cannot be edited while the tag is in use.

From Cisco vManage Release 20.10.1: A host VPC tag selected for Interconnect Connectivity can be edited while the tag is in use to add or remove host VPCs.

• Cisco vManage Release 20.9.x and earlier: If a host VPC is associated with a tag and the tag is used in configuring an Interconnect Connection, the host VPC cannot be dissociated from the tag and associated with another tag.

From Cisco vManage Release 20.10.1: If a host VPC is associated with a tag and the tag is used in configuring an Interconnect Connection, you can dissociate the host VPC from the tag if one or both of the following conditions are met:

- Additional host VPCs are associated with the tag
- Additional VPC tags are used in configuring the Interconnect Connection

After a host VPC is dissociated from a tag, it can be associated with another tag.

If a VPC tag is used in configuring an Interconnect Connection, you can associate more host VPCs with the tag provided that these host VPCs belong to the same regions as the host VPCs already associated with the tag.

• While creating a Direct Connect Private Hosted VIF, a Direct Connect Private Hosted Connection, or a Direct Connect Transit Hosted Connection to an AWS Direct Connect Gateway from an Interconnect Gateway, you can specify a custom IP address for BGP peering or let Cisco SD-WAN Manager pick an IP address from an internally reserved pool.

In Cisco vManage Release 20.5.1, the IP address is picked from the subnet 192.168.0.0/16. From Cisco vManage Release 20.6.1, the IPaddressis picked from the subnet 198.18.0.0/16. Before upgrading Cisco SD-WAN Manager from release 20.5.x to 20.6.1 or later, check if any connection to AWS is configured to use a custom BGP peering IP address from the subnet 198.18.0.0/16, which is internally reserved from Cisco vManage Release 20.6.1. If so, delete the connection and re-create the connection with a custom IP address that does not overlap with 198.18.0.0/16.

• When editing interconnect transit connection, if a new transit gateway is selected without a VPC tag in the same region, connection edit is discarded.

#### **Interconnects to Microsoft Azure**

- While creating host VNet tags, choose to use the tag with either the Microsoft Azure Multi Cloud workflow or the Interconnect Connectivity workflow. This choice cannot be altered after the tag is created and persists till the deletion of the tag.
- Cisco vManage Release 20.9.x and earlier: A host VNet tag selected for Interconnect Connectivity cannot be edited after creation.

From Cisco vManage Release 20.10.1: A host VNet tag selected for Interconnect Connectivity can be edited while the tag is in use to add or remove host VNets.

• Cisco vManage Release 20.9.x and earlier: If a host VNet is associated with a tag and the tag is used in configuring an Interconnect Connection, the host VNet cannot be dissociated from the tag in use and associated with another tag.

From Cisco vManage Release 20.10.1: If a host VNet is associated with a tag and and the tag is used in configuring an Interconnect Connection, the host VNet can be dissociated from the tag if one or both of the following conditions are met:

- Additional host VNets are associated with the tag
- Additional VNet tags are used with the Interconnect Connection

After a host VNet is dissociated from a tag, it can be associated with another tag.

If a VNet tag is used in configuring an Interconnect Connection, you can associate more host VNets with the tag provided that these host VNets belong to the same regions as the host VNets already associated with the tag.

• While creating a private-peering connection to a Microsoft Azure ExpressRoute from an Interconnect Gateway, you can attach to the connection only the VNets, virtual WANs, and virtual hubs that belong to the same resource group as the ExpressRoute circuit. Attaching VNets, virtual WANs, and virtual hubs from a different resource group is not a supported configuration.

#### **Interconnects to Google Cloud**

• Each Cloud Router uses the same ASN for all its BGP sessions.

### **Restrictions for Encrypted Multicloud Interconnects**

Minimum supported release: Cisco vManage Release 20.9.1

#### **Interconnects to AWS**

• As per AWS requirement,

Ш

- The minimum instance type must be x-large for Cloud Gateways.
- A maximum of 10 Cloud Gateways can be attached to a single interconnect connection.
- One Cloud Gateway can be connected to 30 interconnect connections.

#### **Interconnects to Microsoft Azure**

- A single Cloud Gateway can be attached to 8 different cloud interconnect connections and one interconnect connection can connect to 5 different Cloud Gateways.
- To connect to Cloud Gateways in different regions, the express route circuit must be of Premium type.
- For Microsoft Azure deployments, Cisco Catalyst SD-WAN tunnel color is not configured on the WAN interface of the Cloud Gateway through automation and you must manually update the WAN interface color. Ensure that the template color matches the color of the branch router, Interconnect Gateway and Cloud Gateway.

#### **Interconnects to Google Cloud**

- Cloud Interconnect connection to Google Cloud Gateway is supported only with redundancy enabled.
- Only one Google Cloud Gateway can be attached to a single connection.
- Existing Google Cloud Gateways are not supported for cloud interconnects.
- A maximum of 5 Google Cloud Routers can be created for a combination of region and network.

### **Usage Notes for Cisco Catalyst SD-WAN Cloud Interconnect with Megaport**

#### **Table 71: Connection Configuration Limits**

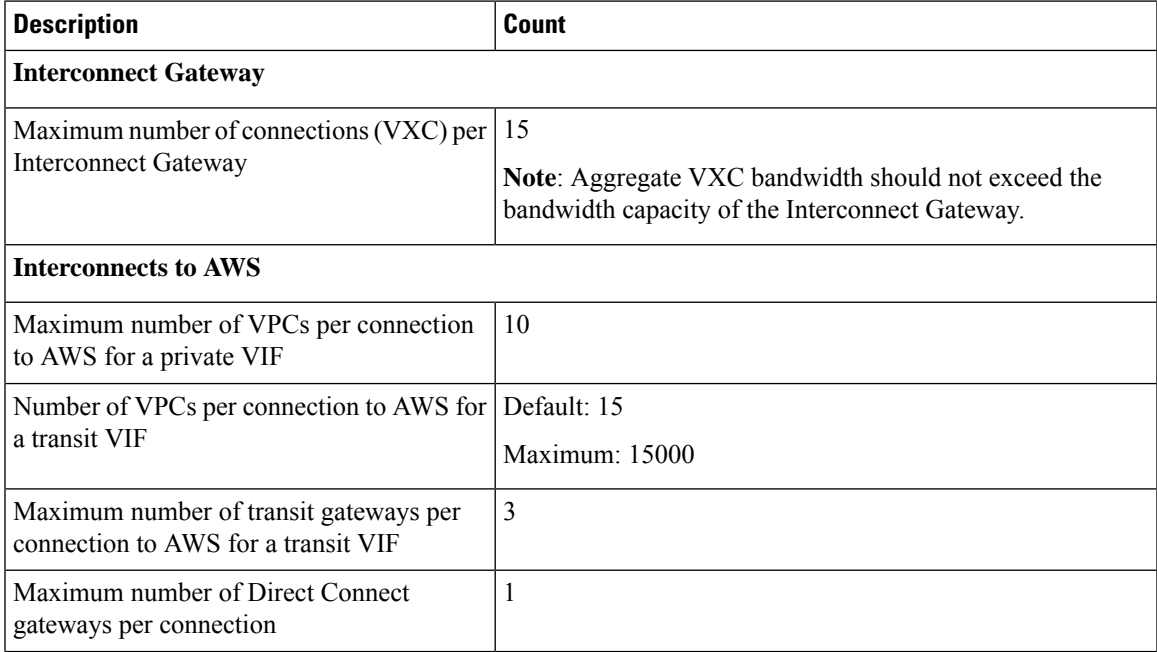

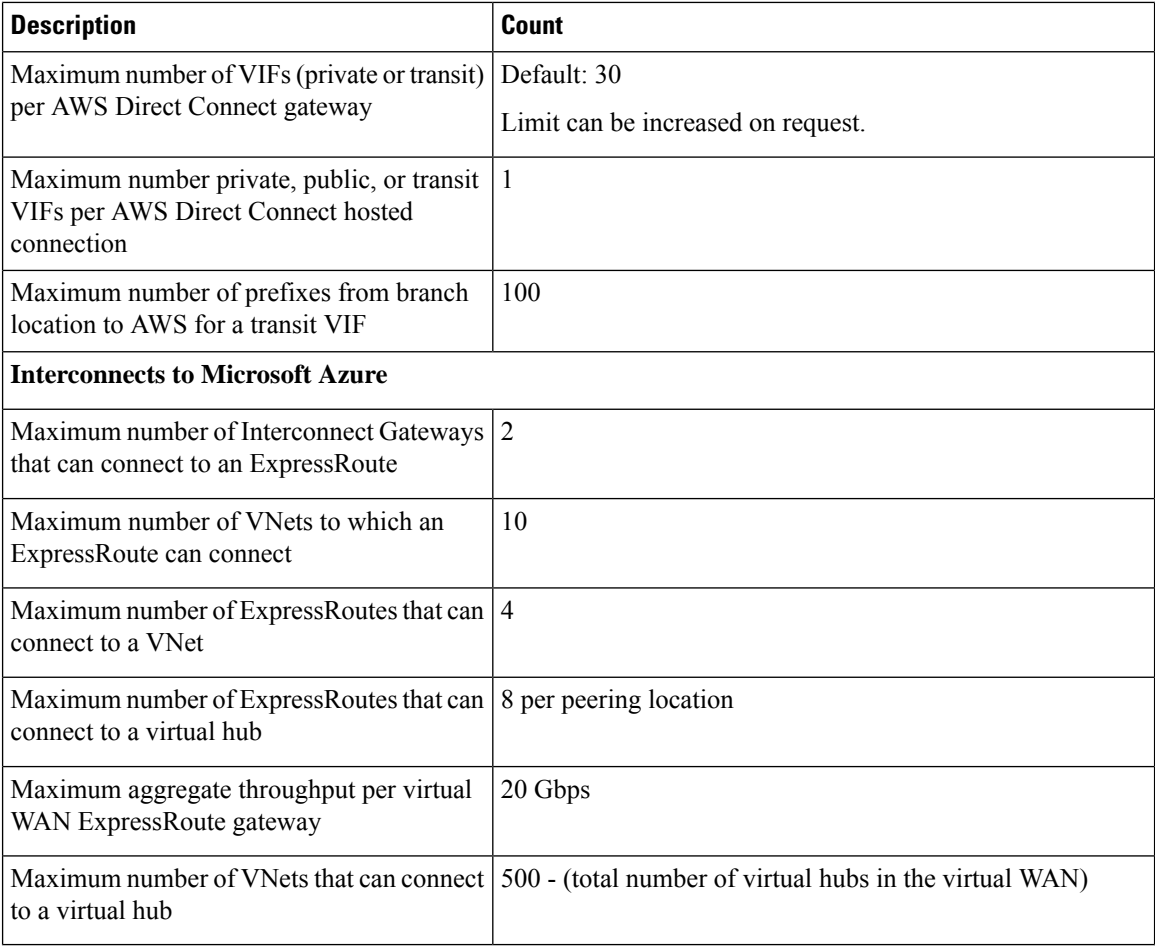

#### **Interconnects to AWS**

- When you delete a connection to AWS, Cisco SD-WAN Manager deletes the VIF, the virtual private gateway, and the route table that were created while establishing the connection.
- When you delete a connection, Cisco SD-WAN Manager removes any attachments and associations to a Direct Connect gateway, transit gateway, or virtual private gateway that were created while establishing the connection.
- While creating a connection to AWS, if you created a Direct Connect gateway or transit gateway from Cisco SD-WAN Manager, deleting the connection does not delete the gateway. Manage these AWS resources as required.
- When you create a connection, a new route table is created and set as the Main route table for the host VPCs attached to the connection.

In Cisco vManage Release 20.5.1, a default route to the virtual private gateway or transit gateway is created in the Main route table and route propagation is enabled. Edit the routes and propagation as required.

From Cisco vManage Release 20.5.1, the static routes and subnet associations required to be accessed by the interconnect should be moved to the newly created Main route table by Cisco SD-WAN Manager. From Cisco vManage Release 20.6.1, a default route is created in the Main route table to only the transit gateway, and route propagation is enabled. Edit the routes and propagation as required.

• If you modify the Global Settings, the changes are applied to any new gateways or connections created after the modification. The changes do not affect gateways or connections created before the modification.

#### **Interconnects to Google Cloud**

- For nonredundant connectivity, you must deploy a Google Cloud Router in each network-region and create a VLAN attachment for each Google Cloud Router. In the Megaport fabric, an interconnect is created from the Interconnect Gateway to each Google Cloud Router.
- For redundant connectivity, you must deploy two Google Cloud Routers in each network-region and create a VLAN attachment for each Google Cloud Router. In the Megaport fabric, an interconnect is created from each of a pair of Interconnect Gateways to each Google Cloud Router.
- For use with interconnect attachments, you must set the Google ASN for the Google Cloud Routers to 16550.

#### **Interconnects to Microsoft Azure**

• Only one pair of Interconnect Gateways can connect to a particular ExpressRoute to provide a HA connection to the VNet attched to the ExpressRoute.

To connect a second pair of Interconnect Gateways to the same vNet, do as follows: create another ExpressRoute; attach the vNet to the ExpressRoute; and connect the Interconnect Gateways to the ExpressRoute

You can have a maximum four such ExpressRoutes connecting to a VNet, and connect each Express Route to a pair of Interconnect Gateways.

• An ExpressRoute can connect to maximum of 10 VNets. You can attach VNets to an ExpressRoute while creating connections to the ExpressRoute from Interconnect Gateways. VNets are attached based on the VNet tags you choose for the connection.

If you choose a VNet tag that applies to more than 10 VNets or choose a combination of VNet tags so that the total number of select VNets is more than 10, interconnect creation fails.

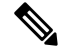

Any VNets that you may have attached to the ExpressRoute from the Azure portal are also considered while determining the number VNets that you can attach to the ExpressRoute while creating the connection from the interconnect gateways. **Note**

- You can connect a VNet to either a VNet gateway or an ExpressRoute gateway. So, if you have created a private peering to a VNet through a VNet gateway, you cannot create a private peering to the same VNet through an ExpressRoute gateway, and vice-versa.
- If a VNet is connected to virtual hub in a virtual WAN, the same VNet cannot be connected to another virtual WAN.
- Each region of a virtual WAN must have only one virtual hub.
- All the VNets in a region must connect to a single virtual hub in the same region.

• Redundant connectivity is the default and only supported configuration. You must create connections to Microsoft Azure from a pair of Interconnect Gateways in the Megaport fabric.

When choosing a pair of Interconnect Gateways from which you wish to create the primary and secondary connections to a Microsoft Azure ExpressRoute, ensure that the Interconnect Gateways are configured to use the same BGP ASN for BGP peering.

## <span id="page-351-0"></span>**Information About Cisco Catalyst SD-WAN Cloud Interconnect with Megaport**

You can deploy a Cisco Catalyst 8000v Edge Software (Cisco Catalyst 8000V) instance in the fabric of the SDCI provider Megaport. Further, you can link a branch location to the Cisco Catalyst 8000v instance using the Cisco Catalyst SD-WAN fabric. We recommend that you deploy the Cisco Catalyst 8000v instance at a Megaport location closest to your branch location.

The Cisco Catalyst 8000v instance acts as an edge device in the Cisco Catalyst SD-WAN fabric and as the Interconnect Gateway in the Megaport fabric. From the Interconnect Gateway, you can create a direct Layer 2 connection (an interconnect) in the Megaport fabric to a cloud onramp or another Interconnect Gateway. The interconnects link branch locations, or link branch locations to cloud service providers through the Megaport fabric.

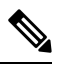

**Note**

In the Megaport terminology, the interconnect gateway is also referred to asthe Megaport Virtual Edge (MVE). The direct Layer 2 connection from an interconnect gateway to a Cloud OnRamp or another interconnect gateway is called a Virtual Cross Connect (VXC).

In this setup, Cisco Catalyst SD-WAN fabric acts as the overlay network, and the Megaport fabric acts as the underlay network. The Megaport fabric provides data-center-agnostic, efficient, high-speed, low-latency, high-bandwidth connectivity across data centers in 700 global locations.

You can create the following types of connections from an Interconnect Gateway:

#### **Table 72: Connection Types**

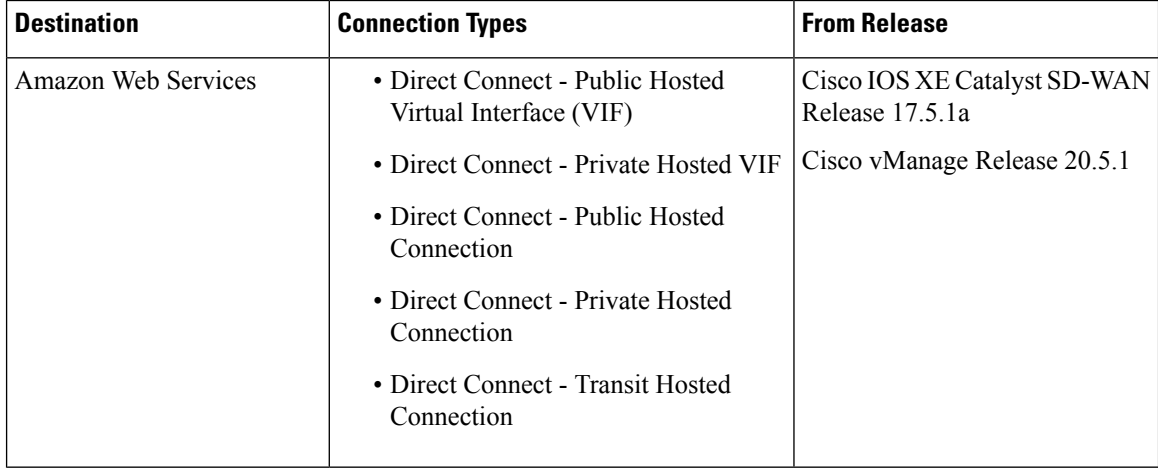

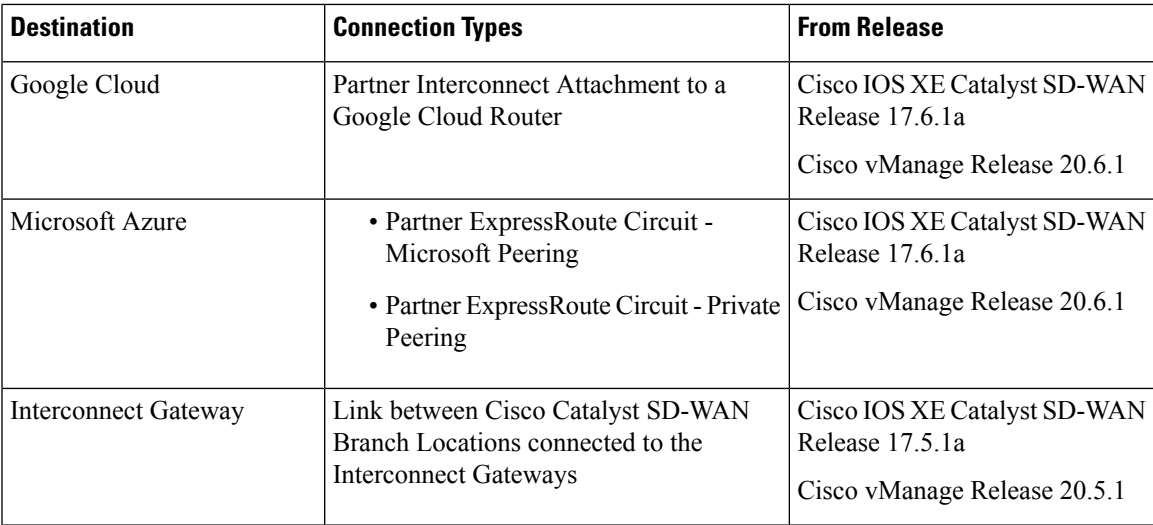

Cisco SD-WAN Manager enables you to

- Configure and deploy the Cisco Catalyst 8000v instance at a Megaport location
- Create software-defined cloud interconnects to public or private clouds
- Create interconnects to link Cisco Catalyst SD-WAN branch locations across the Megaport fabric

Support is offered along with this solution. Contact Cisco Support for any questions or issues regarding this solution.

### **Benefits of Cisco Catalyst SD-WAN Cloud Interconnect with Megaport**

- **1.** Branch locations connect seamlessly to the Megaport fabric over the Cisco Catalyst SD-WAN fabric.
- **2.** Interconnects to public or private cloud with assured SLAs.
- **3.** End-to-end traffic security, segmentation, and policy through the Cisco Catalyst SD-WAN fabric.
- **4.** Cisco is the single point of contact for billing, provisioning, and support.
- **5.** Cisco SD-WAN Manager provides a single pane to manage your connectivity to any cloud.
- **6.** End-to-end visibility across the Cisco Catalyst SD-WAN fabric and the Megaport SDN.
- **7.** Data-center-agnostic links between Cisco Catalyst SD-WAN branch locations and between Cisco Catalyst SD-WAN branch locations and a public or private cloud.

## **Encrypted Multicloud Interconnects**

Minimum supported release: Cisco vManage Release 20.9.1

You can provision a secure private Cisco Catalyst SD-WAN connection between an Interconnect Gateway and Cloud Service Providers through the Cloud OnRamp workflows in Cisco SD-WAN Manager. You can terminate the virtual cross connects from the Interconnect Gateway in the cloud interconnect provider to the existing Cloud Gateways which are created as part of the Multicloud workflow. For more information, see

Cloud OnRamp for [Multicloud,](#page-224-0) on page 209. This feature enables support for both internet and private paths to access VPC and VNET workloads.

Starting from Cisco Catalyst SD-WAN Manager Release 20.12.1, encrypted multicloud interconnects supports AWS Cloud Gateway using Cloud WAN solution.

#### **Benefits**

- Provides end to end encryption from branch sites to Cloud Gateways through the cloud interconnect provider backbone.
- Supports multiple VPN segments over single virtual cross connect.
- Supports modification of VPC and VNET tags before and after the connection creation. VPN to VPC or VNET tag mapping can be performed using the Multicloud Intent Management screen.
- Route advertisements are controlled by Interconnect Gateways and Cloud Gateways to overcome prefix advertisements restrictions imposed by cloud service providers.

## <span id="page-353-0"></span>**Configuration Workflow for Cisco Catalyst SD-WAN Cloud Interconnect with Megaport**

#### **Prerequisite Configuration**

**1.** Create Megaport account.

As part of the ordering process on Cisco Commerce Workspace (CCW), you receive an email from Megaport about creating your account. Refer to the email for more information.

- **2.** Associate Megaport account with Cisco SD-WAN Manager.
- **3.** Configure Global Settings for Interconnect Gateways.
- **4.** Create necessary network segments (see Segmentation [Configuration](https://www.cisco.com/c/en/us/td/docs/routers/sdwan/configuration/segmentation/ios-xe-17/segmentation-book-xe/segmentation.html) Guide).
- **5.** Ensure you have UUIDs for the required number of Cisco Catalyst 8000v instances that you wish to deploy as Interconnect Gateways.
- **6.** Attach Megaport Template to a Cisco Catalyst 8000v instance.
- **7.** Create Interconnect Gateway at Megaport location closest to your Cisco Catalyst SD-WAN branch location.

For connectivity to AWS, create an Interconnect Gateway at the Megaport location.

For redundant connectivity to Google Cloud, create a pair of Interconnect Gateways in the Megaport fabric. For nonredundant connectivity, deploy an Interconnect Gateway at a Megaport location.

For connectivity to Microsoft Azure, create a pair of Interconnect Gateways in the Megaport fabric. Redundant connectivity is the default and only supported configuration.

For connectivity between Cisco Catalyst SD-WAN branch locations, for each branch location, create an Interconnect Gateway at the closest Megaport location.

Ш

#### **Workflow to Create Interconnect to AWS**

Before you perform the following configuration procedures, ensure that the prerequisite conditions are met and the prerequisite configuration is applied.

- **1.** Associate AWS account with Cisco SD-WAN Manager.
- **2.** Discover Host Private Networks to connect to AWS Virtual Private Clouds (VPCs).
- **3.** Create one of the following types of connection:

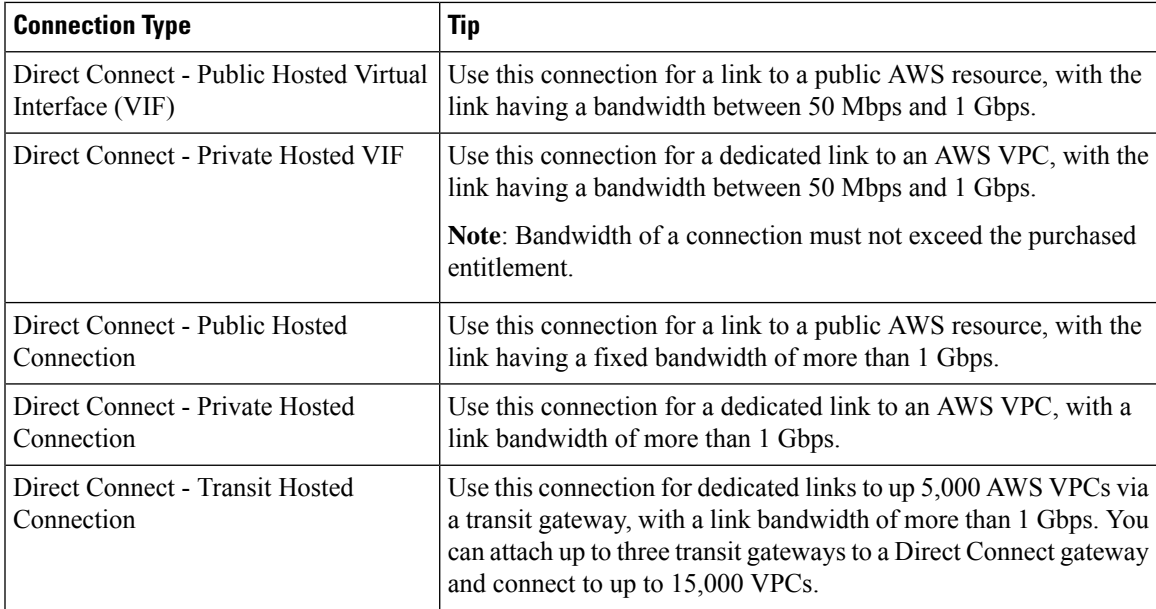

#### **Workflow to Link Cisco Catalyst SD-WAN Branch Locations**

Before you perform the following configuration procedure, ensure that the prerequisite conditions are met and the prerequisite configuration is applied.

• Create an Interconnect between the Interconnect Gateways.

#### **Workflow to Create Interconnect to Google Cloud**

Before you perform the following configuration procedure, ensure that the prerequisite conditions are met and the prerequisite configuration is applied.

- **1.** Create the required VPC network using the Google Cloud portal.
- **2.** Deploy Google Cloud Routers in network-regions to which you wish to connect.

For nonredundant connectivity, using the Google Cloud portal, deploy a Google Cloud Router in each network-region to which you wish to connect and create a VLAN attachment for each Google Cloud Router.

For redundant connectivity, using the Google Cloud portal, deploy two Google Cloud Routers in each network-region to which you wish to connect and create a VLAN attachment for each Google Cloud Router.

**3.** Associate Google Cloud account with Cisco SD-WAN Manager.

**4.** Create Interconnects to Google Cloud Routers from Interconnect Gateways

#### **Workflow to Create Interconnect to Microsoft Azure**

Before you perform the following configuration procedure, ensure that the prerequisite conditions are met and the prerequisite configuration is applied.

- **1.** Associate Microsoft Azure account with Cisco SD-WAN Manager.
- **2.** Create the required Azure ExpressRoute circuits.
- **3.** Discover Host Private Networks to connect to Azure Virtual Networks (VNets).
- **4.** Create one of the following types of connection:
	- Public Peering Connection to an Azure ExpressRoute
	- Private Peering Connection to an Azure ExpressRoute

## <span id="page-355-0"></span>**Configure Prerequisites for Cisco SD-WAN Cloud Interconnect with Megaport**

### **Associate Megaport Account with Cisco SD-WAN Manager**

#### **Prerequisite**

Create Megaport account. As part of the ordering process on Cisco Commerce Workspace (CCW), you receive an email from Megaport about creating your account. Refer to the email for more information.

#### **Procedure**

- **1.** From the Cisco SD-WAN Manager menu, choose **Configuration** > **Cloud OnRamp for Multicloud**.
- **2.** Click **Interconnect**.
- **3.** Click **Associate Interconnect Account**.
- **4.** Configure the following:

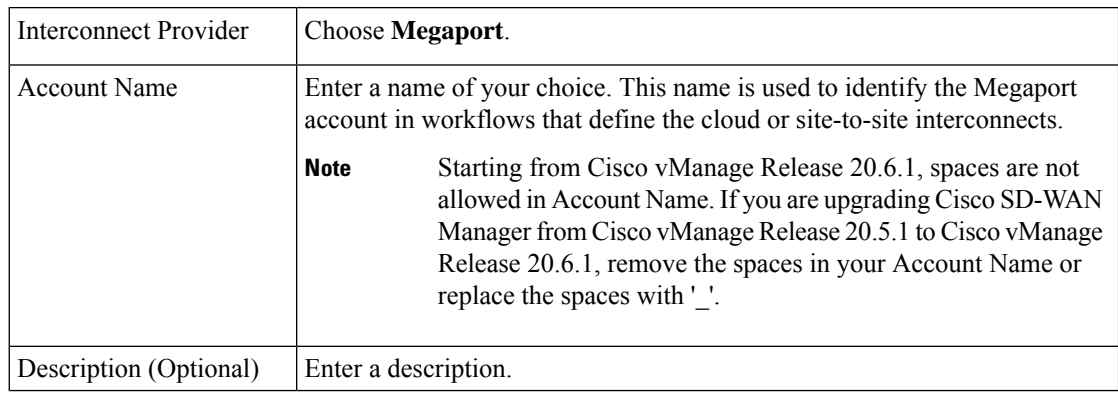

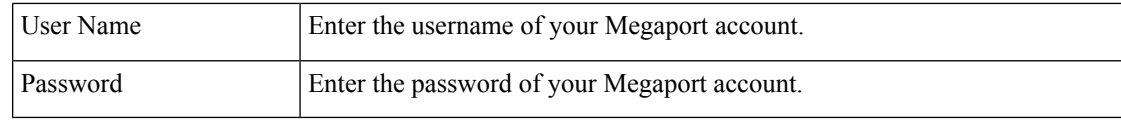

**5.** Click **Add**.

Cisco SD-WAN Manager authenticates the account and saves the account details in a database.

### **Configure Global Settings for Interconnect Gateways**

#### **Prerequisites**

- **1.** Create a Megaport account. As part of the ordering process on Cisco Commerce Workspace (CCW), you receive an email from Megaport about creating your account. Refer to the email for more information.
- **2.** Associate Megaport account with Cisco SD-WAN Manager.

#### **Procedure**

- **1.** From the Cisco SD-WAN Manager menu, choose **Configuration** > **Cloud OnRamp for Multicloud**.
- **2.** Click **Interconnect**.
- **3.** Click **Interconnect Global Settings**.
	- **a.** To add global settings, click **Add**.
	- **b.** To modify global settings, click **Edit**.

#### **4.** Configure the following:

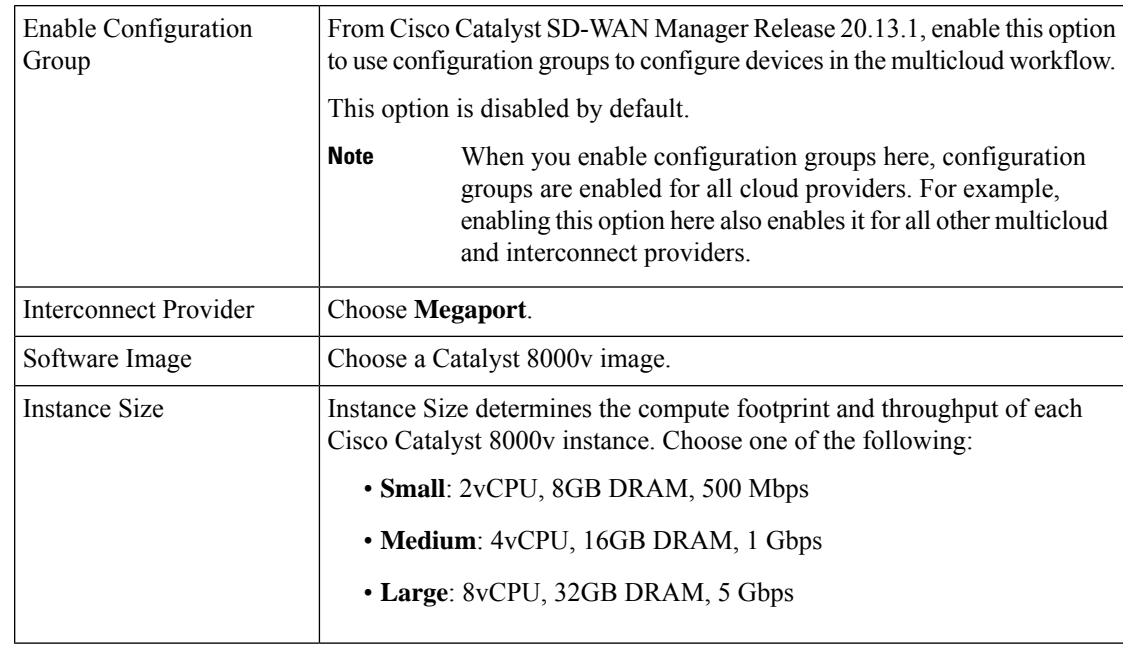

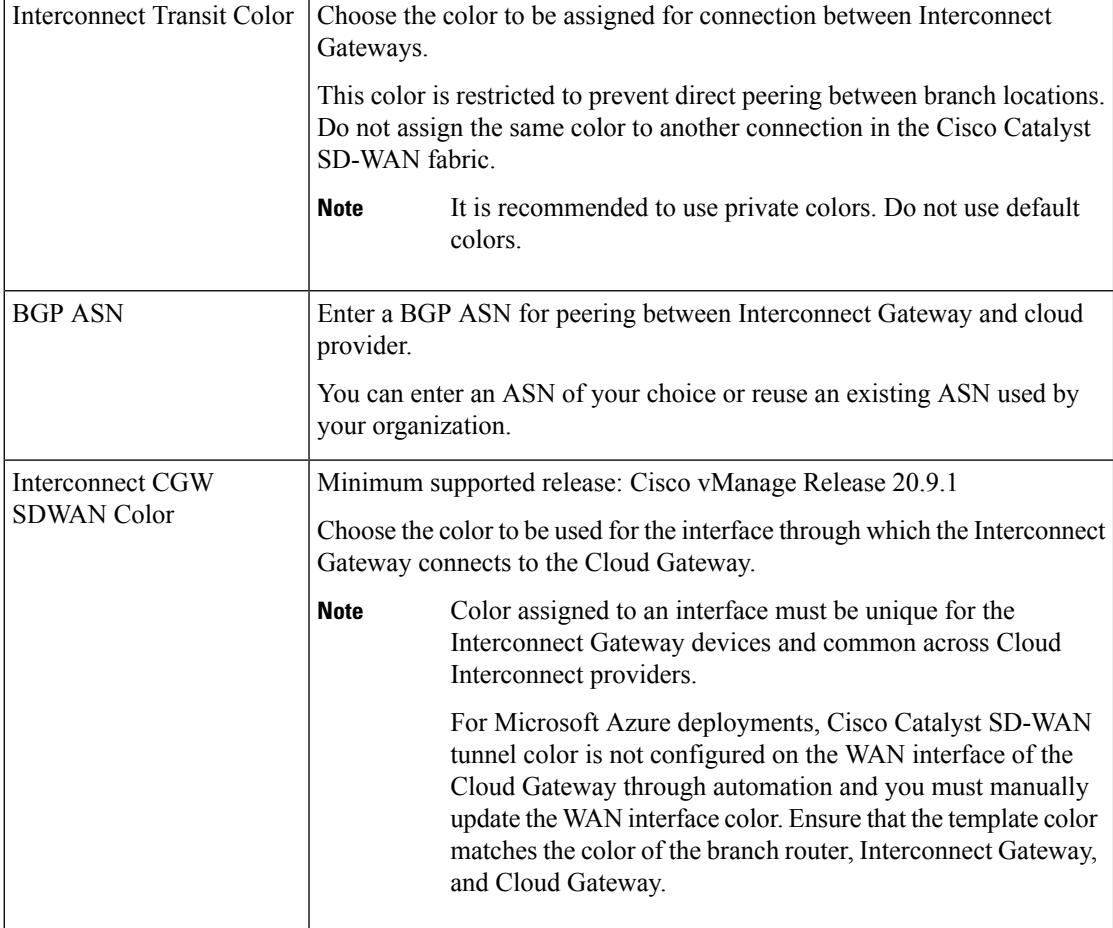

**5.** To save the newly added global settings, click **Save**.

To save the modified global settings, click **Update**.

## **Attach Megaport Template to Cisco Catalyst 8000v Instance**

## ⇘

This procedure is not required if you enabled configuration groups. In this case, skip to Create [Interconnect](https://www.cisco.com/c/en/us/td/docs/routers/sdwan/configuration/cloudonramp/ios-xe-17/cloud-onramp-book-xe/sdwan-cloud-interconnect-megaport.html#concept_dbb_ys1_2pb) Gateway at a [Megaport](https://www.cisco.com/c/en/us/td/docs/routers/sdwan/configuration/cloudonramp/ios-xe-17/cloud-onramp-book-xe/sdwan-cloud-interconnect-megaport.html#concept_dbb_ys1_2pb) Location. **Note**

Before you can deploy a Cisco Catalyst 8000v instance as an Interconnect Gateway at a Megaport location, you must attach the Megaport default template to the device. We recommend that you attach the template named *Default\_MEGAPORT\_ICGW\_C8000V\_Template\_V01.*

- **1.** From the Cisco SD-WAN Manager menu, choose **Configuration** > **Templates**.
- **2.** Click **Device Templates**.

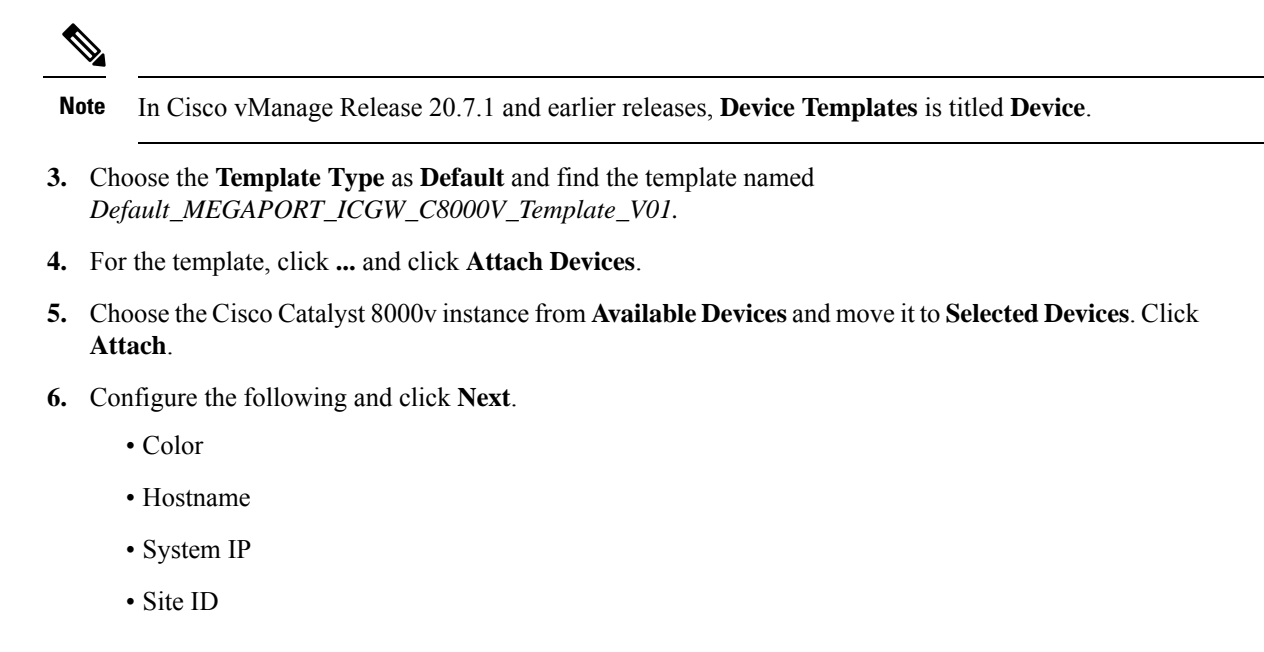

**7.** Click **Configure Devices**.

### **Create an Interconnect Gateway at a Megaport Location**

Deploy a Cisco Catalyst 8000v instance as the interconnect gateway at the desired Megaport location. We recommend that you deploy the Cisco Catalyst 8000v instance at the Megaport location closest to your branch location.

#### **Before You Begin**

- **1.** Associate a Megaport Account with Cisco SD-WAN Manager.
- **2.** Configure Global Settings for interconnect gateways.
- **3.** Attach a Megaport template to a Cisco Catalyst 8000v instance, if you do not wish to enable configuration groups.
- **4.** If you enable configuration groups, ensure that you configure device parameters for devices that are associated with the configuration group.
- **5.** From Cisco vManage Release 20.9.1, ensure that you have the required license to create the Interconnect Gateway. Without the required license, Interconnect Gateway creation fails. For more information, see License [Management](https://www.cisco.com/c/en/us/td/docs/routers/sdwan/configuration/cloudonramp/ios-xe-17/cloud-onramp-book-xe/license-mgmt-sdwan-megaport.html) for Cisco SD-WAN Cloud Interconnect with Megaport.

#### **Create an Interconnect Gateway at a Megaport Location**

- **1.** From the Cisco SD-WAN Manager menu, choose **Configuration** > **Cloud OnRamp for Multicloud**.
- **2.** Click **Interconnect**.
- **3.** Click **Create Interconnect Gateway**.
- **4.** Configure the following:

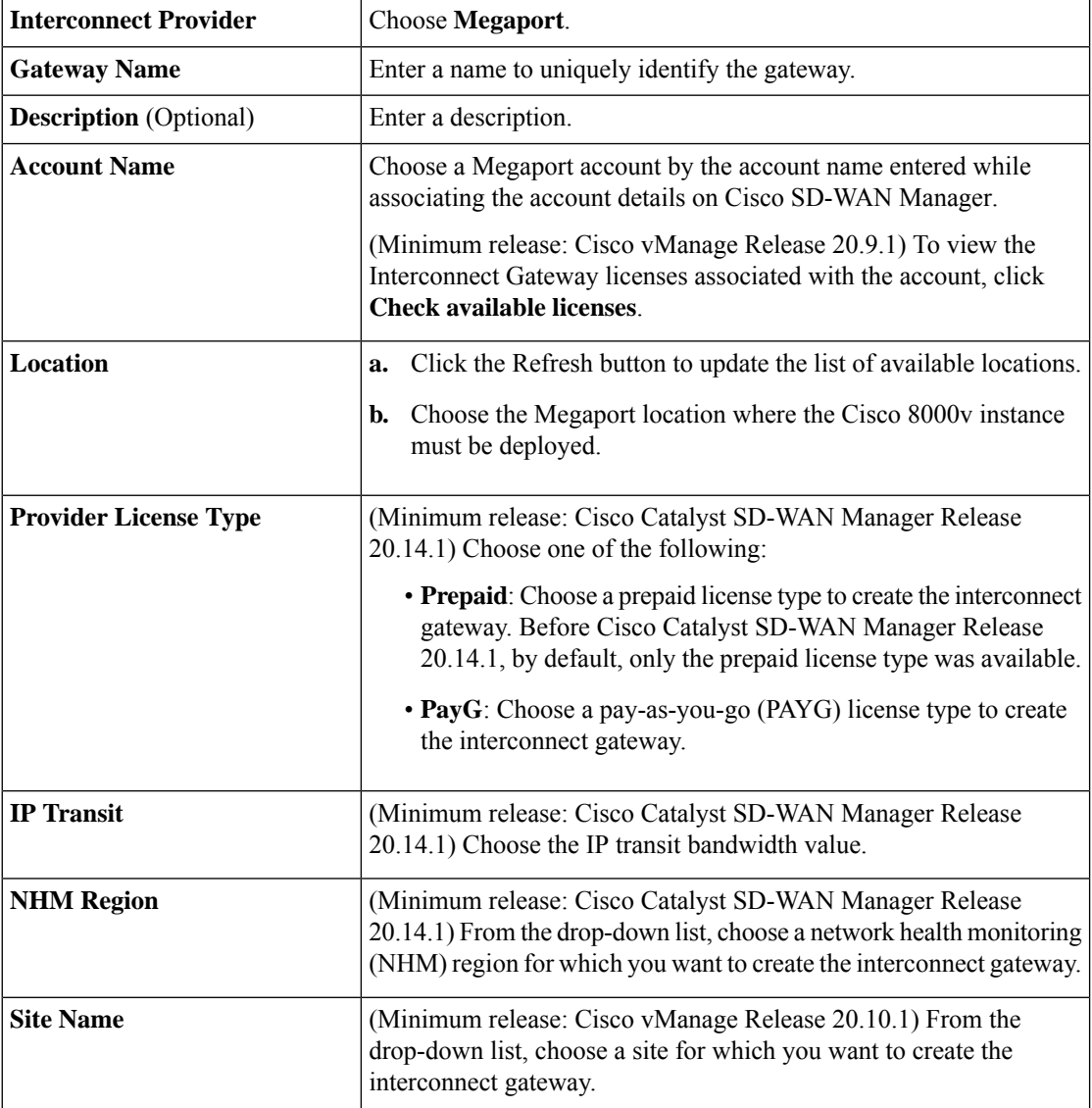
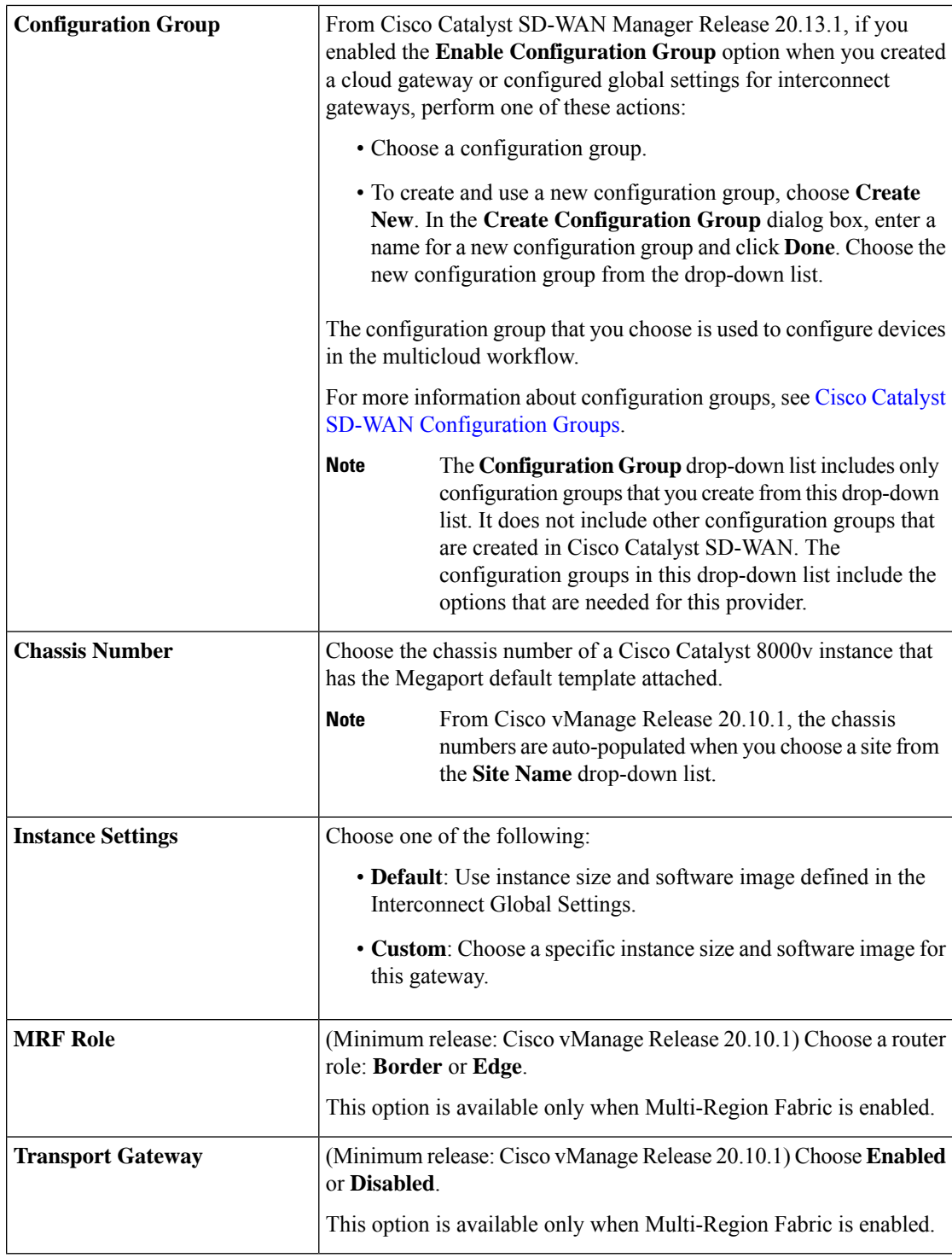

### **5.** Click **Add**.

When the configuration task is successful, the interconnect gateway is listed in the **Gateway Management** page.

A connection from an interconnect gateway has the same license type as that of the gateway. For example, if a gateway is deployed with a prepaid license type, the connections originating from that gateway also consumes prepaid license.

# **Create Interconnects to AWS**

## **Associate AWS Account with Cisco SD-WAN Manager**

- **1.** From the Cisco SD-WAN Manager menu, choose **Configuration** > **Cloud OnRamp for Multicloud**.
- **2.** Click **Cloud**.
- **3.** Click **Associate Cloud Account**.
- **4.** Configure the following:

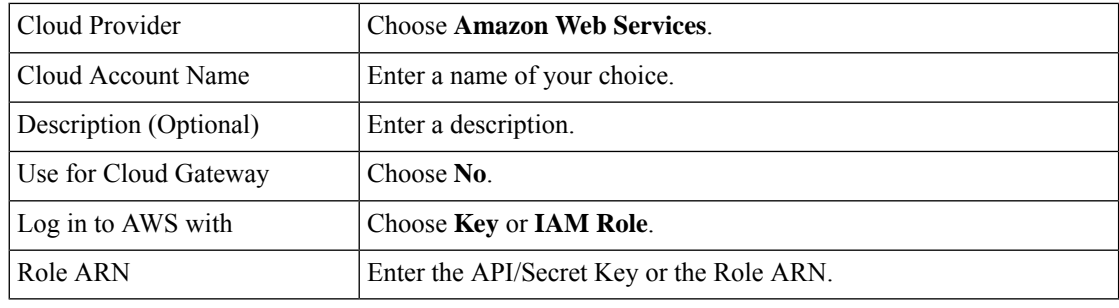

**5.** Click **Add**.

Cisco SD-WAN Manager uses the API/Secret Key or the Role ARN to authenticate the user account with AWS as part of the API workflow to create connections to AWS.

## **Discover Host Private Networks and Tag AWS VPCs**

A number of host VPCs can be grouped together using a tag. VPCs under the same tag are considered as a singular unit. Tag the AWS VPCs to which you wish to create software-defined cloud interconnects from an Interconnect Gateway.

#### **Prerequisite**

Associate AWS Account with Cisco SD-WAN Manager.

#### **Add a Tag**

Group VPCs and tag them together.

- **1.** From the Cisco SD-WAN Manager menu, choose **Configuration** > **Cloud OnRamp for Multicloud**.
- **2.** Click **Interconnect**.
- **3.** Click **Host Private Networks**.
- **4. Cloud Provider**: choose **Amazon Web Services**.

П

The available host VPCs are discovered and listed in a table.

- **5.** Select the VPCs that you wish to tag using the check boxes in the left-most column.
- **6.** Click **Tag Actions**.
- **7.** Click **Add Tag** and configure the following:

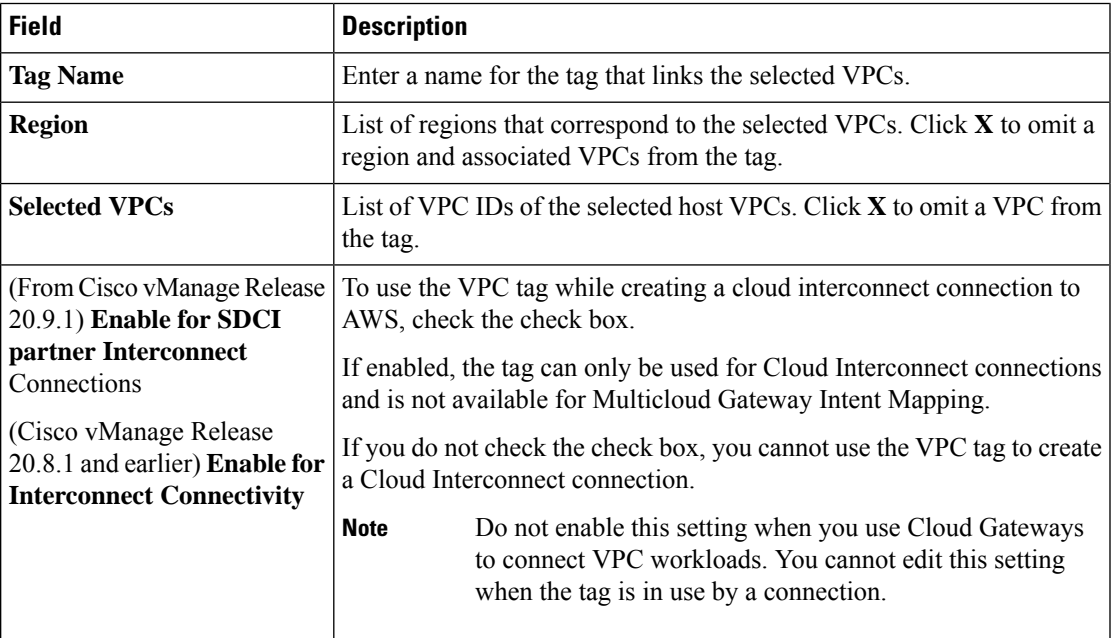

#### **8.** Click **Add**.

On the **Discover Host Private Networks** page, the VPCs you selected are tagged and the tag name is shown in the **Host VPC Tag** column. If you chose to use the VPC tag for software-defined cloud interconnects, the **Interconnect Enabled** column reads **Yes**.

#### **Edit a Tag**

Add VPCs to or remove VPCs from an existing tag.

From Cisco vManage Release 20.10.1, edit a VPC tag associated with an Interconnect Connection subject to the following conditions:

- If only one VPC is associated with a VPC tag, you cannot remove the VPC from the tag. To remove the VPC from the tag, delete the Interconnect Connection and then edit the tag.
- For a Transit Hosted Connection, the VPCs you wish to associate with a tag must be from the same regions as the VPCs already associated with the tag.

To attach VPCs from a new region to the Transit Hosted Connection, do the following:

- **1.** Create a new tag for the region and associate required VPCs.
- **2.** Edit the Transit Hosted Connection and attach the VPC tag to the connection.
- For a private VIF or private hosted connection, you can associate VPCs from a new region while editing the tag.

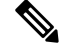

In Cisco vManage Release 20.9.1 and earlier releases, you cannot edit a VPC tag that is associated with an Interconnect Connection. **Note**

- **1.** From the Cisco SD-WAN Manager menu, choose **Configuration** > **Cloud OnRamp for Multicloud**.
- **2.** Click **Interconnect**.
- **3.** Click **Host Private Networks**.
- **4. Cloud Provider**: choose **Amazon Web Services**.

The available host VPCs are discovered and listed in a table.

- **5.** Click **Tag Actions**.
- **6.** Click **Edit Tag** and modify the following as required:

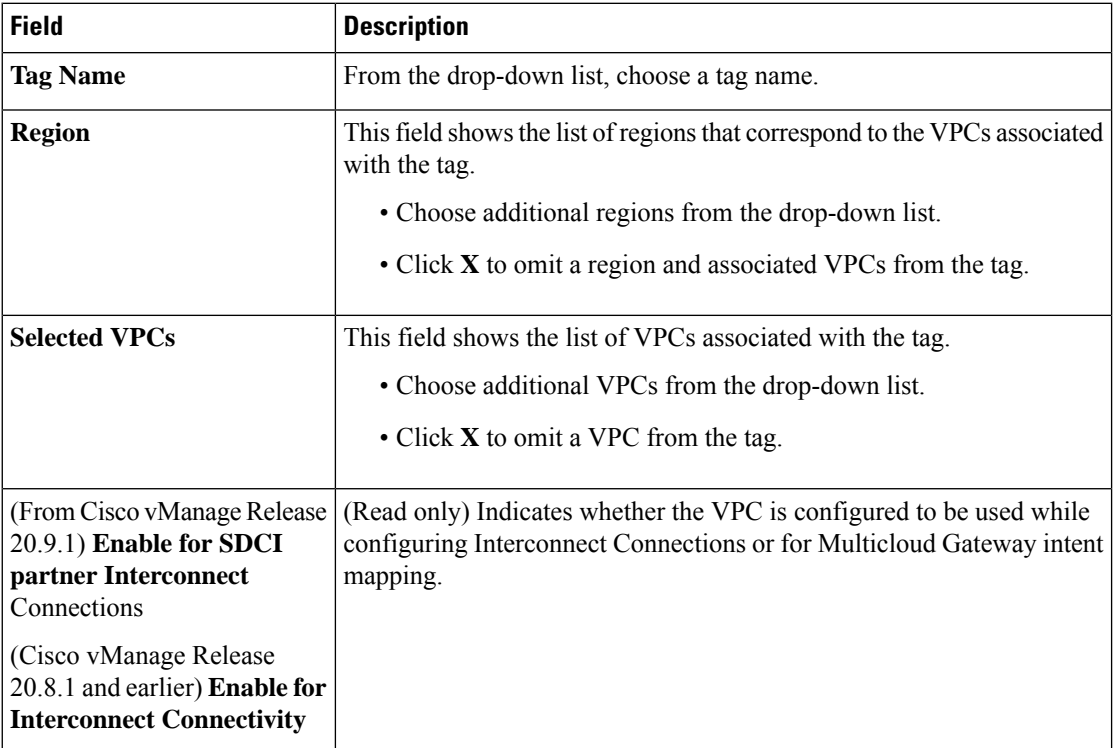

#### **7.** Click **Update**.

#### **Delete a Tag**

Remove a tag that groups together VPCs.

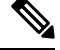

Note You cannot delete a VPC tag while the tag is associated with an Interconnect Connection.

**1.** From the Cisco SD-WAN Manager menu, choose **Configuration** > **Cloud OnRamp for Multicloud**.

- **2.** Click **Interconnect**.
- **3.** Click **Host Private Networks**.
- **4. Cloud Provider**: choose **Amazon Web Services**.

The available host VPCs are discovered and listed in a table.

- **5.** Click **Tag Actions**.
- **6.** Click **Delete Tag**.
- **7. Tag Name**: From the drop-down list, choose a tag name.
- **8.** Click **Delete**.

# **Create Direct Connect Public Hosted VIF to AWS from Interconnect Gateway**

#### **Prerequisites**

- **1.** Associate Megaport Account with Cisco SD-WAN Manager.
- **2.** Configure Global Settings for Interconnect Gateways.
- **3.** Create necessary network segments (see Segmentation [Configuration](https://www.cisco.com/c/en/us/td/docs/routers/sdwan/configuration/segmentation/ios-xe-17/segmentation-book-xe/segmentation.html) Guide).
- **4.** Associate AWS Account with Cisco SD-WAN Manager.
- **5.** Attach Megaport Template to Cisco Catalyst 8000v Instance.
- **6.** Create Interconnect Gateway at a Megaport Location.
- **7.** From Cisco vManage Release 20.9.1, ensure that you have the required license to create the connection. Without the required license, connection creation fails. For more information, see License [Management](https://www.cisco.com/c/en/us/td/docs/routers/sdwan/configuration/cloudonramp/ios-xe-17/cloud-onramp-book-xe/license-mgmt-sdwan-megaport.html) for Cisco Catalyst SD-WAN Cloud [Interconnect](https://www.cisco.com/c/en/us/td/docs/routers/sdwan/configuration/cloudonramp/ios-xe-17/cloud-onramp-book-xe/license-mgmt-sdwan-megaport.html) with Megaport.

#### **Procedure**

- **1.** From the Cisco SD-WAN Manager menu, choose **Configuration** > **Cloud OnRamp for Multicloud**.
- **2.** Click **Interconnect**.
- **3.** Click **Interconnect Connectivity**.
- **4. Choose Interconnect Provider**: choose **MEGAPORT**.

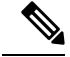

**Note** This field is introduced in Cisco vManage Release 20.6.1.

- **5. Choose Interconnect Account**: choose a Megaport account by the account name entered while associating the account details on Cisco SD-WAN Manager.
- **6. Choose Interconnect Gateway**: choose the Interconnect Gateway from which the Direct Connect connection must be created.

**7.** (Minimum release: Cisco vManage Release 20.9.1) To view available Interconnect Connection licenses associated with the Megaport account, click **Check available licenses**.

#### **8.** Click **Add Connection**.

**9.** Configure the following and click **Next**:

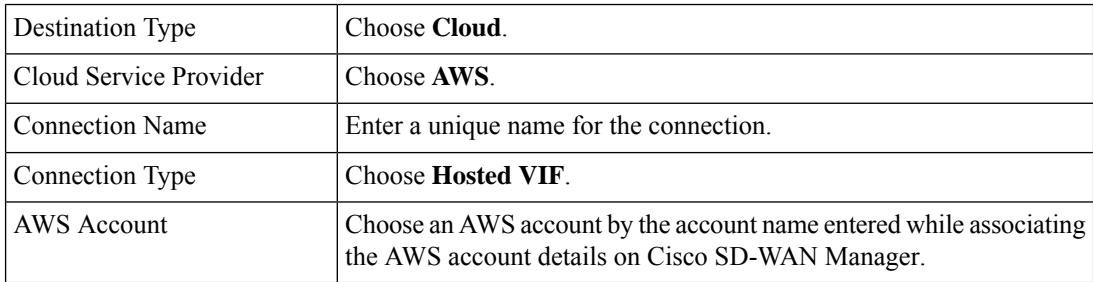

**10.** Configure the following and click **Next**:

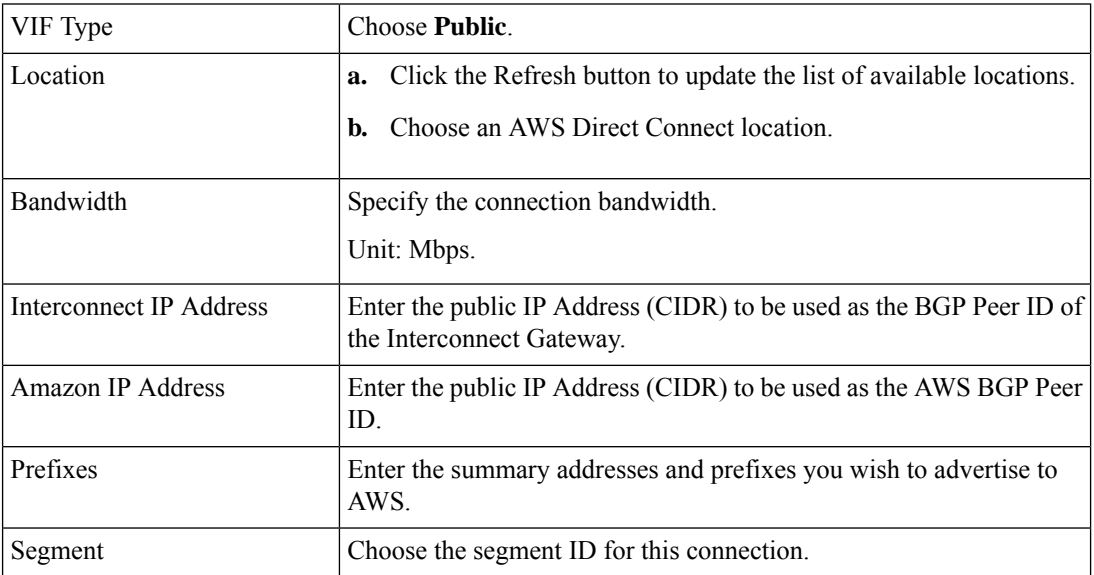

- **11.** Review the connection summary.
	- To create the connection, click **Save**.
	- To modify the connection settings, click **Back**.

When the configuration task is successful, the connection is listed in the **Interconnect Connectivity** page.

# **Create Direct Connect Private Hosted VIF to AWS Direct Connect Gateway from Interconnect Gateway**

#### **Prerequisites**

**1.** Associate Megaport Account with Cisco SD-WAN Manager.

- **2.** Configure Global Settings for Interconnect Gateways.
- **3.** Create necessary network segments (see Segmentation [Configuration](https://www.cisco.com/c/en/us/td/docs/routers/sdwan/configuration/segmentation/ios-xe-17/segmentation-book-xe/segmentation.html) Guide).
- **4.** Associate AWS Account with Cisco SD-WAN Manager.
- **5.** Discover Host Private Networks and tag AWS VPCs.
- **6.** Attach Megaport Template to Cisco Catalyst 8000v Instance.
- **7.** Create Interconnect Gateway at a Megaport Location.
- **8.** From Cisco vManage Release 20.9.1, ensure that you have the required license to create the connection. Without the required license, connection creation fails. For more information, see License [Management](https://www.cisco.com/c/en/us/td/docs/routers/sdwan/configuration/cloudonramp/ios-xe-17/cloud-onramp-book-xe/license-mgmt-sdwan-megaport.html) for Cisco SD-WAN Cloud [Interconnect](https://www.cisco.com/c/en/us/td/docs/routers/sdwan/configuration/cloudonramp/ios-xe-17/cloud-onramp-book-xe/license-mgmt-sdwan-megaport.html) with Megaport.

#### **Procedure**

- **1.** From the Cisco SD-WAN Manager menu, choose **Configuration** > **Cloud OnRamp for Multicloud**.
- **2.** Click **Interconnect**.
- **3.** Click **Interconnect Connectivity**.
- **4. Choose Interconnect Provider**: choose **MEGAPORT**.

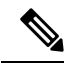

**Note** This field is introduced in Cisco vManage Release 20.6.1.

- **5. Choose Interconnect Account**: choose a Megaport account by the account name entered while associating the account details on Cisco SD-WAN Manager.
- **6. Choose Interconnect Gateway**: choose the Interconnect Gateway from which the Direct Connect connection must be created.
- **7.** (Minimum release: Cisco vManage Release 20.9.1) To view available Interconnect Connection licenses associated with the Megaport account, click **Check available licenses**.
- **8.** Click **Add Connection**.
- **9.** Configure the following and click **Next**:

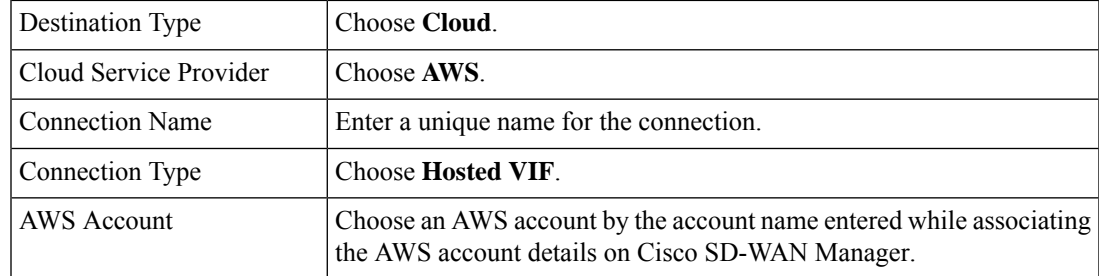

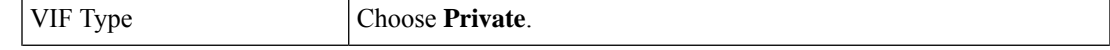

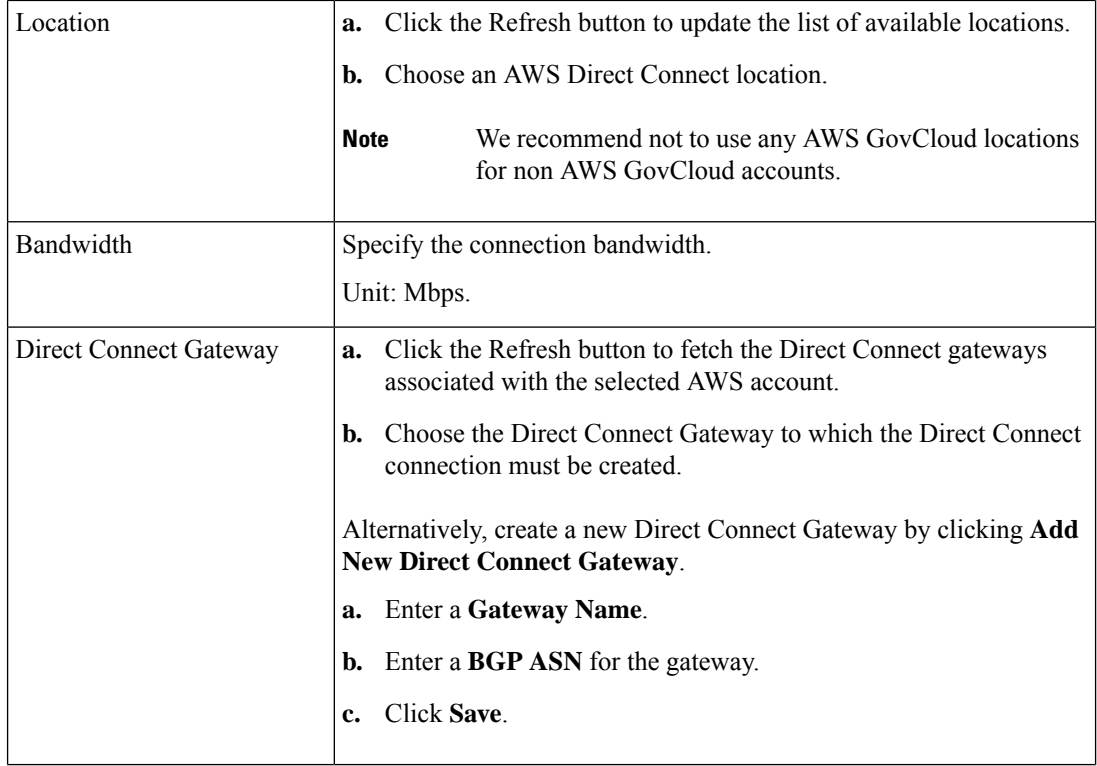

I

 $\mathbf l$ 

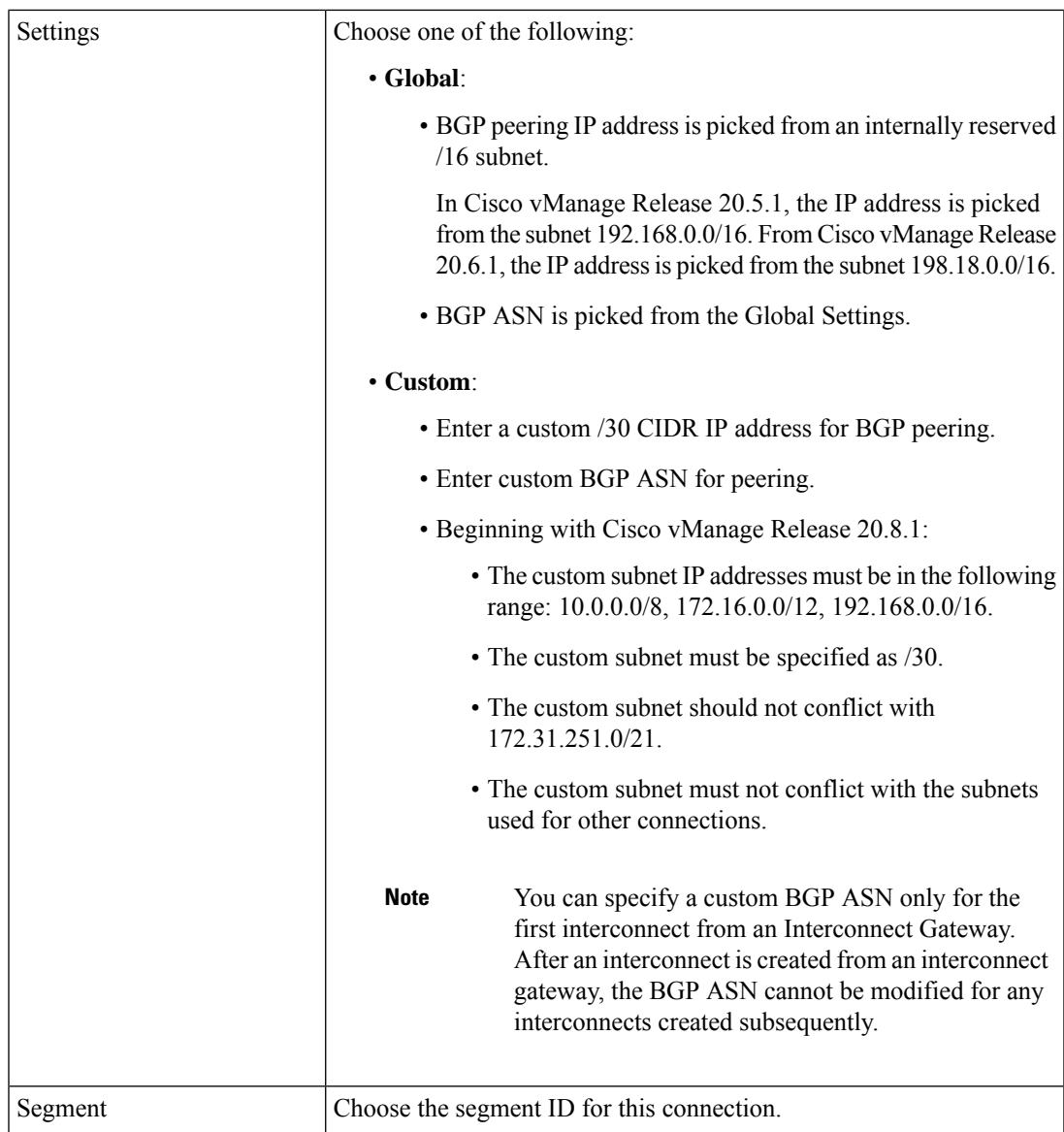

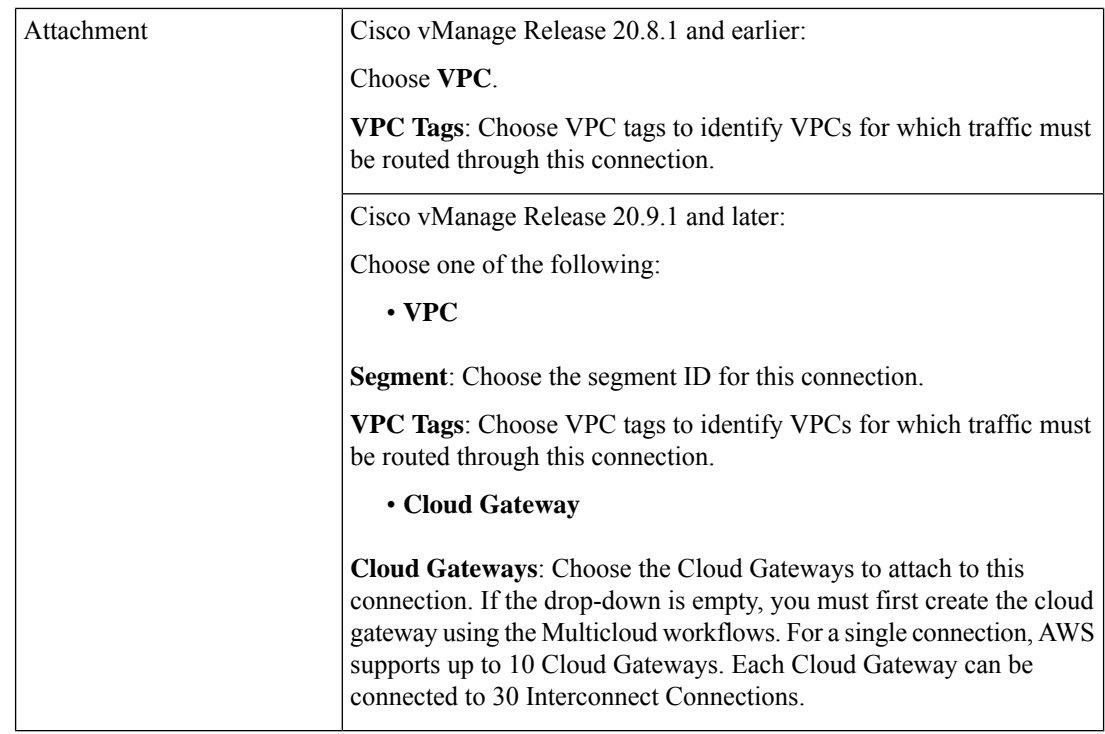

- 11. Review the connection summary.
	- To create the connection, click **Save**.
	- To modify the connection settings, click **Back**.

When the configuration task is successful, the connection is listed in the **Interconnect Connectivity** page.

# **Create Direct Connect Public Hosted Connection to AWS from Interconnect Gateway**

#### **Prerequisites**

- **1.** Associate Megaport Account with Cisco SD-WAN Manager.
- **2.** Configure Global Settings for Interconnect Gateways.
- **3.** Create necessary network segments (see Segmentation [Configuration](https://www.cisco.com/c/en/us/td/docs/routers/sdwan/configuration/segmentation/ios-xe-17/segmentation-book-xe/segmentation.html) Guide).
- **4.** Associate AWS Account with Cisco SD-WAN Manager.
- **5.** Attach Megaport Template to Cisco Catalyst 8000v Instance.
- **6.** Create Interconnect Gateway at a Megaport Location.
- **7.** From Cisco vManage Release 20.9.1, ensure that you have the required license to create the connection. Without the required license, connection creation fails. For more information, see License [Management](https://www.cisco.com/c/en/us/td/docs/routers/sdwan/configuration/cloudonramp/ios-xe-17/cloud-onramp-book-xe/license-mgmt-sdwan-megaport.html) for Cisco Catalyst SD-WAN Cloud [Interconnect](https://www.cisco.com/c/en/us/td/docs/routers/sdwan/configuration/cloudonramp/ios-xe-17/cloud-onramp-book-xe/license-mgmt-sdwan-megaport.html) with Megaport.

#### **Procedure**

- **1.** From the Cisco SD-WAN Manager menu, choose **Configuration** > **Cloud OnRamp for Multicloud**.
- **2.** Click **Interconnect**.
- **3.** Click **Interconnect Connectivity**.
- **4. Choose Interconnect Provider**: choose **MEGAPORT**.

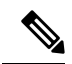

**Note** This field is introduced in Cisco vManage Release 20.6.1.

- **5. Choose Interconnect Account**: choose a Megaport account by the account name entered while associating the account details on Cisco SD-WAN Manager.
- **6. Choose Interconnect Gateway**: choose the Interconnect Gateway from which the Direct Connect connection must be created.
- **7.** (Minimum release: Cisco vManage Release 20.9.1) To view available Interconnect Connection licenses associated with the Megaport account, click **Check available licenses**.
- **8.** Click **Add Connection**.
- **9.** Configure the following and click **Next**:

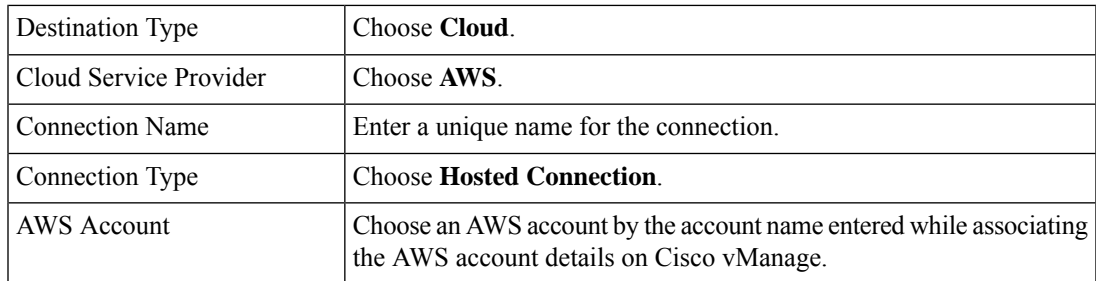

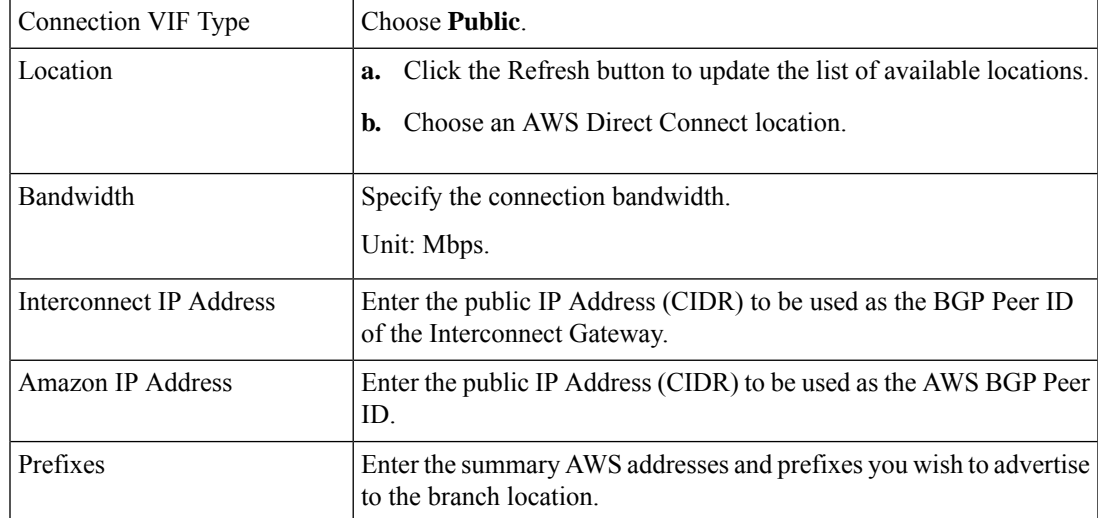

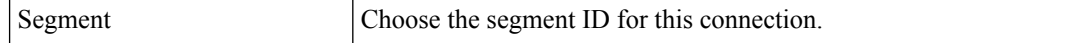

- 11. Review the connection summary.
	- To create the connection, click **Save**.
	- To modify the connection settings, click **Back**.

When the configuration task is successful, the connection is listed in the **Interconnect Connectivity** page.

# **Create Direct Connect Private Hosted Connection to AWS Direct Connect Gateway from Interconnect Gateway**

#### **Prerequisites**

- **1.** Associate Megaport Account with Cisco SD-WAN Manager.
- **2.** Configure Global Settings for Interconnect Gateways.
- **3.** Create necessary network segments (see Segmentation [Configuration](https://www.cisco.com/c/en/us/td/docs/routers/sdwan/configuration/segmentation/ios-xe-17/segmentation-book-xe/segmentation.html) Guide).
- **4.** Associate AWS Account with Cisco SD-WAN Manager.
- **5.** Discover Host Private Networks and tag AWS VPCs.
- **6.** Attach Megaport Template to Cisco Catalyst 8000v Instance.
- **7.** Create Interconnect Gateway at a Megaport Location.
- **8.** From Cisco vManage Release 20.9.1, ensure that you have the required license to create the connection. Without the required license, connection creation fails. For more information, see License [Management](https://www.cisco.com/c/en/us/td/docs/routers/sdwan/configuration/cloudonramp/ios-xe-17/cloud-onramp-book-xe/license-mgmt-sdwan-megaport.html) for Cisco SD-WAN Cloud [Interconnect](https://www.cisco.com/c/en/us/td/docs/routers/sdwan/configuration/cloudonramp/ios-xe-17/cloud-onramp-book-xe/license-mgmt-sdwan-megaport.html) with Megaport.

#### **Procedure**

- **1.** From the Cisco SD-WAN Manager menu, choose **Configuration** > **Cloud OnRamp for Multicloud**.
- **2.** Click **Interconnect**.
- **3.** Click **Interconnect Connectivity**.
- **4. Choose Interconnect Provider**: choose **MEGAPORT**.

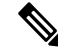

**Note** This field is introduced in Cisco vManage Release 20.6.1.

- **5. Choose Interconnect Account**: choose a Megaport account by the account name entered while associating the account details on Cisco SD-WAN Manager.
- **6. Choose Interconnect Gateway**: choose the Interconnect Gateway from which the Direct Connect connection must be created.

**7.** (Minimum release: Cisco vManage Release 20.9.1) To view available Interconnect Connection licenses associated with the Megaport account, click **Check available licenses**.

#### **8.** Click **Add Connection**.

**9.** Configure the following and click **Next**:

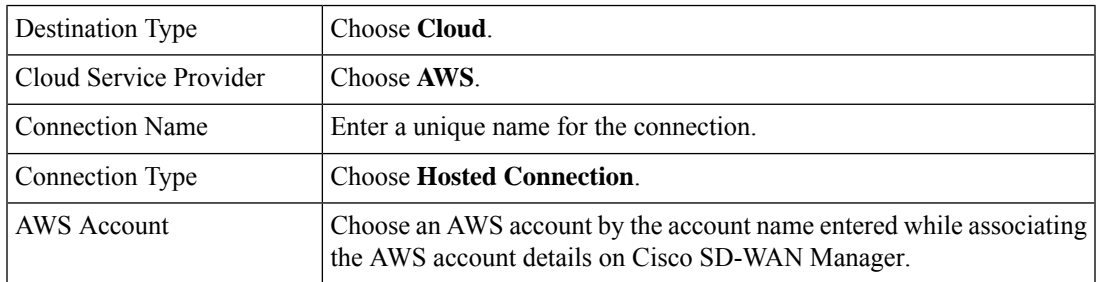

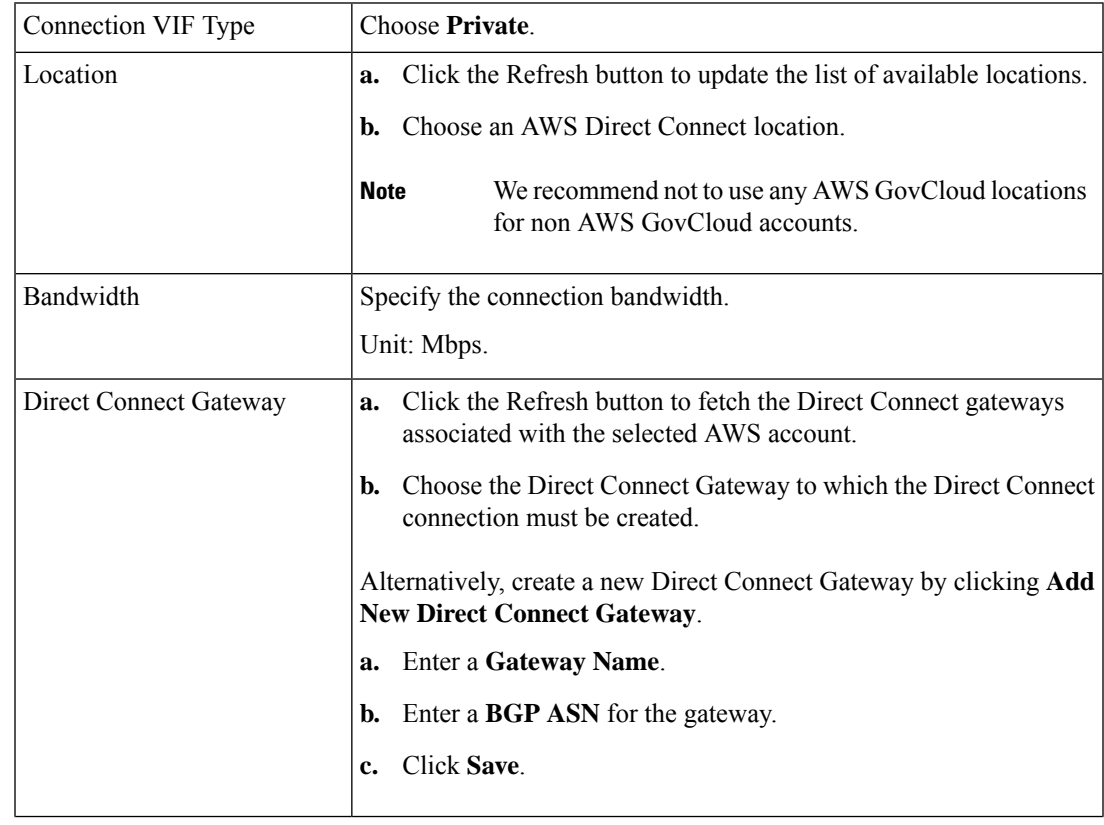

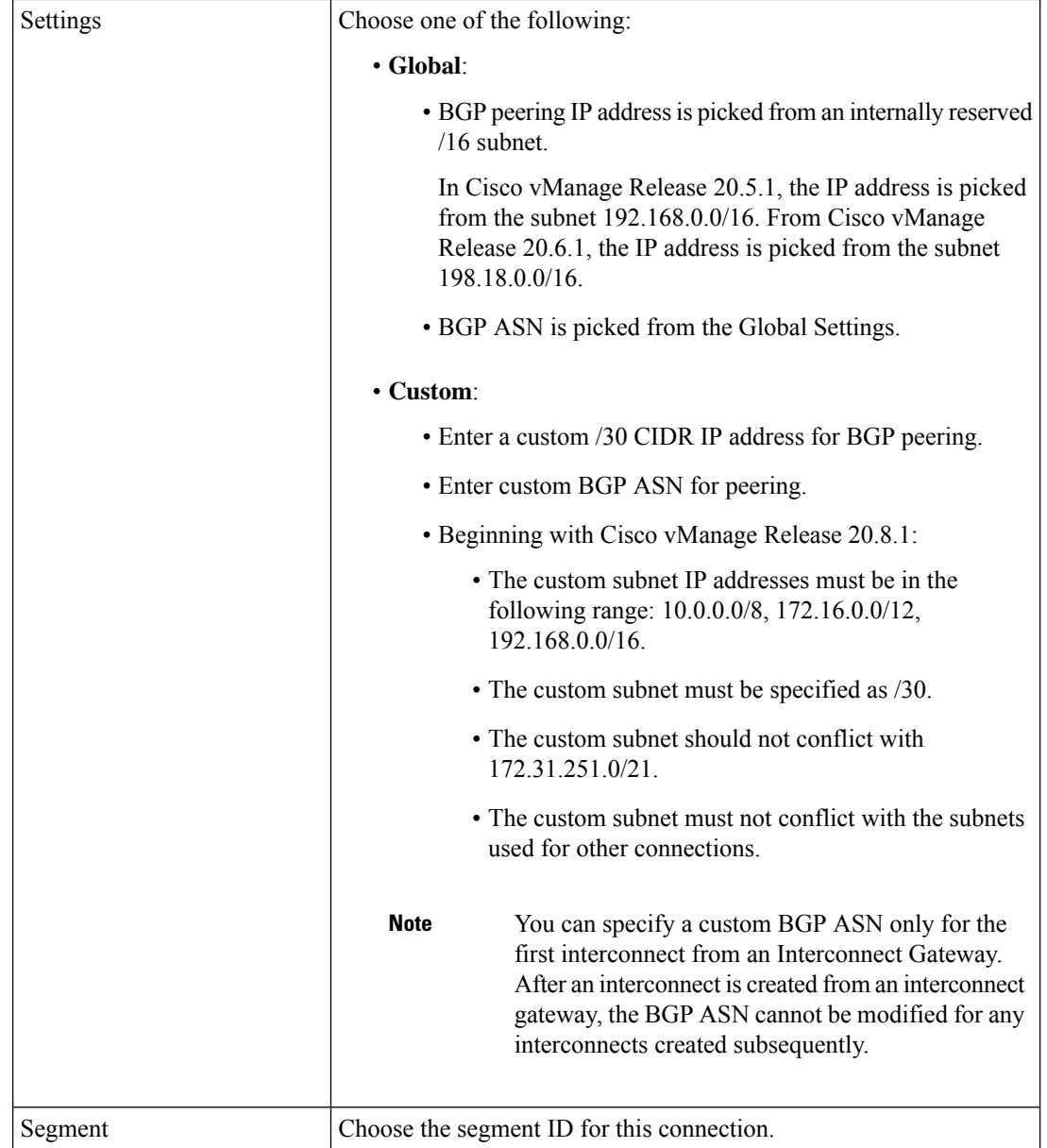

 $\mathbf I$ 

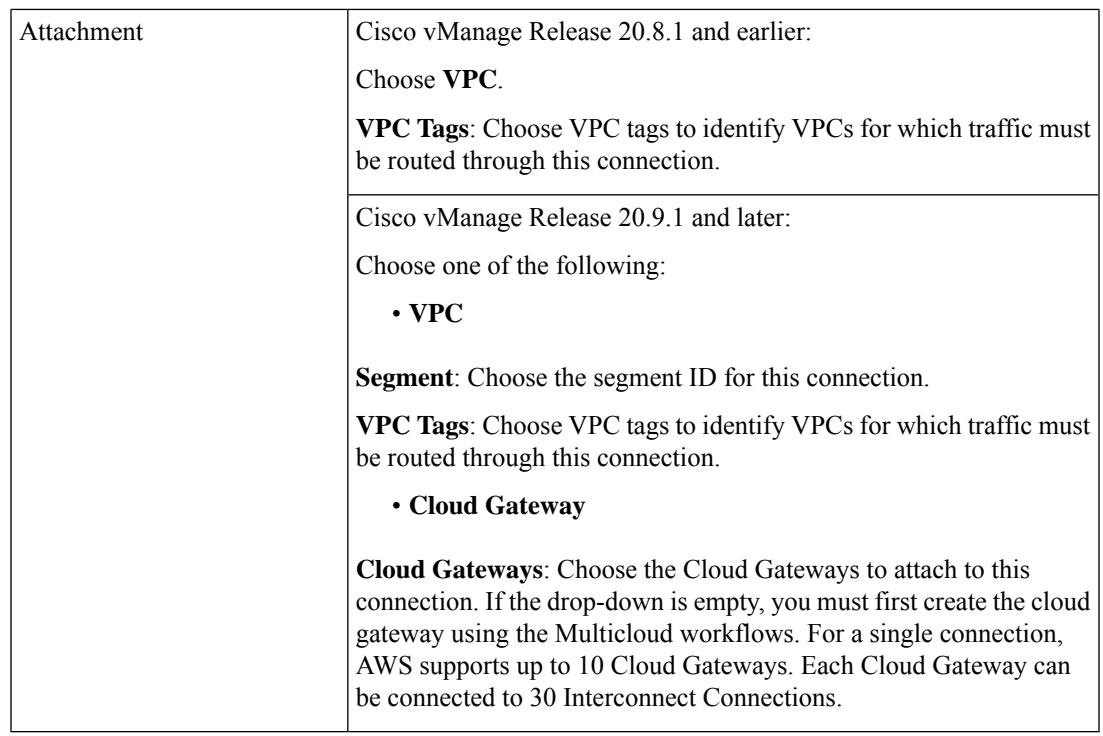

- **11.** Review the connection summary.
	- To create the connection, click **Save**.
	- To modify the connection settings, click **Back**.

When the configuration task is successful, the connection is listed in the **Interconnect Connectivity** page.

# **Create Direct Connect Transit Hosted Connection to AWS Direct Connect Gateway from Interconnect Gateway**

#### **Prerequisites**

- **1.** Associate Megaport Account with Cisco SD-WAN Manager.
- **2.** Configure Global Settings for Interconnect Gateways.
- **3.** Create necessary network segments (see Segmentation [Configuration](https://www.cisco.com/c/en/us/td/docs/routers/sdwan/configuration/segmentation/ios-xe-17/segmentation-book-xe/segmentation.html) Guide).
- **4.** Associate AWS Account with Cisco SD-WAN Manager.
- **5.** Discover Host Private Networks and Tag AWS VPCs.
- **6.** Attach Megaport Template to Cisco Catalyst 8000v Instance.
- **7.** Create Interconnect Gateway at a Megaport Location.
- **8.** From Cisco vManage Release 20.9.1, ensure that you have the required license to create the connection. Without the required license, connection creation fails. For more information, see License [Management](https://www.cisco.com/c/en/us/td/docs/routers/sdwan/configuration/cloudonramp/ios-xe-17/cloud-onramp-book-xe/license-mgmt-sdwan-megaport.html) for Cisco SD-WAN Cloud [Interconnect](https://www.cisco.com/c/en/us/td/docs/routers/sdwan/configuration/cloudonramp/ios-xe-17/cloud-onramp-book-xe/license-mgmt-sdwan-megaport.html) with Megaport.

#### **Procedure**

- **1.** From the Cisco SD-WAN Manager menu, choose **Configuration** > **Cloud OnRamp for Multicloud**.
- **2.** Click **Interconnect**.
- **3.** Click **Interconnect Connectivity**.
- **4. Choose Interconnect Provider**: choose **MEGAPORT**.

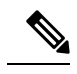

**Note** This field is introduced in Cisco vManage Release 20.6.1.

- **5. Choose Interconnect Account**: choose a Megaport account by the account name entered while associating the account details on Cisco SD-WAN Manager.
- **6. Choose Interconnect Gateway**: choose the Interconnect Gateway from which the Direct Connect connection must be created.
- **7.** (Minimum release: Cisco vManage Release 20.9.1) To view available Interconnect Connection licenses associated with the Megaport account, click **Check available licenses**.
- **8.** Click **Add Connection**.
- **9.** Configure the following and click **Next**:

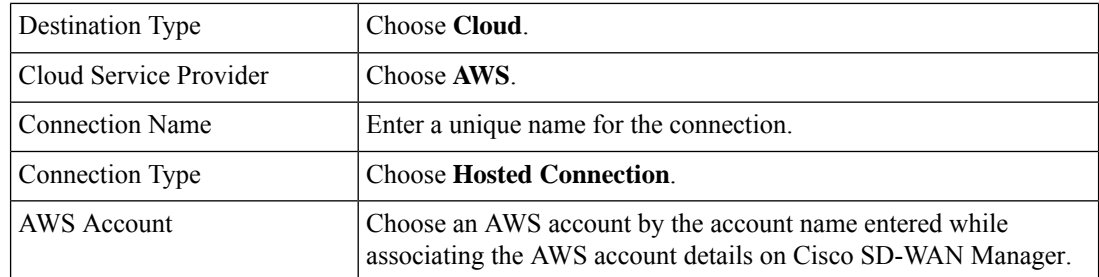

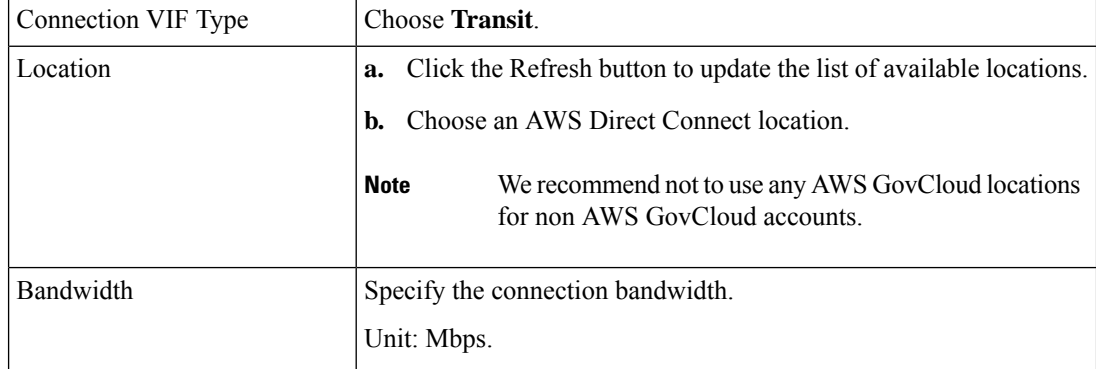

 $\mathbf l$ 

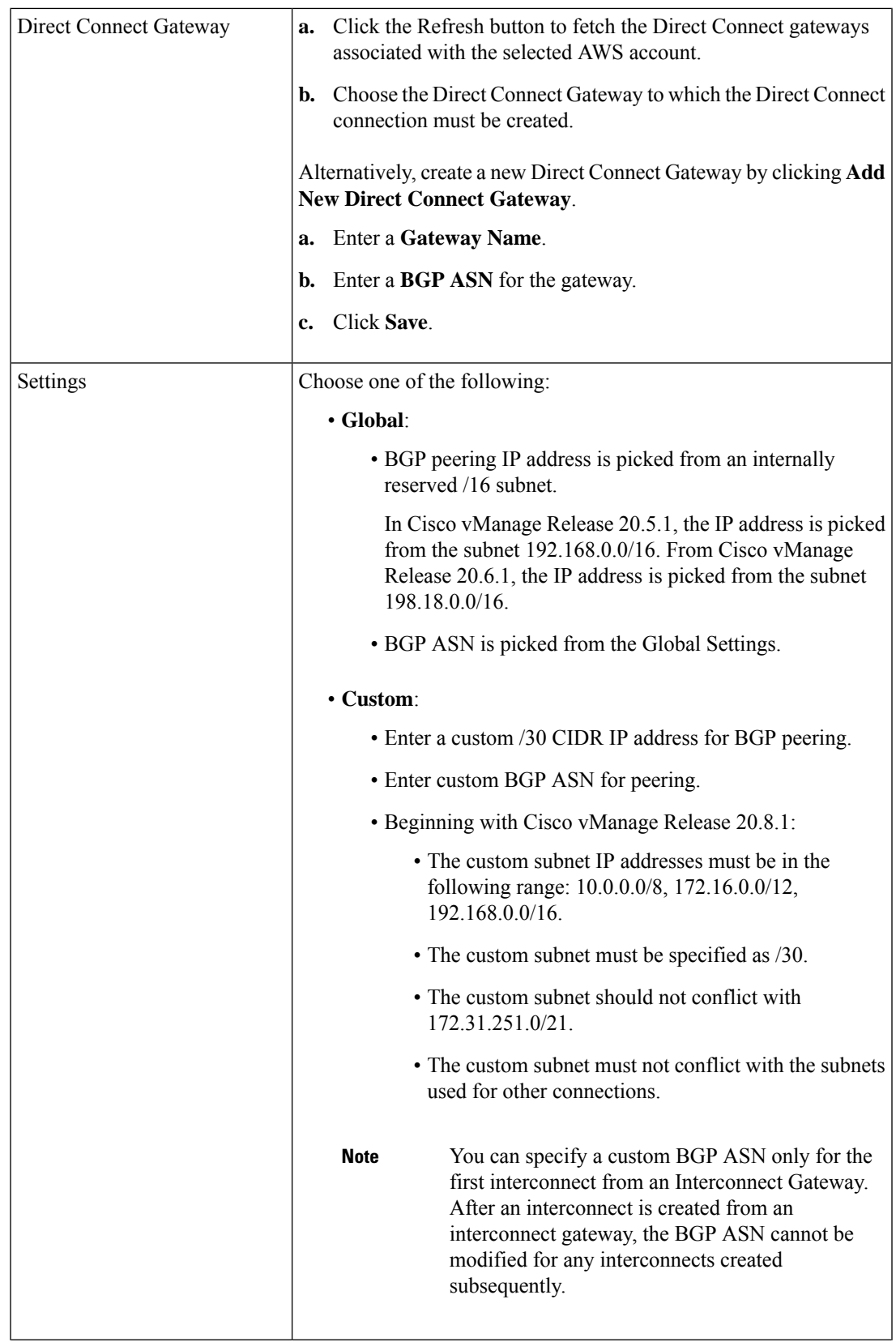

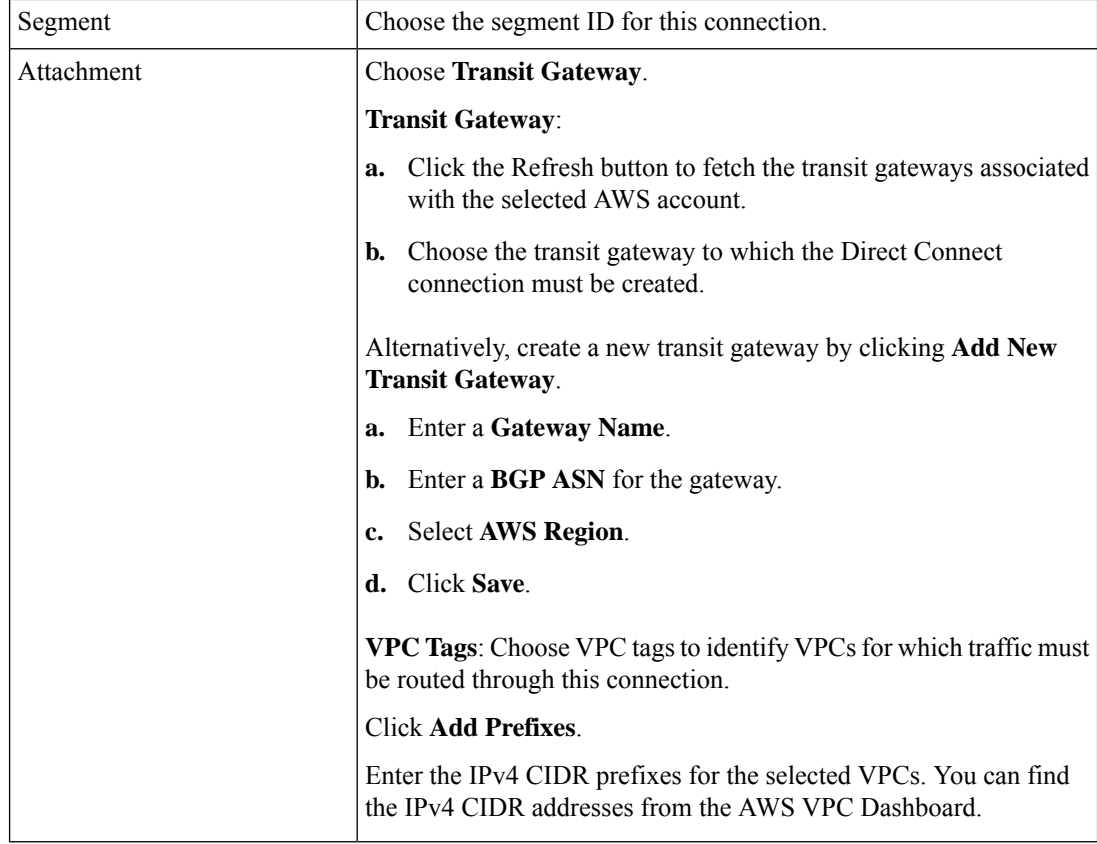

- 11. Review the connection summary.
	- To create the connection, click **Save**.
	- To modify the connection settings, click **Back**.

When the configuration task is successful, the connection is listed in the **Interconnect Connectivity** page.

# **Create Interconnects to Google Cloud**

## **Associate Google Cloud Account with Cisco SD-WAN Manager**

- **1.** From the Cisco SD-WAN Manager menu, choose **Configuration** > **Cloud OnRamp for Multicloud**.
- **2.** Click **Cloud** .
- **3.** Click **Associate Cloud Account**.
- **4.** Configure the following:

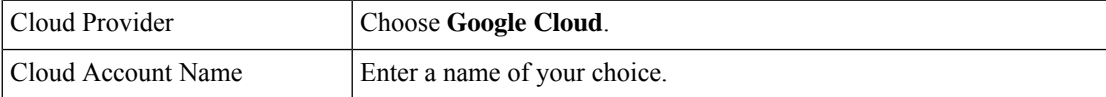

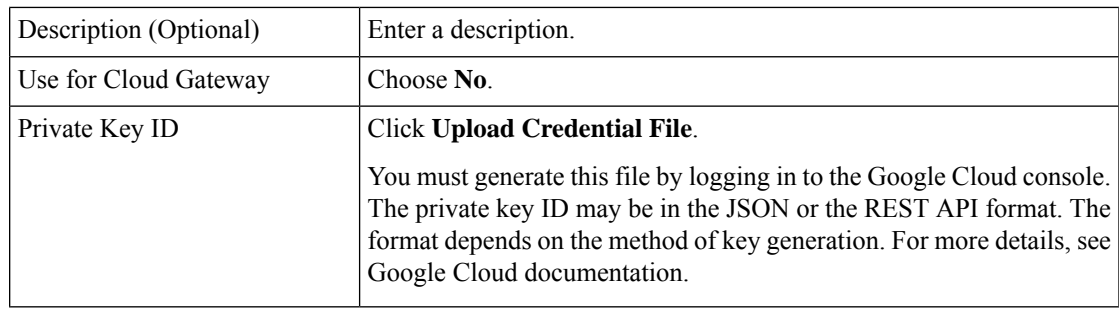

#### **5.** Click **Add**.

Cisco SD-WAN Manager uses the Private Key ID to authenticate the user account with Google Cloud as part of the workflow to create connections to Google Cloud.

### **Create Interconnect to Google Cloud Routers from Interconnect Gateways**

#### **Prerequisites**

- **1.** Create the required VPC network using the Google Cloud console.
- **2.** Deploy Google Cloud Routers in network-regions to which you wish to connect.

For nonredundant connectivity, on the Google Cloud console, deploy a Google Cloud Router in each network-region to which you wish to connect and create a VLAN attachment for each Google Cloud Router.

For redundant connectivity, on the Google Cloud console, deploy two Google Cloud Routers in each network-region to which you wish to connect and create a VLAN attachment for each Google Cloud Router.

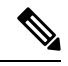

**Note** For use with interconnect attachments, you must set the Google ASN for the Google Cloud Routers to 16550.

- **3.** Associate Megaport Account with Cisco SD-WAN Manager.
- **4.** Configure Global Settings for Interconnect Gateways.
- **5.** Attach Megaport Template to Cisco Catalyst 8000v Instance.
- **6.** Create Interconnect Gateway at a Megaport Location closest to your Cisco Catalyst SD-WAN branch location.

For redundant connectivity to Google Cloud, create a pair of Interconnect Gateways in the Megaport fabric. For nonredundant connectivity, deploy an Interconnect Gateway at a Megaport location.

- **7.** Create necessary network segments (see Segmentation [Configuration](https://www.cisco.com/c/en/us/td/docs/routers/sdwan/configuration/segmentation/ios-xe-17/segmentation-book-xe/segmentation.html) Guide).
- **8.** Associate Google Cloud Account with Cisco SD-WAN Manager.
- **9.** From Cisco vManage Release 20.9.1, ensure that you have the required license to create the connection. Without the required license, connection creation fails. For more information, see License [Management](https://www.cisco.com/c/en/us/td/docs/routers/sdwan/configuration/cloudonramp/ios-xe-17/cloud-onramp-book-xe/license-mgmt-sdwan-megaport.html) for Cisco SD-WAN Cloud [Interconnect](https://www.cisco.com/c/en/us/td/docs/routers/sdwan/configuration/cloudonramp/ios-xe-17/cloud-onramp-book-xe/license-mgmt-sdwan-megaport.html) with Megaport.

#### **Procedure**

- **1.** From the Cisco SD-WAN Manager menu, choose **Configuration** > **Cloud OnRamp for Multicloud**.
- **2.** Click **Interconnect**.
- **3.** Click **Interconnect Connectivity**.
- **4. Choose Interconnect Provider**: choose **MEGAPORT**.
- **5. Choose Interconnect Account**: choose a Megaport account by the account name entered while associating the account details on Cisco SD-WAN Manager.
- **6. Choose Interconnect Gateway**: choose the Interconnect Gateway from which the connection must be created.
- **7.** (Minimum release: Cisco vManage Release 20.9.1) To view available Interconnect Connection licenses associated with the Megaport account, click **Check available licenses**.

#### **8.** Click **Add Connection**.

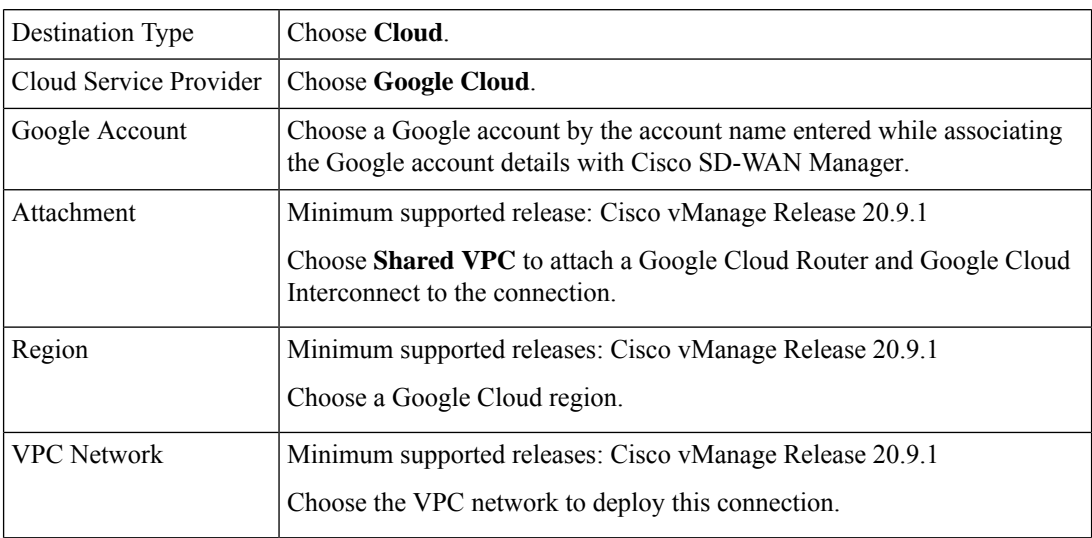

 $\mathbf l$ 

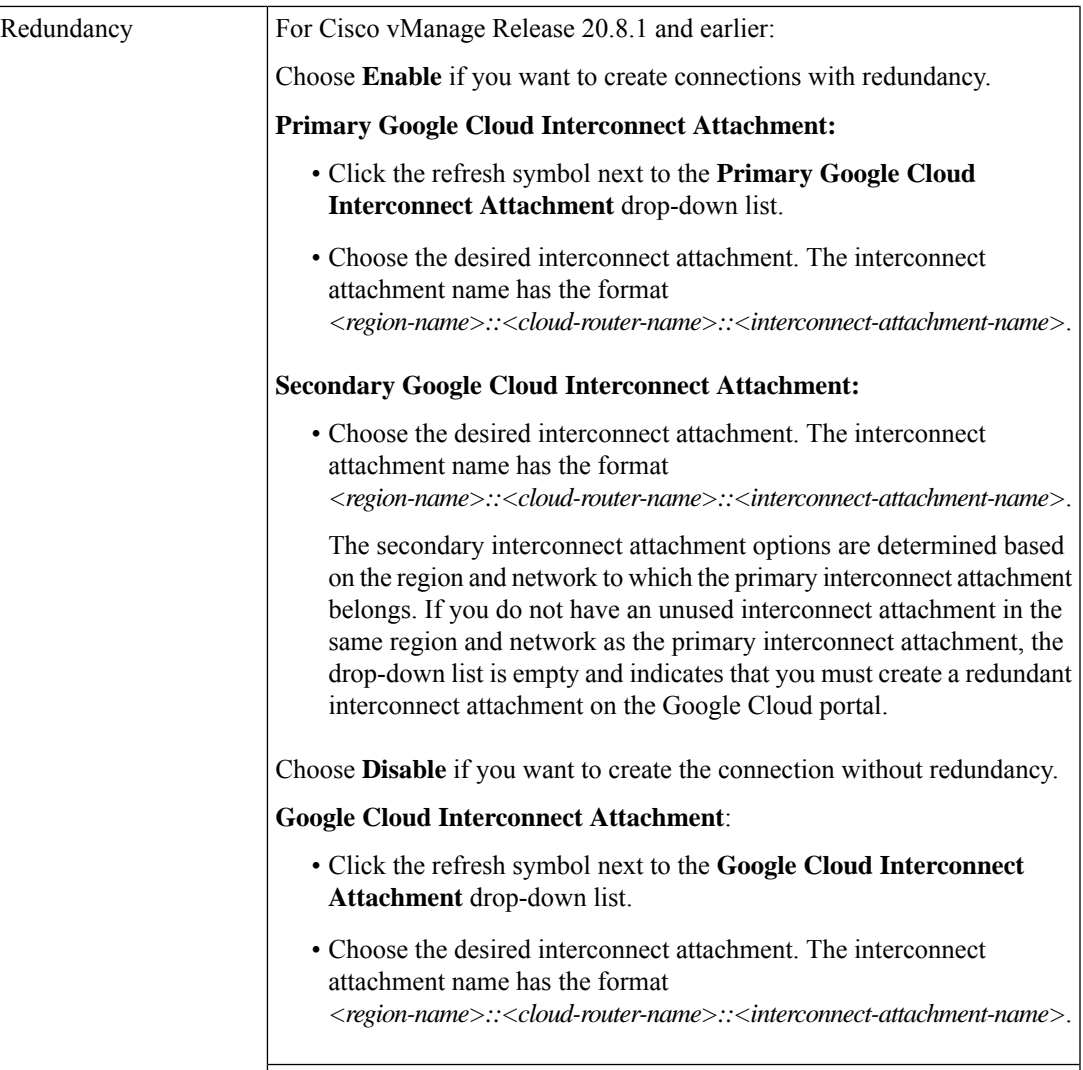

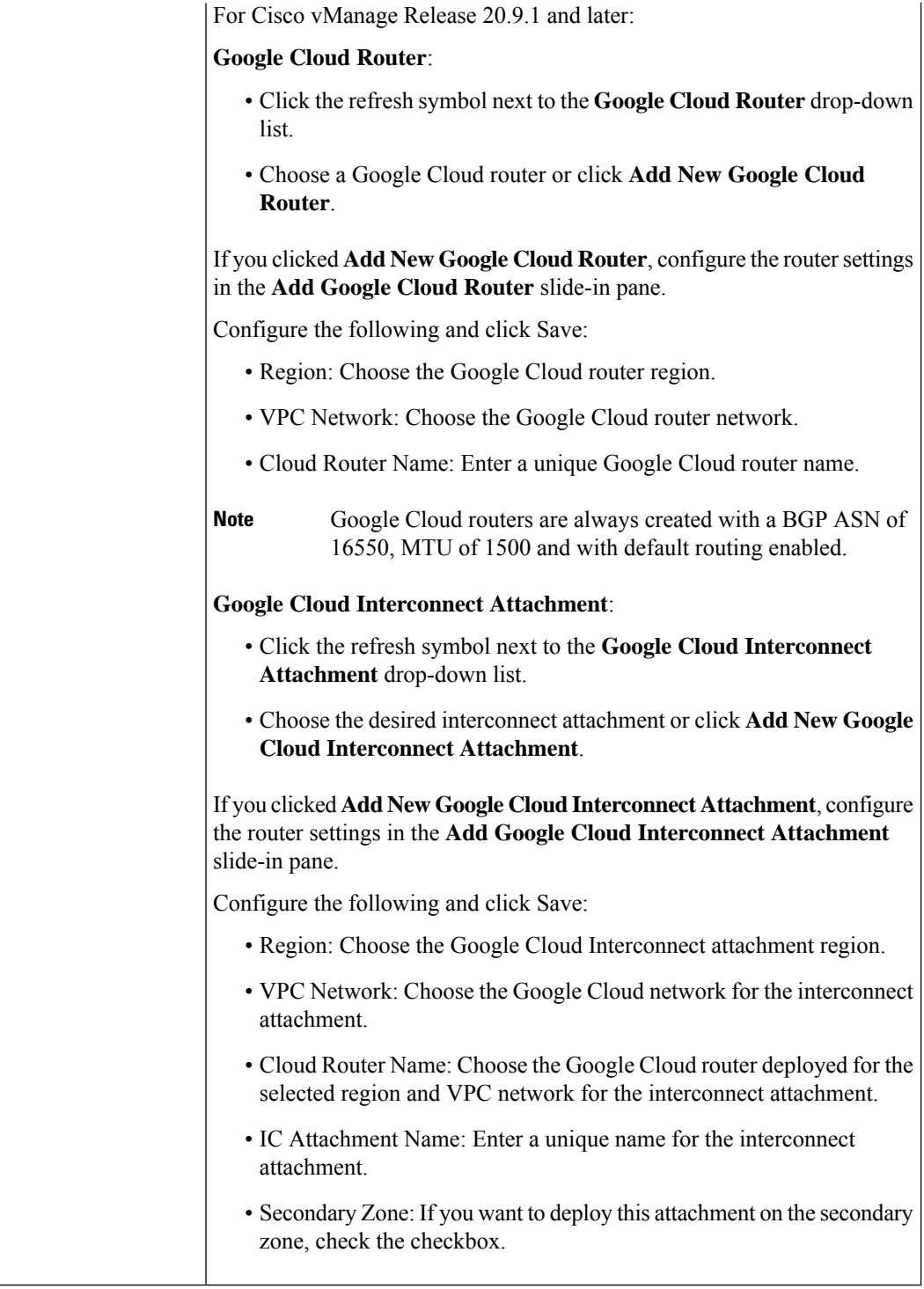

**10.** Configure the following settings for the primary virtual cross connect attachment and click **Next**:

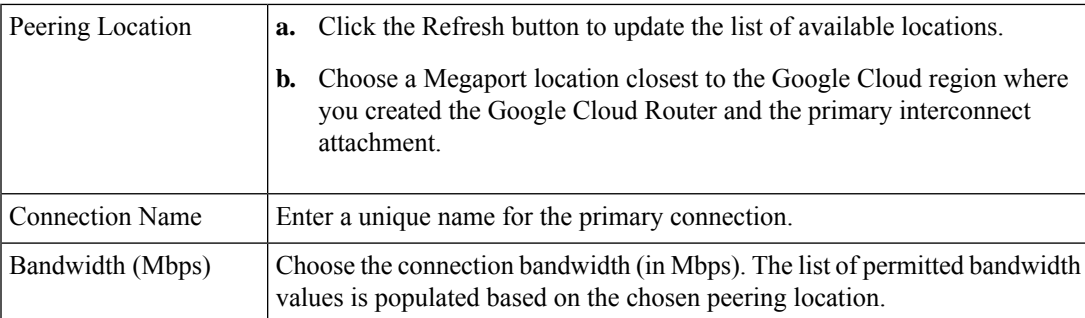

**11.** If you enabled redundancy in Step 8, configure the following settings for the secondary virtual cross connect attachment and click **Next**:

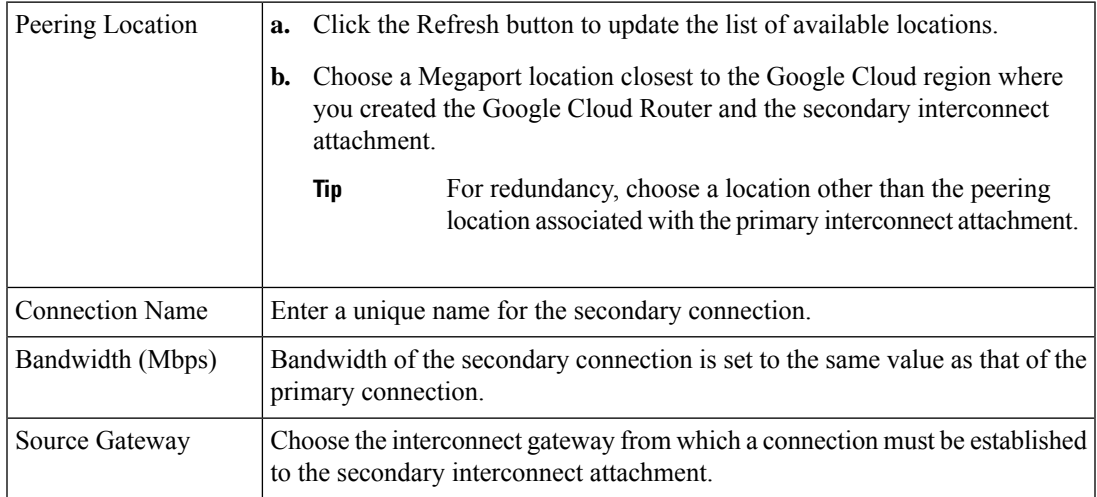

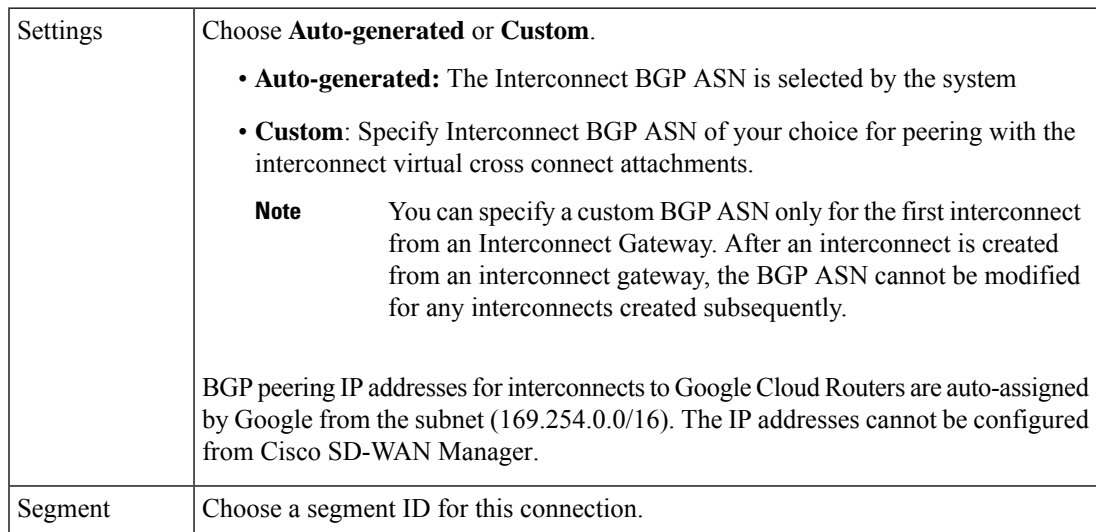

- 13. Review the connection summary.
	- To create the connection, click **Save**.

• To modify the connection settings, click **Back**.

When you save the connection configuration, a configuration task is launched and creates the interconnects between the Interconnect Gateway and the interconnect attachments of the Google Cloud routers.

When the task is successful, the connections are listed on the **Interconnect Connectivity** page. You can also view the connection details on the Google Cloud console.

**What todo Next**: On the Google Cloud console, manage the routes advertised from the Google Cloud Routers towards the interconnect gateway via BGP.

### **Create Interconnect Connection to a Cloud Gateway In Google Cloud**

Minimum supported releases: Cisco IOS XE Catalyst SD-WAN Release 17.9.1a and Cisco vManage Release 20.9.1

#### **Prerequisites**

- **1.** Create the required VPC network using the Google Cloud console.
- **2.** Associate Megaport Account with Cisco SD-WAN Manager.
- **3.** Configure Global Settings for Interconnect Gateways.
- **4.** Attach Megaport Template to Cisco Catalyst 8000v Instance.
- **5.** Create Interconnect Gateway at a Megaport Location closest to your Cisco Catalyst SD-WAN branch location.

Only redundant connectivity is supported on Google Cloud. You must create a pair of Interconnect Gateways in the Megaport fabric.

- **6.** Create necessary network segments (see Segmentation [Configuration](https://www.cisco.com/c/en/us/td/docs/routers/sdwan/configuration/segmentation/ios-xe-17/segmentation-book-xe/segmentation.html) Guide).
- **7.** Associate Google Cloud Account with Cisco SD-WAN Manager.
- **8.** Create a Google Cloud Gateway using the Multicloud workflow.
- **9.** Ensure that you have the required license to create the connection. Without the required license, connection creation fails. For more information, see License [Management](https://www.cisco.com/c/en/us/td/docs/routers/sdwan/configuration/cloudonramp/ios-xe-17/cloud-onramp-book-xe/license-mgmt-sdwan-megaport.html) for Cisco SD-WAN Cloud Interconnect with [Megaport.](https://www.cisco.com/c/en/us/td/docs/routers/sdwan/configuration/cloudonramp/ios-xe-17/cloud-onramp-book-xe/license-mgmt-sdwan-megaport.html)

#### **Procedure**

- **1.** From the Cisco SD-WAN Manager menu, choose **Configuration** > **Cloud OnRamp for Multicloud**.
- **2.** Click **Interconnect**.
- **3.** Click **Interconnect Connectivity**.
- **4. Choose Interconnect Provider**: choose **MEGAPORT**.
- **5. Choose Interconnect Account**: choose a Megaport account by the account name entered while associating the account details on Cisco SD-WAN Manager.
- **6. Choose Interconnect Gateway**: choose the Interconnect Gateway from which the connection must be created.
- **7.** To view available Interconnect Connection licenses associated with the Megaport account, click **Check available licenses**.
- **8.** Click **Add Connection**.
- **9.** Configure the following and click **Next**:

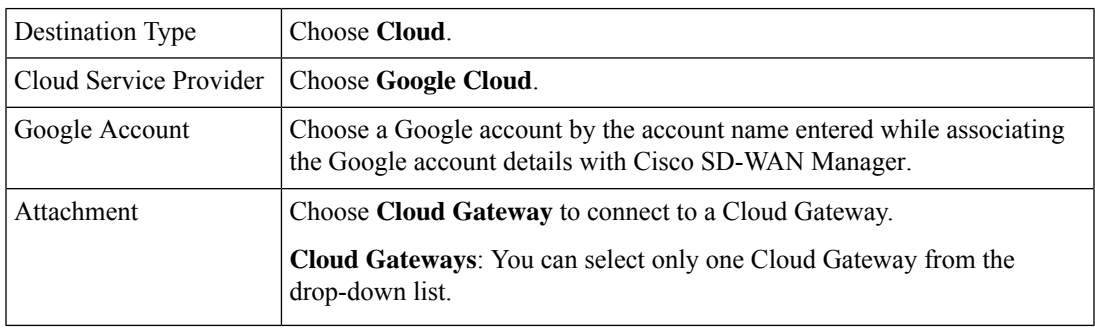

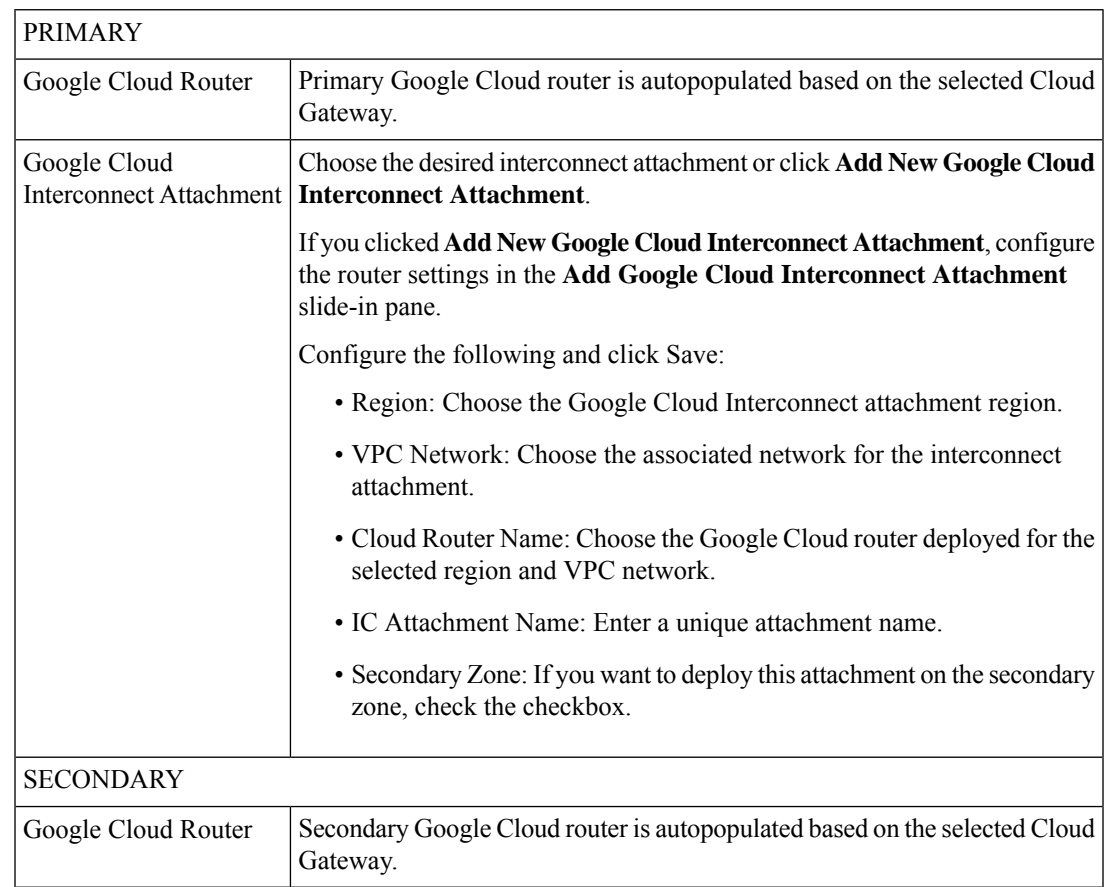

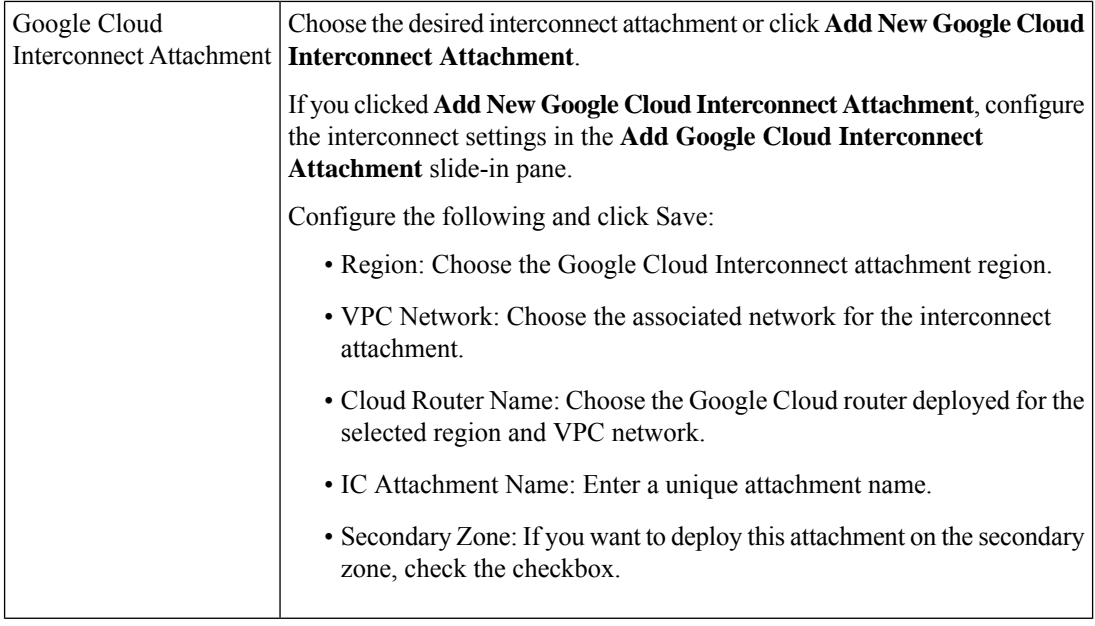

**11.** Configure the following settings for the primary virtual cross connect attachment and click **Next**:

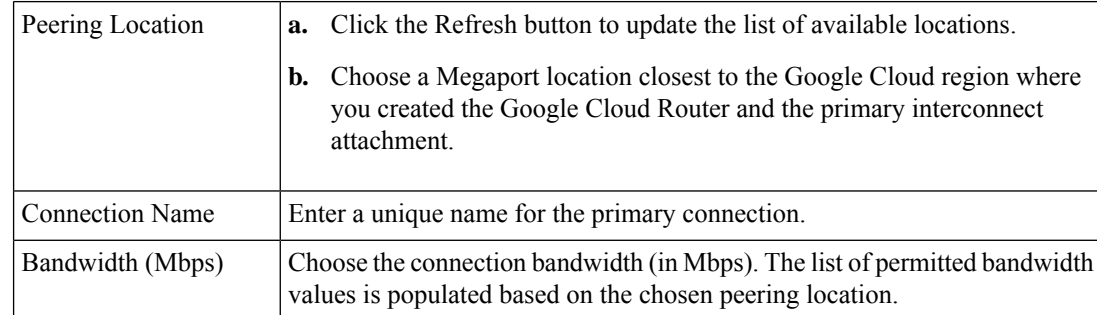

**12.** Configure the following settings for the secondary virtual cross connect attachment and click **Next**:

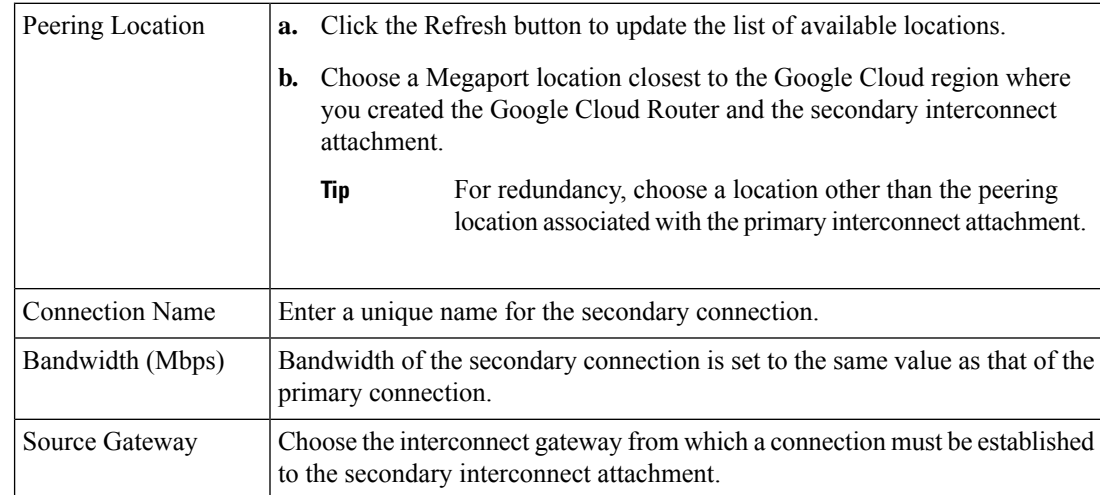

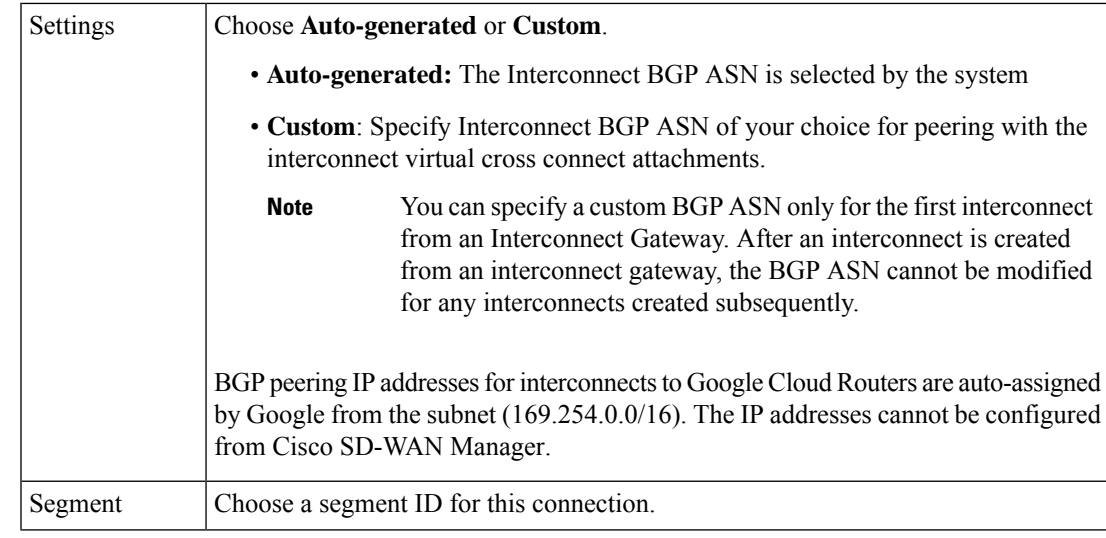

- **14.** Review the connection summary.
	- To create the connection, click **Save**.
	- To modify the connection settings, click **Back**.

When you save the connection configuration, a configuration task is launched and creates the interconnects between the Interconnect Gateway and the interconnect attachments of the Google Cloud routers.

When the task is successful, the connections are listed on the **Interconnect Connectivity** page. You can also view the connection details on the Google Cloud console.

**What todo Next**: On the Google Cloud console, manage the routes advertised from the Google Cloud Routers towards the interconnect gateway via BGP.

# **Create Interconnects to Microsoft Azure**

### **Associate Microsoft Azure Account with Cisco SD-WAN Manager**

- **1.** From the Cisco SD-WAN Manager menu, choose **Configuration** > **Cloud OnRamp for Multicloud**.
- **2.** Click **Cloud** .
- **3.** Click **Associate Cloud Account**.
- **4.** Configure the following:

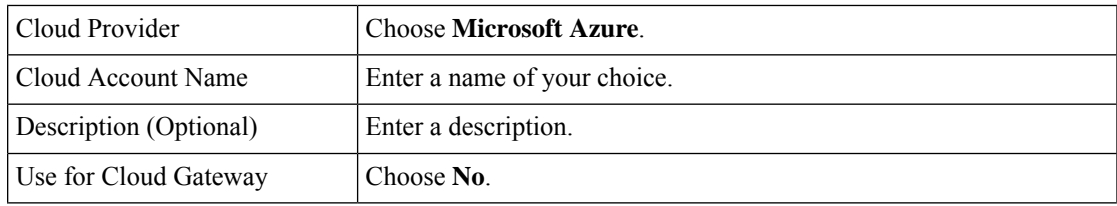

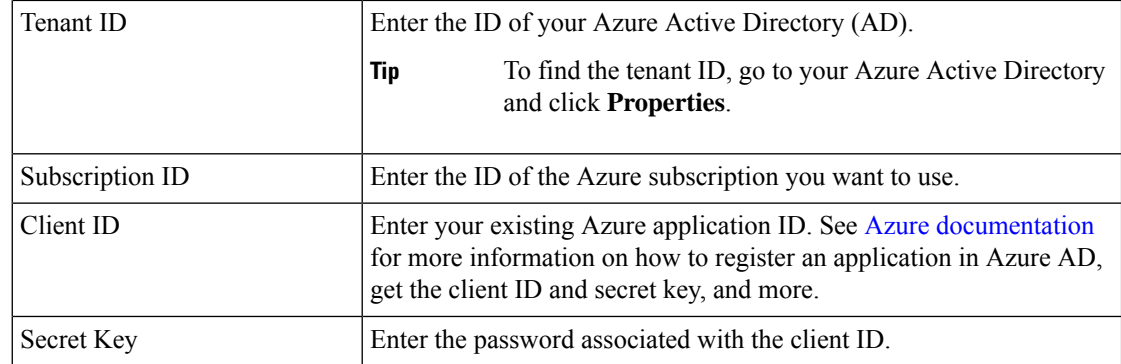

**5.** Click **Add**.

## **Discover Host Private Networks and Tag Microsoft Azure VNets**

Tag the Microsoft Azure VNets to which you wish to create software-defined cloud interconnects from an interconnect gateway. Azure VNets grouped using the same VNet tag are considered a singular unit.

#### **Prerequisite**

Associate Microsoft Azure Account with Cisco SD-WAN Manager.

#### **Add a Tag**

Group VNets and tag them together.

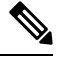

**Note** VNets belonging to different resource groups cannot be used together.

- **1.** From the Cisco SD-WAN Manager menu, choose **Configuration** > **Cloud OnRamp for Multicloud**.
- **2.** Click **Interconnect**.
- **3.** Click **Host Private Networks**.
- **4. Cloud Provider**: choose **Microsoft Azure**.

The available host VNets are discovered and listed in a table.

- **5.** Choose the Azure VNets that you wish to tag by checking the corresponding check boxes.
- **6.** Click **Tag Actions**.
- **7.** Click **Add Tag** and configure the following:

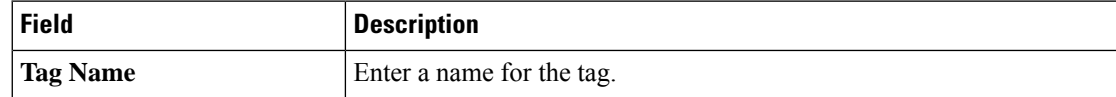

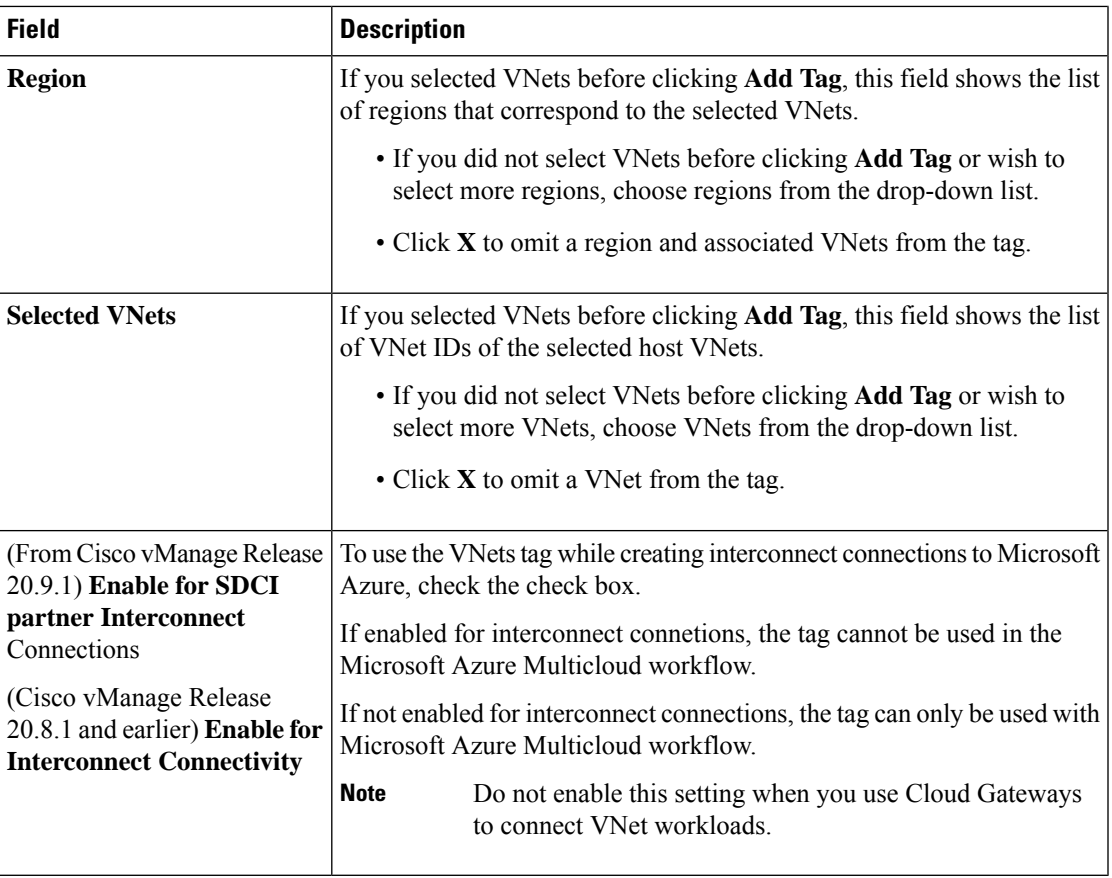

#### **8.** Click **Add**.

On the **Host Private Networks** page, the Azure vNets you selected earlier are tagged and the tag name is shown in the **VNET Tag** column. If you chose to use the vNet tag for cloud interconnects, the **Interconnect Enabled** column reads **Yes**.

#### **Edit a Tag**

Add VNets to or remove VNets from an existing tag.

From Cisco vManage Release 20.10.1, edit a VNet tag associated with an interconnect connection subject to the following conditions:

- If only one VNet is associated with a VNet tag, you cannot remove the VNet from the tag. To remove the VNet from the tag, delete the interconnect connection and then edit the tag.
- For a private-peering connection with a virtual WAN attachment, the VNets you wish to associate with the tag must be from the same regions as the VNets already associated with the tag.

To attach VNets from a new region to the private-peering connection, do the following:

- **1.** Create a new tag for the region and associate required VNets.
- **2.** Edit the private-peering connection and attach the VNet tag to the connection.

• For a private-peering connection with a VNet attachment, you can associate VNets from a new region to the tag while editing the tag.

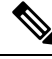

- In Cisco vManage Release 20.9.1 and earlier releases, you cannot edit a VNet tag that is associated with an interconnect connection. **Note**
	- **1.** From the Cisco SD-WAN Manager menu, choose **Configuration** > **Cloud OnRamp for Multicloud**.
	- **2.** Click **Interconnect**.
	- **3.** Click **Host Private Networks**.
	- **4. Cloud Provider**: choose **Microsoft Azure**.

The available host VNets are discovered and listed in a table.

- **5.** Click **Tag Actions**.
- **6.** Click **Edit Tag** and modify the following as required:

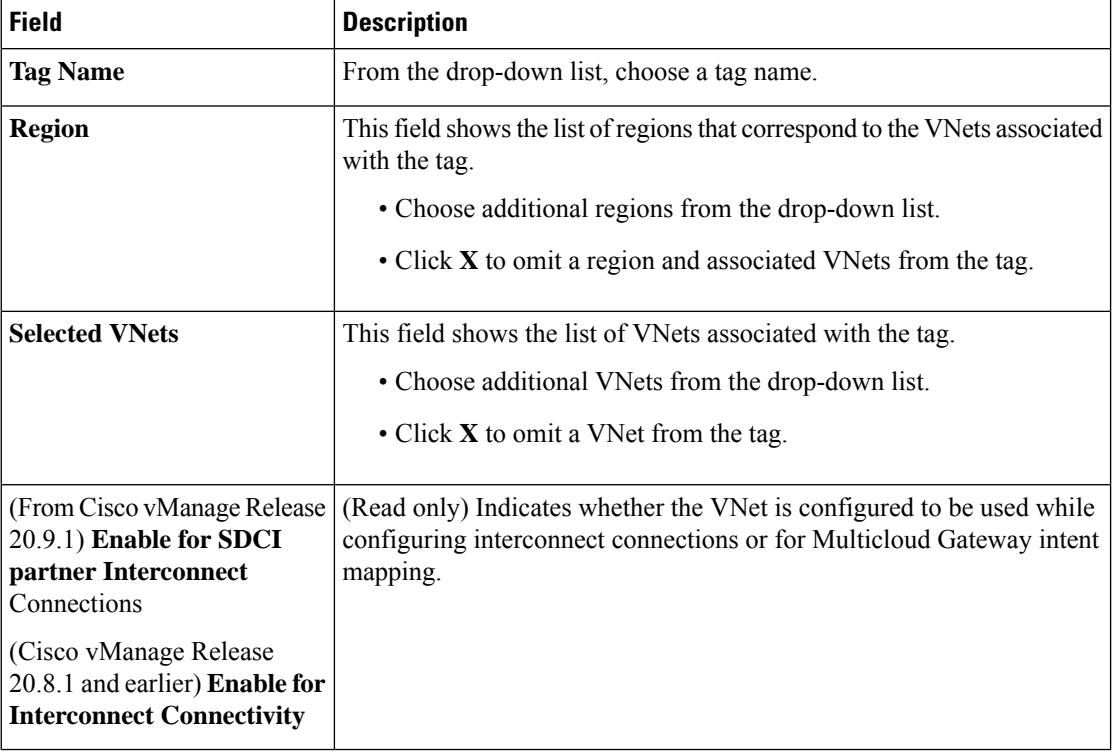

**7.** Click **Update**.

#### **Delete a Tag**

Remove a tag that groups together VNets.

**Note** You cannot delete a VNet tag while the tag is associated with an interconnect connection.

- **1.** From the Cisco SD-WAN Manager menu, choose **Configuration** > **Cloud OnRamp for Multicloud**.
- **2.** Click **Interconnect**.
- **3.** Click **Host Private Networks**.
- **4. Cloud Provider**: choose **Microsoft Azure**.

The available host VNets are discovered and listed in a table.

- **5.** Click **Tag Actions**.
- **6.** Click **Delete Tag**.
- **7. Tag Name**: From the drop-down list, choose a tag name.
- **8.** Click **Delete**.

# **Create Microsoft-Peering Connection to Microsoft Azure ExpressRoute from Interconnect Gateways**

#### **Prerequisites**

- **1.** Associate Megaport Account with Cisco SD-WAN Manager.
- **2.** Configure Global Settings for Interconnect Gateways.
- **3.** Create necessary network segments (see Segmentation [Configuration](https://www.cisco.com/c/en/us/td/docs/routers/sdwan/configuration/segmentation/ios-xe-17/segmentation-book-xe/segmentation.html) Guide).
- **4.** Associate Microsoft Azure Account with Cisco SD-WAN Manager.
- **5.** Attach Megaport Template to Cisco Catalyst 8000v Instance.
- **6.** Create Interconnect Gateways at Megaport Location.

For connectivity to Microsoft Azure, create a pair of Interconnect Gateways in the Megaport fabric. Redundant connectivity is the default and only supported configuration.

**7.** From Cisco vManage Release 20.9.1, ensure that you have the required license to create the connection. Without the required license, connection creation fails. For more information, see License [Management](https://www.cisco.com/c/en/us/td/docs/routers/sdwan/configuration/cloudonramp/ios-xe-17/cloud-onramp-book-xe/license-mgmt-sdwan-megaport.html) for Cisco SD-WAN Cloud [Interconnect](https://www.cisco.com/c/en/us/td/docs/routers/sdwan/configuration/cloudonramp/ios-xe-17/cloud-onramp-book-xe/license-mgmt-sdwan-megaport.html) with Megaport.

#### **Procedure**

- **1.** From the Cisco SD-WAN Manager menu, go to **Configuration** > **Cloud OnRamp for Multicloud**.
- **2.** Click **Interconnect**.
- **3.** Click **Interconnect Connectivity**.
- **4. Choose Interconnect Provider**: choose **MEGAPORT**.
- **5. Choose Interconnect Account**: Choose a Megaport account by the account name entered while associating the account details on Cisco SD-WAN Manager.
- **6. Choose Interconnect Gateway**: Choose the Interconnect Gateway from which the connection must be created.
- **7.** (Minimum release: Cisco vManage Release 20.9.1) To view available Interconnect Connection licenses associated with the Megaport account, click **Check available licenses**.

#### **8.** Click **Add Connection**.

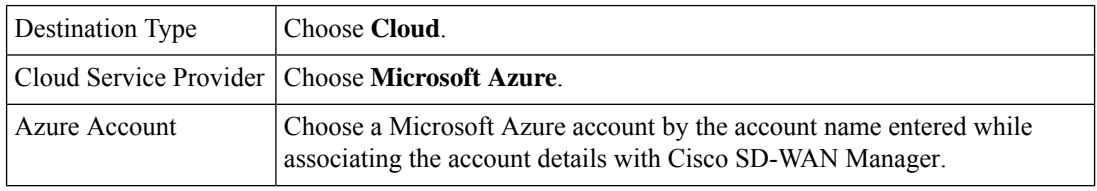

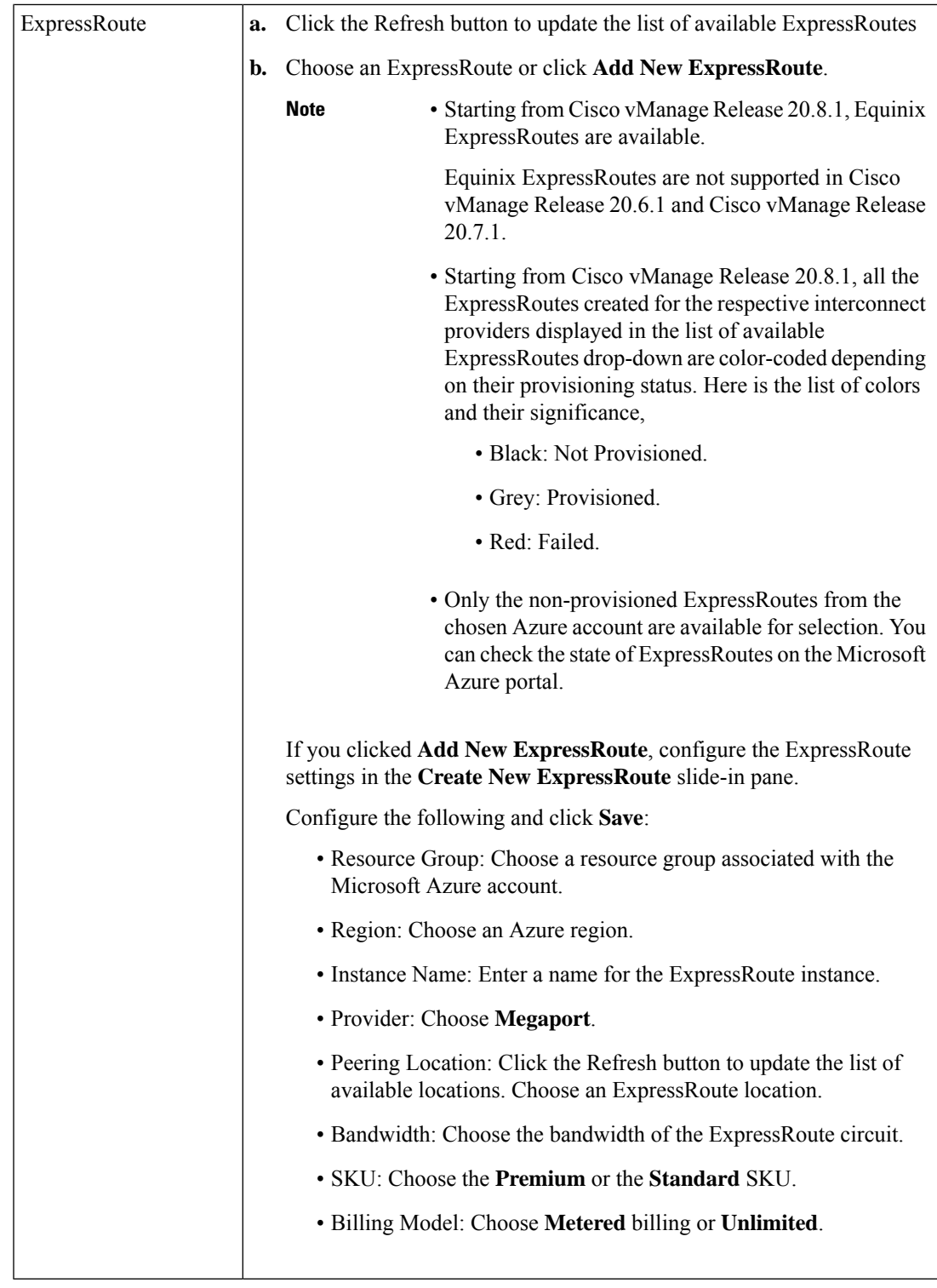

**10.** Configure the following settings for the primary connection to the ExpressRoute and click **Next**:

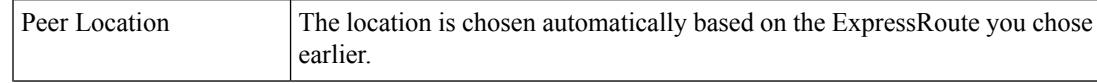

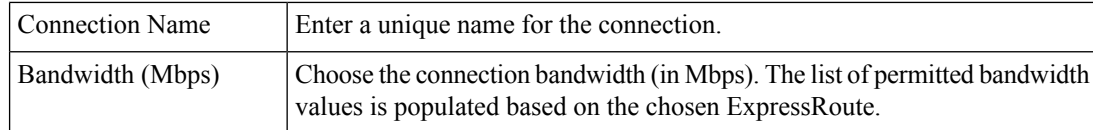

**11.** Configure the following settings for the secondary connection to the ExpressRoute and click **Next**:

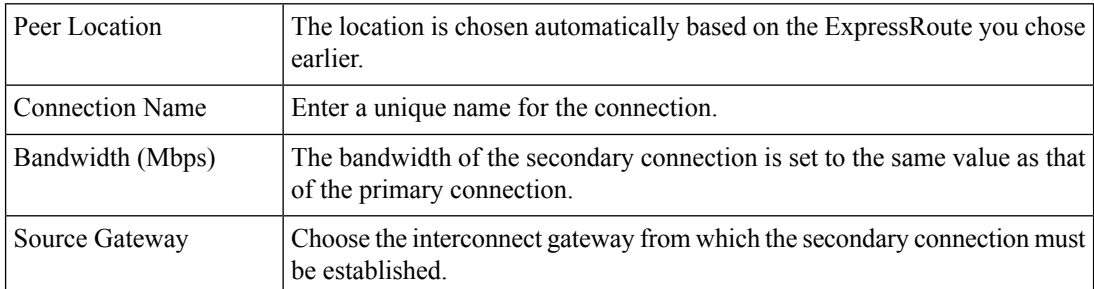

**12.** Configure the following and click **Next**:

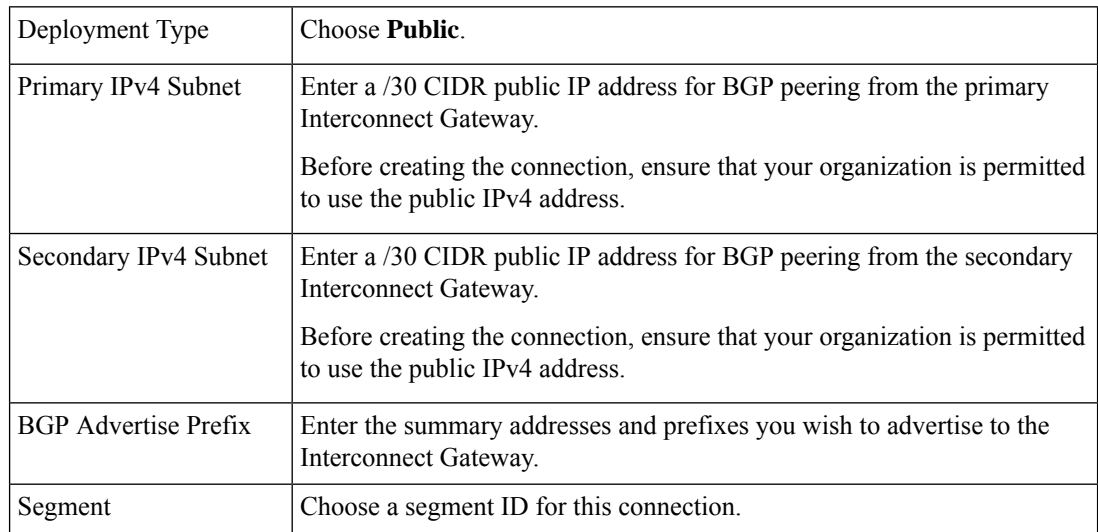

- **13.** Review the connection summary.
	- To create the connection, click **Save**.
	- To modify the connection settings, click **Back**.

When you save the connection configuration, a configuration task is launched. This task creates the following resources:

- virtual cross connects in the Megaport fabric between the Interconnect Gateways and the ExpressRoute
- Microsoft Azure public/private peerings for ExpressRoute circuits
- a vNet gateway, if a vNet gateway does not exist for a vNet
- connections between the ExpressRoute and the vNet gateways

When the task is successful, the connections are listed on the **Interconnect Connectivity** page.

You can also view the connection details on the Microsoft Azure portal.

# **Create Private-Peering Connection to Microsoft Azure ExpressRoute from Interconnect Gateways**

#### **Prerequisites**

- **1.** Associate Megaport Account with Cisco SD-WAN Manager.
- **2.** Configure Global Settings for Interconnect Gateways.
- **3.** Create necessary network segments (see Segmentation [Configuration](https://www.cisco.com/c/en/us/td/docs/routers/sdwan/configuration/segmentation/ios-xe-17/segmentation-book-xe/segmentation.html) Guide).
- **4.** Associate Microsoft Azure Account with Cisco SD-WAN Manager.
- **5.** Discover Host Private Networks and tag Microsoft Azure VNets.
- **6.** Attach Megaport Template to Cisco Catalyst 8000v Instance.
- **7.** Create Interconnect Gateways at Megaport Location.

For connectivity to Microsoft Azure, create a pair of Interconnect Gateways in the Megaport fabric. Redundant connectivity is the default and only supported configuration.

**8.** From Cisco vManage Release 20.9.1, ensure that you have the required license to create the connection. Without the required license, connection creation fails. For more information, see License [Management](https://www.cisco.com/c/en/us/td/docs/routers/sdwan/configuration/cloudonramp/ios-xe-17/cloud-onramp-book-xe/license-mgmt-sdwan-megaport.html) for Cisco SD-WAN Cloud [Interconnect](https://www.cisco.com/c/en/us/td/docs/routers/sdwan/configuration/cloudonramp/ios-xe-17/cloud-onramp-book-xe/license-mgmt-sdwan-megaport.html) with Megaport.

#### **Procedure**

- **1.** From the Cisco SD-WAN Manager menu, go to **Configuration** > **Cloud OnRamp for Multicloud**.
- **2.** Click **Interconnect**.
- **3.** Click **Interconnect Connectivity**.
- **4. Choose Interconnect Provider**: choose **MEGAPORT**.
- **5. Choose Interconnect Account**: choose a Megaport account by the account name entered while associating the account details on Cisco SD-WAN Manager.
- **6. Choose Interconnect Gateway**: choose the Interconnect Gateway from which the Direct Connect connection must be created.
- **7.** (Minimum release: Cisco vManage Release 20.9.1) To view available Interconnect Connection licenses associated with the Megaport account, click **Check available licenses**.
- **8.** Click **Add Connection**.
- **9.** Configure the following and click **Next**:

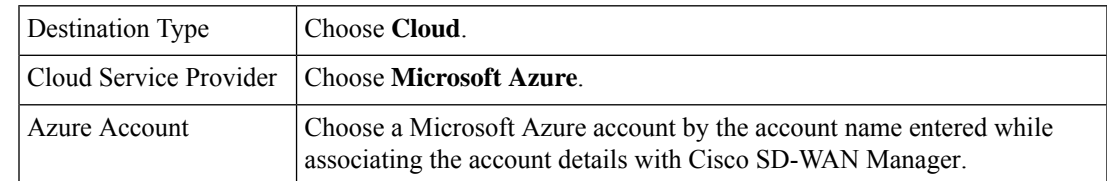

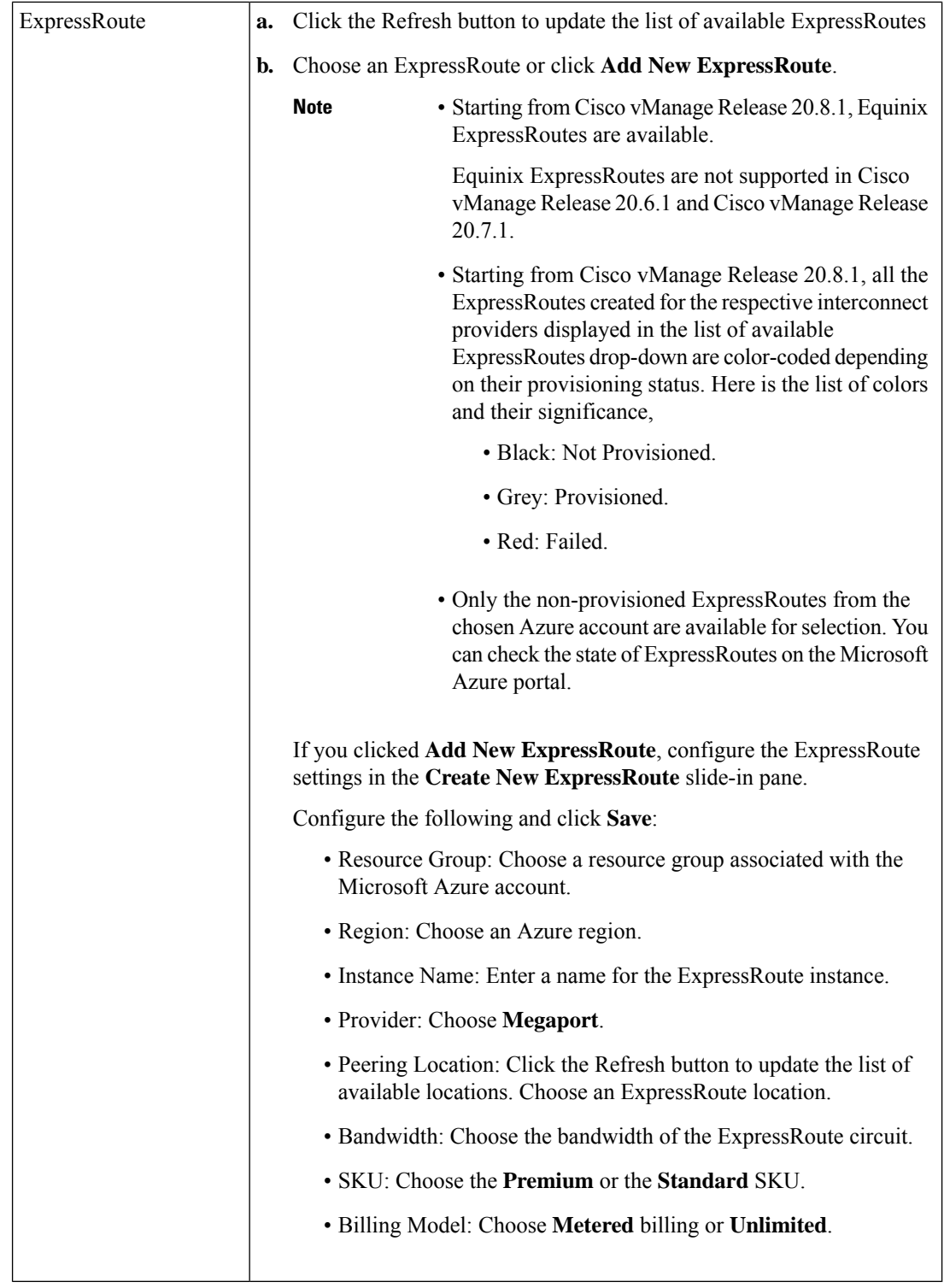

**10.** Configure the following settings for the primary connection to the ExpressRoute and click **Next**:

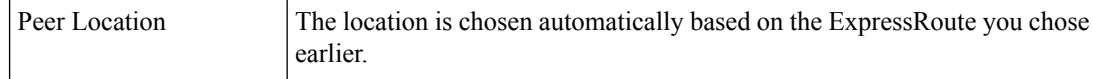
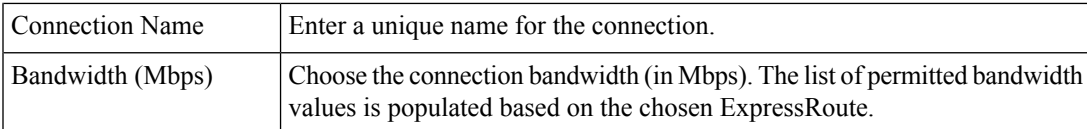

#### **11.** Configure the following settings for the secondary connection to the ExpressRoute and click **Next**:

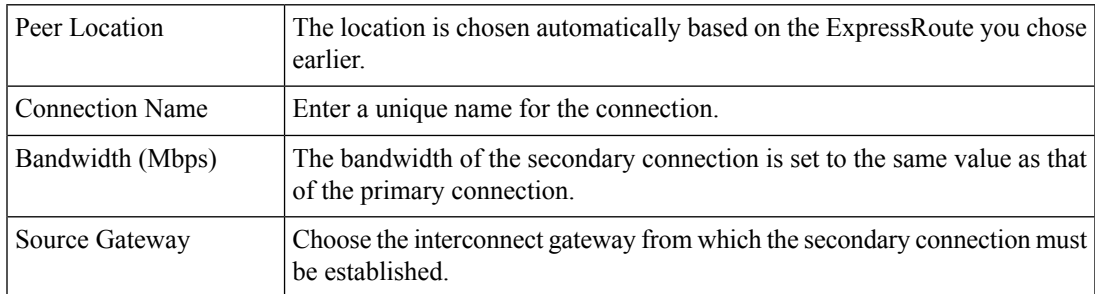

### **12.** Configure the following and click **Next**:

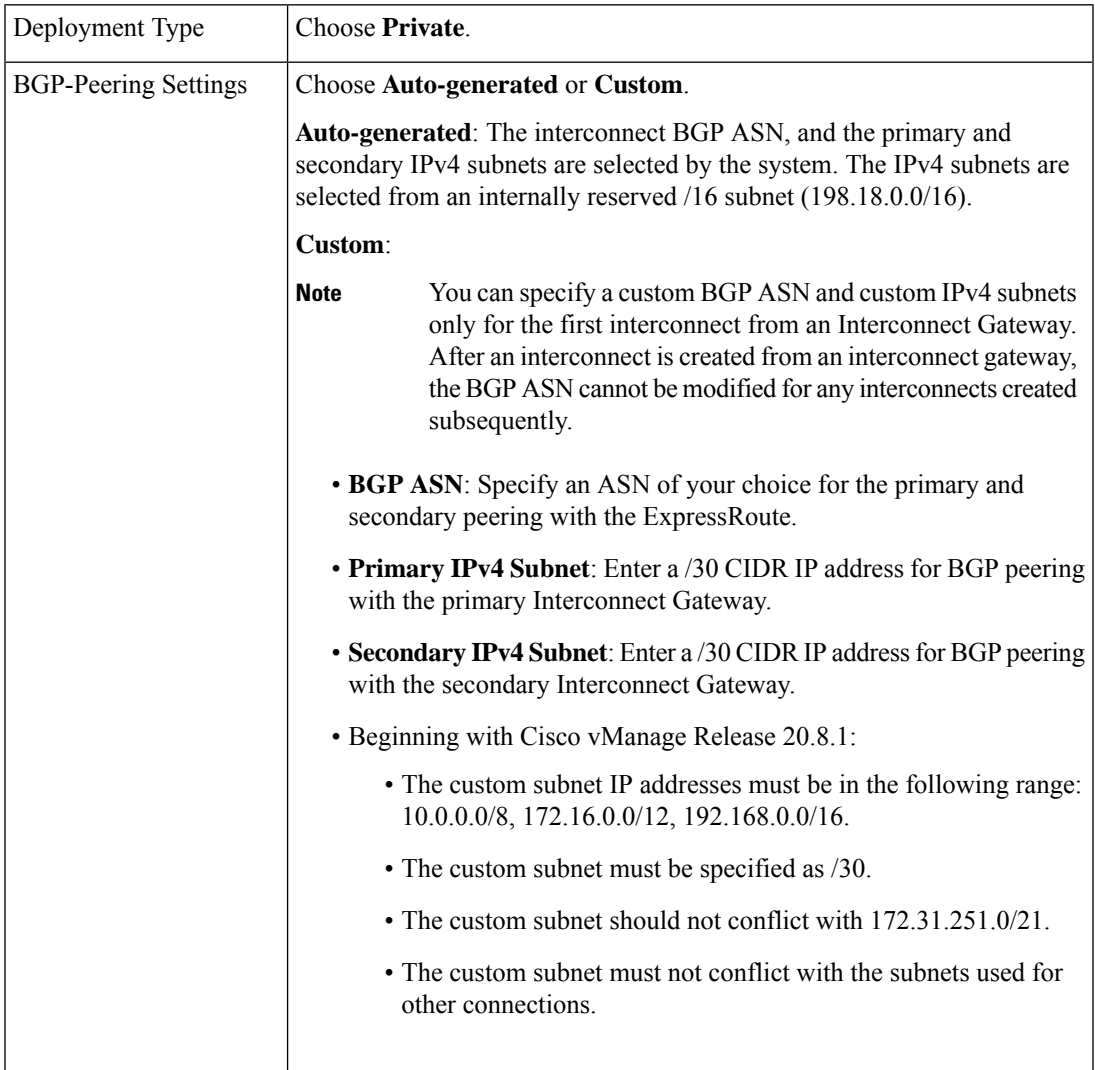

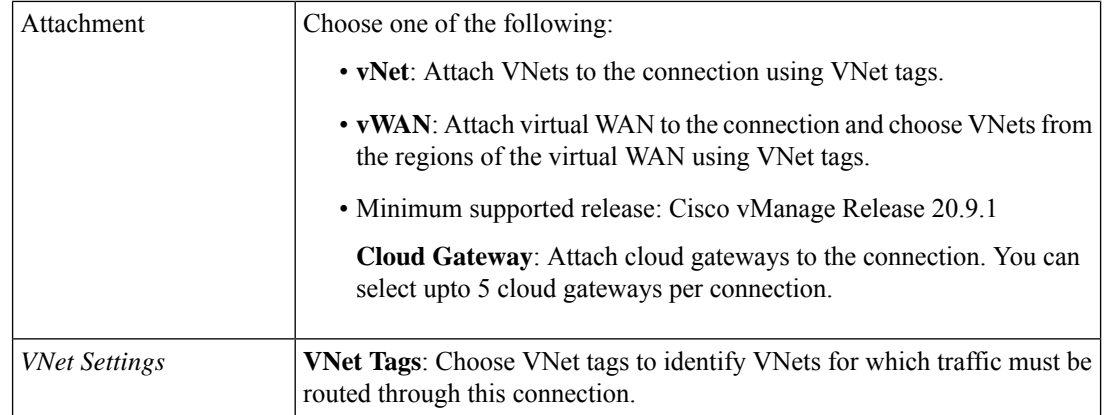

 $\mathbf I$ 

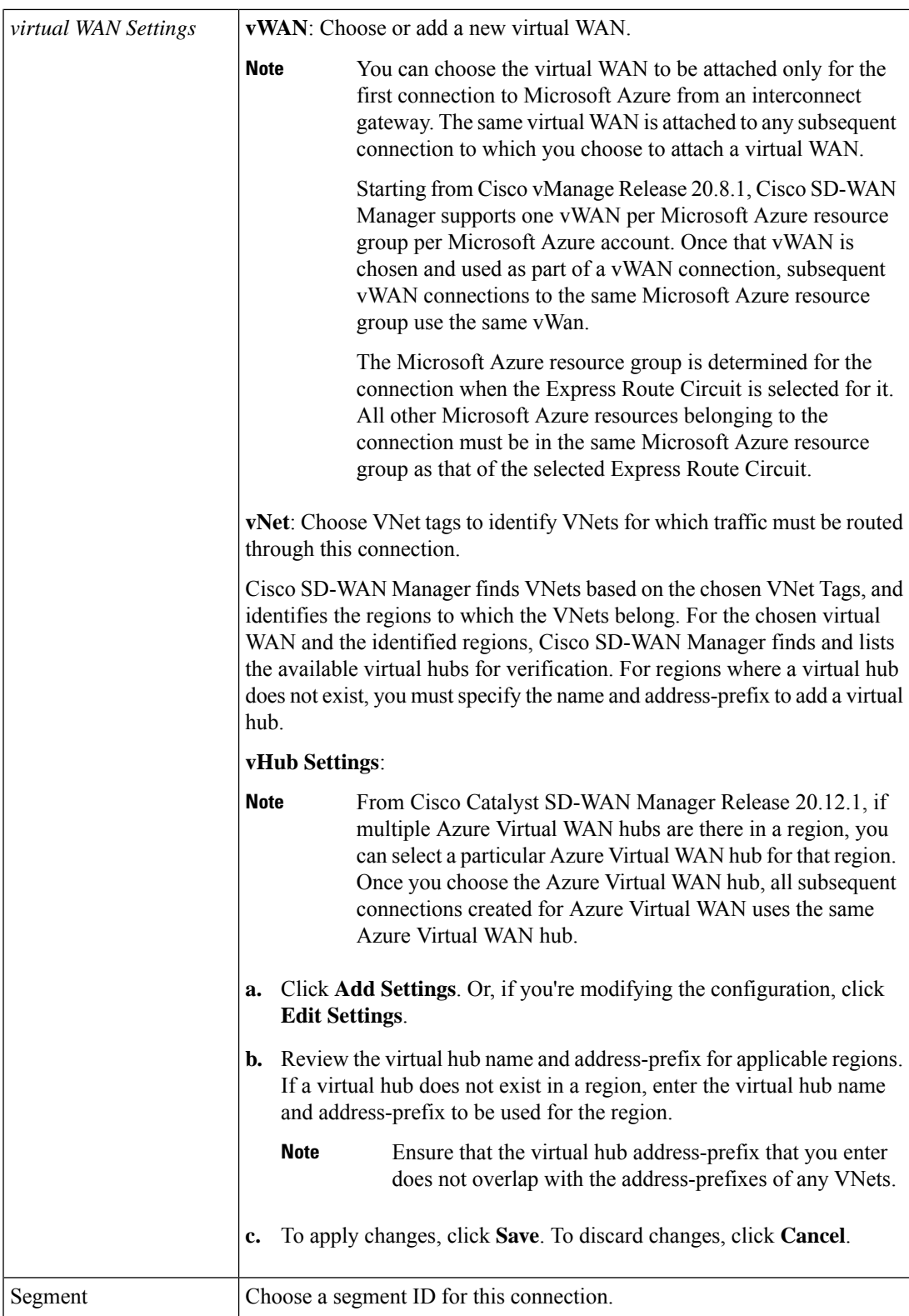

13. Review the connection summary.

- To create the connection, click **Save**.
- To modify the connection settings, click **Back**.

When you save the connection configuration, a configuration task is launched.

For VNet attachmment, the configuration task creates the following resources:

- virtual cross connects in the Megaport fabric between the Interconnect Gateways and the ExpressRoute
- Microsoft Azure public/private peerings for the ExpressRoute circuits
- a vNet gateway, if a vNet gateway does not exist for a vNet
- connections between the ExpressRoute and the vNet gateways

For virtual WAN attachment, the configuration task creates the following resources:

- virtual cross connects in the Megaport fabric between the Interconnect Gateways and the ExpressRoute
- Microsoft Azure public/private peerings for the ExpressRoute circuits
- necessary virtual hubs
- connections between vNets and virtual hubs
- an ExpressRoute Gateway for each virtual hub, if necessary
- connections between the ExpressRoute Gateway and ExpressRouteCircuits

When the task is successful, the connections are listed on the **Interconnect Connectivity** page.

You can also view the connection details on the Microsoft Azure portal.

## **Create Interconnect Between Interconnect Gateways**

In Cisco SD-WAN Manager, you can create an interconnect between Interconnect Gateways at two or more Megaport locations. By doing so, you can link the Cisco Catalyst SD-WAN branch locations connected to these Interconnect Gateways via the Megaport fabric.

#### **Prerequisites**

For each Cisco Catalyst SD-WAN branch location to be connected through the Megaport fabric,

- **1.** Associate Megaport Account with Cisco SD-WAN Manager.
- **2.** Configure Global Settings for Interconnect Gateways.
- **3.** Create necessary network segments (see Segmentation Configuration Guide).
- **4.** Identify the nearest Megaport location.
- **5.** Create an Interconnect Gateway at the Megaport location closest to the branch location.

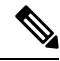

Ш

- If you have a VRF defined in two branch locations and wish to exchange traffic attached to the VRF through the connection between the Interconnect Gateways, you must configure the VRF and an appropriate Centralized Policy on the Interconnect Gatewaysto route the branch traffic through the connection between the Interconnect Gateways. **Note**
- **6.** From Cisco vManage Release 20.9.1, ensure that you have the required license to create the connection. Without the required license, connection creation fails. For more information, see License [Management](https://www.cisco.com/c/en/us/td/docs/routers/sdwan/configuration/cloudonramp/ios-xe-17/cloud-onramp-book-xe/license-mgmt-sdwan-megaport.html) for Cisco SD-WAN Cloud [Interconnect](https://www.cisco.com/c/en/us/td/docs/routers/sdwan/configuration/cloudonramp/ios-xe-17/cloud-onramp-book-xe/license-mgmt-sdwan-megaport.html) with Megaport.

#### **Procedure**

- **1.** From the Cisco SD-WAN Manager menu, choose **Configuration** > **Cloud OnRamp for Multicloud**.
- **2.** Click **Interconnect**.
- **3.** Click **Interconnect Connectivity**.
- **4. Choose Interconnect Provider**: choose **MEGAPORT**.

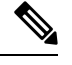

**Note** This field is introduced in Cisco vManage Release 20.6.1.

- **5. Choose Interconnect Account**: choose a Megaport account by the account name entered while associating the account details on Cisco SD-WAN Manager.
- **6. Choose Interconnect Gateway**: choose the source Interconnect Gateway.
- **7.** (Minimum release: Cisco vManage Release 20.9.1) To view available Interconnect Connection licenses associated with the Megaport account, click **Check available licenses**.
- **8.** Click **Add Connection**.
- **9.** Configure the following and click **Next**:

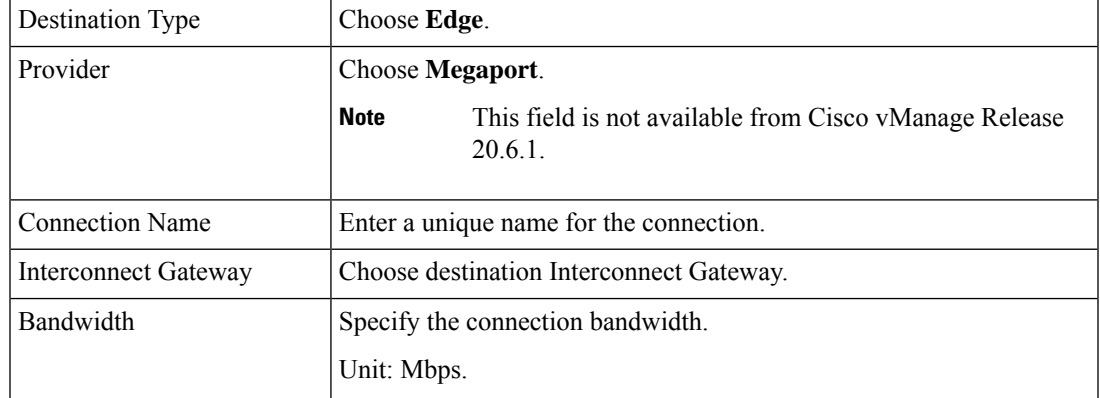

- **10.** Review the connection summary.
	- To create the connection, click **Save**.

• To modify the connection settings, click **Back**.

When the configuration task is successful, the connection is listed in the **Interconnect Connectivity** page.

## **Verify and Modify Configuration**

## **View Interconnect Gateway and Connection Summary**

On the **Interconnect** page, you can view a summary of Interconnect Gateways and connections that you have created. If you have not created any Interconnect Gateways, the page provides an overview of the workflow for creating and managing Interconnect Gateways and connections.

**1.** From the Cisco SD-WAN Manager menu, choose **Configuration** > **Cloud OnRamp for Multicloud**.

#### **2.** Click **Interconnect**.

The following information is displayed:

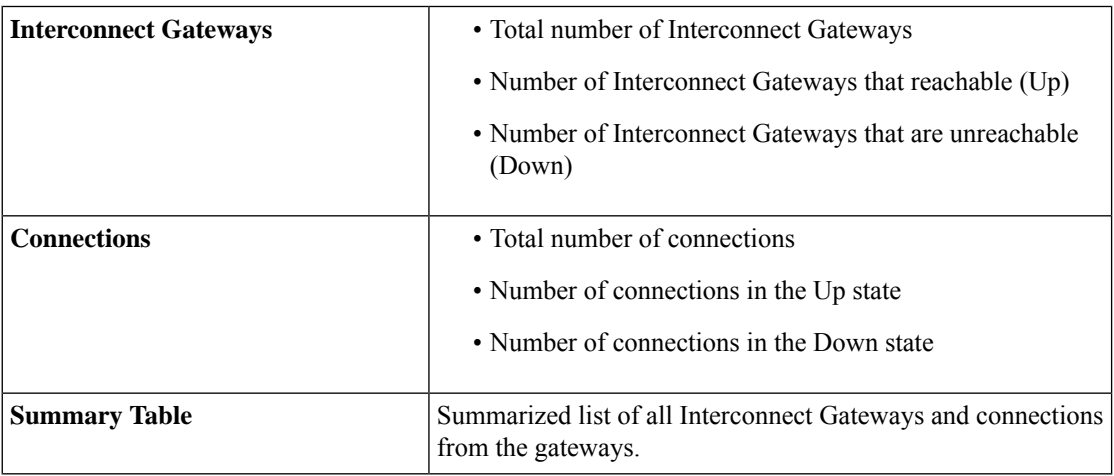

### **View, Edit, or Delete Connections**

#### **View Connection Properties**

- **1.** From the Cisco SD-WAN Manager menu, choose **Configuration** > **Cloud OnRamp for Multicloud**.
- **2.** Click **Interconnect**.
- **3.** Click **Interconnect Connectivity**.

Existing connections are summarized in a table.

**4.** To view more information about a connection, click **...** for the desired connection and click **View**.

#### **Edit Connection Configuration**

- **1.** From the Cisco SD-WAN Manager menu, choose **Configuration** > **Cloud OnRamp for Multicloud**.
- **2.** Click **Interconnect**.
- **3.** Click **Interconnect Connectivity**.

Existing connections are summarized in a table.

**4.** To modify connection configuration, click **...** for the desired connection and click **Edit**.

The following tables describe the editable parameters based on connection destination and connection type, if any. Configure the parameters as required.

Along with these editable parameters, Cisco SD-WAN Manager also displays read-only properties about the connection.

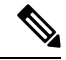

**Note** You can modify the properties of active connections only.

#### **Table 73: Editable Properties of Interconnect Connections to AWS**

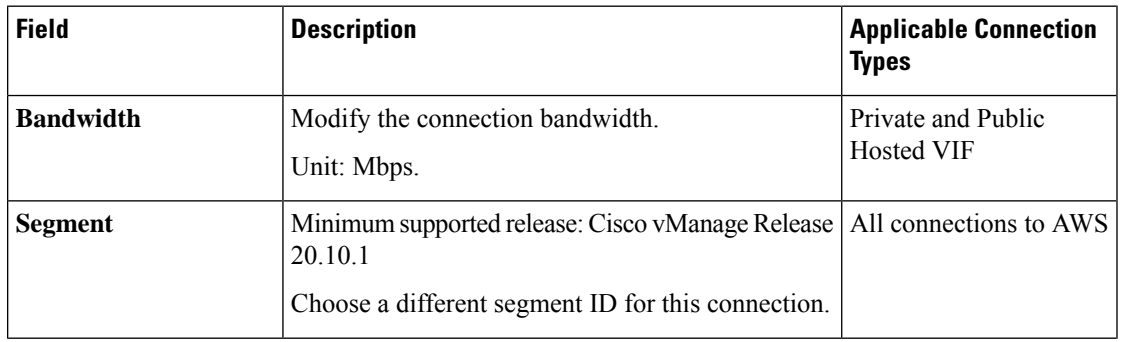

I

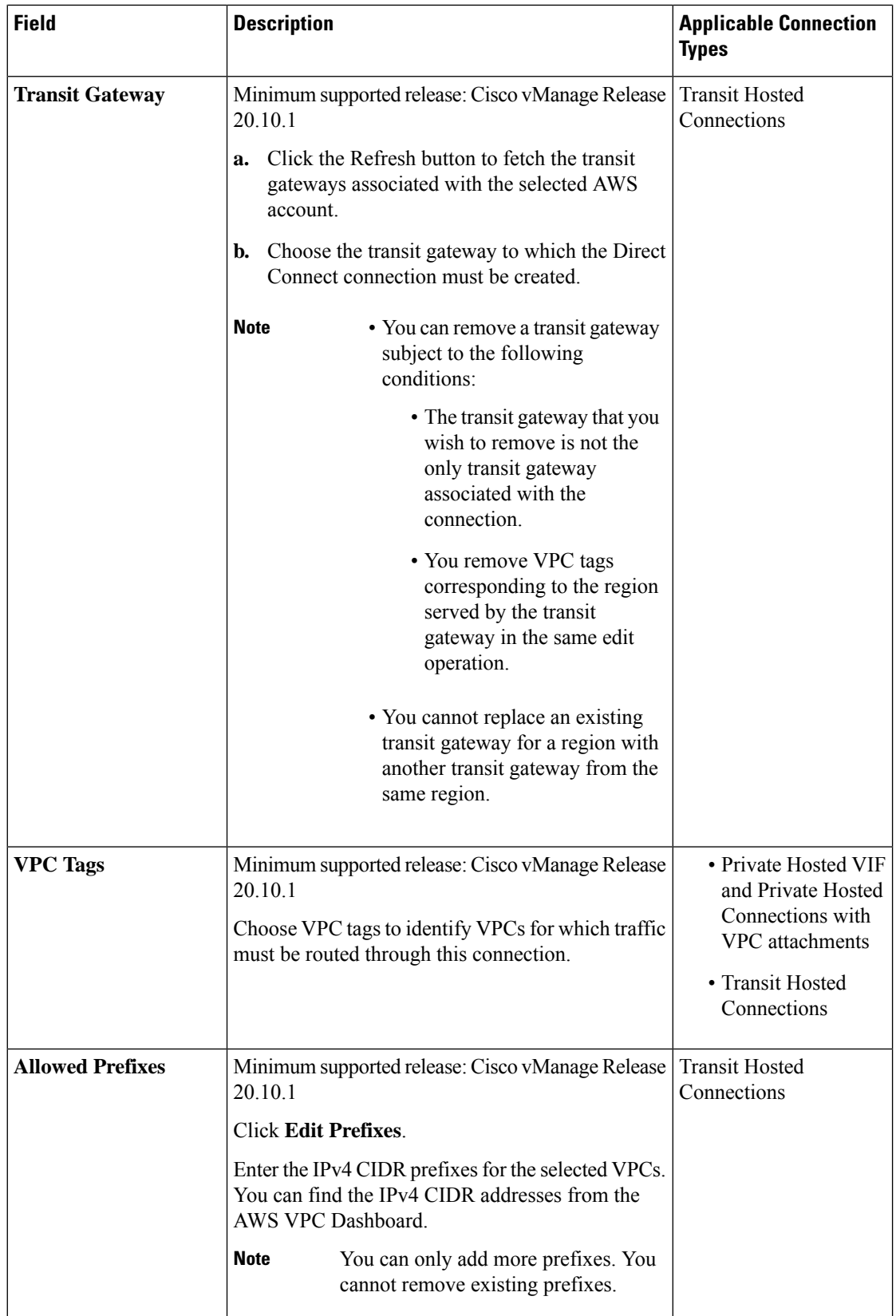

#### **Table 74: Editable Properties of Interconnect Connections to Google Cloud**

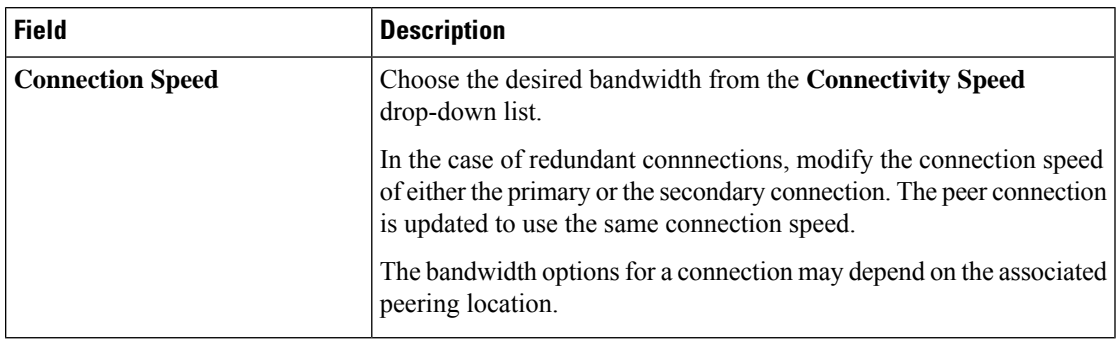

Modify the property of either the primary or the secondary connection. The peer connection is updated to use the same configuration. **Note**

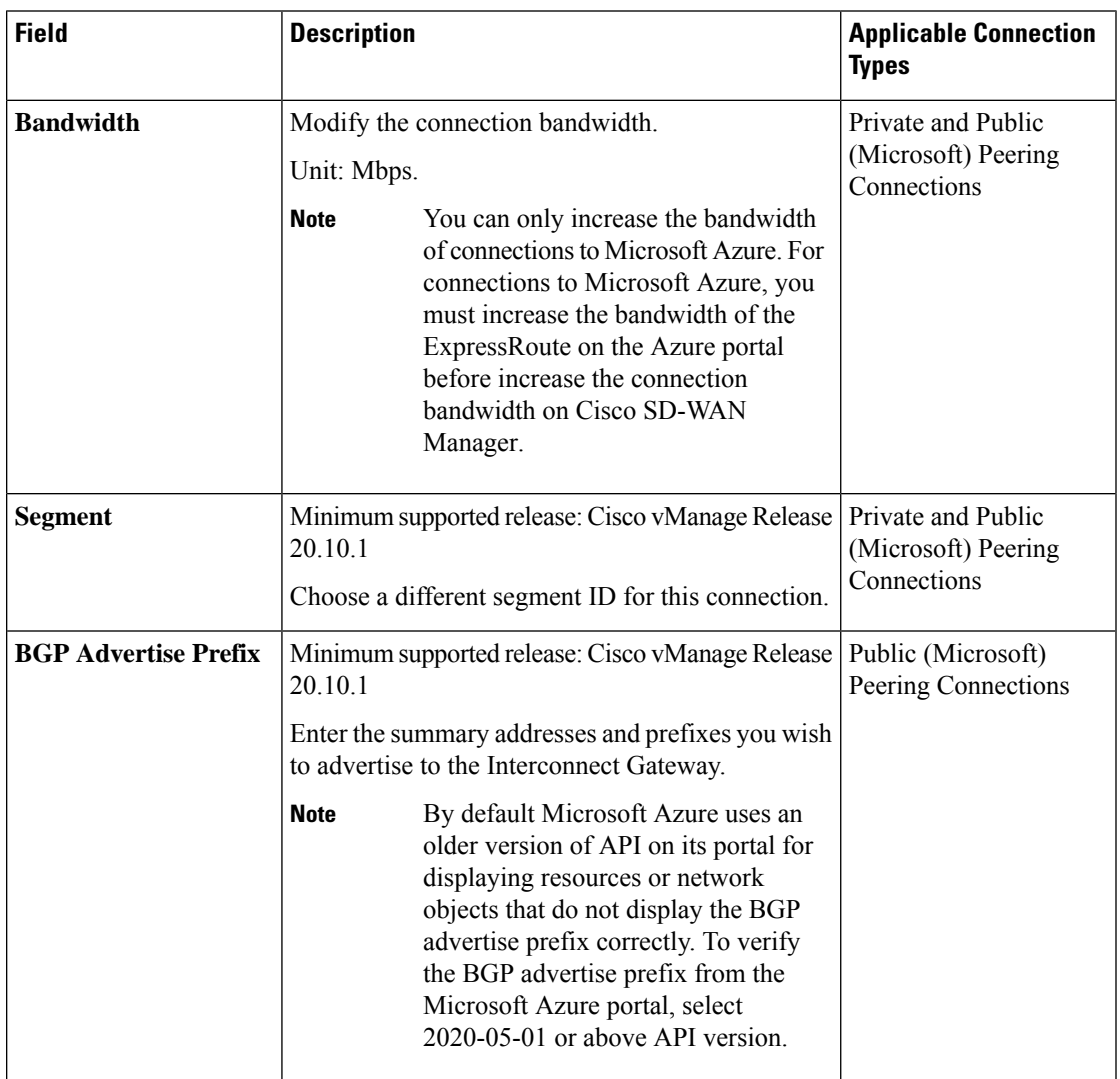

#### **Table 75: Editable Properties of Interconnect Connections to Microsoft Azure**

| <b>Field</b>         | <b>Description</b>                                                                              |                                                                                                    | <b>Applicable Connection</b><br><b>Types</b> |
|----------------------|-------------------------------------------------------------------------------------------------|----------------------------------------------------------------------------------------------------|----------------------------------------------|
| <b>vNet Settings</b> |                                                                                                 |                                                                                                    |                                              |
| vNet                 | 20.10.1                                                                                         | Minimum supported release: Cisco vManage Release<br>Choose VNet tags to identify the VNets for which<br>traffic must be routed through this connection.                                                      |                                              |
| <b>vHub Settings</b> | 20.10.1<br>Click Edit Settings.<br>a.<br>b.<br>address-prefix to be used for the region.        | Minimum supported release: Cisco vManage Release<br>Review the virtual hub name and address-prefix<br>for applicable regions. If a virtual hub does not<br>exist in a region, enter the virtual hub name and | Private Peering<br>Connections               |
|                      | <b>Note</b><br>To apply changes, click <b>Save</b> . To discard<br>c.<br>changes, click Cancel. | Ensure that the virtual hub<br>address-prefix that you enter does<br>not overlap with the<br>address-prefixes of any VNets.                                                                                  |                                              |

**Table 76: Editable Properties of Interconnect Connections Between Edge Devices**

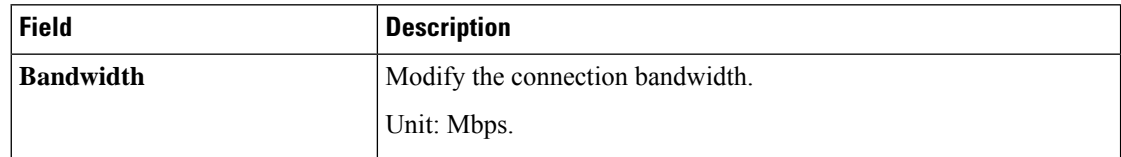

**5.** To apply the changes, click **Update** or **Save**.

#### **Delete Connection**

**Note**

- When you delete a connection to AWS, Cisco SD-WAN Manager deletes only the VIF, the virtual private gateway, and the route table that were created while establishing the connection.
	- While creating a connection to AWS, if you created a direct connect gateway or a transit gateway, from Cisco Catalyst SD-WAN Manager Release 20.12.1, you can optionally delete the direct connect gateway and transit gateway.
	- When you delete a connection to Microsoft Azure, Cisco SD-WAN Manager deletes any ExpressRoutes, VNet gateways, ExpressRoute gateways, and virtual hubs created for the connection only if these elements are not used in other connections.

From Cisco Catalyst SD-WAN Manager Release 20.12.1, you can optionally choose to delete Express-Route and Virtual Wan at the time of deleting a connection, or manage these Azure resources as required. When you delete a GCP connection, you can optionally select to delete the Google Cloud Router, or manage these resources as required.

- **1.** From the Cisco SD-WAN Manager menu, choose **Configuration** > **Cloud OnRamp for Multicloud**.
- **2.** Click **Interconnect**.
- **3.** Click **Interconnect Connectivity**.

Existing connections are summarized in a table.

**4.** To delete a connection, click **...** for the desired connection and click **Delete**. Confirm that you wish to delete the connection.

### **View, Edit, or Delete an Interconnect Gateway**

- **1.** From the Cisco SD-WAN Manager menu, choose **Configuration** > **Cloud OnRamp for Multicloud**.
- **2.** Click **Interconnect**.
- **3.** Click **Gateway Management**.

Existing Interconnect Gateway details are summarized in a table.

- **4.** In the table, click **…** for the desired Interconnect Gateway.
	- To view more information about the Interconnect Gateway, click **View**.
	- To edit the Interconnect Gateway description, click **Edit Interconnect Gateway**.
	- To delete the Interconnect Gateway, click **Delete** and confirm that you wish to delete the gateway.

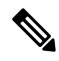

You can delete an Interconnect Gateway only if there are no connections associated with it. **Note**

Deleting the Interconnect Gateway disconnects the branch location from the Megaport fabric.

### **View, Edit, or Delete an Interconnect Account**

- **1.** From the Cisco SD-WAN Manager menu, choose **Configuration** > **Cloud OnRamp for Multicloud**.
- **2.** Click **Interconnect**.
- **3.** Click **Account Management**.

The available interconnect accounts are listed in a table.

- **4.** In the table, click **...** for the desired interconnect account.
	- To view more details about the interconnect account, click **View**.
	- To modify interconnect account details, click **Edit Account Information**.

You can modify the **Account Name** and the **Description**.

• To modify interconnect account credentials, click **Edit Account Credentials**.

You can modify the **User Name** and **Password** for the account.

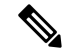

Modifying the credentials on Cisco SD-WAN Manager, does not modify the credentials with the Interconnect Provider. Use this configuration option only to replicate any changes to the account credentials that you have performed on the relevant portal of the Interconnect Provider. **Note**

• To delete the interconnect account, click **Remove** and confirm that you wish to remove the account.

## **Audit Management**

The fabric of the SDCI provider, Megaport, incorporates audit management support that assists you in verifying the synchronization of the cloud connection state with the Cisco SD-WAN Manager state. The audit process scans the provider resources, interconnect gateways, and connections to the cloud. In the **Audit** screen, when there are errors, they are displayed and if there are no errors, the status is displayed as **In Sync**.

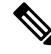

In the Cisco vManage Release 20.11.1, the audit management feature is supported only on the Megaport fabric. **Note**

#### **Accessing the Audit Report**

- **1.** In **Cloud OnRamp for Multicloud**, navigate to the **Interconnect** tab.
- **2.** In the **Intent Management** pane, click **Audit**.
- **3.** In **Intent Management- Audit**, under **Interconnect Gateways**, choose an **Interconnect Provider** from the drop-down list.
- **4.** Choose a **Destination Type** and choose a **Cloud Provider** from the drop-down list when the Destination Type is **cloud** to view the desired audit report.

Ш

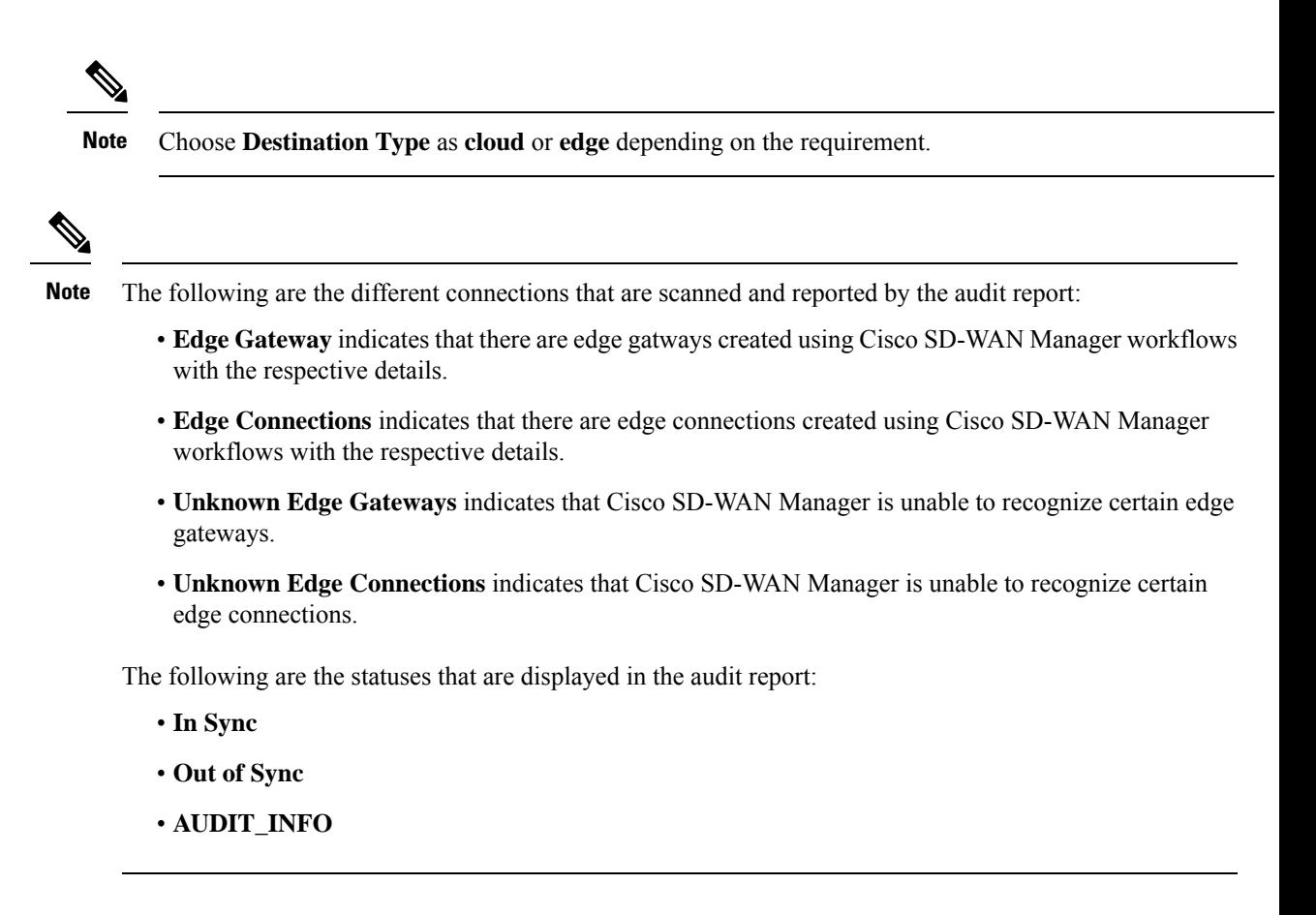

#### **Benefits of Audit**

Audit helps in identifying the gaps or disconnects between Cisco SD-WAN Manager intent and what has been realized in the cloud. The gaps are in terms of cloud resources, connectivity and states. When such gaps are detected, Cisco SD-WAN Manager flags such gaps and helps you take corrective action.

## **Troubleshoot Cisco Catalyst SD-WAN Cloud Interconnect with Megaport**

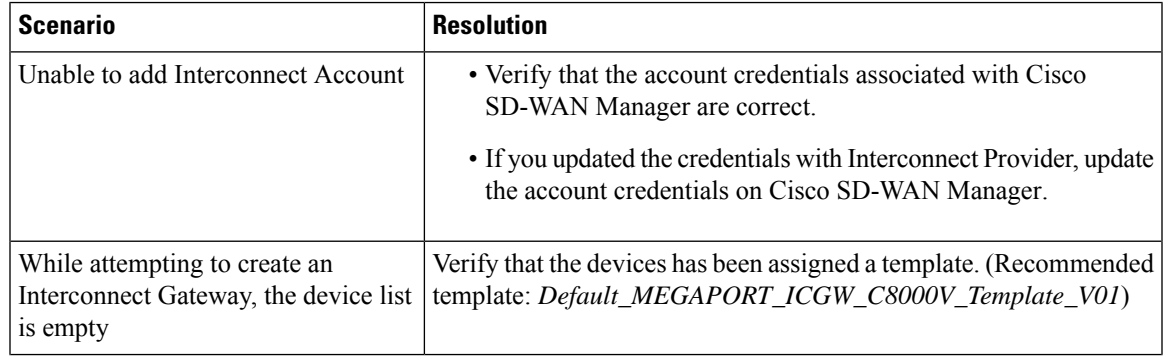

 $\mathbf I$ 

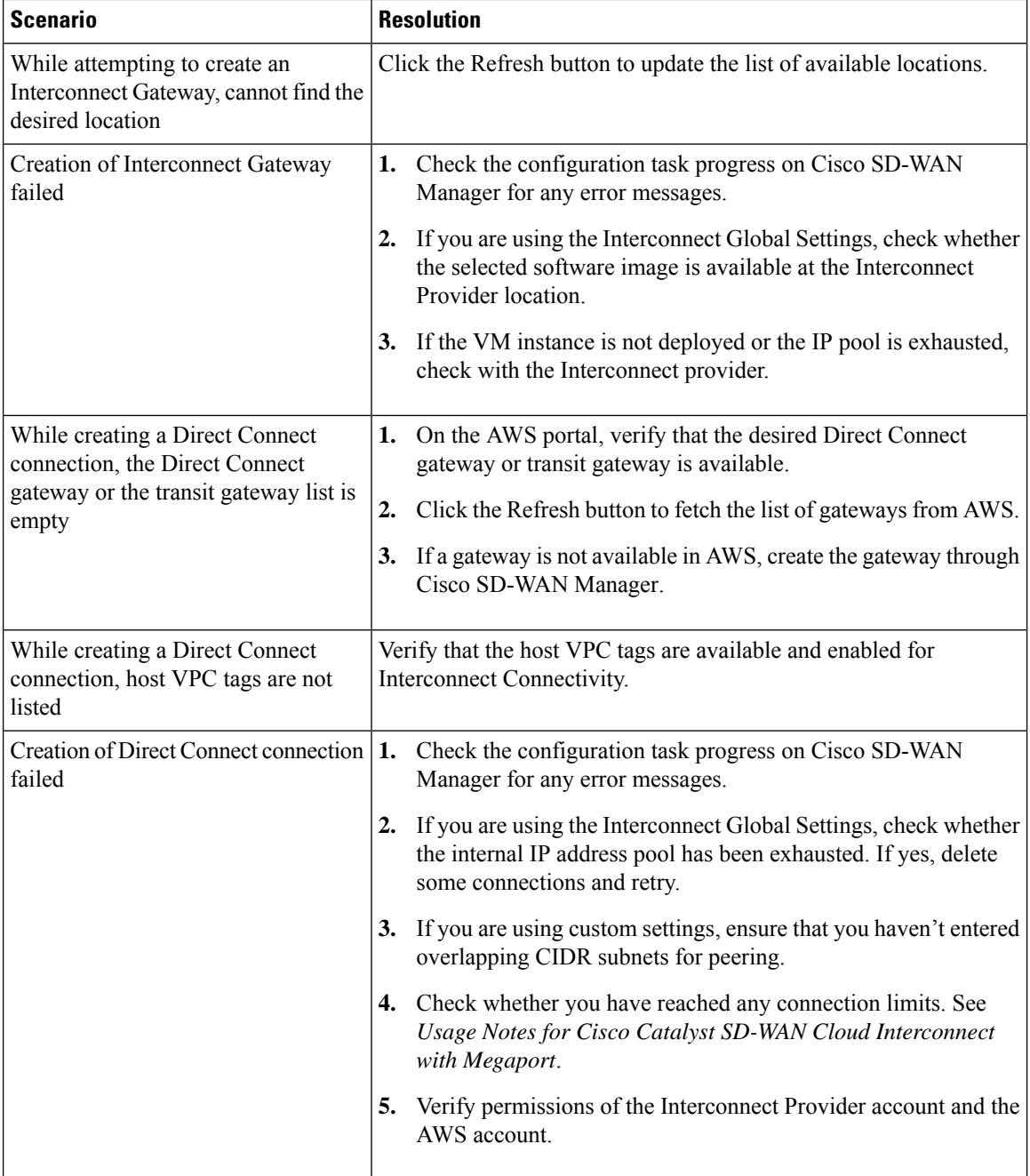

 $\mathbf l$ 

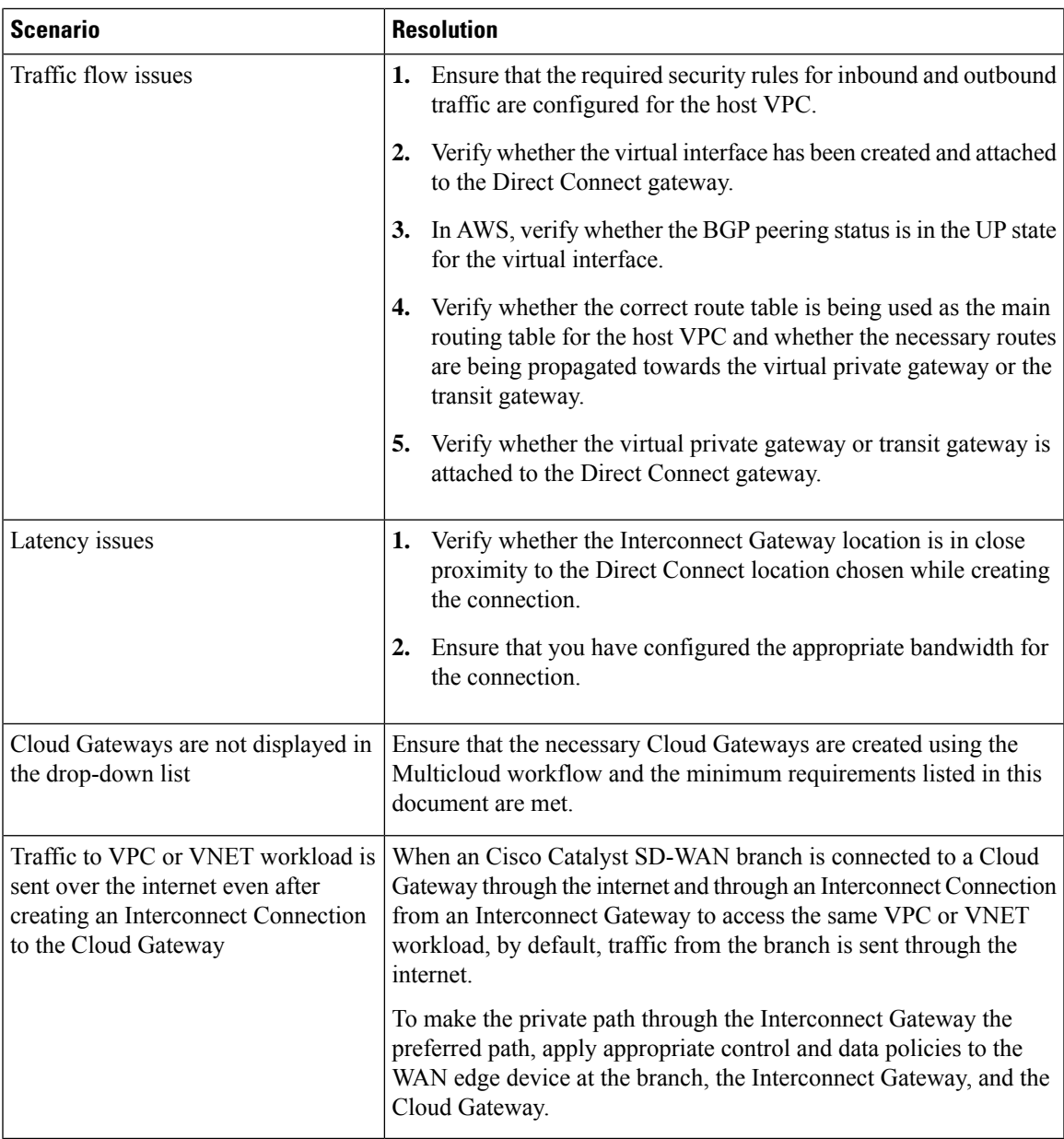

I

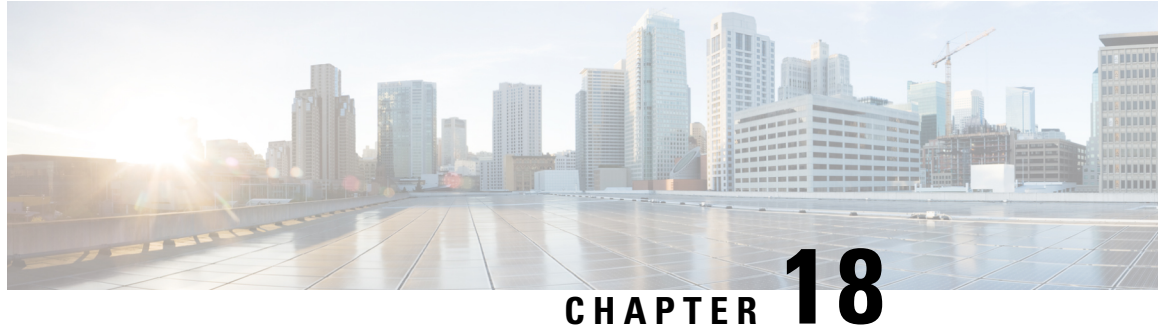

# **Cisco Catalyst SD-WANCloud Interconnect with Equinix**

To achieve simplification and consistency, the Cisco SD-WAN solution has been rebranded as Cisco Catalyst SD-WAN. In addition, from Cisco IOS XE SD-WAN Release 17.12.1a and Cisco Catalyst SD-WAN Release 20.12.1, the following component changes are applicable: **Cisco vManage** to **Cisco Catalyst SD-WAN Manager**, **Cisco vAnalytics**to **Cisco CatalystSD-WAN Analytics**, **Cisco vBond**to **Cisco CatalystSD-WAN Validator**, **Cisco vSmart** to **Cisco Catalyst SD-WAN Controller**, and **Cisco Controllers** to **Cisco Catalyst SD-WAN Control Components**. See the latest Release Notes for a comprehensive list of all the component brand name changes. While we transition to the new names, some inconsistencies might be present in the documentation set because of a phased approach to the user interface updates of the software product.

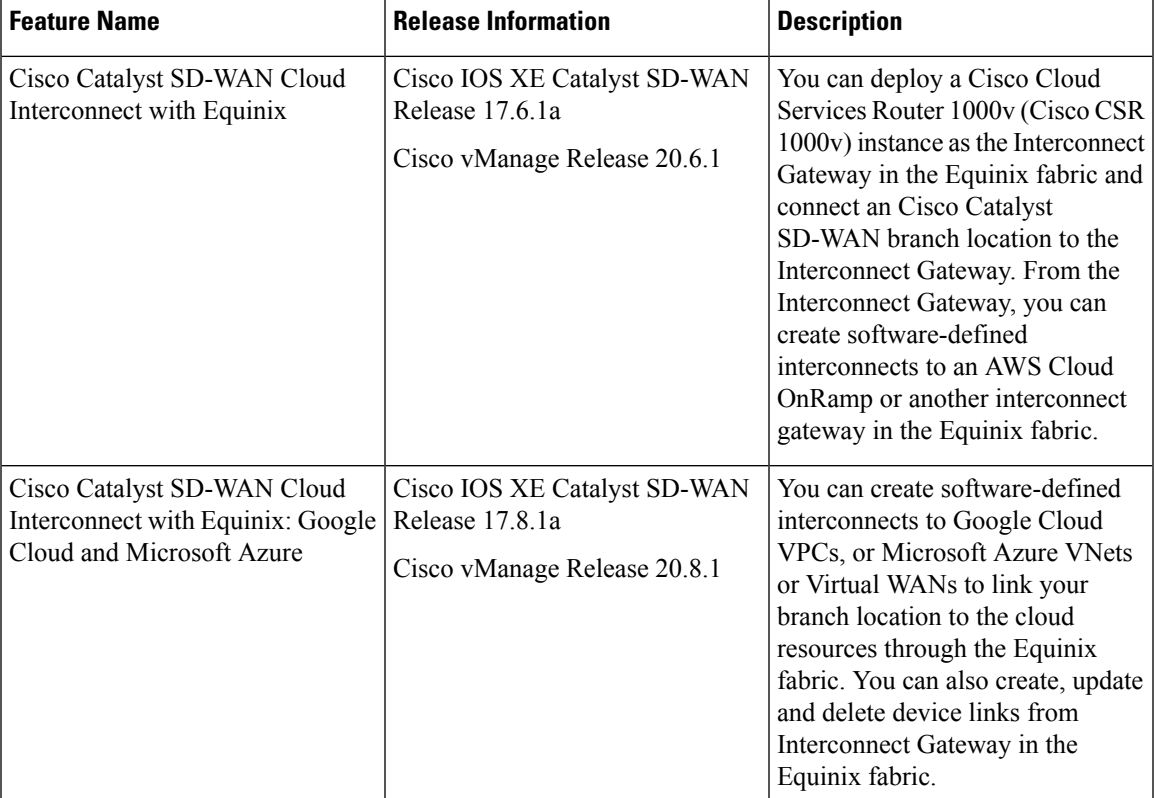

#### **Table 77: Feature History**

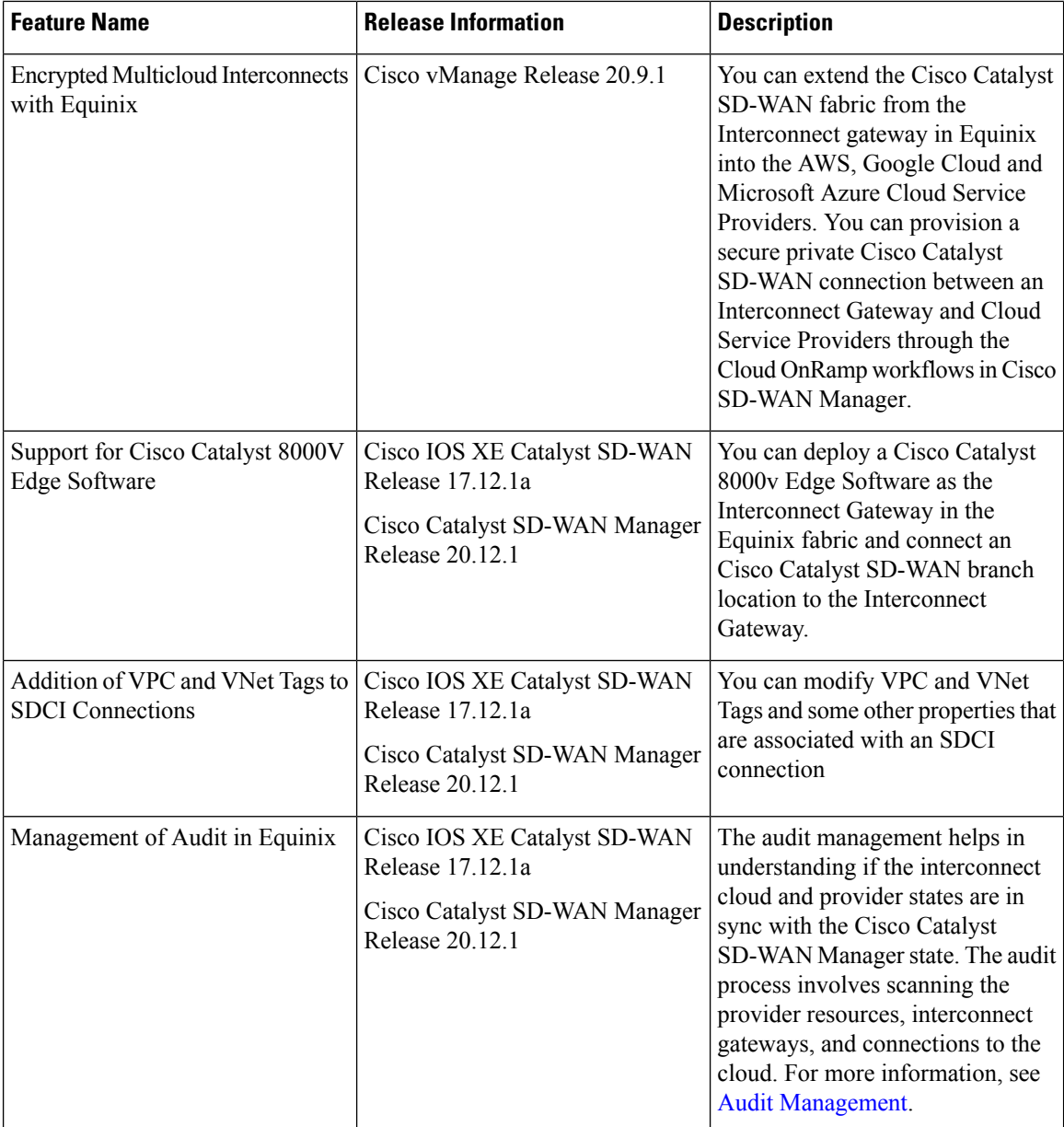

• [Prerequisites](#page-414-0) for Cisco Catalyst SD-WAN Cloud Interconnect with Equinix, on page 399

- Restrictions for Cisco Catalyst SD-WAN Cloud [Interconnect](#page-414-1) with Equinix, on page 399
- Information About Cisco Catalyst SD-WAN Cloud [Interconnect](#page-419-0) with Equinix, on page 404
- [Configuration](#page-422-0) Workflow for Cisco Catalyst SD-WAN Cloud Interconnect with Equinix, on page 407
- Configure [Prerequisites](#page-424-0) for Cisco SD-WAN Cloud Interconnect with Equinix, on page 409
- Create [Interconnect](#page-430-0) to AWS, on page 415
- Create [Interconnects](#page-439-0) to Google Cloud, on page 424
- Create [Interconnects](#page-448-0) to Microsoft Azure, on page 433
- [Device](#page-459-0) Links, on page 444
- Create [Interconnect](#page-461-0) Between Interconnect Gateways, on page 446
- Verify and Modify Configuration for Cisco Catalyst SD-WAN Cloud Interconnect with Equinix, on page [448](#page-463-0)
- Audit [Management,](#page-468-0) on page 453
- [Troubleshoot](#page-470-0) Cisco Catalyst SD-WAN Cloud Interconnect with Equinix, on page 455

## <span id="page-414-0"></span>**Prerequisites for Cisco Catalyst SD-WAN Cloud Interconnect with Equinix**

**1.** Create an account on the Equinix portal. Refer to the *New User Equinix Fabric Portal Access* documentation from Equinix.

After creating the account, generate the client ID (consumer key) and client secret key (consumer secret) for the account. Refer to the *Generating Client ID and Client Secret Key* documentation in the Equinix Developer Platform Knowledge Center.

Create billing accounts for each region in which you would like to deploy an Interconnect Gateway using this account. Refer to the *Billing Account Management* documentation from Equinix.

- **2.** For a connection that requires a public peering between an Interconnect Gateway and a Cloud provider, specify a public BGP peering IP address. Ensure that your organization is permitted to use the public IP address before you create the connection. Alternatively, you can allocate the public IP address for BGP peering from the Equinix portal.
- **3.** Ensure you have UUIDs for the required number of Cisco CSR 1000v instances that you wish to deploy as Interconnect Gateways.

Starting from Cisco Catalyst SD-WAN Manager Release 20.12.1, you can deploy Cisco Catalyst 8000v instance.

**4.** Ensure that Cisco SD-WAN Manager can connect to the Internet.

As part of the configuration workflows, Cisco SD-WAN Manager connects to the Equinix portal via the Internet.

**5.** The Cisco SD-WAN Manager certificate must be signed by Cisco (Automated) PKI or Symantec as the root CA for Cisco SD-WAN Manager to be able interact with Equinix. We recommend using a Cisco (Automated)PKI certificate. Enterprise CA certificate issupported starting Cisco vManage Release 20.9.1.

## <span id="page-414-1"></span>**Restrictions for Cisco Catalyst SD-WAN Cloud Interconnect with Equinix**

#### **General**

• Starting from Cisco Catalyst SD-WAN Manager Release 20.12.1, you can create and edit the connections.

Prior to Cisco Catalyst SD-WAN Manager Release 20.12.1, you cannot edit the connections. You can delete the connection and create a new connection with the desired settings.

• Interconnect gateways in the same location cannot be created or deleted at the same time.

- All interconnect and cloud operations are time bound. If an operation times out, Cisco SD-WAN Manager reports a failure. Currently, the time out values are not configurable.
- If you modify the global settings, the changes are applied to any new gateways or connections created after the modification. The changes do not affect gateways or connections created before the modification.
- If you have deployed Equinix Interconnect Gateway in Cisco IOS XE Catalyst SD-WAN Release 17.3.3 through Cisco SD-WAN Manager prior to Cisco Catalyst SD-WAN Manager Release 20.12.1, you must upgrade the Equinix Interconnect Gateway to Cisco IOS XE Catalyst SD-WAN Release 17.9.x before you upgrade Cisco SD-WAN Manager to Cisco Catalyst SD-WAN Manager Release 20.12.1.
- After you create an interconnect gateway at an Equinix location using Cisco vManage Release 20.6.1, if you upgrade Cisco SD-WAN Manager software to a later release, port 443 on the interconnect gateway is disabled. To overcome this limitation, do one of the following:
	- Enable port 443 manually.
	- Delete the existing interconnect gateway and create a new interconnect gateway after the Cisco SD-WAN Manager software upgrade.
- Starting from Cisco Catalyst SD-WAN Manager Release 20.12.2, any transit gateway created as part of the multicloud workflow is not listed under the transit connections of SDCI workflow.
- Starting from Cisco vManage Release 20.9.5, you can deploy Cisco Catalyst 8000v Edge Software as the Interconnect Gateway in the Equinix fabric.

#### **Interconnects to AWS**

- While creating a connection to an AWS cloud resource, be mindful of the AWS quotas and limitations. Cisco SD-WAN Manager does not enforce all the AWS quotas and limitations.
- You cannot use cloud resources belonging to different AWS accounts as part of a single connection.
- Equinix only supports public, private, and transit VIFs over a hosted connection. Hosted VIFs are not supported.
- Attach either private VIFs or transit VIFs to a Direct Connect gateway. You cannot attach a combination of private VIFs and transit VIFs to the same Direct Connect gateway.
- From Cisco vManage Release 20.9.2 and Cisco vManage Release 20.10.1, for a transit-hosted connection, in an AWS region, you can associate only one transit gateway with a Direct Connect gateway.

We recommend that you associate only one transit gateway with a direct connect gateway in an AWS region with Cisco vManage Release 20.9.1 and earlier releases.

- When editing interconnect transit connection, if a new transit gateway is selected without a VPC tag in the same region, connection update is discarded.
- All connections to a particular VPC must
	- peer with the same direct connect gateway
	- have the same transit gateway or virtual private gateway attachment
- For a transit VIF, the transit gateway and direct connect gateway must use different BGP ASNs.
- While creating host VPC tags, choose to use the tag with either the AWS Multi Cloud workflow or the interconnect connectivity workflow. This choice cannot be altered after the tag is created and persists till the deletion of the tag.
- A host VPC tag selected for interconnect connectivity cannot be edited after creation.

Starting from Cisco Catalyst SD-WAN Manager Release 20.12.1, you can create and edit the host VPC tag.

#### **Interconnects to Microsoft Azure**

- While creating host VNet tags, choose to use the tag with either the Microsoft Azure Multicloud workflow or the interconnect connectivity workflow. This choice cannot be altered after the tag is created and persists till the deletion of the tag.
- A host VNet tag selected for interconnect connectivity cannot be edited after creation.

Starting from Cisco Catalyst SD-WAN Manager Release 20.12.1, you can create and edit the host VNet tags.

• While creating a private-peering connection to a Microsoft Azure ExpressRoute from an interconnect gateway, you can attach to the connection only the VNets, virtual WANs, and virtual hubs that belong to the same resource group as the ExpressRoute circuit. Attaching VNets, virtual WANs, and virtual hubs from a different resource group is not a supported configuration.

#### **Interconnects to Google Cloud**

• Each Cloud Router must use the same ASN for all its BGP sessions.

#### **Device Links**

- The fixed Bandwidth for all links in a device group can range from 50 Mbps to 10 Gbps.
- The cumulative bandwidth of all links at a given metro should not be greater than 10 Gbps.

### **Restrictions for Encrypted Multicloud Interconnects**

Minimum supported release: Cisco vManage Release 20.9.1

#### **Interconnects to AWS**

- As per AWS requirement,
	- The minimum instance type must be x-large for Cloud Gateways.
	- A maximum of 10 Cloud Gateways can be attached to a single interconnect connection.
	- One Cloud Gateway can be connected to 30 interconnect connections.

#### **Interconnects to Microsoft Azure**

• A single Cloud Gateway can be attached to 8 different cloud interconnect connections and one interconnect connection can connect to 5 different Cloud Gateways.

- To connect to Cloud Gateways in different regions, the express route circuit must be of Premium type.
- For Microsoft Azure deployments, Cisco Catalyst SD-WAN tunnel color is not configured on the WAN interface of the Cloud Gateway through automation and you must manually update the WAN interface color. Ensure that the template color matches the color of the branch router, Interconnect Gateway and Cloud Gateway.

#### **Interconnects to Google Cloud**

- Cloud Interconnect connection to Google Cloud Gateway is supported only with redundancy enabled.
- Only one Google Cloud Gateway can be attached to a single connection.
- Existing Google Cloud Gateways are not supported for cloud interconnects.
- A maximum of 5 Google Cloud Routers can be created for a combination of region and network.

### **Usage Notes for Cisco Catalyst SD-WAN Cloud Interconnect with Equinix**

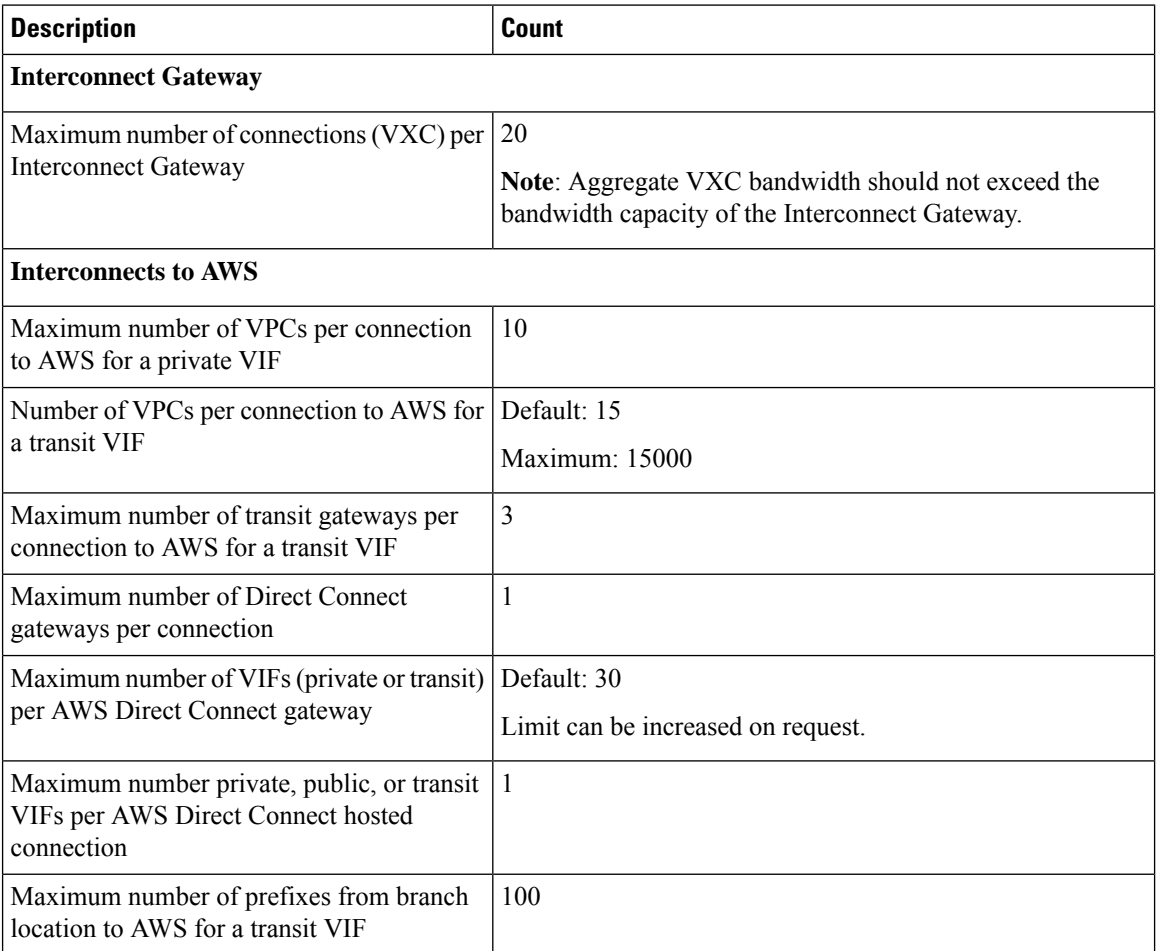

**Table 78: Connection Configuration Limits**

Ш

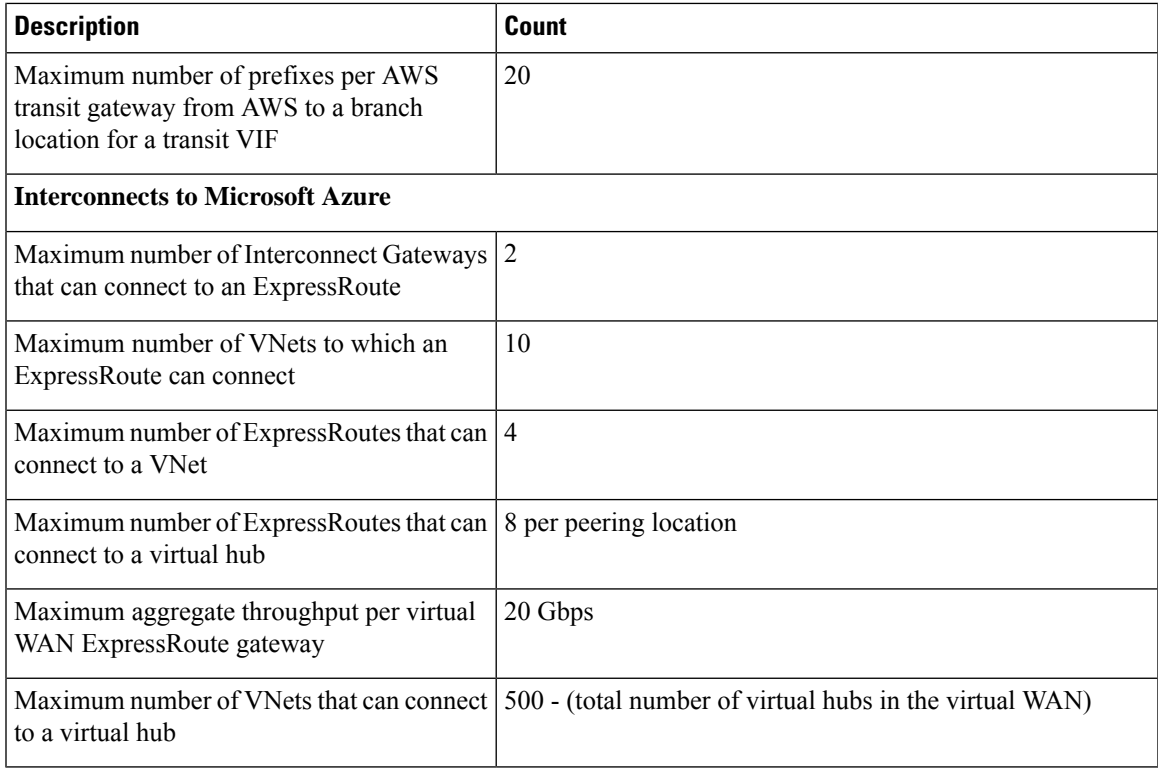

#### **Interconnects to AWS**

- When you delete a private VIF connection to AWS, Cisco SD-WAN Manager deletes the VIF, the virtual private gateway, and the route table that were created while establishing the connection.
- When you delete a transit VIF connection, Cisco SD-WAN Manager removes any attachments and associations to a Direct Connect gateway, transit gateway, or virtual private gateway that were created while establishing the connection.
- While creating a connection to AWS, if you created a direct connect gateway or transit gateway from Cisco SD-WAN Manager, deleting the connection does not delete the gateway. You need to manage these AWS resources as required.

Starting from Cisco Catalyst SD-WAN Manager Release 20.12.1, you have the option to delete the Direct Connect Gateway or Transit Gateway while deleting the connection.

• When you create a connection, a new route table is created and set as the Main route table for the host VPCs attached to the connection. A default route is created in the Main route table to the transit gateway and route propagation is enabled. Edit the routes and propagation as required.

From Cisco vManage Release 20.5.1, the static routes and subnet associations required to be accessed by the interconnect should be moved to the newly created main route table by Cisco SD-WAN Manager.

#### **Interconnects to Google Cloud**

• For nonredundant connectivity, you must deploy a Google Cloud Router in each network-region and create a VLAN attachment for each Google Cloud Router.

- For redundant connectivity, you must deploy two Google Cloud Routers in each network-region and create a VLAN attachment for each Google Cloud Router.
- For use with interconnect attachments, you must set the Google ASN for the Google Cloud Routers to 16550.

#### **Interconnects to Microsoft Azure**

• Only one pair of Interconnect Gateways can connect to a particular ExpressRoute to provide a HA connection to the VNet attched to the ExpressRoute.

To connect a second pair of Interconnect Gateways to the same vNet, do as follows: create another ExpressRoute; attach the vNet to the ExpressRoute; and connect the Interconnect Gateways to the ExpressRoute

You can have a maximum four such ExpressRoutes connecting to a VNet, and connect each Express Route to a pair of Interconnect Gateways.

• An ExpressRoute can connect to maximum of 10 VNets. You can attach VNets to an ExpressRoute while creating connections to the ExpressRoute from Interconnect Gateways. VNets are attached based on the VNet tags you choose for the connection.

If you choose a VNet tag that applies to more than 10 VNets or choose a combination of VNet tags so that the total number of select VNets is more than 10, interconnect creation fails.

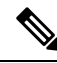

Any VNets that you may have attached to the ExpressRoute from the Azure portal are also considered while determining the number VNets that you can attach to the ExpressRoute while creating the connection from the interconnect gateways. **Note**

- You can connect a VNet to either a VNet gateway or an ExpressRoute gateway. So, if you have created a private peering to a VNet through a VNet gateway, you cannot create a private peering to the same VNet through an ExpressRoute gateway, and vice-versa.
- If a VNet is connected to virtual hub in a virtual WAN, the same VNet cannot be connected to another virtual WAN.
- All the VNets in a region must connect to a single virtual hub in the same region.
- Redundant connectivity is the default and only supported configuration. You must create connections to Microsoft Azure from a pair of Interconnect Gateways in the Equinix fabric.

When choosing a pair of Interconnect Gateways from which you wish to create the primary and secondary connections to a Microsoft Azure ExpressRoute, ensure that the Interconnect Gateways are configured to use the same BGP ASN for BGP peering.

## <span id="page-419-0"></span>**Information About Cisco Catalyst SD-WAN Cloud Interconnect with Equinix**

From Cisco SD-WAN Manager, you can deploy a Cisco Cloud Services Router 1000v (Cisco CSR 1000v) instance in the fabric of the SDCI provider Equinix and add the instance as a WAN edge device in the Cisco SD-WAN fabric. As a WAN edge device, the Cisco CSR 1000v instance links a branch location to the Equinix fabric. In the Equinix fabric, the Cisco CSR 1000v instance acts as an interconnect gateway. From the interconnect gateway, you can create a direct Layer 2 connection (an interconnect) in the Equinix fabric to a Cloud OnRamp or another interconnect gateway. The interconnects link branch locations, or link branch locations to cloud service providers through the interconnect gateways in the Equinix fabric.

In this setup, the Cisco SD-WAN fabric acts as the overlay network, and the Equinix fabric acts as the underlay network. The Equinix fabric provides efficient, high-speed, low-latency, high-bandwidth connectivity to cloud resources in multiple global locations. We recommend that you deploy the Cisco CSR 1000v instance at an Equinix location closest to your branch location.

Starting from Cisco Catalyst SD-WAN Manager Release 20.12.1, you can deploy Cisco Catalyst 8000v instance.

You can create the following types of connections from an interconnect gateway:

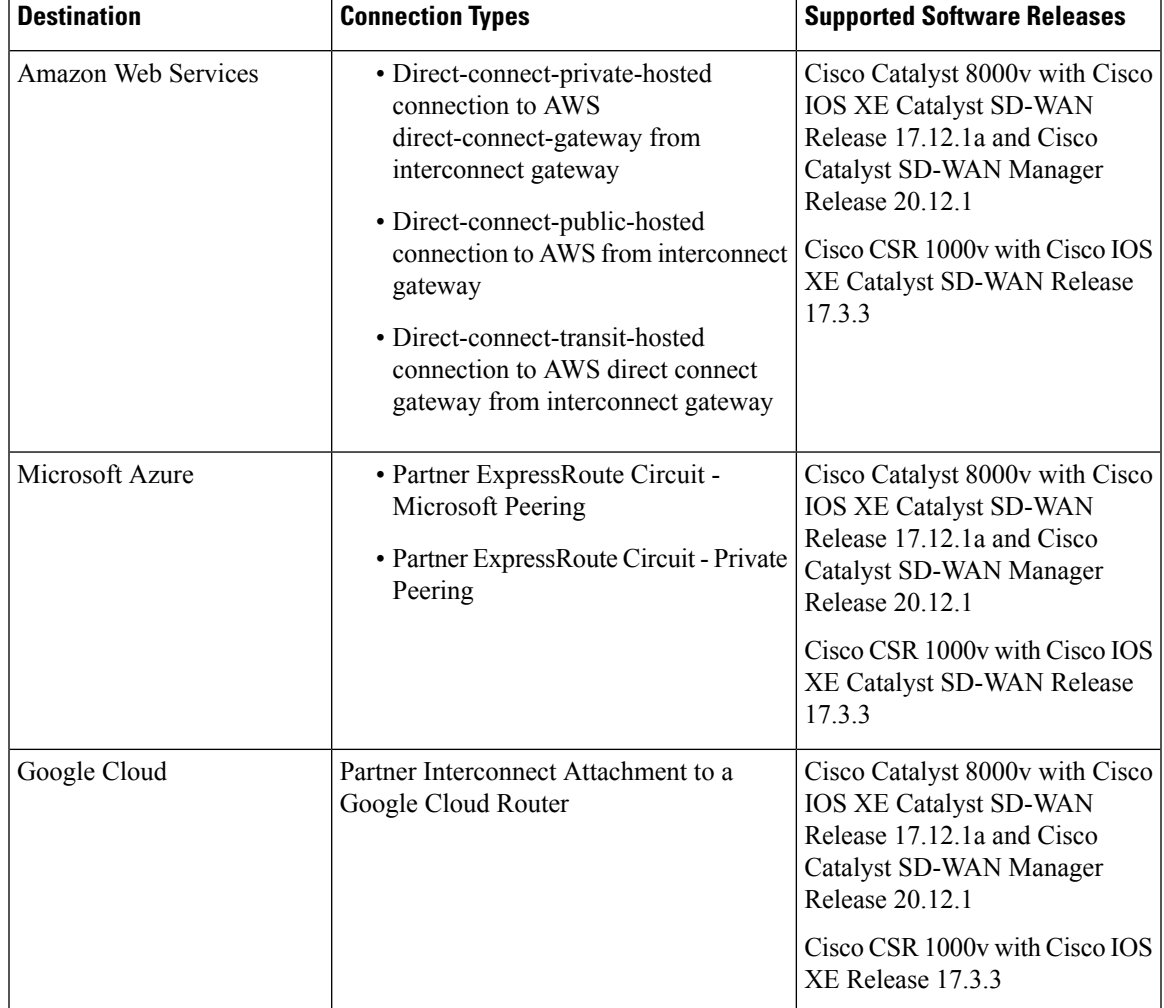

#### **Table 79: Connection Types**

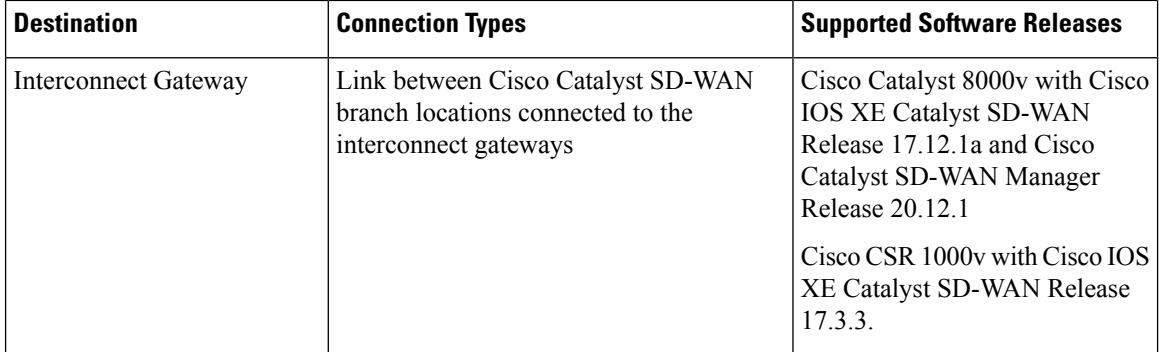

Cisco Catalyst SD-WAN Manager serves as a unified management portal and enables you to perform the following tasks:

• Starting from Cisco CatalystSD-WAN Manager Release 20.12.1, configure Cisco Catalyst 8000v instance.

Configure and deploy the Cisco CSR 1000v instance at an Equinix location for prior to Cisco Catalyst SD-WAN Manager Release 20.12.1.

- Create cloud interconnects to public cloud resources.
- Create interconnects to link Cisco Catalyst SD-WAN branch locations through the Equinix fabric.

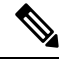

Starting from Cisco IOS XE Catalyst SD-WAN Release 17.12.1a and Cisco Catalyst SD-WAN Manager Release 20.12.1, you can deploy a Cisco Catalyst 8000v instance as the interconnect gateway in the Equinix fabric and connect anCisco Catalyst SD-WAN branch location to the interconnect gateway. Existing Cisco CSR1000V deployments can be used to create connections. **Note**

#### **Points to Consider**

If you are upgrading from an earlier Cisco Catalyst SD-WAN Manager version to Cisco Catalyst SD-WAN Manager Release 20.12.1, to enable Cisco Catalyst 8000v:

- Re-authenticate the existing Equinix account through **Edit Account Credentials** and provide the customer key and the customer secret. You can use the same key and the secret that you used for previous versions. It internally updates the billing accounts and locations available for Cisco Catalyst 8000v. For information on editing account details, see View, Edit, or Delete an [Interconnect](https://www.cisco.com/c/en/us/td/docs/routers/sdwan/configuration/cloudonramp/ios-xe-17/cloud-onramp-book-xe/sdwan-cloud-interconnect-equinix.html#sdci-equinix-view-edit-del-interconnect-account) Account.
- After the account is re-authenticated, you must update the **Global Settings** for interconnect gateways to select the Cisco Catalyst 8000v software version and other parameters for new gateways. For information on updating global settings, see Configure Global Settings for Equinix [Interconnect](https://www.cisco.com/c/en/us/td/docs/routers/sdwan/configuration/cloudonramp/ios-xe-17/cloud-onramp-book-xe/sdwan-cloud-interconnect-equinix.html#sdci-equinix-IG-global-settings) Gateways.
- If you have deployed Equinix interconnect gateway using Cisco IOS XE Catalyst SD-WAN Release 17.3.3 via Cisco SD-WAN Manager prior to Cisco Catalyst SD-WAN Manager Release 20.12.1, the Equinix interconnect gateway must be upgraded from Cisco IOS XE Catalyst SD-WAN Release 17.3.3 to Cisco IOS XE Catalyst SD-WAN Release 17.6.1a or Cisco IOS XE Catalyst SD-WAN Release 17.9.1a before upgrading to Cisco Catalyst SD-WAN Manager Release 20.12.1.

## **Benefits of Cisco Catalyst SD-WAN Cloud Interconnect with Equinix**

- **1.** Branch locations connect seamlessly to the Equinix fabric over the Cisco Catalyst SD-WAN fabric.
- **2.** Interconnects to public cloud with assured SLAs.
- **3.** End-to-end traffic security, segmentation, and policy through the Cisco Catalyst SD-WAN fabric.
- **4.** Cisco SD-WAN Manager provides a single pane to manage your connectivity to any cloud.
- **5.** End-to-end visibility across the Cisco Catalyst SD-WAN and Equinix fabric.
- **6.** Links between Cisco Catalyst SD-WAN branch locations and between Cisco Catalyst SD-WAN branch locations and a public cloud.

### **Encrypted Multicloud Interconnects**

Minimum supported release: Cisco vManage Release 20.9.1

You can provision a secure private Cisco Catalyst SD-WAN connection between an Interconnect Gateway and Cloud Service Providers through the Cloud OnRamp workflows in Cisco SD-WAN Manager. You can terminate the virtual cross connects from the Interconnect Gateway in the cloud interconnect provider to the existing Cloud Gateways which are created as part of the Multicloud workflow. For more information, see Cloud OnRamp for [Multicloud,](#page-224-0) on page 209. This feature enables support for both internet and private paths to access VPC and VNET workloads.

Starting from Cisco Catalyst SD-WAN Manager Release 20.12.1, encrypted multicloud interconnects supports AWS Cloud Gateway using Cloud WAN solution.

#### **Benefits**

- Provides end to end encryption from branch sites to Cloud Gateways through the cloud interconnect provider backbone.
- Supports multiple VPN segments over single virtual cross connect.
- Supports modification of VPC and VNET tags before and after the connection creation. VPN to VPC or VNET tag mapping can be performed using the Multicloud Intent Management screen.
- Route advertisements are controlled by Interconnect Gateways and Cloud Gateways to overcome prefix advertisements restrictions imposed by cloud service providers.

## <span id="page-422-0"></span>**Configuration Workflow for Cisco Catalyst SD-WAN Cloud Interconnect with Equinix**

#### **Prerequisite Configuration**

**1.** Create an account on the Equinix portal. Refer to the *New User Equinix Fabric Portal Access* documentation from Equinix.

After creating the account, generate the client ID (consumer key) and client secret key (consumer secret) for the account. Refer to the *Generating Client ID and Client Secret Key* documentation in the Equinix Developer Platform Knowledge Center.

Also, create billing accounts for each region in which you would like to deploy an interconnect gateway using this account. Refer to the *Billing Account Management* documentation from Equinix.

- **2.** Associate Equinix account with Cisco SD-WAN Manager.
- **3.** Configure global settings for interconnect gateways.
- **4.** Create necessary network segments (see Segmentation [Configuration](https://www.cisco.com/c/en/us/td/docs/routers/sdwan/configuration/segmentation/ios-xe-17/segmentation-book-xe/segmentation.html) Guide).
- **5.** Ensure you have UUIDs for the required number of Cisco CSR 1000v instances that you wish to deploy as Interconnect Gateways.

Starting from Cisco Catalyst SD-WAN Manager Release 20.12.1, deploy Cisco Catalyst 8000v instance.

**6.** Attach Equinix Template to a Cisco CSR 1000v instance.

Starting from Cisco Catalyst SD-WAN Manager Release 20.12.1, you can attach Cisco Catalyst 8000v instance.

**7.** Create interconnect gateway at Equinix location closest to your Cisco Catalyst SD-WAN branch location.

For connectivity to Cloud Providers, create an interconnect gateway at the Equinix location.

For connectivity between Cisco Catalyst SD-WAN branch locations, for each branch location, create an interconnect gateway at the closest Equinix location.

#### **Workflow to Create Interconnect to AWS**

Before you perform the following configuration procedures, ensure that the prerequisite conditions are met and the prerequisite configuration is applied.

- **1.** Associate AWS account with Cisco SD-WAN Manager.
- **2.** Discover Host Private Networks to connect to AWS Virtual Private Clouds (VPCs).
- **3.** Create one of the following types of connection:

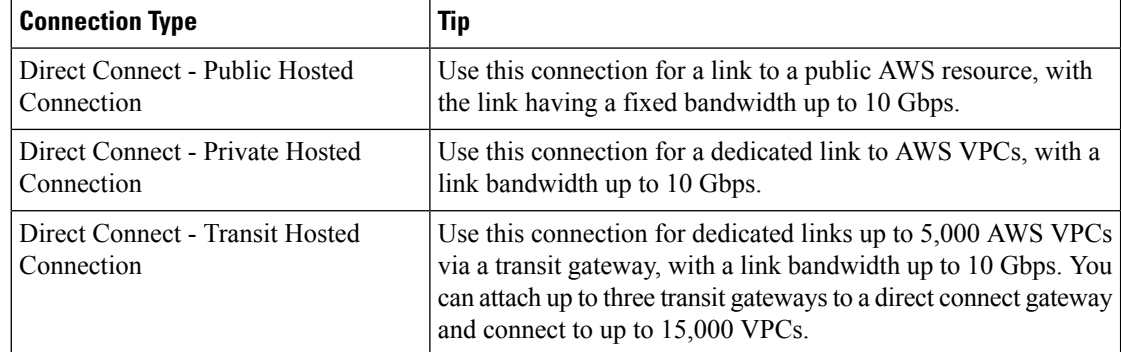

#### **Workflow to Link Cisco Catalyst SD-WAN Branch Locations**

Before you perform the following configuration procedure, ensure that the prerequisite conditions are met and the prerequisite configuration is applied.

• Create an Interconnect between the interconnect gateways.

#### **Workflow to Create Interconnect to Google Cloud**

Before you perform the following configuration procedure, ensure that the prerequisite conditions are met and the prerequisite configuration is applied.

- **1.** Create the required VPC network using the Google Cloud portal.
- **2.** Deploy Google Cloud Routers in network-regions to which you wish to connect.

For nonredundant connectivity, using the Google Cloud portal, deploy a Google Cloud Router in each network-region to which you wish to connect and create a VLAN attachment for each Google Cloud Router.

For redundant connectivity, using the Google Cloud portal, deploy two Google Cloud Routers in each network-region to which you wish to connect and create a VLAN attachment for each Google Cloud Router.

Starting from Cisco vManage Release 20.9.1, you can deploy Google Cloud Routers and VLAN attachments via Cisco SD-WAN Manager interconnect workflow.

- **3.** Associate Google Cloud account with Cisco SD-WAN Manager.
- **4.** Create Interconnects to Google Cloud Routers from interconnect gateways.

#### **Workflow to Create Interconnect to Microsoft Azure**

Before you perform the following configuration procedure, ensure that the prerequisite conditions are met and the prerequisite configuration is applied.

- **1.** Associate Microsoft Azure account with Cisco SD-WAN Manager.
- **2.** Discover Host Private Networks to connect to Azure Virtual Networks (VNets).
- **3.** Create one of the following types of connection:
	- Public Peering Connection to an Azure ExpressRoute
	- Private Peering Connection to an Azure ExpressRoute

## <span id="page-424-0"></span>**Configure Prerequisites for Cisco SD-WAN Cloud Interconnect with Equinix**

### **Associate Equinix Account with Cisco SD-WAN Manager**

#### **Prerequisites**

**1.** Create an account on the Equinix portal. Refer to the *New User Equinix Fabric Portal Access* documentation from Equinix.

- **2.** After creating the account, generate the client ID (consumer key) and client secret key (consumer secret) for the account. Refer to the *Generating Client ID and Client Secret Key* information in the Equinix Developer Platform Knowledge Center.
- **3.** Create billing accounts for each region in which you would like to deploy an Interconnect Gateway using this account. Refer to the *Billing Account Management* documentation from Equinix.

#### **Procedure**

- **1.** From the Cisco SD-WAN Manager menu, choose **Configuration** > **Cloud OnRamp for Multicloud**.
- **2.** Click **Interconnect**.
- **3.** Click **Associate Interconnect Account**.
- **4.** Configure the following:

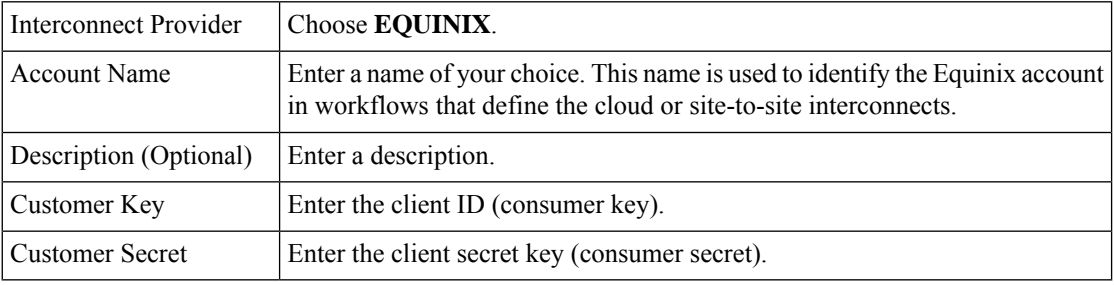

#### **5.** Click **Add**.

Cisco SD-WAN Manager authenticates the account and saves the account details in a database.

## **Configure Global Settings for Equinix Interconnect Gateways**

#### **Prerequisites**

- **1.** Create an account on the Equinix portal. Refer to the *New User Equinix Fabric Portal Access* documentation from Equinix.
- **2.** After creating the account, generate the client ID (consumer key) and client secret key (consumer secret) for the account. Refer to the *Generating Client ID and Client Secret Key* information in the Equinix Developer Platform Knowledge Center.
- **3.** Create billing accounts for each region in which you would like to deploy an Interconnect Gateway using this account. Refer to the *Billing Account Management* documentation from Equinix.
- **4.** Associate Equinix account with Cisco SD-WAN Manager.

#### **Procedure**

- **1.** From the Cisco SD-WAN Manager menu, choose **Configuration** > **Cloud OnRamp for Multicloud**.
- **2.** Click **Interconnect**.
- **3.** Click **Interconnect Global Settings**.
- To add global settings, click **Add**.
- To modify global settings, click **Edit**.
- **4.** Configure the following:

I

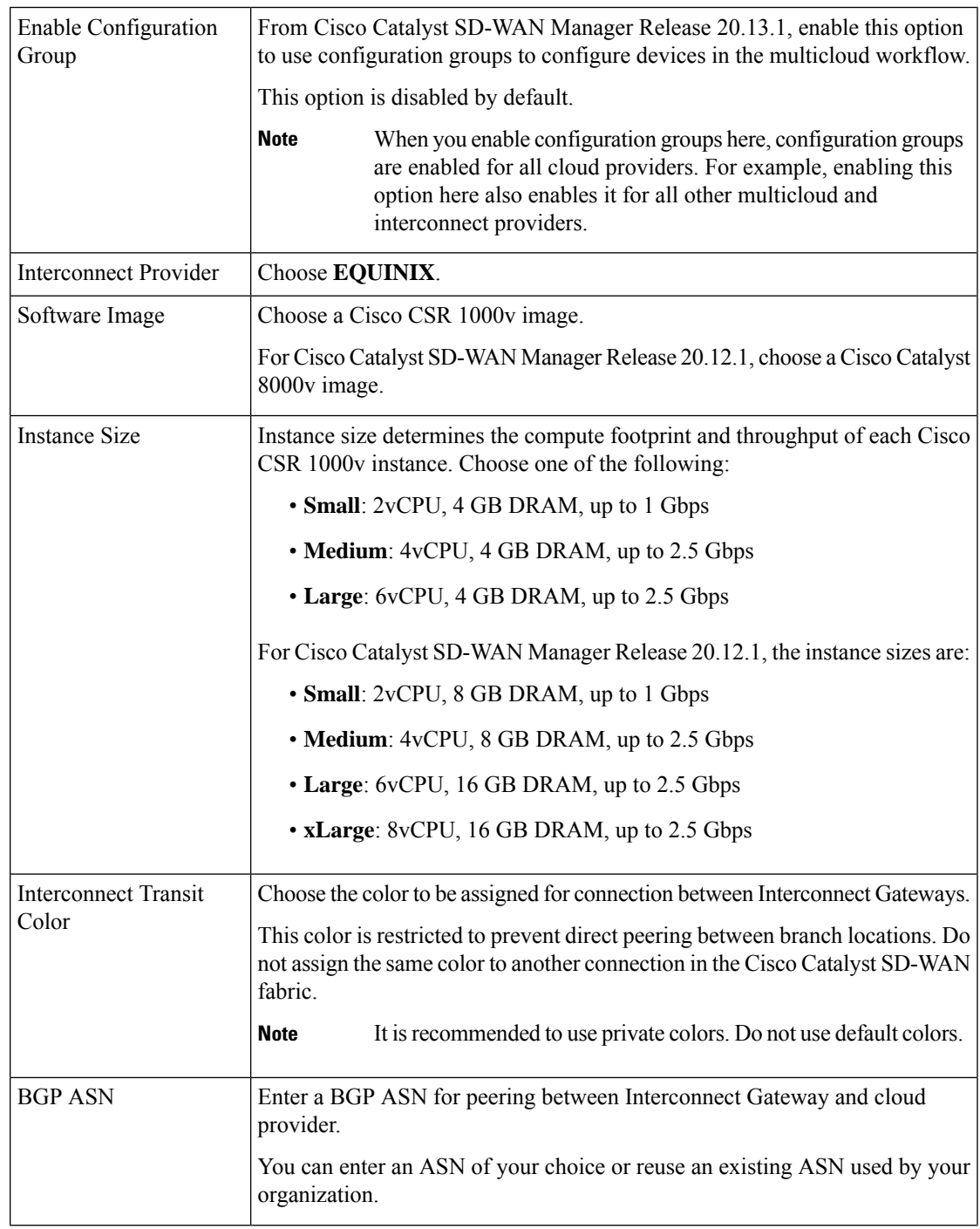

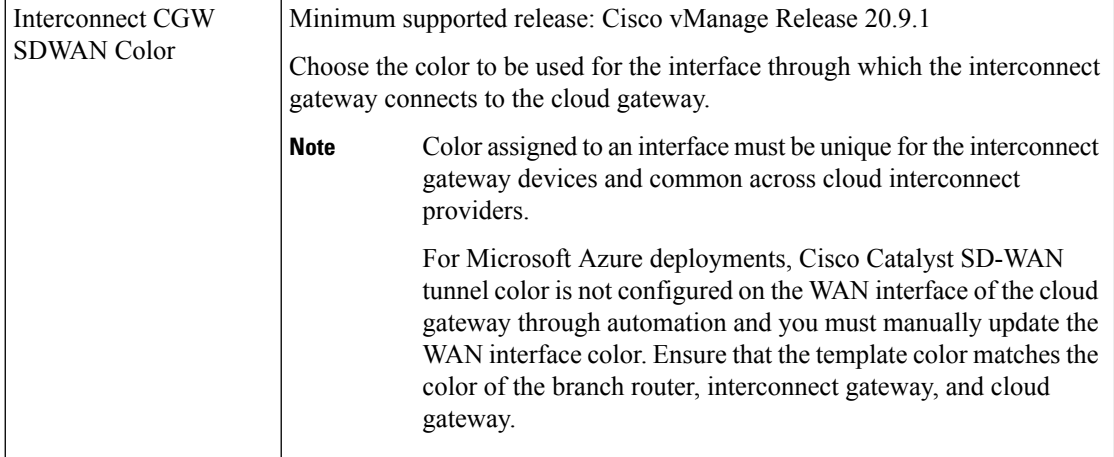

**5.** To save the newly added global settings, click **Save**.

To save the modified global settings, click **Update**.

## **Attach Equinix Template to Cisco CSR 1000v or Cisco Catalyst 8000v Instance**

This procedure is not required if you enabled configuration groups. In this case, skip to Create [Interconnect](https://www.cisco.com/c/en/us/td/docs/routers/sdwan/configuration/cloudonramp/ios-xe-17/cloud-onramp-book-xe/sdwan-cloud-interconnect-equinix.html#sdci-equinix-deploy-IG) Gateway at an Equinix [Location.](https://www.cisco.com/c/en/us/td/docs/routers/sdwan/configuration/cloudonramp/ios-xe-17/cloud-onramp-book-xe/sdwan-cloud-interconnect-equinix.html#sdci-equinix-deploy-IG) **Note**

Before you can deploy a Cisco CSR 1000v instance as an interconnect gateway at an Equinix location, you must attach the Equinix default template to the device. We recommend that you attach the template named *Default\_EQUINIX\_DHCP\_DNS\_ICGW\_CSR1000V\_Template\_V02.*

For Cisco Catalyst SD-WAN Manager Release 20.12.1, the default template for Cisco Catalyst 8000v is *Default\_EQUINIX\_ICGW\_C8000V\_Template\_V01*.

- **1.** From the Cisco SD-WAN Manager menu, choose **Configuration** > **Templates**.
- **2.** Click **Device Templates**.

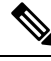

**Note** In Cisco vManage Release 20.7.1 and earlier releases, **Device Templates** is titled **Device**.

**3.** Choose the **Template Type** as **Default** and find the template named *Default\_EQUINIX\_DHCP\_DNS\_ICGW\_CSR1000V\_Template\_V02.*

For Cisco Catalyst SD-WAN Manager Release 20.12.1, choose the default *Default\_EQUINIX\_ICGW\_C8000V\_Template\_V01*.

- **4.** Click **…** and click **Attach Devices**.
- **5.** Choose the UUID of desired Cisco CSR 1000v instance from the list of **Available Devices** and move the instance to the list of **Selected Devices**.

Starting from Cisco CatalystSD-WAN Manager Release 20.12.1, choose Cisco Catalyst 8000v instance.

- **6.** Click **Attach**.
- **7.** The template contains variables. To enter values for the variables in the template, click **…** and click **Edit Device Template**.
- **8.** Enter the values for the following variables and click **Update**:
	- DNS Address (vpn\_dns\_primary)
	- DNS Address (vpn\_dns\_secondary)
	- Color (vpn\_if\_tunnel\_color\_value)
	- System IP (system-ip)
	- Site ID (site-id)
	- Hostname (host-name)
- **9.** Click **Next**.
- **10.** Click **Configure Devices**.

### **Create Interconnect Gateway at an Equinix Location**

Deploy a Cisco CSR 1000v instance asthe interconnect gateway at the desired Equinix location. We recommend that you deploy the Cisco CSR 1000v instance at an Equinix location closest to your branch location.

Starting from Cisco Catalyst SD-WAN Manager Release 20.12.1, you can deploy a Cisco Catalyst 8000v instance.

#### **Prerequisites**

- **1.** Associate Equinix Account with Cisco SD-WAN Manager.
- **2.** Configure Global Settings for interconnect gateways.
- **3.** If you did not enable configuration groups, attach the Equinix template to the Cisco CSR 1000v Instance.

Starting from Cisco Catalyst SD-WAN Manager Release 20.12.1, attach the template to the Cisco Catalyst 8000v instance.

**4.** If you enabled configuration groups, ensure that you configure device parameters for devices that are associated with the configuration group.

#### **Procedure**

- **1.** From the Cisco SD-WAN Manager menu, choose **Configuration** > **Cloud OnRamp for Multicloud**.
- **2.** Click **Interconnect**.
- **3.** Click **Create Interconnect Gateway**.
- **4.** Configure the following:

Interconnect Provider Choose **EQUINIX**.

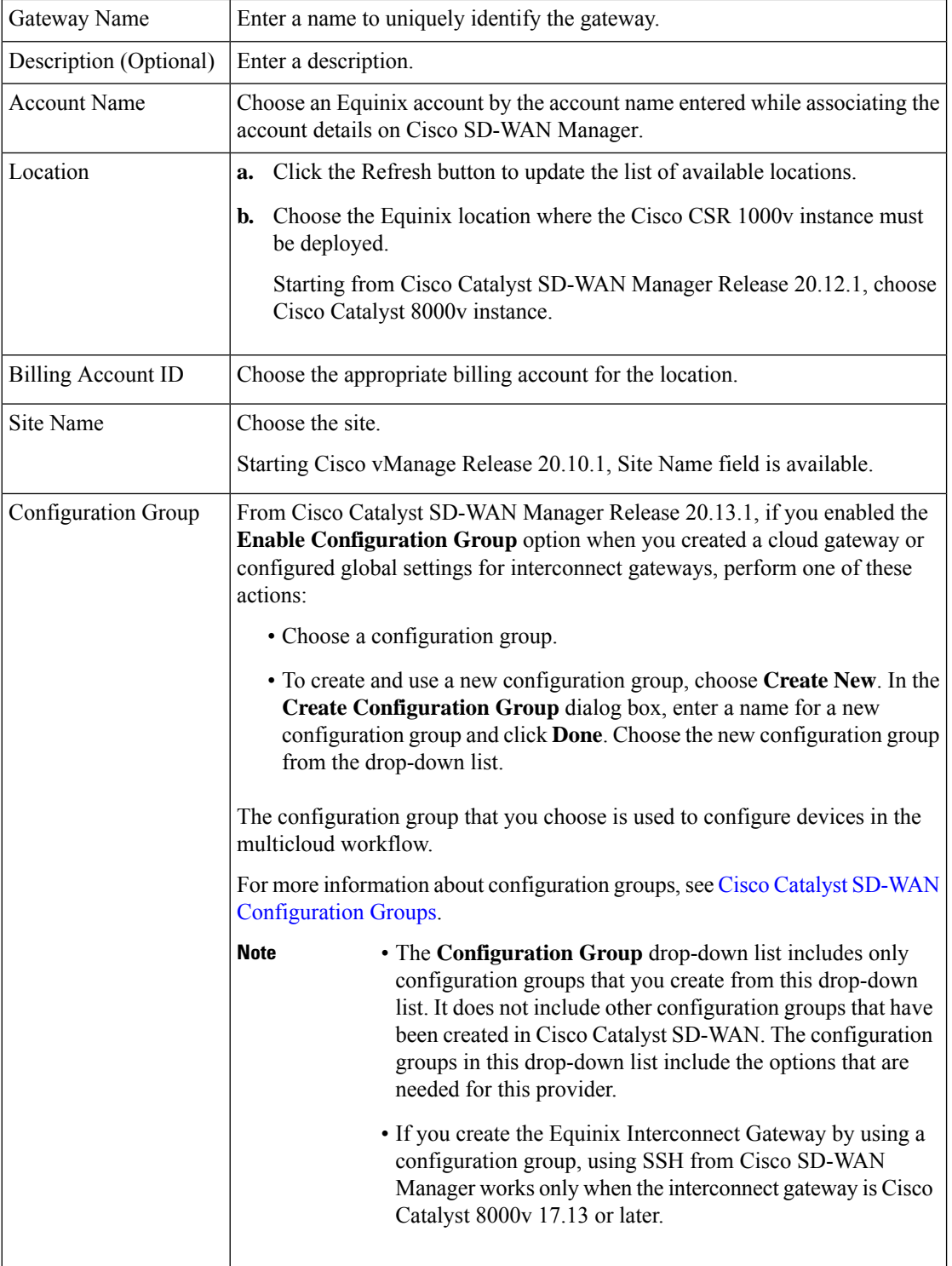

 $\mathbf I$ 

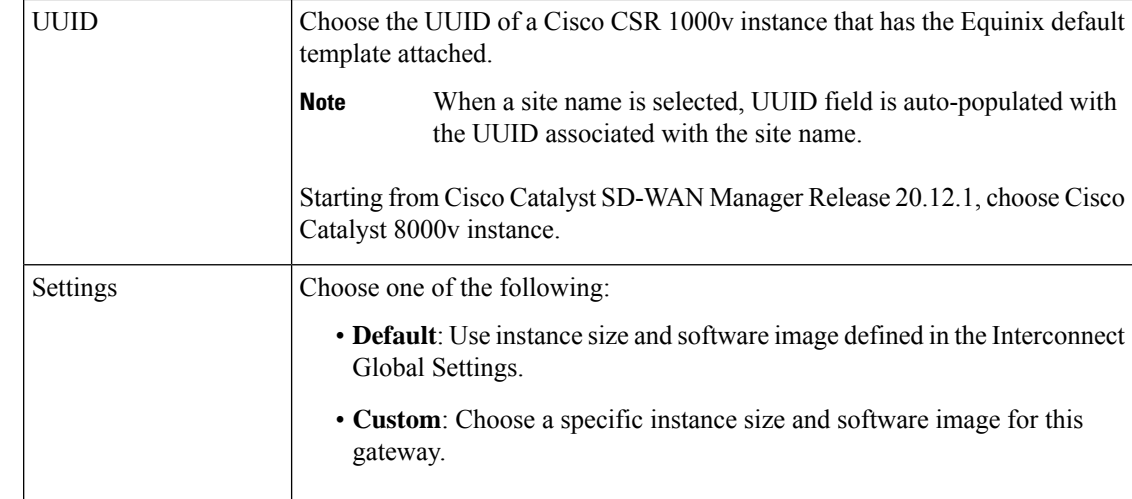

#### **5.** Click **Add**.

When the configuration task is successful, the interconnect gateway is listed in the **Gateway Management** page.

## $\mathscr{D}$ **Note**

Before proceeding further, verify that the **Device Status** column for the interconnect gateway shows **In Sync** and the certificate is successfully installed.

## <span id="page-430-0"></span>**Create Interconnect to AWS**

## **Associate AWS Account with Cisco SD-WAN Manager**

- **1.** From the Cisco SD-WAN Manager menu, choose **Configuration** > **Cloud OnRamp for Multicloud**.
- **2.** Click **Cloud**.
- **3.** Click **Associate Cloud Account**.
- **4.** Configure the following:

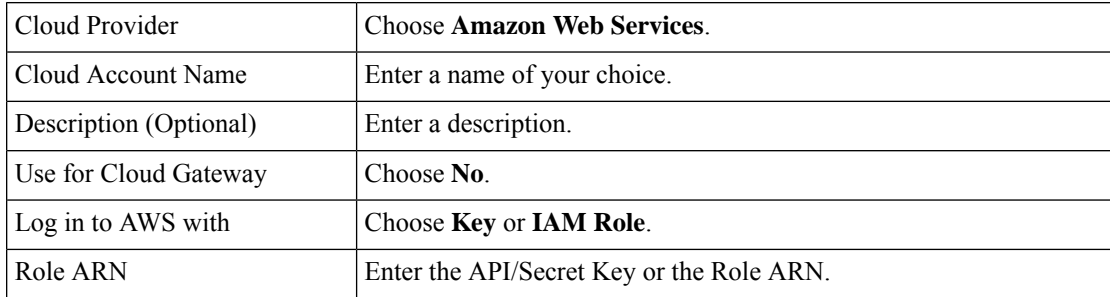

**5.** Click **Add**.

Cisco SD-WAN Manager uses the API/Secret Key or the Role ARN to authenticate the user account with AWS as part of the API workflow to create connections to AWS.

## **Discover Host Private Networks and Tag AWS VPCs**

A number of host VPCs can be grouped together using a tag. VPCs under the same tag are considered as a singular unit. Tag the AWS VPCs to which you wish to create software-defined cloud interconnects from an interconnect gateway.

#### **Prerequisite**

Associate AWS Account with Cisco SD-WAN Manager.

#### **Procedure**

- **1.** From the Cisco SD-WAN Manager menu, choose **Configuration** > **Cloud OnRamp for Multicloud**.
- **2.** Click **Interconnect**.
- **3.** Click **Host Private Networks**.
- **4. Cloud Provider**: choose **Amazon Web Services**.

The available host VPCs are discovered and listed in a table.

The host VPC table includes the following columns:

- Cloud Region
- Account Name
- Host VPC Name
- Host VPC Tag
- Interconnect Enabled
- Account ID
- Host VPC ID
- **5.** Select the VPCs that you wish to tag using the check boxes in the left-most column.
- **6.** Click **Tag Actions**.

You can perform the following actions:

- Add Tag group the selected VPCs and tag them together.
- Edit Tag migrate the selected VPCs from one tag to another.
- Delete Tag remove the tag for the selected VPCs.
- **7.** Click **Add Tag** and configure the following:

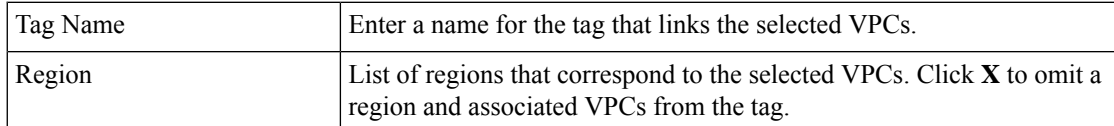
П

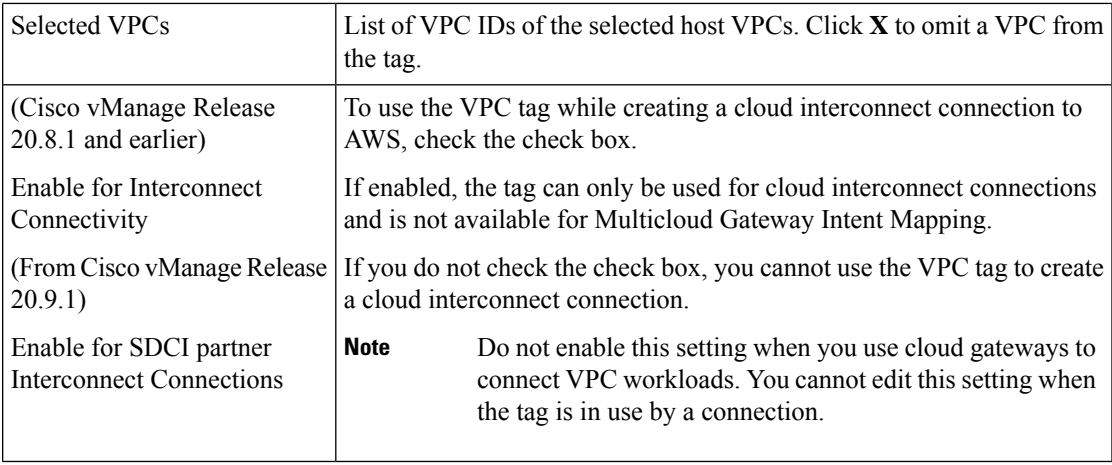

**8.** Click **Add**.

On the **Discover Host Private Networks** page, the VPCs you selected earlier are tagged and the tag name is shown in the **Host VPC Tag** column. If you chose to use the VPC tag forsoftware-defined cloud interconnects, the **Interconnect Enabled** column reads **Yes**.

# **Create Direct Connect Public Hosted Connection to AWS from Interconnect Gateway**

#### **Prerequisites**

- **1.** Associate Equinix Account with Cisco SD-WAN Manager.
- **2.** Configure Global Settings for interconnect gateways.
- **3.** Create necessary network segments (see Segmentation [Configuration](https://www.cisco.com/c/en/us/td/docs/routers/sdwan/configuration/segmentation/ios-xe-17/segmentation-book-xe/segmentation.html) Guide).
- **4.** Associate AWS Account with Cisco SD-WAN Manager.
- **5.** Attach Equinix Template to Cisco CSR 1000v Instance.

Starting from Cisco Catalyst SD-WAN Manager Release 20.12.1, attach Cisco Catalyst 8000v instance.

**6.** Create interconnect gateway at an Equinix Location.

#### **Procedure**

- **1.** From the Cisco SD-WAN Manager menu, choose **Configuration** > **Cloud OnRamp for Multicloud**.
- **2.** Click **Interconnect**.
- **3.** Click **Interconnect Connectivity**.
- **4. Choose Interconnect Provider**: choose **EQUINIX**.
- **5. Choose Interconnect Account**: choose an Equinix account by its account name; the account name is the name you entered while associating the account with Cisco SD-WAN Manager.
- **6. Choose Interconnect Gateway**: choose the interconnect gateway from which the direct connect connection must be created.
- **7.** Click **Add Connection**.
- **8.** Configure the following and click **Next**:

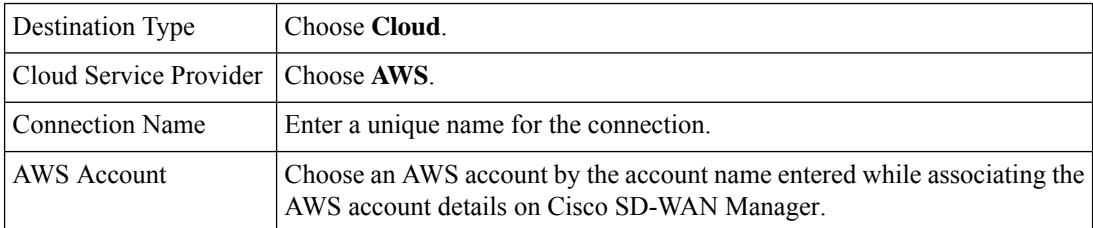

**9.** Configure the following and click **Next**:

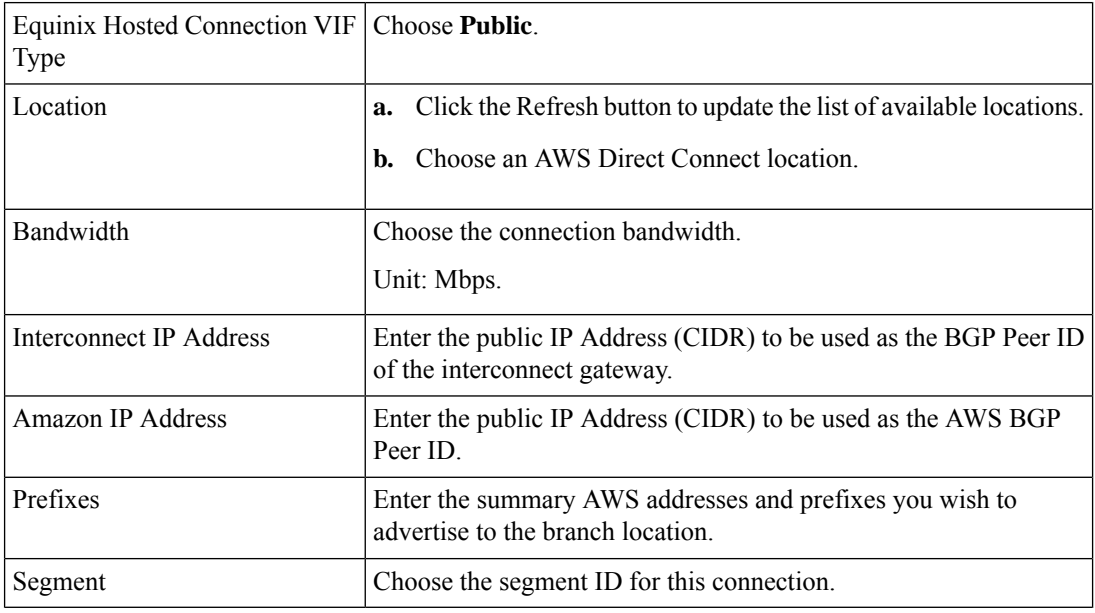

- **10.** Review the connection summary.
	- To create the connection, click **Save**.
	- To modify the connection settings, click **Back**.

When the configuration task is successful, the connection is listed in the **Interconnect Connectivity** page.

# **Create Direct Connect Private Hosted Connection to AWS Direct Connect Gateway from Interconnect Gateway**

#### **Prerequisites**

- **1.** Associate Equinix Account with Cisco SD-WAN Manager.
- **2.** Configure Global Settings for interconnect Gateways.

Ш

- **3.** Create necessary network segments (see Segmentation [Configuration](https://www.cisco.com/c/en/us/td/docs/routers/sdwan/configuration/segmentation/ios-xe-17/segmentation-book-xe/segmentation.html) Guide).
- **4.** Associate AWS Account with Cisco SD-WAN Manager.
- **5.** Discover Host Private Networks and tag AWS VPCs.
- **6.** Attach Equinix template to Cisco CSR1000v Instance.

Starting from Cisco Catalyst SD-WAN Manager Release 20.12.1, attach Cisco Catalyst 8000v instance.

**7.** Create Interconnect Gateway at an Equinix Location.

#### **Procedure**

- **1.** From the Cisco SD-WAN Manager menu, choose **Configuration** > **Cloud OnRamp for Multicloud**.
- **2.** Click **Interconnect**.
- **3.** Click **Interconnect Connectivity**.
- **4. Choose Interconnect Provider**: choose **EQUINIX**.
- **5. Choose Interconnect Account**: choose an Equinix account by its account name; the account name is the name you entered while associating the account with Cisco SD-WAN Manager.
- **6. Choose Interconnect Gateway**: choose the Interconnect Gateway from which the Direct Connect connection must be created.
- **7.** Click **Add Connection**.
- **8.** Configure the following and click **Next**:

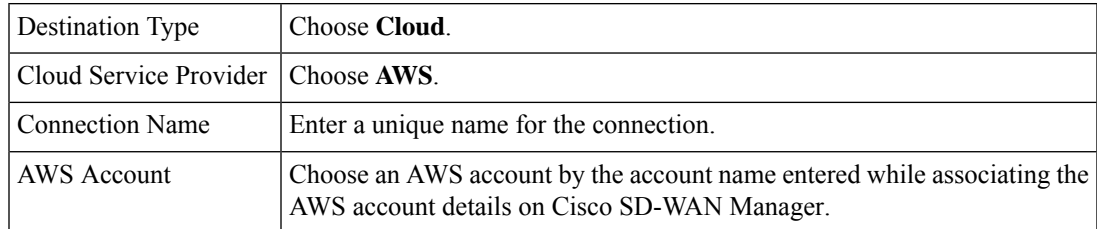

**9.** Configure the following and click **Next**:

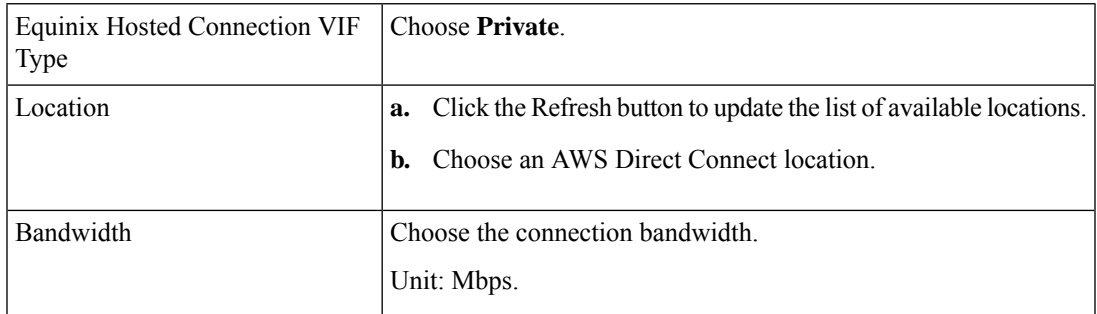

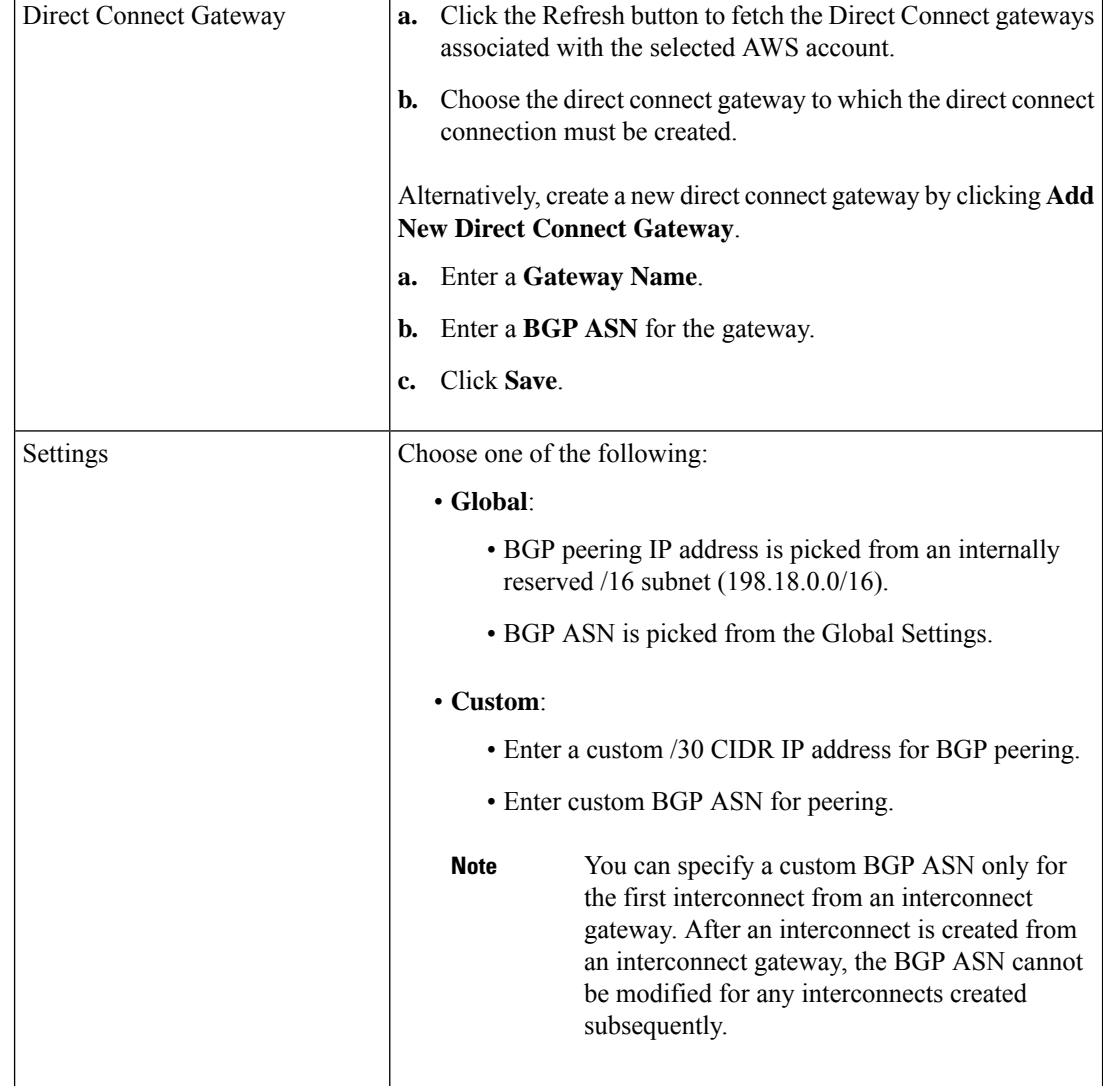

I

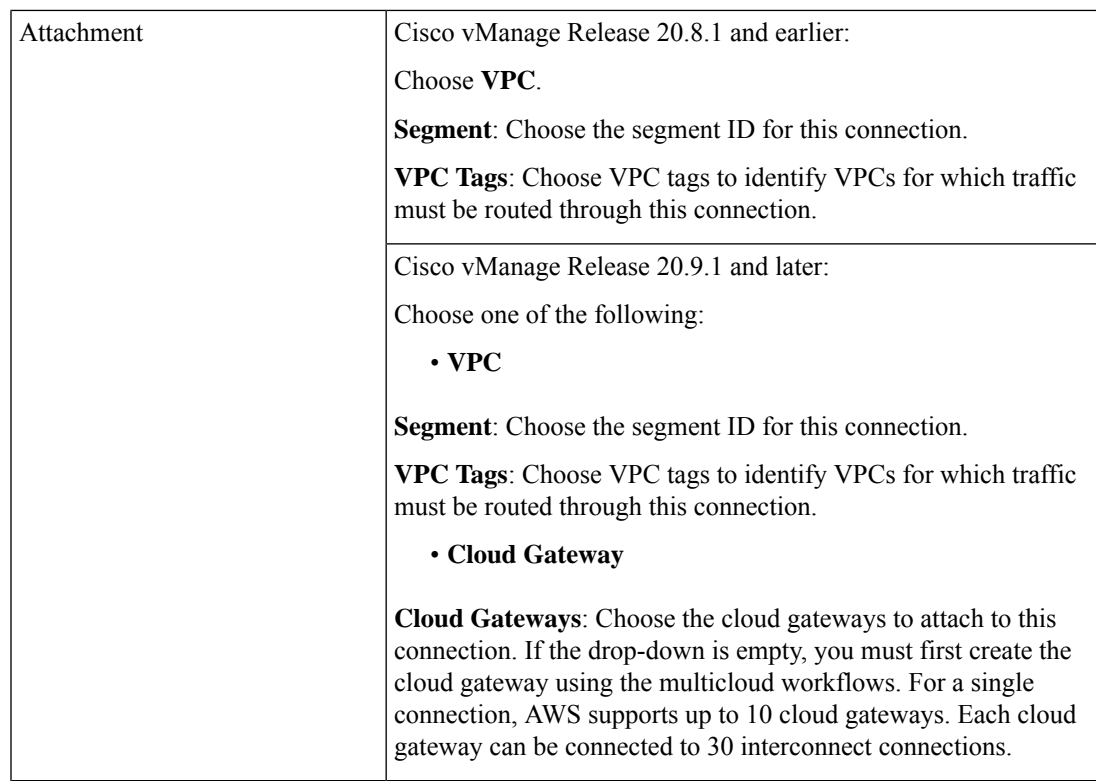

- **10.** Review the connection summary.
	- To create the connection, click **Save**.
	- To modify the connection settings, click **Back**.

When the configuration task is successful, the connection is listed in the **Interconnect Connectivity** page.

# **Create Direct Connect Transit Hosted Connection to AWS Direct Connect Gateway from Interconnect Gateway**

#### **Prerequisites**

- **1.** Associate Equinix Account with Cisco SD-WAN Manager.
- **2.** Configure Global Settings for interconnect gateways.
- **3.** Create necessary network segments (see Segmentation [Configuration](https://www.cisco.com/c/en/us/td/docs/routers/sdwan/configuration/segmentation/ios-xe-17/segmentation-book-xe/segmentation.html) Guide).
- **4.** Associate AWS Account with Cisco SD-WAN Manager.
- **5.** Discover Host Private Networks and Tag AWS VPCs.
- **6.** Starting from Cisco Catalyst SD-WAN Manager Release 20.12.1, attach Cisco Catalyst 8000v instance.

Attach Equinix Template to Cisco CSR 1000v Instance for versions prior to Cisco Catalyst SD-WAN Manager Release 20.12.1.

**7.** Create Interconnect Gateway at an Equinix Location.

#### **Procedure**

- **1.** From the Cisco SD-WAN Manager menu, choose **Configuration** > **Cloud OnRamp for Multicloud**.
- **2.** Click **Interconnect**.
- **3.** Click **Interconnect Connectivity**.
- **4. Choose Interconnect Provider**: choose **EQUINIX**.
- **5. Choose Interconnect Account**: choose an Equinix account by its account name; the account name is the name you entered while associating the account with Cisco SD-WAN Manager.
- **6. Choose Interconnect Gateway**: choose the interconnect gateway from which the direct connect connection must be created.
- **7.** Click **Add Connection**.
- **8.** Configure the following and click **Next**:

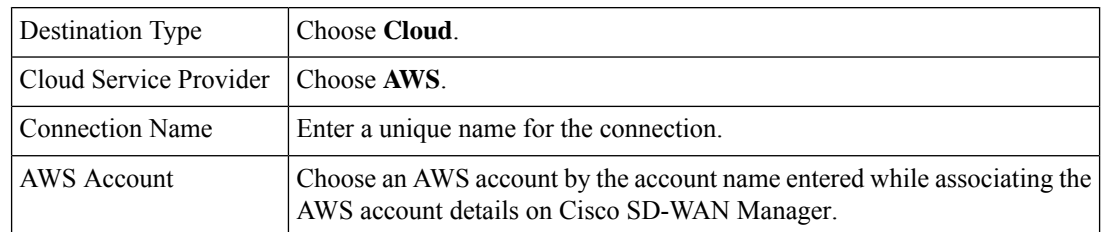

**9.** Configure the following and click **Next**:

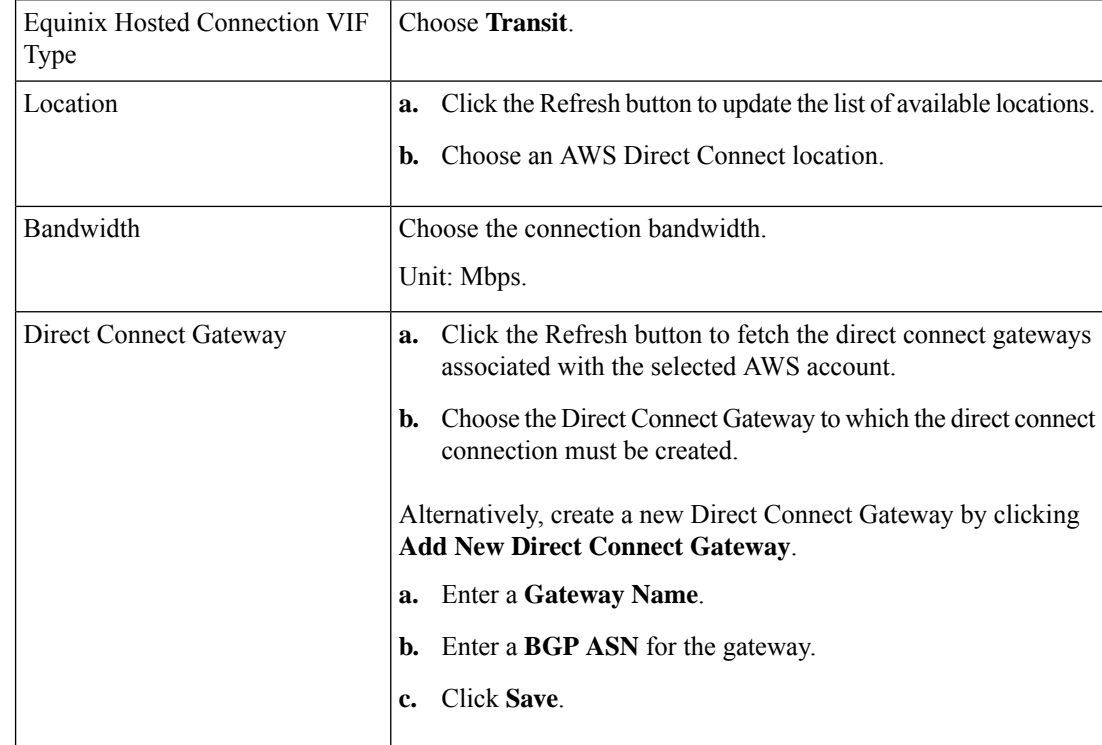

I

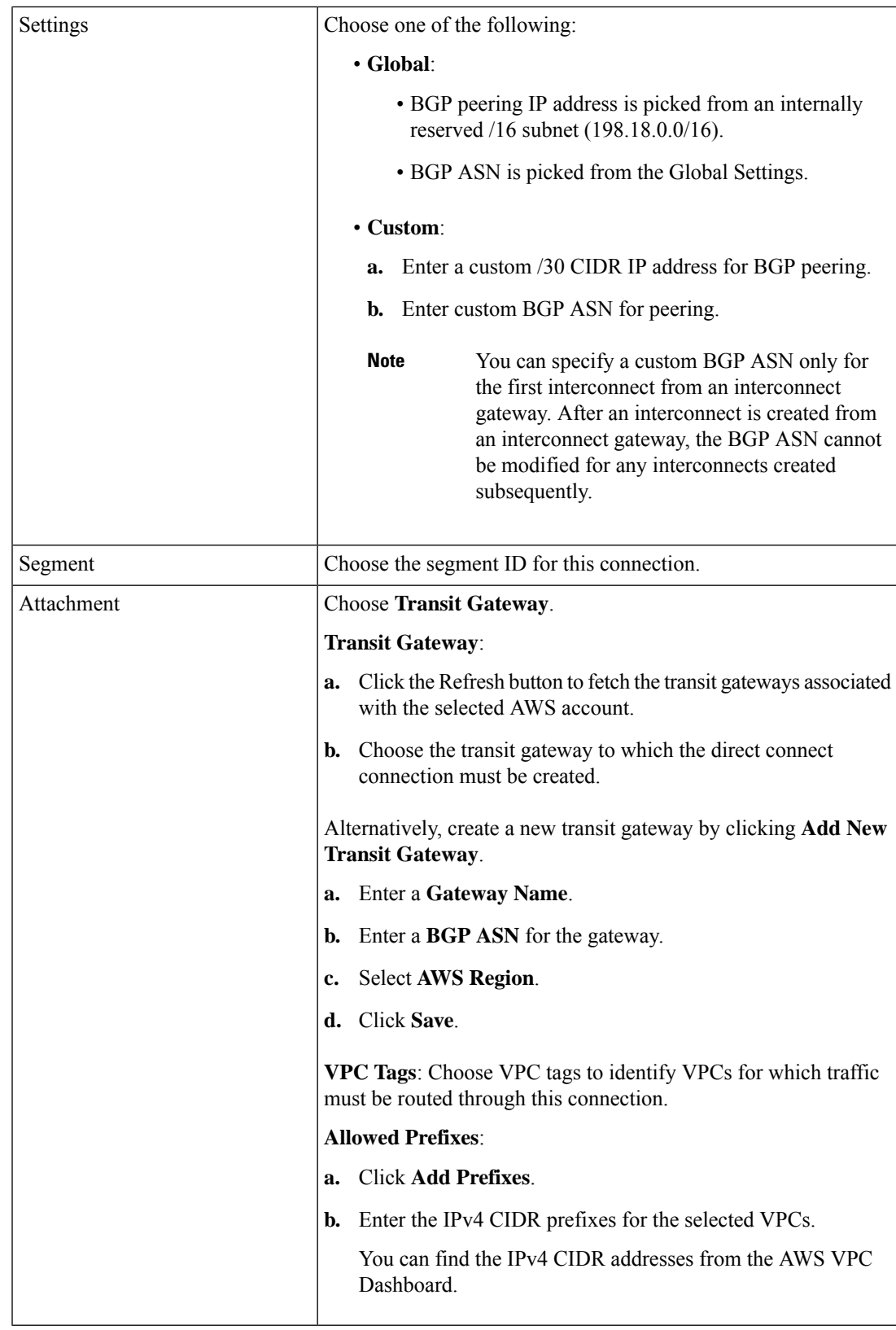

- **10.** Review the connection summary.
	- To create the connection, click **Save**.
	- To modify the connection settings, click **Back**.

When the configuration task is successful, the connection is listed in the **Interconnect Connectivity** page.

# **Create Interconnects to Google Cloud**

### **Associate Google Cloud Account with Cisco SD-WAN Manager**

- **1.** From the Cisco SD-WAN Manager menu, choose **Configuration** > **Cloud OnRamp for Multicloud**.
- **2.** Click **Cloud** .
- **3.** Click **Associate Cloud Account**.
- **4.** Configure the following:

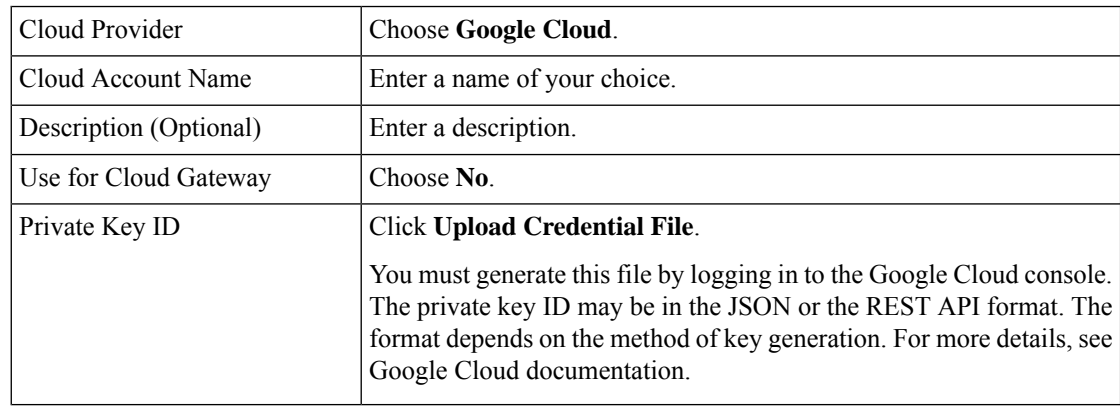

#### **5.** Click **Add**.

Cisco SD-WAN Manager uses the Private Key ID to authenticate the user account with Google Cloud as part of the workflow to create connections to Google Cloud.

### **Create Interconnect to Google Cloud Routers from Interconnect Gateways**

#### **Prerequisites**

- **1.** Create the required VPC network using the Google Cloud console.
- **2.** Deploy Google Cloud Routers in network-regions to which you wish to connect.

For nonredundant connectivity, on the Google Cloud console, deploy a Google Cloud Router in each network-region to which you wish to connect and create a VLAN attachment for each Google Cloud Router.

For redundant connectivity, on the Google Cloud console, deploy two Google Cloud Routers in each network-region to which you wish to connect and create a VLAN attachment for each Google Cloud Router.

Starting from Cisco vManage Release 20.9.1, you can create the Google Cloud Routers and VLAN attachments fromCisco SD-WAN Manager during connection creation.

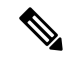

**Note** For use with interconnect attachments, you must set the Google ASN for the Google Cloud Routers to 16550.

- **3.** Associate Equinix Account with Cisco SD-WAN Manager.
- **4.** Configure Global Settings for Interconnect Gateways.
- **5.** Attach Equinix Template to Cisco Catalyst 1000v Instance.

Starting from Cisco Catalyst SD-WAN Manager Release 20.12.1, attach Cisco Catalyst 8000v instance.

**6.** Create Interconnect Gateway at a Equinix Location closest to your Cisco Catalyst SD-WAN branch location.

For redundant connectivity to Google Cloud, create a pair of interconnect gateways in the Equinix fabric. For nonredundant connectivity, deploy an interconnect gateway at a Equinix location.

- **7.** Create necessary network segments (see Segmentation [Configuration](https://www.cisco.com/c/en/us/td/docs/routers/sdwan/configuration/segmentation/ios-xe-17/segmentation-book-xe/segmentation.html) Guide).
- **8.** Associate Google Cloud Account with Cisco SD-WAN Manager.

#### **Procedure**

- **1.** From the Cisco SD-WAN Manager menu, choose **Configuration** > **Cloud OnRamp for Multicloud**.
- **2.** Click **Interconnect**.
- **3.** Click **Interconnect Connectivity**.
- **4. Choose Interconnect Provider**: choose **Equinix**.
- **5. Choose Interconnect Account**: choose a Equinix account by the account name entered while associating the account details on Cisco SD-WAN Manager.
- **6. Choose Interconnect Gateway**: choose the interconnect gateway from which the connection must be created.
- **7.** Click **Add Connection**.
- **8.** Configure the following and click **Next**:

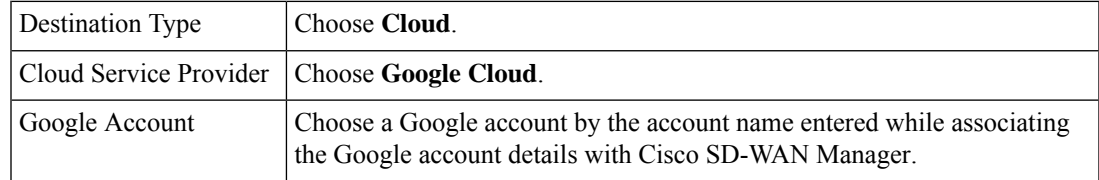

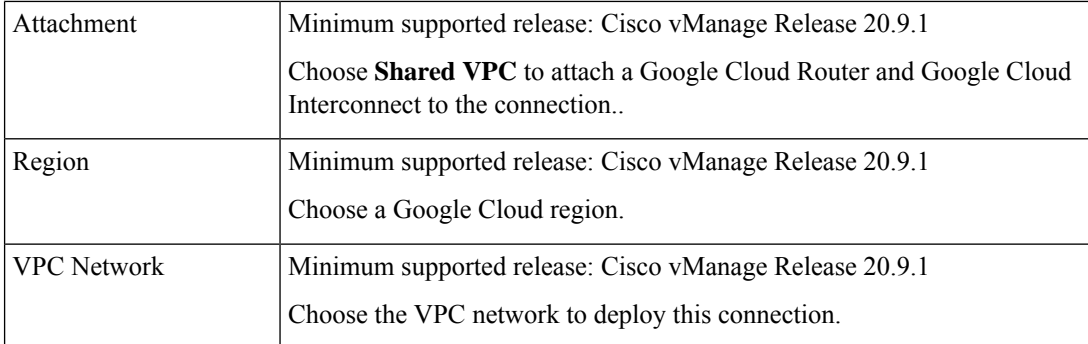

I

 $\mathbf l$ 

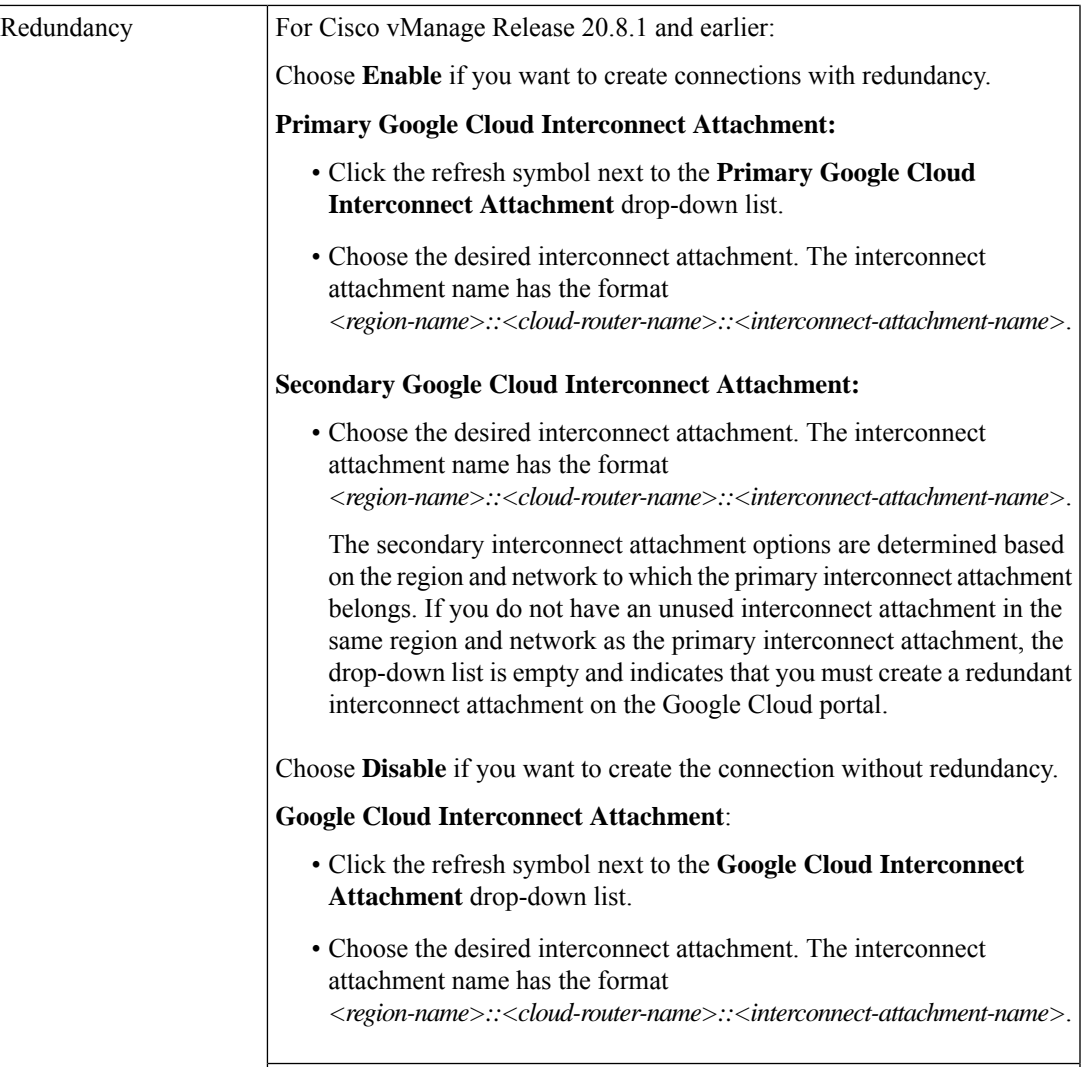

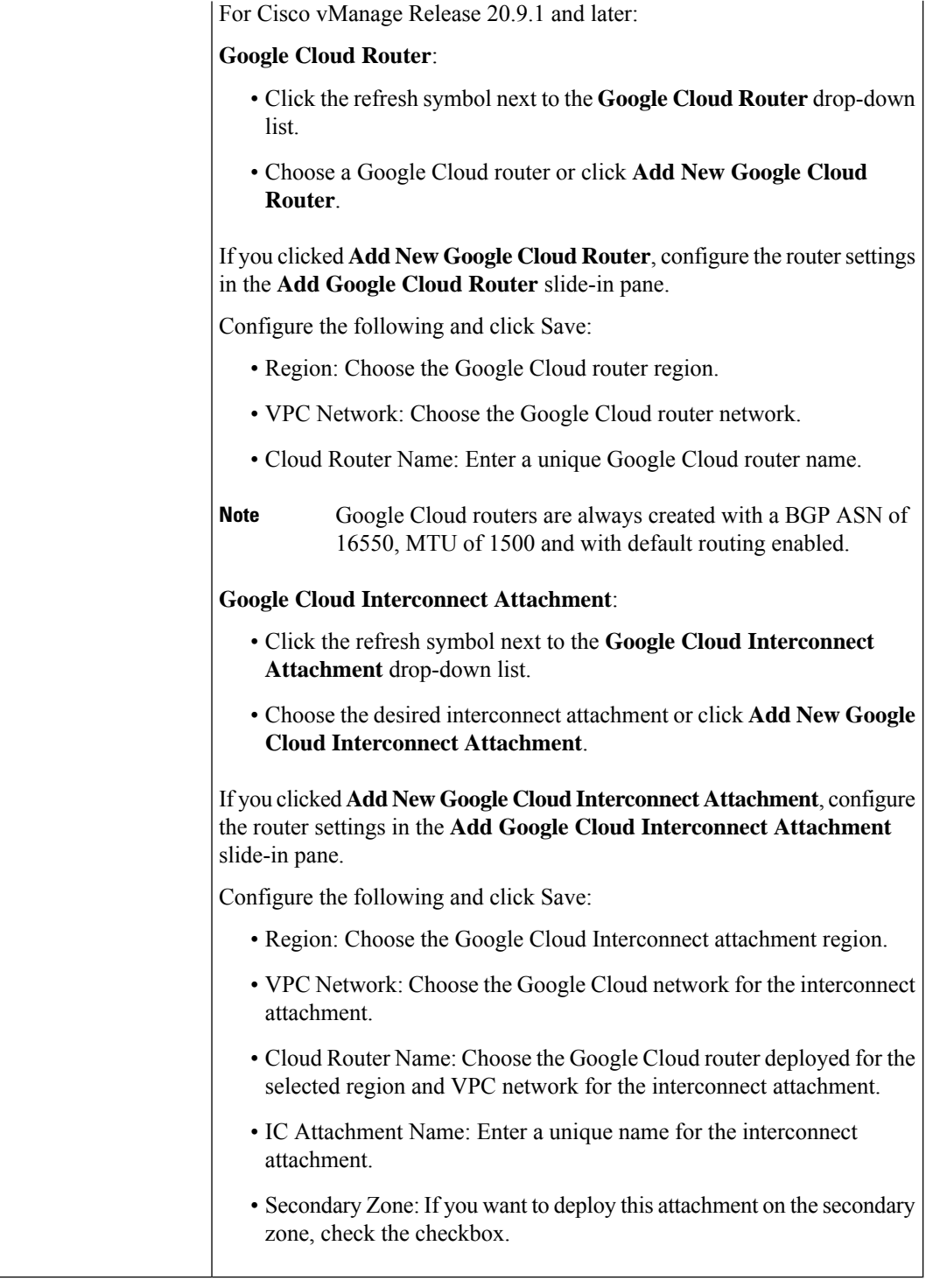

**9.** Configure the following settings for the primary VLAN attachment and click **Next**:

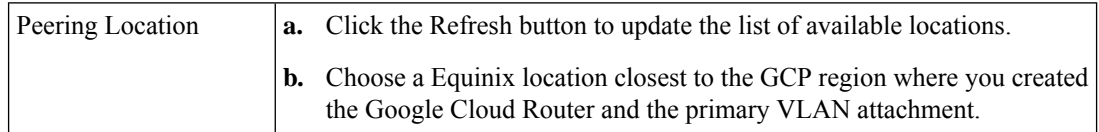

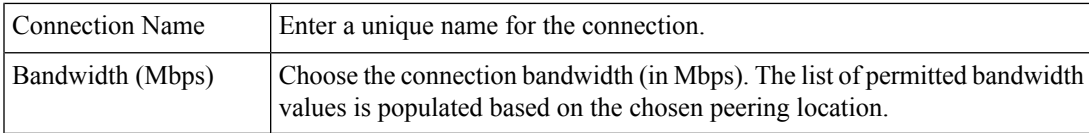

#### **10.** If you enabled redundancy in Step 8, configure the following settings for the secondary VLAN attachment and click **Next**:

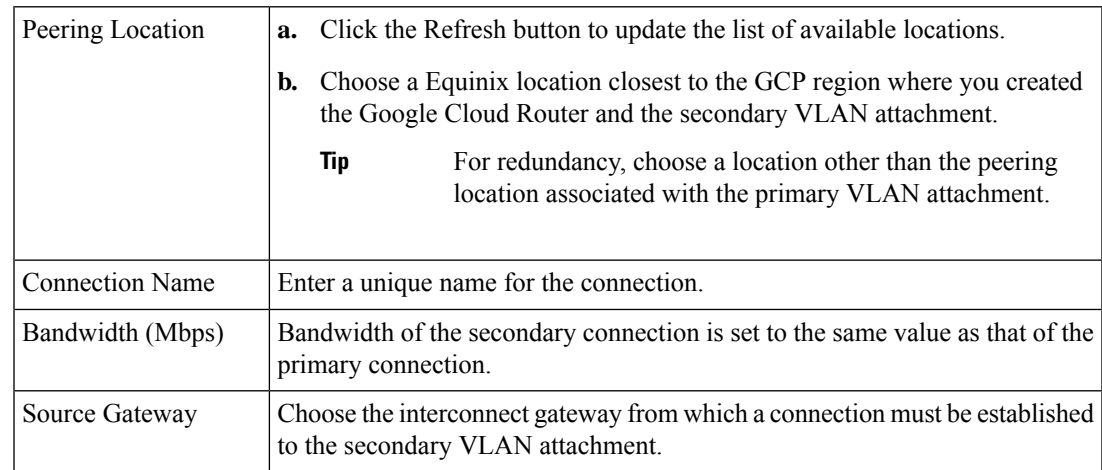

#### **11.** Configure the following and click **Next**:

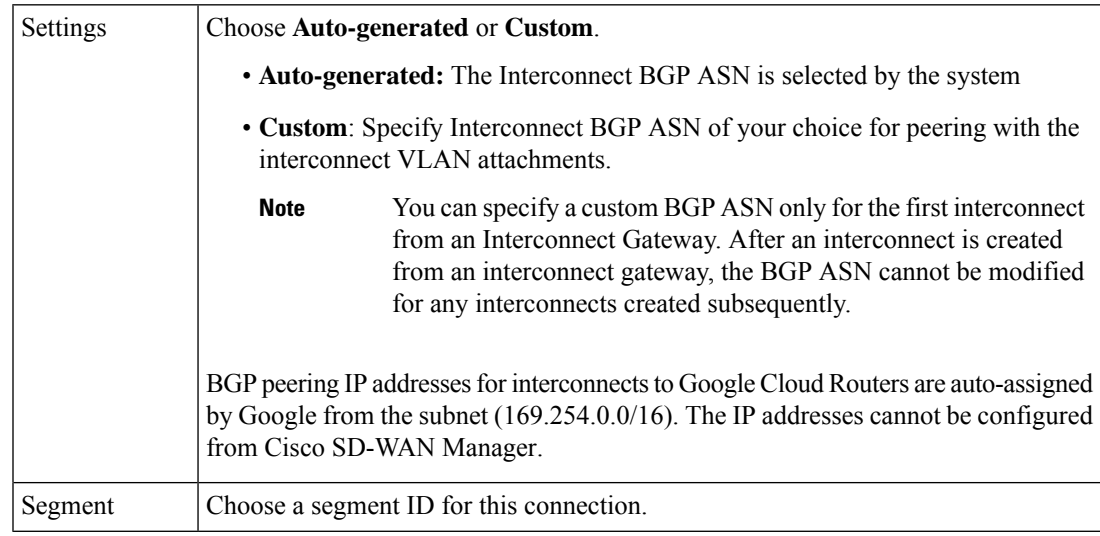

#### **12.** Review the connection summary.

- To create the connection, click **Save**.
- To modify the connection settings, click **Back**.

When you save the connection configuration, a configuration task is launched and creates the interconnects between the Interconnect Gateway and the interconnect attachments of the Google Cloud routers.

When the task is successful, the connections are listed on the **Interconnect Connectivity** page. You can also view the connection details on the Google Cloud console.

**What todo Next**: On the Google Cloud console, manage the routes advertised from the Google Cloud Routers towards the interconnect gateway via BGP.

### **Create Interconnect Connection to a Cloud Gateway In Google Cloud**

#### **Prerequisites**

- **1.** Create the required VPC network using the Google Cloud console.
- **2.** Associate Equinix Account with Cisco SD-WAN Manager.
- **3.** Configure Global Settings for interconnect gateways.
- **4.** Attach Equinix Template to Cisco Catalyst 1000v Instance. Starting from Cisco Catalyst SD-WAN Manager Release 20.12.1, choose Cisco Catalyst 8000v instance.
- **5.** Create Interconnect Gateway at a Equinix Location closest to your Cisco Catalyst SD-WAN branch location.

For redundant connectivity to Google Cloud, create a pair of interconnect gateways in the Equinix fabric. For nonredundant connectivity, deploy an interconnect gateway at a Equinix location.

- **6.** Create necessary network segments (see Segmentation [Configuration](https://www.cisco.com/c/en/us/td/docs/routers/sdwan/configuration/segmentation/ios-xe-17/segmentation-book-xe/segmentation.html) Guide).
- **7.** Associate Google Cloud Account with Cisco SD-WAN Manager.

#### **Procedure**

- **1.** From the Cisco SD-WAN Manager menu, choose **Configuration** > **Cloud OnRamp for Multicloud**.
- **2.** Click **Interconnect**.
- **3.** Click **Interconnect Connectivity**.
- **4. Choose Interconnect Provider**: choose **Equinix**.
- **5. Choose Interconnect Account**: choose a Equinix account by the account name entered while associating the account details on Cisco SD-WAN Manager.
- **6. Choose Interconnect Gateway**: choose the interconnect gateway from which the connection must be created.
- **7.** Click **Add Connection**.
- **8.** Configure the following and click **Next**:

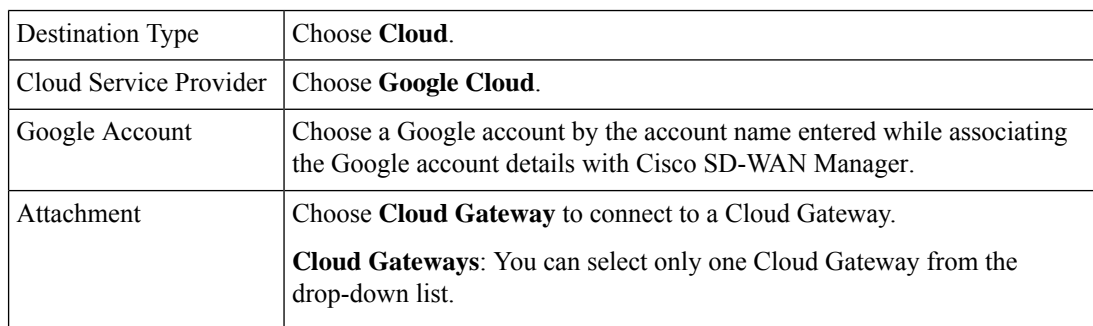

**9.** Configure the following and click **Next**:

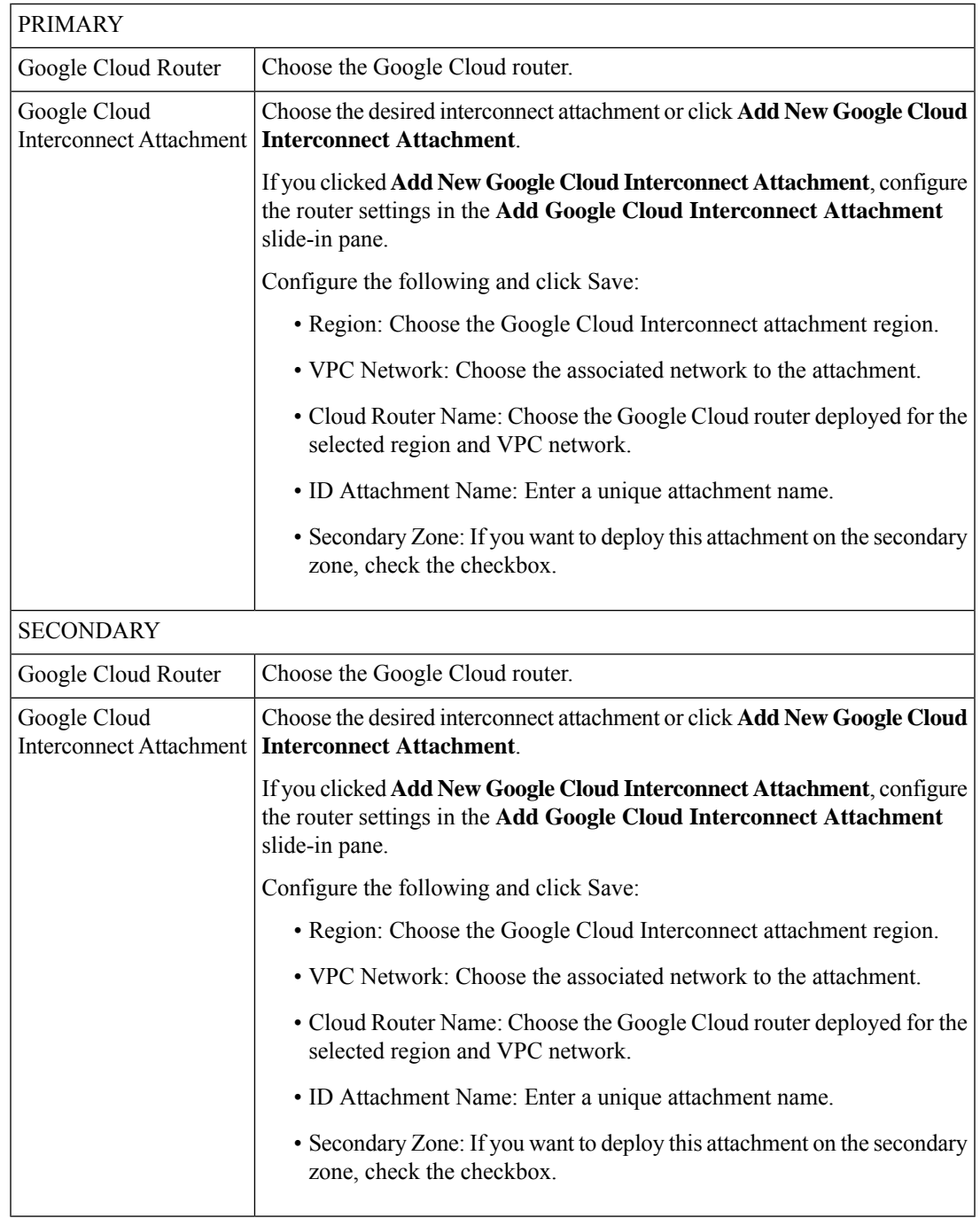

### **10.** Configure the following settings for the primary VLAN attachment and click **Next**:

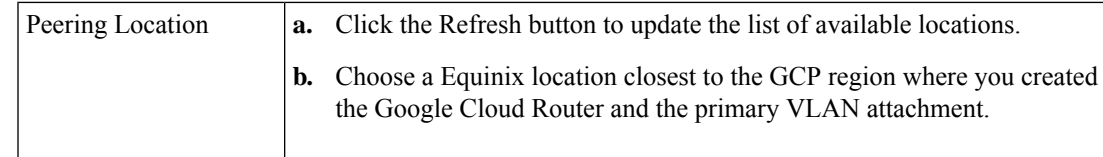

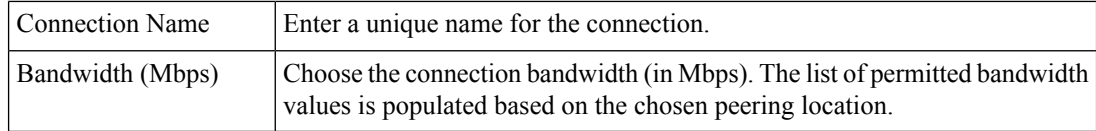

#### **11.** If you enabled redundancy in Step 8, configure the following settings for the secondary VLAN attachment and click **Next**:

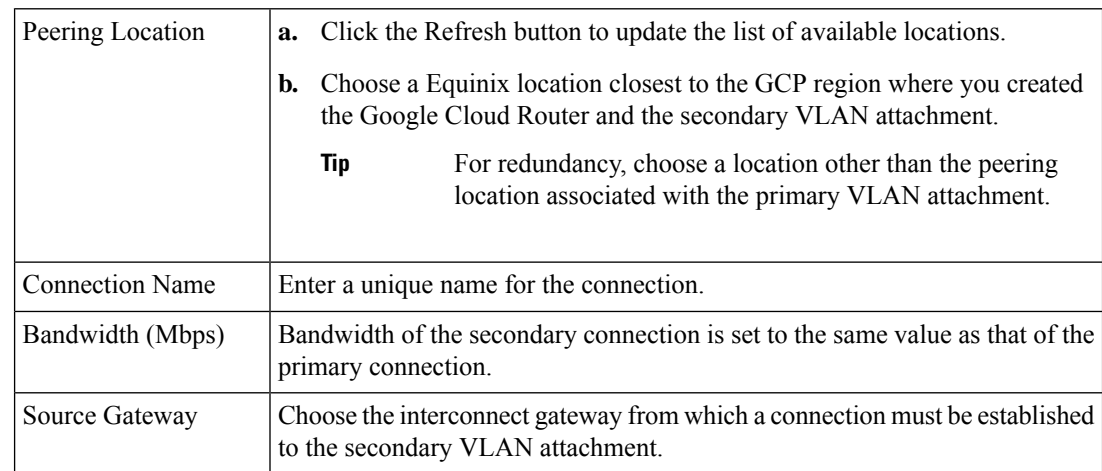

#### **12.** Configure the following and click **Next**:

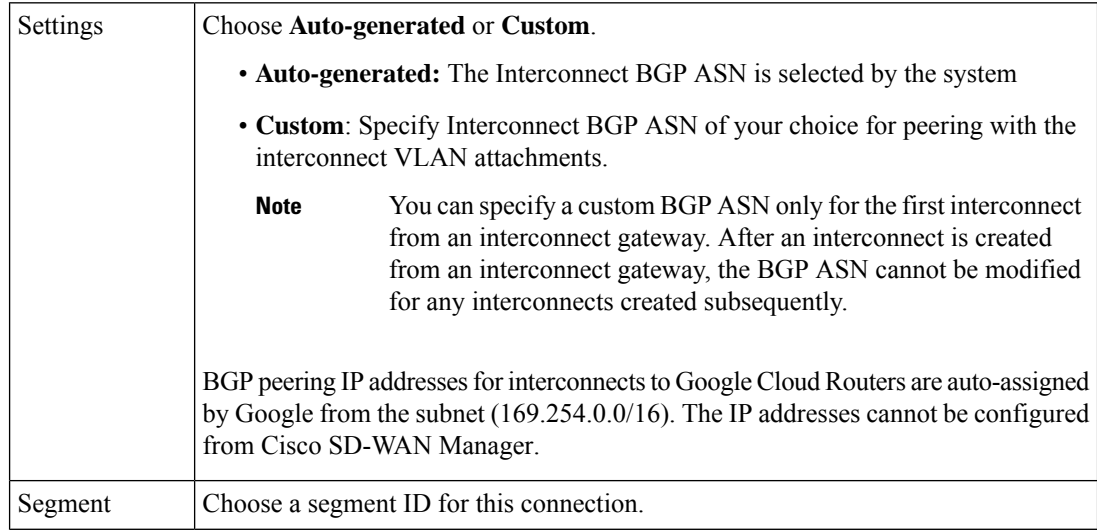

- **13.** Review the connection summary.
	- To create the connection, click **Save**.
	- To modify the connection settings, click **Back**.

When you save the connection configuration, a configuration task is launched and creates the interconnects between the interconnect gateway and the interconnect attachments of the Google Cloud routers.

When the task is successful, the connections are listed on the **Interconnect Connectivity** page. You can also view the connection details on the Google Cloud console.

Ш

**What todo Next**: On the Google Cloud console, manage the routes advertised from the Google Cloud Routers towards the interconnect gateway via BGP.

# **Create Interconnects to Microsoft Azure**

# **Associate Microsoft Azure Account with Cisco SD-WAN Manager**

- **1.** From the Cisco SD-WAN Manager menu, choose **Configuration** > **Cloud OnRamp for Multicloud**.
- **2.** Click **Cloud** .
- **3.** Click **Associate Cloud Account**.
- **4.** Configure the following:

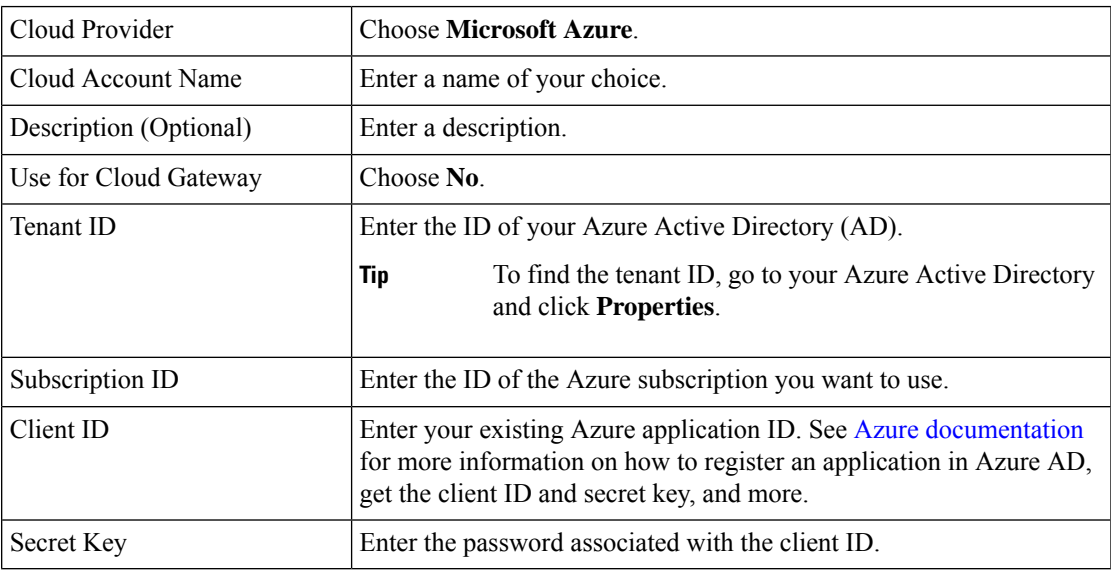

**5.** Click **Add**.

# **Discover Host Private Networks and Tag Microsoft Azure VNets**

Tag the Microsoft Azure VNets to which you wish to create software-defined cloud interconnects from an interconnect gateway. Azure VNets grouped using the same VNet tag are considered a singular unit.

#### **Prerequisite**

Associate Microsoft Azure Account with Cisco SD-WAN Manager.

#### **Add a Tag**

Group VNets and tag them together.

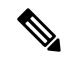

**Note** VNets belonging to different resource groups cannot be used together.

- **1.** From the Cisco SD-WAN Manager menu, choose **Configuration** > **Cloud OnRamp for Multicloud**.
- **2.** Click **Interconnect**.
- **3.** Click **Host Private Networks**.
- **4. Cloud Provider**: choose **Microsoft Azure**.

The available host VNets are discovered and listed in a table.

- **5.** Choose the Azure VNets that you wish to tag by checking the corresponding check boxes.
- **6.** Click **Tag Actions**.
- **7.** Click **Add Tag** and configure the following:

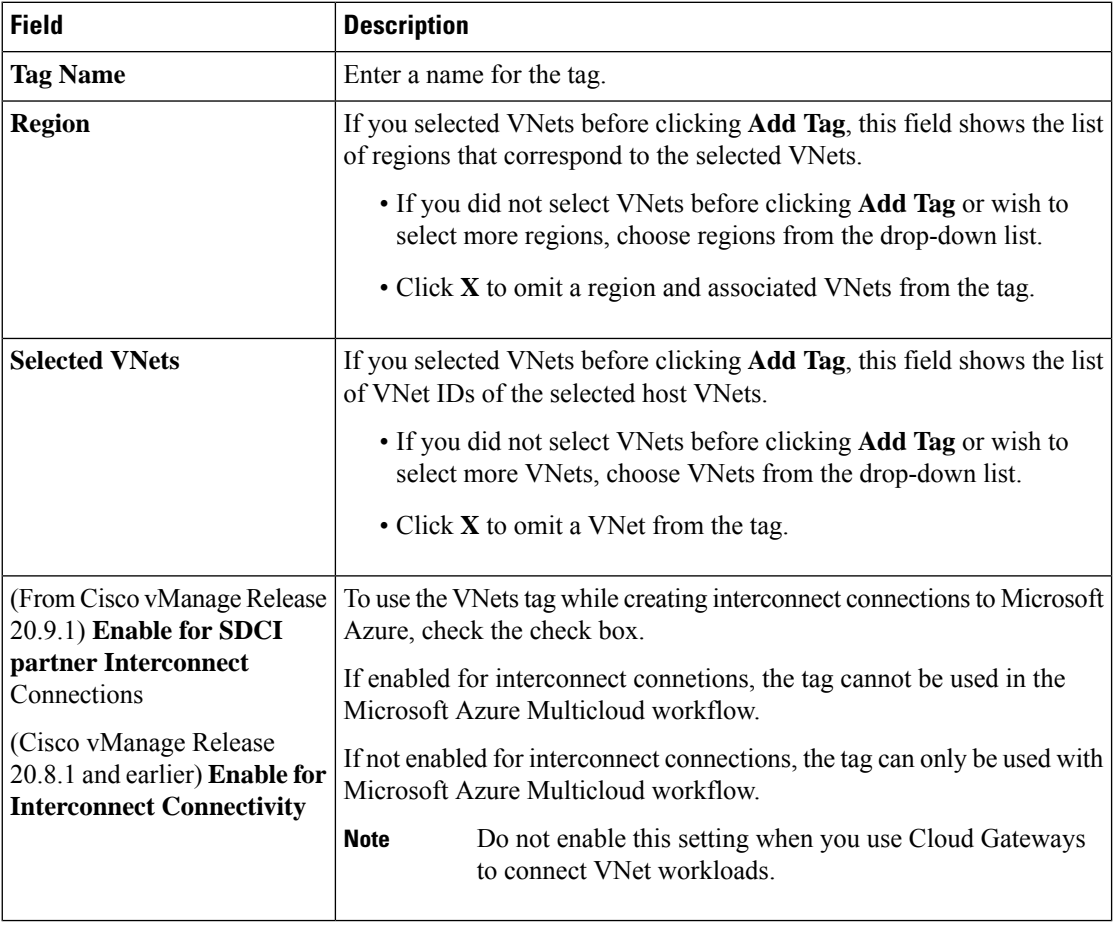

#### **8.** Click **Add**.

On the **Host Private Networks** page, the Azure vNets you selected earlier are tagged and the tag name is shown in the **VNET Tag** column. If you chose to use the vNet tag for cloud interconnects, the **Interconnect Enabled** column reads **Yes**.

#### **Edit a Tag**

Ш

Add VNets to or remove VNets from an existing tag.

From Cisco vManage Release 20.10.1, edit a VNet tag associated with an interconnect connection subject to the following conditions:

- If only one VNet is associated with a VNet tag, you cannot remove the VNet from the tag. To remove the VNet from the tag, delete the interconnect connection and then edit the tag.
- For a private-peering connection with a virtual WAN attachment, the VNets you wish to associate with the tag must be from the same regions as the VNets already associated with the tag.

To attach VNets from a new region to the private-peering connection, do the following:

- **1.** Create a new tag for the region and associate required VNets.
- **2.** Edit the private-peering connection and attach the VNet tag to the connection.
- For a private-peering connection with a VNet attachment, you can associate VNets from a new region to the tag while editing the tag.

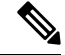

In Cisco vManage Release 20.9.1 and earlier releases, you cannot edit a VNet tag that is associated with an interconnect connection. **Note**

- **1.** From the Cisco SD-WAN Manager menu, choose **Configuration** > **Cloud OnRamp for Multicloud**.
- **2.** Click **Interconnect**.
- **3.** Click **Host Private Networks**.
- **4. Cloud Provider**: choose **Microsoft Azure**.

The available host VNets are discovered and listed in a table.

- **5.** Click **Tag Actions**.
- **6.** Click **Edit Tag** and modify the following as required:

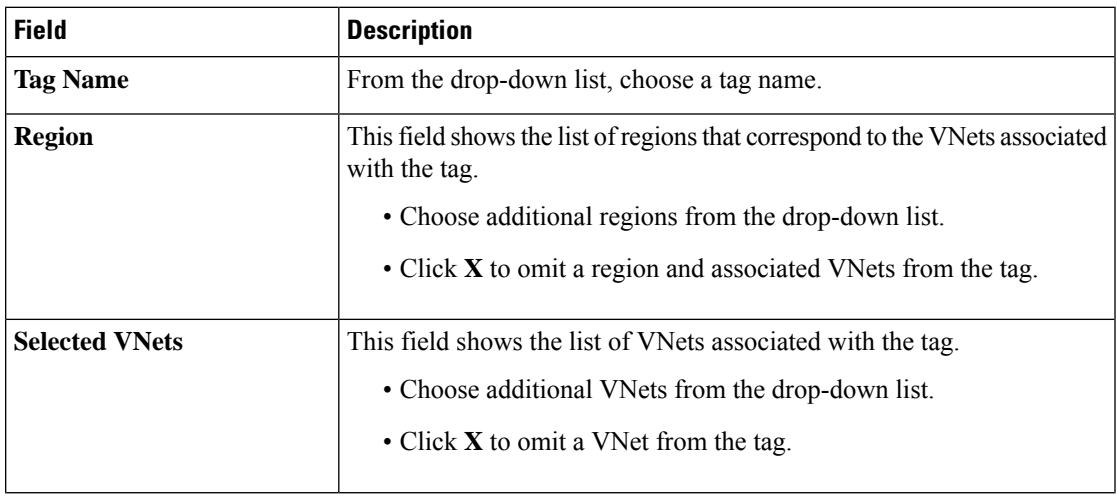

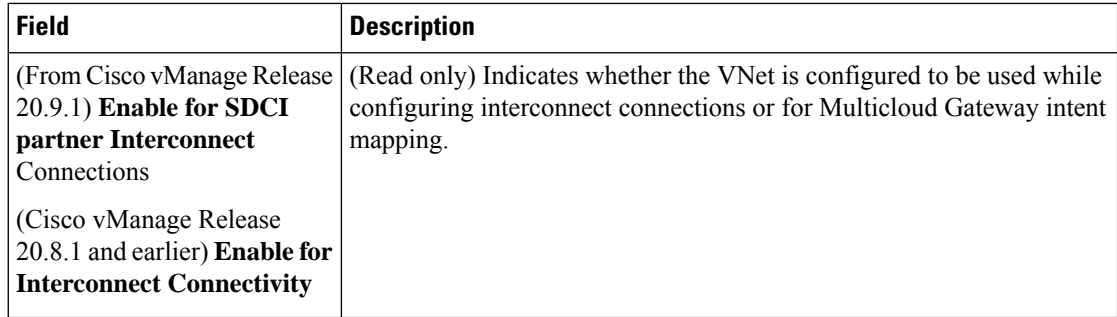

**7.** Click **Update**.

#### **Delete a Tag**

Remove a tag that groups together VNets.

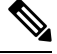

**Note** You cannot delete a VNet tag while the tag is associated with an interconnect connection.

- **1.** From the Cisco SD-WAN Manager menu, choose **Configuration** > **Cloud OnRamp for Multicloud**.
- **2.** Click **Interconnect**.
- **3.** Click **Host Private Networks**.
- **4. Cloud Provider**: choose **Microsoft Azure**.

The available host VNets are discovered and listed in a table.

- **5.** Click **Tag Actions**.
- **6.** Click **Delete Tag**.
- **7. Tag Name**: From the drop-down list, choose a tag name.
- **8.** Click **Delete**.

# **Create Microsoft-Peering Connection to Microsoft Azure ExpressRoute from Interconnect Gateways**

#### **Prerequisites**

- **1.** Associate Equinix Account with Cisco SD-WAN Manager.
- **2.** Configure Global Settings for interconnect gateways.
- **3.** Create necessary network segments (see Segmentation [Configuration](https://www.cisco.com/c/en/us/td/docs/routers/sdwan/configuration/segmentation/ios-xe-17/segmentation-book-xe/segmentation.html) Guide).
- **4.** Associate Microsoft Azure Account with Cisco SD-WAN Manager.
- **5.** Attach Equinix Template to Cisco Catalyst 1000v Instance.

Starting from Cisco Catalyst SD-WAN Manager Release 20.12.1, attach Cisco Catalyst 8000v instance.

**6.** Create Interconnect Gateways at Equinix Location.

For connectivity to Microsoft Azure, create a pair of interconnect gatewaysin the Equinix fabric. Redundant connectivity is the default and only supported configuration.

#### **Procedure**

- **1.** From the Cisco SD-WAN Manager menu, go to **Configuration** > **Cloud OnRamp for Multicloud**.
- **2.** Click **Interconnect**.
- **3.** Click **Interconnect Connectivity**.
- **4. Choose Interconnect Provider**: choose **Equinix**.
- **5. Choose Interconnect Account**: Choose a Equinix account by the account name entered while associating the account details on Cisco SD-WAN Manager.
- **6. Choose Interconnect Gateway**: Choose the Interconnect Gateway from which the connection must be created.
- **7.** Click **Add Connection**.
- **8.** Configure the following and click **Next**:

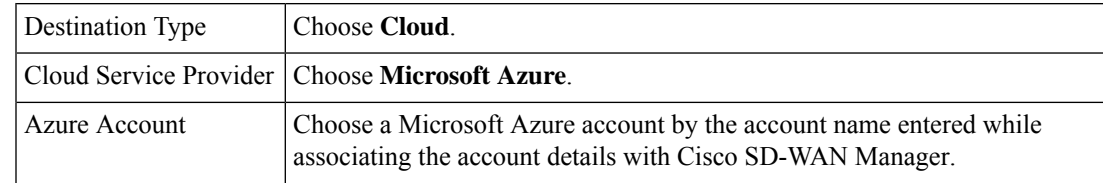

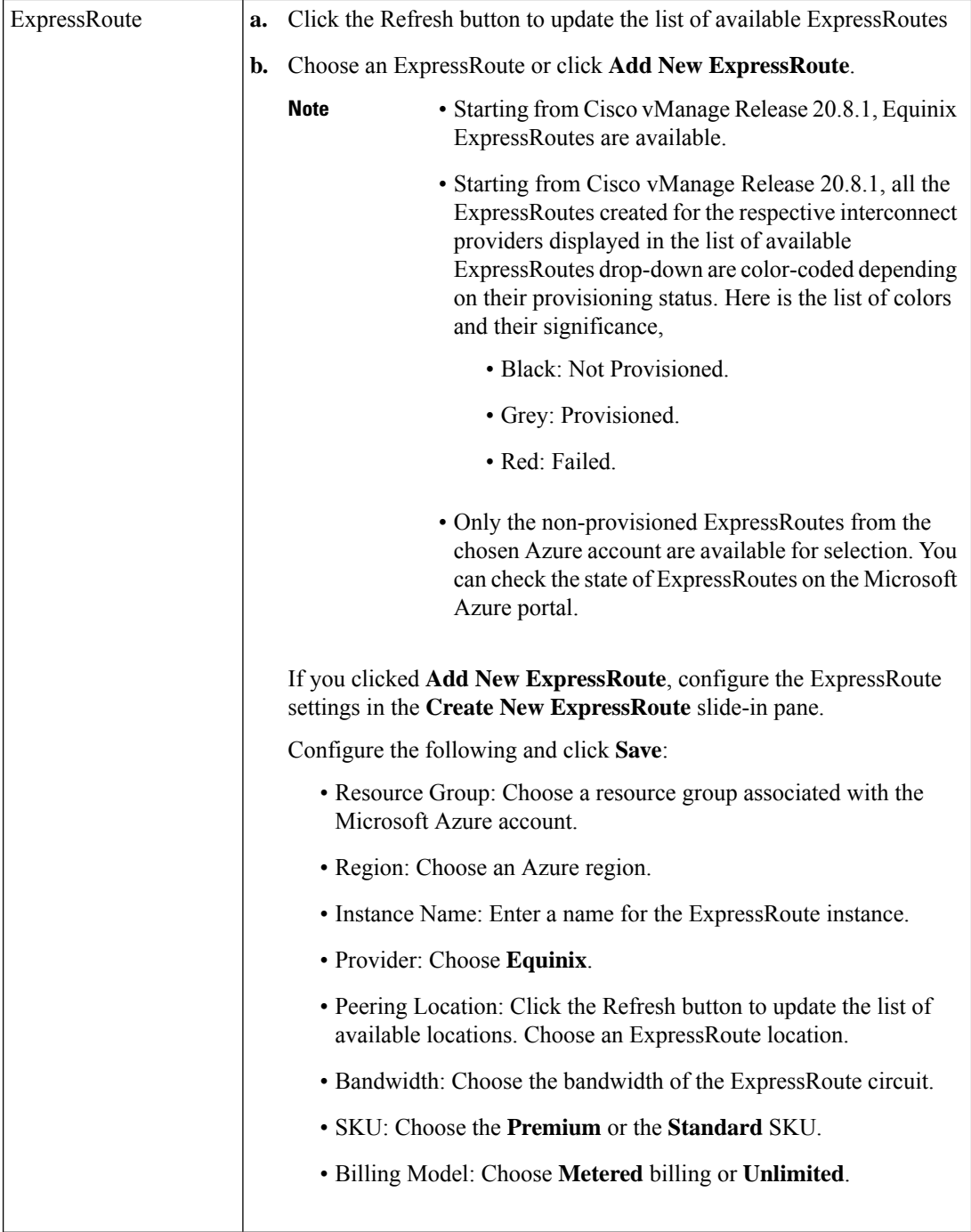

**9.** Configure the following settings for the primary connection to the ExpressRoute and click **Next**:

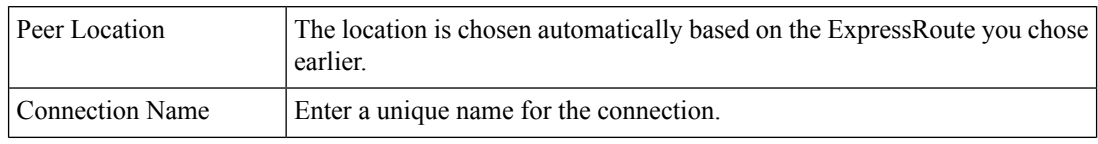

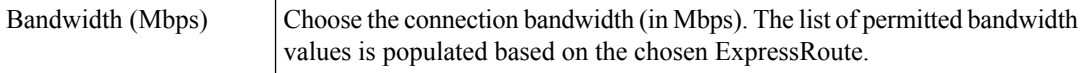

**10.** Configure the following settings for the secondary connection to the ExpressRoute and click **Next**:

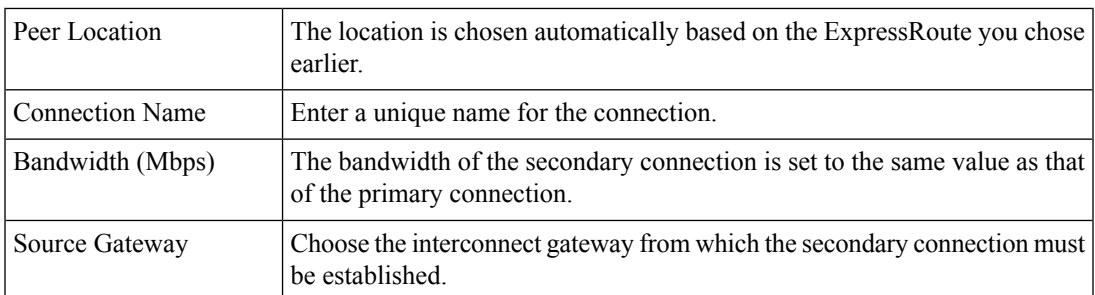

**11.** Configure the following and click **Next**:

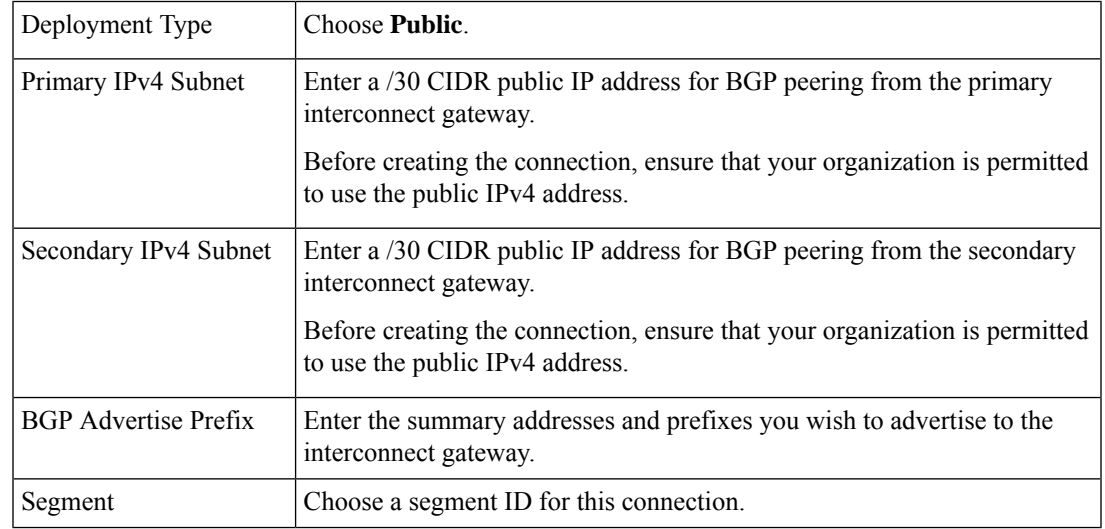

- **12.** Review the connection summary.
	- To create the connection, click **Save**.
	- To modify the connection settings, click **Back**.

When you save the connection configuration, a configuration task is launched. This task creates the following resources:

- virtual cross connects in the Equinix fabric between the interconnect gateways and the ExpressRoute
- Microsoft Azure public/private peerings for ExpressRoute circuits
- a vNet gateway, if a vNet gateway does not exist for a vNet
- connections between the ExpressRoute and the vNet gateways

When the task is successful, the connections are listed on the **Interconnect Connectivity** page.

You can also view the connection details on the Microsoft Azure portal.

# **Create Private-Peering Connection to Microsoft Azure ExpressRoute from Interconnect Gateways**

#### **Prerequisites**

- **1.** Associate Equinix Account with Cisco SD-WAN Manager.
- **2.** Configure Global Settings for interconnect gateways.
- **3.** Create necessary network segments (see Segmentation [Configuration](https://www.cisco.com/c/en/us/td/docs/routers/sdwan/configuration/segmentation/ios-xe-17/segmentation-book-xe/segmentation.html) Guide).
- **4.** Associate Microsoft Azure Account with Cisco SD-WAN Manager.
- **5.** Discover Host Private Networks and tag Microsoft Azure VNets.
- **6.** Attach Equinix Template to Cisco Catalyst 1000v Instance.

Starting from Cisco Catalyst SD-WAN Manager Release 20.12.1, attach Cisco Catalyst 8000v instance.

**7.** Create Interconnect Gateways at Equinix Location.

For connectivity to Microsoft Azure, create a pair of interconnect gatewaysin the Equinix fabric. Redundant connectivity is the default and only supported configuration.

#### **Procedure**

- **1.** From the Cisco SD-WAN Manager menu, go to **Configuration** > **Cloud OnRamp for Multicloud**.
- **2.** Click **Interconnect**.
- **3.** Click **Interconnect Connectivity**.
- **4. Choose Interconnect Provider**: choose **Equinix**.
- **5. Choose Interconnect Account**: choose a Equinix account by the account name entered while associating the account details on Cisco SD-WAN Manager.
- **6. Choose Interconnect Gateway**: choose the interconnect gateway from which the direct connect connection must be created.
- **7.** Click **Add Connection**.
- **8.** Configure the following and click **Next**:

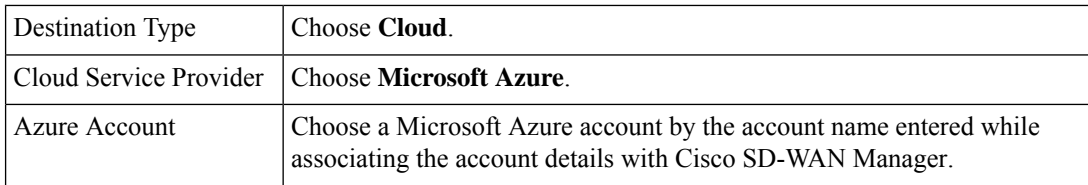

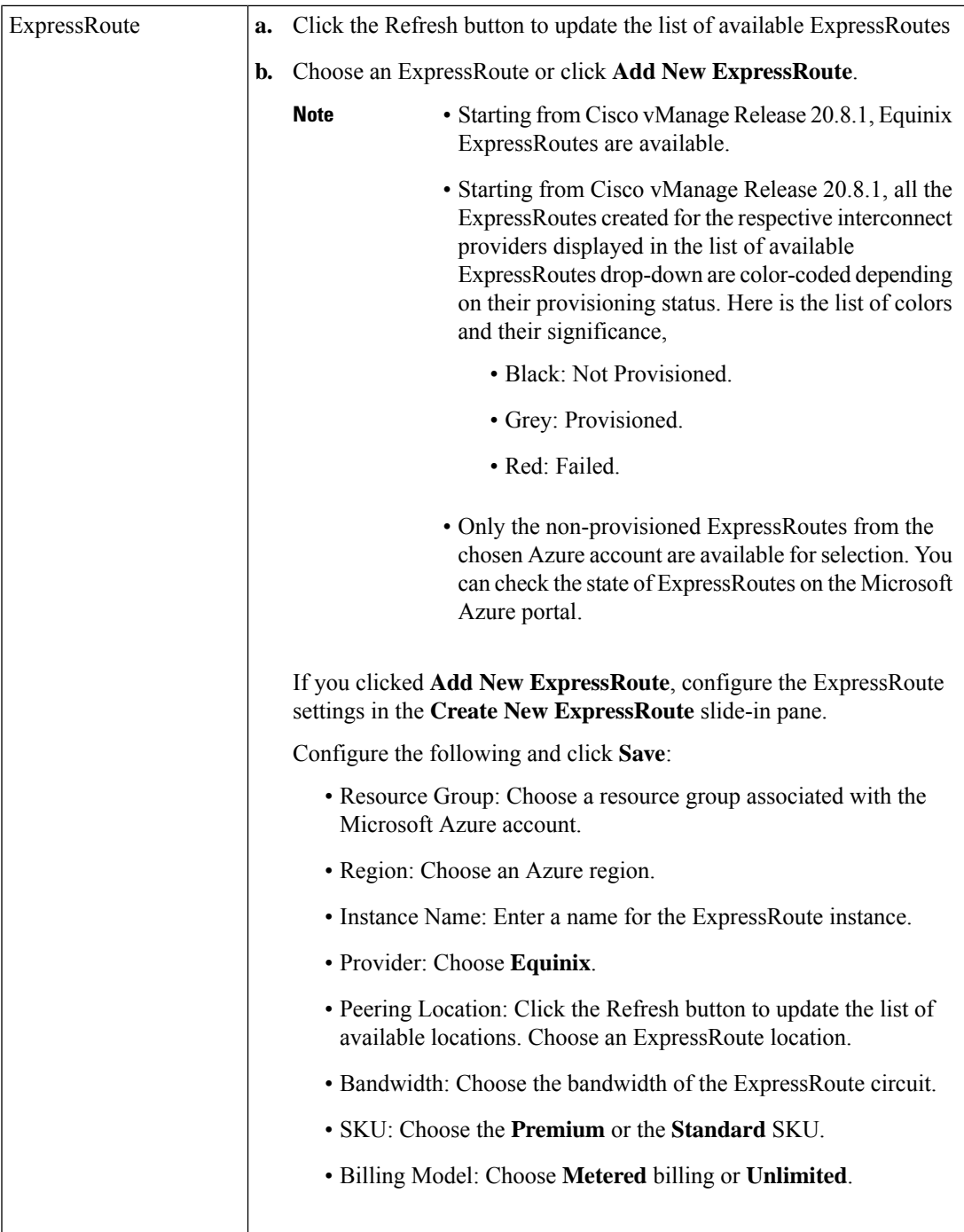

**9.** Configure the following settings for the primary connection to the ExpressRoute and click **Next**:

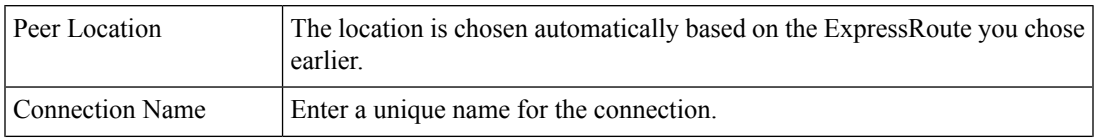

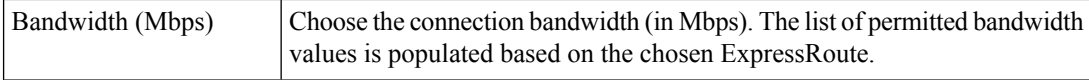

**10.** Configure the following settings for the secondary connection to the ExpressRoute and click **Next**:

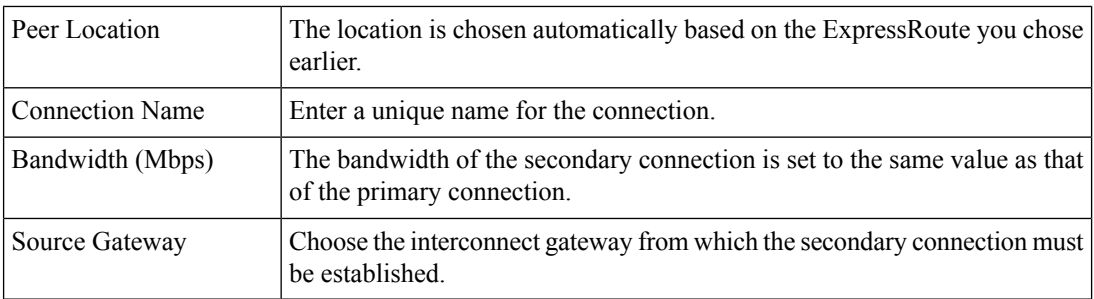

### **11.** Configure the following and click **Next**:

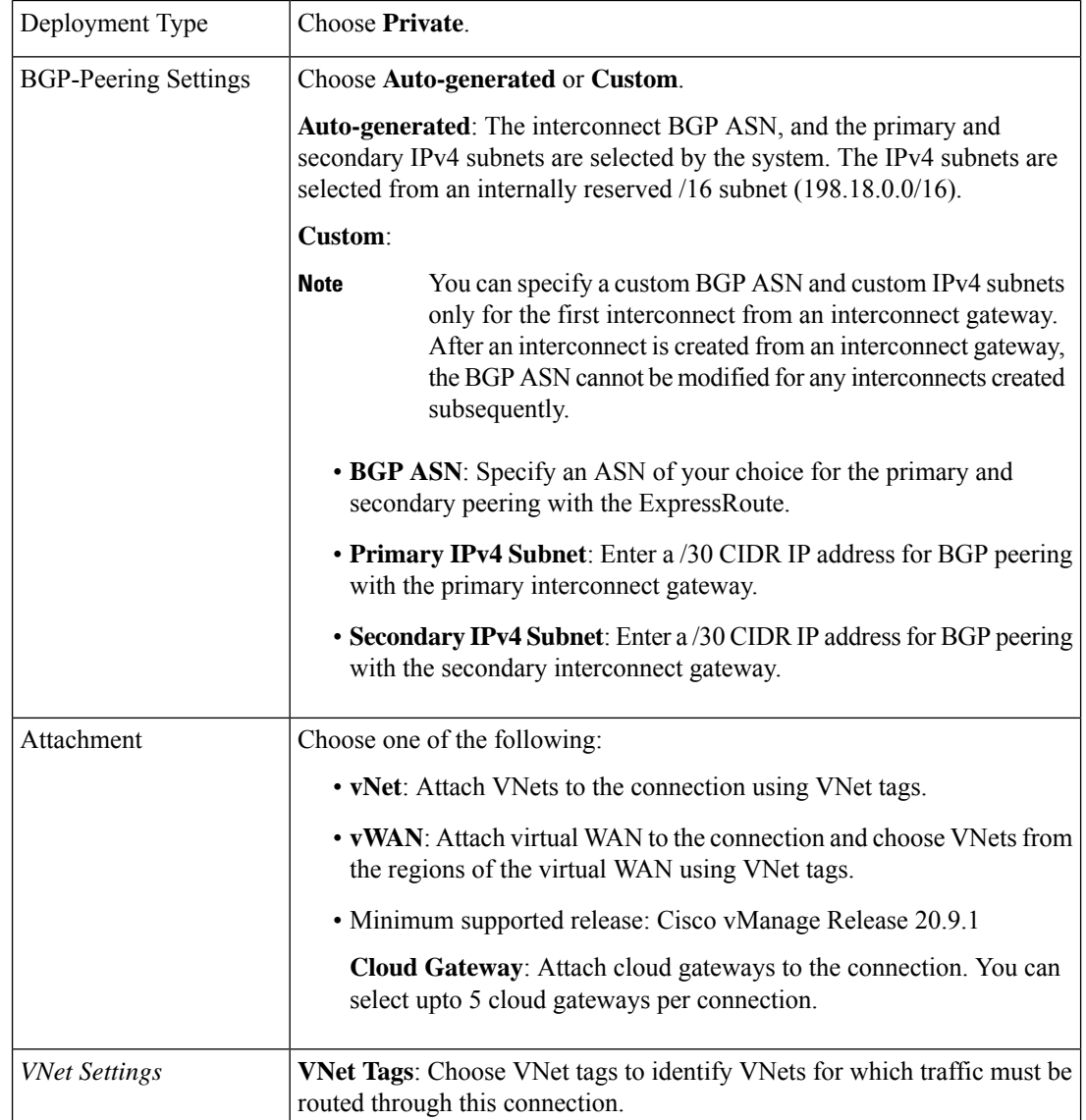

 $\overline{\phantom{a}}$ 

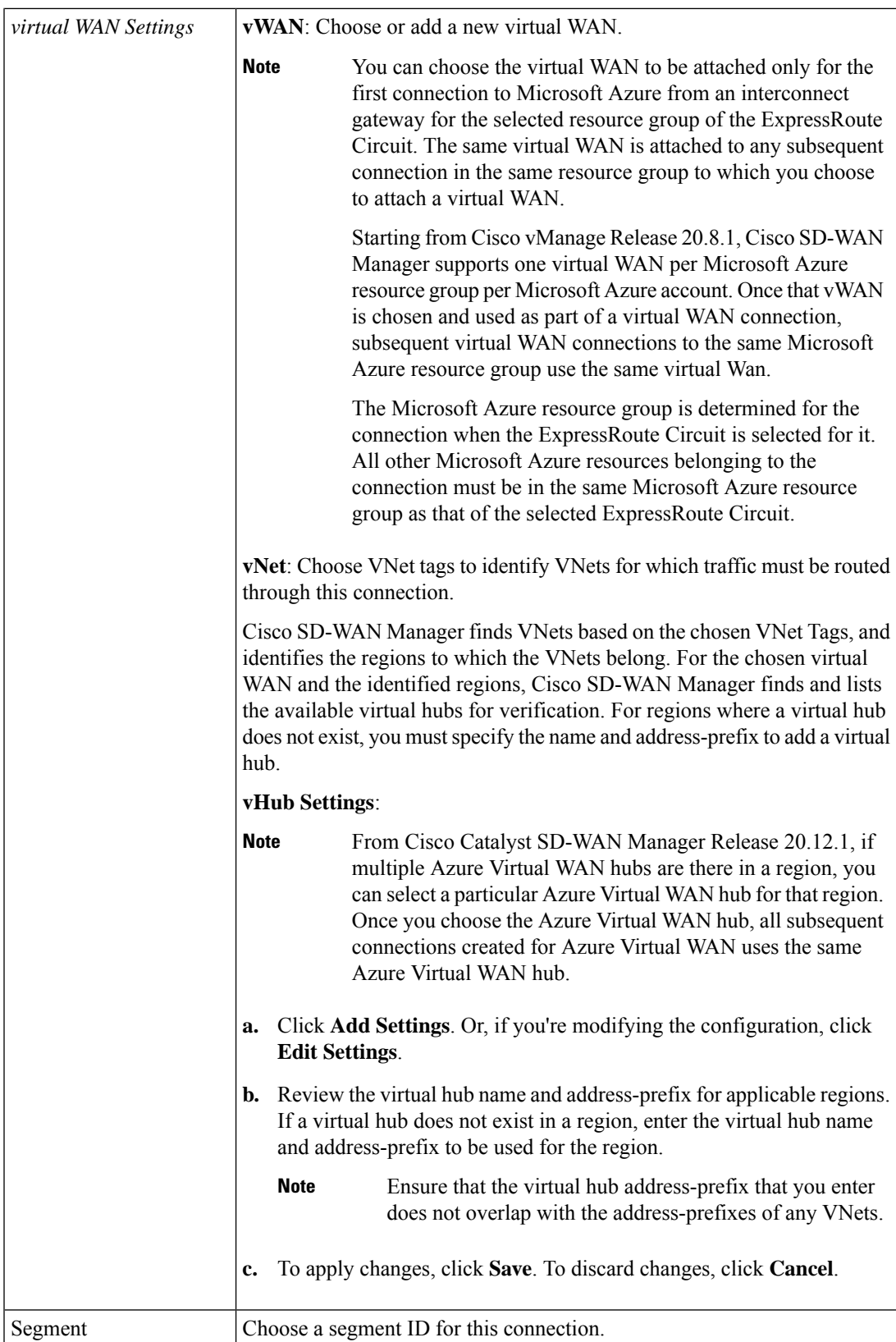

- **12.** Review the connection summary.
	- To create the connection, click **Save**.
	- To modify the connection settings, click **Back**.

When you save the connection configuration, a configuration task is launched.

For VNet attachmment, the configuration task creates the following resources:

- virtual cross connects in the Equinix fabric between the interconnect gateways and the ExpressRoute
- Microsoft Azure public/private peerings for the ExpressRoute circuits
- a vNet gateway, if a vNet gateway does not exist for a vNet
- connections between the ExpressRoute and the vNet gateways

For virtual WAN attachment, the configuration task creates the following resources:

- virtual cross connects in the Equinix fabric between the interconnect gateways and the ExpressRoute
- Microsoft Azure public/private peerings for the ExpressRoute circuits
- necessary virtual hubs
- connections between vNets and virtual hubs
- an ExpressRoute Gateway for each virtual hub, if necessary
- connections between the ExpressRoute Gateway and ExpressRouteCircuits

When the task is successful, the connections are listed on the **Interconnect Connectivity** page.

You can also view the connection details on the Microsoft Azure portal.

# **Device Links**

Device link groups create a full-mesh network between two or more edge devices. Device links connects all the edge devices, that are part of a group, together to create a WAN. All the device links in a mesh share the same bandwidth between the edge devices.

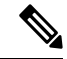

**Note**

• Only one device link is supported per Equinix account.

- Point to point connection cannot be formed between interconnect gateways belonging to a device link group.
- When you upgrade to Cisco vManage Release 20.9.2 and Cisco vManage Release 20.10.1, you have to modify the device link by adding or removing some devices to push new configuration to the devices. Otherwise, the BFD session for site-to-site connection goes down when site-to-site and device link are present on the same Interconnect Gateway.

# **Add Device Links**

Ш

- **1.** From the Cisco SD-WAN Manager menu, go to **Configuration** > **Cloud OnRamp for Multicloud**.
- **2.** Click **Interconnect**.
- **3.** Click **Interconnect Connectivity**.
- **4.** Click **Device Links**.
- **5.** Click **Add Device Links**.
- **6.** Choose **Account name** from the drop down menu. This is the Equinix account that has been associated to Cisco SD-WAN Manager through Account Association.
- **7.** Enter **Device link name**.
- **8.** Choose **Bandwidth** from the drop down menu.

# 

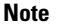

**Note** The maximum bandwidth supported by Equinix is 10000 Mbps per metro.

**9.** (Optional)

Enter **Subnet**.

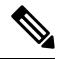

**Note**

• Provide IP subnets for interconnect gateway device link interface.

- The subnet should be in 10.0.0.0/8, 172.16.0.0/12 and 192.168.0.0/16 range.
- The subnet should not conflict with 172.31.251.0/21.
- The subnet should not conflict with other connections.
- If you do not enter the subnet, 198.19.0.0/16 is used by default.

**10.** Select **Gateway Name** from the drop down menu. Select at least two gateway names.

**11.** Click **Save**.

# **Delete Device Links**

- **1.** From the Cisco SD-WAN Manager menu, go to **Configuration** > **Cloud OnRamp for Multicloud**.
- **2.** Click **Interconnect**.
- **3.** Click **Interconnect Connectivity**.
- **4.** Click **Device Links**.

Existing device links are summarized in a table.

**5.** In the table, find the desired link and click **...**.

**6.** To delete a device link, click **Delete** and confirm that you wish to delete the device link.

# **Update Device Links**

- **1.** From the Cisco SD-WAN Manager menu, go to **Configuration** > **Cloud OnRamp for Multicloud**.
- **2.** Click **Interconnect**.
- **3.** Click **Interconnect Connectivity**.
- **4.** Click **Device Links**.

Existing device links are summarized in a table.

- **5.** In the table, find the desired link and click **...**.
- **6.** To edit the device link, click **Edit**.
- **7.** In the **Edit Device Link**page, you can only update the **Bandwidth**and **Gateway Name** to add or remove gateways.

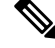

Bandwidth and Gateway Name are the only two parameter that can be edited. **Note**

When adding or removing devices, at least two devices should be present in the device link.

The maximum bandwidth supported by Equinix is 10000 Mbps per metro.

**8.** Click **Save**.

# **Create Interconnect Between Interconnect Gateways**

From Cisco SD-WAN Manager, you can create an interconnect between interconnect gateways at two or more Equinix locations. By doing so, you can link the SD-WAN branch locations connected to these interconnect gateways via the Equinix fabric.

#### **Prerequisites**

For each SD-WAN branch location to be connected through the Equinix fabric, complete the following configuration prerequisites:

- **1.** Associate Equinix Account with Cisco SD-WAN Manager.
- **2.** Configure Global Settings for interconnect gateways.
- **3.** Create necessary network segments (see Segmentation [Configuration](https://www.cisco.com/c/en/us/td/docs/routers/sdwan/configuration/segmentation/ios-xe-17/segmentation-book-xe/segmentation.html) Guide).
- **4.** Identify the nearest Equinix location.
- **5.** Create an Interconnect Gateway at the Equinix location closest to the branch location.

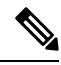

Ш

If you have a VRF defined in two branch locations and wish to exchange traffic attached to the VRF through the connection between the interconnect gateways, you must configure the VRF and an appropriate centralized policy on the interconnect gatewaysto route the branch traffic through the connection between the interconnect gateways. **Note**

#### **Procedure**

- **1.** From the Cisco SD-WAN Manager menu, choose **Configuration** > **Cloud OnRamp for Multicloud**.
- **2.** Click **Interconnect**.
- **3.** Click **Interconnect Connectivity**.
- **4. Choose Interconnect Provider**: choose **EQUINIX**.
- **5. Choose Interconnect Account**: choose an Equinix account by its account name; the account name is the name you entered while associating the account with Cisco SD-WAN Manager.
- **6. Choose Interconnect Gateway**: choose the source interconnect gateway.
- **7.** Click **Add Connection**.
- **8.** Configure the following and click **Next**:

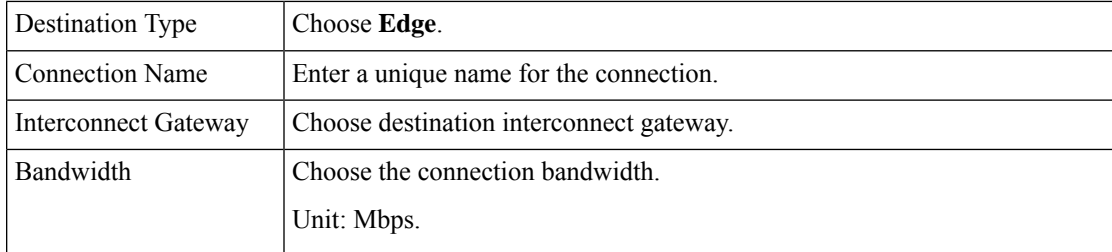

**Note** Interconnect gateways belonging to a device link group cannot be used to form a point to point connection.

**9.** Review the connection summary.

- To create the connection, click **Save**.
- To modify the connection settings, click **Back**.

When the configuration task is successful, the connection is listed in the **Interconnect Connectivity** page.

# **Verify and Modify Configuration for Cisco Catalyst SD-WAN Cloud Interconnect with Equinix**

# **View Interconnect Gateway and Connection Summary**

From the Cisco SD-WAN Manager menu, choose **Configuration** > **Cloud OnRamp for Multicloud** > **Interconnect**. On this page, you can view a summary of the interconnect gateways and connections that you have created. If you have not created any interconnect gateways, page provides an overview of the workflow for creating and managing interconnect gateways and connections.

- **1.** From the Cisco SD-WAN Manager menu, choose **Configuration** > **Cloud OnRamp for Multicloud**.
- **2.** Click **Interconnect**.

The following information is displayed:

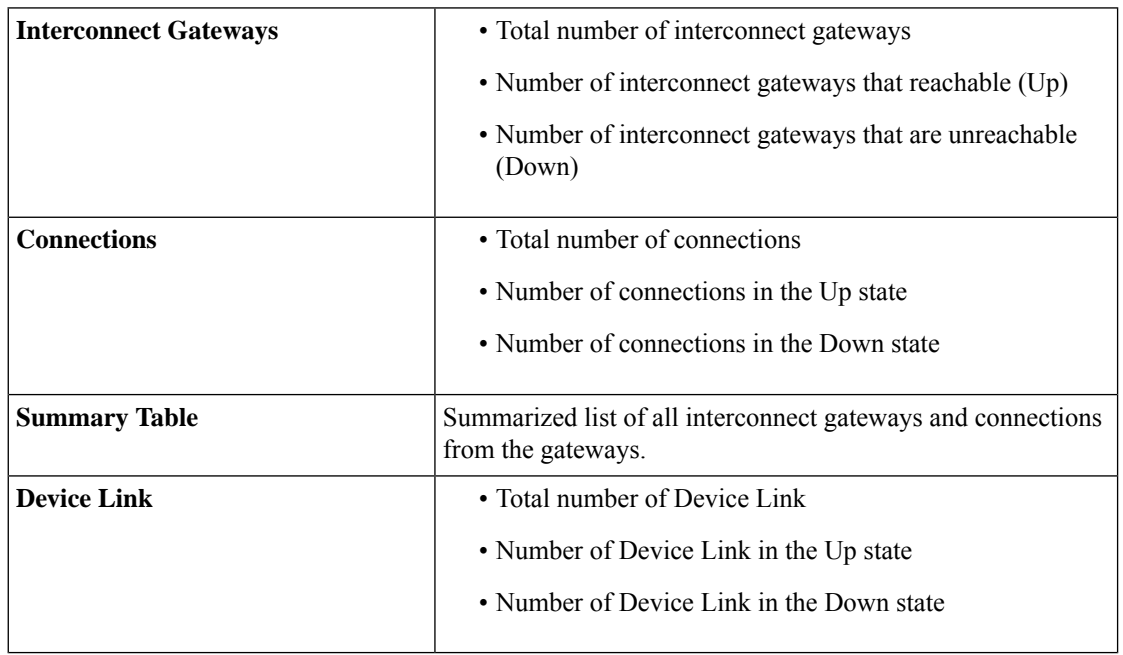

# **View, Edit or Delete Connections**

**Note**

- When you delete a connection to AWS, Cisco SD-WAN Manager deletes only the VIF, the virtual private gateway, and the route table that were created while establishing the connection.
	- While creating a connection to AWS, if you created a direct connect gateway or transit gateway from Cisco SD-WAN Manager, deleting the connection does not delete the gateway. You need to manage these AWS resources as required.

Starting from Cisco Catalyst SD-WAN Manager Release 20.12.1, you have the option to delete the Direct Connect Gateway or Transit Gateway while deleting the connection.

• When deleting a connection to AWS, because of uncommon timing issues in the order in which the resources are torn down by AWS and Equinix, it is possible that Cisco SD-WAN Manager returns an error stating a failure in connection deletion with a 400 error returned by the service provider. Cisco SD-WAN Manager fully clears the connection from its database, and clears all related device configurations. It is recommended that you login to the Equinix portal and verify that the interface configuration and association has been deleted from the Equinix database as well, so that the same interface can be reused at a later time for a different connection.

Failure to verify the status of the interface in Equinix portal might lead to errors in creating any new connection for the same device.

- **1.** From the Cisco SD-WAN Manager menu, choose **Configuration** > **Cloud OnRamp for Multicloud**.
- **2.** Click **Interconnect**.
- **3.** Click **Interconnect Connectivity**.

Existing connections are summarized in a table.

- **4.** In the table, find the desired connection and click **...**.
	- To view more information about a connection, click **View**.
	- To delete a connection, click **Delete** and confirm that you wish to delete the connection.

#### **Edit Connection Configuration**

Minimum supported release: Cisco Catalyst SD-WAN Manager Release 20.12.1 and Cisco IOS XE Catalyst SD-WAN Release 17.12.1a

- **1.** From the Cisco SD-WAN Manager menu, choose **Configuration** > **Cloud OnRamp for Multicloud**.
- **2.** Click **Interconnect**.
- **3.** Click **Interconnect Connectivity**.

Existing connections are summarized in a table.

**4.** To modify connection configuration, click **...** for the desired connection and click **Edit**.

The following tables describe the editable parameters based on the connection destination and the connection type, if any. Configure the parameters as required.

Along with these editable parameters, Cisco Catalyst SD-WAN Manager also displays read-only properties about the connection.

**Note** You can modify the properties of active connections only.

#### **Table 80: Editable Properties of Interconnect Connections to AWS**

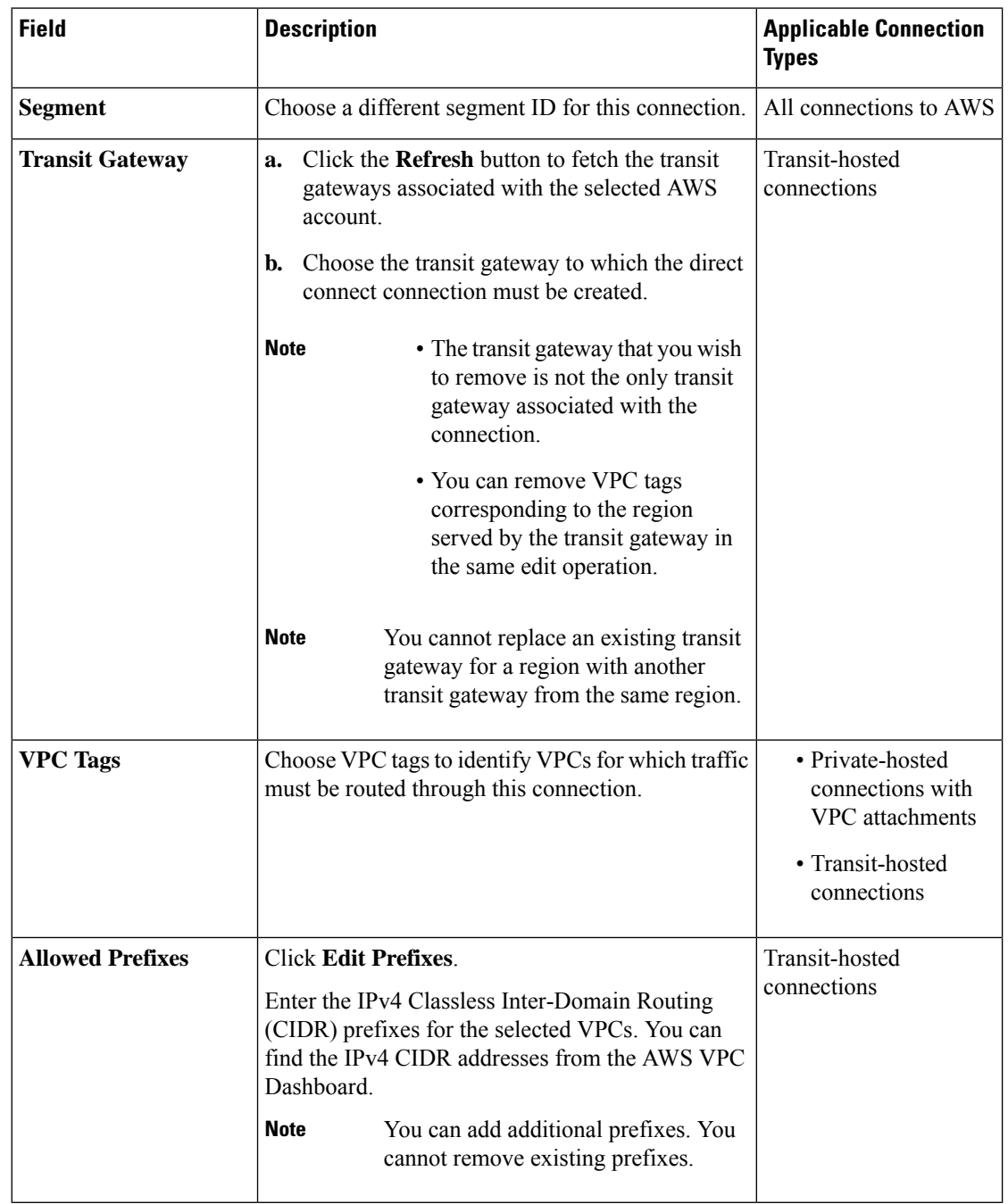

#### **Table 81: Editable Properties of Interconnect Connections to Google Cloud**

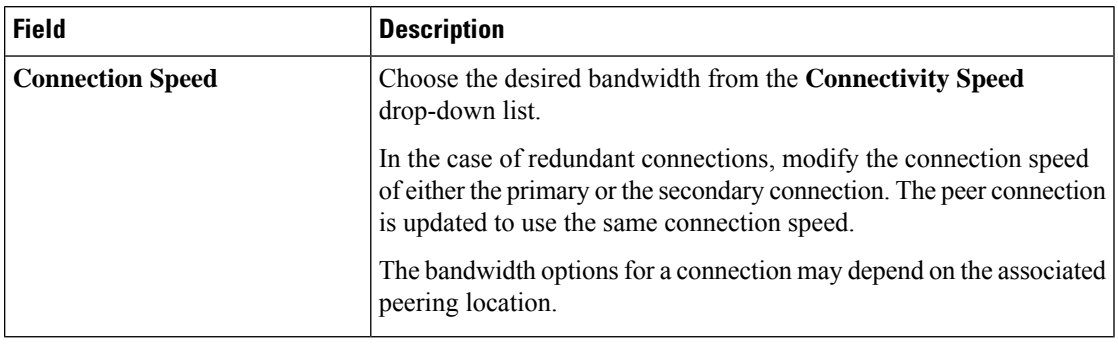

Modify the property of either the primary or the secondary connection. The peer connection is updated to use the same configuration. **Note**

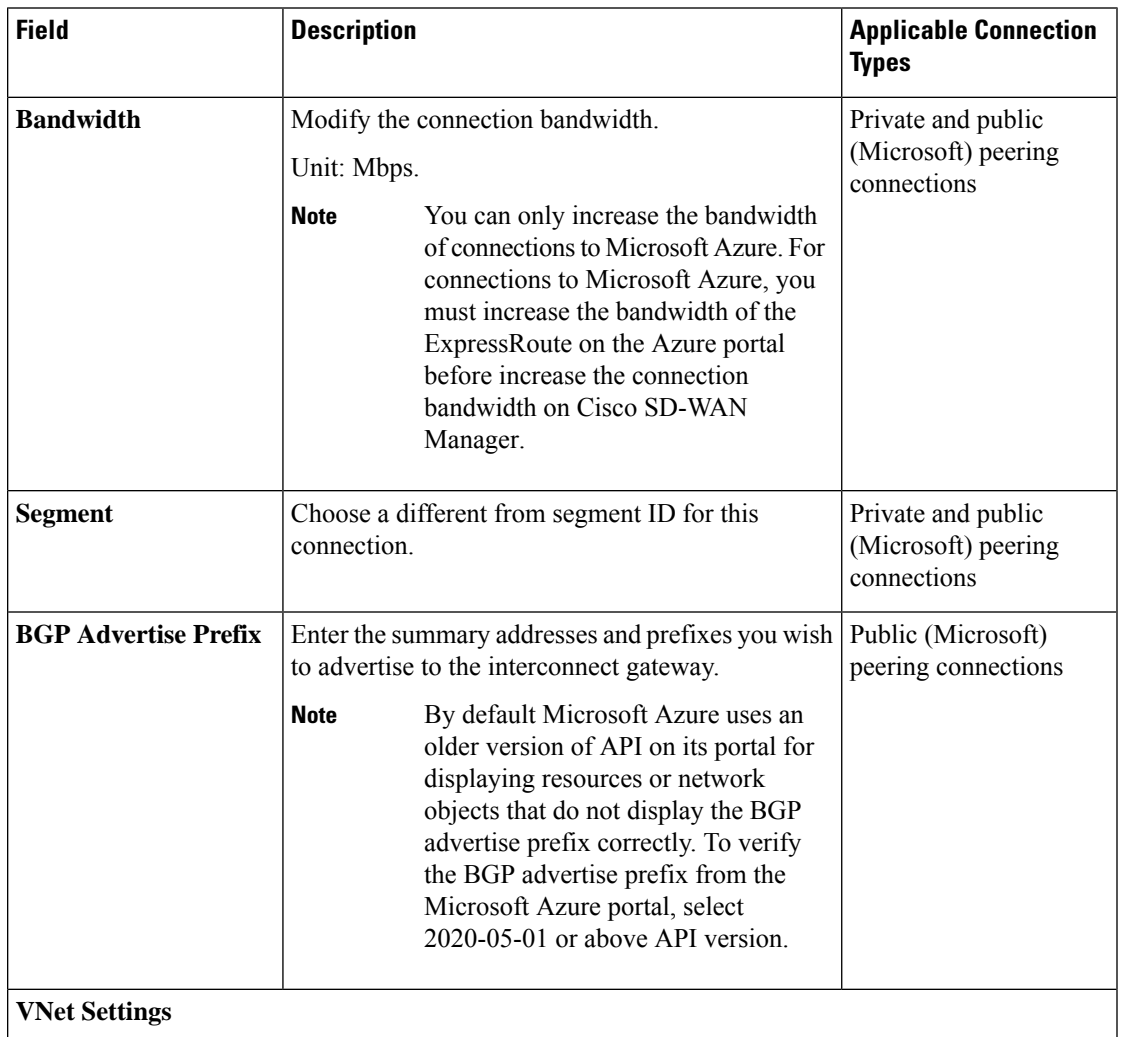

#### **Table 82: Editable Properties of Interconnect Connections to Microsoft Azure**

| <b>Field</b>         | <b>Description</b>                                                                                                    | <b>Applicable Connection</b><br><b>Types</b> |
|----------------------|----------------------------------------------------------------------------------------------------|----------------------------------------------|
| <b>VNet</b>          | Choose VNet tags to identify the VNets for which<br>traffic must be routed through this connection.                                                                                                    | Private peering<br>connections               |
| <b>vHub Settings</b> | Click <b>Edit Settings</b> .<br>a.<br>Review the virtual hub name and the<br>b.<br>address-prefix for applicable regions. If a virtual<br>hub does not exist in a region, enter the virtual<br>hub name and address-prefix to be used for the<br>region. | Private peering<br>connections               |
|                      | <b>Note</b><br>Ensure that the virtual hub<br>address-prefix that you enter does<br>not overlap with the<br>address-prefixes of any VNets.<br>To apply changes, click <b>Save</b> . To discard<br>c.<br>changes, click Cancel.                           |                                              |

**Table 83: Editable Properties of Interconnect Connections Between Edge Devices**

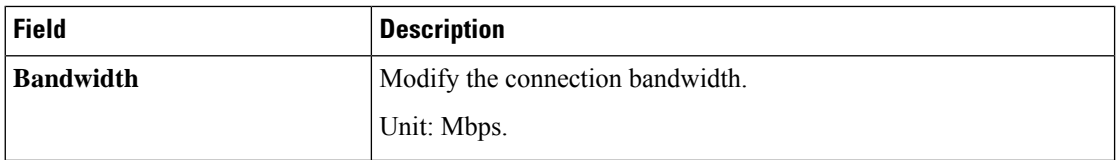

**5.** To apply changes, click **Update** or **Save**.

# **View, Edit, or Delete an Interconnect Gateway**

- **1.** From the Cisco SD-WAN Manager menu, choose **Configuration** > **Cloud OnRamp for Multicloud**.
- **2.** Click **Interconnect**.
- **3.** Click **Gateway Management**.

Existing interconnect gateway details are summarized in a table.

- **4.** In the table, find the desired interconnect gateway and click **...**.
	- To view more information about the interconnect gateway, click **View**.
	- To edit the interconnect gateway description, click **Edit Interconnect Gateway**.
	- To delete the interconnect gateway, click **Delete** and confirm that you wish to delete the gateway. Deleting the interconnect gateway disconnects the branch location from the Equinix fabric.
#### **View, Edit, or Delete an Interconnect Account**

- **1.** From the Cisco SD-WAN Manager menu, choose **Configuration** > **Cloud OnRamp for Multicloud**.
- **2.** Click **Interconnect**.
- **3.** Click **Account Management**.

The available interconnect accounts are listed in a table.

- **4.** For the desired interconnect account, click **...** and do as follows:
	- To view more details about the interconnect account, click **View**.
	- To modify interconnect account details, click **Edit Account Information**.

You can modify the **Account Name** and the **Description**.

• To modify interconnect account credentials, click **Edit Account Credentials**.

You can modify the **Customer Key** and **Customer Secret** for the account.

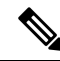

Modifying the credentials on Cisco SD-WAN Manager, does not modify the credentials with the interconnect provider. Use this configuration option only to replicate any changes to the account credentials that you have performed on the relevant portal of the Interconnect Provider. **Note**

• To delete the interconnect account, click **Remove** and confirm that you wish to remove the account.

### **Audit Management**

Minimum supported release: Cisco Catalyst SD-WAN Manager Release 20.12.1

The audit management support added to the fabric of the SDCI provider Equinix helps you check if the cloud state is in sync with the Cisco SD-WAN Manager state or not. The audit process involves scanning the provider resources, interconnect gateways, and connections to the cloud. When there are errors, they are displayed and if there are no errors, the status is displayed as **In Sync**.

#### **Accessing the Audit Report**

- **1.** In the **Cloud onRamp for Multicloud** page, navigate to the **Interconnect** tab.
- **2.** In the **Intent Management** pane, click **Audit**.
- **3.** In the **Intent Management- Audit** screen, under **Interconnect Gateways**, choose an **Interconnect Provider** from the drop-down list.
- **4.** Choose **Interconnect Connections**.
- **5.** To view the desired audit report, choose a **Destination Type** and choose a **Cloud Provider** from the drop-down list when the destination type is **cloud**.
- **6.** Select the **Device Links** option.

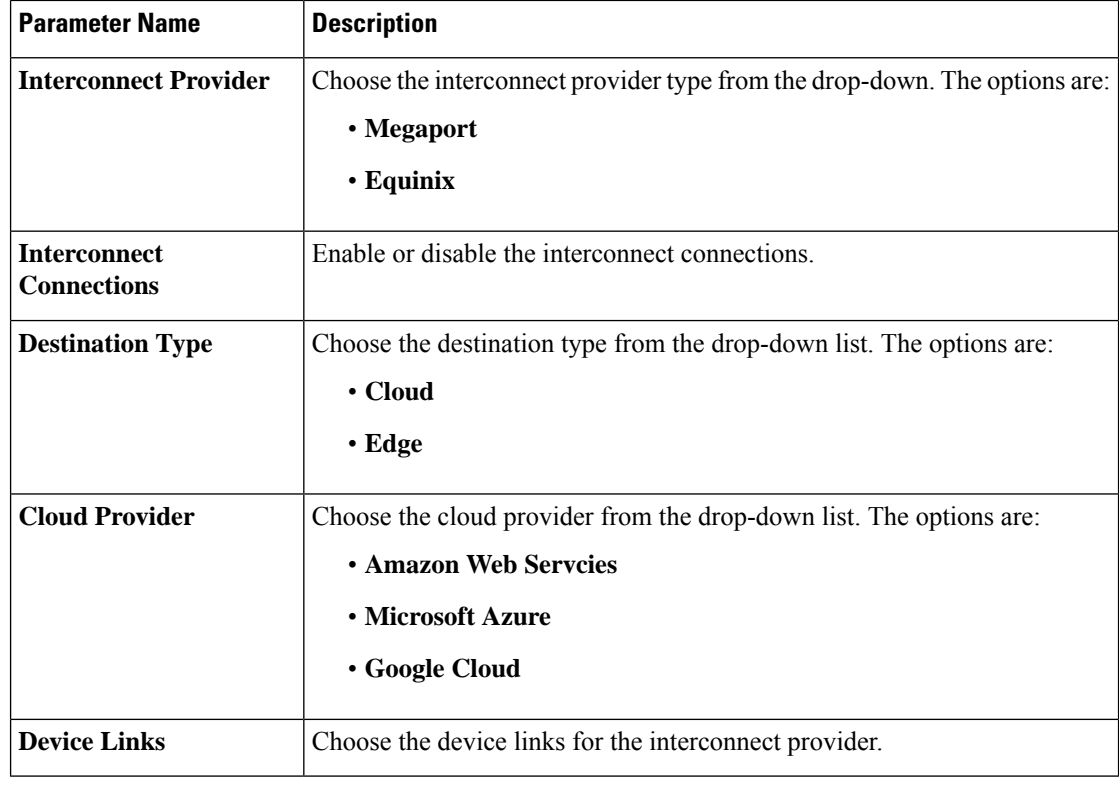

 $\mathscr{D}$ 

After the audit is completed, the following reports are generated: **Note**

- **Edge Gateway**: Provides information about configured edge gateways.
- **Edge Connections**: Provides information about configured edge connections.
- **Unknown Edge Gateways**: Provides information about unknown edge gateways.
- **Unknown Edge Connections**: Provides information about unknown edge connections.

The following are the statuses that are displayed in the audit report along with the details:

- **In Sync**
- **Out of Sync**
- **AUDIT\_INFO**

#### **Benefits of Audit**

Audit helps in identifying the gaps or disconnects between Cisco SD-WAN Manager intent and what has been realized in the cloud. The gaps are in terms of cloud resources, connectivity, and states. When such gaps are detected, Cisco SD-WAN Manager flags such gaps and helps you take corrective action.

# **Troubleshoot Cisco Catalyst SD-WAN Cloud Interconnect with Equinix**

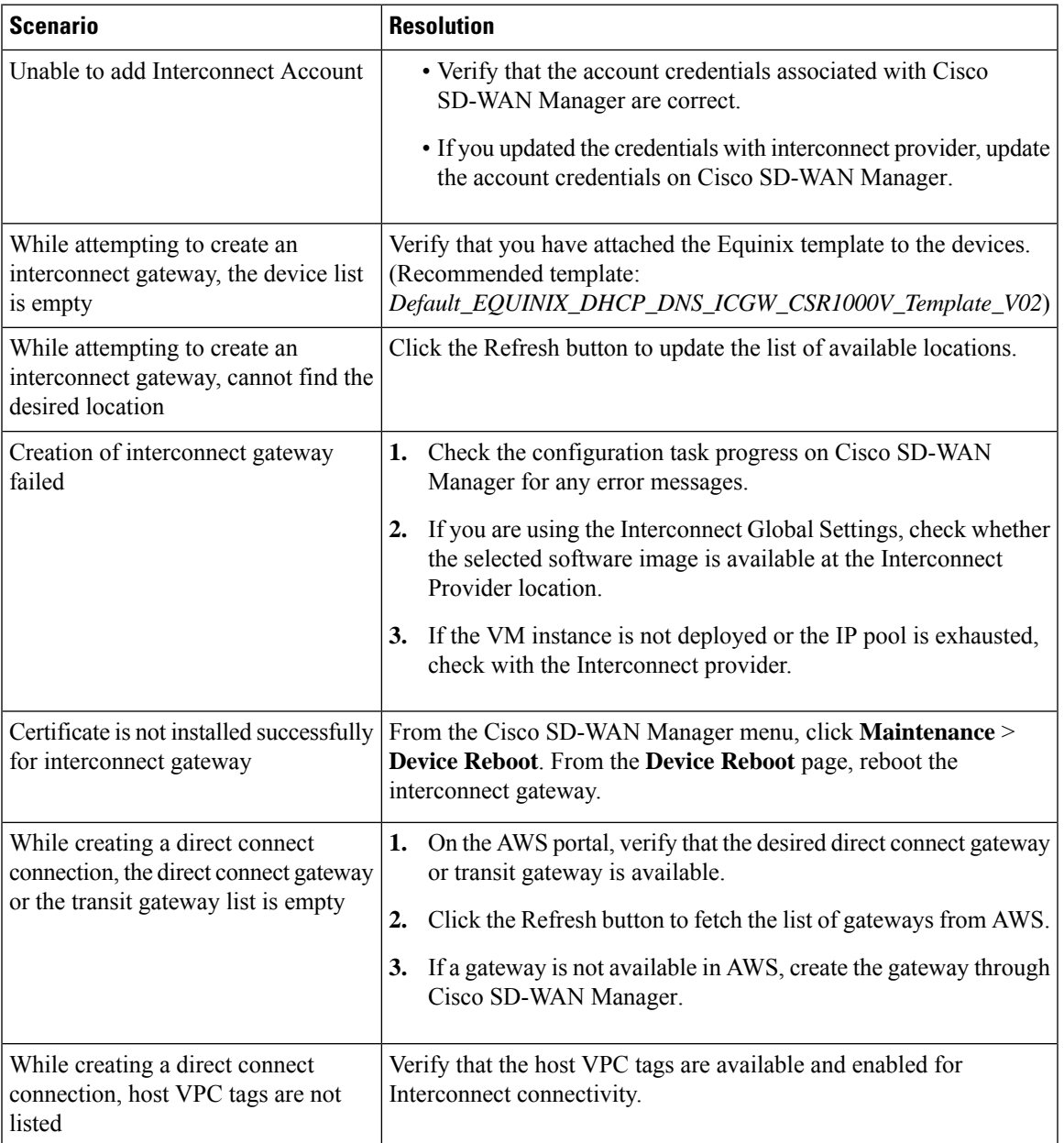

 $\mathbf I$ 

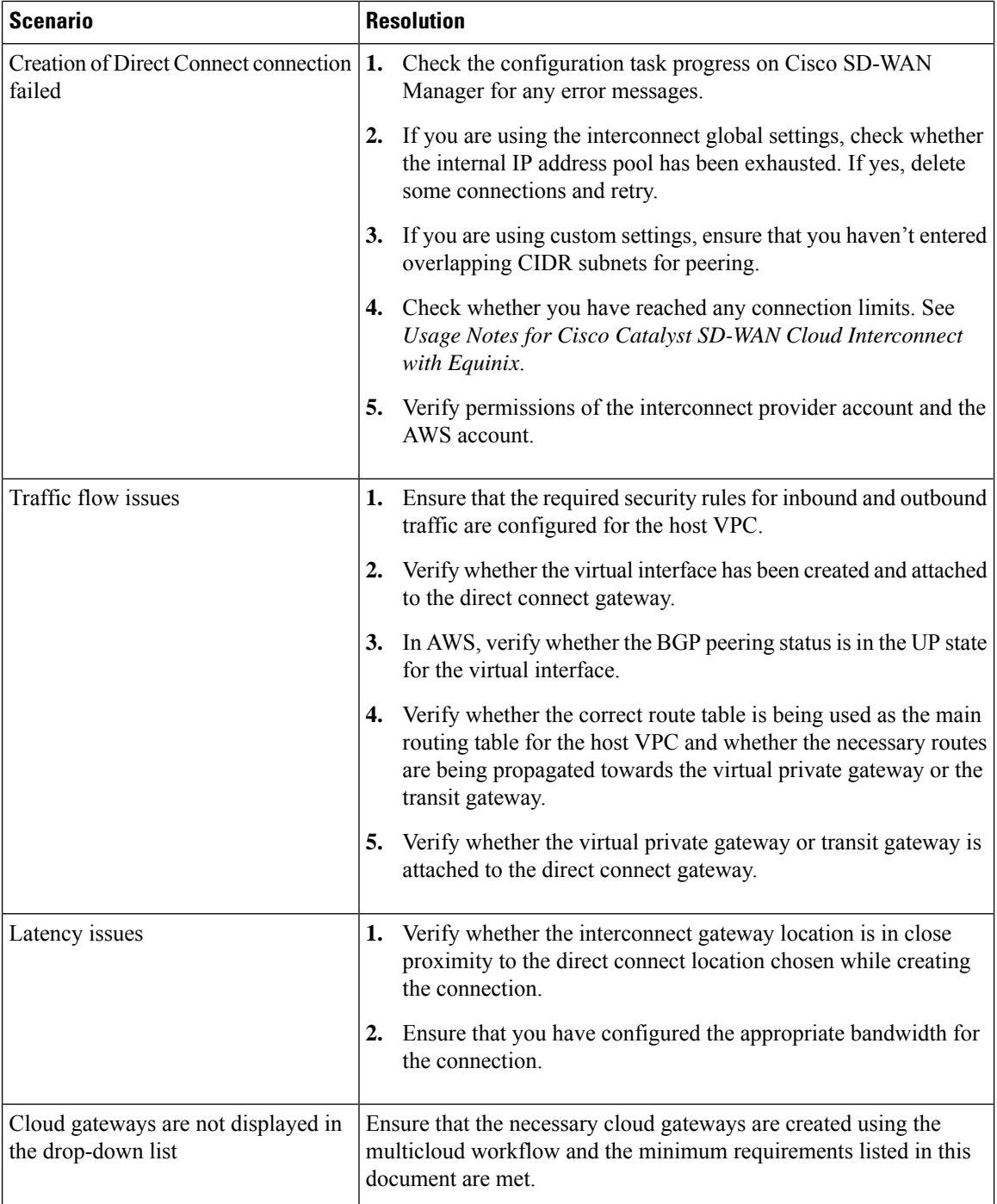

 $\mathbf l$ 

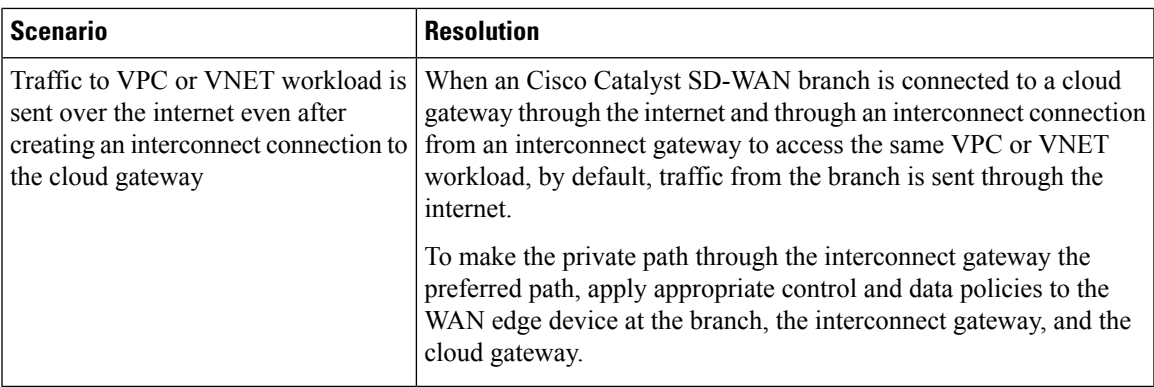

I

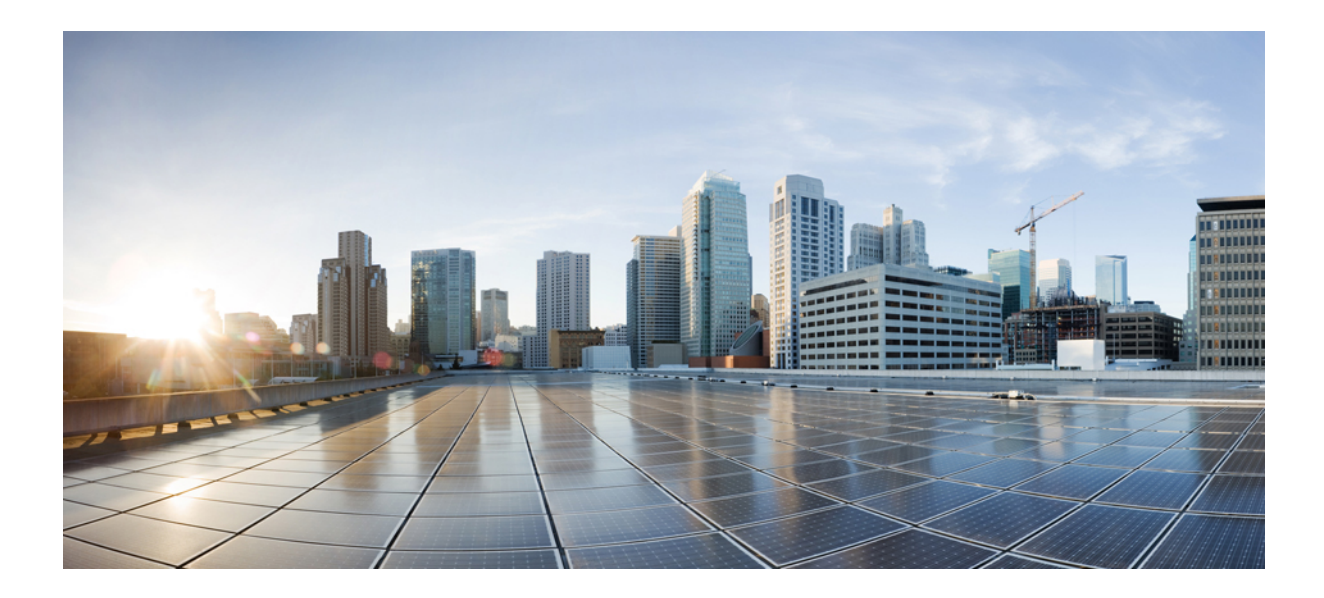

# **<sup>P</sup> ART IV**

# **Troubleshoot Cisco Catalyst SD-WAN Cloud OnRamp**

• [Troubleshoot](#page-476-0) Cisco SD-WAN Cloud OnRamp, on page 461

<span id="page-476-0"></span>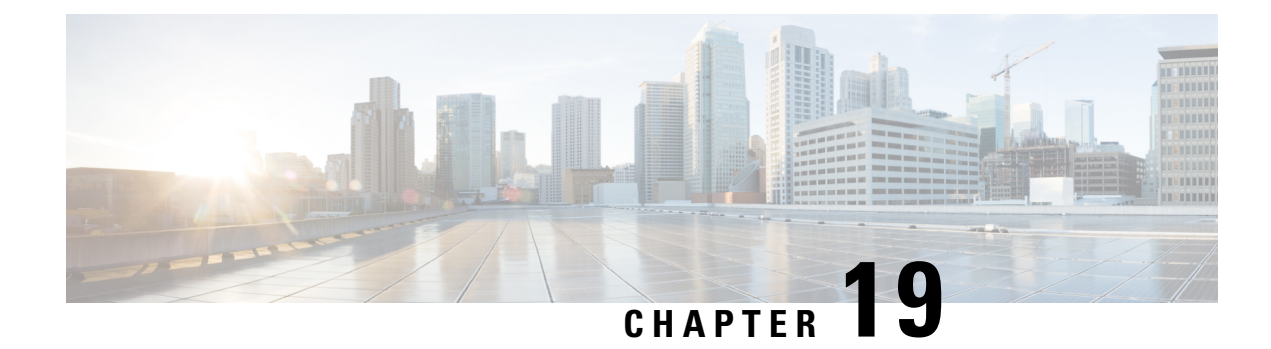

# **Troubleshoot Cisco SD-WAN Cloud OnRamp**

To achieve simplification and consistency, the Cisco SD-WAN solution has been rebranded as Cisco Catalyst SD-WAN. In addition, from Cisco IOS XE SD-WAN Release 17.12.1a and Cisco Catalyst SD-WAN Release 20.12.1, the following component changes are applicable: **Cisco vManage** to **Cisco Catalyst SD-WAN Manager**, **Cisco vAnalytics**to **Cisco CatalystSD-WAN Analytics**, **Cisco vBond**to **Cisco CatalystSD-WAN Validator**, **Cisco vSmart** to **Cisco Catalyst SD-WAN Controller**, and **Cisco Controllers** to **Cisco Catalyst SD-WAN Control Components**. See the latest Release Notes for a comprehensive list of all the component brand name changes. While we transition to the new names, some inconsistencies might be present in the documentation set because of a phased approach to the user interface updates of the software product.

- [Overview,](#page-476-1) on page 461
- Support [Articles,](#page-476-2) on page 461
- [Feedback](#page-477-0) Request, on page 462
- [Disclaimer](#page-477-1) and Caution, on page 462

### <span id="page-476-1"></span>**Overview**

This chapter provides links to documents authored by Cisco subject matter experts (SMEs). They aim to help you resolve technical issues without requiring a support ticket. If these documents are unable to resolve your issue, we recommend visiting the applicable Cisco [Community](https://community.cisco.com/t5/technology-and-support/ct-p/technology-support). There is a wealth of information and advice available from fellow Cisco customers who may have experienced this issue already and provided a solution. If you are not able to find a resolution on the Community, it may be best that you raise a support ticket at Cisco [Support.](https://mycase.cloudapps.cisco.com/start) In cases where a support ticket has to be raised, these documents provide guidance about the data that should be collected and added to the support ticket. Specify the support document you referred, and TAC can create an improvement request with the document owner.

# <span id="page-476-2"></span>**Support Articles**

The documents in this section were created using specific software and hardware listed in the Components Used section of each article. However, this does not mean that they are limited to what islisted in Components Used, and generally remain relevant for later versions of software and hardware. Note that there could be some changes in the software or hardware that can cause commands to stop working, the syntax to change, or GUIs and CLIs to look different from one release to another.

The following are the support articles associated with this technology:

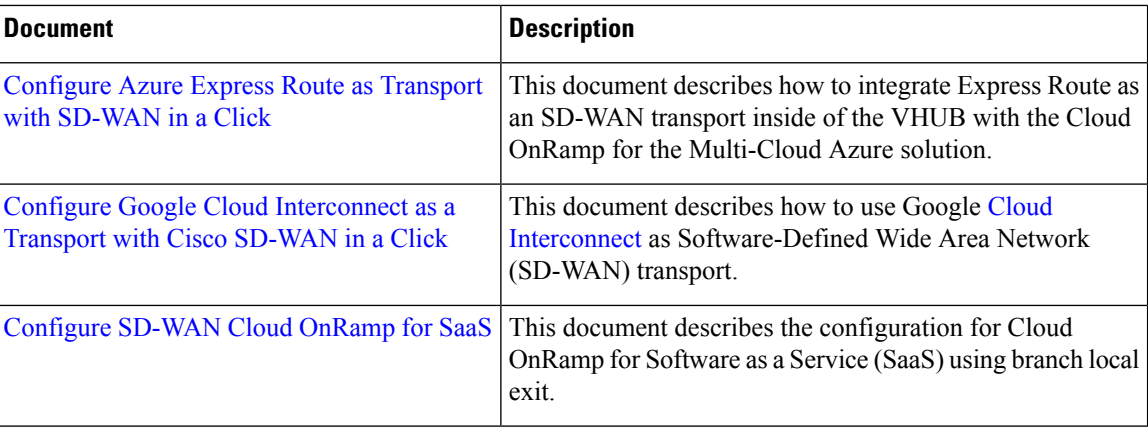

## <span id="page-477-0"></span>**Feedback Request**

Your input helps. A key aspect to improving these support documents is customer feedback. Note that these documents are owned and maintained by multiple teams within Cisco. If you find an issue specific to the document (unclear, confusing, information missing, etc):

- Provide feedback using the **Feedback** button located at the right panel of the corresponding article. The document owner will be notified, and will either update the article, or flag it for removal.
- Include information regarding the section, area, or issue you had with the document and what could be improved. Provide as much detail as possible.

# <span id="page-477-1"></span>**Disclaimer and Caution**

The information in this document was created from the devices in a specific lab environment. All of the devices used in this document started with a cleared (default) configuration. If your network is live, ensure that you understand the potential impact of any command.